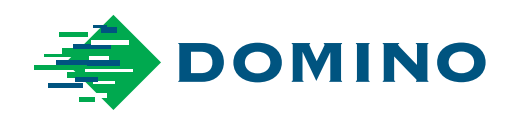

# Domino BitJet+ Руководство по эксплуатации и обслуживанию

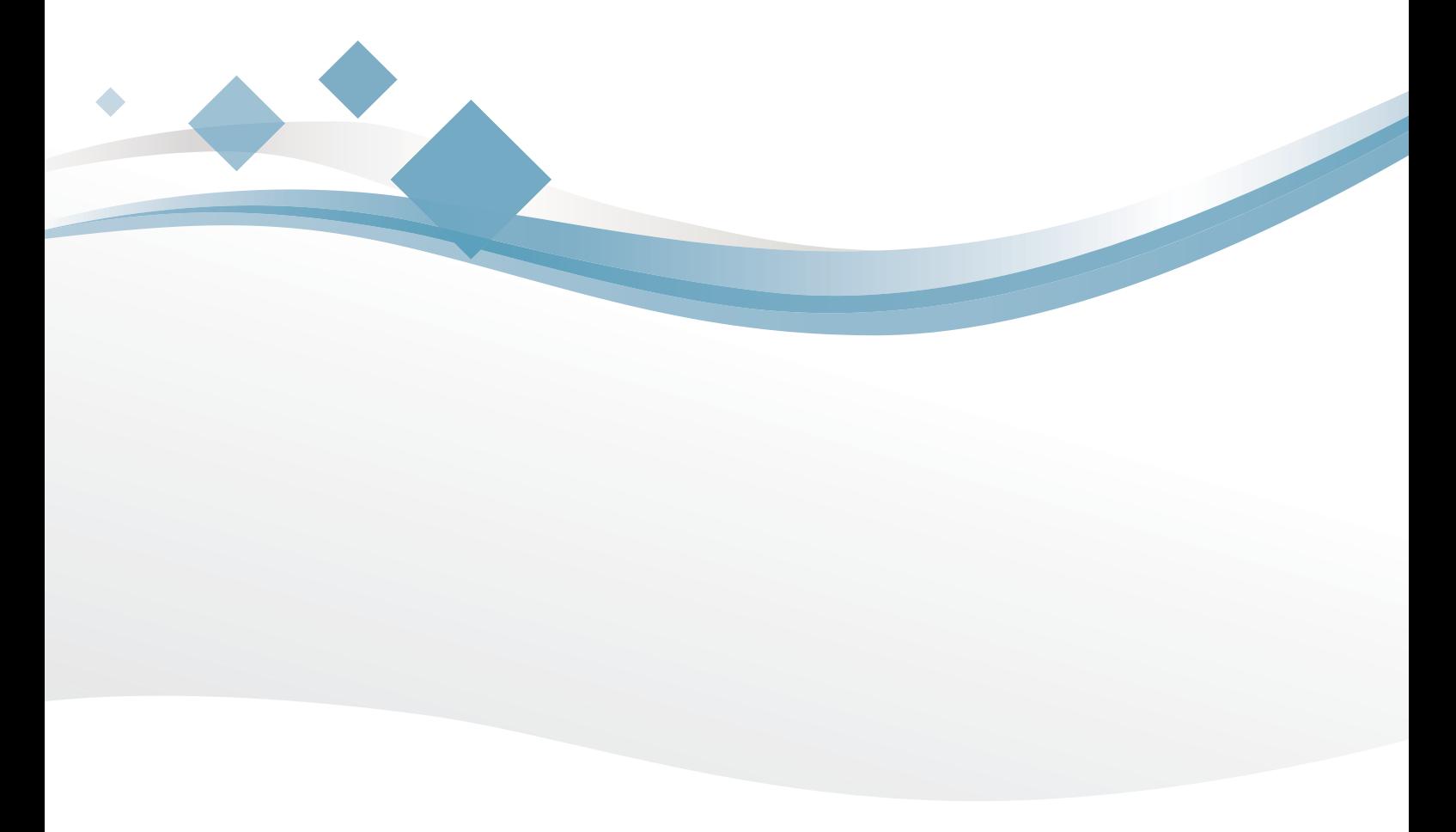

Domino. Do more.

ЭТА СТРАНИЦА СПЕЦИАЛЬНО ОСТАВЛЕНА ПУСТОЙ

(2) 27819 Издание 8 Август 2018 г.

### **КАПЛЕСТРУЙНЫЙ ПРИНТЕР BITJET+ РУКОВОДСТВО ПО ЭКСПЛУАТАЦИИ И ОБСЛУЖИВАНИЮ**

Это руководство, заводской номер 27819, предназначается для использования с принтером DOMINO BitJet+.

**ПРЕДУПРЕЖДЕНИЯ: (1) Следует осторожно обращаться с чернилами для печати. Не допускайте попадания чернил в глаза или рот, а также контакта чернил с кожей.**

- **(2) Некоторые чернила после высыхания чрезвычайно огнеопасны. Немедленно устраняйте любые утечки чернил.**
- **(3) Не используйте принтер при высокой влажности или в условиях повышенной взрывоопасности.**

*ПРЕДОСТЕРЕЖЕНИЕ. Это оборудование генерирует, использует и может излучать радиочастотную энергию. Если данное оборудование установлено и эксплуатируется не в соответствии с данным руководством, то оно может вызвать нежелательные нарушения в радиосвязи. Эксплуатация этого оборудования в жилых районах может привести к возникновению помех, которые пользователь обязан будет устранить за свой счет.*

*Примечание. Как правило, этот принтер прост в обслуживании. Тем не менее, учитывая сложность печатающей головки, рекомендуется, чтобылюбые действия по обслуживанию выполнял обученный персонал.*

Все права защищены. Никакая из частей настоящей публикации не может быть воспроизведена, сохранена в поисковой системе либо передана в любой форме или любым способом - электронным, механическим, фотокопией, записью или другими - без предварительного разрешения Domino UK Ltd.

Компания Domino UK Ltd. проводит политику непрерывного совершенствования изделия, таким образом, Компания оставляет за собой право на изменение спецификаций, содержащихся в настоящем руководстве, без предварительного уведомления.

© Domino UK Ltd. 2018

По вопросам продаж, обслуживания и заказа чернил просьба обращаться в:

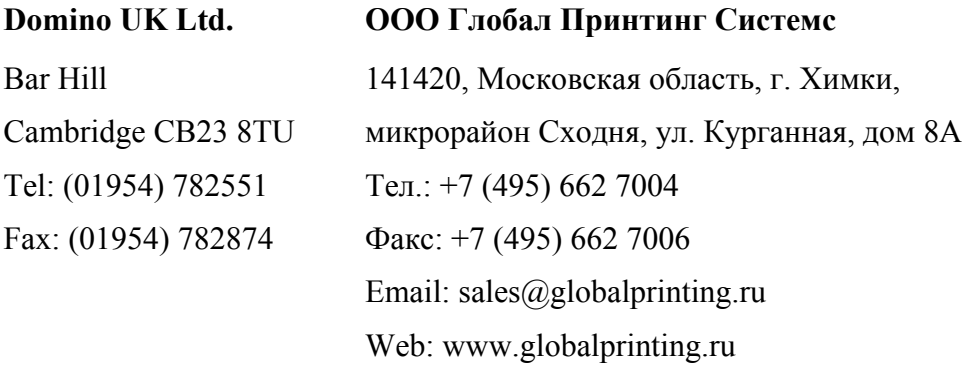

### **СОДЕРЖАНИЕ**

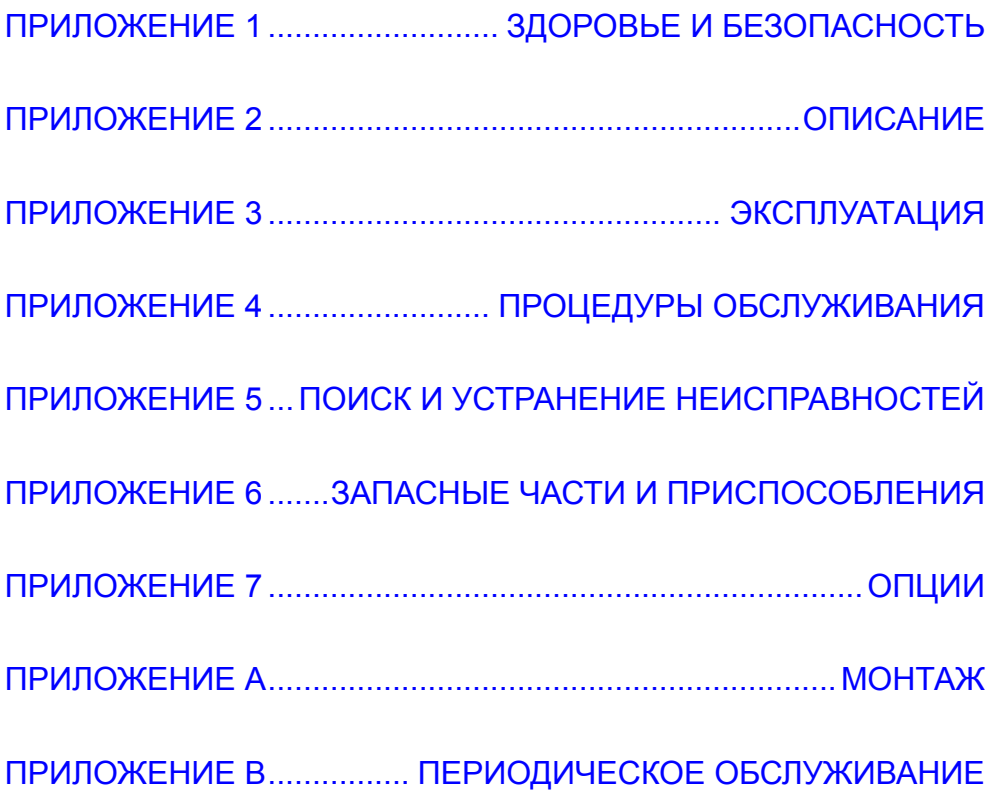

ЭТА СТРАНИЦА СПЕЦИАЛЬНО ОСТАВЛЕНА ПУСТОЙ

(6) 27819 Издание 8 Август 2018 г.

### **СОДЕРЖАНИЕ ДЕКЛАРАЦИИ СООТВЕТСТВИЯ НОРМАМ ЕС**

(в соответствии с BS EN ISO/IEC 17050-1:2010)

**№** Doc-0009525\_R05

**Производитель:** Domino UK Ltd

**Адрес производителя:** Bar Hill, Cambridge, CB23 8TU.

**За данную декларацию соответствия несет единоличную ответственность производитель.**

**Объект декларирования:** Каплеструйный принтер Domino Bitjet+ с серийным номером от BJ010408.

**Объект декларирования, указанный выше, соответствует требованиям применимого согласованного законодательства Евросоюза:** 

**2014/35/EU: Директива ЕС по низковольтному оборудованию**

**2014/30/EU: Директива по электромагнитной совместимости**

**2011/65/EU: Директива по ограничению содержания опасных веществ**

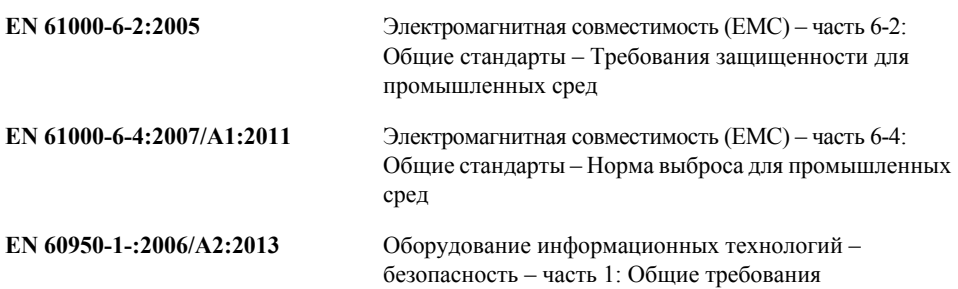

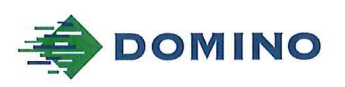

Template ALF000447 V2.1 **NLF Version** 

#### **EU DECLARATION OF CONFORMITY**

No. Doc-0009525\_R05

Manufacturers name: Domino UK Limited Manufacturers address: Bar Hill, Cambridge CB23 8TU.

This declaration of conformity is issued under the sole responsibility of the manufacturer.

Object of the declaration: Domino Bitjet+ Ink Jet Printer from and including serial number BJ010408

The object of the declaration described above is in conformity with the relevant Union harmonisation legislation:

2014/35/EU : Low Voltage Directive<br>2014/30/EU : EMC Directive.<br>2011/65/EU : RoHS Directive

EN 61000-6-2:2005 Electromagnetic compatibility (EMC) - Part 6-2: Generic standards -Immunity for industrial environments<br>Electromagnetic compatibility (EMC) - Part 6-4: Generic standards -EN 61000-6-4:2007/A1:2011 Emissions standard for industrial environments EN 60950-1:2006/A2:2013 Information technology equipment - safety - Part 1: General requirements.

Signed for and on behalf of Domino UK Limited.

Bar Hill, Cambridge,

Date:

Signature:

 $t$ 2018

Name and Job title: Carl Reynaud, Group Chief Engineer

Copyright @ 2018, Domino Printing Sciences plc.

Page 1 of 1

The master of this document is held in Alfresco. Paper or electronic copies of this document are uncontrolled. Always refer to Alfresco<br>for the latest revision. If this document is watermarked with Draft then its contents

### **ПРЕДУПРЕЖДЕНИЕ FCC**

### **ЧАСТЬ 15 ЗАЯВЛЕНИЯ В РУКОВОДСТВЕ ПО ЭКСПЛУАТАЦИИ**

Это оборудование прошло испытания и признано отвечающим ограничениям для цифровых устройств класса A в соответствии с частью 15 правил Федеральной комиссии связи (FCC). Данные допустимые пределы предусмотрены для предоставления разумной защиты от негативного воздействия помех при эксплуатации оборудования в коммерческой среде.

Данное оборудование генерирует, использует и может излучать радиочастотную энергию, и в случае нарушения правил установки и использования, указанных в руководстве пользователя, может привести к возникновению помех в радиосвязи. Эксплуатация данного оборудования в жилых районах может привести к возникновению помех, которые пользователь обязан будет устранить за свой счет.

Если оборудование создает помехи при приеме радио- или телевизионного сигнала, которые могут быть определены при помощи выключения и включения оборудования, пользователь может попытаться устранить помехи одним из следующих способов:

- Переориентировать или изменить положение принимающей антенны.
- Увеличить расстояние между оборудованием и антенной.
- Подключить оборудование к розетке цепи, отличной от той, в которую включен приемник.
- Обратиться за помощью к продавцу или к опытному специалисту по радио/телевидению.

Любые изменения или модификации, не утвержденные должным образом изготовителем, могут привести к аннулированию разрешения пользователя на эксплуатацию данного оборудования.

## **СПИСОК РЕДАКЦИЙ**

#### **Редакция Дата**

Все страницы 1-го издания Сентябрь 2005 г. Все страницы 2-го издания Июль 2007 г. Все страницы 3-го издания и поставляет и поставке Июль 2008 г. Все страницы 6-го издания Декабрь 2015 г. Все страницы 7-го издания Сентябрь 2017 г. Все страницы 8-го издания Август 2018 г.

### ЧАСТЬ 1: ЗДОРОВЬЕ И БЕЗОПАСНОСТЬ

### <span id="page-10-0"></span>**СОДЕРЖАНИЕ**

#### Страница

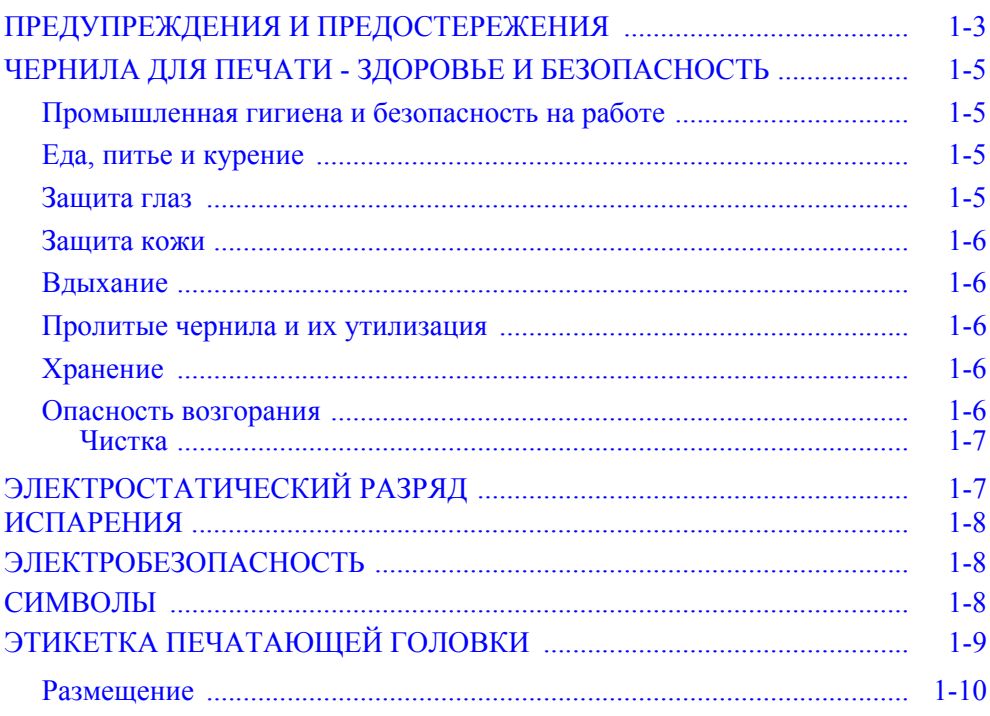

#### ЭТА СТРАНИЦА СПЕЦИАЛЬНО ОСТАВЛЕНА ПУСТОЙ

### <span id="page-12-0"></span>**ПРЕДУПРЕЖДЕНИЯ И ПРЕДОСТЕРЕЖЕНИЯ**

К этим двум категориям относятся ситуации, которые представляют угрозу для персонала или ситуаций, а также могут причинить вред оборудованию или материалам.

Инструкции, приведенные в разделе «Предупреждение», являются обязательными, и их следует неукоснительно выполнять. Их соблюдение поможет избежать травм и смертельных случаев.

Инструкции, приведенные в разделе «Предостережения», являются обязательными, и их следует неукоснительно выполнять. Их соблюдение поможет избежать повреждения оборудования или материалов.

**ПРЕДУПРЕЖДЕНИЯ: (1) Чернила для печати на основе растворителей, их остатки и их пары горючи. Соблюдайте все предупреждения, указанные на оборудовании, а также следующие инструкции по безопасности. Необходимо принимать меры предосторожности во избежание возникновения искр или вспышек пламени вблизи контейнеров с чернилами или растворителем и даже вблизи самого потока чернил.** 

- **(2) Бинарные чернильные принтеры содержат несколько литров жидкости, поэтому при установке принтера необходимо предусмотреть наличие подходящего контейнера для сбора пролитых чернил.**
- **(3) Статический разряд может стать источником возгорания (при определенных атмосферных условиях) и привести к пожару как при включенном, так и при выключенном принтере. Во избежание возникновения такого разряда во время запуска, процедур обслуживания и во время очистки печатающей головки оператор должен надевать заземляющий браслет, присоединенный к печатающей головке.**

**(4) Опасность электростатического разряда. Опасность возгорания.**

**Все оборудование должно быть заземлено во избежание накопления электростатического заряда. Электрические искры могут привести к воспламенению горючих паров.**

**Станция промывки должна быть надежно заземлена. Этот контейнер изготовлен из проводящего металла, чтобы обеспечить безопасное заземление электростатических зарядов.** 

- **(5) Опасность поражения электрическим током. Опасность травмирования. Отключите питание принтера, прежде чем открывать отсеки, снимать панели или крышку печатающей головки.**
- **(6) Не пытайтесь самостоятельно поднимать тяжелое оборудование. Воспользуйтесь грузоподъемным оборудованием или привлеките двух грузчиков.**
- **(7) Убедитесь в том, что кабели не являются источником опасности для персонала.**
- *ПРЕДОСТЕРЕЖЕНИЕ. Убедитесь, что все обслуживание техники выполняется обученным и уполномоченным персоналом.*

### <span id="page-14-0"></span>**ЧЕРНИЛА ДЛЯ ПЕЧАТИ - ЗДОРОВЬЕ И БЕЗОПАСНОСТЬ**

Domino предоставляет справочные листы данных по охране здоровья и безопасности, которые дают специфическую информацию о безопасности по каждому виду чернил. Рекомендуется следовать нижеприведенным советам. Дальнейшие инструкции можно найти в Акте о здоровье и безопасности 1974 г.

#### <span id="page-14-1"></span>**Промышленная гигиена и безопасность на работе**

При правильном использовании чернила для печати не создают неприемлемого риска или проблем. Однако работающий с ними персонал должен быть ознакомлен с соответствующими стандартами безопасности и необходимыми мерами предосторожности. Ниже приведены основные требования.

- Необходимо соблюдать соответствующие стандарты производственной чистоты и опрятности, а также хранения материалов.
- Чернила и контейнеры для чернил должны храниться и использоваться аккуратно.
- Персонал, работающий с чернилами, должен быть соответствующим образом проинструктирован о порядке их использования.
- Не используйте принтер при высокой влажности или в условиях повышенной взрывоопасности.

Требования безопасности могут варьироваться в зависимости от условий работы. Ниже приведены общие принципы, которые следует учитывать при соблюдении необходимых мер предосторожности.

#### <span id="page-14-2"></span>**Еда, питье и курение**

Недопустимо попадание жидкостей в рот. Это означает, что следует воздержаться от принятия пищи, курения и других индивидуальных привычек и действий, способных привести к попаданию чернил в полость рта.

#### <span id="page-14-3"></span>**Защита глаз**

Недопустимо попадание жидкостей в глаза. Если есть хоть малейший риск появления брызг или испарений, необходимо пользоваться соответствующими средствами защиты глаз. При попадании чернил в глаза следует немедленно начать промывать пострадавший глаз физиологическим раствором (либо чистой водой, при отсутствии физиологического раствора) и продолжать в течение 15 мин, обращая внимание на то, чтобы вода не попала во второй глаз. Также следует немедленно обратиться за медицинской помощью.

#### <span id="page-15-0"></span>**Защита кожи**

В состав большинства чернил входят растворители, способные повредить кожу. Соответствующие предупреждения об этом приведены в инструкции по здоровью и безопасности. Необходимо использовать защитные кремы, а также носить защитную одежду. Все следы любого воздействия чернил должны быть смыты как можно скорее.

#### <span id="page-15-1"></span>**Вдыхание**

Многие чернила содержат легко испаряющиеся вещества; их пары могут попадать в дыхательные пути. Необходима хорошая вентиляция.

#### <span id="page-15-2"></span>**Пролитые чернила и их утилизация**

Любые использованные материалы для чистки, например, ветошь или бумажные салфетки, представляют потенциальную опасность возгорания. После использования их следует собирать для безопасной утилизации.

Разлитые чернила для печати и вспомогательные продукты следует немедленно вытирать. Чернила и растворители не должны попадать в канализационные трубы или системы сточных вод.

#### <span id="page-15-3"></span>**Хранение**

Чернила для печати должны храниться в хорошо вентилируемых помещениях или в специально предназначенных для хранения местах, в которых обеспечивается противопожарная безопасность. Материалы на основе летучих горючих растворителей должны храниться в соответствии с местными нормативными актами.

#### <span id="page-15-4"></span>**Опасность возгорания**

Чернила для печати на основе растворителей и их пары горючи. Не допускайте огня или искр вблизи чернил или растворителя (или их контейнеров), включая струю чернил.

Искры от моторов, механическое воздействие или разряд статического электричества с тела человека могут воспламенить эти вещества.

Объемы жидкостей, используемых в процессе чистки печатающей головки, требуют соблюдения определенных предосторожностей для предотвращения возможного воспламенения.

Оператор должен надевать заземляющий браслет, присоединенный к печатающей головке.

Все контейнеры, используемые для сбора чернил/растворителя, должны быть изготовлены из надежно заземленного проводящего материала.

Информация о безопасности по каждому виду чернил приводится в соответствующем справочном листе данных по охране здоровья.

#### **Чистка**

Многие типы чернил остаются подвержены высокой воспламеняемости при высыхании. Незамедлительно убирайте пролитые чернила и не допускайте накопления высохших чернил.

Осматривайте основание и внутреннюю поверхность крышки печатающей головки на предмет чернил по меньшей мере каждые 8 часов и при необходимости выполняйте чистку.

Не пользуйтесь металлическими (железными или стальными) скребками для удаления засохших чернил, т.к. при этом могут возникать искры.

### <span id="page-16-0"></span>**ЭЛЕКТРОСТАТИЧЕСКИЙ РАЗРЯД**

Во избежание возникновения статического разряда оператор должен в процессе работы с печатающей головкой либо при ее очистке надевать заземляющий браслет. Браслет, подключенный к печатающей головке, надежно рассеивает любой скопившийся на операторе статический заряд. Срок службы браслетов ограничен, и следовательно, требуется заменять их в плановом порядке (по крайней мере каждые 3 месяца).

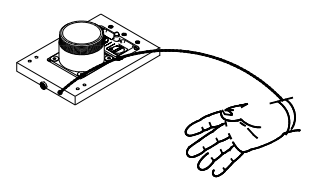

Чтобы избежать получения статического разряда от оборудования производственной линии, оборудование и все, находящееся на нем, должно быть правильно заземлено. Покупатель должен осознавать важность заземления, т.к. ответственность Domino не распространяется на обслуживание оборудования заказчика. К моменту монтажа принтера специалист Domino (или дистрибьютор Domino) должен быть уверен в том, что линия, на которую устанавливается принтер, заземлена соответствующим образом. Это означает, что все металлические части на расстоянии 12 дюймов (300 мм) от местоположения печатающей головки должны быть надежно заземлены. Выполнение этого условия следует проконтролировать (с учетом заземления монтажной панели печатающей головки) при помощи омметра, цифрового вольтметра или другого подходящего прибора. Важно периодически проверять заземление, а также убедиться в правильности заземления новой линии при перемещении принтера на другую производственную линию. Рекомендуется использовать дополнительные рассеивающие устройства, такие как антистатические щетки на линии.

### <span id="page-17-0"></span>**ИСПАРЕНИЯ**

Испарения могут накопиться вокруг печатающей головки при эксплуатации в пункте промывки, поэтому крайне важно заземлить печатающую головку и узел станции промывки. Оператор должен надевать заземляющие браслеты, присоединенные к печатающей головке.

Системы вытяжки испарений лучше всего размещать возле станции промывки и возле производственной линии печати. Их следует расположить таким образом, который обеспечивал бы надлежащую степень удаления испарений.

Domino не несет ответственности за предоставление систем вытяжки.

Заказчик обязан самостоятельно производить оценку риска в соответствии с местными требованиями к охране здоровья и труда. Дополнительная информация об уровнях растворителя доступна в Группе технической поддержки Domino (TSG).

### <span id="page-17-1"></span>**ЭЛЕКТРОБЕЗОПАСНОСТЬ**

Принтеры Domino включаются в электросеть и создают высокое напряжение. Следует подробно проинструктировать обслуживающий персонал и сервисных инженеров до начала работы с оборудованием.

### <span id="page-17-2"></span>**СИМВОЛЫ**

В данном руководстве используются следующие символы. Если они приведены в какой-либо процедуре или инструкции, их следует воспринимать как письменные предупреждения и предостережения.

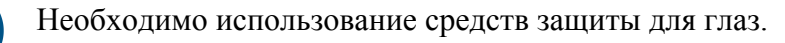

Необходима защитная одежда.

Оборудование должно быть выключено и отключено от сети.

Данную процедуру должен выполнять только квалифицированный персонал.

EN AND

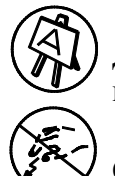

Данную процедуру должны выполнять только операторы, прошедшие курс повышения квалификации.

Остерегайтесь электростатического разряда. Необходимы меры предосторожности против электростатических разрядов.

- Выключите принтер.
- Наденьте заземляющий браслет.
- Не носите одежду, способную накапливать электростатическое напряжение.
- Для транспортировки печатных плат используйте защитные футляры, предохраняющие от электростатических разрядов.
- Размещайте печатные платы только на ковриках из материала, рассеивающего электростатические заряды, соединенных с системой заземления.

### **ЭТИКЕТКА ПЕЧАТАЮЩЕЙ ГОЛОВКИ**

Данная этикетка (артикул EPT030286) призвана подчеркнуть опасности, связанные с эксплуатацией принтеров, использующих чернила на основе растворителей.

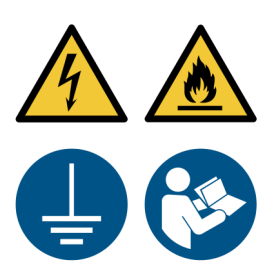

#### **Размещение**

<sup>В</sup> рамках монтажа наклейка будет размещена <sup>в</sup> следующих местах:

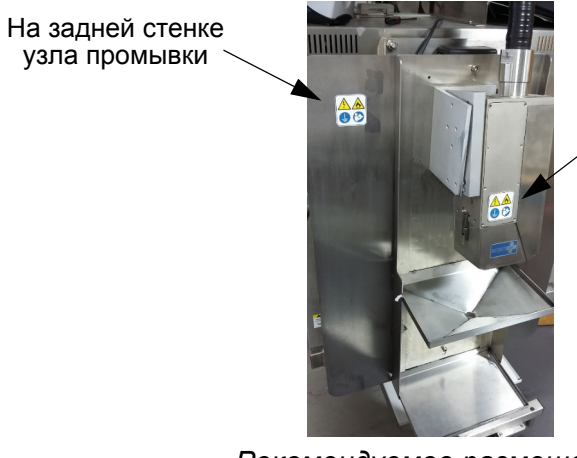

На боковой крышке печатающей головки

*Рекомендуемое размещение*

## ЧАСТЬ 2: ОПИСАНИЕ

### <span id="page-20-0"></span>СОДЕРЖАНИЕ

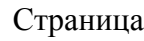

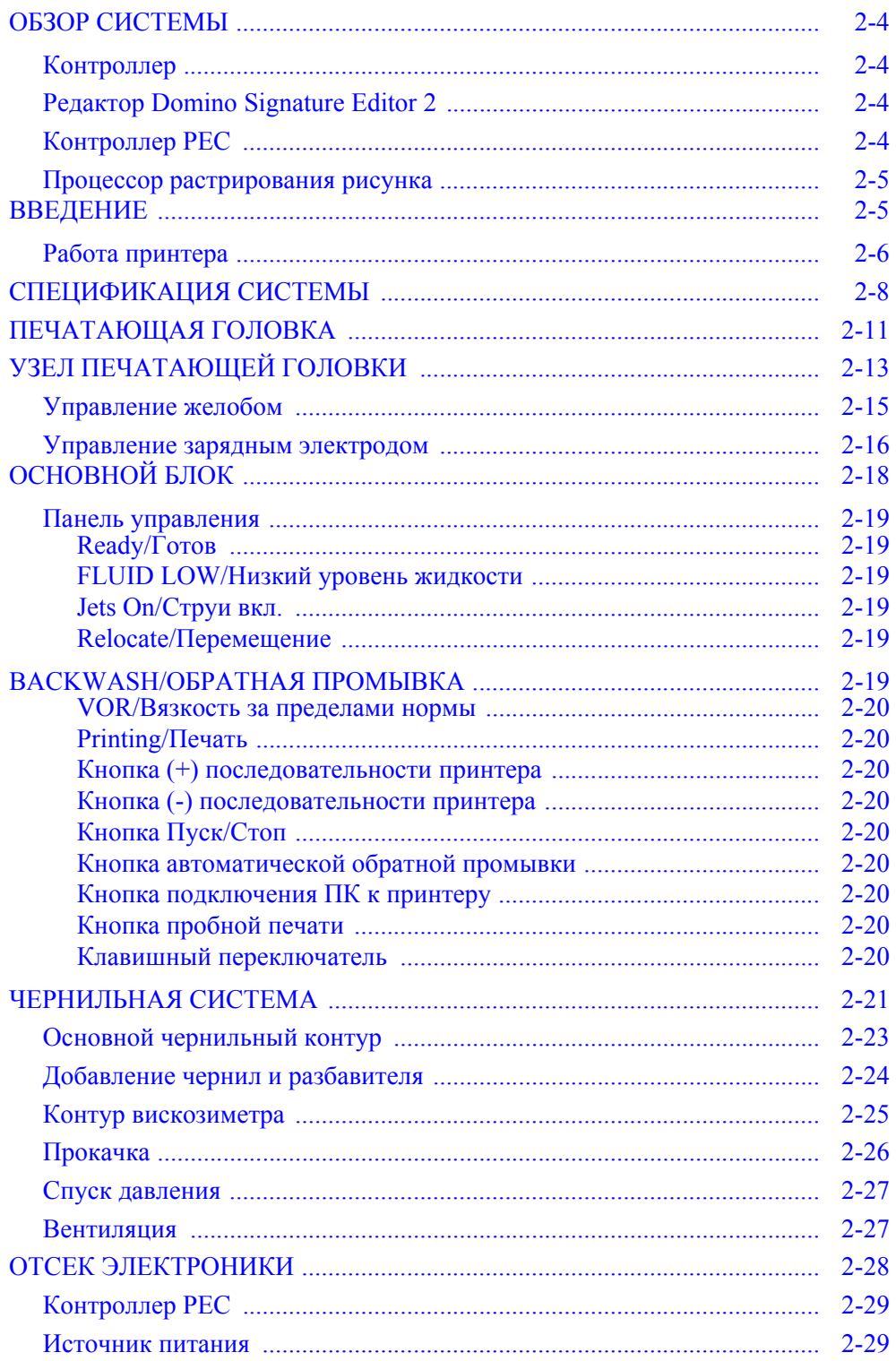

#### ОПИСАНИЕ

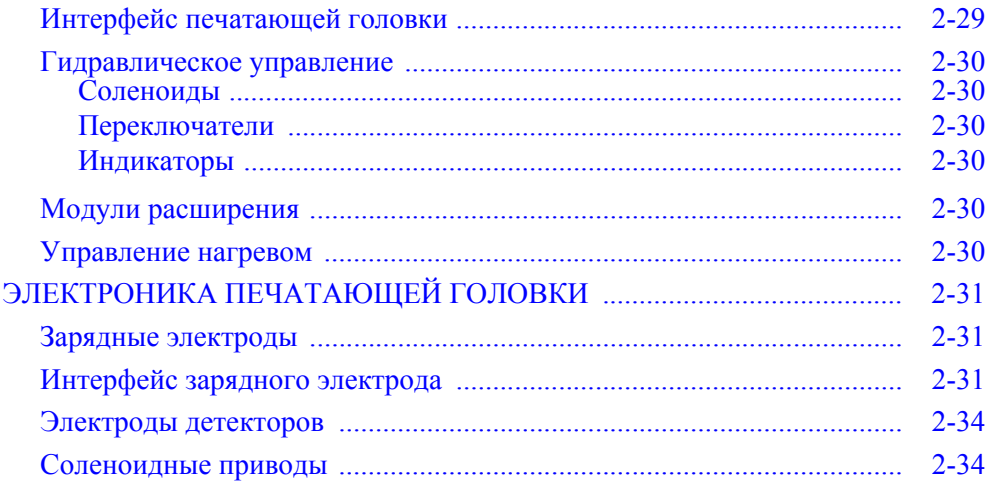

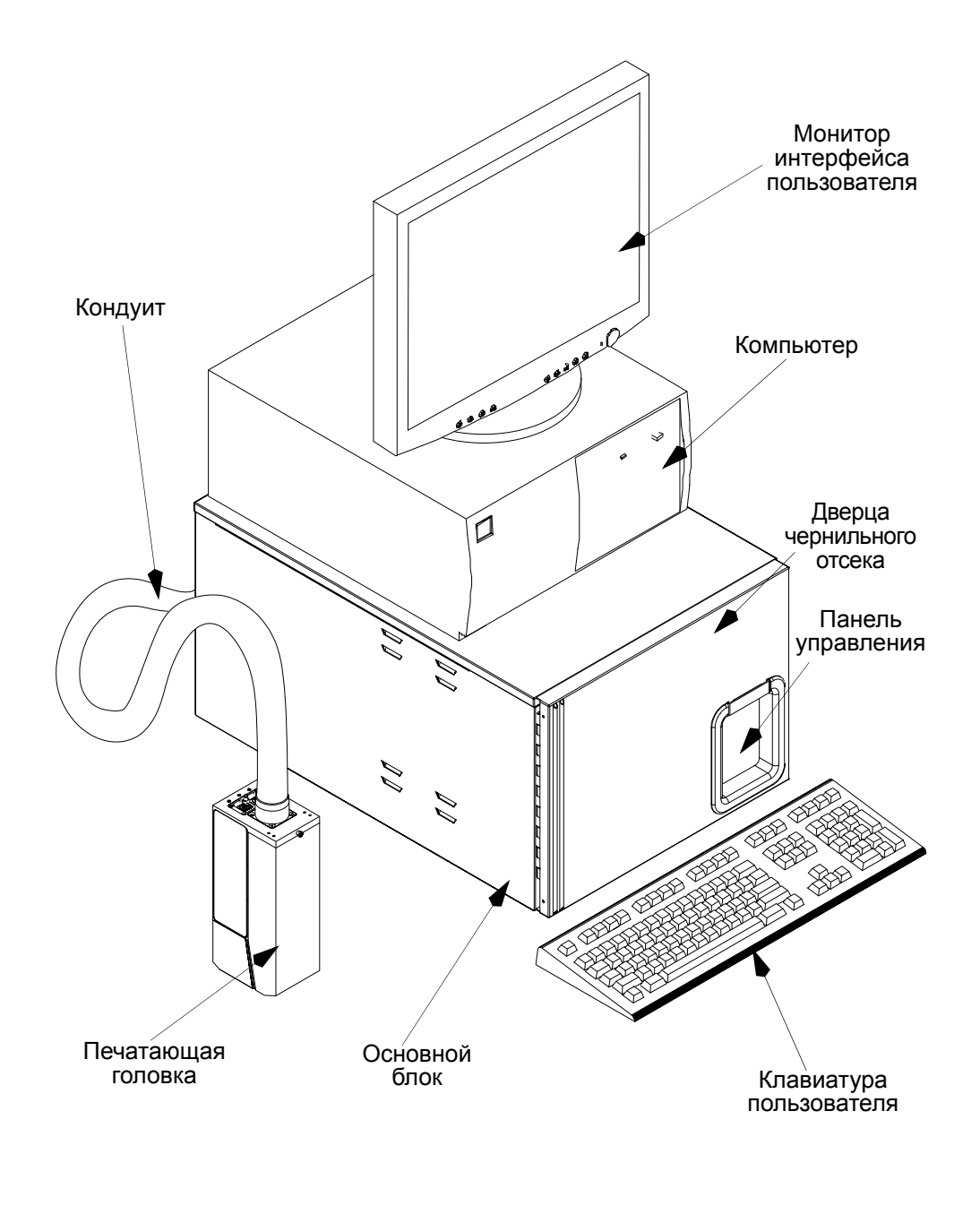

AM\_BJ005\_1

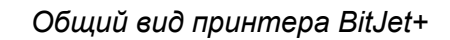

### <span id="page-23-0"></span>**ОБЗОР СИСТЕМЫ**

Печатающая система BitJet+ включает в себя следующие основные составные части:

- Редактор Domino Signature Editor
- Контроллер
- Контроллер управления печатью (PEC)
- Процессор растрирования рисунка (RIP)

#### <span id="page-23-1"></span>**Контроллер**

Контроллер данных/источника, например Editor 2, система контроля Domino или Editor GT, загружает графику до начала печати и посылает разнообразные данные в формате ASCII во время печати. Контроллер является отдельным продуктом и упоминается только для полноты описания.

#### <span id="page-23-2"></span>**Редактор Domino Signature Editor 2**

Редактор Domino Signature Editor 2 (DSE2) используется для создания необходимого макета шаблонов печати для принтера Domino BitJet+. Редактор DSE располагается на диске

C: процессора растрирования рисунка (RIP) в папке DSE.

Редактор также можно установить отдельно на компьютер под управлением Windows XP. Это удобно в тех случаях, когда рабочее задание создается, например, заказчиком и затем направляется в печатную мастерскую для печати почтовой рассылки.

*Примечание.*

*Версия 4.5 поддерживает как Windows XP Professional, так и встроенный Windows XP.*

#### <span id="page-23-3"></span>**Контроллер PEC**

Плата контроллера управления печатью (PEC), находящаяся внутри основного блока, осуществляет следующие основные функции:

- Создает или собирает бинарные изображения для печати.
- Выводит штрихи изображения на печатающую головку под управлением внешних сигналов печати, то есть: Print-Go (старт печати) и Stroke-Go (штрих).
- Осуществляет связь с внешним контроллером относительно состояния и управления принтера.
- Приводит в действие гидравлические системы, подающие жидкости к печатающей головке или отводящие их от нее.

#### <span id="page-24-0"></span>**Процессор растрирования рисунка**

Главное назначение RIP - преобразовывать переменные данные ASCII и Unicode, полученные от контроллера, в bitmap-файл (.bmp) для использования контроллером РЕС. RIP Domino был разработан для использования с Windows XP на стандартном персональном компьютере (ПК). RIP получает переменные данные ASCII от контроллера через 8-битный последовательный порт или сетевой протокол Ethernet и применяет атрибуты для каждого поля, как определено в шаблоне, созданном редактором DSE.

Шаблон определяет для каждого поля шрифт, наклон, поворот, положение Х или Y и т. д., а также допустимые к использованию графические файлы (.bmp). RIP использует данные ASCII и шаблон для создания бинарного изображения для отображения на мониторе VGA. Редактор PEC затем захватывает изображение VGA для печати.

RIP также обеспечивает пользовательский интерфейс принтера, например, для диагностики и базовых операций. В автоматическом режиме RIP показывает состояние всех функций принтера, но не контролирует функции РЕС. Единственное, что RIP указывает РЕС во время работы, - это то, какие данные печатать, выдавая новое изображение на VGA-экране. Важно еще раз повторить, что все основные функции подачи чернил контролируются с помощью РЕС, а не RIP.

В ручном режиме можно посылать команды с RIP на РЕС. Эта возможность предназначена для диагностики.

Интерфейс RIP может функционировать как в режиме офлайн для создания шаблона, так и в режиме онлайн для создания изображения. Это дает устройству возможность функционировать в режиме офлайн для создания шаблона в редакторе DSE; кроме того, этот интерфейс можно загрузить на компьютер или контроллер для создания рабочего задания.

### <span id="page-24-1"></span>**ВВЕДЕНИЕ**

BitJet+ представляет собой бинарный чернильный принтер непрерывной циркуляции с полностью адресуемыми точками и матрицей в 260 форсунок, 256 из которых подчиняются команде печати или отсутствия печати. Он состоит из следующих частей:

- Небольшая прямоугольная печатающая головка, поддерживающая печать высотой до 2,13 дюймов (54 мм).
- Компактный основной блок, содержащий систему подачи чернил, а также электронную систему управления.
- Шаблон (DSE), позволяющий пользователю подготовить шаблон рабочего задания.

Компьютер создает шаблон рабочего задания; связь должна осуществляться в соответствии с заданными требованиями интерфейса и протокола.

Печатающая головка соединена с основным блоком при помощи 8-метрового гибкого кондуита. Печатающую головку можно установить в любом месте, но на расстоянии не более 2 метров выше или ниже основания основного блока (надежность работы уменьшается, если печатающая головка перевернута).

Комплект аварийных контактов может быть использован в других системах управления.

Принтер имеет различные дополнительные возможности:

- Шаговый инкодер, позволяющий принтеру следить за изменениями линейной скорости продукта, включая пуск и остановку.
- Детектор продукта для запуска печати, когда продукт находится под печатающей головкой.

#### <span id="page-25-0"></span>**Работа принтера**

Для управления большинством аппаратных функций принтер BitJet+ использует микропроцессоры и обработку данных. Принтер работает в соответствии с программными инструкциями, которые хранятся в ПЗУ. Сообщение для печати задается в струйную матрицу для каждого штриха, при этом непечатающие капли получают электрический заряд от зарядного электрода и впоследствии направляются в желоб. Программное обеспечение является сложным, инженер по ремонту и техническому обслуживанию не имеет прямого доступа к нему. Нижеследующий текст представляет собой в значительной степени упрощенное описание механических аспектов и системы управления на основе эксплуатации интерфейса пользователя, печатающей головки и чернильного контура.

Печатные платы системы электроники, находящиеся внутри основного блока и печатающей головки, взаимодействуют посредством шин данных.

В целом у системы электроники есть две основные задачи:

- Управление механическими и электрическими функциями, составляющими работу принтера.
- Создание образца чернильных капель, образующих печатные символы.

#### ОПИСАНИЕ

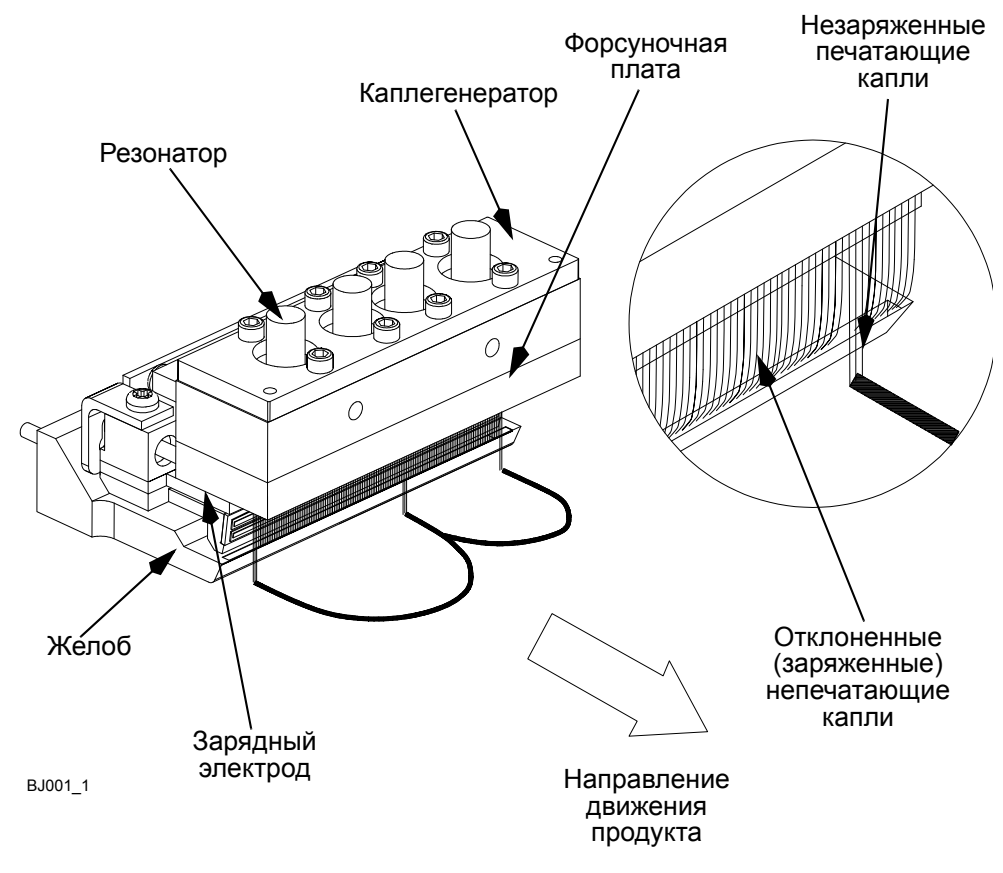

*Пример печати на принтере BitJet+*

### <span id="page-27-0"></span>**СПЕЦИФИКАЦИЯ СИСТЕМЫ**

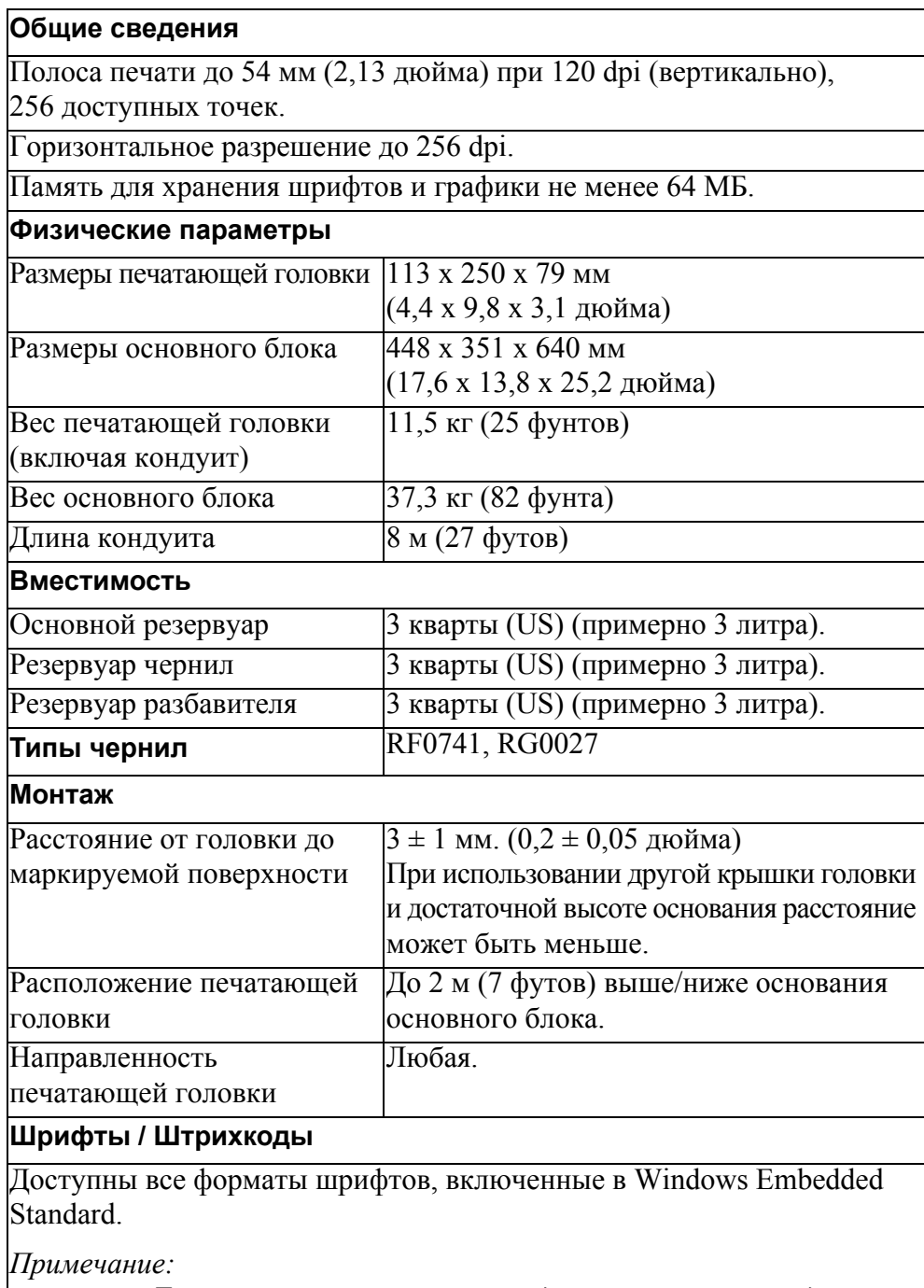

*Для получения полного списка доступных штрихкодов см. руководство пользователя к редактору DSE2.* 

 Поддерживает более 70 типов штрихкодов, включая Code 39, Code 128, 2 of 5, POSTNET, Data Matrix, EAN/UPC, PLANET, PDF417, 4-STAT6, QR CODE, RSS-14 и USPS-Intelligent Mail Barcode.

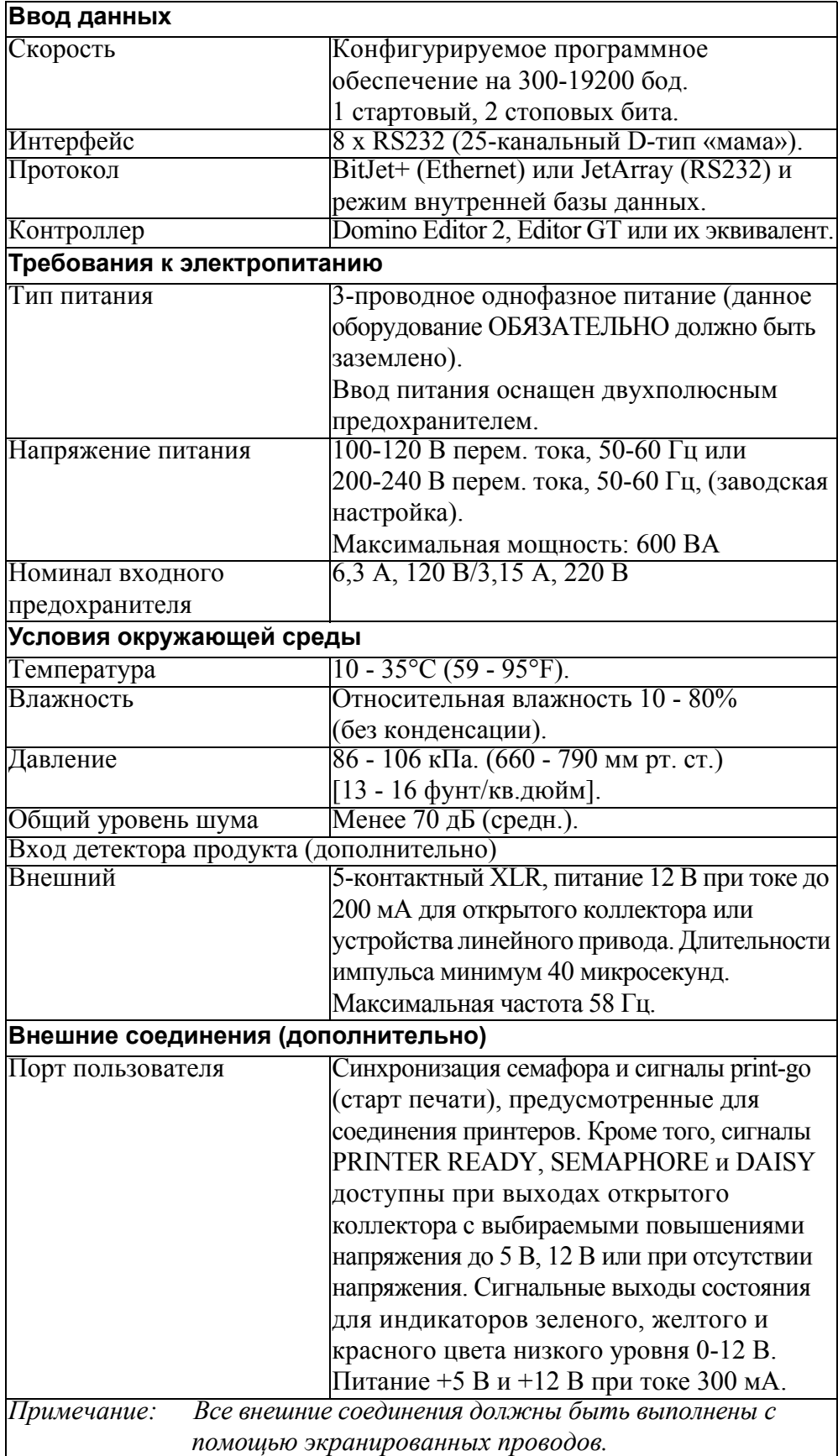

#### ОПИСАНИЕ

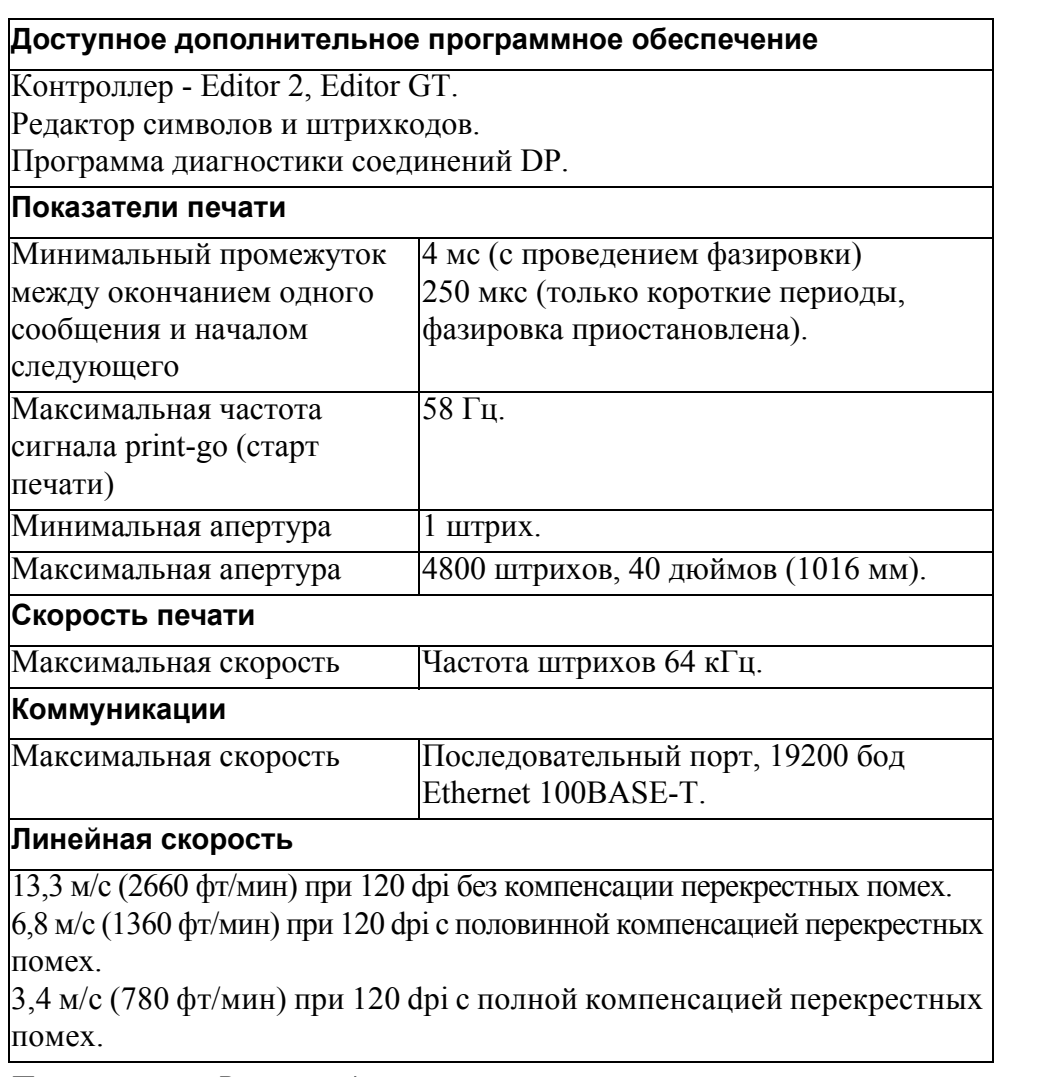

*Примечание. Все приведенные величины размеров и весов являются приблизительными.*

#### <span id="page-30-0"></span>**ПЕЧАТАЮЩАЯ ГОЛОВКА**

Принцип работы печатающей головки принтера BitJet+ состоит в том, что электростатическое поле может отклонять маленькие заряженные капли чернил в полете. BitJet+ имеет линейный массив из 260 форсунок (по 2 ограждающих форсунки с каждого края массива, итого 256 форсунок). Для этого необходимы следующие основные составляющие:

На каплегенераторе установлена форсуночная пластина, на которой находится 260 форсунок. Каплегенератор содержит чернила под давлением, которые выходят из каждой форсунки в виде тонкой струи. В каплегенератор входит также резонатор, осуществляющий ультразвуковую вибрацию. Вибрирующий резонатор заставляет струи чернил разбиваться на капли после выхода из форсунки.

Рядом с каждой струей массива, в той точке, где она разбивается на капли, располагается зарядный электрод. Зарядный электрод обеспечивает два уровня напряжения: один для печатающих капель (OFF), другой для непечатающих капель (ON), непосредственно в момент отделения капли от струи. Эта двухуровневая логика дала название процессу - «Бинарная печать».

Напротив зарядных электродов расположен вспомогательный электрод, под которым смонтирована отклоняющая пластина, способная обеспечить отрицательное напряжение до -1,3 кВ.

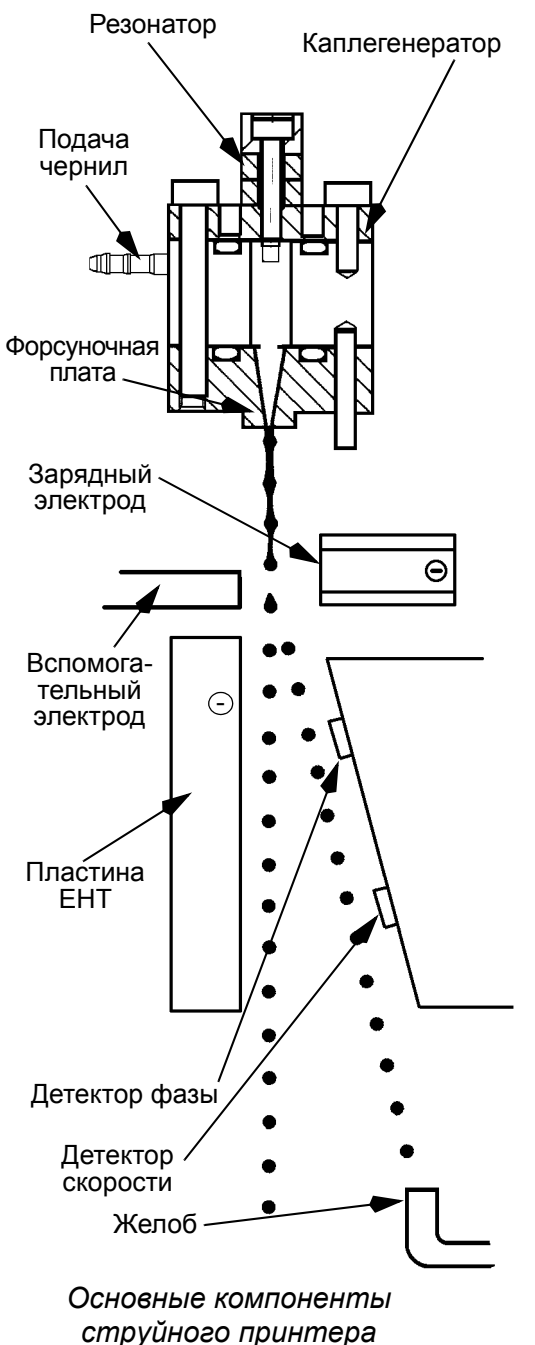

#### ОПИСАНИЕ

Две детекторные пластины распознают количество заряда на каждой капле. Количество заряда распознает преимущественно верхняя пластина, в то время как нижняя служит для измерения времени пролета капель между детекторами.

Капли чернил, не использованные для печати, собираются в желоб, откуда затем подаются в основной резервуар.

### <span id="page-32-0"></span>**УЗЕЛ ПЕЧАТАЮЩЕЙ ГОЛОВКИ**

Печатающая головка состоит из монтажной панели, в которой и на которой расположены плата питания и аналоговые платы печатающей головки, соленоидные клапаны, блок коллектора, жидкостный актуатор и печатающий модуль, в состав которого входит узел каплегенератора, узел зарядного электрода и узел желоба.

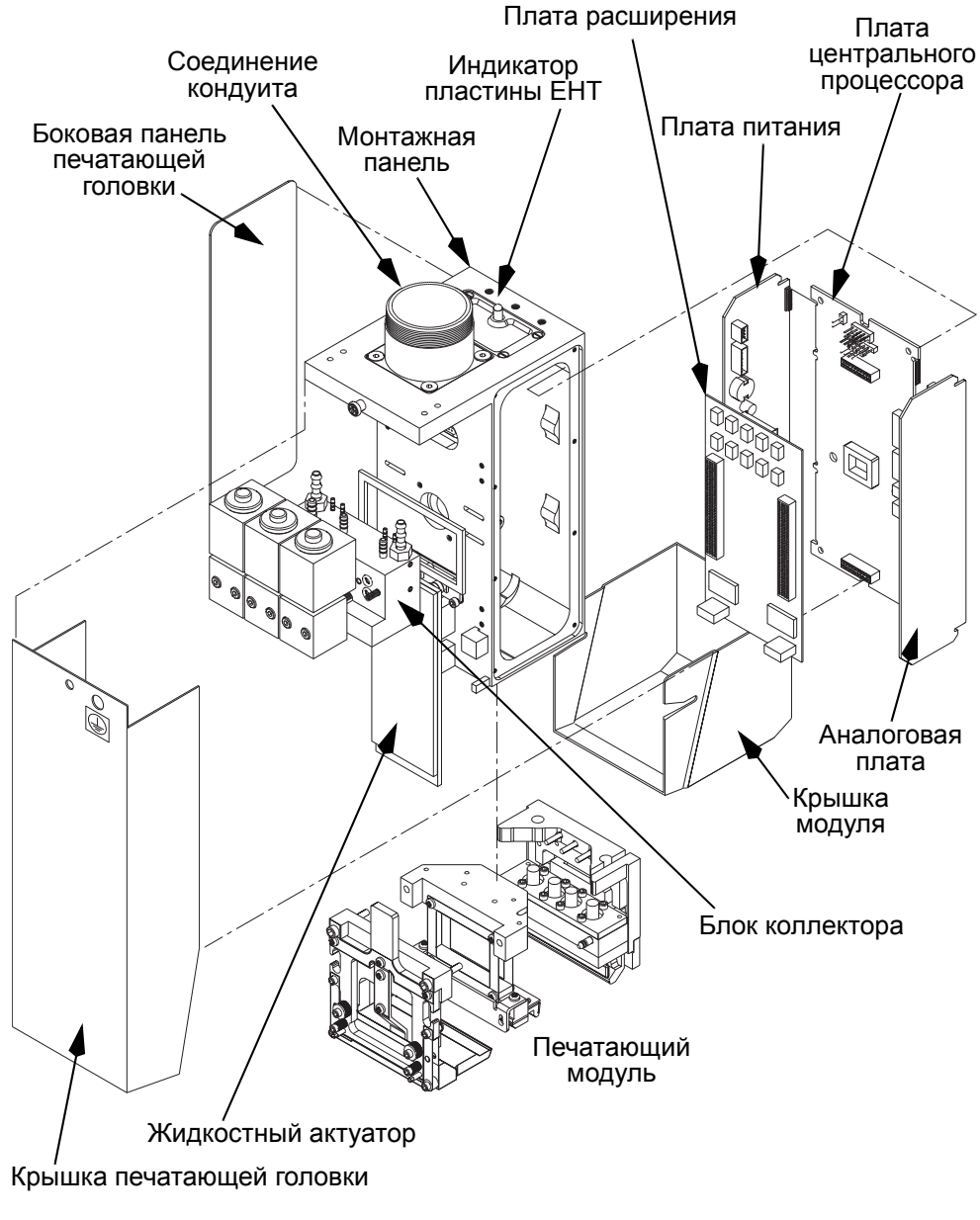

BJ110\_1

*Печатающая головка*

Система трубопровода и электрическая разводка проложены сквозь монтажную панель к месту присоединения кондуита, находящемуся сверху. Полностью собранный узел закрывается кожухом из нержавеющей стали, который состоит из двух частей.

Аналоговая плата и плата питания печатающей головки расположены по одной с каждой стороны монтажной панели, при этом их торцевые разъемы входят в плату центрального процессора, обеспечивая интерфейс между печатающей головкой и основным блоком через один 16-канальный и один 20-канальный разъем.

Управление контурами питания, промывки и спуска давления выполняется с помощью трех электромагнитных клапанов, установленных на блоке коллектора. Эти клапаны соединены с платой питания посредством штепсельного разъема.

Блок коллектора осуществляет проводку чернил между различными узлами печатающей головки и основного блока.

Каплегенератор представляет собой полый блок из механически обработанной нержавеющей стали, расположенный между узлом форсунок и узлом резонатора. Для подачи чернил на одной из его сторон имеются фитинги.

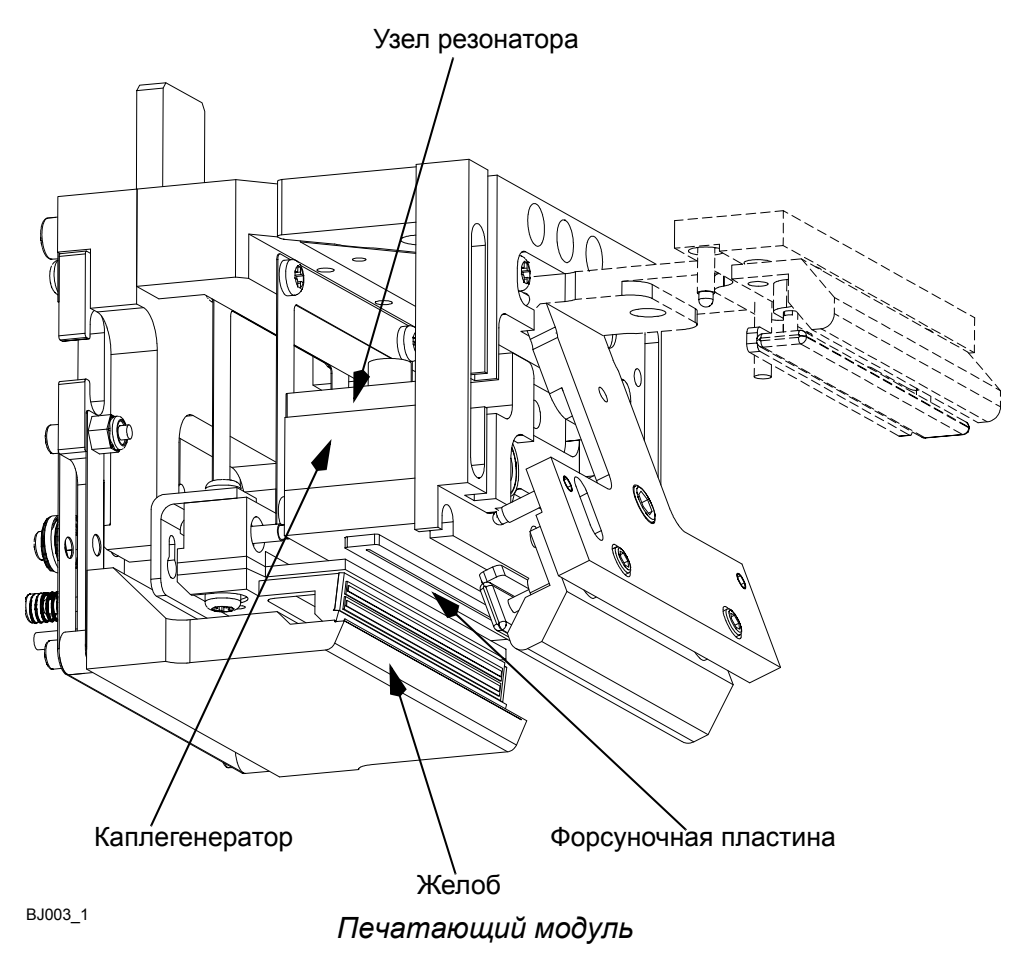

#### ОПИСАНИЕ

Желоб имеет острую кромку в целях создания порога между печатающими и непечатающими каплями. Наклон кромки желоба выполнен таким образом, чтобы замедлить капли, уменьшить разбрызгивание при их падении и подавить образование чернильной взвеси внутри желоба.

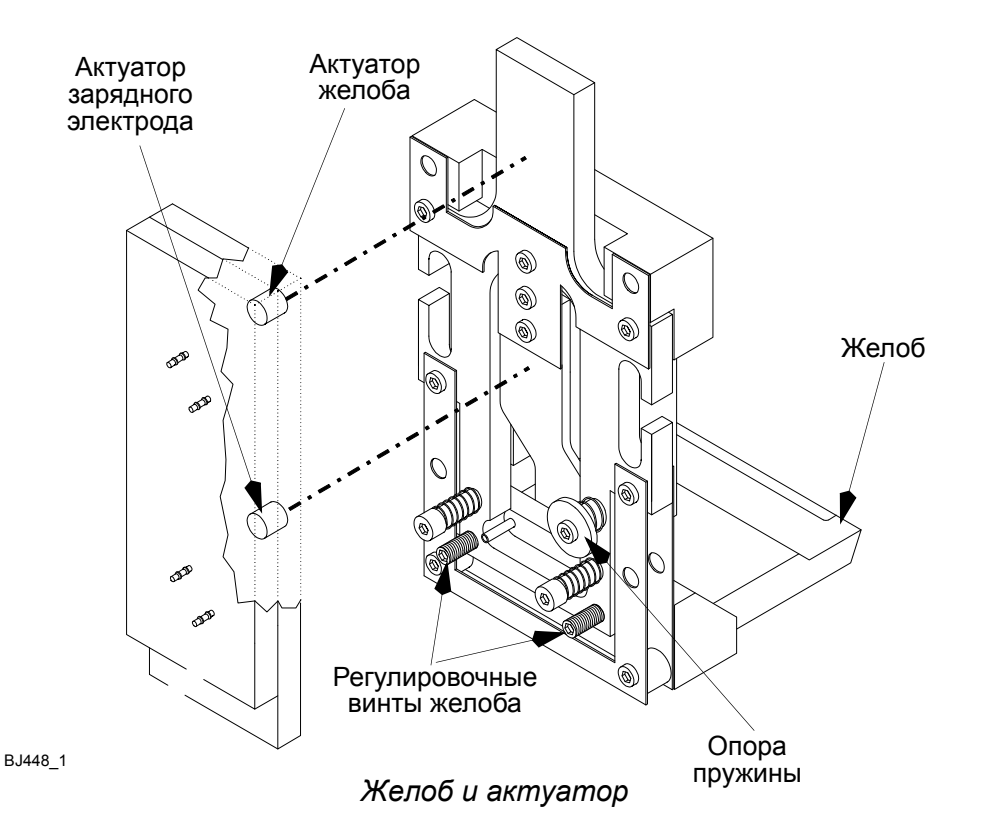

Перемещение желоба и зарядного электрода в положение для печати происходит под действием актуатора, активируемого давлением чернил и расположенного под блоком коллектора.

#### <span id="page-34-0"></span>**Управление желобом**

Чернила подаются на диафрагму верхнего (для желоба) плунжера актуатора, когда соленоид активации желоба открыт, а соленоид деактивации закрыт. Чернила заполняют диафрагму и толкают плунжер к подпружиненной пластине актуатора желоба, что приводит к выведению желоба в состояние готовности к печати. При закрытии соленоида активации желоба происходит отвод чернил и желоб под действием пружины возвращается в положение улавливания всех капель.

#### <span id="page-35-0"></span>**Управление зарядным электродом**

Чернила подаются на диафрагму нижнего (для зарядного электрода) плунжера актуатора, когда соленоид активации зарядного электрода открыт, а соленоид деактивации закрыт. Чернила заполняют диафрагму и толкают плунжер к подпружиненному рычагу актуатора, что приводит к перемещению вперед матрицы зарядных электродов в положение для печати. При закрытии соленоида зарядного электрода открывается деактивирующий соленоид, происходит отвод чернил и матрица зарядных электродов под действием пружины возвращается в положение «нет печати».

Зарядные электроды в количестве 264, входящие в состав керамического узла, смонтированы на гибком печатном шлейфе, что делает возможным некоторое относительное перемещение между зарядным электродом и остальной частью печатающей головки. Гибкий шлейф имеет несколько большую жесткость рядом с матрицей зарядных электродов, что позволяет матрице двигаться как единое целое.

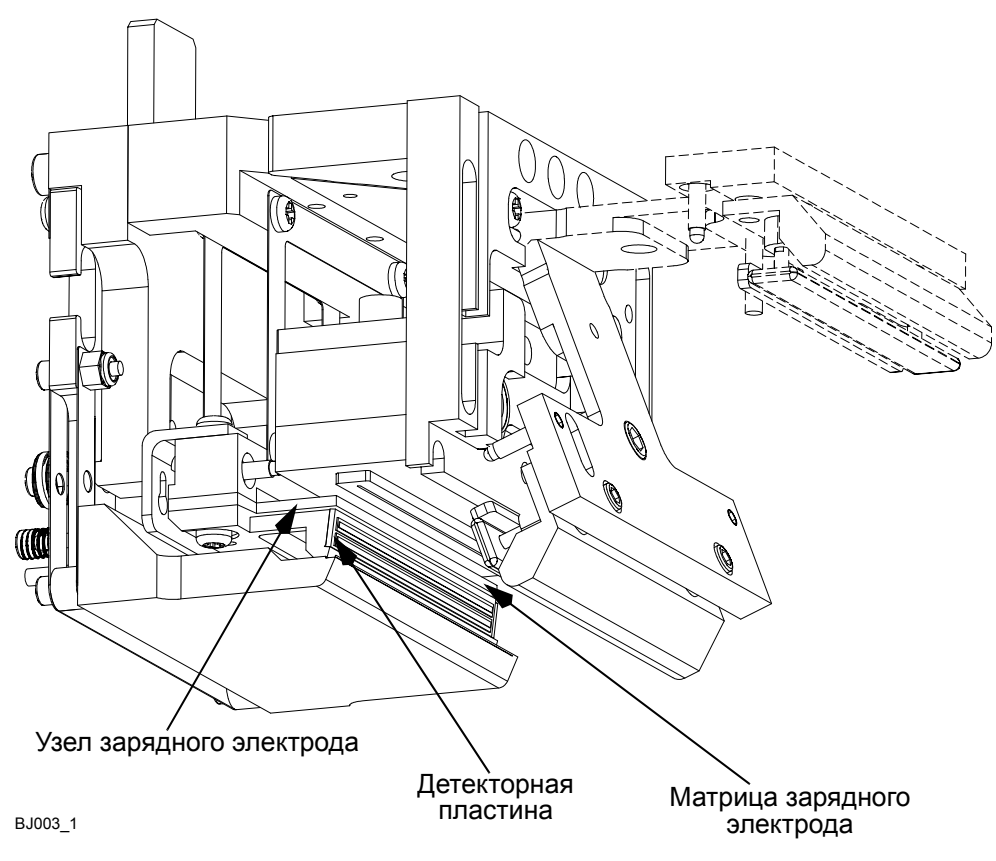

*Печатающий модуль*
#### ОПИСАНИЕ

Две детекторные пластины, используемые для измерения «времени пролета» капли, собраны в единый узел таким образом, чтобы расстояние между ними можно было точно определить. Этот узел смонтирован под зарядным электродом. Величина «время пролета» используется для компенсации различий в скорости струи, возникающих вследствие различий вязкости, температуры и т. д.

На зарядный электрод подается питание в 120 В для заряда непечатающих капель и 0 В для печатающих капель. Последовательность чернильных капель отклоняется (в соответствии с их зарядами) отрицательным напряжением ЕНТ на отклоняющей пластине, после чего капли направляются в желоб (если они непечатающие) либо оседают на маркируемой поверхности в виде штрихов. Две форсунки с каждого конца матрицы используются как ограждающие для стандартизации взаимодействия между струями, поэтому они получают заряд, отклоняющий их в желоб.

Штрихи разделяются при боковых перемещениях маркируемой поверхности, т. е. при прохождении продукта мимо печатающей головки. Матрица точек в штрихе образует печатные символы.

# **ОСНОВНОЙ БЛОК**

Корпус основного блока принтера BitJet+ изготовлен из нержавеющей стали. Основной блок разделен по длине на чернильный отсек и отсек электроники. Доступ в чернильный отсек осуществляется через переднюю дверцу, верхнюю крышку, либо заднюю дверцу. Доступ в отсек электроники осуществляется через правую боковую панель.

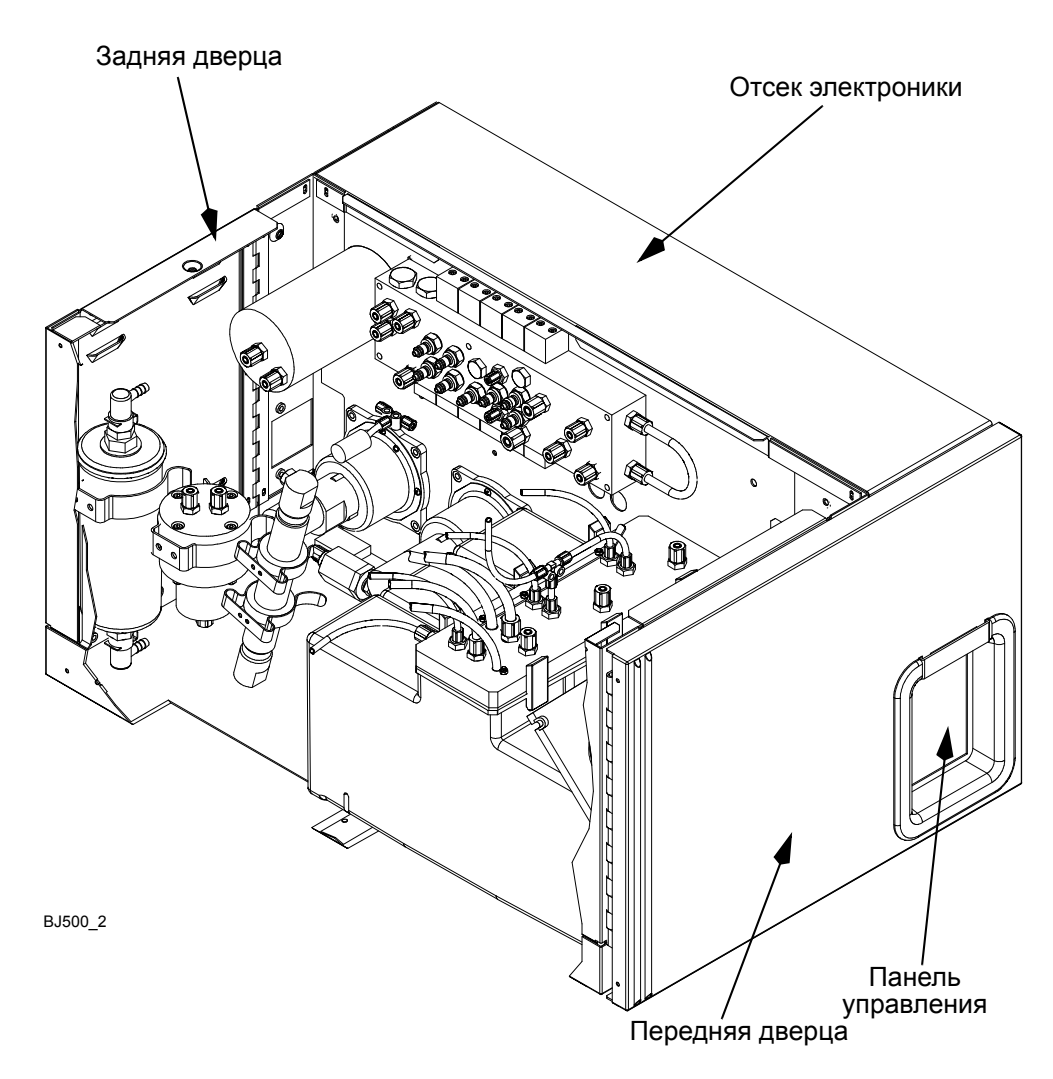

*Основной блок принтера BitJet+*

В задней части корпуса предусмотрена дверца доступа к чернильному фильтру.

### **Панель управления**

На лицевой стороне основного блока расположена панель управления, доступ к которой осуществляется через переднюю дверцу. На панели находятся следующие индикаторы управления:

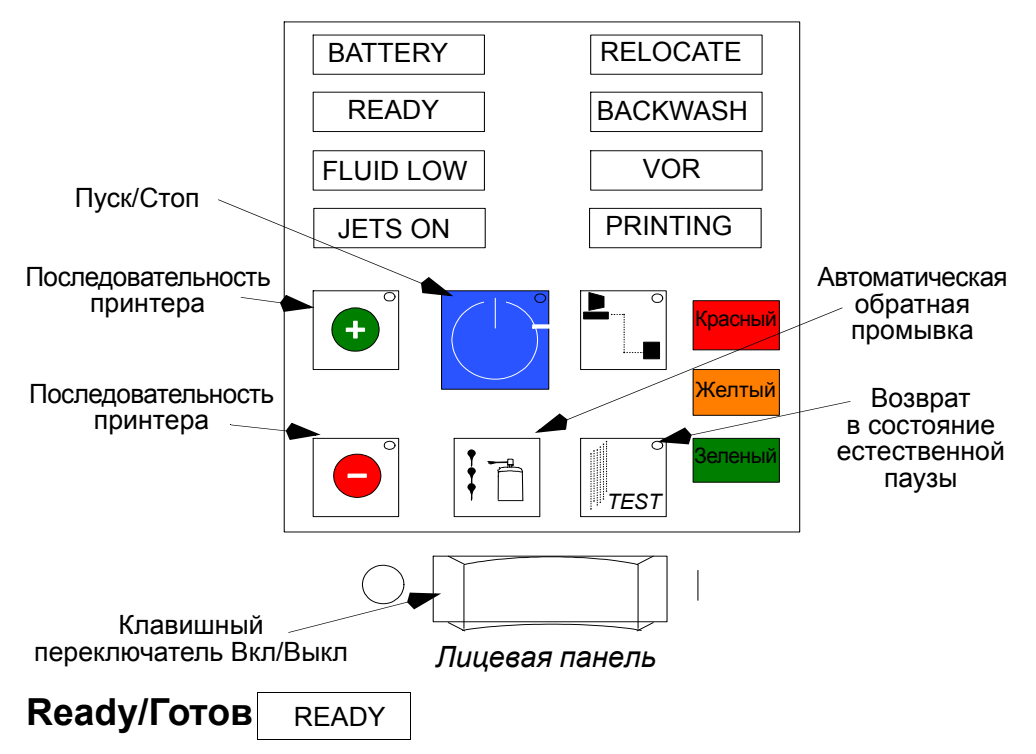

Горит зеленым, когда принтер готов получить данные и сигнал «Print Go» к началу печати. Указывает на автоматический запуск принтера.

#### **FLUID LOW/Низкий уровень жидкости** FLUID LOW

Загорается при низком уровне жидкости в резервуаре, или когда резервуар пуст.

#### **Jets On/Струи вкл.** JETS ON

Загорается при включении струй. Однако система может не быть готова.

#### **Relocate/Перемещение** RELOCATE

Загорается, когда принтер находится в режиме перемещения для чистки или обслуживания. Сохраняются последние известные параметры печатающей головки, зарядный электрод отодвигается, желоб перемещается вперед, а напряжения EHT и напряжение заряда устанавливаются на ноль.

## **BACKWASH/ОБРАТНАЯ ПРОМЫВКА** BACKWASH

Загорается, когда принтер находится в режиме обратной промывки. В каплегенераторе создается вакуум, а любые загрязнения с лицевой части форсунки можно смыть с помощью растворителя. Красный и желтый индикаторы мигают в режиме вкл/выкл.

#### **VOR/Вязкость за пределами нормы** VOR

Горит желтым цветом при выходе вязкости чернил за пределы допустимого диапазона (чернила слишком жидкие или густые), а также при блокировке изображения. Принтер может работать со сбоями, и может потребоваться замена чернил.

### **Printing/Печать** PRINTING

Загорается, когда принтер находится в режиме печати.

#### **Кнопка (+) последовательности принтера**

*Примечание. Более подробно работа этой кнопки показана на схеме на стр[. 3-25.](#page-78-0)*

При однократном нажатии этой кнопки происходит переход к последовательности автоматического пуска. Индикатор мигает, указывая на то, что нажатие кнопки сработало.

#### **Кнопка (-) последовательности принтера**

*Примечание. Более подробно работа этой кнопки показана на схеме на стр[. 3-25](#page-78-0).*

Однократное нажатие этой кнопки переводит принтер в режим ожидания.

## **Кнопка Пуск/Стоп**

Для пуска принтера и запуска струй нажмите эту синюю кнопку один раз; повторное нажатие остановит работу принтера. При остановке работы принтера индикатор мигает.

### **Кнопка автоматической обратной промывки**

Нажмите один раз для перевода принтера в режим обратной промывки. В каплегенераторе создается вакуум, что позволяет промыть форсунку.

## **Кнопка подключения ПК к принтеру**

В настоящее время эта функция выполняется автоматически, и кнопка не активна.

#### **Кнопка пробной печати** TES

При нажатии этой кнопки принтер **возвращается** в состояние естественной паузы.

#### **Клавишный переключатель**

Это основной переключатель; он может быть использован для экстренного отключения. При его включении контроллер управления печатью выполнит самопроверку, индикаторы на лицевой панели триждымигнут, указывая на успешное выполнение тестирования памяти.

ОПИСАНИЕ

## **ЧЕРНИЛЬНАЯ CИCTEMА**

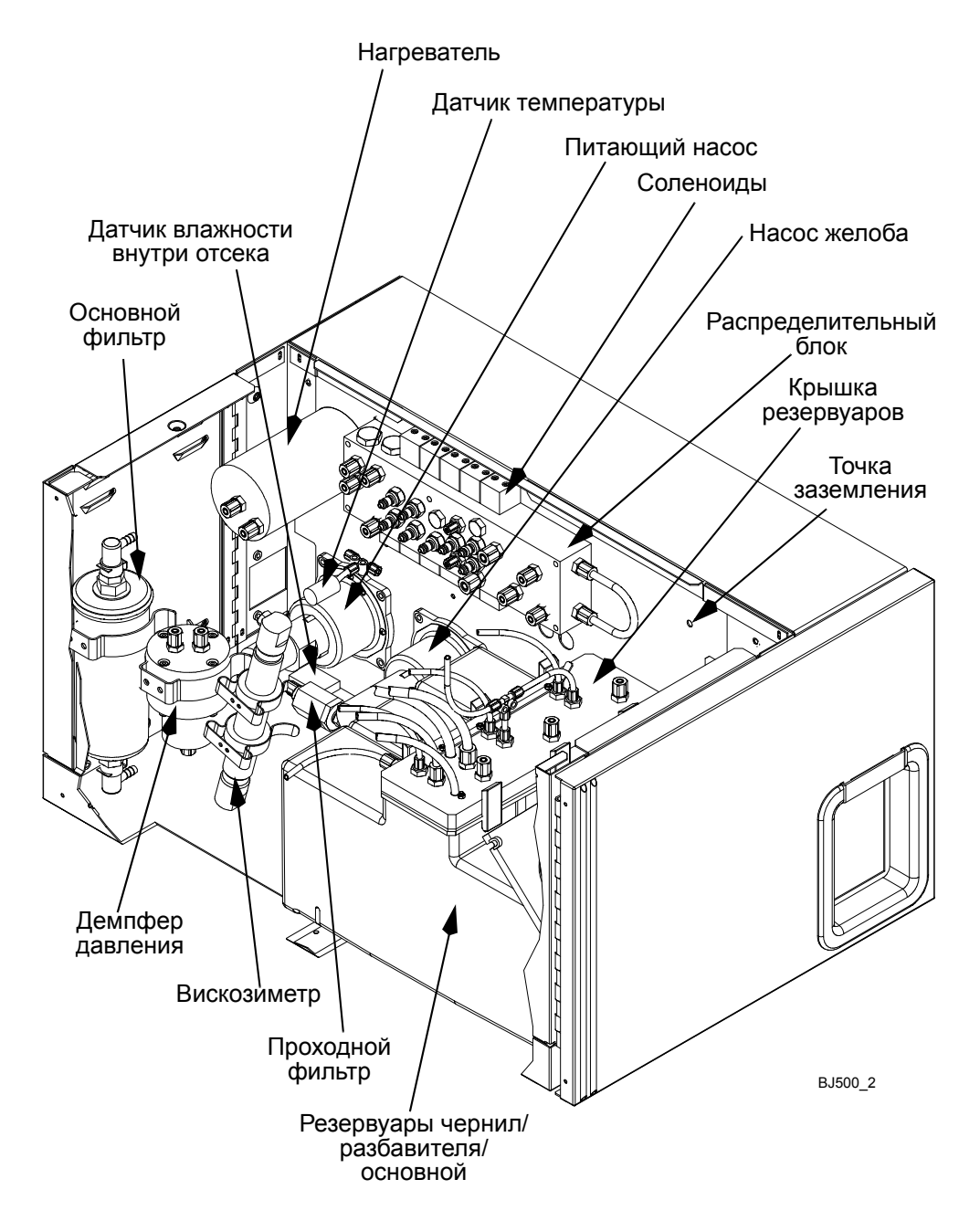

*Основной блок - Чернильный отсек*

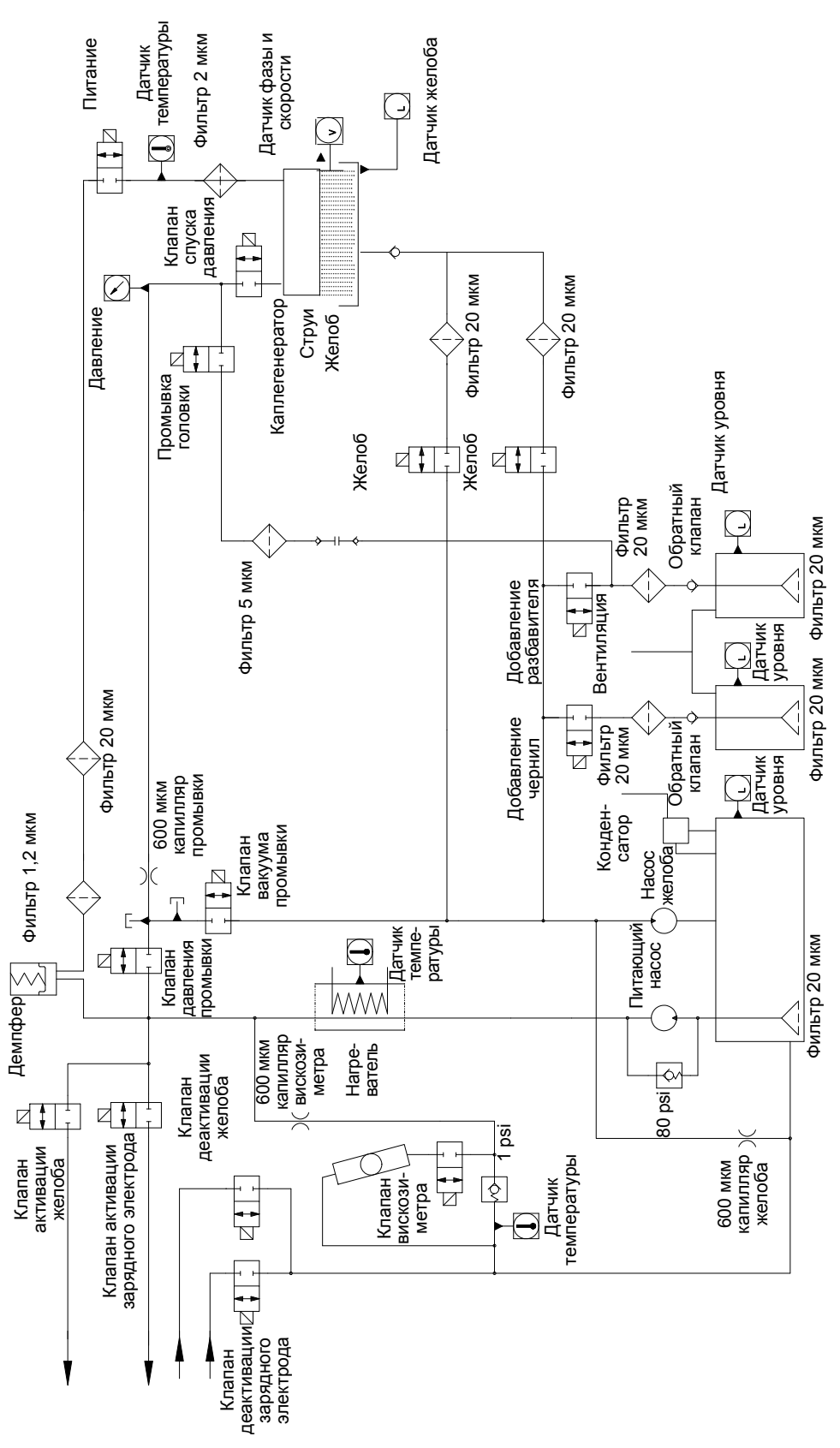

*Чернильная система принтера BitJet+*

### **Основной чернильный контур**

Основной чернильный контур состоит из питающего насоса, который извлекает чернила из резервуара и подает их под большим давлением (до 80 psi) в каплегенератор. Насос желоба отсасывает неиспользованные чернила из узла желоба и возвращает их в резервуар.

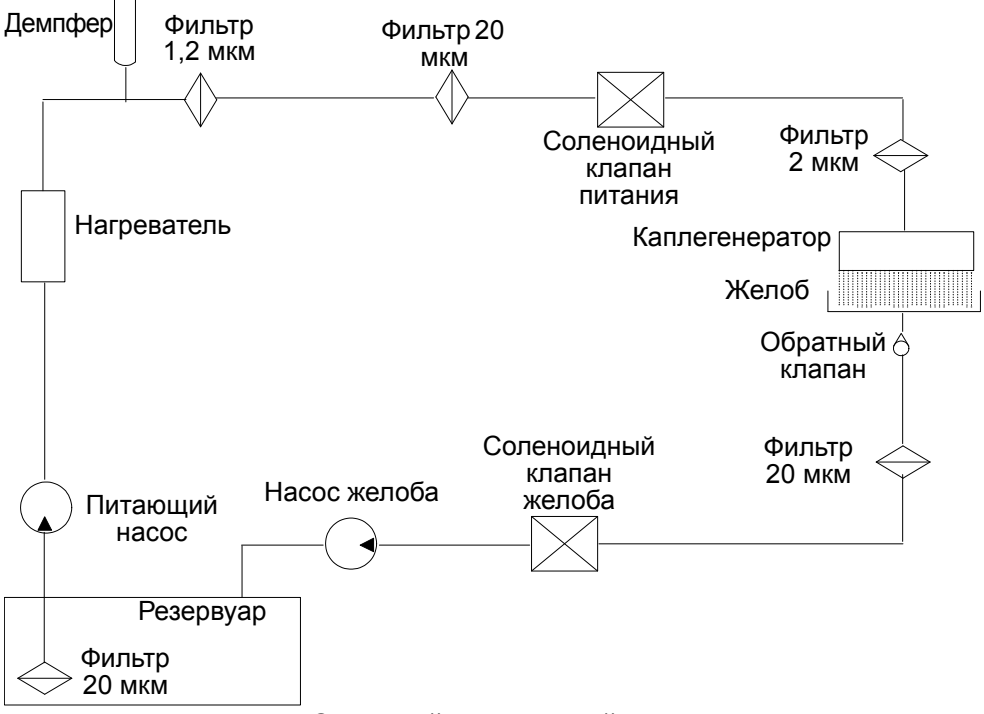

*Основной чернильный контур*

Отфильтрованные чернила через питающий насос подаются из резервуара в каплегенератор. Этот процесс контролируется соленоидным клапаном.

Чернила проходят через нагреватель для поддержания температуры 30°C (температура головки).

Демпфер контролирует изменения давления чернил при помощи конструкции, состоящей из диафрагмы и пружины. Эта конструкция поддерживает постоянное давление чернил.

Вязкость чернил измеряется вискозиметром и поддерживается на должном уровне путем добавления необходимого количества разбавителя.

Неиспользованные чернила фильтруются и возвращаются в резервуар при помощи насоса желоба.

Ряд вторичных контуров обеспечивает описываемые ниже функции.

## **Добавление чернил и разбавителя**

По мере расходования чернил в процессе печати поплавки в резервуаре указывают, когда необходимо добавить чернила. Измерения вискозиметра внутри корпуса указывают, когда пришло время добавить разбавитель.

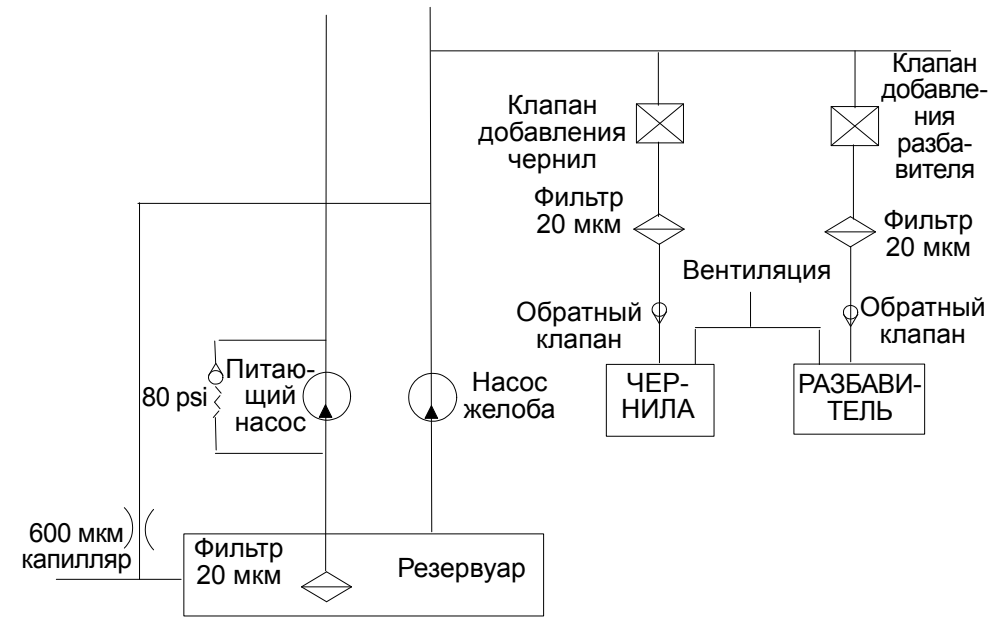

*Добавление чернил и разбавителя*

Свежий запас чернил и разбавителя содержится в резервуарах рядом с основным резервуаром. Чернила или разбавитель затягиваются в систему вакуумом, создаваемым насосом желоба. Соответствующий соленоидный клапан открывается в зависимости от потребности в жидкости.

#### **Контур вискозиметра**

При нормальной работе чернила проходят от питающего насоса через капилляр и предохранительный клапан. Когда соленоидный клапан открывается, чернила текут через вискозиметр, перемещая шарик к верхней части наклонной трубки. Когда клапан закрывается, шарик падает обратно сквозь неподвижные чернила. Время падения шарика (BFT) измеряется и используется системой управления для вычисления вязкости.

Если время падения шарика слишком велико, т. е. чернила слишком густые (с учетом температуры чернил), то добавляется разбавитель. Если время

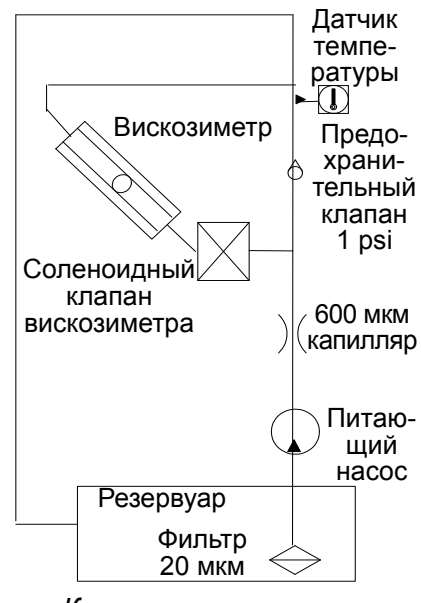

*Контур вискозиметра*

падения шарика слишком мало (чернила слишком жидкие), то поступление разбавителя приостанавливается, а также может появиться предупреждение, которое будет гореть, пока в результате испарения вязкость чернил не восстановится.

## **Прокачка**

Прокачка происходит, если увеличить поток чернил через каплегенератор. Эта операция применяется для смывания пузырьков воздуха или грязи и выполняется следующим образом: выпускной соленоидный клапан открывается в то время, когда питающий клапан все еще позволяет чернилам под большим давлением попадать в каплегенератор.

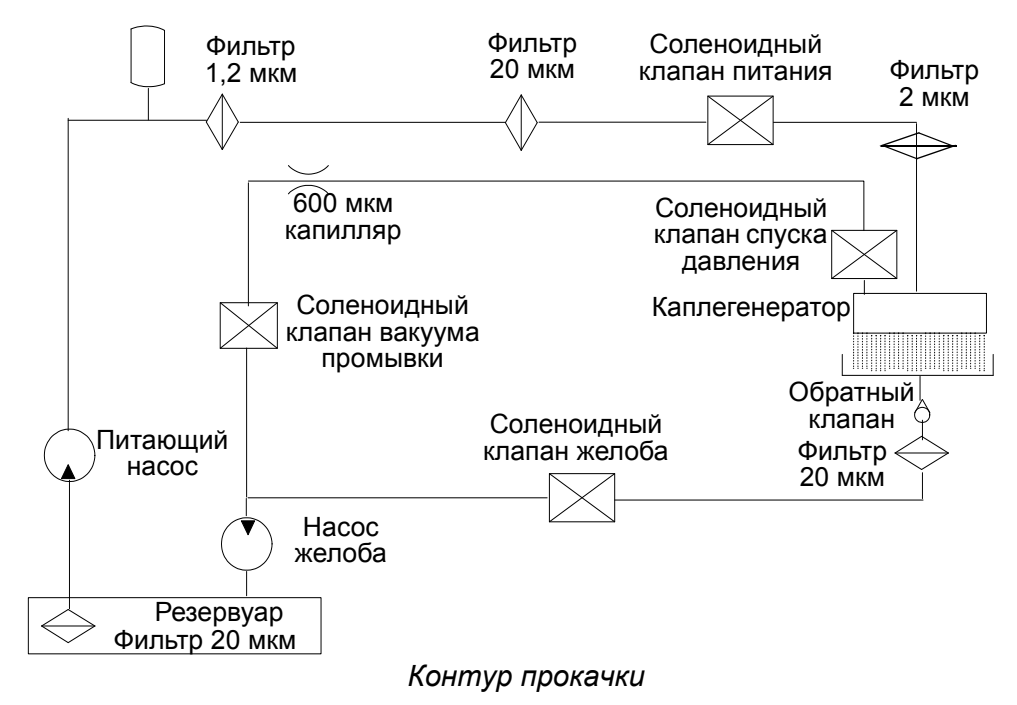

## **Спуск давления**

Контуры чернил защищены против избыточного давления предохранительным клапаном, соединенным через питающий насос. В случае если давление превышает 80 psi (фунт/кв.дюйм), клапан открывается, что создает предел по максимальному давлению, защищая, тем самым, чернильные контуры.

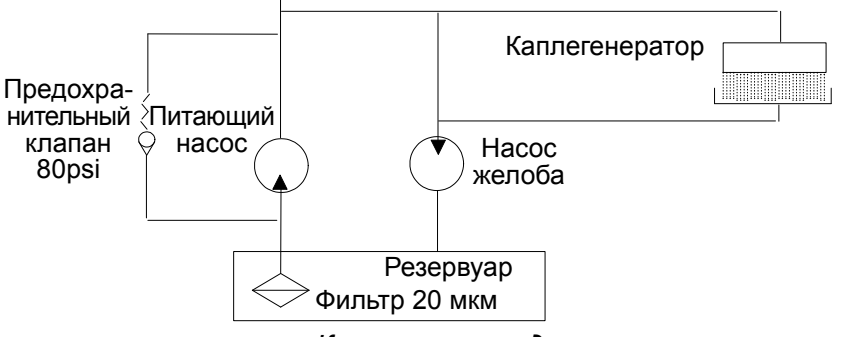

*Контур спуска давления*

#### **Вентиляция**

#### *Примечание.*

*В случае если контур вентиляции окажется суженным, произойдет подъем давления в резервуаре, что может вызвать перетекание чернил и возникновение противодавления в системе.*

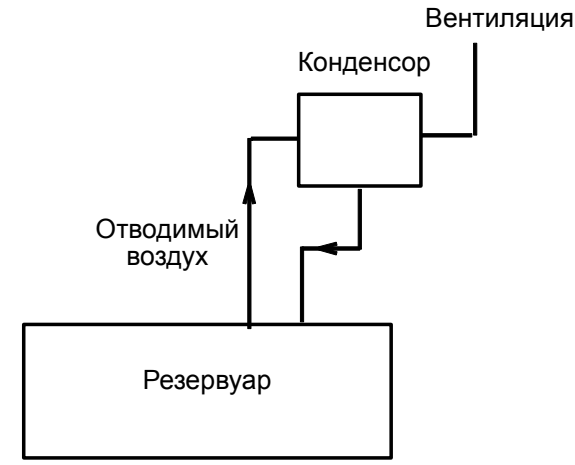

*Контур вентиляции*

Резервуар необходимо вентилировать для того, чтобы уровень чернил мог изменяться, а также для отвода воздуха, попавшего через желоб. Отводимый воздух будет содержать пары разбавителя. Для уменьшения потерь разбавителя отводимый воздух пропускается сквозь конденсатор, где пары разбавителя конденсируются, после чего он стекает обратно в резервуар.

## **ОТСЕК ЭЛЕКТРОНИКИ**

В отсеке электроники находятся панель управления с главным сетевым выключателем, контроллер PEC, вентилятор охлаждения, нагнетательный воздушный насос, платы соленоидных клапанов, блок питания и сетевой фильтр (не показан).

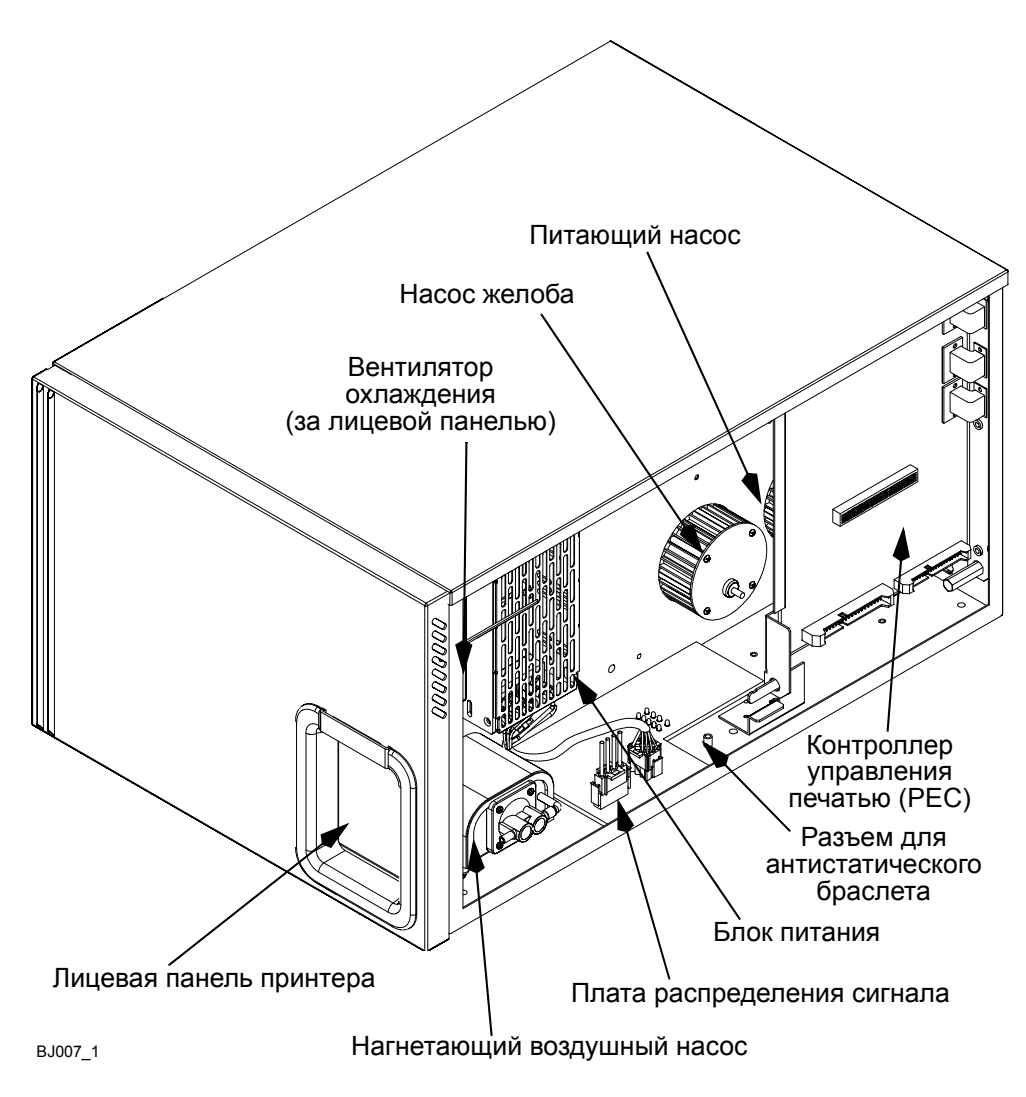

*Отсек электроники*

## **Контроллер PEC**

Контроллер PEC расположен на шарнирной опоре в задней части отсека электроники. Петли обеспечивают легкий доступ для разъединения штекеров и гнезд, а также для использования контрольных точек на плате.

Контроллер управления печатью сопрягается со следующими позициями:

- Источник питания
- Контроллер RIP
- Перехват изображений (VGA)
- Печатающая головка
- Гидравлическое управление
- Модули расширения

#### **Источник питания**

Контроллер PEC требует питание 24 В пост. тока ±5% при токе 400 мА (максимум) и создает -5 В пост. тока, +5 В пост. тока, +12 В пост. тока, -12 В пост. тока и 24 В пост. тока от конвертеров.

Сигнал +5 В пост. тока используется для большинства логических систем PEC. Сигнал -5 В пост. тока используется для негативного смещения VGA компараторов, +5 В и 24 В - для управления соленоидами, ±12 В пост. тока - для некоторых аналоговых функций.

## **Интерфейс печатающей головки**

Три платы образуют интерфейс печатающей головки для приводов и датчиков в пределах печатающей головки. Они также содержат управляющую электронику для усилителей детекторов фазы и скорости, для защиты соленоидов, для приемников последовательных данных, для источников опорного напряжения, для обработки печатаемых данных, для переключения высокого напряжения и для приводов зарядных электродов.

Три основных канала связи между контроллером PEC и печатающей головкой должны быть установлены следующим образом:

- Данные по штрихам от контроллера к печатающей головке.
- Данные Команда/Ответ между контроллером и головкой.
- Двунаправленная информация «готовности».

Эти связи используют сигнальный стандарт RS485, позволяющий осуществлять связь со скоростью до 10 Мбит/сек.

Преобразование уровней TTL в/из стандарт/а RS485 выполняется драйверами шины/линии низкой мощности (LTC486 передатчики и LTC489 приемники).

## **Гидравлическое управление**

Управление гидравликой принтера осуществляется через ряд соленоидов, переключателей и индикаторов. Управление ими происходит через синхронную последовательную систему контроллера печати. Эти элементы рассматриваются как модули расширения, хотя и являются постоянной частью контроллера печати.

#### **Соленоиды**

Программное обеспечение распределяет соленоиды по функциям принтера.

#### **Переключатели**

Для того, чтобы определить состояние переключателей «открыт/закрыт», их контакты вытягиваются с помощью пакета резисторов. После того, как сигналы от переключателей пройдут через линейные резисторы, они вводятся в четыре сдвиговых регистра и выходят как единая 32-битная последовательность, которую контроллер печати считывает, как входную информацию.

#### **Индикаторы**

Светодиоды используются в качестве индикаторов в контроллере PEC и обрабатываются так же, как и соленоиды.

## **Модули расширения**

Контроллер PEC включает в себя два 20-игольчатых соединителя, а также гнезда, к которым поступает питание от самого контроллера, для добавления в будущем модулей расширения. Контроллер печати может определить, какие модули расширения были вставлены в какое гнездо, и самоконфигурироваться. Для правильного и полноценного функционирования модули расширения должны вставляться в строго определенные гнезда.

## **Управление нагревом**

Управление нагревом печатающей головки осуществляется через низкорезистивный тепловой канал к монтажной панели печатающей головки и корпусу.

Отфильтрованный охлаждающий воздух затягивается вентилятором в отсек электроники, а затем через кондуит подается к/от электронике печатающей головки. Нагнетательный воздушный насос прокачивает тот же самый фильтрованный воздух через кондуит в отсек гидравлики печатающей головки.

# **ЭЛЕКТРОНИКА ПЕЧАТАЮЩЕЙ ГОЛОВКИ**

Электроника печатающей головки имеет все контуры для сопряжения с контроллером печати, находящимся внутри основного блока.

### **Зарядные электроды**

264 зарядных электрода, образующие керамический зарядный электрод, смонтированы на гибком печатном узле, который осуществляет соединение зарядного электрода с электроникой печатающей головки. С каждой стороны матрицы предусмотрены два ограждающих зарядных электрода для поддержания правильной работы крайних зарядных электродов в матрице.

### **Интерфейс зарядного электрода**

Интерфейс зарядных электродов контролирует величину высокого напряжения, а также продолжительность его подачи на зарядные электроды. Высокое напряжение генерируется на плате энергопитания и поступает на переключающие устройства высокого напряжения в печатающей головке.

Интерфейс передачи данных в печатающей головке принимает командные данные проверки фазы, данные по сохранению печати, а также логические данные печати, созданные в основном блоке. Данные затем подвергаются дальнейшей обработке для пускового фазирования и фазирования в процессе печати.

Привод зарядного электрода выполняет переход между низким напряжением, нужным для данных, и высоким напряжением, необходимым для электродов. Модуляция высокого напряжения для фазирования выполняется цепью управления высоким напряжением под контролем матрицы проверки фазы.

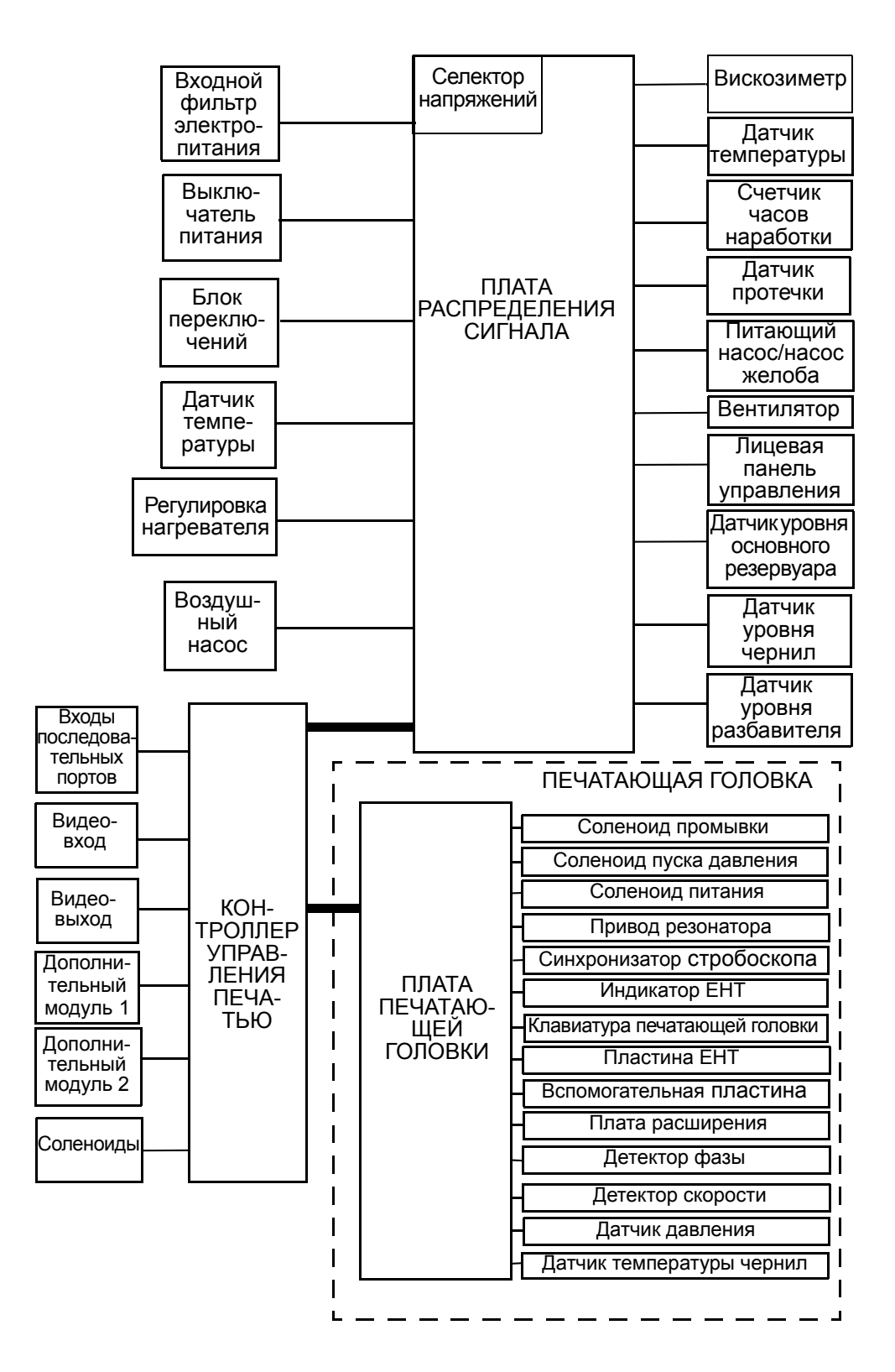

*Блок-схема электроники принтера BitJet+*

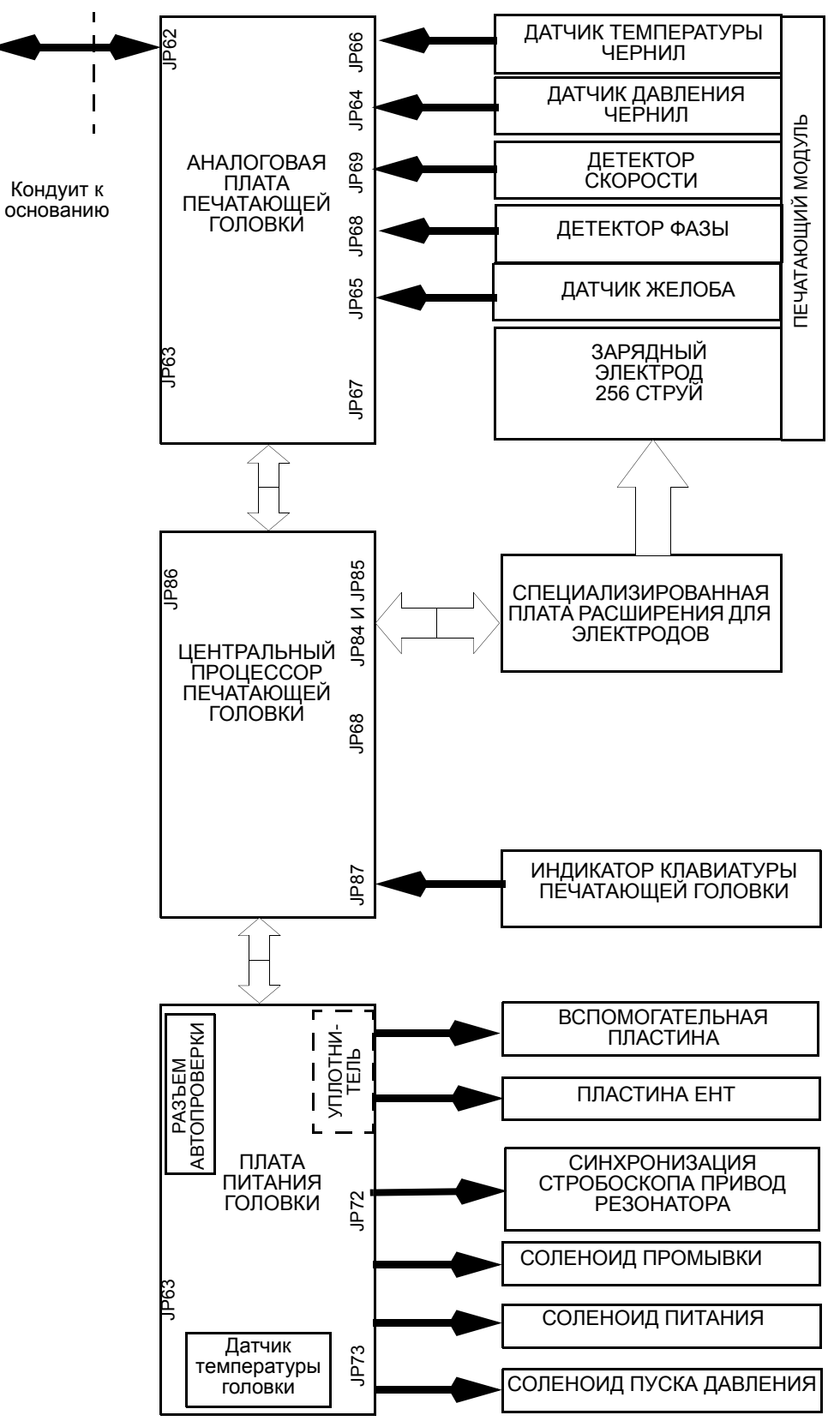

*Блок-схема электроники печатающей головки*

## **Электроды детекторов**

Два электрода детекторов собраны в единый блок таким образом, что расстояние между ними точно определено. Они смонтированы один над другим в непосредственной близости к потоку капель, производимому струями. Верхний детектор используется для измерения положения фазы струи, второй - для определения скорости струи. Эта величина вычисляется по времени пролета заряженной частицы между детекторами.

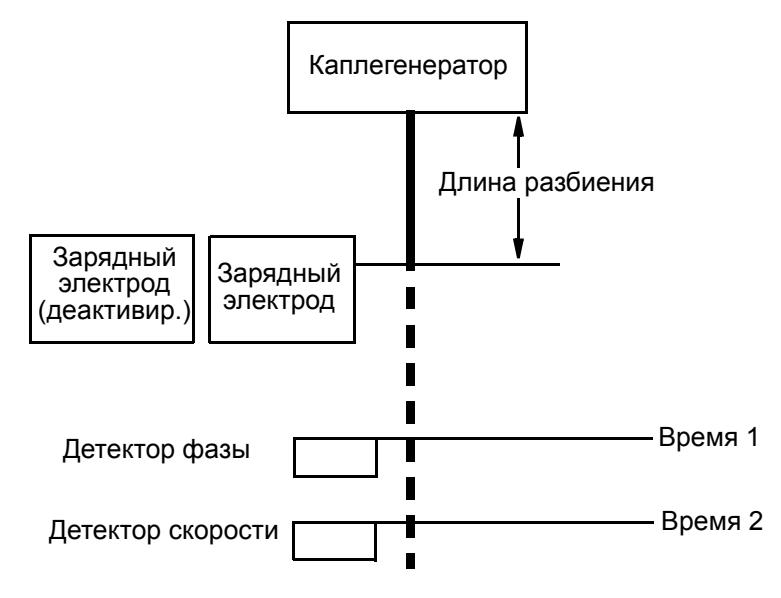

*Расположение зарядного электрода и электродов детекторов*

## **Соленоидные приводы**

Соленоидные приводы подачи чернил, спуска давления и промывки входят в плату энергопитания в системе электроники печатающей головки. Электроника печатающей головки следит за давлением и температурой чернил в головке, а также через приводы контролирует скорость подачи чернил (для определения отклонения капель) и операции прокачки и промывки.

# ЧАСТЬ 3: ЭКСПЛУАТАЦИЯ

## СОДЕРЖАНИЕ

#### Страница

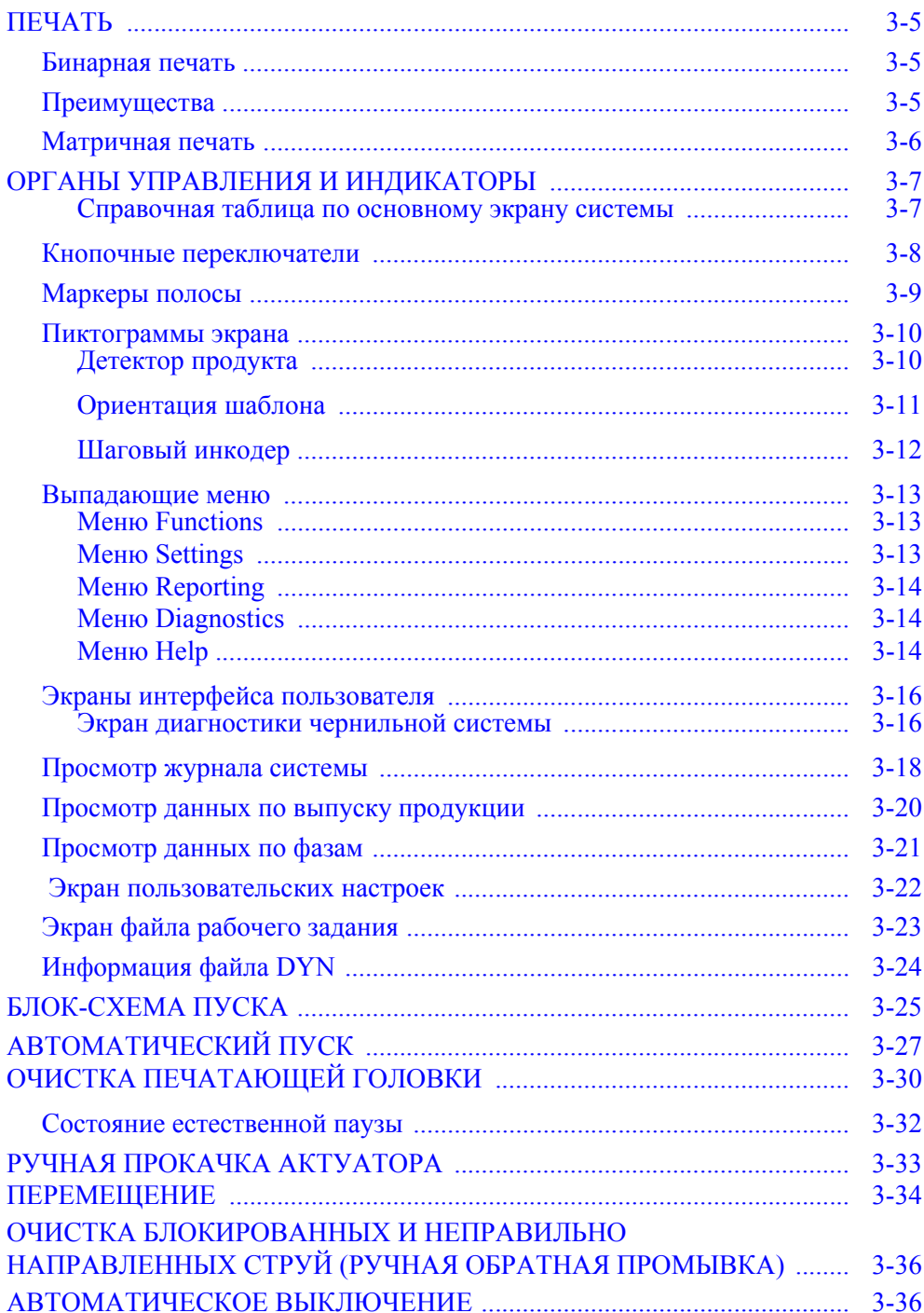

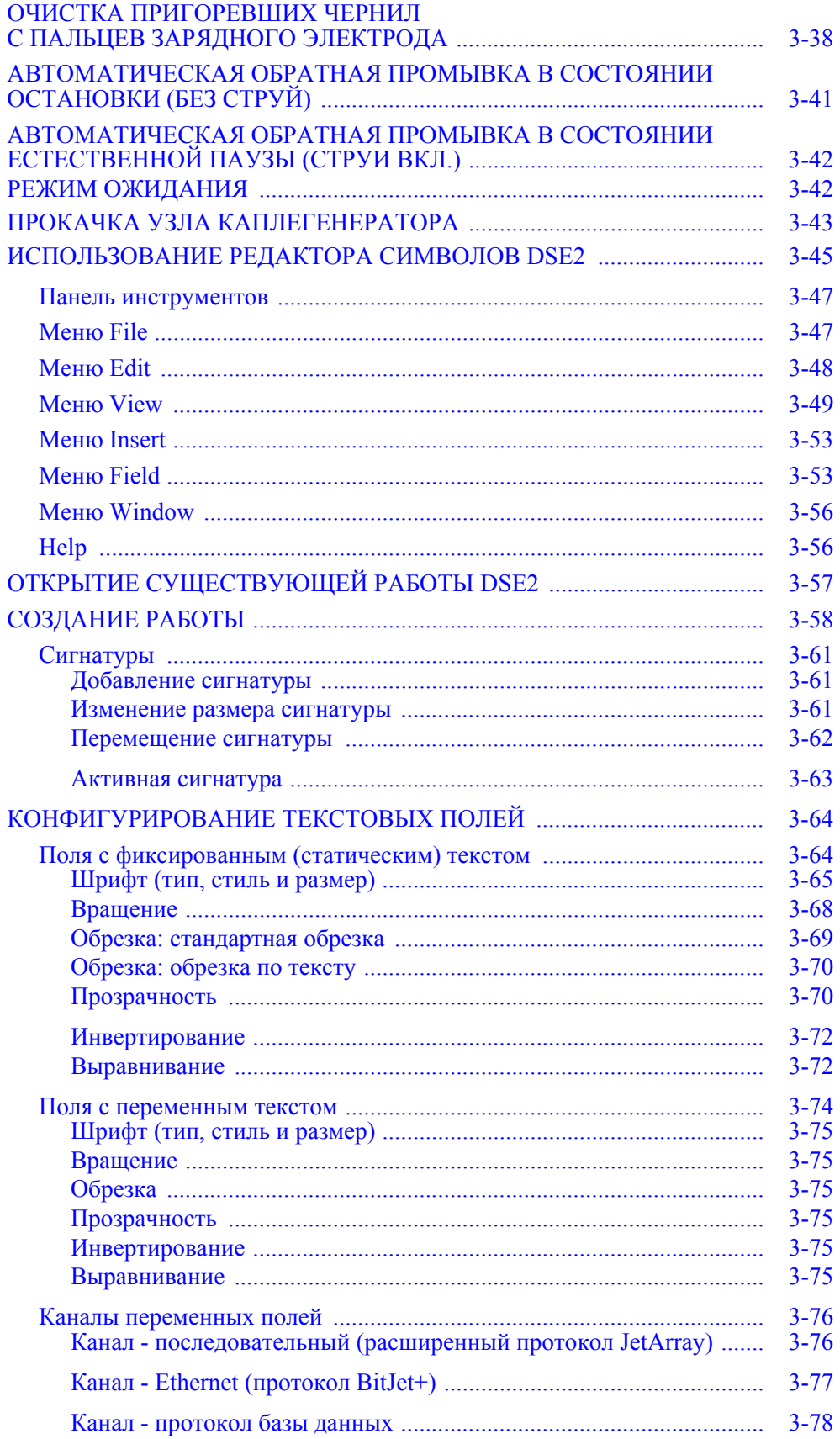

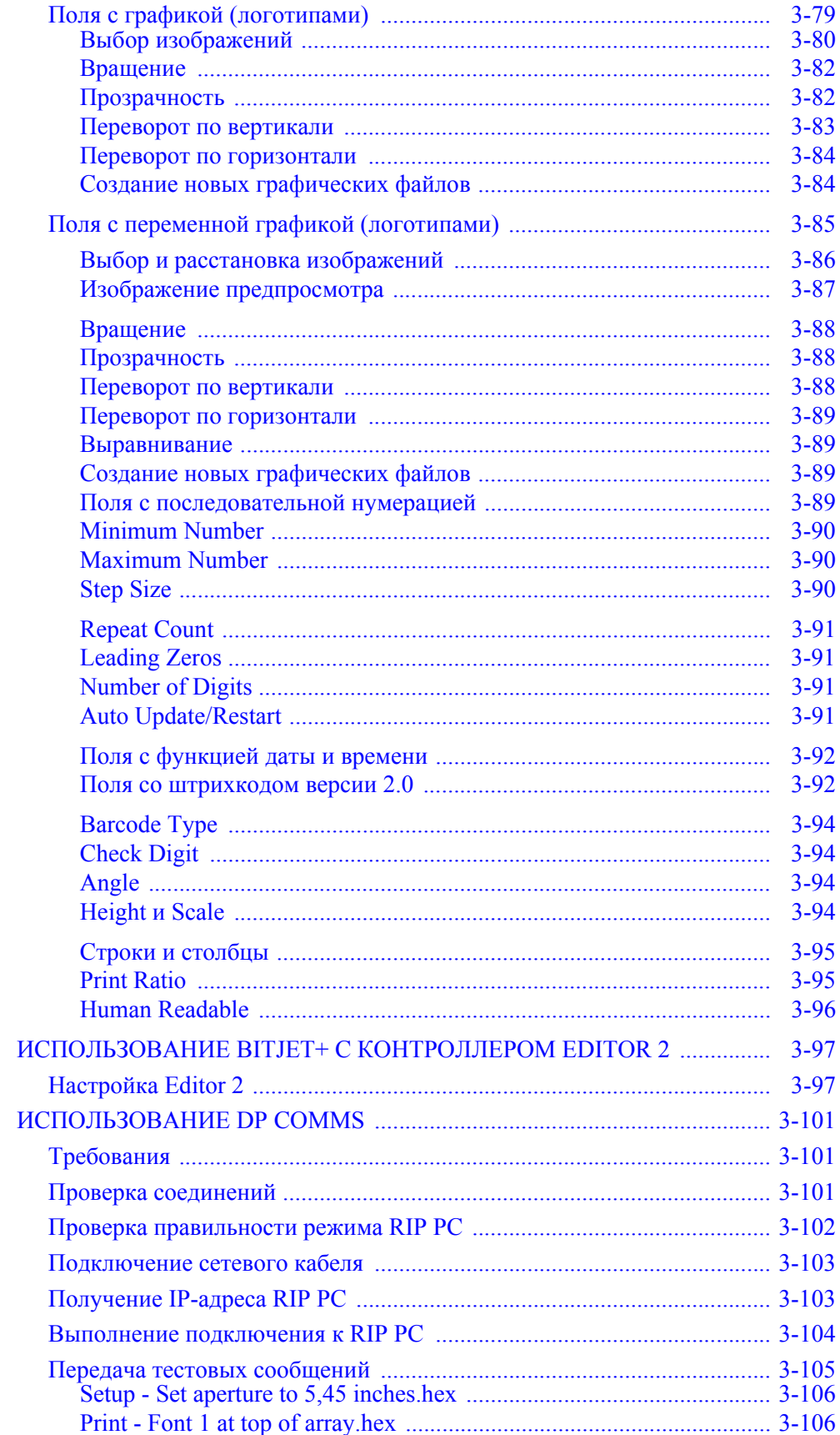

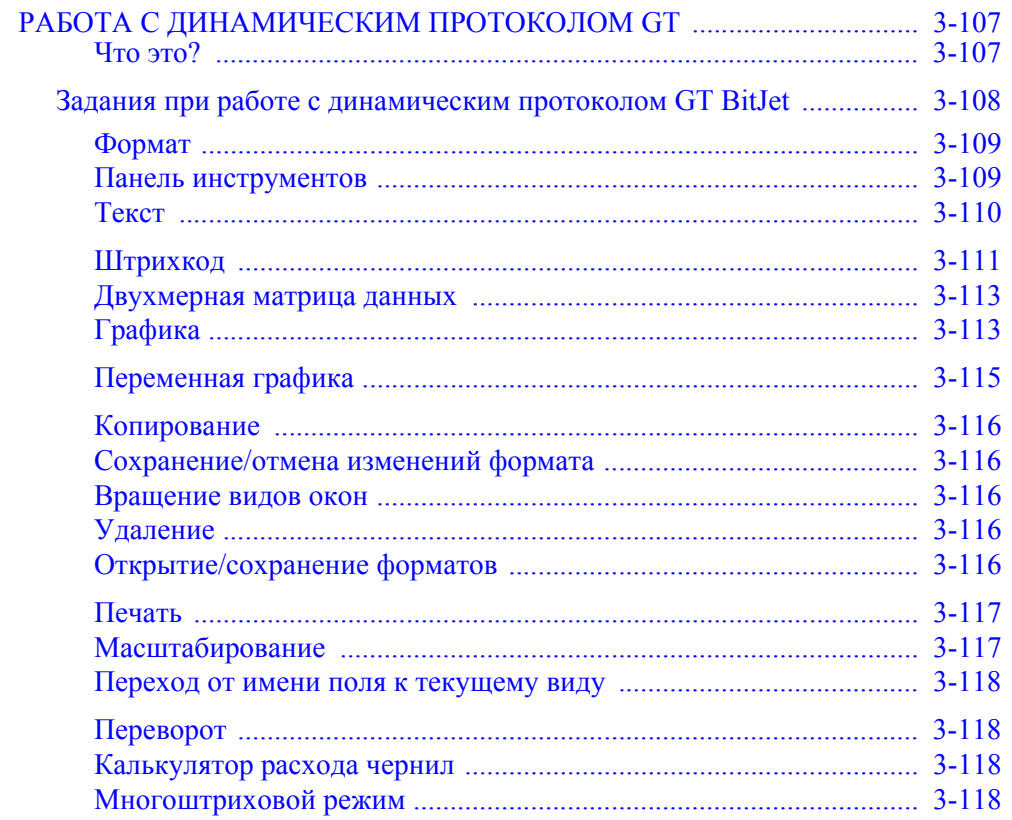

## <span id="page-58-0"></span>**ПEЧATЬ**

#### <span id="page-58-1"></span>**Бинарная печать**

В бинарном струйном принтере (многоструйном) для печати используются незаряженные капли с отдельной струей для каждой точки, а заряженные непечатающие капли отклоняются в желоб. Это позволяет применять одинаковый заряд для отклонения непечатающих капель, а все печатающие капли для каждого штриха использовать одновременно.

Для получения высококачественного печатного символа все капли должны быть одного размера и отрываться от соответствующих струй в одной точке в пределах зарядного электрода. Это достигается благодаря высококачественным форсункам одинакового размера.

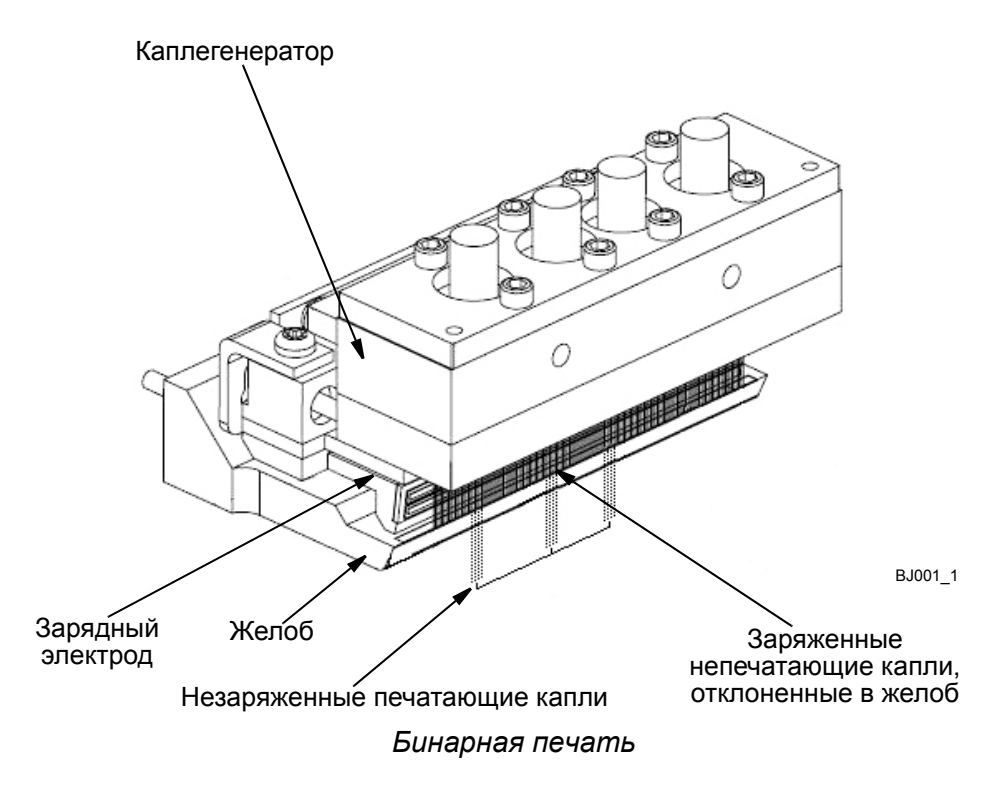

### <span id="page-58-2"></span>**Преимущества**

Бинарная печать позволяет получить ряд преимуществ:

- нет наклона печатного символа, как при матричной технологии.
- увеличена скорость печати без потери качества печати символов.
- скорость печати не зависит от высоты символов.
- статическое электричество не является проблемой, поскольку печатающие капли не заряжены.
- большее разрешение печати (все точки адресуемы).

### <span id="page-59-0"></span>**Матричная печать**

В принтере с непрерывной подачей чернил (одноструйном) в печати участвуют заряженные капли, отклоняясь от потока капель электростатическим полем, созданным высоким напряжением, приложенным к отклоняющим пластинам. Величина применяемого к каждой капле заряда зависит от положения, которое должна занимать капля при формировании символа, и определяется из ряда напряжений, называемых матрицами, которые находятся в программном обеспечении принтера. Матричные напряжения компенсируют:

- заряд в предыдущей капле отрицательно заряженная капля будет наводить положительный заряд на следующую каплю.
- аэродинамику первая капля должна протолкнуться сквозь воздух в то время, как следующая капля будет проскальзывать, температура воздуха также будет воздействовать на перемещение капли.
- взаимодействие между каплями в полете заряженные капли будут отталкивать друг друга пропорционально расстоянию и заряду в каплях.

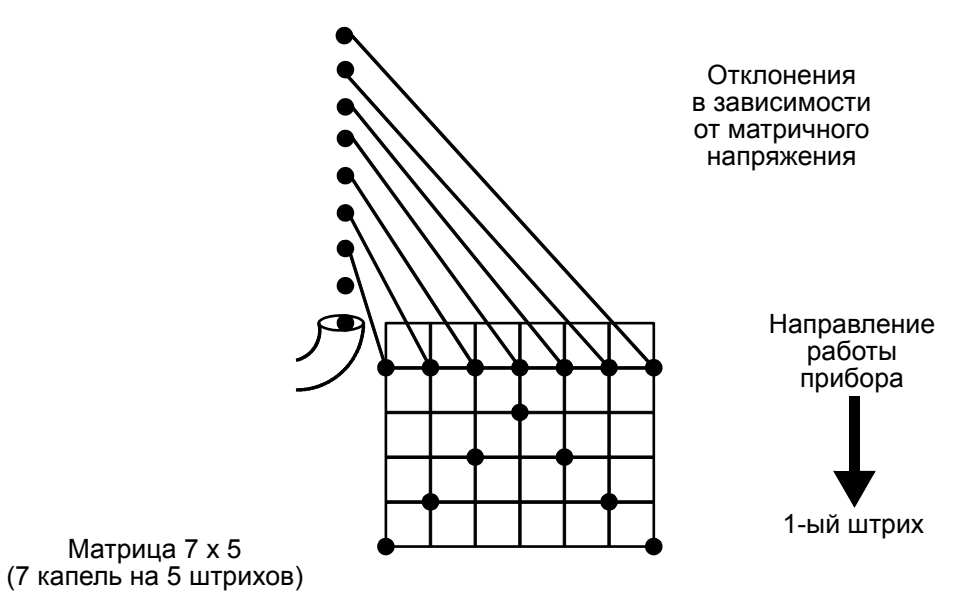

*Матричная печать*

Матрица представляет собой таблицу напряжений, из которой определенное напряжение прикладывается к каждой отдельной капле в зависимости от того, где она находится в штрихе, и размера компенсации, необходимого для описанных выше действий.

Символ создается под наклоном, поскольку используемые в каждом штрихе капли будут печататься одна за другой, а не одновременно. Это корректируется поворотом головки.

## <span id="page-60-0"></span>**ОРГАНЫ УПРАВЛЕНИЯ И ИНДИКАТОРЫ**

Информация на экране и функции принтера показаны ниже:

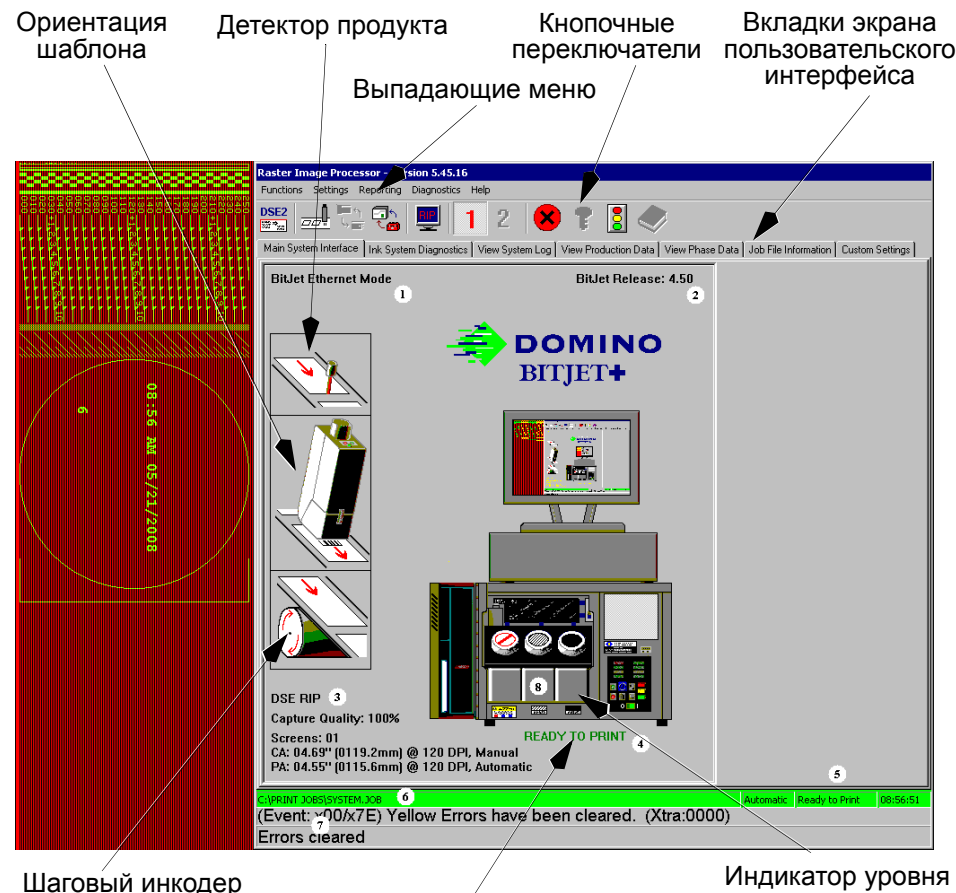

Состояние принтера

Индикатор уровня

*Основной экран интерфейса системы*

#### <span id="page-60-1"></span>**Справочная таблица по основному экрану системы**

- 1 Режим протокола
- 2 Номер версии
- 3 Индикация режима DSE, динамического протокола или базы данных
- 4 Состояние печати
- 5 Текущее состояние, состояние машины
- 6 Файл текущей работы
- 7 Ошибки и события
- 8 Индикаторы уровня жидкости Серый = OK

Желтый = низкий уровень

Красный = переполнение или пусто

#### <span id="page-61-0"></span>**Кнопочные переключатели**

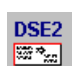

Активация редактора Domino Signature Editor 2 (F2).

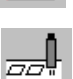

Переключение режимов печати «ON» и «OFF», (F3).

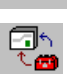

Переключение ручного и автоматического режимов принтера (F5).

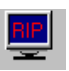

Переключение рабочего режима (протокола) между расширенным протоколом JetArray/BitJet/режимом базы данных.

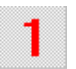

Индикация контролируемой печатающей головки. Всегда отображается 1.

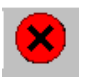

Повторная инициализация блокировки VGA и системных переменных (используется для обновления экрана).

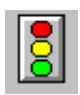

Очистка журнала ошибок.

#### <span id="page-62-0"></span>**Маркеры полосы**

Размер и захват изображения отображаются, как показано ниже:

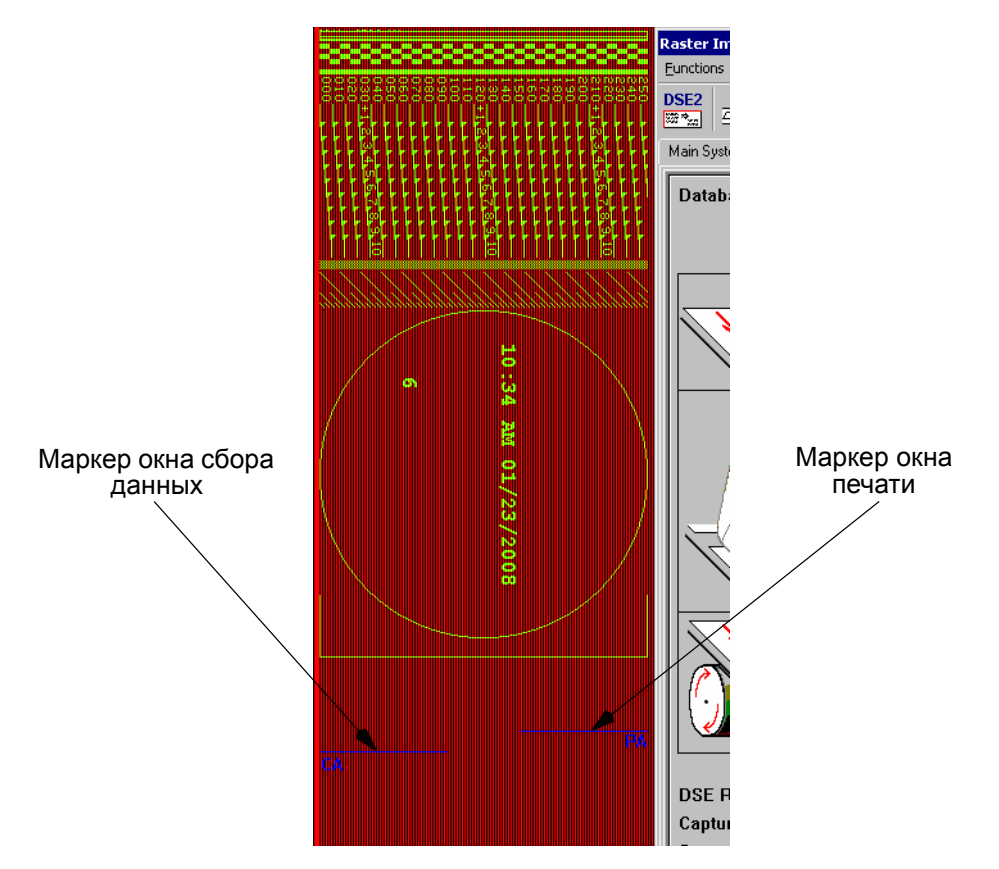

Окно печати определяет общий размер окна печати, который может быть разделен по нескольким экранам. Окно сбора данных определяет размер области сбора на текущих экранах. При работе с несколькими экранами это окно всегда соответствует размеру одного экрана (138,9 мм).

Для активации маркеров окна печати и сбора данных отредактируйте файл C:\RIP\RIPCONFIG.BIN и следующий раздел:

[PlateMarkers]

CaptureAperture=0

PrintAperture=0

Измените значение CaptureAperture на 1 для активации отображения окна сбора данных.

Измените значение PrintAperture на 1 для активации отображения окна печати.

*ПРЕДОСТЕРЕЖЕНИЕ. Эти маркеры должны быть отключены при производстве, поскольку они могут искажать печать. Они должны использоваться только в целях диагностики.*

### <span id="page-63-0"></span>**Пиктограммы экрана**

Для сохранения любого из указанных параметров используется сочетание клавиш Ctrl+S или опция Save system parameters в меню Settings.

#### <span id="page-63-1"></span>**Детектор продукта**

Щелкните по пиктограмме детектора продукта для вызова меню и установки фронта срабатывания детектора (передний или задний), а также для использования внутреннего или внешнего сигнала, включения семафора, установки количества штрихов задержки и частоты.

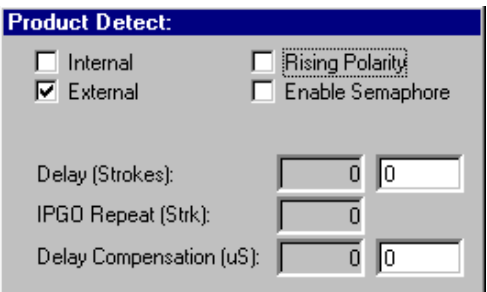

**Internal/External** – выбор внутреннего или внешнего источника.

**Rising Polarity** – выбор фронта срабатывания сигнала детектора.

**Enable Semaphore** – активация проверки целостности сообщений.

**Delay (Strokes)** – задержка в штрихах перед началом печати после внешнего сигнала.

**IPGO Repeat (Strk)** – количество штрихов согласно внутреннему счетчику перед формированием сигнала начала печати.

**Delay Compensation (uS)** – вторичный параметр (применяется в мкс) в дополнение к задержке в штрихах.

После ввода необходимых параметров щелкните по пиктограмме Product Detect, чтобы закрыть меню.

#### <span id="page-64-0"></span>**Ориентация шаблона**

Щелкните по пиктограмме Template Orientation для вызова меню и установки ориентации шаблона (окна печати).

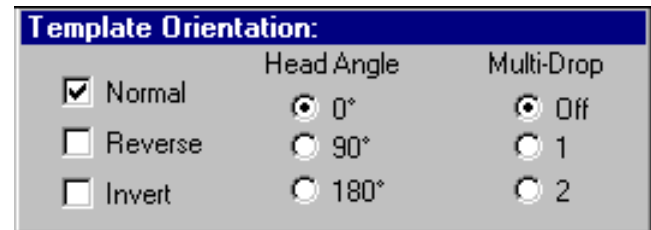

**Normal/Reverse/Invert** – ориентация окна печати.

**Head Angle** – угол поворота печатающей головки, автоматически корректирует величину VDAC.

**Multi-Drop** – количество дополнительных капель при печати на каждую каплю из числа обычных.

После ввода необходимых параметров щелкните по пиктограмме Template Orientation, чтобы закрыть меню.

#### <span id="page-65-0"></span>**Шаговый инкодер**

Для вызова меню и установки параметров шагового инкодера щелкните по пиктограмме шагового инкодера.

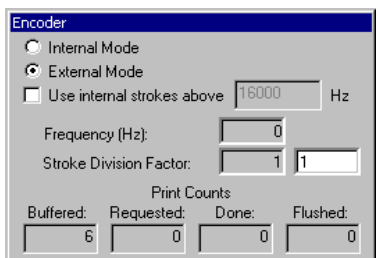

После ввода необходимых параметров щелкните по пиктограмме Shaft Encoder, чтобы закрыть меню.

**Internal Mode** - установка внутреннего источника штриха согласно введенному значению.

**External Mode** - установка внешнего источника штриха.

**Use internal strokes above** - при выборе этого параметра частота штриха устанавливается в соответствии с указанной внутренней частотой, если внешний источник превышает указанное значение.

**Frequency, Гц** - частота внутреннего штриха для использования во внутреннем режиме.

**Stroke Division Factor** - значение, на которое делится частота внешнего штриха.

#### **Счетчики печати:**

**Buffered** - количество отпечатков в буфере, готовых к печати.

**Requested** - количество запрошенных отпечатков. Счетчик сбрасывается по достижении 65535.

**Done** - количество успешно выполненных операций печати. Счетчик сбрасывается по достижении 65535.

**Flushed** - количество виртуальных отпечатков. Счетчик сбрасывается по достижении 65535.

### <span id="page-66-0"></span>**Выпадающие меню**

В этом документе рассматриваются следующие выпадающие меню и их функции.

#### <span id="page-66-1"></span>**Меню Functions**

Меню Functions позволяет использовать редактор символов Domino, задать функциональные режимы, очистить журнал записи ошибок принтера, а также выйти из программы RIP (процессор растрирования рисунка). Для операции Load Job File используйте редактор на рабочем столе. Функции Set Manual Head Modes не поддерживаются.

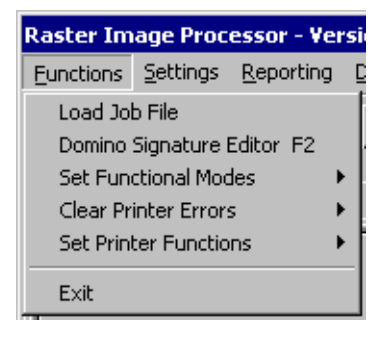

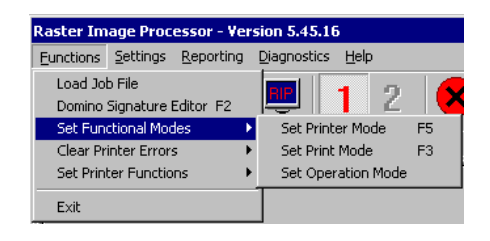

#### **Меню Set Functional Modes**

В этом меню можно выбрать ручной или автоматический режим печати (F5). При выборе пункта Set operation mode отображается следующее:

Cancel

- Select System Operational Mode Letărrau Enhanced Protocol (Serial) E Bitjet Plus Protocol (Ethernet) **▽** Database mode

 $0K$ 

#### **JetArray Enhanced Protocol (Serial) -** для

работы с последовательными контроллерами или с DSE без контроллера.

**BitJet Plus Protocol** - для работы с контроллерами Ethernet или с DSE без контроллера.

**Database mode** - для работы с автономной

системой с использованием разделенного запятыми или знаками табуляции файла базы данных.

**Меню Clear Printer Errors** Снятие красных (Alt + R) или желтых (Alt + Y) ошибок принтера на экране BitJet.

**Меню Set Printer Functions** Запуск последовательности обратной промывки.

**Меню Exit** Выход из программы RIP и возврат на рабочий стол ПК.

#### <span id="page-66-2"></span>**Меню Settings**

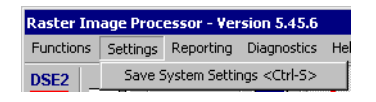

В меню Settings можно определить значения параметров дисплея и процессора растрирования рисунка (RIP). Для подтверждения

введенных данных выберите команду Save System Settings или используйте сочетание клавиш Ctrl+S. Выполняется сохранение всех параметров, определенных в главном меню интерфейса системы.

#### <span id="page-67-0"></span>**Меню Reporting**

В меню Reporting можно включать или отключать журнал ошибок, журнал событий и системный журнал, как показано в следующем меню.

Reporting Diagnostics H

- Enable Error Logging
- Enable Event Logging
- Enable System Loq

#### <span id="page-67-1"></span>**Меню Diagnostics**

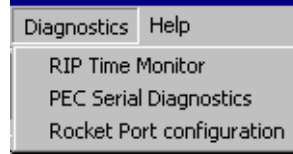

В меню Diagnostics можно включить монитор времени RIP (RIP Time Monitor), а также осуществлять непрерывное наблюдение за последовательной диагностикой контроллера управления печатью PEC, диагностикой

Rocket/Ethernet и типом чернил.

**RIP Time Monitor** – захват изображений и предоставление информации диагностики о времени захвата экрана.

**PEC Serial Diagnostics** – ввод последовательных кодов для изменения настроек контроллера управления печатью PEC.

**Rocket Port Configuration** – назначение активных портов в режиме расширенного протокола JetArray.

#### <span id="page-67-2"></span>**Меню Help**

Позволяет ввести лицензионный ключ программного обеспечения RIP. Работать с программным обеспечением RIP без лицензионного ключа можно только в течение 28 дней.

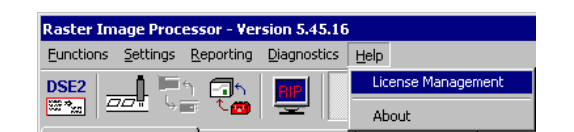

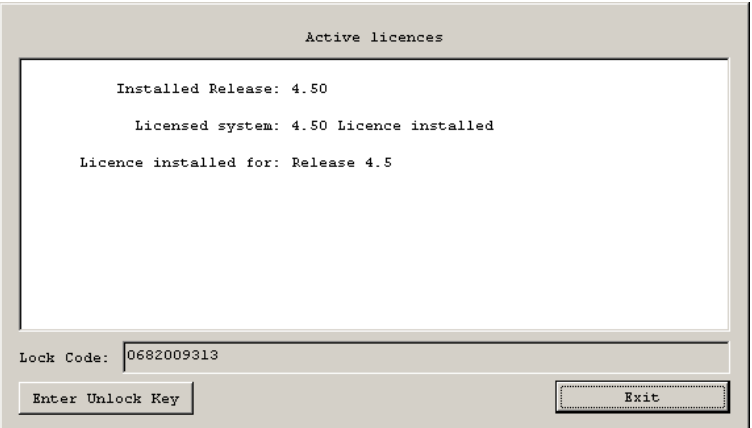

Для ввода лицензионного ключа нажмите кнопку Enter Unlock Key. Введите Ваш ключ.

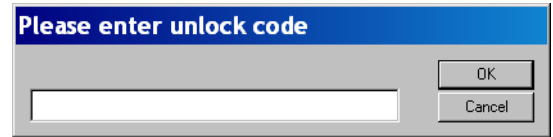

*Примечание. RIP для версии 4.5 включает систему лицензионных ключей. При первой загрузке пользователю предоставляется пробный период в 28 дней, по истечении которого выполнять операции печати будет невозможно. Однако сохраняется возможность выполнения процедур запуска и планового обслуживания чернильной системы. Предустановленное программное обеспечение поставляется с ключом лицензии.*

На экране About отображается информация обо всех программных компонентах BitJet+.

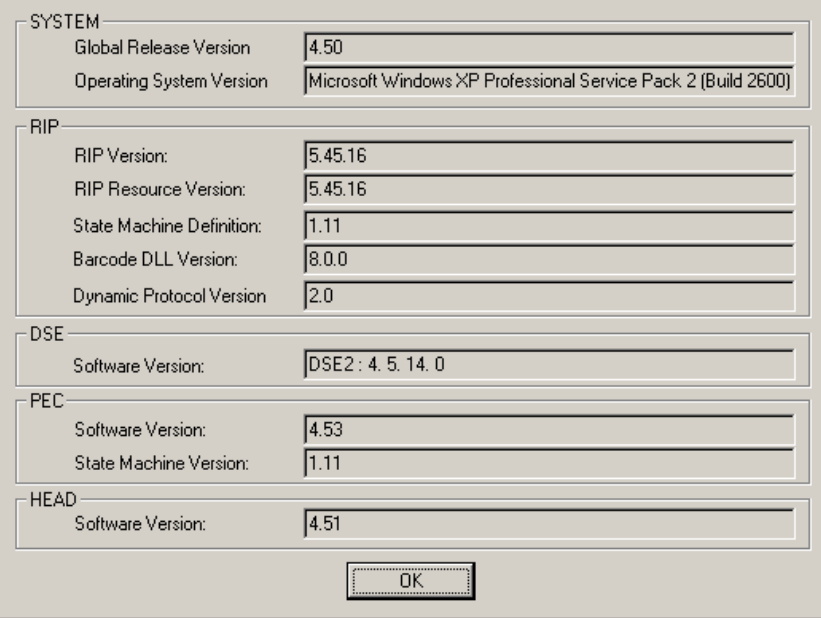

## <span id="page-69-0"></span>**Экраны интерфейса пользователя**

В меню на дисплее для выбора доступно шесть экранов.

#### <span id="page-69-1"></span>**Экран диагностики чернильной системы**

Ниже приведены функции интерфейса диагностики чернильной системы. Обозначения соленоидов  $\boxed{a+}$  даны на следующей странице.

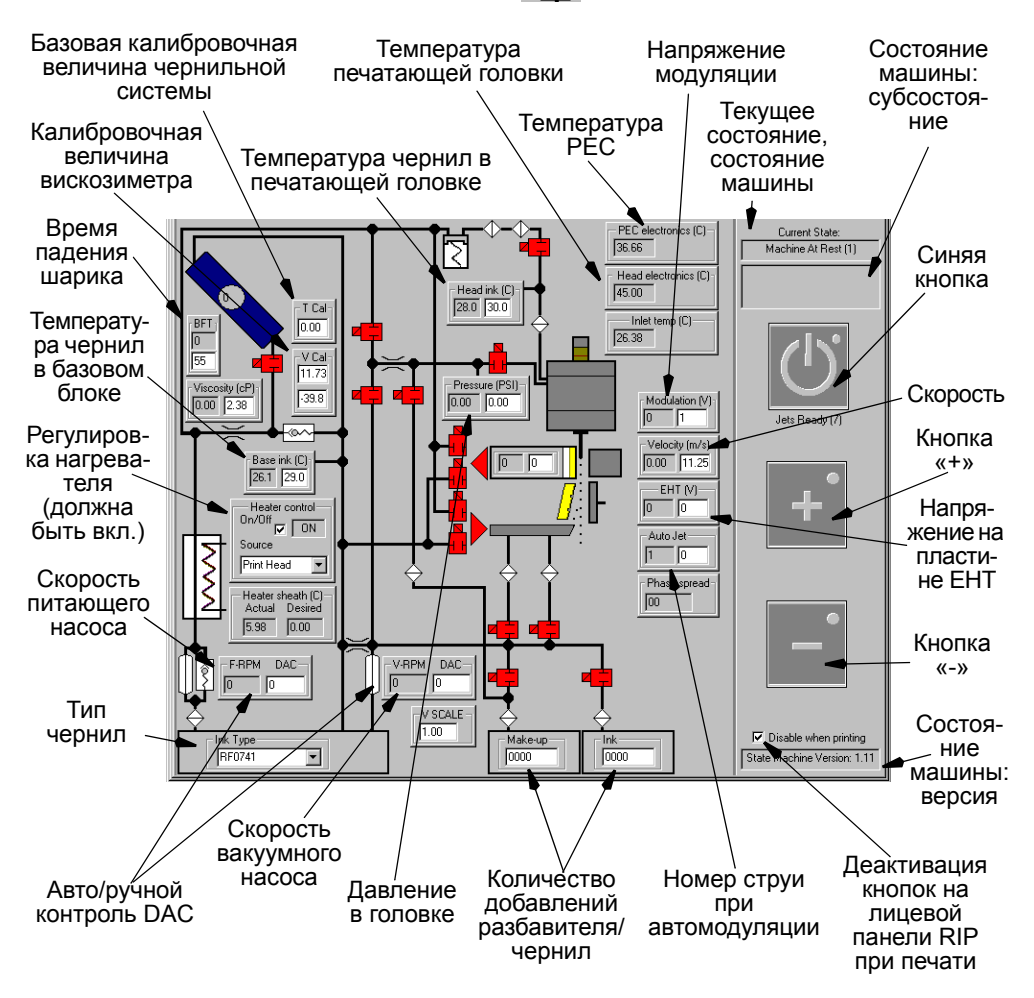

*Функции экрана диагностики чернильной системы*

В серых полях отображаются фактические значения (Actual), а в белых полях - введенные пользователем значения по запросу (Demand). Для ввода значений щелкните в белом поле.

Поместите курсор на соленоид, его цвет изменится на желтый и в течение пяти секунд будет показываться название соленоида.

Номер струи при автомодуляции меняется от 1 до 249 при работающей фазировке.

Блок модуляции напряжений представляет каплегенератор. «1» обозначает автоматический режим.

В поле Heater Control может отображаться значение Print Engine или Print Head в зависимости от статуса принтера.

Шкала V определяет инкремент/декремент вакуума (1,2 = +20%).

Позиция Number of Solvent Adds относится к добавлению разбавителя. Позиция Number of Make-up and Ink Adds при выключении принтера обнуляется.

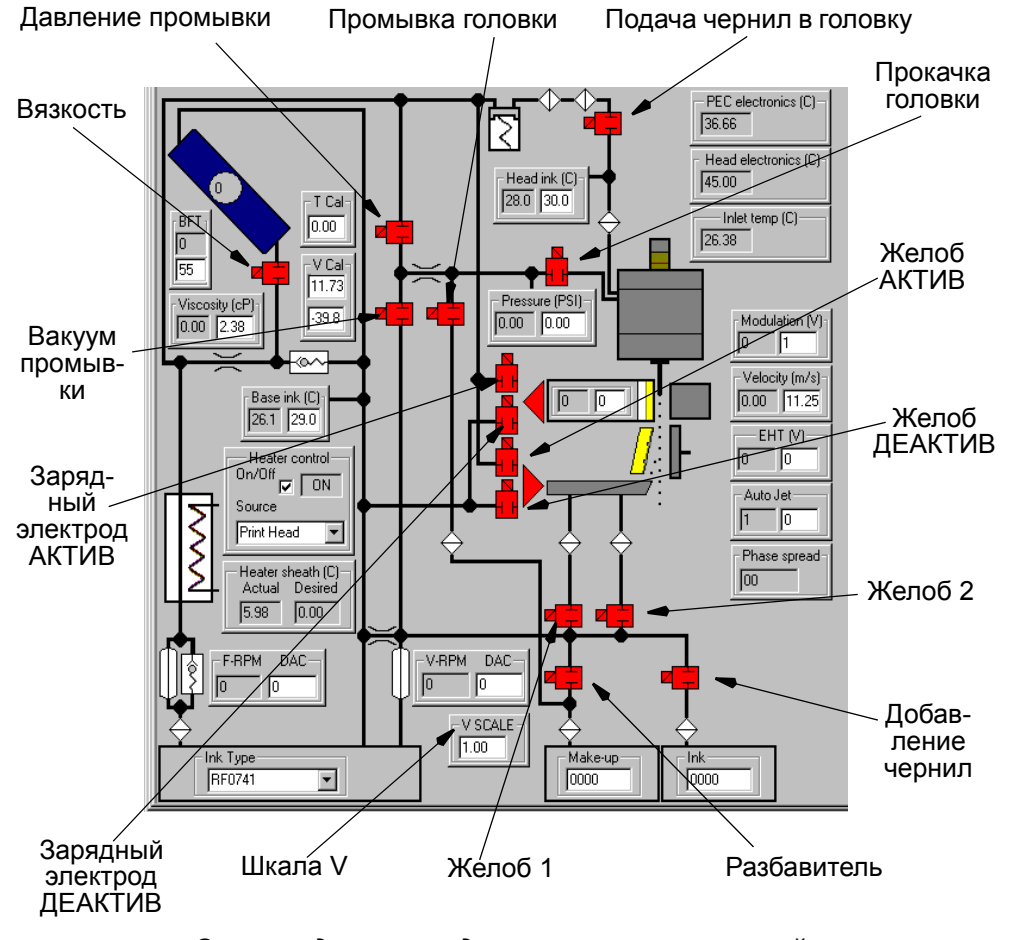

*Соленоиды экрана диагностики чернильной системы*

*Примечание. Цвет пиктограмм соленоидов изменяется при активации красный = ВЫКЛ., зеленый = ВКЛ.*

### <span id="page-71-0"></span>**Просмотр журнала системы**

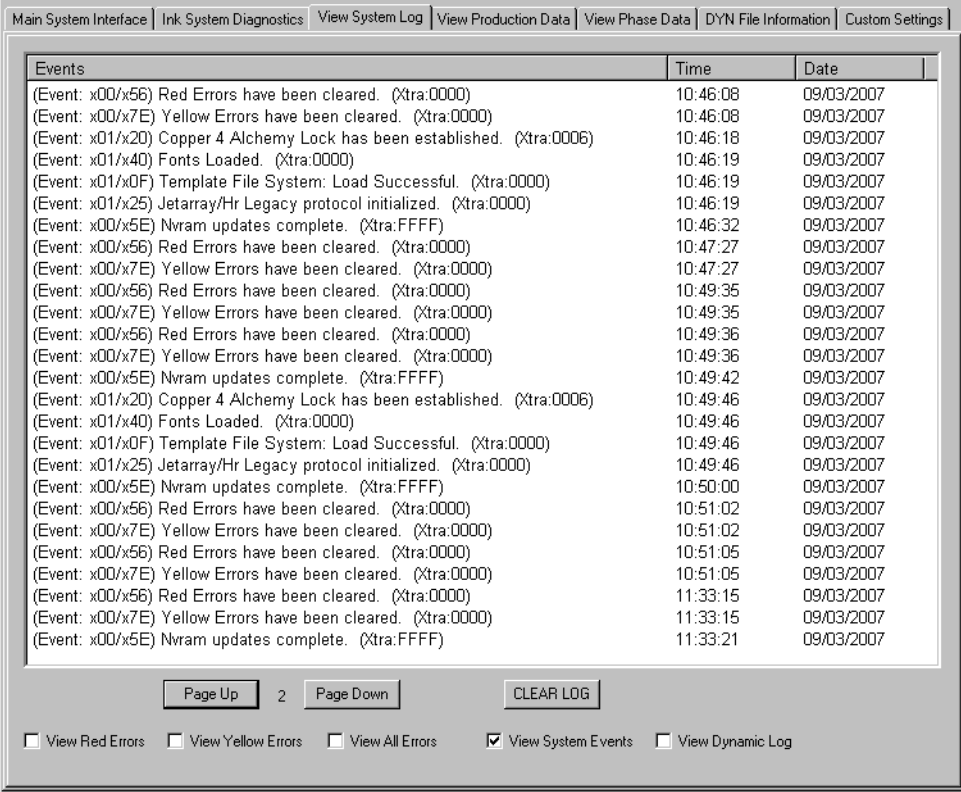

В журнале регистрируются события по дате и времени. Для переключения журнала в режим просмотра ошибок щелкните по требуемому полю *View Red Errors, View Yellow Errors, View All Errors или View System Events* в нижней части экрана.

Дата и время наступления ошибки отображаются справа. Доступ к ним осуществляется при помощи нижней линии прокрутки.

*Примечание. Опция динамической регистрации в журнал доступна только в динамическом режиме.*
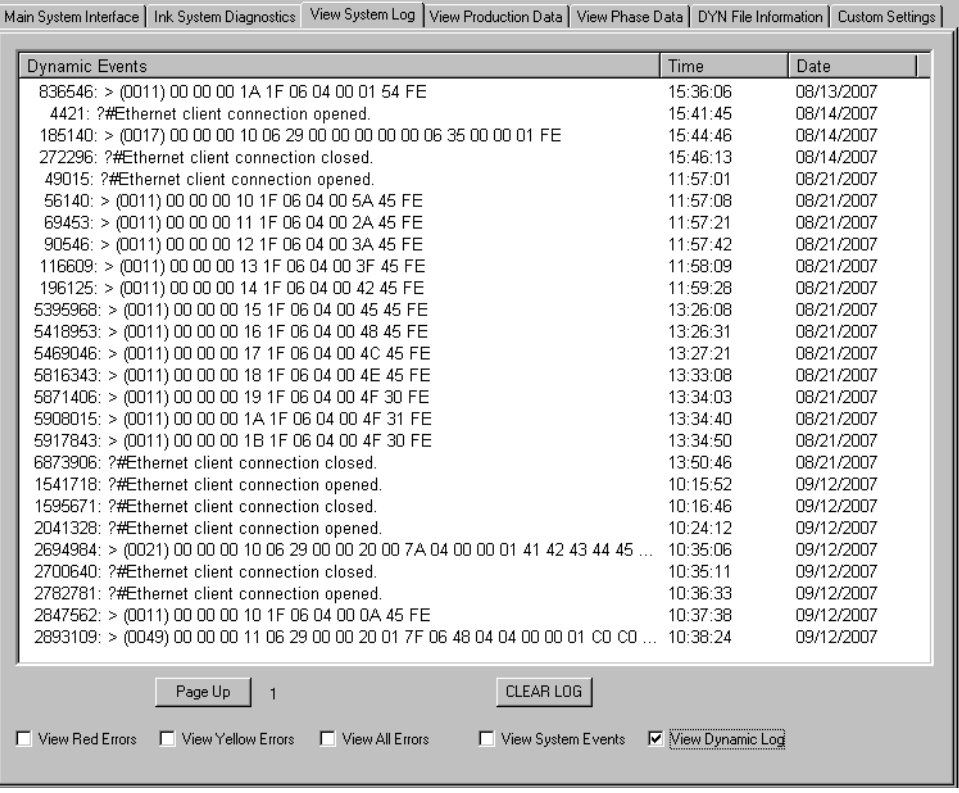

В режиме динамического протокола также доступен экран Dynamic Log. Этот журнал содержит подробные данные, перенесенные из контроллера и системы RIP по динамическому протоколу. Эти данные предназначены для использования разработчиками контроллера и для отладки.

### **Просмотр данных по выпуску продукции**

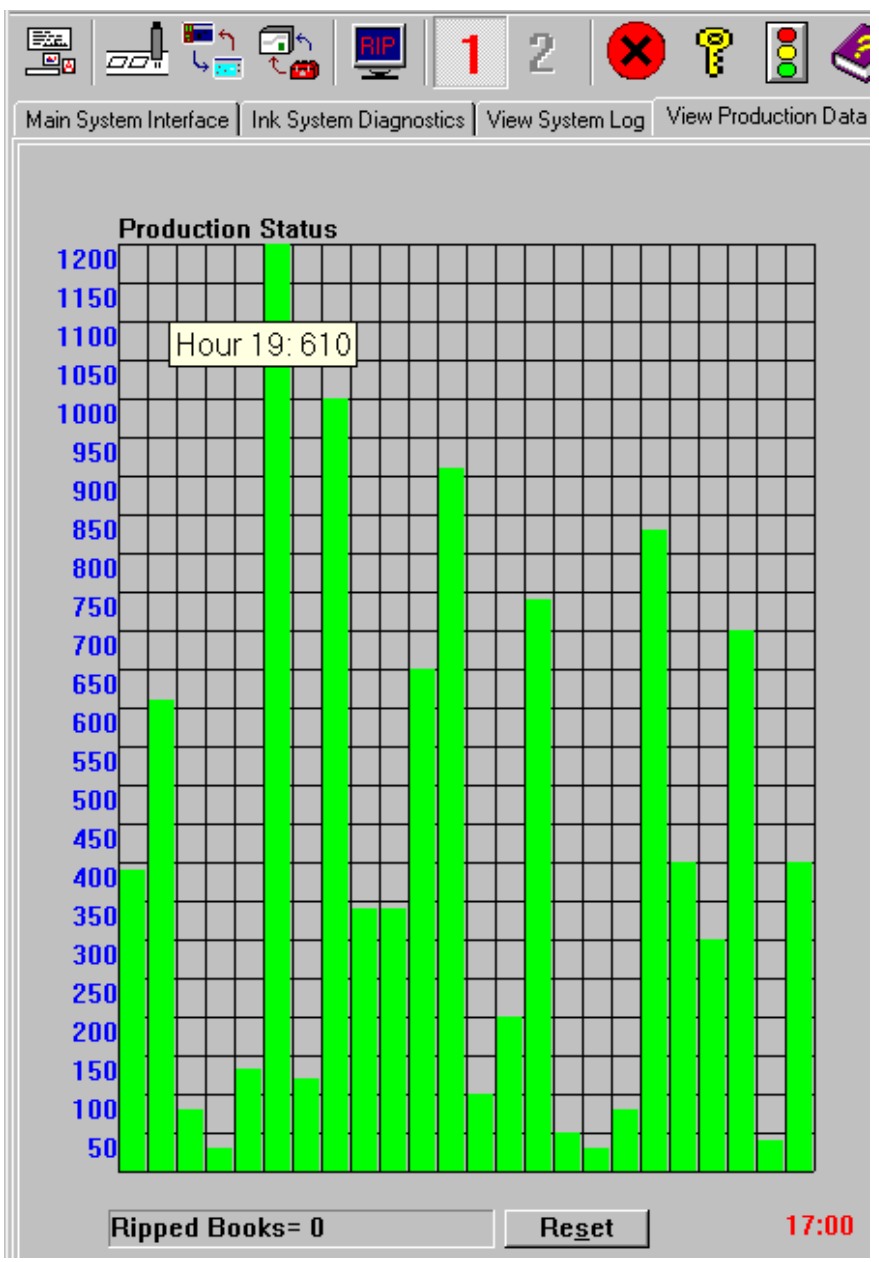

На этом экране представлен общий дневной выпуск продукции в почасовом разбиении. Вертикальная ось показывает общее количество обработанных блоков, а горизонтальная ось - 24-часовое разбиение, при этом промежуточное число указывает текущий час. При перемещении курсора по изображению будет показан реальный час, соответствующий этому столбцу.

*Примечание. Для получения точной информации по выпуску продукции используются данные контроллера.*

### **Просмотр данных по фазам**

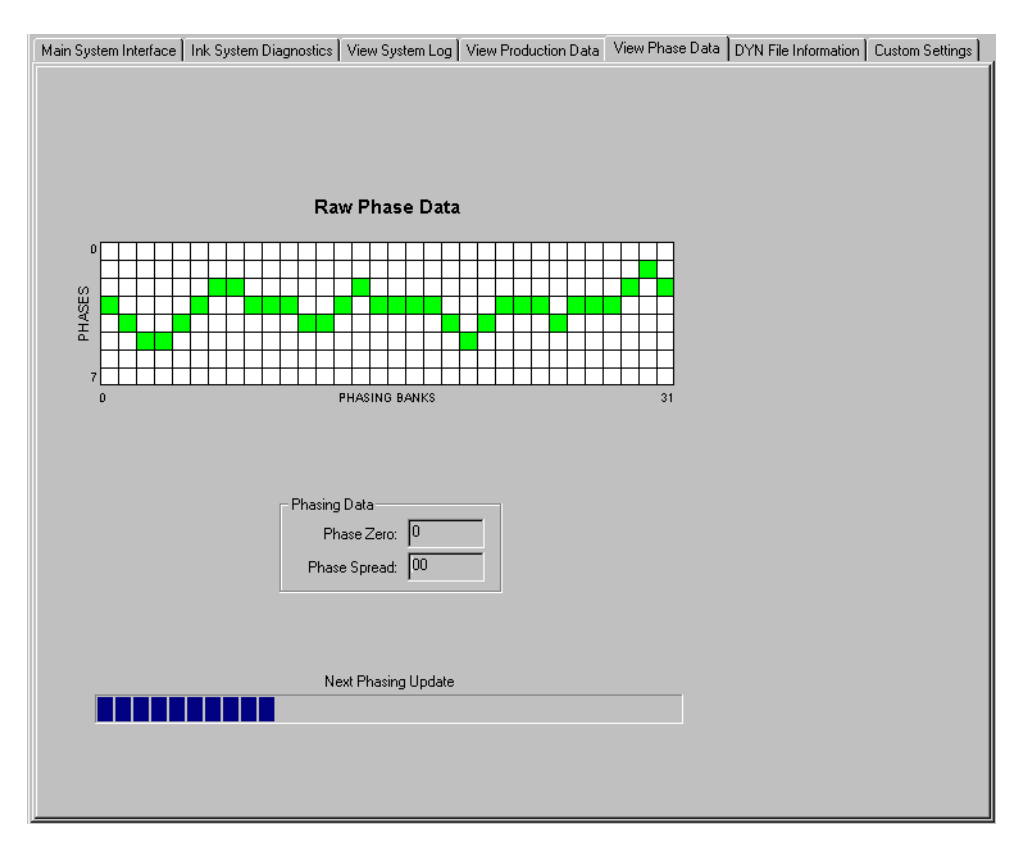

На этом экране отображается статус текущей фазы. Струи отображаются по восемь струй.

В поле Phase Zero Data указана самая дальняя волна капель от исходной позиции волнового фронта. Эта величина корректируется автоматически.

### **Экран пользовательских настроек**

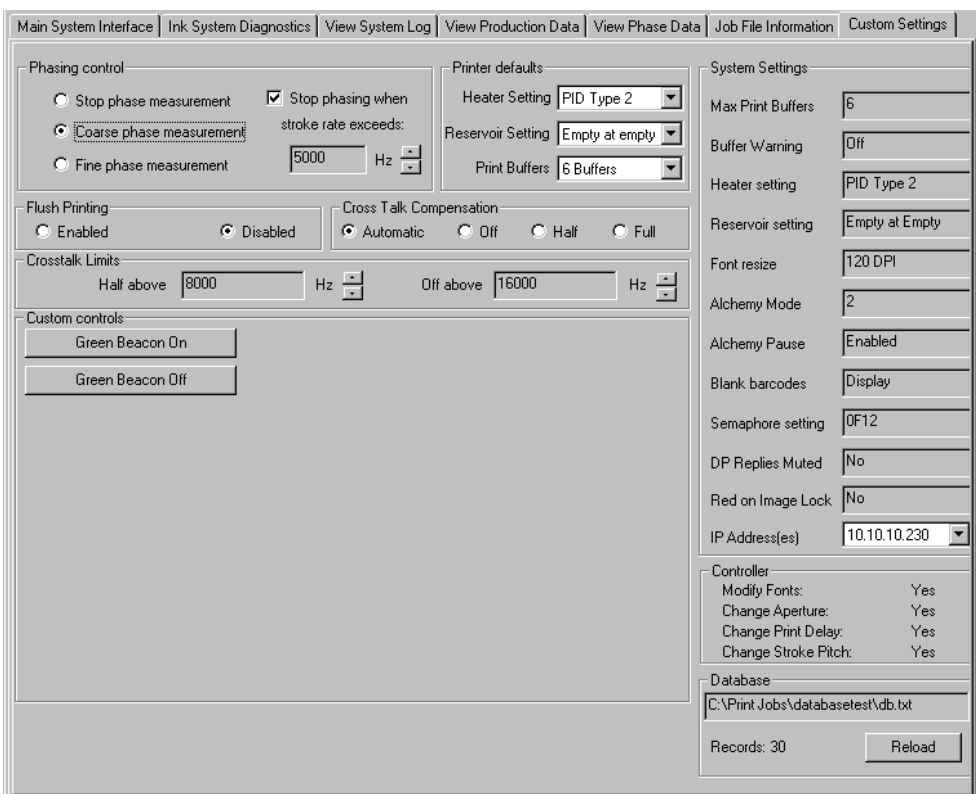

Здесь отображается информация об установленных параметрах настройки.

- *Примечания: (1) Параметры этого экрана могут изменяться только обслуживающим инженером компании Domino.*
	- *(2) Параметры базы данных становятся доступны только при выборе этого режима.*

## **Экран файла рабочего задания**

|                                                                                                   |                                  |     |                        |                      |            |                  |                |  |  | Main System Interface   Ink System Diagnostics   View System Log   View Production Data   View Phase Data   Job File Information   Custom Settings |  |
|---------------------------------------------------------------------------------------------------|----------------------------------|-----|------------------------|----------------------|------------|------------------|----------------|--|--|----------------------------------------------------------------------------------------------------|--|
|                                                                                                   |                                  |     |                        |                      |            |                  |                |  |  |                                                                                                    |  |
| <b>DSE Path:</b><br>C:\Dse\Dse.exe<br>Current Job:<br>C:\PRINT JOBS\DATABASETEST\DATABASETEST.JOB |                                  |     |                        |                      |            |                  |                |  |  |                                                                                                    |  |
| C:\PRINT JOBS\DATABASETEST\Page0.PAG                                                              |                                  |     |                        |                      |            |                  |                |  |  |                                                                                                    |  |
| Page Name:<br>Net Name:<br><b>XPTESTPC</b><br>Printer Name:<br><b>Printer0</b>                    |                                  |     |                        |                      |            |                  |                |  |  |                                                                                                    |  |
| Num Labels:<br>$\vert$ 1                                                                          |                                  |     | Act Label Num:         |                      |            | $\overline{2}$   |                |  |  |                                                                                                    |  |
| Num Fonts:                                                                                        | $\overline{0}$                   |     | Num Fileds:            | 0 <br>$\overline{0}$ |            | Num Pages:       |                |  |  |                                                                                                    |  |
| Print Aperture:                                                                                   | 452                              |     | Capture Aperture: 469  |                      |            | Num Logos:       | $\overline{0}$ |  |  |                                                                                                    |  |
|                                                                                                   |                                  |     |                        |                      |            |                  |                |  |  |                                                                                                    |  |
| Font Info                                                                                         |                                  |     |                        |                      |            |                  |                |  |  |                                                                                                    |  |
| ٣                                                                                                 | Font File:                       | N/A |                        |                      |            |                  |                |  |  |                                                                                                    |  |
|                                                                                                   | Font Name: N/A                   |     |                        |                      |            | Set Type:        | N/A            |  |  |                                                                                                    |  |
|                                                                                                   | Point Size:                      | N/A | Orientation: N/A       |                      |            | Escapement N/A   |                |  |  |                                                                                                    |  |
|                                                                                                   | Underline:                       | N/A | Italic:                |                      | N/A        | Weight:          | N/A            |  |  |                                                                                                    |  |
|                                                                                                   | Width:                           | N/A | FT CHAR N/A            |                      |            | <b>JA CHAR</b>   | N/A            |  |  |                                                                                                    |  |
|                                                                                                   |                                  |     |                        |                      |            |                  |                |  |  |                                                                                                    |  |
| Field Info                                                                                        |                                  |     |                        |                      |            |                  |                |  |  |                                                                                                    |  |
| $=$                                                                                               | Buffer:                          | N/A |                        |                      |            |                  |                |  |  |                                                                                                    |  |
|                                                                                                   | DTP Buffer: N/A                  |     |                        |                      |            |                  |                |  |  |                                                                                                    |  |
|                                                                                                   | xStart:                          | N/A | yStart:                |                      | N/A        | xRect:           | N/A            |  |  |                                                                                                    |  |
|                                                                                                   | yRect:                           | N/A | Width Rect: N/A        |                      |            | Height Rect: N/A |                |  |  |                                                                                                    |  |
|                                                                                                   | Font Num:                        | N/A | BC Type:               |                      | N/A        | Type:            | N/A            |  |  |                                                                                                    |  |
|                                                                                                   | Serial Chan: N/A                 |     | Aux1:                  |                      | N/A<br>N/A | Aux2:            | N/A            |  |  |                                                                                                    |  |
|                                                                                                   | Ser Num 1: N/A<br>Ser Num 4: N/A |     | Ser Num 2:<br>Inc Num: |                      | N/A        | Ser Num 3:       | N/A            |  |  |                                                                                                    |  |
|                                                                                                   |                                  |     | Raster Ops: N/A        |                      |            | Repeat:          | N/A            |  |  |                                                                                                    |  |
|                                                                                                   | Spacing:                         | N/A |                        |                      |            |                  |                |  |  |                                                                                                    |  |
| Logo Info                                                                                         |                                  |     |                        |                      |            |                  |                |  |  |                                                                                                    |  |
| $\equiv$                                                                                          | Logo Name: N/A                   |     |                        |                      |            |                  |                |  |  |                                                                                                    |  |
|                                                                                                   | BJLogo:                          | N/A | xStart:                |                      | N/A        | yStart:          | N/A            |  |  |                                                                                                    |  |
|                                                                                                   | Clip Width: N/A                  |     | Clip Height: N/A       |                      |            | Flip:            | N/A            |  |  |                                                                                                    |  |
|                                                                                                   | Raster Ops: N/A                  |     | Angle:                 |                      | N/A        |                  |                |  |  |                                                                                                    |  |
|                                                                                                   |                                  |     |                        |                      |            |                  |                |  |  |                                                                                                    |  |
|                                                                                                   |                                  |     |                        |                      |            |                  |                |  |  |                                                                                                    |  |
|                                                                                                   |                                  |     |                        |                      |            |                  |                |  |  |                                                                                                    |  |
|                                                                                                   |                                  |     |                        |                      |            |                  |                |  |  |                                                                                                    |  |
|                                                                                                   |                                  |     |                        |                      |            |                  |                |  |  |                                                                                                    |  |

*Просмотр файла рабочего задания*

Информация о параметрах шрифта, поля и логотипа для текущего задания.

# **Информация файла DYN**

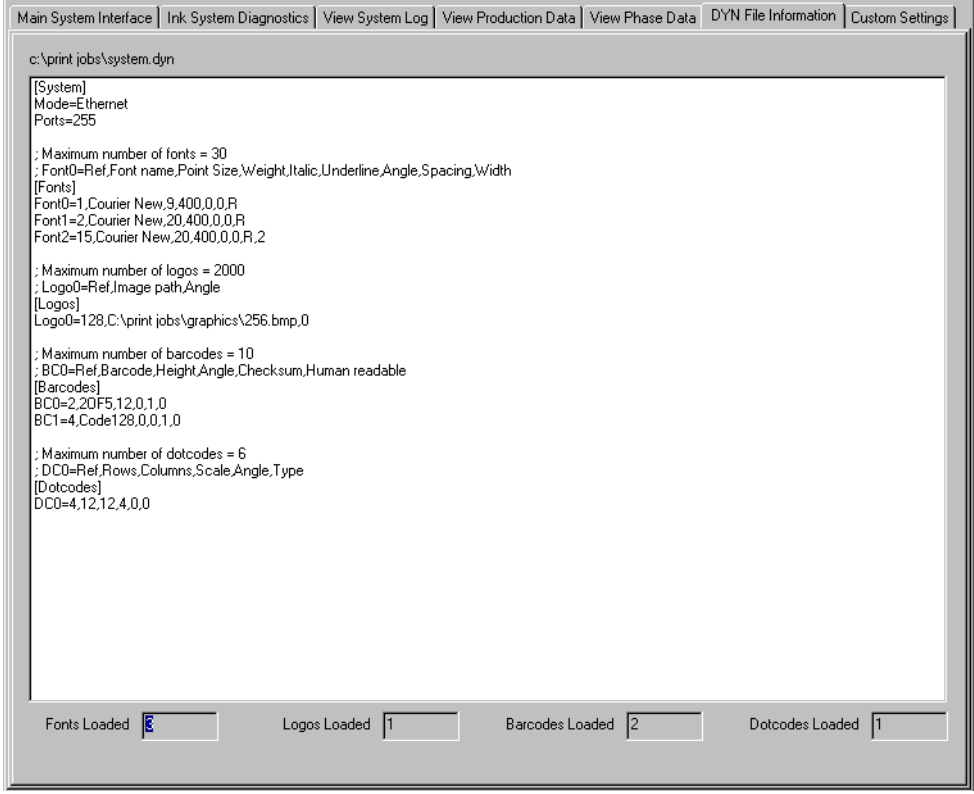

*Просмотр файла DYN*

Подробные данные файла DYN в режиме динамического протокола.

## <span id="page-78-0"></span>**БЛОК-СХЕМА ПУСКА**

Процедуры пуска и остановки выполняются почти полностью автоматически, однако присутствует небольшой ручной ввод. Эти процедуры представлены на диаграмме на следующей странице.

*Примечание. Кнопки «+»/«-» и синяя кнопка доступны на трех панелях - головка, RIP и лицевая панель.*

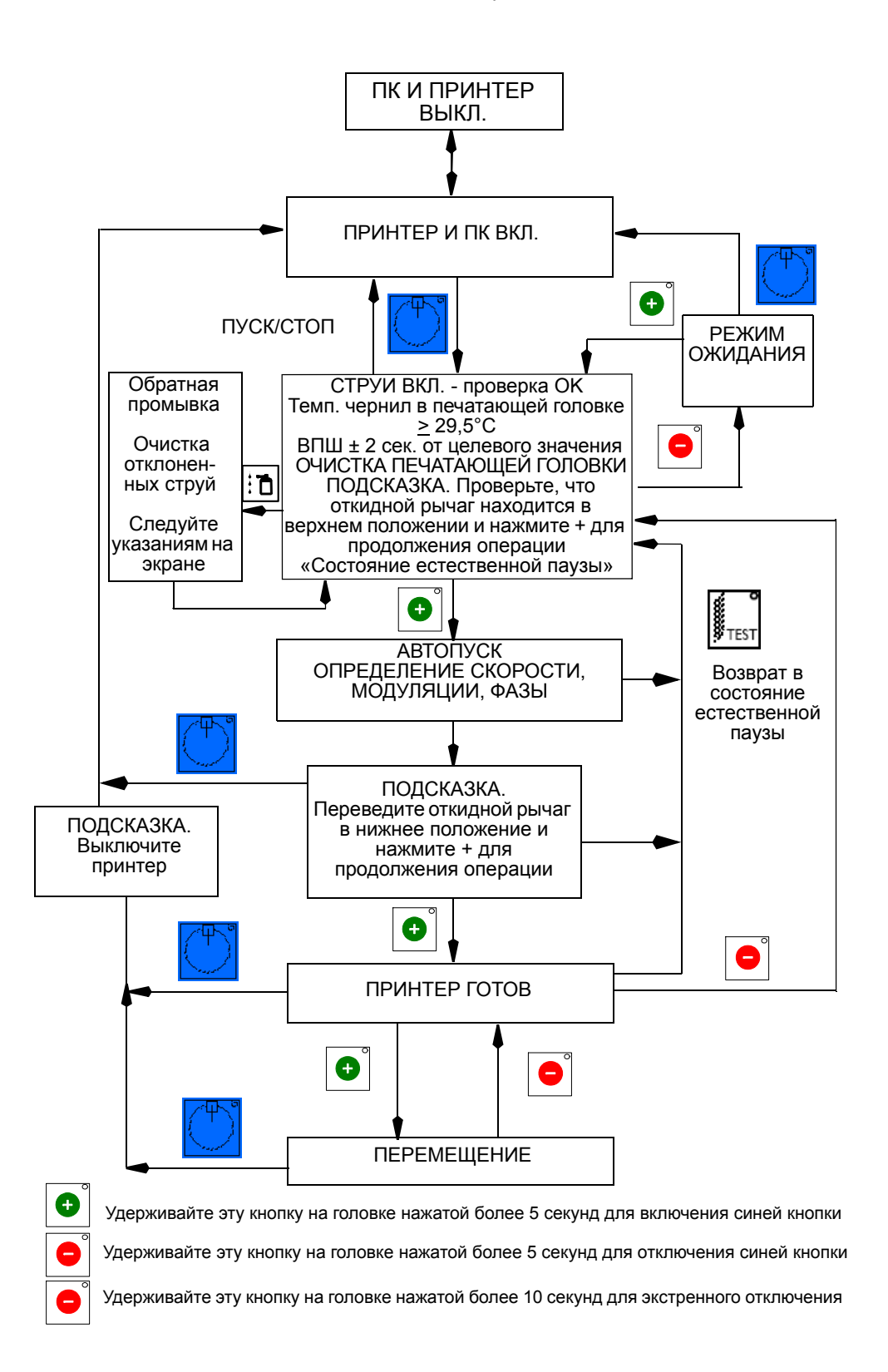

# **АВТОМАТИЧЕСКИЙ ПУСК**

**ПРЕДУПРЕЖДЕНИЯ: (1) Перед выполнением этой процедуры прочитайте предупреждения на стр[. 1-3.](#page-12-0)**

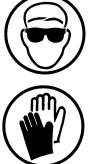

- **(2) Прежде, чем устанавливать принтер в режим «Print Ready Mode», убедитесь в том, что откидной рычаг надежно закреплен в нижнем положении.**
- **(3) При работе с жидкостями принтера необходимо носить защитные очки и защитную одежду.**

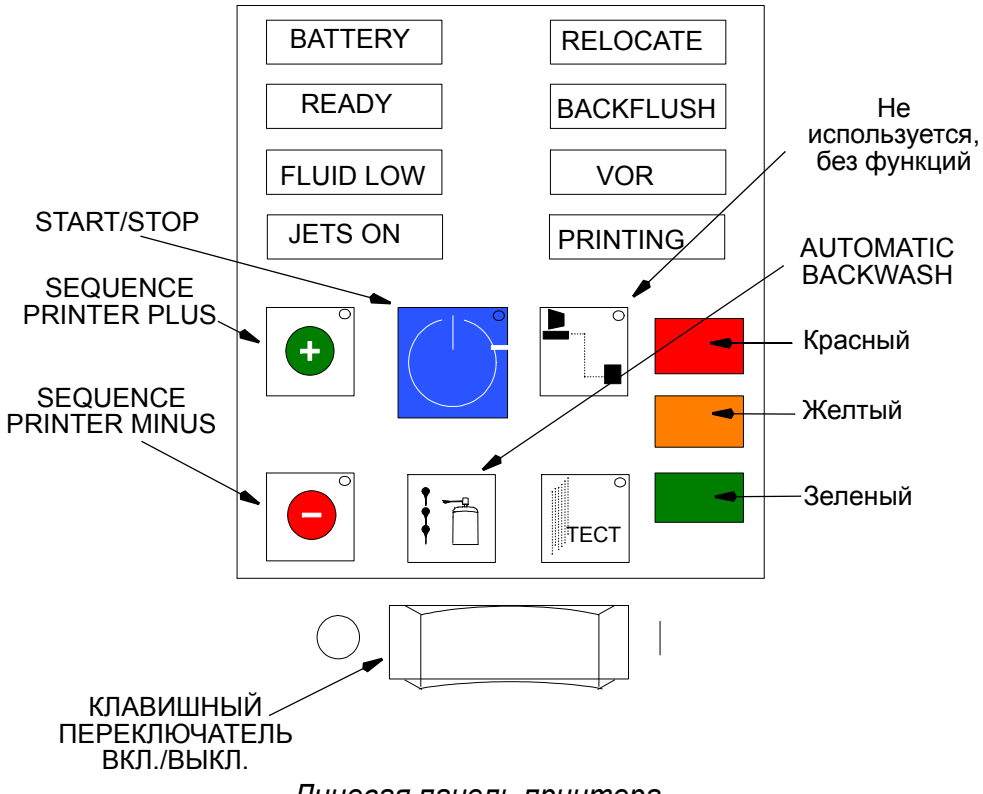

*Лицевая панель принтера*

Далее рассматривается процедура выполнения автоматического пуска.

- (1) Проверьте, что нижняя крышка печатающей головки снята, а откидной рычаг находится в верхнем положении.
- (2) Включите BitJet с помощью зеленого клавишного переключателя на лицевой панели.

*Примечание. После завершения самопроверки и загрузки данных NVRAM контроллером PEC лицевая панель последовательно мигает 3 раза.*

- (3) Включите ПК и монитор с помощью соответствующих переключателей вкл./выкл.
- (4) Модуль установки программного обеспечения автоматически запустит установку приложения RIP и активирует блокировку изображения. На экране сначала появится надпись «Выполнение блокировки изображения», а после нее — «Блокировка изображения выполнена». При сбое блокировки завершите работу приложения и перезагрузите RIP.
- (5) После завершения блокировки изображения выберите вкладку «Диагностика системы подачи чернил».
- (6) Проверьте уровни жидкостей в BitJet и долейте требуемые жидкости при запросе.
- (7) Запустите принтер с помощью синей кнопки пуска/остановки на лицевой панели, посредством команды на вкладке вкладки Ink System Diagnostics в RIP или путем удерживания клавиши «+» на головке принтера в течение 5 секунд.
- (8) Принтер перейдет в автоматический режим последовательного включения. Принтер выполнит несколько операций, включая прокачку системы актуатора и отправку сигналов в нее, запуск и прокачку струй, а затем исходную настройку давления. После завершения последовательности принтер переводится в состояние Jets Ready с выводом сообщения Waiting for ink to reach operating temperature.

- (9) Это состояние называется «состоянием естественной паузы». Перед продолжением последовательности пуска необходимо обеспечить выполнение четырех условий:
	- (i) Проверьте отсутствие заблокированных или неправильно направленных (отклоненных) струй.
	- (ii) Проверьте, что печатающая головка чистая и сухая.
	- (iii) Температура чернил в печатающей головке должна достичь >=29,5 °C.
	- (iv) ВПШ должно составлять ± 2 сек. от целевого значения.

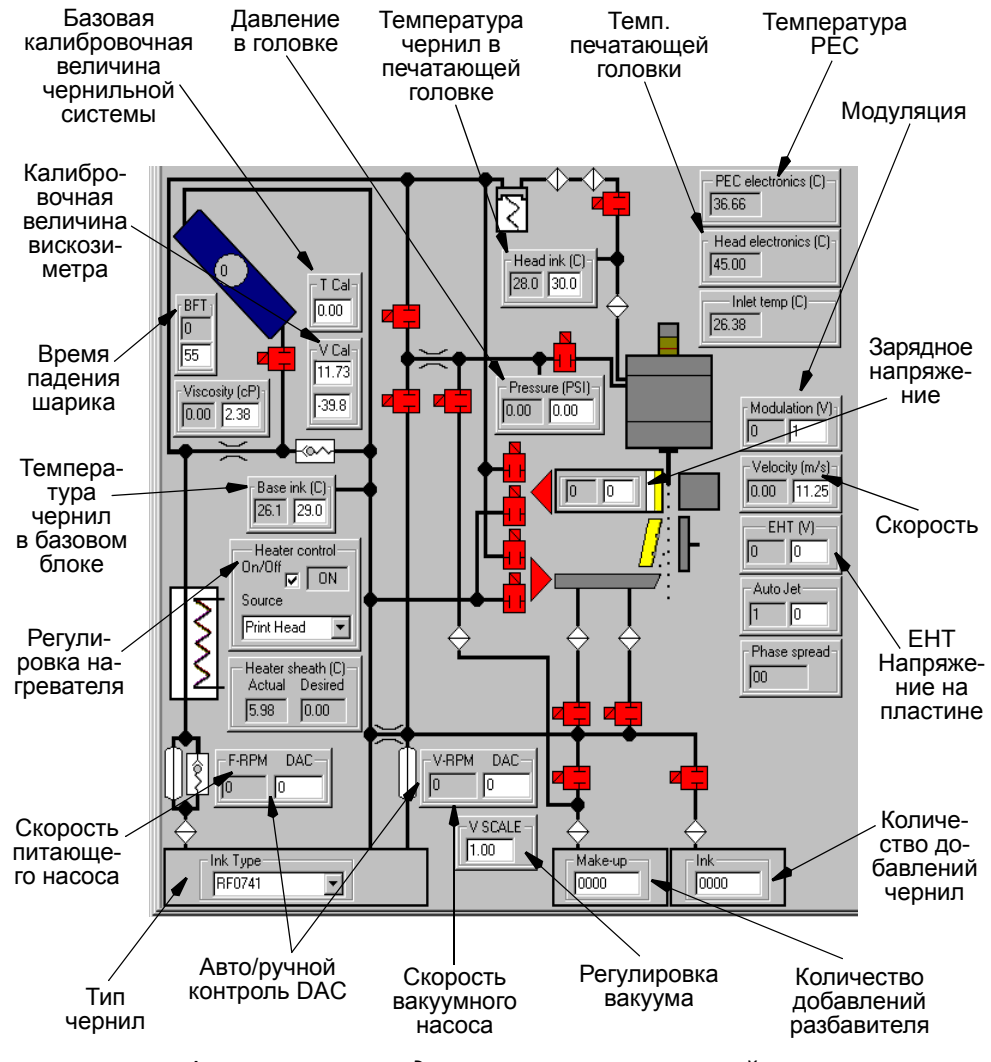

*Функции экрана диагностики чернильной системы*

- *Примечания: (1) В серых полях указаны текущие значения, белые поля предназначены для ввода пользовательских значений.*
	- *(2) При достижении принтером BitJet рабочей температуры на экране появится сообщение «Проверить верх. полож. откидного рычага, нажать + для продолжения».*

(10)Нажмите кнопку последовательности принтера «+» на лицевой панели, на вкладке Ink System Diagnostics в RIP или на головке принтера. В течение автоматического выполнения последовательности пуска определяются значения модуляции, разброса фазы и скорости струй. В случае возникновения ошибки принтера в этой последовательности выполняется автоматический возврат в состояние Jets Ready.

При загрязнении по каким-либо причинам головки принтера во время выполнения программы пуска оператор может нажать кнопку тестового отпечатка на лицевой панели для завершения программы пуска и возврата в состояние естественной паузы.

- (11)После завершения последовательности пуска появится сообщение Bring swing arm down and press + to proceed.
- (12)Опустите откидной рычаг и закрепите его в положении, гарантирующемкорректную работу, а затемнажмите кнопку последовательности принтера плюс на лицевой панели или на вкладке Ink System Diagnostics в RIP или нажмите кнопку «+» на головке принтера. BitJet увеличивает напряжение на зарядном электроде и электроде EHT и отводит желоб.
- (13)После завершения измерения разброса фазы появится сообщение Head is ready to print и загорится зеленый маячок на лицевой панели. Принтер готов принимать рабочие задания на печать.

# <span id="page-83-0"></span>**ОЧИСТКА ПЕЧАТАЮЩЕЙ ГОЛОВКИ**

**ПРЕДУПРЕЖДЕНИЯ: (1) Перед выполнением этой процедуры прочитайте предупреждения на стр[. 1-3](#page-12-1).**

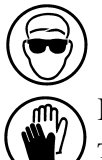

**(2) При работе с жидкостями принтера необходимо носить защитные очки и защитную одежду.**

Головку принтера можно очистить в состоянии естественной паузы в течение пуска и в режиме перемещения.

- (1) После завершения автопуска нажмите кнопку Sequence Printer Plus  $\Theta$ . Желоб выдвигается, зарядный электрод отводится, напряжение EHT и зарядного электрода отключается (на это указывает выключение СИД на головке принтера). Принтер находится в режиме перемещения.
- (2) Переведите печатающую головку в положение для промывки.
- (3) Снимите крышку печатающей головки и поместите под печатающей головкой заземленный металлический стакан.

(4) Поднимите откидной рычаг и промойте печатающую головку, включая зарядный электрод и встроенный детектор фазы и скорости соответствующей типу чернил смывкой. Поместите безворсовую ткань на край печатающей головки и просушите ее. Осторожно очистите желоб смывкой и промокните все лишние капли безворсовой тканью.

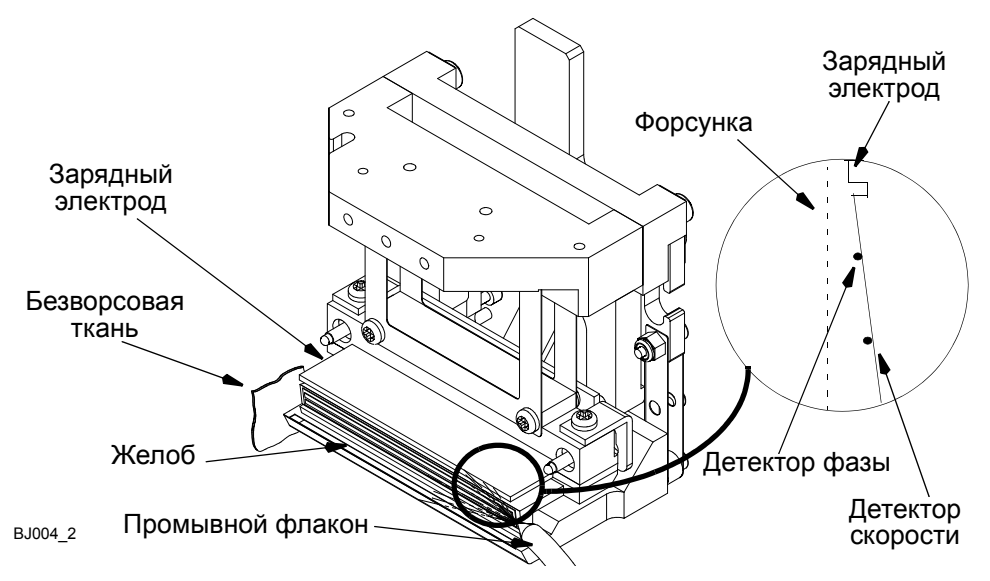

- (5) Опустите и закрепите узел откидного рычага, верните на место крышку печатающей головки, убедитесь в том, что трубки и провода не защемлены между крышкой и монтажной панелью печатающей головки.
- (6) Для перевода принтера в рабочий режим нажмите кнопку Sequence Printer Minus  $\bigcirc$  на лицевой панели принтера.
- (7) Принтер успешно очищен и готов начать печатать рабочие задания.

### **Состояние естественной паузы**

Во время начального пуска может произойти загрязнение печатающей головки чернилами, особенно это касается указанных ниже зон.

После очистки растворителем в указанных зонах остается смесь чернил с растворителем. Эта смесь должна быть тщательно удалена, а зоны просушены.

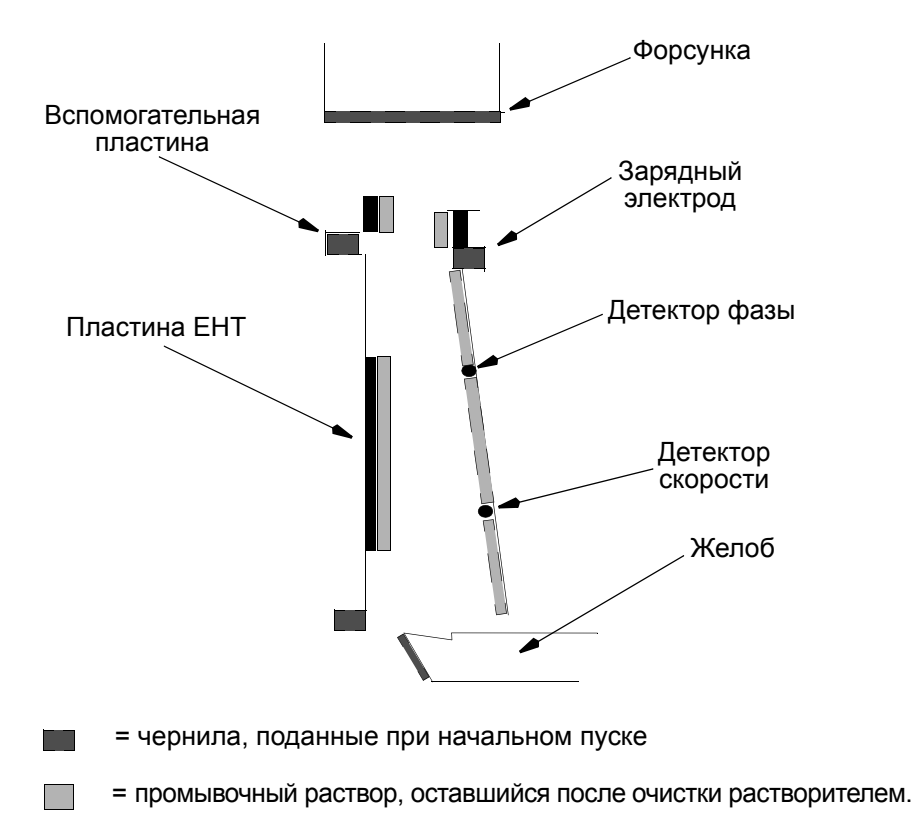

Для просушки печатающей головки используйте безворсовую ткань, для очистки края желоба, пластины EHT и вспомогательной пластины используйте безворсовую салфетку.

## **РУЧНАЯ ПРОКАЧКА АКТУАТОРА**

**ПРЕДУПРЕЖДЕНИЯ: (1) Перед выполнением этой процедуры прочитайте предупреждения на стр[. 1-3.](#page-12-1)**

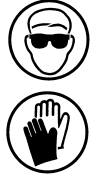

- **(2) При работе с жидкостями принтера необходимо носить защитные очки и защитную одежду.**
- (1) Убедитесь, что обе крышки печатающей головки сняты, а откидной рычаг поднят.
- (2) Включите BitJet с помощью зеленого клавишного переключателя на лицевой панели.
- (3) Загрузите RIP. Если после этого произойдет сбой блокировки изображения, завершите работу приложения и выполните перезагрузку.
- (4) После завершения блокировки изображения выберите вкладку «Диагностика системы подачи чернил».
- (5) Для перевода машины в автоматический или ручной режим используется пиктограмма на панели инструментов или функциональная клавиша F5.
- (6) Переведите машину в режим ожидания с подогревом с помощью двойного нажатия кнопки последовательности принтера «+» на лицевой панели, на вкладке Ink System Diagnostics в RIP или на печатающей головке. Подождите, пока будет установлен контроль давления и активированы соленоиды актуатора.
- (7) Щелкните правой кнопкой мыши по полям управления насосами для выбора ручного режима контроля, цвет полей при этом станет черным. Увеличьте значение DAC для питающего насоса до 140 единиц. Откройте соленоиды актуатора на 5 минут и проверьте, что из трубок в печатающей головке откачан воздух.
- (8) Если воздух или актуаторы не перемещаются, увеличьте значение DAC для питающего насоса до 180 единиц и откройте соленоиды еще на 5 минут.
- (9) Если после выполнения шагов 7 и 8 воздух или актуаторы не перемещаются, щелкните правой кнопкой мыши по соленоиду «Зарядный электрод АКТИВ» и выберите команду Start pulsing sequence. После выполнения последовательности в течение 5 минут щелкните правой кнопкой мыши по соленоиду «Зарядный электрод АКТИВ» и выберите команду Stop pulsing sequence.
- (10)Повторите эту операцию для остальных 3 соленоидов. Обратите внимание на то, что подача импульсов для нескольких соленоидов одновременно невозможна. После завершения операции установите прежнее значение DAC для питающего насоса в соответствии о значением DAC вакуумного насоса. Переведите управление насосами в автоматический режим (цвет полей станет белым).
- (11)Выключите принтер с помощью кнопки пуска/остановки на лицевой панели, на вкладке Ink System Diagnostics в RIP или на печатающей головке. Появится сообщение Shutting printer down. Дождитесь вывода сообщения Pumps Off.
- (12)С помощью клавиши F5 или путем выбора соответствующей пиктограммы на панели инструментов переведите принтер в автоматический режим.
- (13)Установите зеленый клавишный переключатель в положение Off и замените обе крышки печатающей головки.
- (14)Проверьте функционирование актуатора путем выполнения автоматического пуска. При отсутствии полного движения актуатора обратитесь в региональное представительство компании Domino.

## **ПЕРЕМЕЩЕНИЕ**

### **ПРЕДУПРЕЖДЕНИЯ: (1) Перед выполнением этой процедуры прочитайте предупреждения на стр[. 1-3](#page-12-1).**

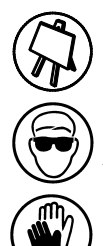

**(2) При работе с жидкостями принтера необходимо носить защитные очки и защитную одежду.**

*ПРЕДОСТЕРЕЖЕНИЕ. Не допускайте контакта твердых предметов с зарядным электродом, кромкой желоба или форсуночной платой.*

Далее рассматривается процедура перехода в режим перемещения и выхода из этого режима.

(1) Для перехода в режим перемещения нажмите кнопку последовательности принтера плюс на лицевой панели, на вкладке Ink System Diagnostics в RIP или кнопку «+» на печатающей головке в состоянии готовности головки.

При перемещении желоба в положение улавливания всех капель EHT и зарядное напряжение отключается, а зарядные электроды отводятся с выводом сообщения принтера Head in relocate mode.

- (2) Режим перемещения предназначен для выполнения четырех функций:
	- (i) перемещение печатающей головки из положения для промывки в положение для печати и наоборот.
	- (ii) очистка печатающей головки
	- (iii) выполнение процедур очистки форсунок (только в ручном режиме).
	- (iv) безопасное состояние естественной паузы.
- (3) Перед выходом из режима перемещения и возвратом принтера в состояние готовности головки переведите откидной рычаг в нижнее положение и проверьте соблюдение следующих условий:
	- (i) Проверьте отсутствие заблокированных или неправильно направленных (отклоненных) струй.
	- (ii) Проверьте, что печатающая головка чистая и сухая.
	- (iii) Температура чернил в печатающей головке должна достичь >=29,5 ºC.
	- (iv) ВПШ должно составлять ±2 сек. от целевого значения.
	- (v) Проверьте уровень жидкостей и при запросе принтера произведите долив.
- (4) Опустите откидной рычаг и закрепите его положение, а затем нажмите кнопку последовательности принтера плюс на лицевой панели или на вкладке Ink System Diagnostics в RIP или нажмите кнопку «+» на головке принтера. BitJet увеличивает напряжение на зарядном электроде и электроде EHT и отводит желоб с выводом сообщения Bringing up voltages.
- (5) После завершения измерения разброса фазы появится сообщение Head is ready to print. На лицевой панели загорается зеленый маячок. Принтер готов принимать рабочие задания на печать.

# **ОЧИСТКА БЛОКИРОВАННЫХ И НЕПРАВИЛЬНО НАПРАВЛЕННЫХ СТРУЙ (РУЧНАЯ ОБРАТНАЯ ПРОМЫВКА)**

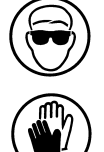

**ПРЕДУПРЕЖДЕНИЯ: (1) Перед выполнением этой процедуры прочитайте «[ПРЕДУПРЕЖДЕНИЯ](#page-12-1) И [ПРЕДОСТЕРЕЖЕНИЯ](#page-12-1)» на странице 1-3.**

> **(2) При работе с жидкостями принтера необходимо носить защитные очки и защитную одежду.**

В версии 4.5 процедура обратной промывки (для очистки всех отклоненных струй) выполняется после установки струй (но до выполнения процедур настройки головки).

При выполнении этой последовательности оператор получает достаточное число подсказок и сообщений на экране RIP с подробным описанием требуемых действий и указанием кнопок подтверждения задач. При этом выполняется возврат в предыдущее состояние с возможностью продолжения процедур настройки головки в обычном режиме.

Для выполнения этой процедуры нажмите кнопку Backwash/Reverse Flush на лицевой панели (или выберите Reverse Flush/Backwash в меню функций RIP - Set Printer Functions) на этапе Waiting for ink to reach temperature или Check swing arm up and press + to proceed. Следуйте инструкциям в подсказках сообщениях на экране с использованием кнопок «+» и «-».

*Примечание. Если после выполнения этой процедуры проблема сохраняется, обратитесь в сервисный отдел.*

## **АВТОМАТИЧЕСКОЕ ВЫКЛЮЧЕНИЕ**

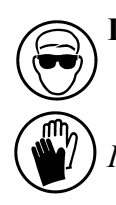

**ПРЕДУПРЕЖДЕНИЕ. Перед выполнением этой процедуры прочитайте «[ПРЕДУПРЕЖДЕНИЯ](#page-12-1) И [ПРЕДОСТЕРЕЖЕНИЯ](#page-12-1)» на странице 1-3.**

*ПРЕДОСТЕРЕЖЕНИЕ. Не поднимайте откидной рычаг до тех пор, пока желоб не отодвинется, а напряжения ЕНТ и зарядное не будут отключены.*

Далее рассматривается процедура выполнения автоматического выключения.

- (1) Проверьте, что режим печати установлен в положение «выкл.», если принтер готов к печати нажмите функциональную клавишу F3 для отключения функции.
- (2) Переведите принтер в режим перемещения с помощью кнопки «+» на лицевой панели или на вкладке Ink System Diagnostics в RIP.
- (3) Дождитесь сообщения о переводе в режим перемещения (светодиодный индикатор EHT гаснет). Снимите модульную крышку печатающей головки и поднимите узел откидного рычага.
- (4) Теперь нажмите синюю кнопку пуска/остановки на лицевой панели или на вкладке Ink System Diagnostics в RIP (или удерживайте кнопку «+» в течение 5 секунд) для выключения прибора. Появится сообщение Shutting printer down.

*Примечание. Для процедуры выключения важно учитывать следующие аспекты:*

- (i) Во избежание закупоривания проверьте, что желоб тщательно очищен. Используйте смывку для соответствующего типа жидкости.
- **(ii) Не промывайте форсунку.**
- (iii)Всегда выполняйте полный цикл выключения при прокачке линий актуатора. По умолчанию желоба остаются открытыми в течение 3 минут. Дождитесь сообщения BitJet Pumps off.
- (5) Опустите узел откидного рычага.
- (6) Установите зеленый клавишный переключатель в положение «выкл.» и верните модульную крышку печатающей головки.
- (7) Откройте функциональную вкладку и выполните выход на экране RIP для возврата на рабочий стол.
- (8) На компьютере откройте меню пуска и выберите команду выключения. По запросу отключите питание ПК.

## **ОЧИСТКА ПРИГОРЕВШИХ ЧЕРНИЛ С ПАЛЬЦЕВ ЗАРЯДНОГО ЭЛЕКТРОДА**

**ПРЕДУПРЕЖДЕНИЯ: (1) Перед выполнением этой процедуры прочитайте «[ПРЕДУПРЕЖДЕНИЯ](#page-12-1) И [ПРЕДОСТЕРЕЖЕНИЯ](#page-12-1)» на странице 1-3.**

- **(2) При работе с жидкостями принтера необходимо носить защитные очки и защитную одежду.**
- **(3) Необходимо отключить питание принтера.**
- *ПРЕДОСТЕРЕЖЕНИЯ: (1) Не допускайте контакта твердых пред- метов <sup>с</sup> зарядным электродом, кромкой желоба или форсуночной платой.*
	- *(2) Эта процедура выполняется только квали- фицированными операторами Domino.*
	- *(3) Необходимо ТЩАТЕЛЬНО избегать попадания смывки на лицевую сторону форсунки.*

Иногда одной смывки недостаточно для удаления чернильных пятен с узла зарядного электрода. Это могут быть черные полосы, пятна или кляксы на зарядном электроде, как показано ниже:

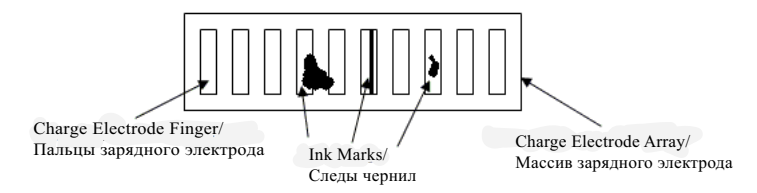

- *Примечания: (1) Прежде, чем начинать эту процедуру, убедитесь в наличии достаточного количества промывной жидкости, тампонов и безворсовой ткани.*
	- *(2) Никогда не толкайте тампон вдоль матрицы электродов, всегда тяните его.*

(1) Снимите крышку печатающей головки и закрепите откидной рычаг в исходном положении.

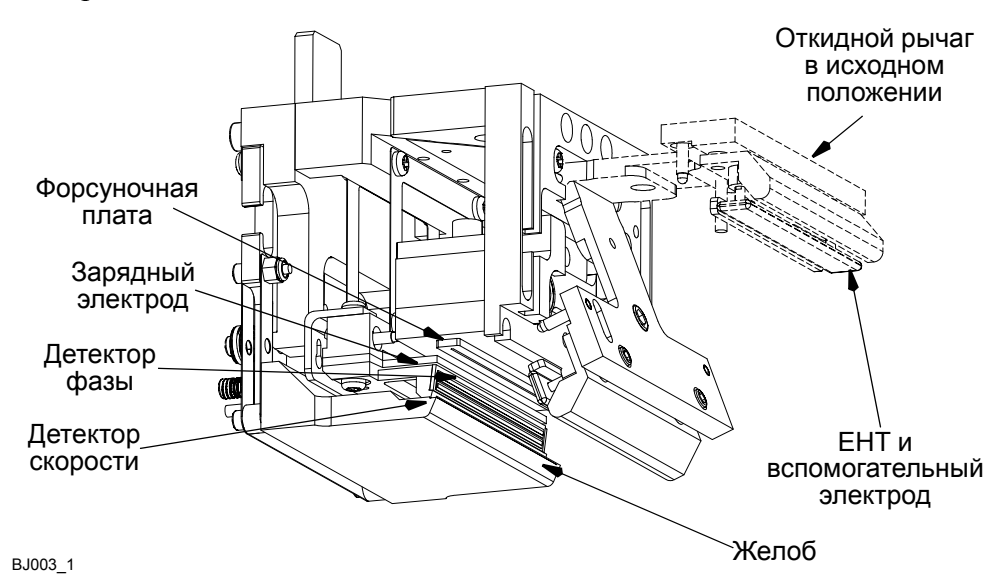

<span id="page-92-0"></span>(2) Смочите промывной жидкостью лицевую поверхность зарядного электрода.

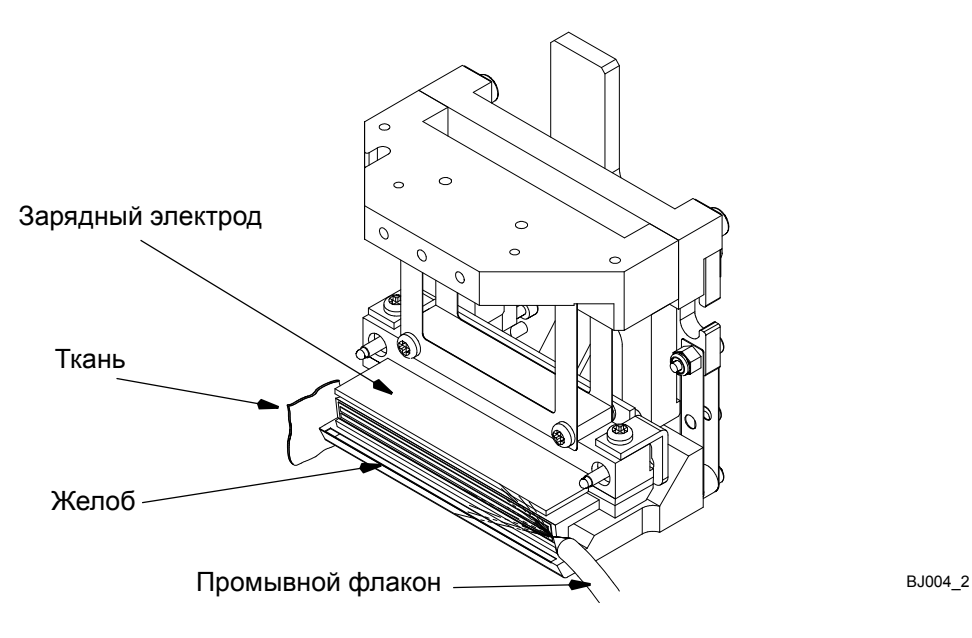

*ПРЕДОСТЕРЕЖЕНИЯ: (1) Не нажимайте слишком сильно, протирая тампоном пальцы зарядного электрода.*

> *(2) Никогда не используйте один и тот же тампон дважды. При очистке электрода всегда берите чистый тампон.*

(3) Намочите тампон (артикул Domino 17330) соответствующей типу жидкости смывкой и аккуратно протяните тампон от дальней стороны к ближней поперек лицевой поверхности зарядного электрода.

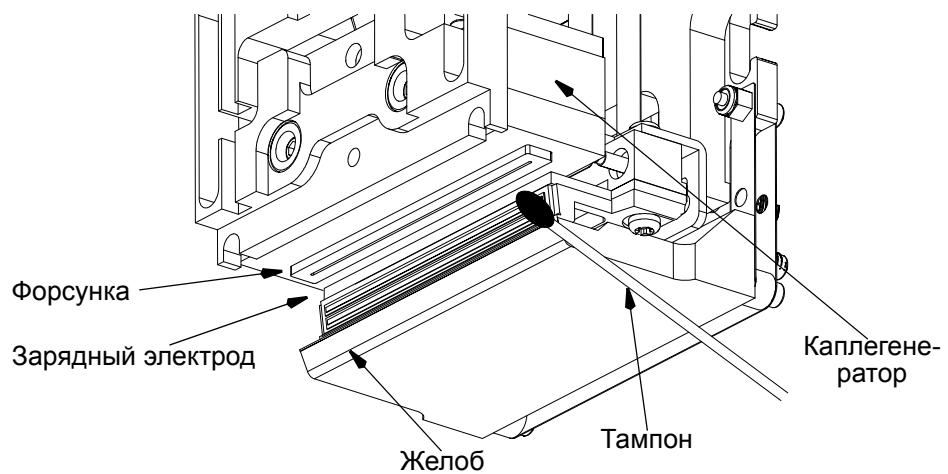

BJ002\_1

- (4) Распылите соответствующую типу жидкости смывку на пальцы зарядного электрода.
- <span id="page-93-0"></span>(5) Используя обратную сторону тампона, повторите шаги протирания и смачивания. Утилизируйте тампон в соответствии с применимыми инструкциями.
- (6) Повторяйте шаги ([2\)](#page-92-0) [\(5](#page-93-0)) с новым тампоном до полной очистки пальцев зарядного электрода.

## **АВТОМАТИЧЕСКАЯ ОБРАТНАЯ ПРОМЫВКА В СОСТОЯНИИ ОСТАНОВКИ (БЕЗ СТРУЙ)**

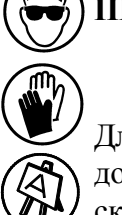

### **ПРЕДУПРЕЖДЕНИЕ. Перед выполнением этой процедуры прочитайте «[ПРЕДУПРЕЖДЕНИЯ](#page-12-1) И [ПРЕДОСТЕРЕЖЕНИЯ](#page-12-1)» на странице 1-3.**

Для выполнения процедуры автоматической обратной промывки принтер должен быть включен в сеть, но находиться вне режима технологического процесса.

При первом пуске машины следует выполнить плановую обратную промывку прежде, чем нажимать кнопку Start/Stop .

Если машина качает чернила, то сначала нажмите кнопку Start/Stop для остановки машины.

- (1) Очистите лицевую поверхность форсунки соответствующим промывным раствором для удаления любых поверхностных загрязнений.
- (2) Для инициирования последовательности однократно нажмите кнопку обратной промывки  $\mathbb{F}$  или выберите команду Reverse Flush/Backflush в разделе Set Printer Functions меню функций RIP.

*Примечание. Длительность процесса обратной промывки не имеет ограничения, однако ее следует выполнять не более двух минут. Применяется следующая индикация функционирования:*

> *В строке событий появится сообщение Backwash function in progress.*

> *На лицевой панели загорается пиктограмма Backwash. Красный и желтый светодиодные индикаторы мигают On/Off.*

- (3) Попеременно пользуйтесь растворителем и воздухом из баллончика для очистки лицевой поверхности форсунки в процессе выполнения последовательности обратной промывки.
- (4) Завершите последовательность однократным нажатием кнопки обратной промывки  $\|\cdot\|$ .
- (5) Перезапустите устройство с помощью кнопки Start/Stop .

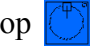

(6) После автоматической установки и освобождения струй от воздуха осмотрите матрицу и при наличии блокированных струй выполните процедуру автоматической обратной промывки, описанную на стр[. 3-30](#page-83-0).

## **АВТОМАТИЧЕСКАЯ ОБРАТНАЯ ПРОМЫВКА В СОСТОЯНИИ ЕСТЕСТВЕННОЙ ПАУЗЫ (СТРУИ ВКЛ.)**

Для выполнения автоматической процедуры обратной промывки в состоянии естественной паузы нажмите кнопку обратной промывки на лицевой панели или на функциональной вкладке в RIP, а затем следуйте инструкциям на экране.

## **РЕЖИМ ОЖИДАНИЯ**

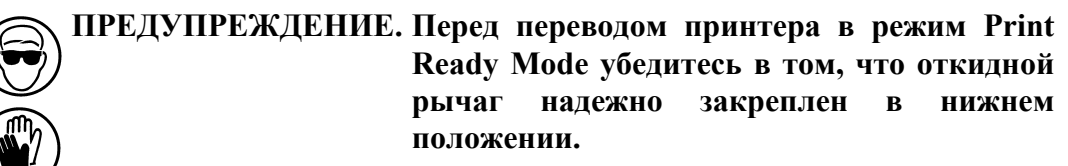

*ПРЕДОСТЕРЕЖЕНИЕ. Не поднимайте откидной рычаг до тех пор, пока желоб не отодвинется, а напряжения ЕНТ и зарядное не будут отключены.*

*Примечания: (1) Потребуются следующие предметы, которые должны быть под рукой: промывной флакон, полностью заполненный соответствующей типу чернил смывкой; безворсовая ткань.*

> *(2) Ограничений по времени для этого процесса не установлено.*

Режим ожидания используется для поддержания температуры чернил посредством их циркуляции по замкнутому контуру в нерабочие периоды или в течение ночи в целях сокращения времени выполнения процедуры пуска (см. «БЛОК-СХЕМА ПУСКА» на [странице](#page-78-0) 3-25).

- (1) Переведите печатающую головку в положение очистки и измените режим с готовности на печать. Для перехода в состояние естественной паузы нажмите кнопку последовательности принтера минус  $\boxed{\bullet}$ . Поднимите откидной рычаг и еще раз нажмите кнопку Sequence printer minus  $\boxed{\bullet}$ .
- (2) Принтер остановится нормальным способом (не забудьте залить растворитель в желоб) и автоматически перейдет в режим ожидания.

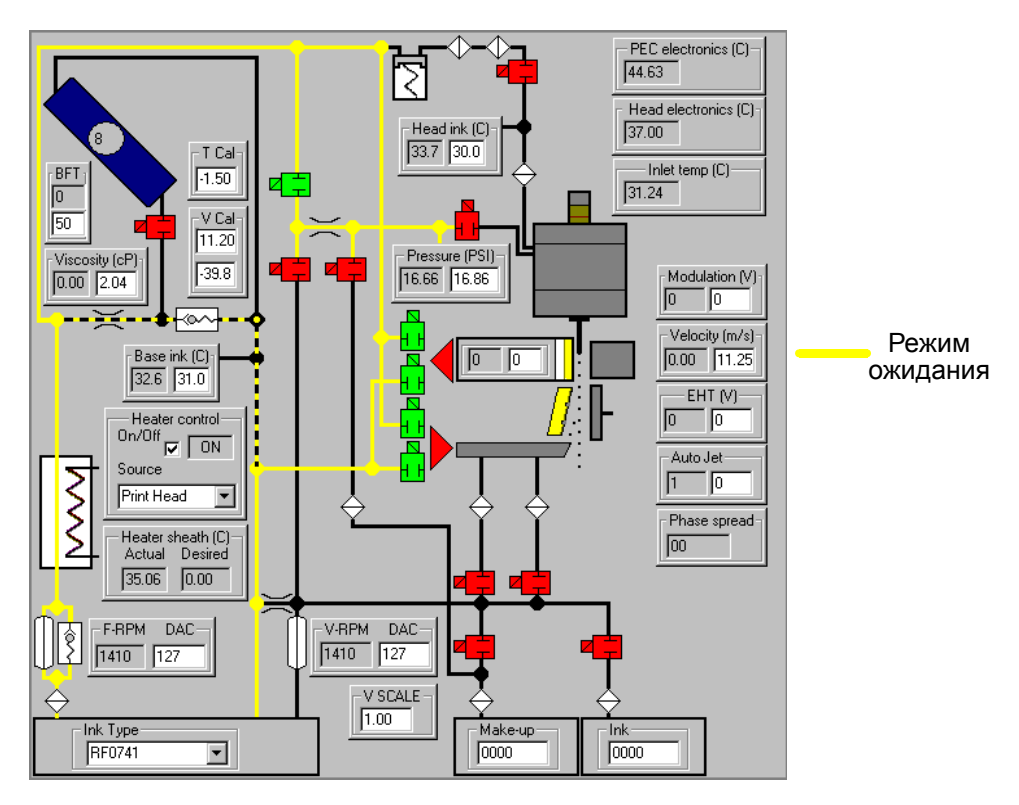

*Примечание. Четыре соленоида актуатора, а также соленоид промывочного давления включены. В этом режиме принтер будет поддерживать вязкость чернил.*

(3) Для выхода из режима ожидания нажмите кнопку Start/Stop или кнопку «+» для возврата в состояние естественной паузы.

## **ПРОКАЧКА УЗЛА КАПЛЕГЕНЕРАТОРА**

Следующая процедура выполняется в состоянии естественной паузы или в режиме перемещения.

- *Примечание. При выполнении этой процедуры в режиме перемещения запишите значения напряжения модуляции, а также DAC питающего и вакуумного насосов.*
	- (1) Выполните автоматический пуск принтера до появлении запроса Bring swing arm up and press + to proceed или переведите принтер в режим перемещения.
	- (2) Выберите вкладку Ink System Diagnostics.
	- (3) Для перевода машины в автоматический или ручной режим используется пиктограмма на панели инструментов или функциональная клавиша F5.

- (4) Поставьте напряжение модуляции 130 В, щелкните правой кнопкой мыши по полям управления насосами для выбора ручного контроля и увеличьте значение DAC для вакуумного насоса на 10 единиц.
- (5) Откройте соленоид вакуума промывки и оставьте принтер на прокачку в течение 10 минут.
- (6) Через 10 минут закройте соленоид вакуума промывки.
- (7) Обнулите значение модуляции и переведите DAC на автоматическое управление путем щелчка правой кнопкой мыши по полям управления насосами для выбора автоматического контроля DAC.
- (8) Для перевода машины в автоматический или ручной режим используется пиктограмма на панели инструментов или функциональная клавиша F5.

# **ИСПОЛЬЗОВАНИЕ РЕДАКТОРА СИМВОЛОВ DSE2**

Пиктограмма DSE2

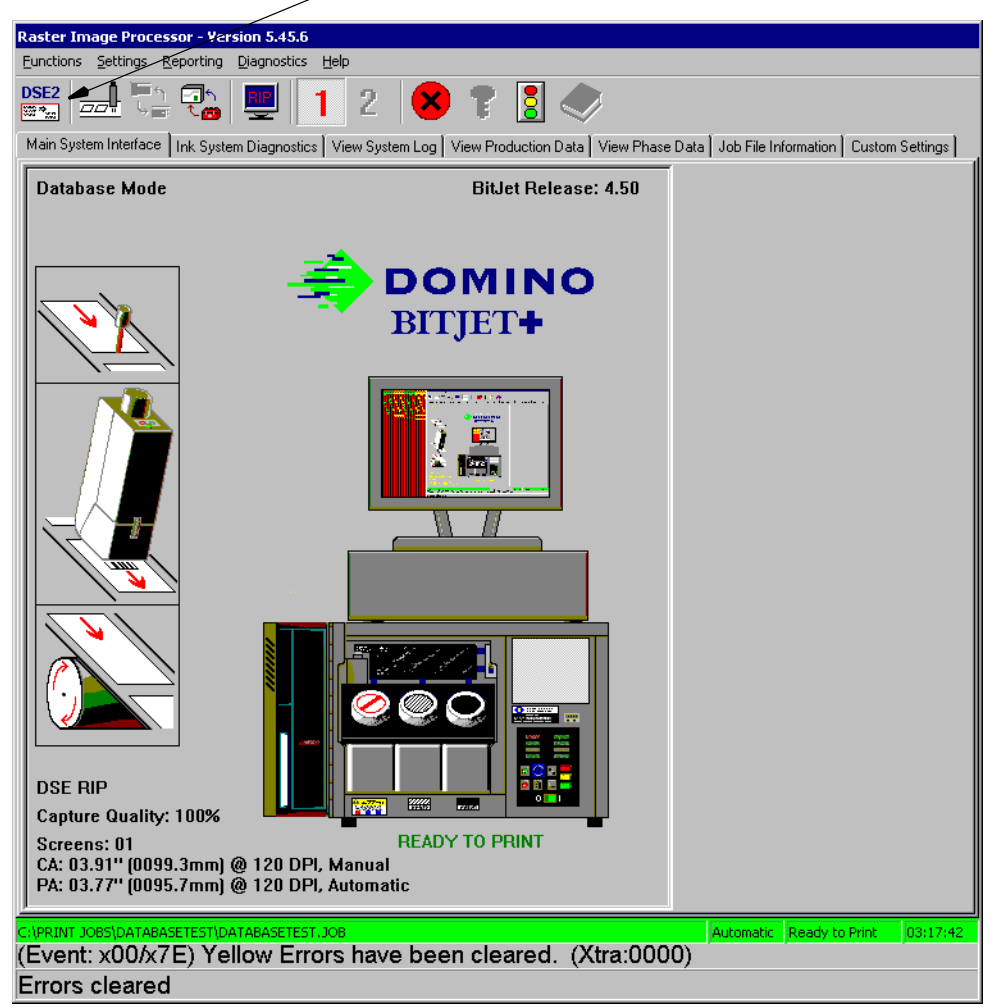

*Примечание. Редактор символов DSE2 не используется для рабочих заданий с протоколами 449XX, JetArray или JetArray HR. Запуск DSE2 при работе с протоколом, отличным от JetArray+ или BitJet, не выполняется.*

В этих разделах представлены снимки экранов при использовании различных поддерживаемых ОС Windows. Эти снимки могут несколько отличаться от вашей системы, однако содержимое совпадает.

Редактор сигнатур Domino Signature Editor 2 (DSE2) используется для воспроизведения требуемой печати принтером Domino BitJet+. DSE2 находится на жестком диске процессора растрирования рисунка (RIP) в каталоге «DSE». На ПК под управлением Windows 95/98/NT/XP DSE2 может быть установлен отдельно в целях упрощения переноса заданий печати.

Здесь предоставляется только краткий обзор возможностей DSE2. Для получения полной информации о возможностях этого редактора см. руководство пользователя, поставляемое с DSE2, онлайн-справку или полное руководство по работе с DSE2 на установочном диске.

Редактор DSE2 запускается из RIP с помощью пиктограммы DSE2 DSE2 в левой части основной панели инструментов или с помощью функциональной клавиши F2.

При запуске DSE2 открывается основной экран, как показано ниже:

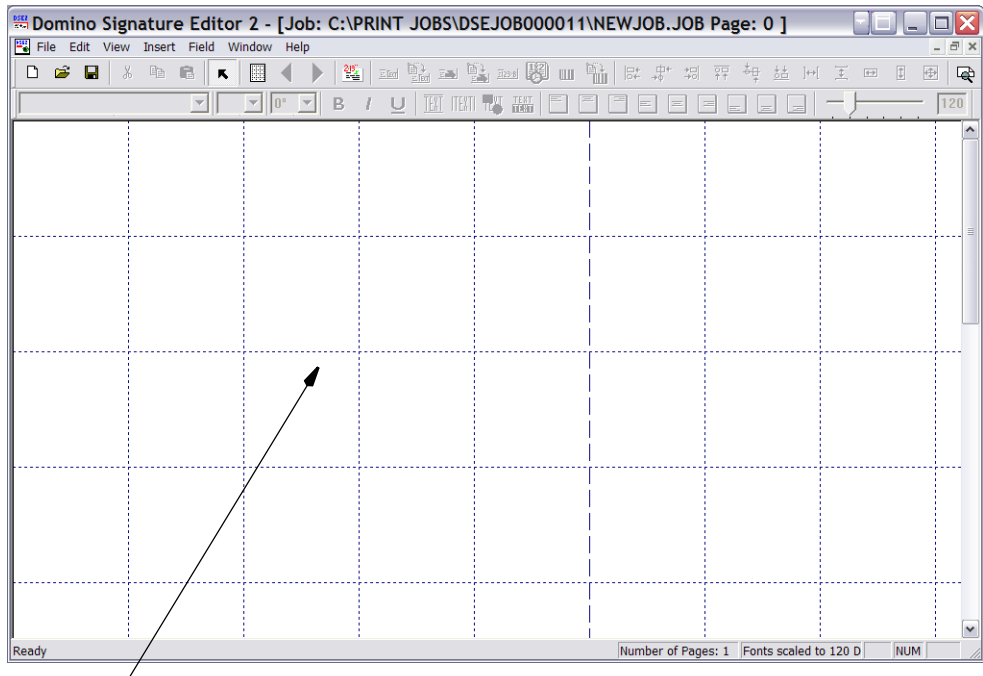

Редактор страниц

Настоятельно рекомендуется включать только один шаблона на страницу и только одну страницу на работу. Однако число страниц, которые может содержать рабочее задание, не ограничено. Такой подход рекомендуется при наличии в рабочем задании разных версий, поскольку для каждого варианта можно создать отдельные страницы, которые можно будет позднее выбрать и печатать соответственно. Это сокращает время настройки, так как оператору не нужно модифицировать текущую страницу. Область экрана, поделенная на клетки разного размера (размер клеток устанавливается в меню View/ Grid Scale в DSE2), представляет собой редактор страниц, в котором разрабатываются фактические страницы для каждого рабочего задания.

В верхней части экрана находится панель инструментов, используемая для вставки и форматирования требуемого текста или графики, а также функциональные клавиши для создания, сохранения и вызова любых рабочих заданий для печати.

### **Панель инструментов**

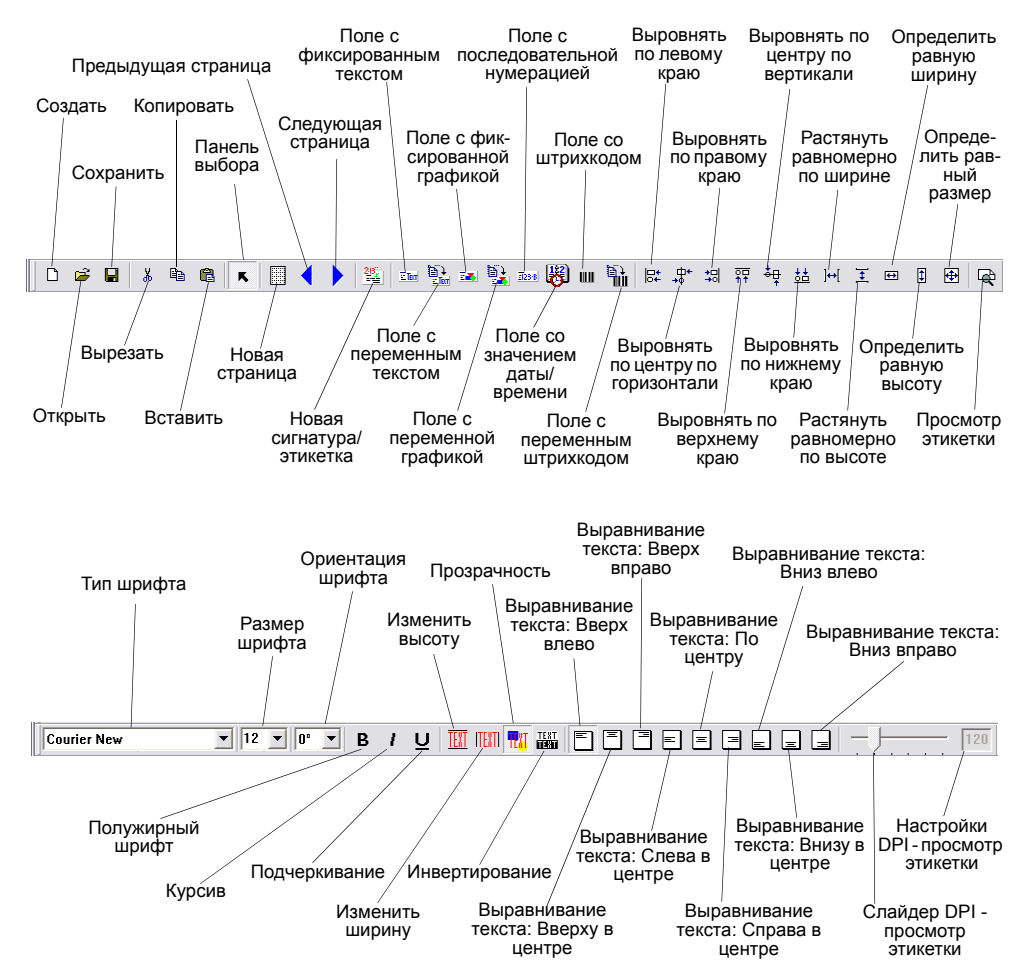

### **Меню File**

**New** Создание новой страницы/ рабочего задания.

**Open Job** Открытие существующих рабочих заданий.

**Close Job** Закрытие рабочего задания в DSE2.

**Save Job** Сохранение текущего рабочего задания в DSE2.

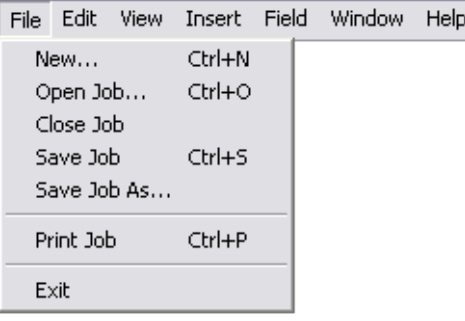

**Save Job As** Сохранение рабочего задания с пользовательским именем/ местоположением.

**Print Job** Печать выбранного рабочего задания с использованием установленного принтера Windows.

**Exit** Выход из редактора DSE2.

### **Меню Edit**

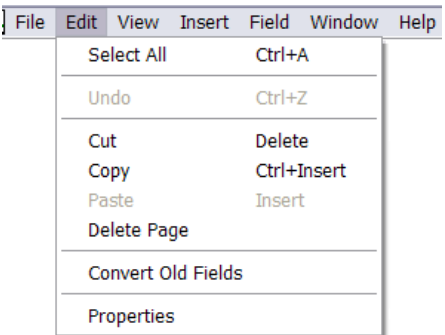

**Select All** Выбор всех полей в текущей сигнатуре.

**Undo** В настоящее время не поддерживается.

**Cut** Перемещение выбранного объекта в буфер обмена.

**Copy** Копирование выбранного объекта в буфер обмена.

**Paste** Вставка объекта из буфера обмена.

**Delete Page** Удаление текущей страницы.

**Convert Old Fields** Преобразование полей со старым шрихкодом и точечным кодом в текущем рабочем задании в поля со штрихкодом версии 2.0.

**Properties** Просмотр свойств выбранного в данный момент поля.

### **Меню View**

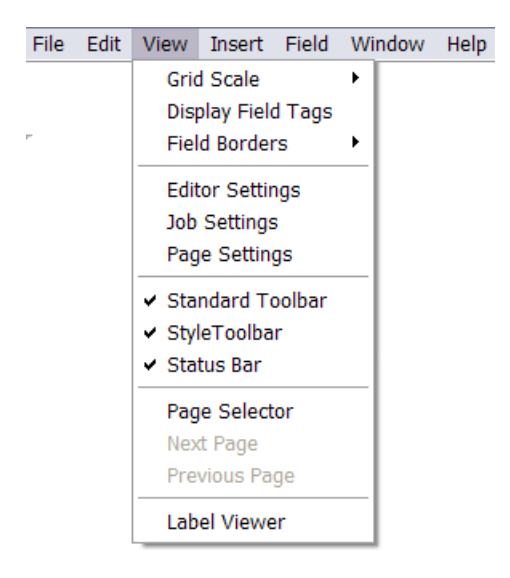

### **Grid Scale** Выбор параметров размерности сетки.

*Inches* 1 линия через дюйм (120 точек на дюйм).

*Cm* 1 линия через сантиметр (120 точек на дюйм)

*Капли*

20:1 линия через 20 капель.

50:1 линия через 50 капель.

100:1 линия через 100 капель.

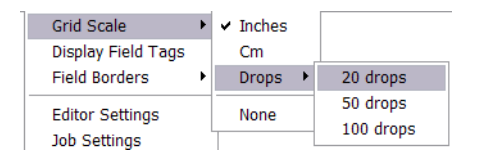

**Display Field Tags** Включение/выключение просмотра заголовков полей (заголовки используются для идентификации полей).

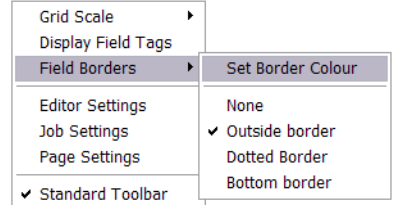

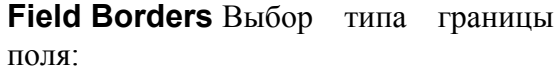

Нет Внешняя граница Нижняя граница

*Примечание. Также позволяет устанавливать цвет границы поля.*

**Editor Settings** Позволяет оператору изменять параметры настройки по умолчанию, влияющие на поведение редактора.

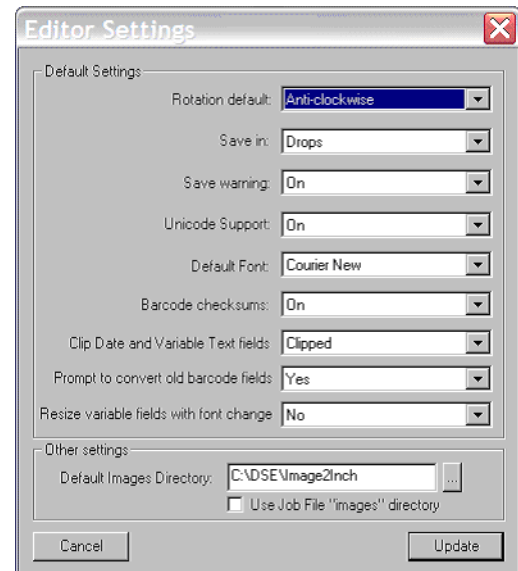

- **Rotation default**: Выбор направления вращения полей: по часовой или против часовой стрелки.
- **Save in:** Выбор единиц измерения для сохранения файла: капли или дюймы. Изменять значение по умолчанию запрещено.
- **Save warning:** Если выбрана эта опция, выдается предупреждение в случае выхода из системы DSE без сохранения рабочего задания.
- **Unicode support:** Активация или деактивация поддержки Юникода для данного рабочего задания. Юникод в режиме DSE совместим только с версией 4.5A и выше.
- **Default Font:** Выбор шрифта по умолчанию для новых текстовых полей.
- **Barcode checksums:** Включение или отключение контрольных сумм штрихкодов по умолчанию для полей с новыми штрихкодами при их создании.
- **Clip Date and Variable Text fields:** Определяет, будут ли созданы новые поля с датой и переменным текстом с обрезкой поля или без нее.
- **Prompt to convert old barcode fields:** При выборе этой опции пользователю выводится запрос на преобразование полей со старым штрихкодом в поля с новым штрихкодом при загрузке рабочего задания старого DSE. Для каждого рабочего задания этот запрос выводится только один раз.
- **Resize variable fields with font change:** При выборе этой опции выполняется изменение размера полей с переменным содержимым по высоте при изменении шрифта.
- **Default Images Directory:** Устанавливает для директории по умолчанию проверку изображений при создании поля с логотипом. Если для директории с изображениями выбрана опция Use Job File, DSE использует поддиректорию Images из текущей директории рабочего задания при наличии.

**Job Settings** В этом меню отображается диалог с настройками, которые влияют на все рабочее задание.

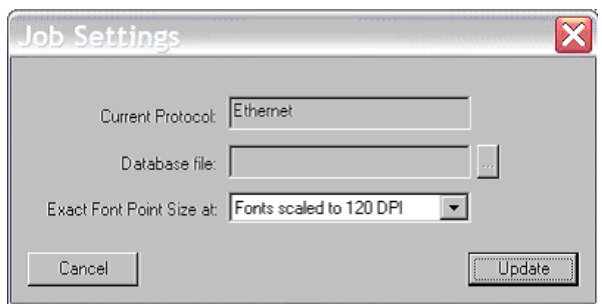

- **Current Protocol:** Определяет текущий используемый протокол (Ethernet, последовательный или база данных).
- **Database file:** В режиме базы данных указывает используемый файл базы данных. С помощью кнопки «…» рядом с этим полем можно выбрать новый файл базы данных.
- **Exact Font Point Size at:** Изменение размера шрифта с 96 до 120 точек на дюйм.

**Page Settings** Просмотр настроек текущей страницы для редактирования.

**Standard Toolbar** Включение или отключение панели инструментов.

**Style Toolbar** Включение или выключение панели стилей/шрифтов.

**Status Toolbar** Включение или выключение панели статуса.

**Page Selector** Включение или выключение панели выбора страниц.

**Next Page** Переход на следующую страницу в рабочем задании.

**Previous Page** Переход к предыдущей странице в рабочем задании.

**Label Viewer** Эта опция используется для проверки влияния изменений настроек DPI по горизонтали в режиме просмотр этикетки.

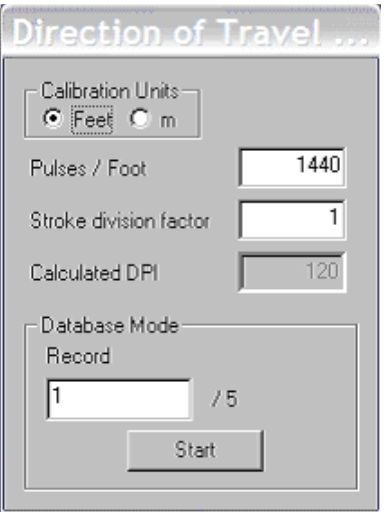

- **Calibration units:** Выбор единиц калибровки (футы или метры).
- **Pulses/Foot/m:** С помощью этого значения можно просмотреть визуальное приближение отпечатка при данной настройке инкодера.
- **Stroke division factor:** С помощью этого значения можно изменить коэффициент деления внешнего источника штриха для расчета числа точек на дюйм.
- **Calculated DPI:** Индикация DPI для заданных настроек.

*Примечание. Значение DPI можно также изменить перемещением слайдера рядом с настойкой DPI.*

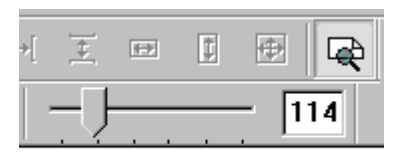

- **Database Mode:** В режиме базы данных это поле содержит номер записи отображаемого в данный момент отпечатка. Для изменения текущей записи введите новое значение.
- **Start:** Эта кнопка используется для запуска медленного циклического перехода между записями базы данных со скоростью 1 запись в секунду.

### **Меню Insert**

**Selector** Выбор объекта.

**New Page** Добавление новой страницы в рабочее задание.

**New Signature** Добавление новой сигнатуры к текущей странице.

**Fixed Text** Вставка поля с фиксированным текстом.

**Variable Text** Вставка поля с переменным текстом.

**Graphic** Вставка фиксированной графики.

**Variable Graphic** Вставка переменной графики.

**Serial Number** Вставка поля с последовательной нумерацией.

**Date/Time** Вставка поля с датой/временем.

**Barcode V2.0** Вставка поля с фиксированным штрихкодом.

**Variable Barcode** Вставка поля с переменным штрихкодом.

**Release 1.2** Вызов подменю для вставки полей со старым фиксированным или переменным точечным кодом.

**Insert Multiple Items** Позволяет оператору вставить несколько элементов выбранного типа поля.

File Edit

### **Меню Field**

**Font** Выбор требуемого шрифта.

**Clip Height** Изменение высоты поля.

**Clip Width** Изменение ширины поля.

**Clip To Text** Изменение размеров поля по тексту, отображаемому в одной строке.

**Transparent** С помощью этой настройки можно сделать поле прозрачным.

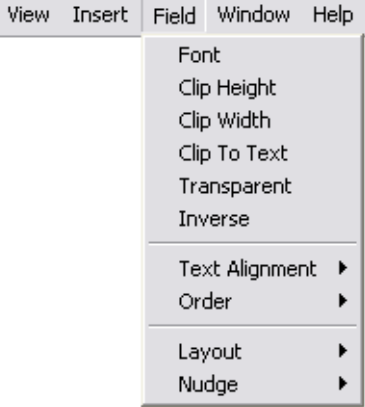

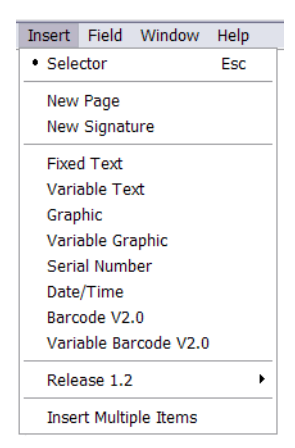

**Inverse** Установка в текстовом поле белого текста на черном фоне. Применимо только к текстовым полям.

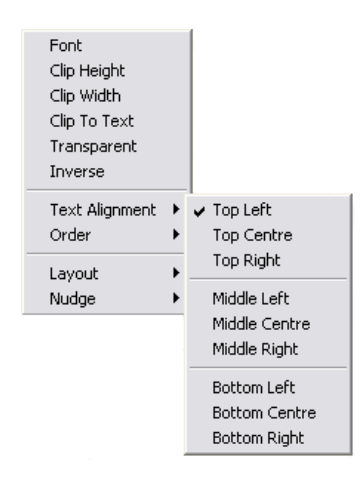

**Text Alignment** Выравнивание текста в границах поля.

### **Order**

**Bring To Front** Перемещение выбранного объекта на передний план экрана.

**Send To Back** Перемещение выбранного объекта на задний план экрана.

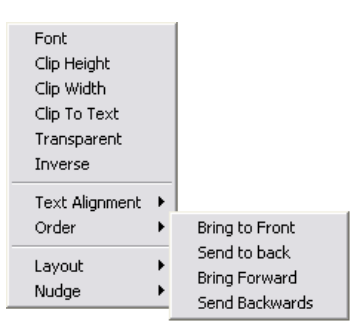

**Bring Forwards** Перемещение выбранного объекта на один шаг ближе к переднему плану.

**Send Backwards** Перемещение выбранного объекта на один шаг ближе к заднему плану.

### **Layout**

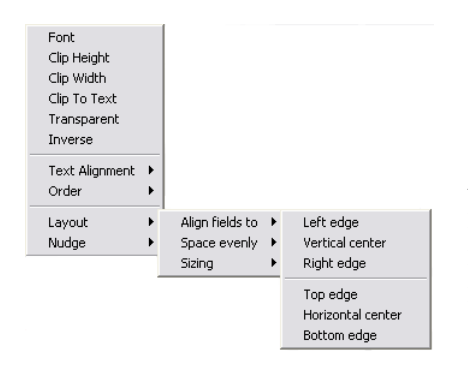

### **Align Fields To** Выравнивание

выбранных полей по левому, правому, верхнему или нижнему краю, а также по центру (по вертикали или горизонтали).
#### ЭКСПЛУАТАЦИЯ

**Space Evenly** Равномерно растягивает этикетку по ширине или высоте.

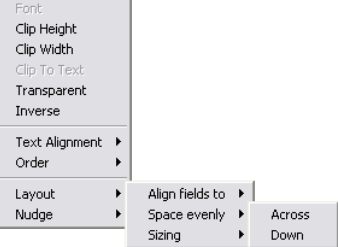

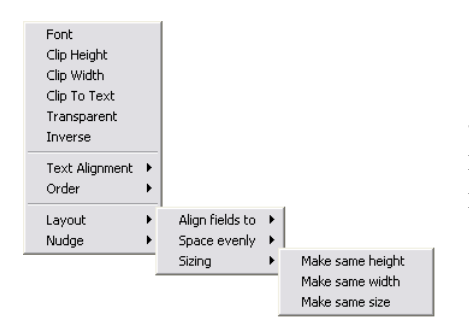

**Sizing** Определение для выбранных полей одинаковой ширины, высоты или размера.

**Nudge** Перемещение выбранных полей вверх, вниз, влево или вправо по каплям.

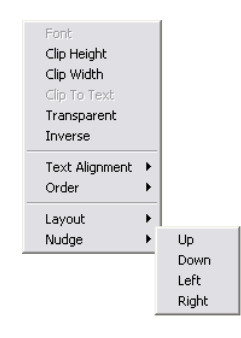

## **Меню Window**

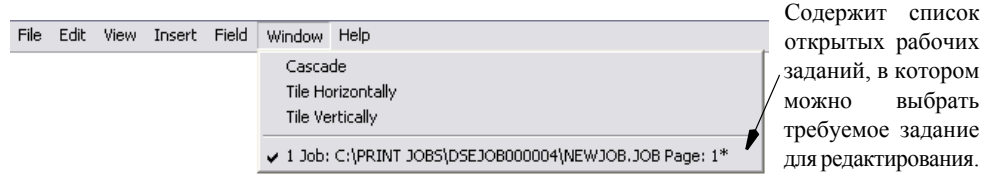

**Cascade** Размещение открытых для редактирования окон каскадом.

**Tile Horizontally** Разделяет открытые для редактирования окна по горизонтали.

**Tile Vertically** Разделяет открытые для редактирования окна по вертикали.

## **Help**

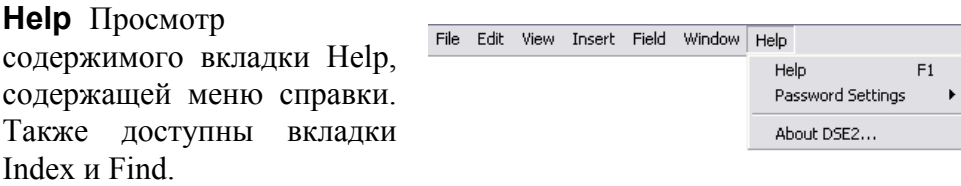

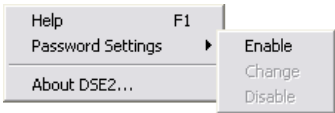

#### **Password Settings:**

**Enable** Активация пароля доступа для DSE2.

**Change** Изменение пароля доступа.

**Disable** Деактивация пароля доступа.

**About DSE2** Просмотр артикула, номера версии и имени владельца лицензии.

# **ОТКРЫТИЕ СУЩЕСТВУЮЩЕЙ РАБОТЫ DSE2**

Закройте все открытые рабочие задания перед открытием другого задания. Неопытным пользователям не рекомендуется работать с несколькими открытыми документами. Эти функции подробно описаны в руководстве пользователя *Domino Signature Editor 2 (раздел 8.4*), которое поставляется на установочном компакт-диске.

- (1) Перед открытием существующего рабочего задания выберите в главном меню **File | Close Job** для закрытия всех открытых заданий.
- (2) Для открытия существующего рабочего задания выполните следующее:
	- (a) В главном меню выберите **File | Open Job**. или
	- (b) Нажмите кнопку Open на главной панели инструментов, выделенной ниже.

- (3) В открывшемся окне поиска можно найти требуемый файл \*.job и выделить его.
- (4) Для открытия выделенного файла нажмите кнопку Open.

# **СОЗДАНИЕ РАБОТЫ**

Для создания нового рабочего задания выполните следующие шаги. Выберите один из вариантов:

(1) В главном меню выберите **File | New Job…**

или

(2) На панели инструментов нажмите кнопку New…, выделенную ниже.

**O \* 8 | & & & | x | 8 | 4 | } | & | ze & ze & ze & @ u & | c # # # # # # # # \* # & @ @** | Q

Появится соответствующее опции диалоговое окно.

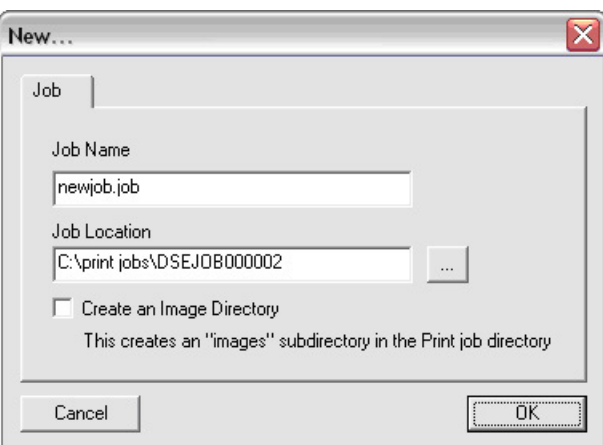

- (1) Для установки местоположения рабочего задания введите имя требуемой директории или нажмите кнопку «…» для вызова диалогового окна поиска, в котором можно найти или создать соответствующую директорию.
- (2) В текстовом поле укажите имя рабочего задания (с расширением .job) и нажмите кнопку OK.
- (3) Для создания поддиректории изображений в директории Print Job установите индикатор Create an Image Directory. При этом папки заполняются графическими файлами не автоматически, а пользователем путем копирования соответствующих файлов в новую папку.

#### ЭКСПЛУАТАЦИЯ

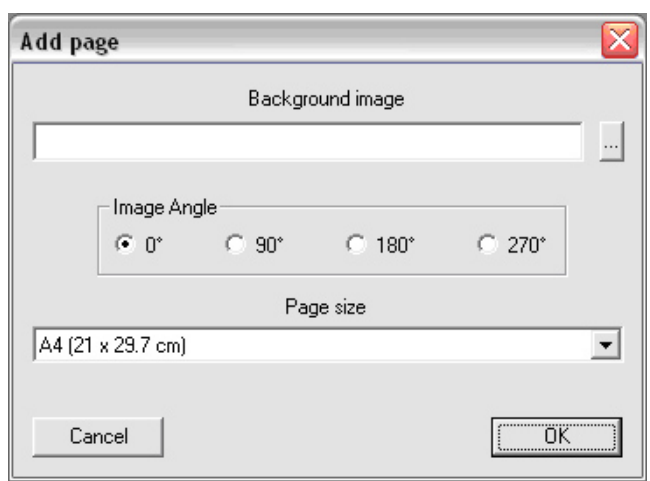

В следующем диалоговом окне можно добавлять страницы.

- (1) Для добавления фонового изображения нажмите кнопку «…» для перехода и выбора соответствующего графического файла. Для получения дополнительной информации об этой функции см. руководство пользователя *Domino Signature Editor 2, раздел 8.2.*
- (2) Размер страницы устанавливается в выпадающем меню. Для получения подробной информации о настройках этой функции см. руководство пользователя *Domino Signature Editor 2, раздел 6.5.1.*
- (3) Для вызова пустого рабочего задания для редактирования нажмите кнопку «OK».
- (4) Если в выпадающем меню отсутствует требуемое значение размера страницы, выберите команду Custom Size. Появится следующее диалоговое окно:

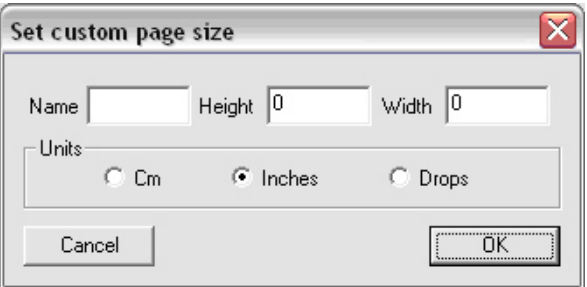

#### ЭКСПЛУАТАЦИЯ

(5) Добавьте соответствующее название для нового размера страницы и укажите высоту и ширину в единицах измерения, указанных с помощью переключателя. Примеры значений для часто используемых размеров страниц представлены в Табл. 1.

*Примечание. Для этикеток поддерживается максимальная ширина 40 дюймов (101,6 см).*

- (6) Нажмите кнопку OK.
- *Примечание. Новые варианты размеров страниц, добавленные в диалоговом окне Custom Page Size при закрытии окна сохраняются.*

| Размер<br>стра-<br>НИЦЫ | Ориента-<br>ЦИЯ | Капли<br>(@120DPI) |        | Дюймы  |        | <b>CM</b> |        |
|-------------------------|-----------------|--------------------|--------|--------|--------|-----------|--------|
|                         |                 | Высота             | Ширина | Высота | Ширина | Высота    | Ширина |
| Letter<br>(CIIIA)       | Книжная         | 1320               | 1020   | 11,00  | 8,50   | 27,9      | 21,6   |
|                         | Альбомная       | 1020               | 1320   | 8,50   | 11,00  | 21,6      | 27,9   |
| Стандарт                | Книжная         | 1680               | 1020   | 14,00  | 8,50   | 35,6      | 21,6   |
|                         | Альбомная       | 1020               | 1680   | 8,50   | 14,00  | 21,6      | 35,6   |
| A <sub>3</sub>          | Книжная         | 1985               | 1403   | 16,54  | 11,69  | 42,0      | 29,7   |
|                         | Альбомная       | 1403               | 1985   | 11,69  | 16,54  | 29,7      | 42,0   |
| A <sub>4</sub>          | Книжная         | 1403               | 991    | 11,69  | 8,26   | 29,7      | 21,0   |
|                         | Альбомная       | 991                | 1403   | 8,26   | 11,69  | 21,0      | 29,7   |
| A <sub>5</sub>          | Книжная         | 991                | 700    | 8,26   | 5,83   | 21,0      | 14,8   |
|                         | Альбомная       | 700                | 991    | 5,83   | 8.26   | 14,8      | 21,0   |

**Таблица 1: Размеры страниц (примеры)**

## **Сигнатуры**

Сигнатура представляет собой область печати для принтера BitJet+. В некоторых случаях также используется термин «окно печати». Печатаемые поля могут размещаться только в пределах сигнатуры, ограничивающей область печати для работы принтера BitJet+.

## **Добавление сигнатуры**

Для добавления сигнатуры необходимо сначала создать страницу. Добавить сигнатуру можно двумя способами:

- (1) В главном меню выберите **Insert | Signature** и щелкните по странице.
- (2) На стандартной панели инструментов нажмите кнопку сигнатуры и щелкните по странице.

Сигнатура будет вставлена в месте расположения курсора на странице.

## **Изменение размера сигнатуры**

Изменить размер сигнатуры можно двумя способами. Обратите внимание на то, что изменить высоту сигнатуры невозможно, поскольку эта величина ограничена размером печатающей головки BitJet+.

#### **Способ 1 Растягивание**

- (1) Щелкните по сигнатуре для ее выделения.
- (2) Установите курсор на любом из черных полей в конце выбранной сигнатуры.
- (3) Наведите курсор на черное поле и, удерживая левую кнопку мыши нажатой, перетащите сигнатуру и измените ее ширину требуемым образом.
- (4) Отпустите кнопку мыши.

#### **Способ 2 Вызов диалогового окна**

(1) Дважды щелкните в пустом пространстве внутри сигнатуры для вызова диалогового окна Signature Properties.

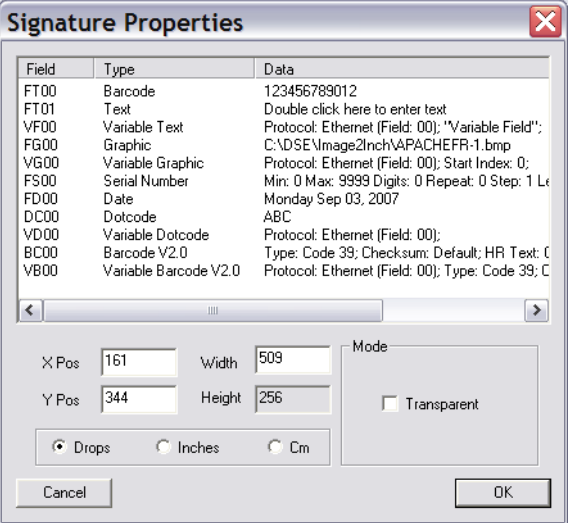

- (2) Для выбора требуемых единиц измерения используйте соответствующий переключатель.
- (3) Введите требуемое значение в редактируемое поле «Ширина» (Width).
- (4) Нажмите кнопку OK.

Способ 1 является наиболее простым, однако для точной установки ширины сигнатуры рекомендуется использовать способ 2.

*Примечание. Введенная фактическая ширина сигнатуры в каплях зависит от значения DPI, используемого в направлении подачи на линию печати; дюймы и сантиметры предполагают значение 120DPI.*

## **Перемещение сигнатуры**

Для изменения положения сигнатуры на странице:

- (1) Выберите сигнатуру и, удерживая левую кнопку мыши, перетащите сигнатуру в требуемую область экрана.
- (2) Откройте диалоговое окно свойств сигнатуры, как описано выше и укажите положения X и Y левого нижнего угла сигнатуры (в выбранных единицах измерения).

Это не влияет на положение отпечатка, выполняемого принтером BitJet+.

## **Активная сигнатура**

Активная сигнатура - это сигнатура, которая была выделена последней, это подразумевает, что все поля на активной сигнатуре выбраны для печати. BitJet+ выполняет печать фактической сигнатуры на активной странице при последнем сохранении рабочего задания. Для обеспечения правильности печати сигнатуры рекомендуется выполнять печать только **одной сигнатуры на страницу**. Определение активной страницы приводится в руководстве пользователя *Domino Signature Editor 2 с поддержкой нескольких страниц (раздел 8.1*).

# **КОНФИГУРИРОВАНИЕ ТЕКСТОВЫХ ПОЛЕЙ**

## <span id="page-117-0"></span>**Поля с фиксированным (статическим) текстом**

В полях с фиксированным текстом может содержаться любой символ ASCII. Они используются в том случае, если содержимое поле в течение прогона печати не изменяется.

Также в полях с фиксированным текстом может содержаться любой символ Юникода. Для активации Юникода включите поддержку Юникода в настройках редактора в меню **View**.

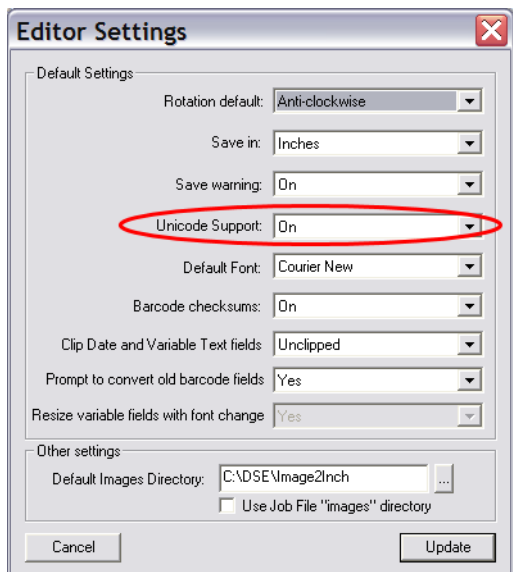

Далее рассматриваются следующие опции форматирования текстовых полей:

- Шрифт (тип, стиль и размер)
- Вращение
- Обрезка: стандартная обрезка
- Обрезка: обрезка по тексту
- Прозрачность
- Инвертирование
- Выравнивание

## **Шрифт (тип, стиль и размер)**

Тип, стиль и размер шрифта для тестового поля можно изменить одним из следующих способов. Единого рекомендуемого способа не существует. это вопрос личных предпочтений пользователя.

### **Способ 1 Использование панели инструментов стиля**

Для применения этого метода активируйте панель стилей. Для получения дополнительной информации о работе с панелью инструментов стиля см. руководство пользователя *Domino Signature Editor 2, раздел 6.6.2*.

- (1) Выберите текстовый объект.
- (2) В меню выбор типа шрифта на панели стилей выберите требуемый тип шрифта.
- (3) В окне выбора размера шрифта выберите требуемое значение (до 72 точек).
- (4) Для выбора курсива, полужирного шрифта, зачеркнутого шрифта или шрифта с подчеркиванием используются кнопки Bold, Italic и Underline. Соответствующая кнопка на панели инструментов отображается нажатой.
- (5) Для снятия форматирования полужирным шрифтом, курсивом*,* зачеркиванием или подчеркиванием повторно нажмите соответствующую кнопку на панели инструментов. Кнопка возвращается в исходное состояние («не нажато»).

#### **Способ 2 Использование диалогового окна свойств поля**

Этот способ предполагает работу с диалоговым окном свойств поля, которое можно запустить следующим образом:

- двойным щелчком по полю.
- с помощью диалогового окна свойств сигнатур.
- из контекстного меню поля путем выбора пункта Properties в выпадающем меню.

## ЭКСПЛУАТАЦИЯ

Появится следующее диалоговое окно:

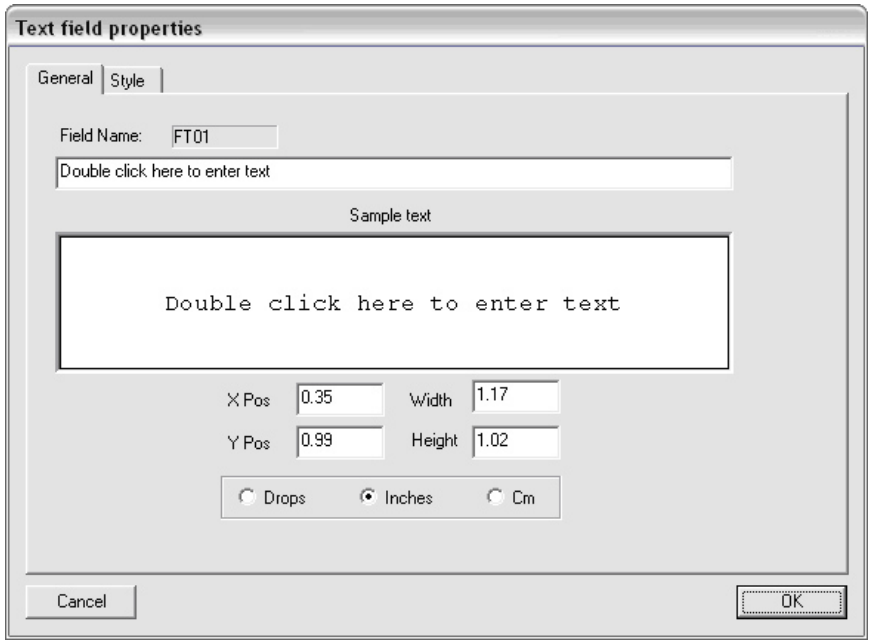

Откройте вкладку Style. Появится следующее диалоговое окно:

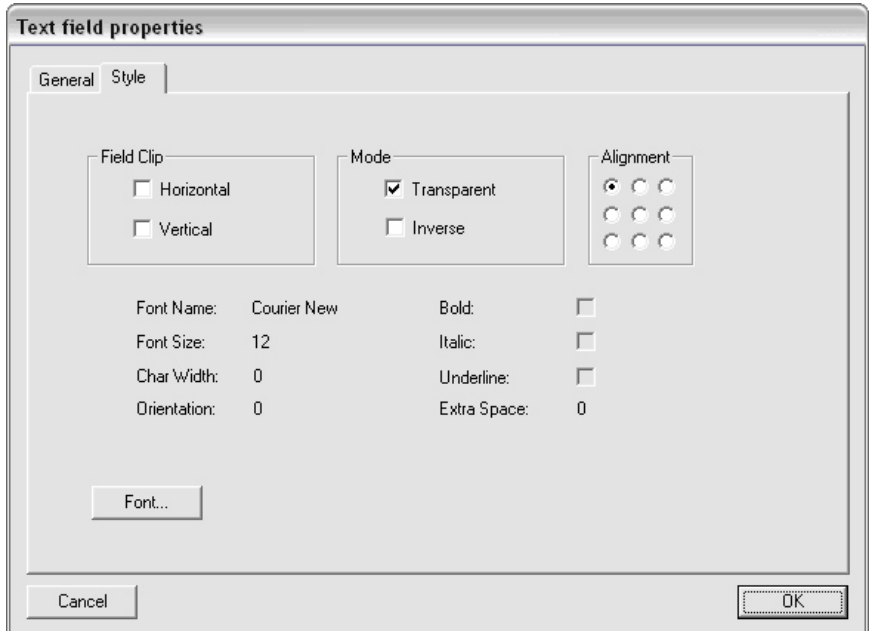

#### ЭКСПЛУАТАЦИЯ

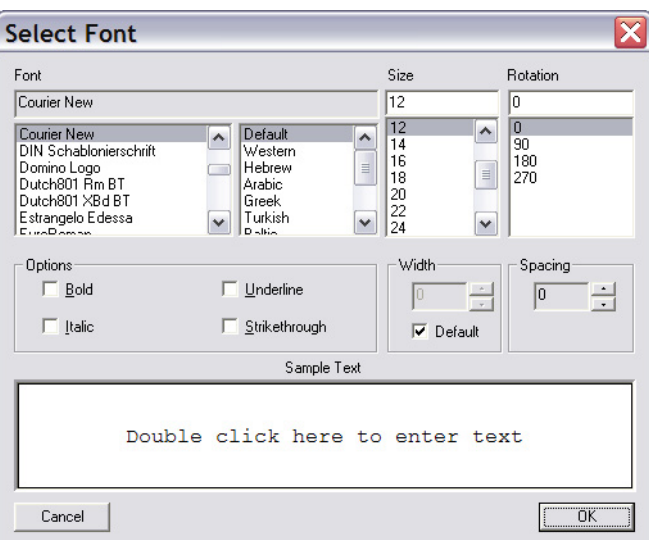

Нажмите кнопку Font…. Появится следующее диалоговое окно:

- (1) Для изменения типа шрифта выберите требуемый шрифт в списке из крайнего левого поля.
- (2) Для изменения размера шрифта введите требуемое значение в поле ввода под размером или выберите вариант из списка ниже.
- (3) Для применения или отмены выделения полужирным шрифтом, курсивом, зачеркиванием или подчеркиванием установите или удалите соответствующий индикатор в разделе опции.
- (4) Для изменения интервала между символами (в пикселях) используются стрелки вверх и вниз справа от поля в разделе Spacing.
- (5) Для изменения ширины символов (в пикселях) проверьте, что удален индикатор Default, а затем используйте стрелки вверх и вниз справа от поля в разделе Width. Это может негативно повлиять на отображение некоторых шрифтов с пропорциональным интервалом, например Times New Roman. Для большинства пропорциональных шрифтов рекомендуется использовать значения по умолчанию для каждого отдельного символа. Для этого установите индикатор Default.
- (6) В окне с примером текста можно просмотреть текст, отформатированный с применением всех текущих настроек.
- (7) Нажмите кнопку «OK».
- (8) На вкладке Style в соответствующем диалоге отражаются все изменения, внесенные в диалоговом окне выбора шрифта.
- (9) Для подтверждения изменений поля нажмите кнопку OK еще раз.

#### **Способ 3 Использование только диалога выбора шрифтов**

Диалог выбора шрифтов можно вызвать и без открытия диалогового окна свойств текстового поля. Для вызова этого диалога напрямую щелкните правой кнопкой мыши по тексту и в выпадающем меню выберите пункт Font.

- (1) Для изменения атрибутов шрифта текстового поля выполните шаги 1-5 способа 2.
- (2) Для подтверждения изменений текстового поля нажмите кнопку OK.

## **Вращение**

*Примечание. Текстовые поля можно вращать только под прямым углом.*

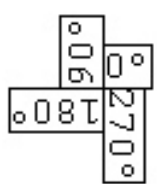

Текстовые поля вращаются вокруг нижнего левого угла, следовательно, этот угол не перемещается. Пример вращения представлен выше. В данном примере вращение выполняется против часовой стрелки, и для каждого поля определяются значения позиции X и Y.

Вращение может выполняться по часовой или против часовой стрелки в зависимости от текущих настроек. Направление можно изменить в настройках по умолчанию, как описано в руководстве пользователя *Domino Signature Editor 2, раздел 6.4*.

Изменить направление вращения текстового поля можно двумя способами. Единого рекомендуемого способа не существует. Это вопрос личных предпочтений пользователя.

#### **Способ 1 Использование панели инструментов стиля**

Для применения этого метода активируйте панель инструментов стиля.

- (1) Выберите текстовое поле.
- (2) В выпадающем меню панели стилей выберите требуемый угол вращения.

Будет произведен поворот текстового поля.

#### **Способ 2 Использование диалога выбора шрифтов**

- (1) Откройте меню выбора шрифтов, как описано для способа 2 или 3 в разделе «Шрифт (тип, стиль и размер)» выше.
- (2) Выберите требуемый угол вращения.
- (3) Нажмите кнопку «OK».

Будет произведен поворот текстового поля.

## **Обрезка: стандартная обрезка**

При работе с DSE2 процессор RIP всегда выполняет обрезку текстовых полей по границе поля. Это означает, что если текст, введенный в поле со статическим текстом, превышает допустимую для этого поля длину по текущим настройкам шрифта, DSE2 отображает фрагмент текста в соответствии с этой допустимой длиной.

В DSE2 можно изменить обрезку по ширине и высоте. Самым простым вариантом является подробно рассмотренный способ 1. Использовать способ 2 следует только при наличии жестких требований к положению и размеру поля.

#### **Способ 1 Использование панели стилей и метода перетаскивания**

Для применения этого метода активируйте панель стилей.

- (1) Выберите текстовое поле, размер которого требуется изменить.
- (2) Для изменения ширины нажмите на панели инструментов кнопку Clip Width. На границе поля появится красный кружок в конце текстового поля.
- (3) Для изменения высоты нажмите кнопку Clip Height на панели инструментов. Красный кружок появится на границе поля выше и ниже текстового поля.
- (4) Для изменения высоты и ширины одновременно нажмите обе указанные выше кнопки. Помимо кружков по краям, красный кружок появится в каждом углу границы поля.
- (5) Установите курсор на соответствующем кружке и растяните поле.
- (6) Для этого, удерживая левую кнопку мыши нажатой, перетащите границу до требуемого размера.
- (7) Для удаления кружков обрезки нажмите соответствующую кнопку повторно.

Отображение кружков обрезки на поле не влияет на результат печати. Состояние функции обрезки сохраняется при отмене выбора поля и повторном его выборе, но не при сохранении и повторном открытии рабочего задания печати.

### **Способ 2 Использование диалога со свойствами текста**

Этот способ устанавливает обрезку по высоте и ширине со значением 120DPI в обоих направлениях для дюймов и сантиметров.

- (1) Дважды щелкните по текстовому полю. Появится диалоговое окно свойств текстового поля.
- (2) Выберите требуемые единицы измерения.
- (3) Введите требуемую ширину и высоту.
- (4) Нажмите кнопку «OK».

Размер поля будет изменен в соответствии с указанными значениями.

## **Обрезка: обрезка по тексту**

Поле с фиксированным текстом можно обрезать точно по размеру текста. При этом текст обрабатывается как одна строка, а границы поля придвигаются как можно ближе к тексту. Для этого выберите текстовое поле и выполните одно из следующих действий:

- Щелкните по полю правой кнопкой мыши и выберите опцию Clip to Text.
- В главном меню выберите опцию **Field | Clip to Text**.

## **Прозрачность**

Поле называется прозрачным, если оно находится над другим полем, а белые области в верхней его части отображают подробные данные нижнего поля. Поле называется непрозрачным, если просмотреть области поля под ним невозможно. Настройка прозрачности для текстового поля выполняется тремя способами.

#### **Способ 1 Использование панели инструментов стиля**

Для применения этого метода активируйте панель инструментов стиля.

- (1) Выберите текстовое поле.
- (2) На панели инструментов стиля нажмите кнопку Transparency.
- (3) При нажатой кнопке поле является прозрачным. Если кнопка не нажата, поле является непрозрачным.

#### **Способ 2 Использование диалога со свойствами текста**

- (1) Дважды щелкните по полю и откройте вкладку Style в диалоговом окне.
- (2) Установите или удалите индикатор Transparency поле станет прозрачным или непрозрачным соответственно.
- (3) Нажмите кнопку «OK».

#### **Способ 3 Контекстное меню поля**

- (1) Щелкните правой кнопкой мыши по текстовому полю.
- (2) Для установки или отмены прозрачности выберите опцию Transparent.

Если рядом с опцией установлен соответствующий индикатор, текстовое поле является прозрачным.

Если индикатор не установлен, текстовое поле является непрозрачным.

## **Инвертирование**

Инвертированное поле является негативной копией обычного поля. В DSE2 это означает, что все области, которые в обычном поле являются черными, в инвертированном поле будут белыми и наоборот.

#### **Способ 1 Использование панели инструментов стиля**

Для применения этого метода активируйте панель стилей.

- (1) Выберите текстовое поле.
- (2) На панели стилей нажмите кнопку Inverse.
- (3) При нажатой кнопке поле является инвертированным. Если кнопка не нажата, поле является обычным.

#### **Способ 2 Использование диалога со свойствами текста**

- (1) Дважды щелкните по полю и откройте вкладку Style в диалоговом окне.
- (2) Установите или удалите индикатор Inverse для определения текстового поля как негативного или обычного соответственно.
- (3) Нажмите кнопку «OK».

#### **Способ 3 Контекстное меню поля**

- (1) Щелкните правой кнопкой мыши по текстовому полю.
- (2) Для выбора обычного варианта или негатива выберите опцию Inverse.

Если рядом с опцией установлен соответствующий индикатор, текстовое поле является инвертированным.

Если индикатор не установлен, текстовое поле является обычным.

## **Выравнивание**

В текстовом поле текст можно выровнять по горизонтали и по вертикали. По горизонтали можно выровнять поле по левому краю, по центру или по правому краю. По вертикали поле можно выровнять по верхнему краю, по центру или нижнему краю.

Существует четыре метода применения выравнивания к тексту в текстовом поле.

### **Способ 1 Использование панели инструментов стиля**

Для применения этого метода активируйте панель инструментов стиля.

- (1) Выберите текстовое поле.
- (2) Для применения требуемого варианта выравнивания нажмите кнопку (подробное описание см. на обороте).

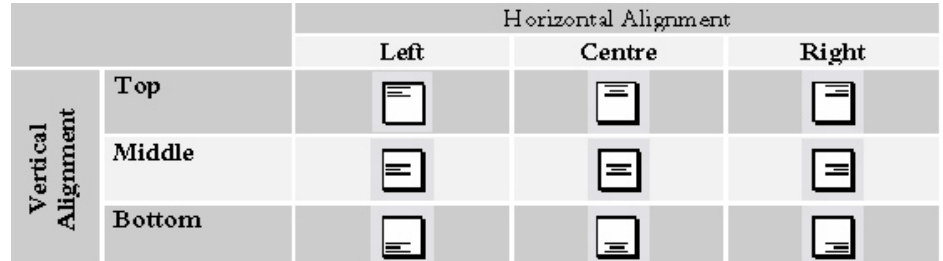

#### **Способ 2 Использование диалога со свойствами текстового поля**

- (1) Дважды щелкните по элементу для вызова диалогового окна свойств текстового поля и выберите стиль.
- (2) Раздел выравнивания содержит матрицу переключателей 3x3.
- (3) Для выполнения выравнивания текста выберите требуемый переключатель. Например, для выравниванию по центру слева выберите в матрице 3x3 переключатель слева в центре.
- (4) Нажмите кнопку «OK».

#### **Способ 3 Контекстное меню поля**

- (1) Щелкните правой кнопкой мыши по текстовому полю.
- (2) Установите курсор на опции Text Alignment и выберите требуемый вариант выравнивания во всплывающем списке.

#### **Способ 4 Использование главного меню**

- (1) Выберите объект.
- (2) В главном меню выберите **Field | Text Alignment**.
- (3) Выберите требуемый вариант во всплывающем списке.

## **Поля с переменным текстом**

Текст в поле с переменным текстом можно сконфигурировать так же, как и в поле с фиксированным текстом. Обычно он идентифицирует поле, но возможны и другие настройки в зависимости от предпочтений пользователя. В отличие от полей с фиксированным текстом поля с переменным текстом не могут быть многострочными. Контроллер передает текст для вставки в переменное поле.

Поля с переменным текстом также могут поддерживать Юникод. Однако для этого требуется выполнить соответствующую настройку.

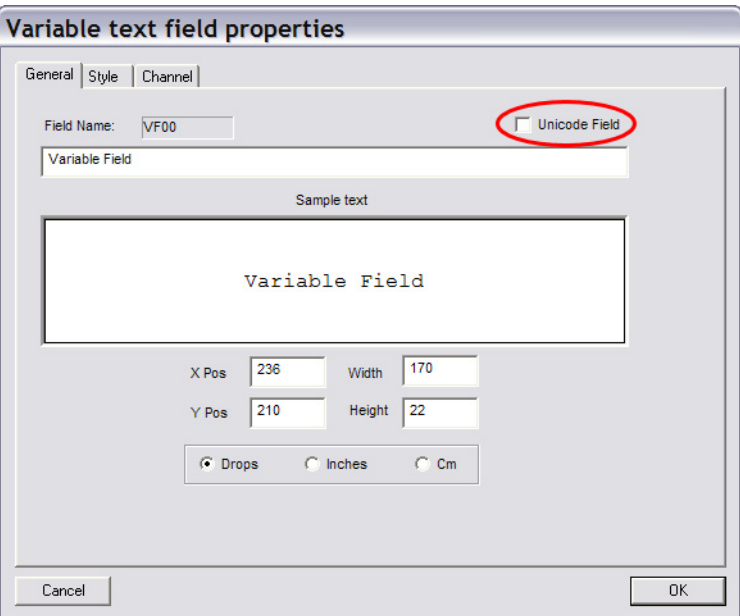

Кроме того, передаваемые в переменное поле данные должны соответствовать символам Hex ACSCII **Character Page Code Page** требуемого глифа.

Для Times New Roman: потребуется использовать **кодовую страницу 03** и символы **B1, B2 и B3,** что дает следующее значение Hex ACSCII: **B103B203B303**.

В этом разделе рассматриваются следующие опции форматирования для полей с переменным текстом:

- Шрифт (тип, стиль и размер)
- Вращение
- Обрезка
- Прозрачность
- Инвертирование
- Выравнивание

Поля с фиксированным текстом рассматриваются на стр. «Поля с [фиксиро](#page-117-0)ванным ([статическим](#page-117-0)) текстом» на странице 3-64.

## **Шрифт (тип, стиль и размер)**

Тип, стиль и размер шрифта конфигурируются точно так же, как и для полей с фиксированным текстом.

## **Вращение**

Возможности вращения для полей с переменным и фиксированным текстом одинаковы.

## **Обрезка**

Как и поля с фиксированным текстом, переменные поля можно обрезать по высоте и по ширине. Обрезка по высоте и ширине поля с переменным текстом устанавливается по максимальному размеру данных, ожидаемых от контроллера, для предотвращения обрезки данных RIP.

Обрезка точно по тексту для полей с переменным текстом **НЕ** поддерживается.

## **Прозрачность**

Параметры прозрачности для полей с переменным текстом устанавливаются так же, как и аналогичные параметры для полей с фиксированным текстом.

### **Инвертирование**

Параметры настройки инвертирования для полей с переменным текстом устанавливаются точно так же, как и аналогичные параметры для полей с фиксированным текстом.

#### **Выравнивание**

Возможности вращения для полей с переменным и фиксированным текстом одинаковы.

## **Каналы переменных полей**

Для всех переменных полей в диалоговом окне свойств поля отображается общая вкладка Channel. На этой вкладке можно сконфигурировать местоположение, в котором RIP будет искать данные для поля от контроллера. Структура вкладки зависит от типа используемого протокола, а не от типа поля.

## **Канал - последовательный (расширенный протокол JetArray)**

Ниже показана вкладка Channel для последовательного контроллера. В текстовом поле в верхней части диалогового окна показан текущий канал и настройки вкладки для данного поля. В представленном ниже разворачивающемся дереве пользователь может выбрать требуемый канал и вкладку для поля. После выбора канала и вкладки нажмите кнопку «OK» для сохранения изменений.

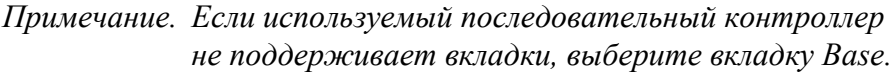

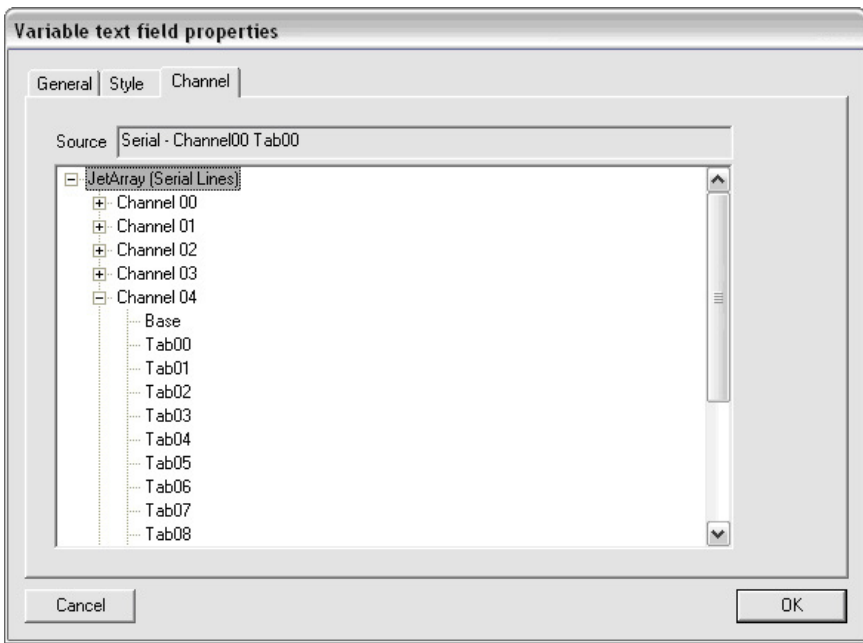

## **Канал - Ethernet (протокол BitJet+)**

Ниже показана вкладка Channel для контроллера Ethernet. В текстовом поле в верхней части диалогового окна показаны текущие настройки Ethernet для данного поля. В представленном ниже разворачивающемся дереве пользователь может выбрать требуемое поле Ethernet. После выбора поля нажмите кнопку «OK» для сохранения изменений.

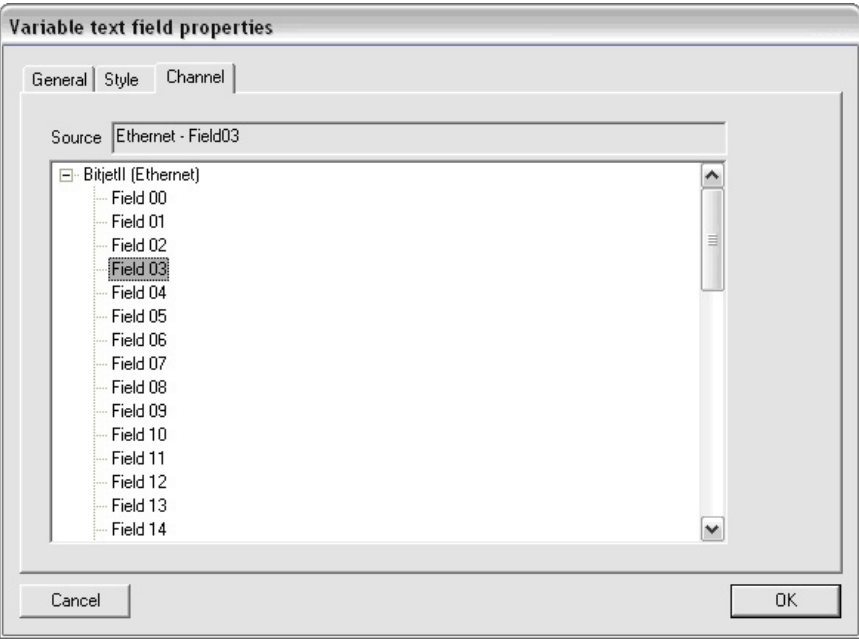

## **Канал - протокол базы данных**

Ниже показана вкладка Channel для контроллера базы данных. В текстовом поле в верхней части диалогового окна показаны текущие настройки поля базы данных для данного поля.

В представленном ниже разворачивающемся дереве пользователь может выбрать требуемое поле базы данных. После выбора поля нажмите кнопку «OK» для сохранения изменений.

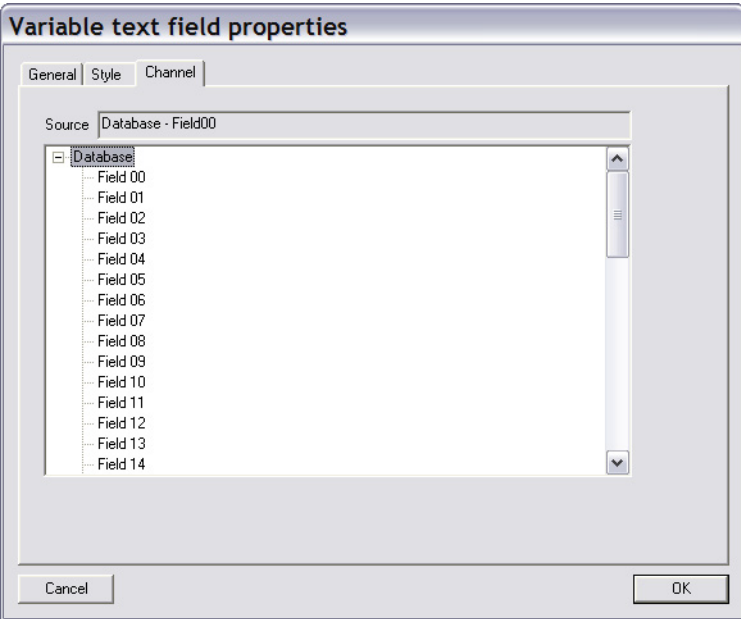

# **Поля с графикой (логотипами)**

Все логотипы/изображения должны иметь следующий формат: монохром, 256 в высоту на «x» в ширину в соответствии с разрешением для печати.

Для графических полей рассматриваются следующие опции форматирования:

- Выбор изображений
- Вращение
- Прозрачность
- Переворот по вертикали
- Переворот по горизонтали
- Создание новых графических файлов

Процедура добавления поля с фиксированной графикой отличается от аналогичных процедур для полей всех других типов.

### **Способ 1 Использование стандартной панели инструментов**

Для применения этого метода активируйте стандартную панель инструментов.

- (1) На панели инструментов нажмите кнопку Fixed Graphic.
- (2) Появится представленный ниже диалог, в котором можно выбрать графику для вставки.

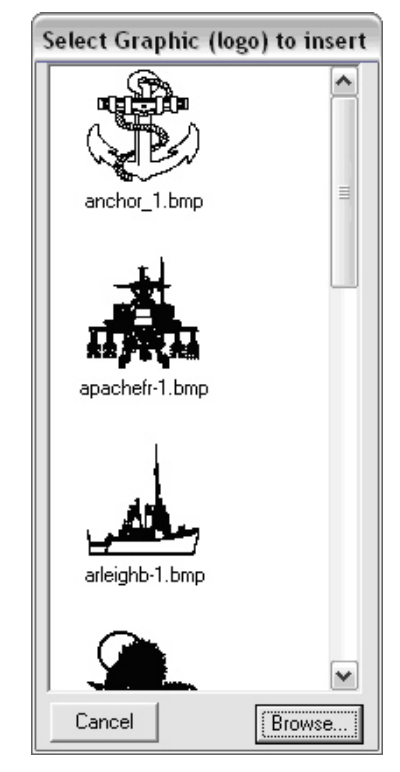

(3) Ниже показан способ выбора графики.

(4) После выбора подходящей графики щелкните мышью по точке в сигнатуре, в которой должен находиться нижний левый угол поля.

#### **Способ 2 Использование главного меню**

- (1) В меню Insert выберите тип поля Fixed Graphic.
- (2) Появится диалог, в котором можно выбрать графику для вставки.
- (3) Ниже показан способ выбора графики.
- (4) После выбора подходящей графики щелкните мышью по точке в сигнатуре, в которой должен находиться нижний левый угол поля.

## **Выбор изображений**

Изображения можно выбрать на более позднем этапе при добавлении или изменении поля. Описанные ниже способы охватывают все возможные ситуации

#### **Способ 1 Добавление нового графического поля**

После выбора новой графики для вставки (с помощью главного меню или стандартной панели инструментов) откроется диалоговое окно.

- (1) Выполните прокрутку для поиска требуемого изображения. Если требуемое изображение найдено, щелкните по нему и перейдите к шагу 3. Если изображение отсутствует, выполните шаг 2.
- (2) Если требуемое изображение сохранено в другой директории, нажмите кнопку Browse… для перехода в требуемую директорию, а после выбора директории нажмите «OK» для возврата в диалоговое окно с загруженными новыми изображениями и перейдите к шагу 1.
- (3) Для размещения требуемого изображения в правильной точке щелкните в сигнатуре.

#### **Способ 2 Изменение существующей графики**

- (1) Дважды щелкните по полю. Появится показанное ниже диалоговое окно свойств поля с графикой (логотипом).
- *Примечание. Это диалоговое окно также открывается при щелчке по полю правой кнопкой мыши и выборе свойств.*

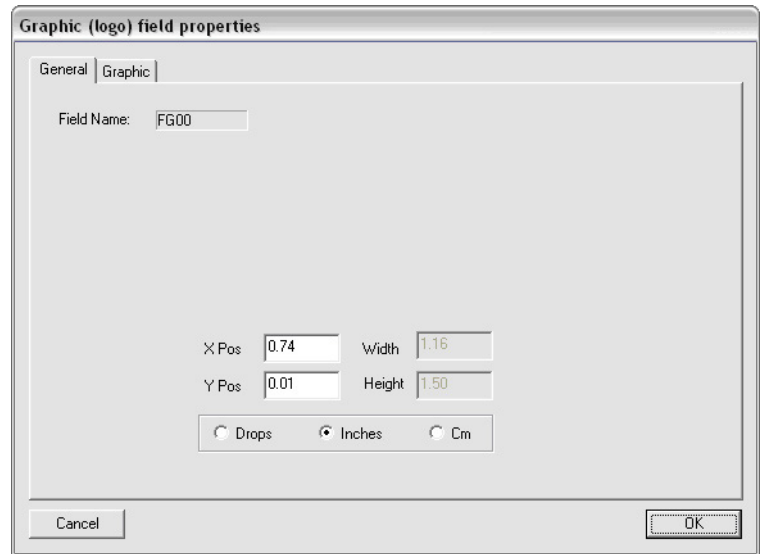

(2) Откройте вкладку Graphic для вызова диалогового окна, как показано ниже.

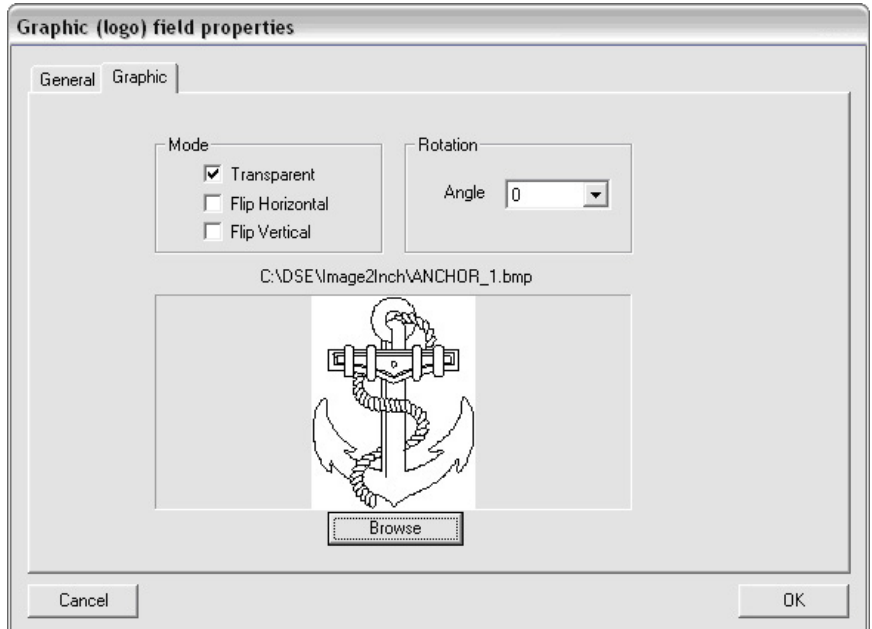

(3) Для поиска требуемого файла изображения используется кнопка Browse. далее нажмите кнопку «OK».

- (4) Изображение будет показано в диалоговом окне.
- (5) Для принятия изменений нажмите кнопку «OK» или выберите отмену для возврата в редактор без сохранения изменений.

## **Вращение**

Для полей с фиксированной графикой поддерживается опция вращения. В отличие от текстовых полей, при повороте левый и нижний края остаются на прежнем месте, как показано в примере ниже. Поставляемое изображение ANCHOR\_1.BMP поворачивается на 90º против часовой стрелки (результат после вращения показан в красной границе).

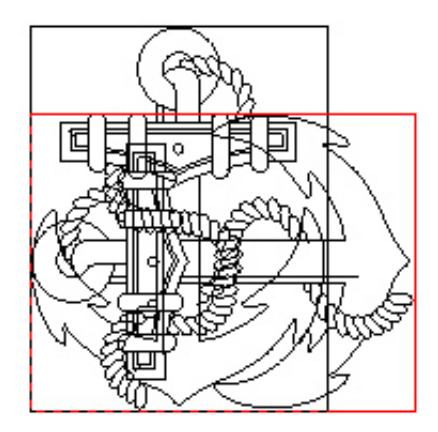

Для изменения поворота графического поля:

- (1) Откройте диалоговое окно свойств графического поля и перейдите на вкладку Graphic.
- (2) Выберите требуемый угол вращения.
- (3) Изображение в окне предварительного просмотра будет повернуто согласно указанным параметрам.
- (4) Для подтверждения изменений нажмите кнопку «OK».

## **Прозрачность**

Прозрачность графики подразумевает видимость нижнего поля под белыми областями. Для включения или выключения опции прозрачности изображения применяются три способа.

## **Способ 1 Использование панели стилей**

Для применения этого метода активируйте панель стилей.

- (1) Выберите графическое поле.
- (2) Для включения или выключения опции прозрачности используется кнопка Transparency. Если кнопка нажата, графика является прозрачной, если не нажата - непрозрачной.

### **Способ 2 Использование диалогового окна свойств поля**

- (1) Дважды щелкните по графическому полю и перейдите на вкладку Graphic.
- (2) Установите или удалите индикатор Transparency.
- (3) Нажмите кнопку «OK».

### **Способ 3 Использование контекстного меню**

- (1) Щелкните правой кнопкой мыши по графическому полю.
- (2) Для установки параметра прозрачности выберите опцию Transparent.
- (3) Изображение будет прозрачным, если рядом с опцией установлен релевантный индикатор. Если индикатор удален, изображение будет непрозрачным.

## <span id="page-136-0"></span>**Переворот по вертикали**

Графические поля можно повернуть по вертикали. Этот эффект соответствует отражению изображения относительно горизонтальной оси, как показано ниже, посредством поставляемого ANCHOR\_1.BMP. Слева показано исходное изображение, а справа - изображение после переворота. Красная пунктирная линия проходит по оси отражения.

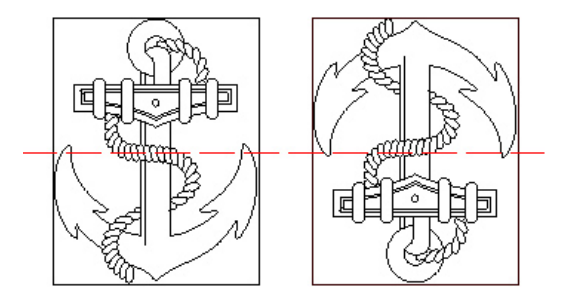

Для изменения свойств вертикального переворота установите индикатор Flip Vertical в диалоговом окне свойств графического поля.

## <span id="page-137-0"></span>**Переворот по горизонтали**

Графические поля можно также переворачивать по горизонтали. Этот эффект соответствует отражению изображения относительно вертикальной оси, как показано ниже. Слева показано исходное изображение, а справа - изображение после переворота. Красная пунктирная линия проходит по оси отражения.

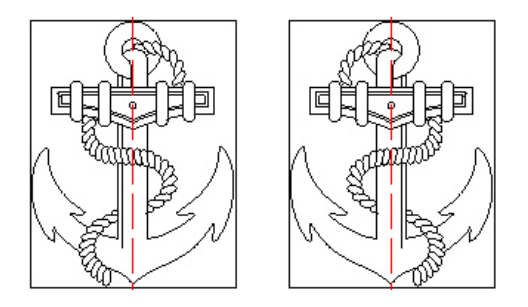

Для изменения свойств горизонтального переворота установите индикатор Flip Horizontal в диалоговом окне свойств графического поля.

*Примечание. Для графики поддерживается переворот как по вертикали, так и по горизонтали. Это эквивалентно повороту изображения на 180º. Этот способ вращения является рекомендуемым, поскольку в этом случае RIP выполняет меньший объем работы при печати и, следовательно, ниже негативное влияние на производительность машины и скорость печати.*

## <span id="page-137-1"></span>**Создание новых графических файлов**

DSE2 не ограничивается использованием графических файлов, поставляемых с программой установки. Пользователь может создавать собственные изображения с помощью Windows® Paint или профессиональных программ: Corel® Paint Shop Pro® или Adobe® Photoshop®.

При этом изображения должны отвечать следующим требованиям:

- растровый формат Windows® или OS2 с расширением \*.bmp;
- только двуцветные изображения (черно-белые);
- правильный размер для печати (изменение размера изображений в DSE2 и RIP не поддерживается), где 1 пиксель = 1 точка/капля.
- При повороте в определенное положение размеры не должны превышать следующие ограничения в пикселях: **Высота:** 256; **Ширина:** Длина окна печати в каплях.

Для получения информации о соблюдении указанных размеров при работе с программными пакетами см. соответствующие руководства пользователя или онлайн-справку.

# **Поля с переменной графикой (логотипами)**

Поля с переменной графикой позволяют помещать разные изображения на отдельные отпечатки. Управление этим процессом осуществляет контроллер, который передает номер индекса, присвоенный каждому отдельному изображению. Присвоение индексов рассматривается в следующем подразделе «Выбор и расстановка изображений». Собственно изображения не загружаются из контроллера, а выбираются из набора графики, загруженной процессором RIP при инициализации рабочего задания.

В этом разделе рассматриваются следующие опции форматирования для полей с переменной графикой:

- Выбор и расстановка изображений
- Изображение предпросмотра
- Вращение
- Прозрачность
- Переворот по вертикали
- Переворот по горизонтали
- Выравнивание
- Создание новых графических файлов.

## **Выбор и расстановка изображений**

При добавлении в сигнатуру поля с переменной графикой сначала будет отображаться изображение по умолчанию. RIP эту графику не использует, и требуемые изображения необходимо сначала добавить. Эта графика в DSE2 не сохраняется.

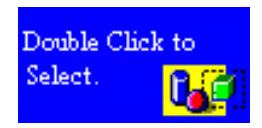

Дважды щелкните по полю для вызова диалогового окна с его свойствами. Откройте вкладку Graphics для открытия следующего диалога:

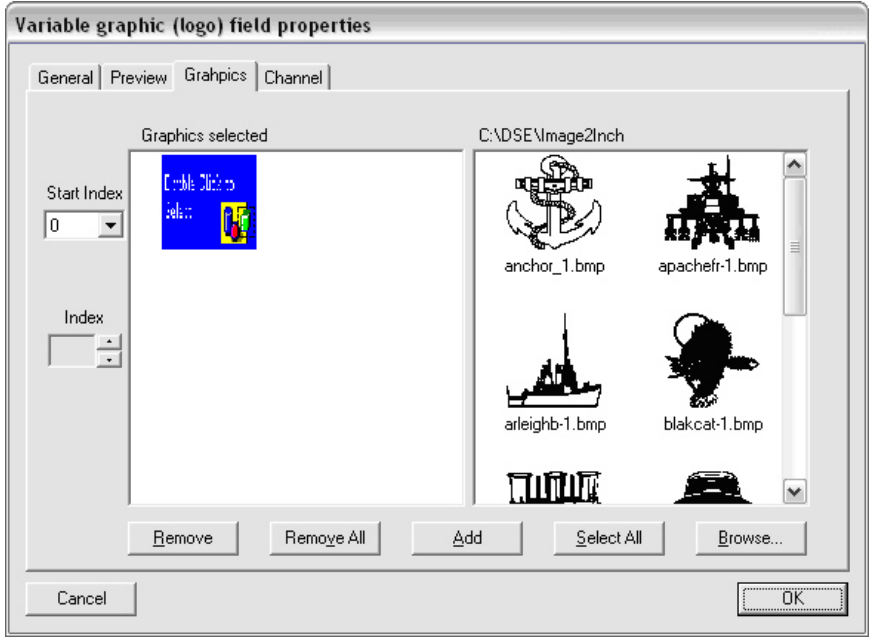

Для выбора переменных логотипов:

- (1) Удалите графику по умолчанию путем ее выделения и нажатия кнопки Remove.
- (2) Выберите изображения из экрана справа и нажмите кнопку Add. Для добавления нескольких изображений удерживайте клавишу CTRL во время выбора требуемых файлов.
- (3) Если некоторые или все требуемые изображения хранятся в другой директории, нажмите кнопку Browse для перехода к этой директории. Повторяйте шаг 2 до тех пор, пока все изображения не будут добавлены.
- (4) Установите начальный индекс с помощью выпадающего поля выбора в левой части диалогового окна. Это индекс первого файла выбранной графики.

#### ЭКСПЛУАТАЦИЯ

- (5) Для расстановки изображений щелкните по изображению. Индекс отображается в поле счетчика Index в левой части диалога под начальным индексом. Контроллер должен передать для этого изображения индекс, складываемый из начального индекса и значения в поле счетчика. Для перемещения изображения вверх (т. е. для сокращения его индекса) нажмите стрелку вверх. Для перемещения изображения вниз нажмите стрелку вниз.
- (6) Для удаления изображения выделите его и нажмите кнопку Remove Для удаления нескольких изображений удерживайте клавишу CTRL нажатой при выборе изображений, а затем выберите Remove.
- (7) Для удаления всех изображений нажмите кнопку Remove All.
- (8) Для активации изменений нажмите кнопку «OK».
- *Примечание. Граница вокруг поля с переменной графикой включает наибольшую ширину и высоту всех выбранных изображений.*

### **Изображение предпросмотра**

Изображение предпросмотра используется в DSE2 для обозначения поля с переменной графикой. Для выбора изображений предпросмотра откройте диалоговое окно свойств поля и перейдите на вкладку Preview, как показано ниже.

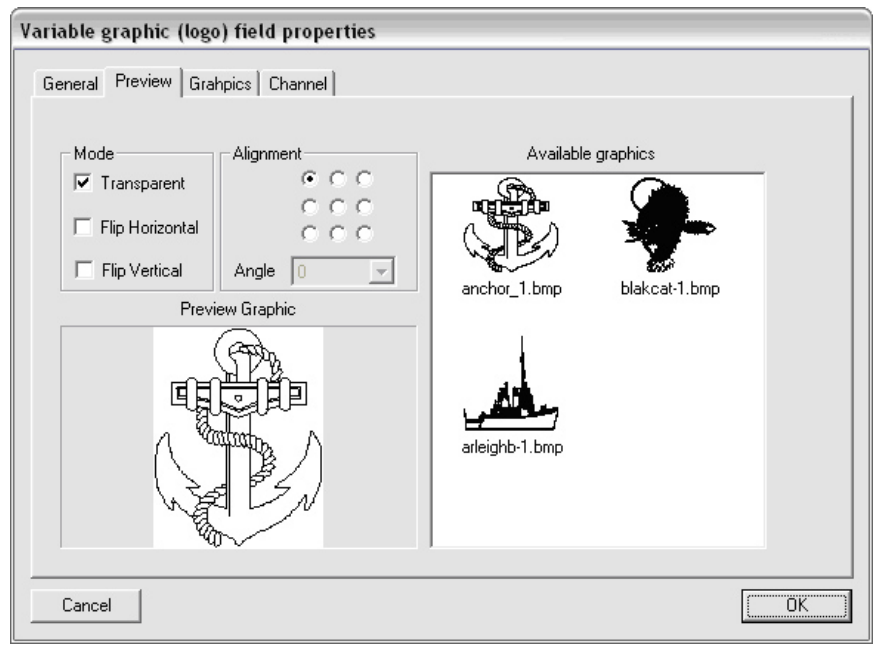

- (1) Для изменения изображения предпросмотра щелчком выберите требуемое изображение в окне Available Graphics.
- (2) Для подтверждения изменений нажмите кнопку «OK».

## **Вращение**

Для полей с переменной графикой поддерживается опция вращения. Вращение изображений выполняется посредством внешнего пакета графических программ по выбору пользователя, описание работы с которым выходит за рамки данного документа.

## **Прозрачность**

Изменить настройки прозрачности графического поля можно тремя следующими способами. Настройки прозрачности применяются ко всем изображениям в поле, установка прозрачности для каждого отдельного изображения не поддерживается.

### **Способ 1 Использование диалогового окна свойств поля**

- (1) Откройте диалоговое окно Field Properties и перейдите на вкладку Preview.
- (2) Если индикатор Transparent установлен, все изображения будут прозрачными, если удален - непрозрачными.
- (3) Для активации изменений нажмите кнопку «OK».

### **Способ 2 Использование панели стилей**

Для применения этого метода активируйте панель стилей.

- (1) Выберите поле с переменной графикой.
- (2) Нажмите кнопку Toggle Transparency. Если кнопка нажата, поле является прозрачным.

#### **Способ 3 Использование контекстного меню**

- (1) Щелкните правой кнопкой мыши по полю с переменной графикой.
- (2) Для изменения свойства прозрачности выберите опцию Transparent в меню. Если рядом с опцией установлен соответствующий индикатор, текстовое поле является прозрачным. Если индикатор не установлен, поле является непрозрачным.

## **Переворот по вертикали**

Полное описание возможностей переворота изображений приводится в параграфе «[Переворот](#page-136-0) по вертикали» на странице 3-83. Для изменения настроек переворота изображения:

- (1) Откройте окно свойств поля с переменной графикой и перейдите на вкладку Preview.
- (2) Установите индикатор Flip Vertical.

## **Переворот по горизонтали**

Полное описание возможностей переворота изображений приводится в параграфе «Переворот по [горизонтали](#page-137-0)» на странице 3-84. Для изменения настроек переворота изображения:

- (1) Откройте окно свойств поля с переменной графикой и перейдите на вкладку Preview.
- (2) Установите индикатор Flip Horizontal.

### **Выравнивание**

Как говорилось выше в этом разделе, размеры поля с переменной графикой соответствуют максимальной ширине и максимальной высоте содержащихся в нем изображений. Поддерживается управление выравниванием отдельных изображений в рамках размера поля. Для изменения варианта выравнивания:

- (1) Откройте окно свойств поля и перейдите на вкладку Preview.
- (2) Выберите соответствующий переключатель в сетке 3x3 для опции Alignment. Например, нижний левый переключатель используется для выравнивания всех изображений в поле по нижнему левому краю.

## **Создание новых графических файлов**

См. «Создание новых [графических](#page-137-1) файлов» на странице 3-84.

### **Поля с последовательной нумерацией**

Поля с последовательной нумерацией позволяют создавать поле, значение в котором увеличивается в соответствии с выполненными отпечатками.

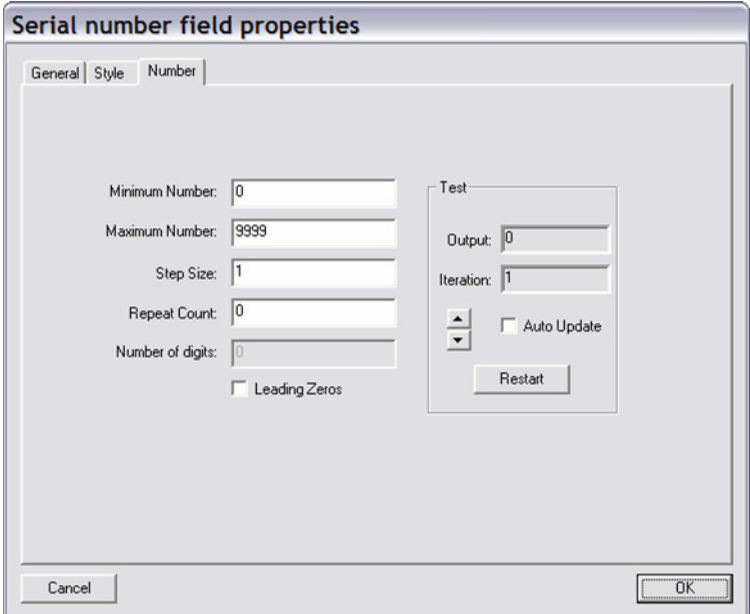

#### ЭКСПЛУАТАЦИЯ

Для полей с последовательной нумерацией рассматриваются следующие опции форматирования:

- Минимальный номер
- Максимальный номер
- Размер шага
- Счетчик повторов
- Ведущие нули
- Количество цифр
- Автоматическое обновление/сброс.

## **Minimum Number**

Это минимальное значение порядкового номера. Это значение является также начальным для поля с порядковой нумерацией. В случае превышения максимального номера для поля с последовательной нумерацией выполняется перезапуск отсчета с минимального номера.

Так, при минимальном номере 1 и максимальном номере 10 последовательность выглядит следующим образом:

1, 2, 3, 4, 5, 6, 7, 8, 9, 10, 1, 2…

## **Maximum Number**

Это максимальное значение порядкового номера. Если это значение меньше минимального номера, в поле начинается обратный отсчет с минимального до максимального номера.

Так, при минимальном номере 10 и максимальном номере 1 последовательность выглядит следующим образом:

10, 9, 8, 7, 6, 5, 4, 3, 2, 1, 10, 9, 8…

## **Step Size**

Это значение соответствует величине, на которую увеличивается значение в поле с последовательной нумерацией после каждого отпечатка. Здесь не следует устанавливать отрицательное число для обратного отсчета. Вместо этого установите максимальный номер, который будет меньше минимального номера.

Так, при размере шага 50, минимальном номере 100 и максимальном номере 500 последовательность будет выглядеть следующим образом:

100, 150, 200, 250, 300, 350, 400, 450, 500, 100, 150, 200…
### **Repeat Count**

Это значение определяет число повторов каждого значения порядкового номера. Нулевое значение счетчика повторов указывает, что значения не повторяются, значение счетчика повторов 1 указывает, что значения повторяются один раз.

Так, при размере шага 50, минимальном номере 100, максимальном номере 500 и счетчике повтора 1 последовательность будет выглядеть следующим образом:

100, 100, 150, 150, 200, 200, 250, 250, 300, 300, 350, 350, 400, 400…

#### **Leading Zeros**

При установке этого индикатора перед последовательным номером добавляются нули в зависимости от указанного количества цифр.

#### **Number of Digits**

Это значение доступно только при установленном индикаторе Leading Zeros.

Это значение определяет общее требуемое количество цифр в последовательном номере.

Так, при минимальном номере 100, максимальном номере 1000, размере шага 100 и количестве цифр 5 последовательность будет выглядеть следующим образом:

00100, 00200, 00300, 00400, 00500, 00600, 00700…

#### **Auto Update/Restart**

При установке индикатора Auto Update запускается последовательность проверки, это демонстрирует последовательность присвоения порядковых номеров. При нажатии кнопки Restart выполняется перезапуск последовательности порядковых номеров с начала.

#### **Поля с функцией даты и времени**

Поля даты и времени используются для просмотра отформатированных значений времени и/или даты на данный момент. Для использования фиксированной даты вместо автоматического обновления даты применяется поле с фиксированным текстом.

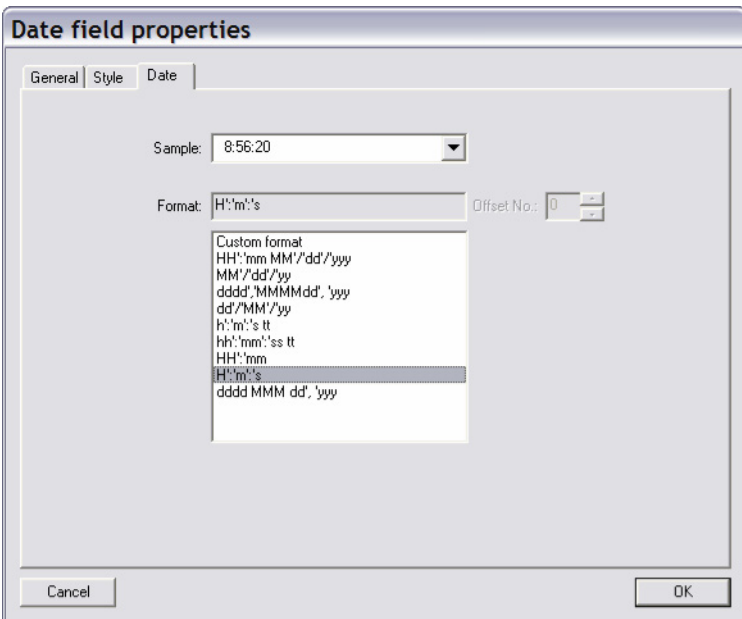

Для форматирования поля даты выберите из списка один из существующих форматов. В поле примера доступен предпросмотр поля даты.

Для создания стиля даты, отсутствующего в списке, выберите опцию **Custom format** и создайте строку формата, включающую желаемые элементы даты и времени.

#### **Поля со штрихкодом версии 2.0**

Поля со штрихкодом версии 2.0 позволяют создавать линейный или двухмерный штрихкод с пользовательскими значениями высоты, ширины, пропорциями штрихов, читаемым текстом и контрольными цифрами. Доступно более 70 видов штрихкода.

Для полей со штрихкодом версии 2.0 рассматриваются следующие опции форматирования:

- Тип штрихкода
- Контрольная цифра
- $\bullet$  V<sub>ro</sub> $\pi$
- Высота
- Масштаб
- Соотношение штрихов
- Читаемый текст

#### ЭКСПЛУАТАЦИЯ

Для изменения свойств поля со штрихкодом версии 2.0 откройте вкладку Barcode в меню Fields Properties. Появится следующее диалоговое окно.

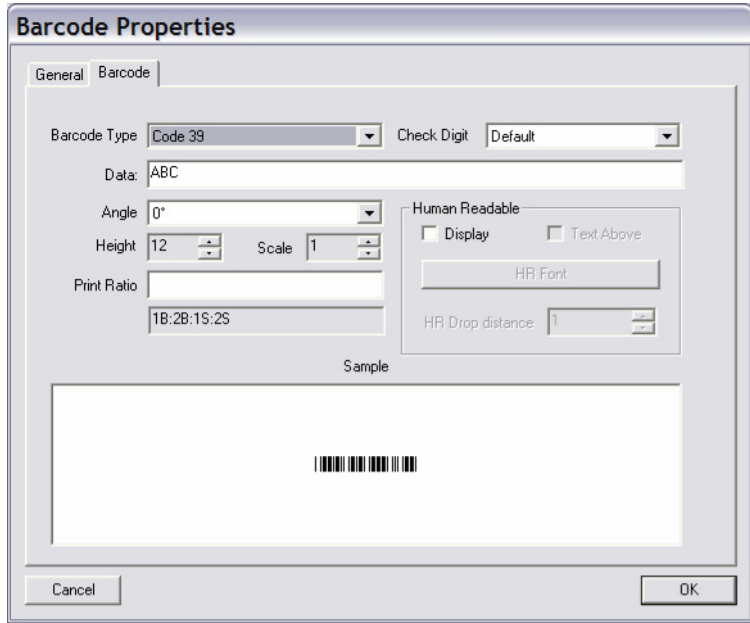

Поля со штрихкодом версии 2.0 размещаются и выравниваются как поля с изображениями.

### **Barcode Type**

Для изменения типа штрихкода выберите выпадающее меню рядом с опцией Barcode Type. Выполните прокрутку по списку для поиска других подходящих штрихкодов. Выбранный тип штрихкода определяет контрольную цифру, читаемый текст и прочие доступные опции.

Двухмерные штрихкоды не поддерживают читаемый текст. Вместо этого для штрихкодов такого типа можно выбрать строки и столбцы, как показано ниже.

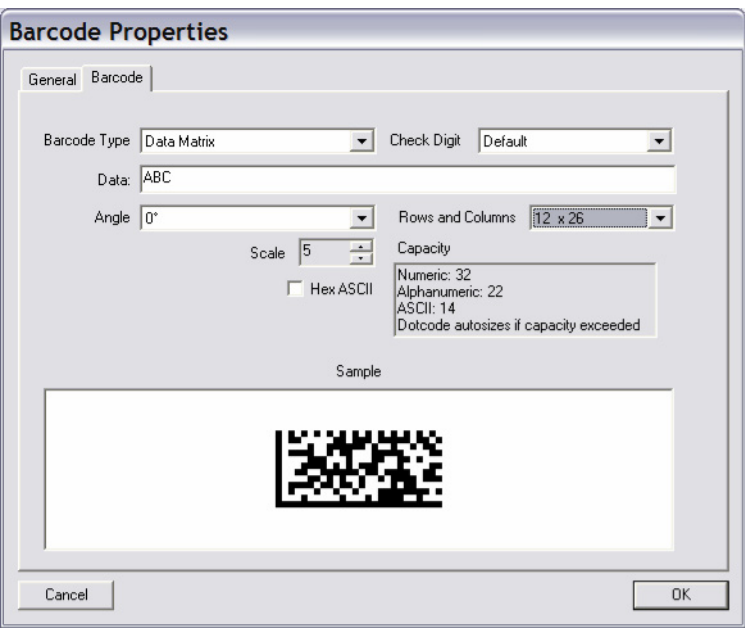

#### **Check Digit**

Контрольные цифры используются не для всех типов штрихкодов, но всегда доступны для включения. Перед выбором контрольной цифры внимательно изучите документацию к штрихкоду.

### **Angle**

Поля со штрихкодом версии 2.0 можно повернуть на 0, 90, 180 или 270 градусов.

#### **Height и Scale**

Этот параметр определяет высоту штрихкода в каплях. Для двухмерных штрихкодов вместо этого параметра доступна опция Scale. Масштаб определяет количество капель на каждый квадрат двухмерного штрихкода. Таким образом, при масштабе 1 каждый квадрат будет представлен блоком 1x1, а при масштабе 2 каждый квадрат будет представлен блоком 2x2.

#### **Строки и столбцы**

Этот параметр позволяет пользователю устанавливать размеры двухмерных кодов, например QR и матрицы данных.

Для изменения размера выберите требуемое значение из выпадающего меню. Для кода матрицы данных также отображается допустимый диапазон.

#### **Print Ratio**

Для полей со штрихкодом версии 2.0 можно определить пропорции штрихов и расстояния между ними, отличные от значения по умолчанию. Коэффициент отображается под полем редактирования соотношения для печати. В этом поле указано число штрихов и промежутков между ними для выбранного типа штрихкода. Каждый символ B представляет собой штрих, а символ S - промежуток между штрихами. Таким образом, в коэффициенте 1B:2B:1S:2S используются два штриха (узкий, широкий) и два промежутка (узкий, широкий).

В следующем примере коэффициенты штрихкода были изменены на 2 для узких штрихов, 4 для широких штрихов, 1 для узких промежутков и 2 для широких промежутков.

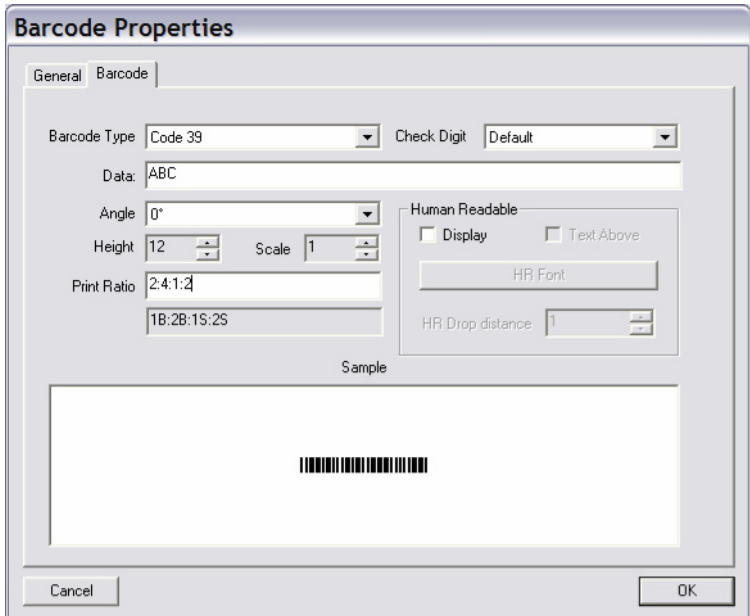

#### **Human Readable**

Читаемый текст можно добавить к штрихкоду любого типа с помощью опции Display. Здесь можно использовать желаемый тип шрифта для начертания любых читаемых человеком символов с помощью кнопки HR Font.

Текст можно переместить в положение над штрихкодом путем установки индикатора Text Above и указания расстояния от штрихкода (в каплях/пикселях) в поле HR Drop. Это значение может быть положительным или отрицательным.

# **ИСПОЛЬЗОВАНИЕ BITJET+ С КОНТРОЛЛЕРОМ EDITOR 2**

Далее рассматривается процедура настройки восьмистрочного адресного рабочего задания с переменными данными с помощью контроллера Editor 2.

# **Настройка Editor 2**

Для настройки восьмистрочного адресного рабочего задания с переменными данными.

(1) Выберите F2: (Job) для вызова следующего экрана.

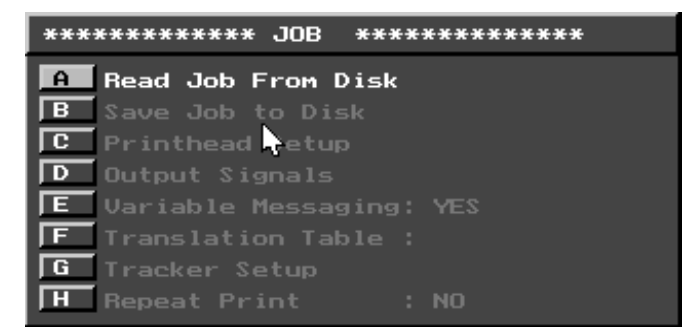

(2) Выберите C: (Print head set-up) для вызова экрана настройки печатающей головки.

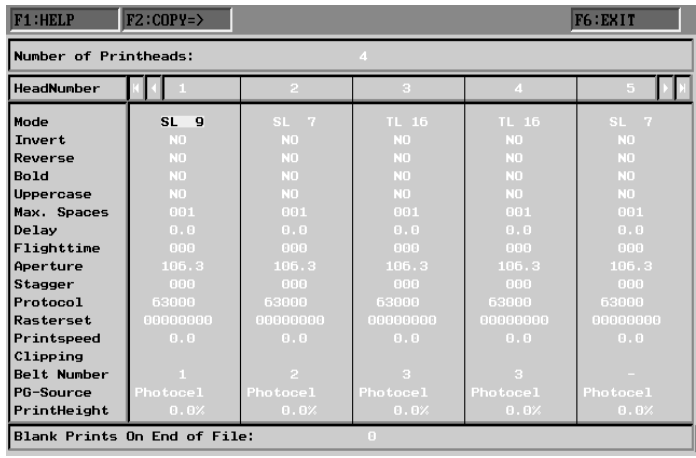

#### ЭКСПЛУАТАЦИЯ

(3) Выберите число головок по количеству строк адресного файла, т. е. 8.

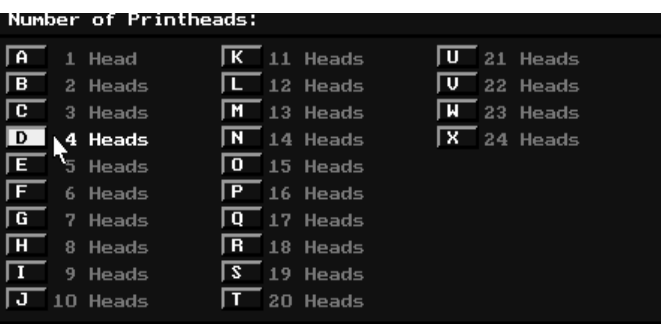

- (4) С помощью кнопок со стрелками переместите курсор на опцию Mode и нажмите клавишу Enter.
- (5) Выберите требуемый режим, т. е. 9 Drop, путем выбора опции B.
- (6) Нажмите F2 для копирования всеми головками.
- (7) С помощью кнопок со стрелками переместите курсор на опцию Protocol и нажмите клавишу Enter.
- (8) Выберите протокол JetArray.
- (9) Нажмите F2 для копирования всеми головками.
- (10)Нажмите F6 (Exit).
- (11)Нажмите F3 (Data) для вызова меню данных.

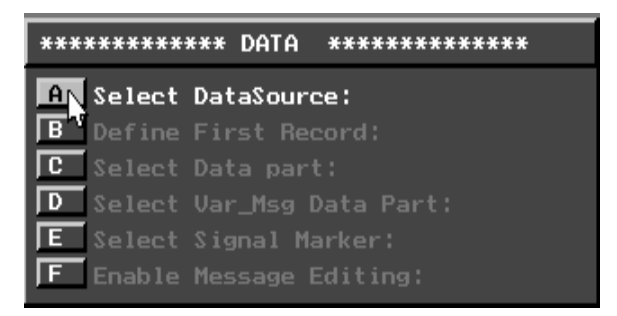

- (12)Нажмите A (Select Data Source).
- (13)Нажмите A (Data from Disk).
- (14)На зеленом всплывающем экране выберите требуемых источник данных/рабочего задания.
- *Примечание. Данные, содержащиеся на диске, отображаются в нижней части экрана.*
	- (15)В запросе на определение первой записи выберите вариант B.

(16)В запросе на выбор формата данных выберите вариант C (с переменной длиной).

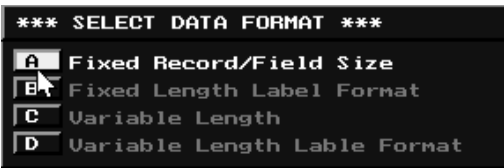

(17)Для определения ограничителей выберите A (определение первой записи).

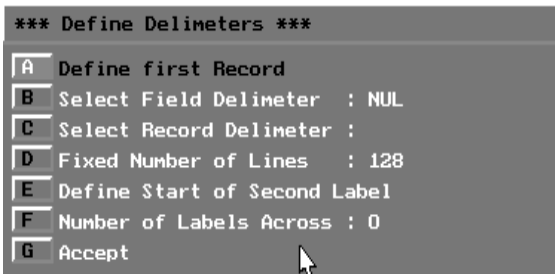

- (18)С помощью кнопок со стрелками переместите голубой курсор в нижнюю область экрана с покрытием первой записи от первой буквы до последнего пробела перед следующей записью. Нажмите клавишу табуляции и с помощью кнопок со стрелками измените при необходимости размер панели выбора.
- (19)Для принятия первой записи нажмите F10.
- (20)Выберите B (выбор ограничителя поля) и с помощью кнопок со стрелками переместите голубой курсор с покрытием ограничителя поля (запятой).
- (21)Для принятия ограничителя нажмите F10.
- (22)Выберите C (ограничитель записи) и с помощью кнопок со стрелками переместите голубой курсор с покрытием ограничителя записи, т. е. Ctrl + MJ (Carriage Return Line Feed).
- (23)Для принятия ограничителя записи нажмите F10.
- (24)Для принятия всех перечисленных выше элементов нажмите G (Accept).
- (25)Для выбора частей данных, которые требуется ввести в окно печати, выберите опцию C (Select Data Part), которая автоматически выделяется при нажатии G.
- (26)С помощью кнопок со стрелками переместите голубой курсор с покрытием первой буквы первого поля. Нажмите клавишу табуляции и с помощью кнопок со стрелками измените при необходимости размер панели выбора с полным покрытием первого поля.

#### ЭКСПЛУАТАЦИЯ

- (27)Нажмите F10 для принятия данных. Текст отображается в верхней строке области печати.
- (28)Переместите курсор в начало строки 2 и нажмите F3 (Data).
- (29)Выберите C (Select Data Part) и переместите курсор ко второму полю данных.
- (30)Повторите шаги (26) и (27) для остальных строк адресных данных.
- *Примечание. Определение файла данных завершено.*
	- (31)Для проверки полей с переменными данными нажмите Ctrl + Page Down и подтвердите данные в области печати.
	- (32)Нажмите F6 (Print), а затем нажмите A (Start Printing at Current Record).

Процессор RIP принтера выполняет блокировку Alchemy с отображением данных на экране.

*Примечание. Число полей в рабочем задании должно соответствовать количеству строк данных. В противном случае отображается сообщение об ошибке CTS Low.*

# **ИСПОЛЬЗОВАНИЕ DP COMMS**

DP Comms представляет собой программу поддержки для диагностики и проверки каналов связи между RIP PC и сторонней системой контроллера, использующей динамический протокол, например Editor GT.

DP Comms поставляется со всеми полными версиями на компакт-диске, начиная с версии 4.0 и выше. Это автономная программа, т. е. установка RIP или DSE на том же компьютере, на котором она установлена, не требуется.

Программа поддержки DP Comms совместима с Windows NT, 2000 и XP.

*Примечание. В этом руководстве рассматриваются только соединения Ethernet по динамическому протоколу. Использование последовательных соединений при работе с динамическим протоколом не рекомендуется.*

## **Требования**

Для работы с DP Comms необходимо следующее:

- BitJet+ и система ПК RIP. Принтер должен быть включен, но его перевод в состояние готовности к печати не является обязательным.
- Второй ПК, предпочтительно переносной, для выполнения программы DP Comms.
- Перекрестный кабель Ethernet для подключения RIP PC к ПК, на котором установлена программа DP Comms.

### **Проверка соединений**

Основным предназначением программы DP Comms является проверка сторонней системы контроллера, обеспечивающей соединение между RIP и контроллером.

В идеале при подключении RIP PC к ПК, на котором выполняется программа DP Comms, следует в максимальном объеме использовать ту же сетевую систему. Если это нецелесообразно по практическим соображениям, RIP PC следует напрямую подключить к DP Comms посредством перекрестного кабеля Ethernet.

Для проверки соединения между ПК, на котором выполняется программа DP Comms, и RIP PC выполните следующие шаги:

- проверьте правильность выбранного режима RIP PC.
- подключите сетевой кабель.
- получите IP-адрес RIP PC.
- выполните подключение к RIP PC.
- отправьте тестовые сообщения.

## **Проверка правильности режима RIP PC**

Перед подключением DP Comms необходимо запустить RIP в режиме динамического протокола. Выберите динамический протокол в окне «Start» Windows для запуска RIP в режиме динамического протокола.

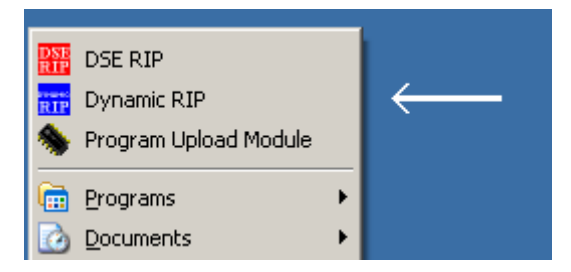

Динамический протокол будет указан на главном экране RIP над информацией о качестве захвата как **Dynamic RIP** на **вкладке RIP Main System Interface**.

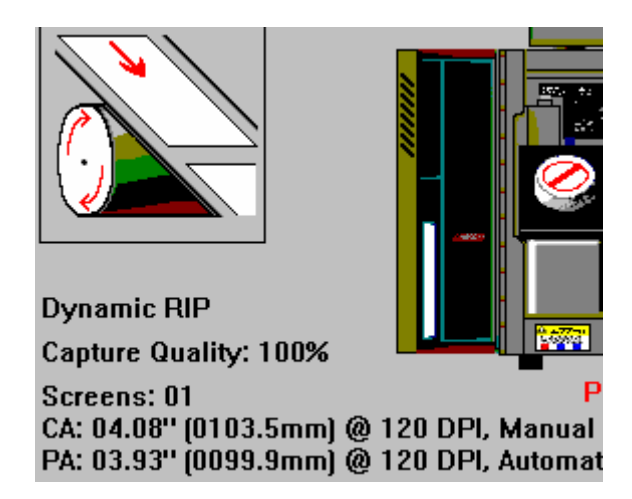

Необходимо перевести RIP в режим **Ethernet**, что будет указано в левом верхнем углу вкладки **Main System Interface** в RIP.

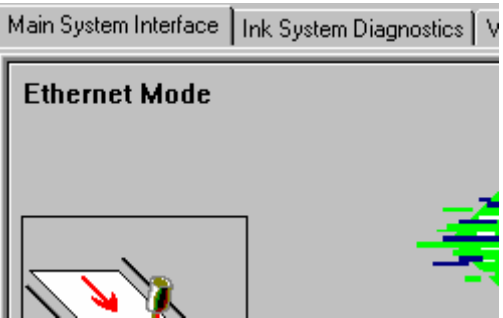

## **Подключение сетевого кабеля**

В идеале RIP PC подключается к ПК, на котором выполняется DP Comms, посредством той же сетевой системы, которую контроллер использует для подключения к RIP PC. Если это невозможно, для RIP PC к ПК, на котором выполняется DP Comms, следует использовать перекрестный кабель Ethernet.

## **Получение IP-адреса RIP PC**

Для подключения DP Comms к RIP PC требуется IP-адрес RIP PC. Распространенной проблемой при работе с контроллерами является некорректный IP-адрес RIP PC при попытке подключения.

IP-адрес RIP PC указан на вкладке Custom Settings в RIP.

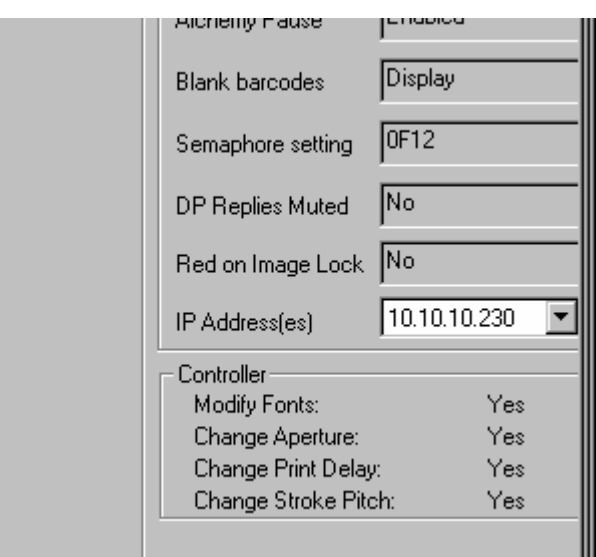

# **Выполнение подключения к RIP PC**

Для подключения DP Comms к RIP PC запустите программу и выберите команду **Connect to Host** в подменю **Network** меню **File**.

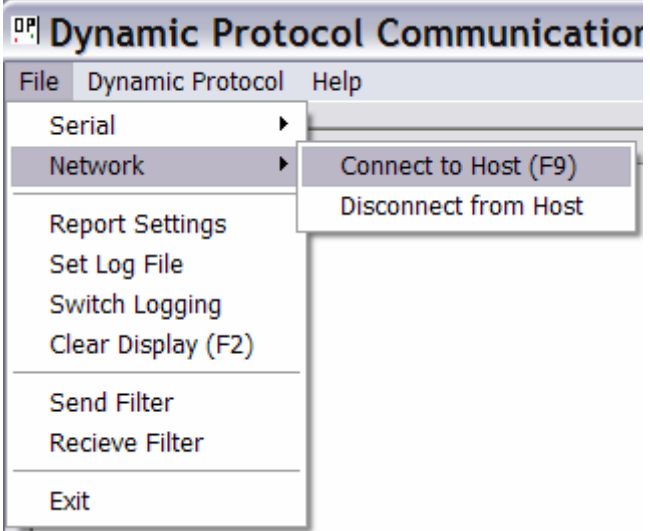

Укажите IP-адрес RIP PC в поле **IP Address** и выберите команду **Connect** для подключения к RIP PC.

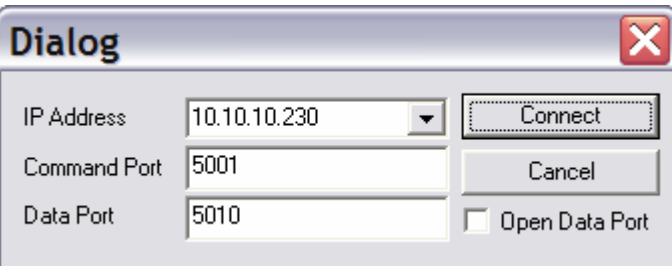

При успешном подключении выводится сообщение об успешном установлении соединения по IP-адресу:

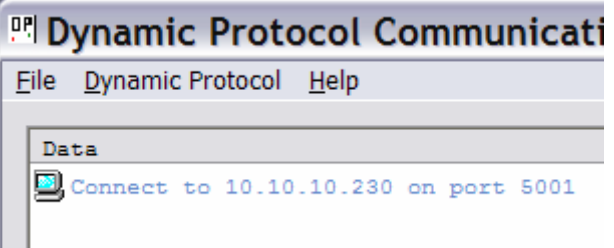

В случае ошибки подключения выводится сообщение об ошибке. Следует проверить IP-адрес и сетевой кабель.

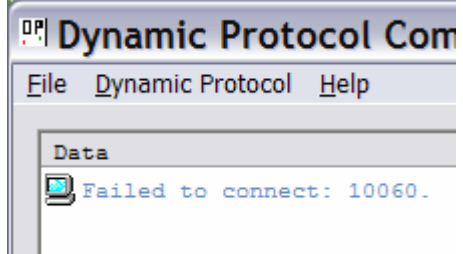

# **Передача тестовых сообщений**

После установления соединения между RIP PC и ПК, на котором выполняется программа DP Comms, из DP Comms в RIP PC можно отправить следующие сообщения для проверки правильности работы динамического протокола в RIP PC.

Для передачи сообщения в RIP PC из DP Comms выберите опцию **Send Text File** в меню **Dynamic Protocol**.

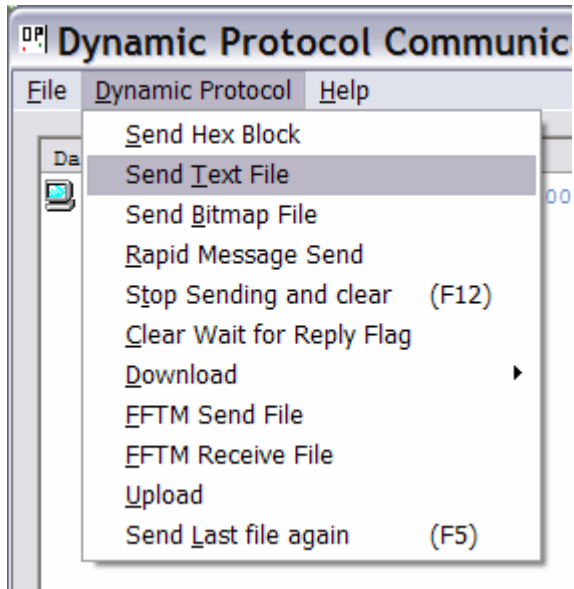

Сообщения хранятся в папке **C:\DP Comms\Ethernet Messages\**.

Для проверки подключения наиболее эффективными являются следующие сообщения.

### **Setup - Set aperture to 5,45 inches.hex**

Это сообщение блокирует изображение на ПК RIP и устанавливает размер (захвата) равным 5,45 дюйма в длину.

#### **Print - Font 1 at top of array.hex**

Это сообщение передает одно сообщение печати из двух простых строк:

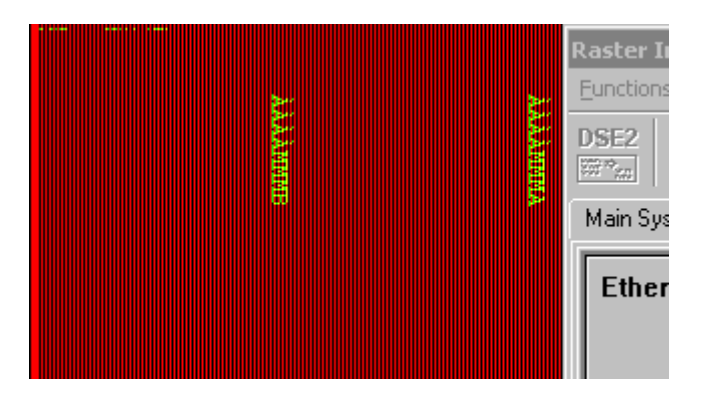

# **РАБОТА С ДИНАМИЧЕСКИМ ПРОТОКОЛОМ GT**

Динамический протокол Editor GT является лицензируемым протоколом и позволяет осуществлять обмен информацией между Editor GT и динамическим протоколом BitJet. Это обеспечивает возможность выполнения подготовки этикеток в Editor GT.

#### **Что это?**

Для выполнения печати имен и адресов, этикеток, карт, диаграмм, штрихкодов и прочего BitJet+ должен быть подключен к контроллеру Domino Editor GT. Для получения точного представления о том, как будет выглядеть готовый отпечаток, можно сделать пробный отпечаток рабочего задания.

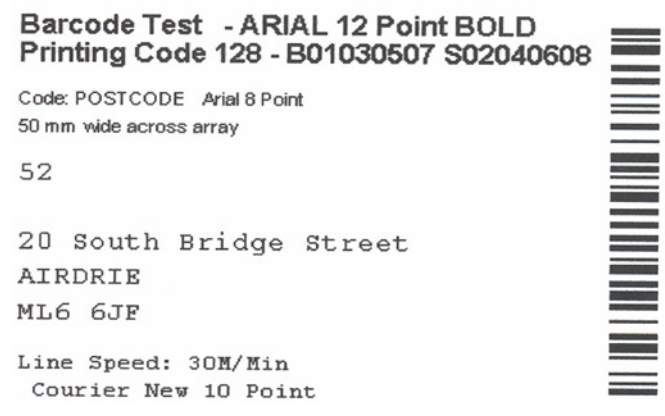

# **Задания при работе с динамическим протоколом GT BitJet**

Рабочие задания создаются обычным способом, а BitJet DP обеспечивает функцию подачи чернил.

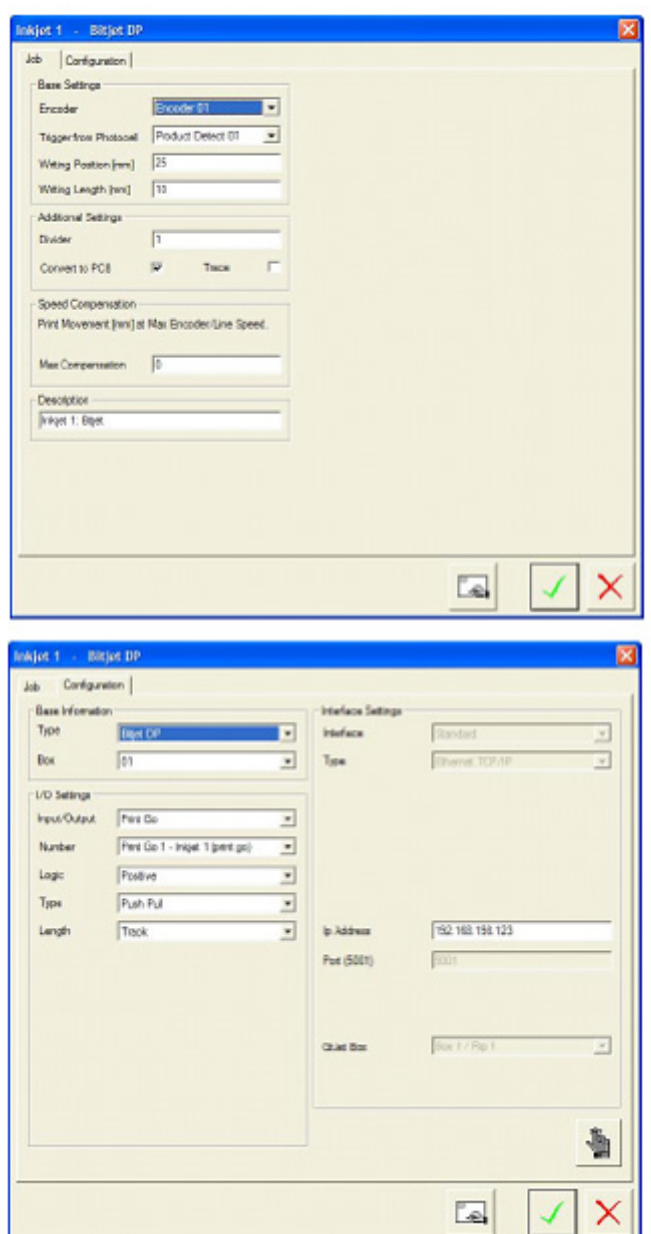

#### **Формат**

Для перехода к экранам подготовки этикеток нажмите кнопку Layout . ຣ

Появится представленный ниже экран формата:

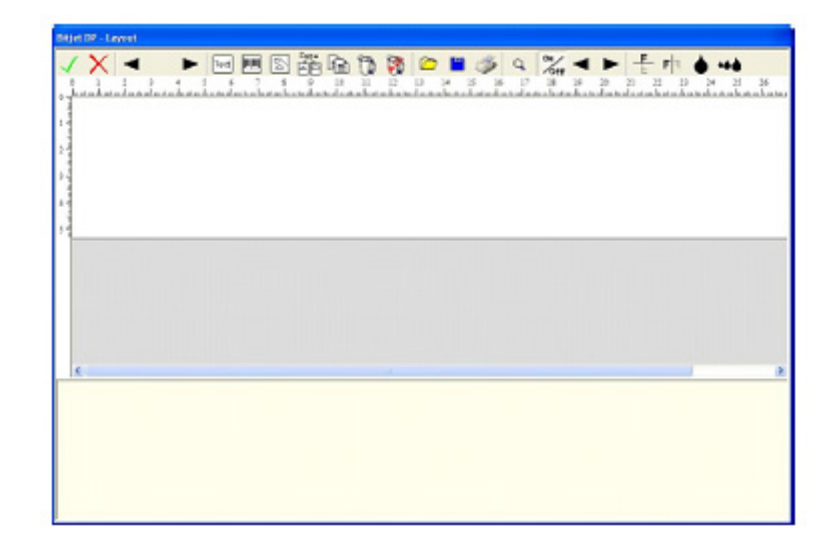

#### **Панель инструментов**

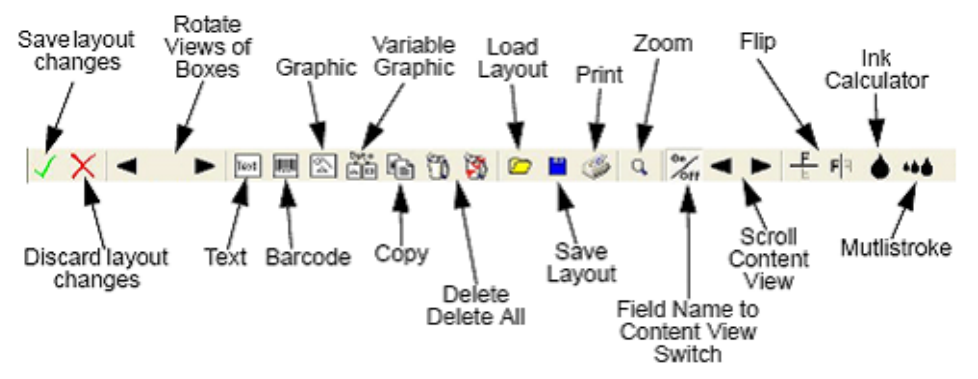

С помощью кнопок Text, Barcode, Graphic, Variable Graphic или Copy можно создать поле релевантного типа на экране формата. См. ниже:

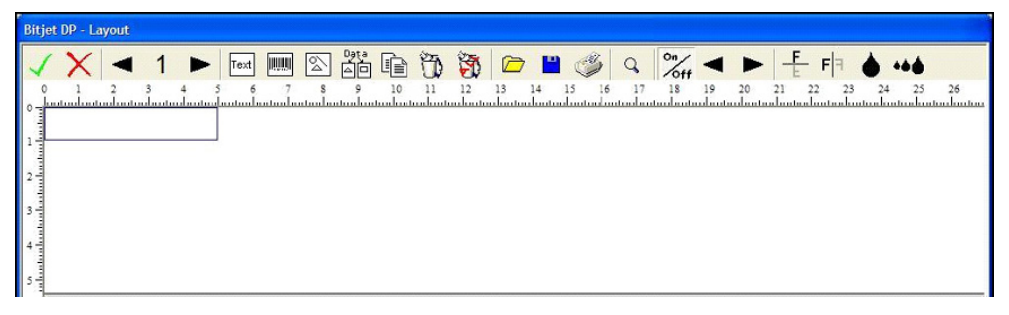

От выбранного типа поля зависят опции, доступные в данном поле.

#### ЭКСПЛУАТАЦИЯ

#### **Текст**

При нажатии кнопки Text  $\|\text{Text}\|$  в нижней части экрана активируются следующие опции.

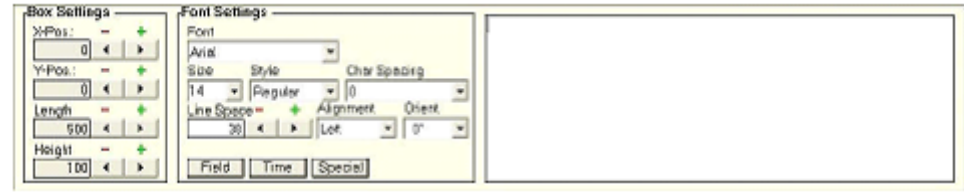

В большом окне справа отображается все содержимое поля. Для добавления фиксированного текста щелкните внутри поля и введите текст.

В разделе Box Settings показано текущее положение и размер выбранного поля. Положение указано в левом верхнем углу поля.

*Примечание. Это поле является индикатором положения текста, поэтому если содержимое больше размера поля, но меньше формата, печать текста будет выполнена.*

В разделе Font Settings можно корректировать шрифт, используемый в поле. Все установленные в системе шрифты True Type доступны в выпадающем поле Font. В отдельных выпадающих меню доступны опции Size, Style и Character Spacing. Значение Line Space можно корректировать в случае применения в поле нескольких линий печати. В выпадающем меню Alignment можно корректировать положение отпечатка в поле по левому краю, правому краю и по центру. Опция Orientation используется для поворота поля и отпечатка в нем на 0, 90, 180, 270 градусов.

#### ЭКСПЛУАТАЦИЯ

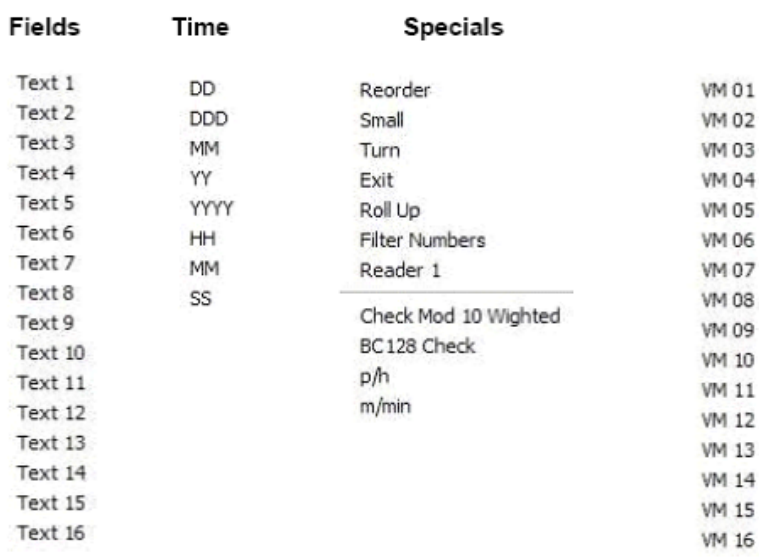

С помощью трех специальных кнопок можно добавить в поле функции Fields, Time и Special из файла данных, как показано в следующей таблице:

#### **Штрихкод**

Кнопка Barcode **ACTES ACTES CONSOME CONTROL** экрана. Исключение составляют двухмерные коды.

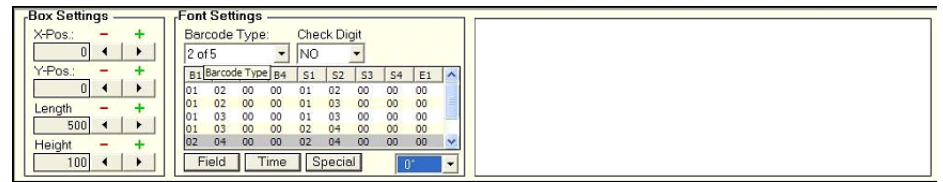

В большом окне справа отображается все содержимое поля. Для добавления к штрихкоду фиксированного текста щелкните внутри поля и введите текст.

В разделе Box Settings показано текущее положение и размер выбранного поля.

Положение указано в левом верхнем углу поля.

*Примечание. Это поле является индикатором положения текста, поэтому если содержимое больше размера поля, но меньше формата, печать текста будет выполнена.*

Доступны следующие опции:

- Interleaved 2of5
- Двухмерная матрица данных
- $3 \mu 39$
- Codabar
- Code128
- EAN13
- EAN8
- Planet. Почтовая сеть
- Royal Mail Four State
- UPCA
- UPCE
- USPS One Code.

Опция Check Digit позволяет использовать контрольную цифру. Для выбора в выпадающем меню Check Digit доступны варианты YES или NO.

Выбор ширины штрихов и промежутков между ними в штрихкоде, которые требуется напечатать, выполняется по таблице Font Settings. B1, B2, B3 и B4 соответствуют ширине штрихов. B1 определяет наиболее узкий штрих, B4 - самый широкий. Если в штрихкоде используются только два значения ширины штрихов, B3 и B4 будут равны 00. S1, S2, S3 и S4 соответствуют ширине промежутков между штрихами. S1 определяет наиболее узкий промежуток, S4 - самый широкий. E1 соответствует длине любого другого коэффициента, релевантного для штрихкода, например подстрочного элемента.

#### **Двухмерная матрица данных**

Единственным типом штрихкода, для которог **ШШИ** и правила не действуют, является двухмерная матрица данных.

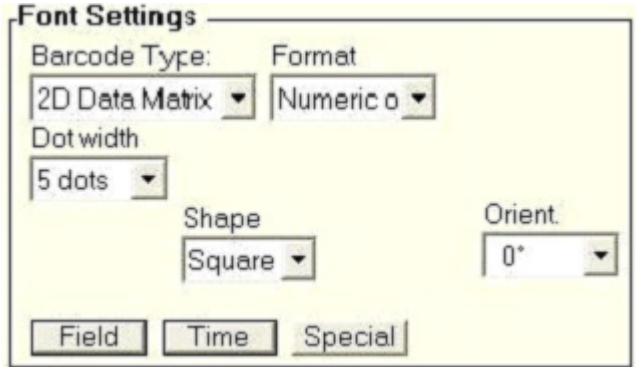

В поле Format необходимо выбрать Numeric, Alphanumeric или ASCII. Размер точки в коде можно корректировать путем изменения количества печатающих капель на точку кода. Для этого следует увеличить или уменьшить значение

Dot Width.

Для опции кода Shape можно выбрать значение Square или Rectangle. Функции Field, Time и Specials можно добавить в любые поля со штрихкодами тем же способом, что и для текстового поля. Опция Orientation используется для поворота поля и отпечатка в нем на 0, 90, 180, 270 градусов.

#### **Графика**

Кнопка Graphics  $\left|\sum\right|$  используется для добавления к формату графического поля с активацией следующих опций в нижней части экрана.

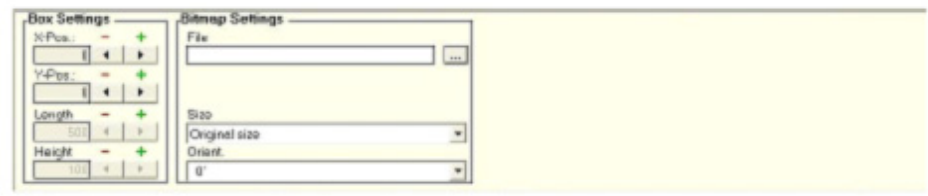

В разделе Bitmap Settings с помощью кнопки **...** можно осуществлять поиск ПК для печати растрового изображения.

#### ЭКСПЛУАТАЦИЯ

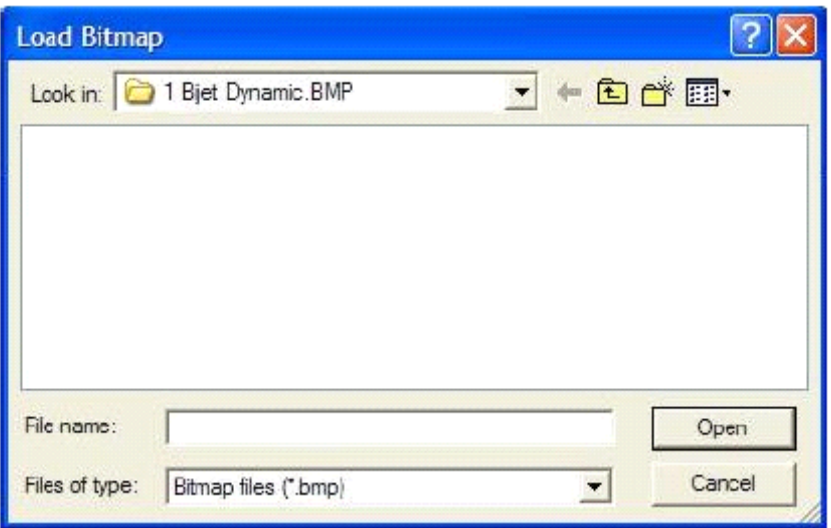

В соответствии с форматом можно использовать файлы BMP, JPEG, TIF и GIF. При передаче на печать BitJet они преобразуются в растр. При изменении значения опции Files of Type на «.» активируется соответствующий вариант выбора ниже.

*Примечание. Для BitJet+ все форматы должны являться МОНОХРОМНЫМИ РАСТРАМИ (BMP)*

| <b>Size</b>         |  |
|---------------------|--|
| Original size       |  |
| Original size       |  |
| Fit to Height       |  |
| <b>Fit to Width</b> |  |
| Fit to Box          |  |

После помещения в формат графики ее размер можно изменить, вписав в поле. При изменении значения Size изменяется размер графики. Опция Orientation используется для поворота поля и отпечатка в нем на 0, 90, 180, 270 градусов.

#### **Переменная графика**

Data При нажатии кнопки Variable Graphics **Аф** в нижней части экрана активируются следующие опции.

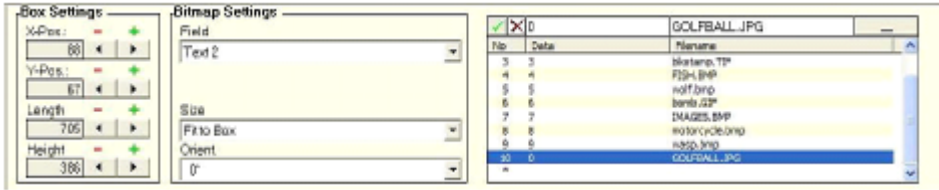

В разделе Box Settings показано текущее положение и размер выбранного поля. Положение указано в левом верхнем углу поля. Это поле является индикатором положения графики, но корректируется согласно размеру графики, если выбран вариант размера Original. При коррекции по высоте, ширине или размеру поля, размер графики будет изменен.

В разделе Bitmap Settings необходимо выбрать поле для контроля переменных данных. С помощью выпадающего меню Field можно просмотреть все поля, доступные из адресного файла. Кнопки Size и Orientation используются так же, как и при работе с фиксированной графикой (см. раздел «Текст»).

Выделение графического файла к печати согласно данным в поле настраивается в окне справа.

Начните выбор со следующей пустой строки, обозначенной звездочкой. При выборе цвет строки меняется на серый.

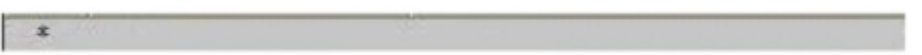

Введите символы для инициирования графики в небольшом поле над строкой Data.

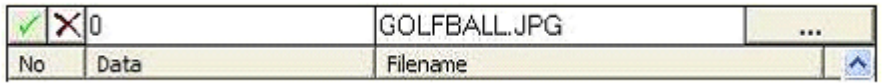

Кнопка ... используется для открытия графики, инициируемой посредством этих данных.

После выбора правильных данных и файла их можно добавить в список с помощью кнопки с зеленой галочкой. После завершения операции экран должен выглядеть следующим образом.

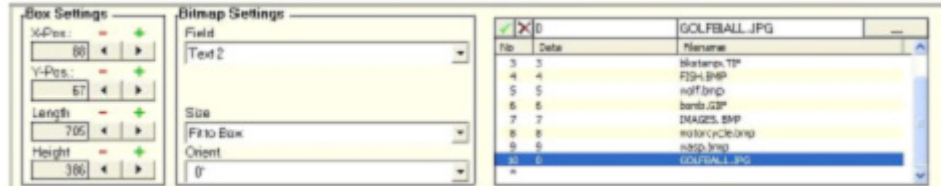

#### **Копирование**

Кнопка Copy **I** используется для копирования выделенного поля с воспроизведением копии в верхнем углу окна печати. Графические поля будут созданы, однако файлы в них требуется выделить повторно.

#### **Сохранение/отмена изменений формата**

После полного завершения подготовки формат можно сохранить с помощью кнопки с зеленой галочкой. Для отмены всех внесенных изменений нажмите кнопку с красным крестом.

#### **Вращение видов окон**

Для выполнения вращения видов созданных окон используются кнопки со стрелками вперед и назад. Число в центре обозначает номер поля, выделенного в данный момент.

#### **Удаление**

Для удаления поля используется кнопка изображением мусорной корзины. Для удаления всех позиций нажмите аналогичную кнопку с надписью all.

### **Открытие/сохранение форматов**

Для сохранения текущего формата в целях использования на более позднем этапе или в других рабочих заданиях нажмите синюю кнопку сохранения. Для вызова ранее

сохраненного формата нажмите кнопку с желтой папкой и выберите файл.

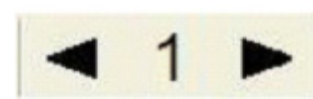

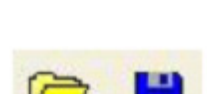

#### ЭКСПЛУАТАЦИЯ

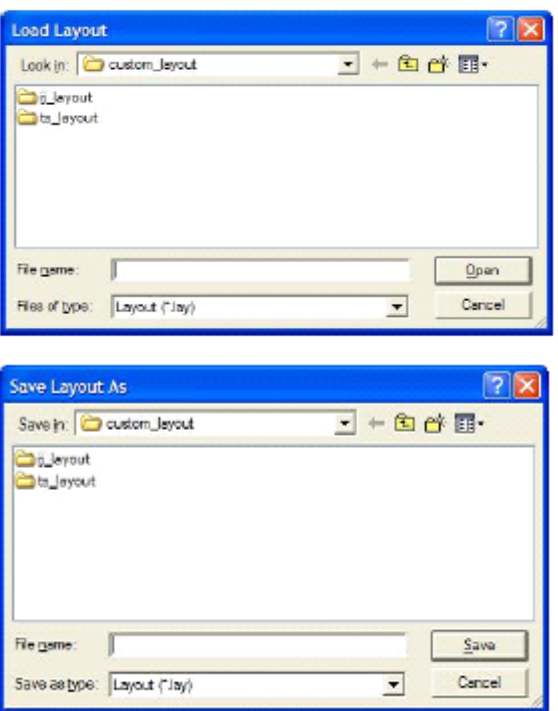

#### **Печать**

Текущий формат будет распечатан на локальном принтере рабочего стола. Кнопка с изображением принтера используется для печати текущего формата на принтере по умолчанию.

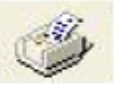

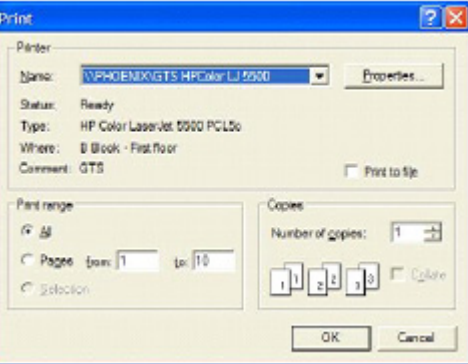

### **Масштабирование**

Для масштабирования текущего вида используется кнопка с изображением лупы. Доступные опции: Zoom Dot, Zoom 2xDot, Zoom.

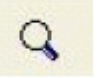

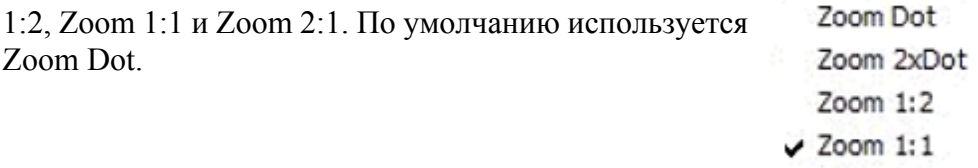

#### **Переход от имени поля к текущему виду**

 Для переключения от имени поля к текущему виду нажмите кнопку ON/OFF. Для пошагового перехода

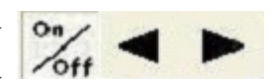

Zoom 2:1

по отображаемым записям используются кнопки со стрелками вправо и влево, расположенные рядом с кнопкой ON/OFF.

#### **Переворот**

Эти кнопки используются для переворота всего окна печати по горизонтали или вертикали. При использовании кнопка отображается нажатой.

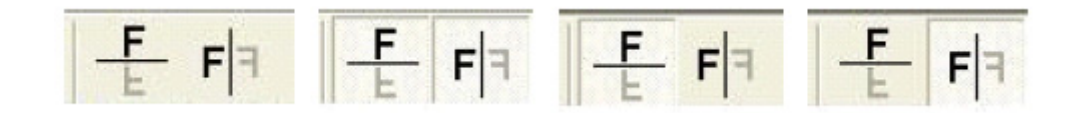

#### **Калькулятор расхода чернил**

Для вызова экрана калькулятора расхода чернил нажмите кнопку с изображением большой капли. При этом будут показаны данные по расходу чернил для текущего формата при 120 DPI.

#### **Многоштриховой режим**

Кнопка с несколькими нарастающими каплями используется для установки коэффициента многоштрихового режима BitJet.

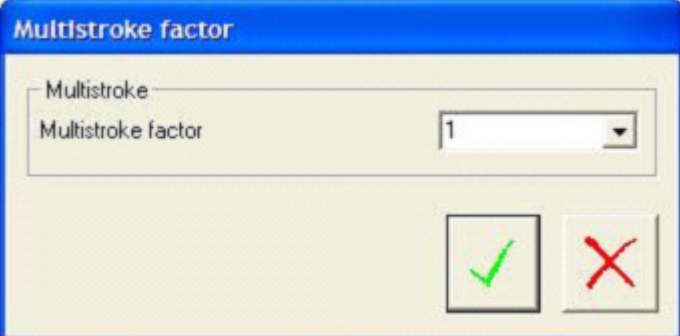

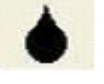

 $46<sub>1</sub>$ 

# **ЧАСТЬ 4: ПРОЦЕДУРЫ ОБСЛУЖИВАНИЯ**

# **СОДЕРЖАНИЕ**

### Страница

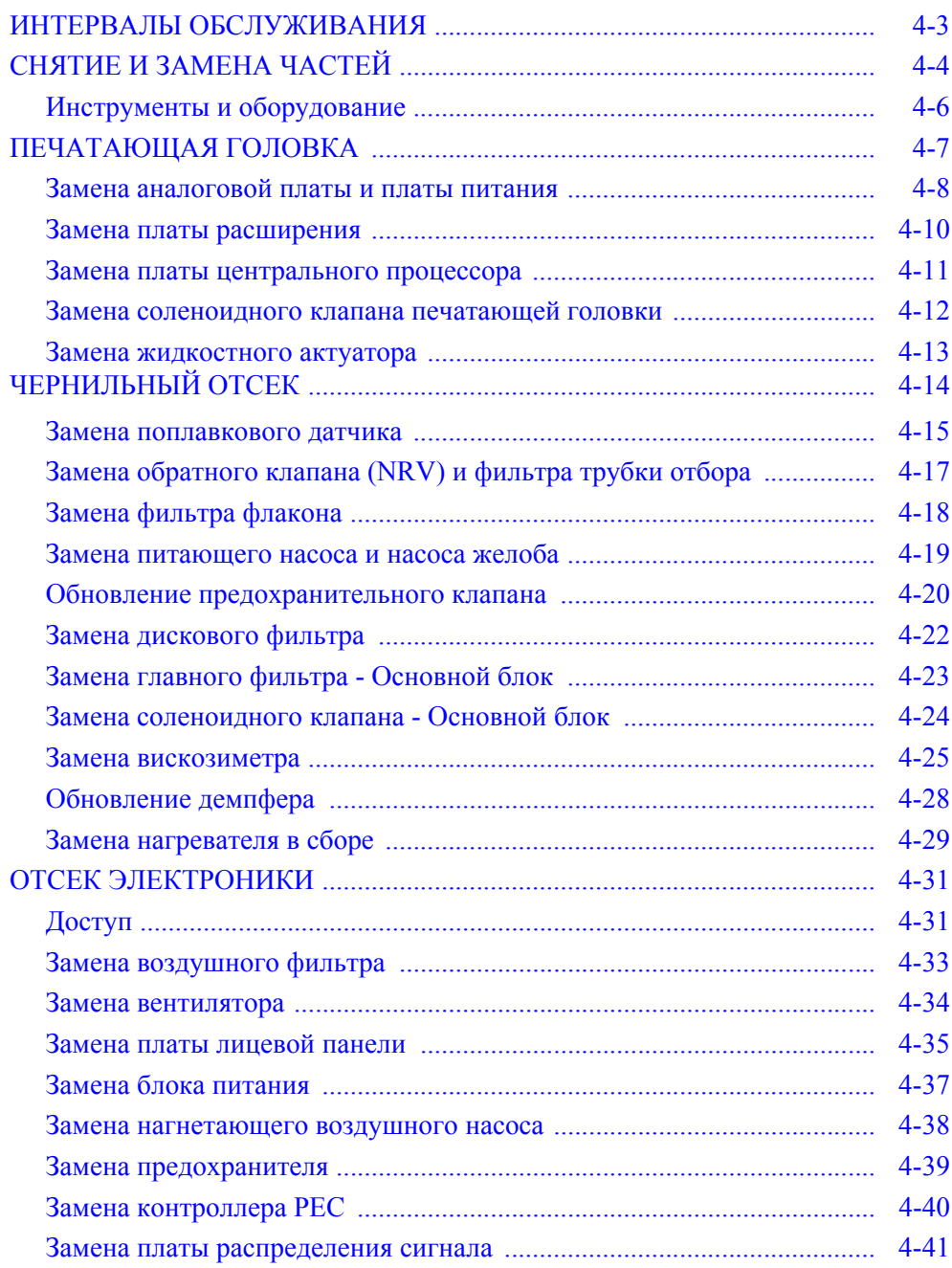

## ЭТА СТРАНИЦА СПЕЦИАЛЬНО ОСТАВЛЕНА ПУСТОЙ

# **ИНТЕРВАЛЫ ОБСЛУЖИВАНИЯ**

<span id="page-174-0"></span>Ниже представлен рекомендуемый график обслуживания частей принтера. Этот график преимущественно основан на информации производителей компонентов принтера. Однако приобретенный опыт работы с принтером и особые условия окружающей среды могут потребовать изменения этого графика. Не следует существенно увеличивать интервалы обслуживания, чтобы не понижать надежность работы принтера.

- *Примечания: (1) Счетчик часов можно увидеть позади воздушного фильтра.*
	- *(2) См. ЧАСТЬ 6: «[ЗАПАСНЫЕ](#page-300-0) ЧАСТИ И [ПРИСПОСОБЛЕНИЯ](#page-300-0)» для получения более подробной информации о сервисных комплектах и номерах частей для заказа.*
	- *(3) Процедуры обслуживания может выполнять только персонал, обученный Domino.*
- **Каждые 8 часов:** Очистить печатающую головку при помощи процедуры перемещения - см. «[ПЕРЕМЕЩЕНИЕ](#page-87-0)» н[а](#page-87-0) [странице](#page-87-0) 3-34.

**По потребности:** Выровнять все струи в желоб. Прокачать актуатор (как минимум еженедельно см. «РУЧНАЯ ПРОКАЧКА [АКТУАТОРА](#page-86-0)» н[а](#page-86-0) [странице](#page-86-0) 3-33) Очистить или заменить воздушный фильтр Очистить чернильный отсек от пыли и т. д.

- **Каждые 2000 часов:** Заменить уплотнение соединительной пластины, фильтры каждого флакона и главный фильтр, 5- и 20-микронные гофрированные дисковые фильтры, воздушный фильтр и диафрагму демпфера. **Каждые** Выполнить обслуживание, предусмотренное для
- **8000 часов:** каждых 2000 часов, заменить питающий насос и насос желоба, а также уплотнители насосов.

График дан для общего времени работы. Однако такие факторы, как срок годности при хранении чернил, могут оказаться важными, если принтер в течение долгого времени не используется по назначению.

Обратитесь в компанию Domino за советом.

# **СНЯТИЕ И ЗАМЕНА ЧАСТЕЙ**

<span id="page-175-0"></span>**ПРЕДУПРЕЖДЕНИЯ: (1) При работе с любым компонентом, связанным с чернилами, необходимо носить защитную одежду и пользоваться защитой для глаз.**

- **(2) Внутри печатающей головки создается высокое напряжение. Прежде чем снимать любую крышку или открывать дверцы отсеков, убедитесь, что питание отключено.**
- **(3) Чернила для печати на основе растворителей, а также их пары, горючи. Необходимо принимать меры предосторожности во избежание возникновения искр или вспышек пламени вблизи контейнеров с чернилами или растворителем и даже вблизи самого потока чернил. Искры от моторов, механическое воздействие или разряд статического электричества с тела человека могут воспламенить эти вещества. Объемы жидкостей, используемых в процессе чистки печатающей головки, требуют соблюдения определенных предосторожностей для предотвращения возможного воспламенения. Статический разряд может стать источником возгорания (при определенных атмосферных условиях) и привести к пожару как при включенном, так и при выключенном принтере. Во избежание возникновения такого разряда во время очистки печатающей головки оператор должен надевать заземляющий браслет, присоединенный к печатающей головке. Браслет надежно рассеивает любой скопившийся на операторе заряд.**
- *ПРЕДОСТЕРЕЖЕНИЯ: (1) Существует вероятность вытекания значительного количества чернил на подложку, если машина работает в режиме готовности к печати с поднятым вверх откидным рычагом. Существуют две ситуации, когда такое может произойти. Во-первых, <sup>в</sup> конце процедуры автоматического пуска, когда откидной рычаг не находится в своем рабочем положении (рычаг внизу, винт затянут по месту); во-вторых, если откидной рычаг не возвращен в рабочее положение перед возвращением из режима перемещения в режим готовности к печати. Поэтому особенно важно опустить откидной рычаг и надежно закрепить его по месту до того, как принтер войдет в режим готовности к печати.* 
	- *(2) Оператор должен присутствовать в течение всей процедуры пуска и надежно закрепить откидной рычаг в требуемом положении после получения сообщения «Please lower swinging arm and press + to proceed». Пока принтер находится в режиме перемещения, оператор должен зафиксировать откидной рычаг в требуемом положении, прежде чем нажать кнопку «Минус» для перехода из режима перемещения в режим готовности к печати.*
	- *(3) Не прикасайтесь к зарядному электроду или форсуночной пластине.*

Сервисные инженеры должны быть знакомы с ремонтными технологиями, необходимыми для выполнения каждой ремонтной последовательности.

# <span id="page-177-0"></span>**Инструменты и оборудование**

Ниже перечислены инструменты и оборудование, необходимые для выполнения последовательностей очистки, снятия и замены компонентов принтера:

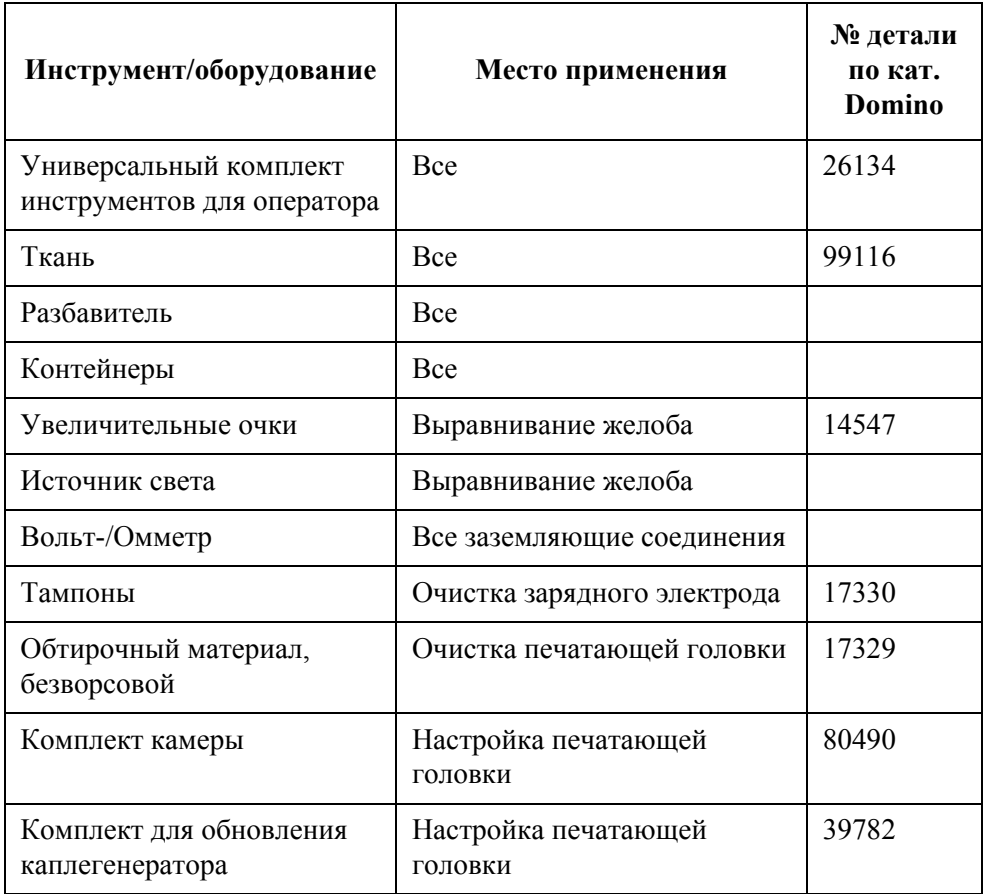

*Примечание: См. ЧАСТЬ 6: «[ЗАПАСНЫЕ](#page-300-0) ЧАСТИ И [ПРИСПОСОБЛЕНИЯ](#page-300-0)» для получения более подробной информации о сервисных комплектах и номерах частей для обслуживания.*

Принтер BitJet+ удобно разделен на три секции: печатающая головка, чернильный отсек и отсек электроники. В нижеприведенных разделах приводятся процедуры замены каждого заменяемого компонента в этих секциях.

# **ПЕЧАТАЮЩАЯ ГОЛОВКА**

<span id="page-178-0"></span>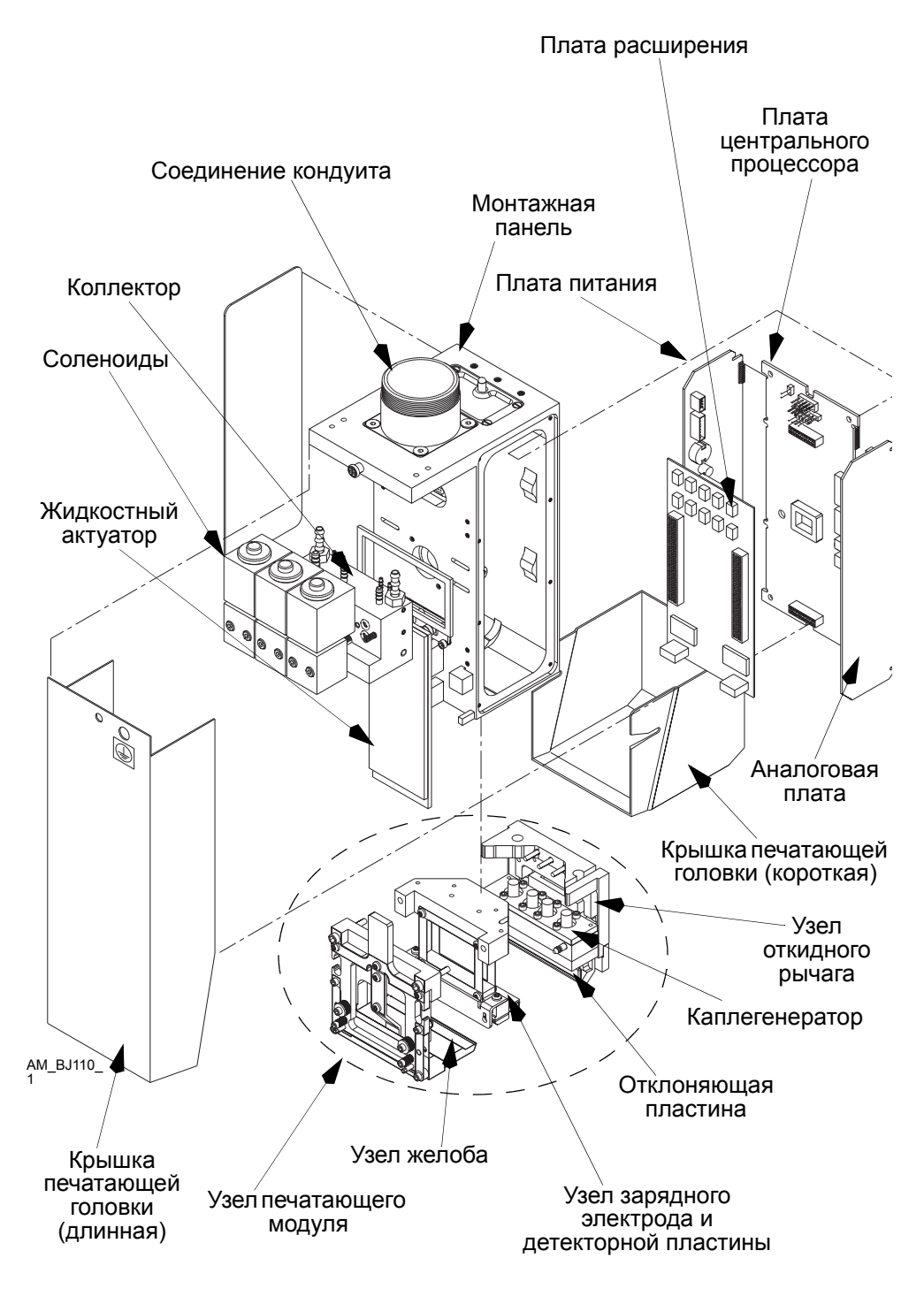

*Печатающая головка BitJet+* 

### <span id="page-179-0"></span>**Замена аналоговой платы и платы питания**

**ПРЕДУПРЕЖДЕНИЕ. Принтер должен быть выключен, а питание отсоединено.**

*ПРЕДОСТЕРЕЖЕНИЯ: (1) Эту процедуру может выполнять только обученный Domino персонал.*

- *(2) Плата печатающей головки содержит чувствительные к электростатике устройства (ESSD). При выполнении работ всегда следует стоять на рассеивающем электростатику коврике и надевать антистатический браслет.*
- (1) Снимите крышку печатающей головки, затем открутите винты, крепящие соответствующую боковую панель печатающей головки, и снимите панель (плата питания находится на стороне соленоида подачи жидкости, аналоговая плата - на стороне соленоида промывки).

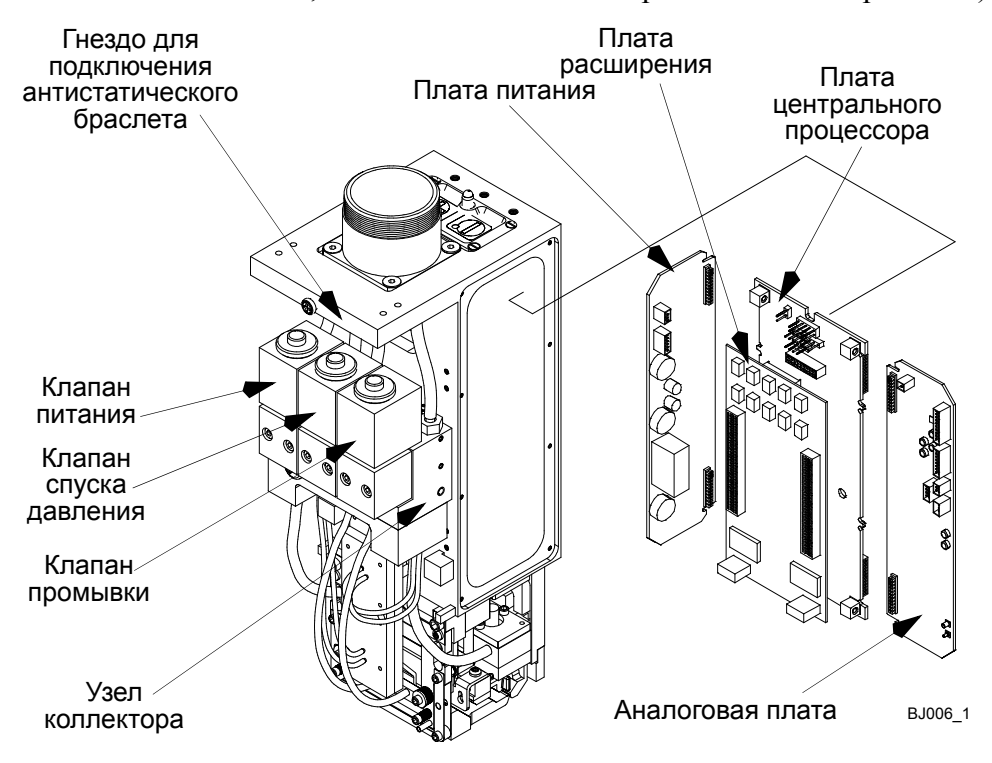

*Примечание: Соединители фазыи скорости присоединяются к аналоговой плате.*

*ПРЕДОСТЕРЕЖЕНИЕ. При извлечении платы прикладывайте равномерное усилие. Платы должны быть параллельны друг другу во избежание повреждения разъемов.*
- (2) Открутите три шлицевых винта, крепящих соответствующую плату в печатающей головке, и, потянув за язычки платы, аккуратно извлеките плату из разъемов печатающей головки.
- (3) Запомните положение соединителей панели и разъедините их.
- (4) Установка платы на место представляет собой процедуру, обратную процедуре ее извлечения. Необходимо убедиться, что соединители правильно установлены на место и ни один из кабелей не зажат в процессе установки боковых панелей и крышек на место.

### **Замена платы расширения**

**ПРЕДУПРЕЖДЕНИЕ. Принтер должен быть выключен, а питание отсоединено.**

*ПРЕДОСТЕРЕЖЕНИЯ: (1) Эту процедуру может выполнять только обученный Domino персонал.*

- *(2) Плата печатающей головки содержит чувствительные к электростатике устройства (ESSD). При выполнении работ всегда следует стоять на рассеивающем электростатику коврике и надевать антистатический браслет.*
- (1) Снимите крышку печатающей головки, затем открутите винты, крепящие обе боковые панели печатающей головки, и снимите панель (плата питания находится на стороне соленоида подачи жидкости, аналоговая плата - на стороне соленоида промывки).

*ПРЕДОСТЕРЕЖЕНИЯ: (1) При извлечении плат прикладывайте к ним равномерное усилие. Платы должны быть параллельны друг другу во избежание повреждений разъемов.*

- *(2) Храните платы в антистатических пакетах до момента их установки на место в печатающую головку.*
- (2) Открутите три шлицевых винта, крепящих плату питания в печатающей головке, и, потянув за язычки платы, аккуратно извлеките плату из разъемов печатающей головки.
- (3) Запомните положение соединителей панели и разъедините их.
- (4) Повторите шаги (2) и (3) для замены аналоговой платы.
- (5) **Аккуратно** извлеките соединитель зарядного электрода из платы расширения.
- (6) Аккуратно вытяните плату расширения из платы центрального процессора и поместите ее для хранения в антистатический контейнер.
- (7) Возврат платы на место представляет собой действие, обратное процедуре ее извлечения. Необходимо убедиться, что плата расширения вставлена в плату центрального процессора прямо, соединители правильно установлены на место и ни один из кабелей не зажат в процессе установки боковых панелей и крышек на место.

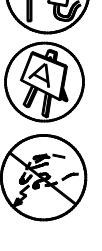

### **Замена платы центрального процессора**

**ПРЕДУПРЕЖДЕНИЕ. Принтер должен быть выключен, а питание отсоединено.**

*ПРЕДОСТЕРЕЖЕНИЯ: (1) Эту процедуру может выполнять только обученный Domino персонал.*

- *(2) Плата печатающей головки содержит чувствительные к электростатике устройства (ESSD). При выполнении работ всегда следует стоять на рассеивающем электростатику коврике и надевать антистатический браслет.*
- (1) Снимите крышку печатающей головки, затем открутите винты, крепящие обе боковые панели печатающей головки, и снимите панель (плата питания находится на стороне соленоида подачи жидкости, аналоговая плата - на стороне соленоида промывки).

*ПРЕДОСТЕРЕЖЕНИЯ: (1) При извлечении платы прикладывайте равномерное усилие. Платы должны быть параллельны друг другу во избежание повреждения разъемов.*

- *(2) Храните платы в антистатических пакетах до момента их установки на место в печатающую головку.*
- (2) Открутите три шлицевых винта, крепящих плату питания в печатающей головке, и, потянув за язычки платы, аккуратно извлеките плату из разъемов печатающей головки.
- (3) Запомните положение соединителей панели и разъедините их.
- (4) Повторите шаги (2) и (3) для замены аналоговой платы.
- (5) **Аккуратно** извлеките соединитель зарядного электрода из платы расширения.
- (6) Аккуратно вытяните плату расширения из платы центрального процессора и поместите ее для хранения в антистатический контейнер.
- (7) Отсоедините плоский кабель от разъема JP87 (клавиатура).
- (8) Аккуратно приподнимите плату центрального процессора из монтажной опоры и извлеките ее из монтажной панели.
- (9) Установка платы на место представляет собой действие, обратное процедуре ее извлечения. Необходимо убедиться, что соединители правильно установлены на место, плата расширения вставлена в плату центрального процессора прямо и ни один из кабелей не зажат в процессе установки боковых панелей и крышек на место.
- (10)Убедитесь, что центральный процессор запрограммирован для соответствующего уровня программного обеспечения.

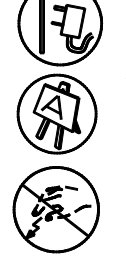

### **Замена соленоидного клапана печатающей головки**

**ПРЕДУПРЕЖДЕНИЯ: (1) Внутри печатающей головки создается высокое напряжение. Прежде чем снимать крышку, убедитесь, что питание отключено.**

> **(2) При работе с чернильной системой необходимо носить защитную одежду и защитные очки.**

*Примечание: Процедура одинакова для каждого соленоида.*

Для улавливания и счистки вытекающих чернил потребуются очистительная салфетка или ткань и контейнер.

- (1) Снимите крышку печатающей головки и открутите винты, крепящие обе боковины монтажной панели (боковины из нержавеющей стали), после чего снимите панели.
- (2) Снимите плату питания печатающей головки.
- (3) Определите электрический соединитель соленоидного клапана к плате питания (JP73) и отсоедините его от платы.
- (4) Открутите два 3-миллиметровых винта с головкой под торцевой ключ, которые крепят соленоидный клапан к блоку коллектора, извлеките соленоид и два уплотнительных кольца вместе с проводами соленоидного клапана из изолирующей шайбы входа проводов.

Замените соленоид следующим образом:

- (5) Расположите соленоидный клапан с двумя вставленными новыми уплотнительными кольцами на блоке коллектора, закрепите его двумя 3-миллиметровыми винтами с головкой под торцевой ключ.
- (6) Вставьте провода соленоидного клапана вместе с изолирующей шайбой в отверстие для изолирующей шайбы входа проводов и закрепите шайбу по месту.
- (7) Присоедините разъем соленоидного клапана к разъему JP73 на плате питания и аккуратно установите плату назад в печатающую головку. Закрепите плату.
- (8) Установите на место обе боковины монтажной панели и закрепите каждую восемью винтами.
- (9) Установите на место крышку печатающей головки.

[七会](系)

### **Замена жидкостного актуатора**

**ПРЕДУПРЕЖДЕНИЯ: (1) Внутри печатающей головки создается высокое напряжение. Прежде чем удалять крышку, убедитесь, что питание отключено.**

> **(2) При работе с чернильной системой необходимо носить защитную одежду и защитные очки.**

Для улавливания и счистки вытекающих чернил потребуются очистительная салфетка или ткань и контейнер.

- (1) Снимите крышку печатающей головки.
- (2) Запомните расположение и цвет трубок в четырех точках присоединения к пластине актуатора. Снимите трубки с соединений актуатора.

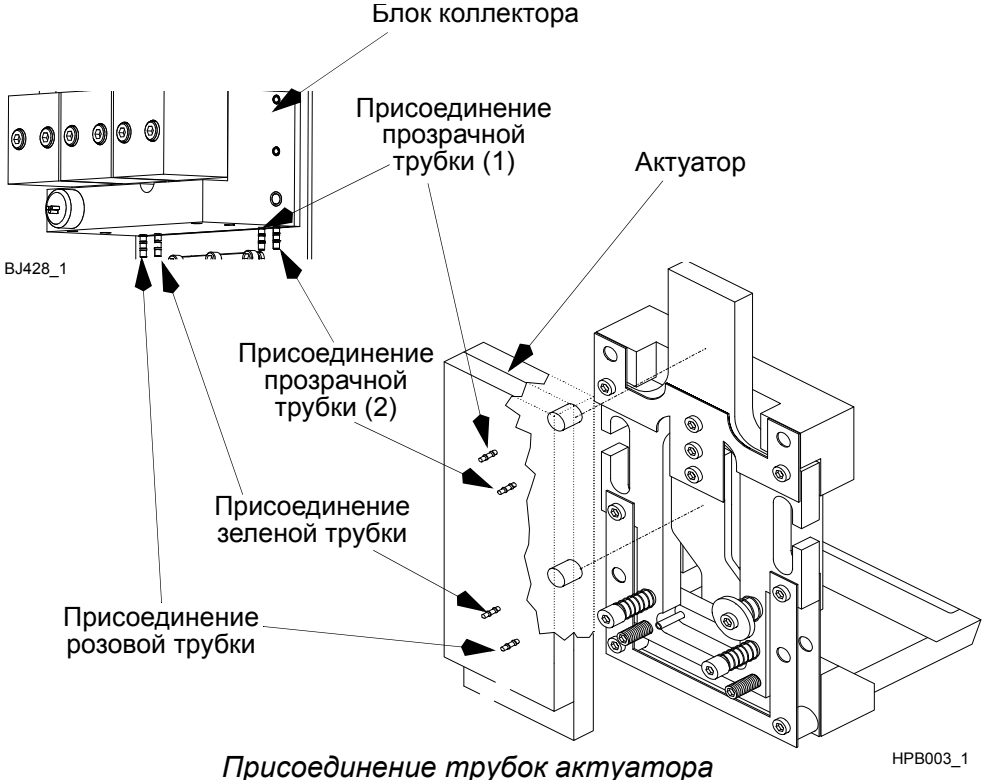

- 
- (3) Открутите четыре винта с головкой под торцевой ключ, которые крепят актуатор к монтажной панели печатающей головки. Вытащите актуатор.
- (4) Установка актуатора на место представляет собой действие, обратное процедуре его извлечения. Убедитесь, что трубки правильно размещены и до конца вставлены на свои соединители.

После замены актуатор необходимо прокачать (см. процедуру «РУЧНАЯ ПРОКАЧКА [АКТУАТОРА](#page-86-0)» на странице 3-33).

# **ЧЕРНИЛЬНЫЙ ОТСЕК**

<span id="page-185-0"></span>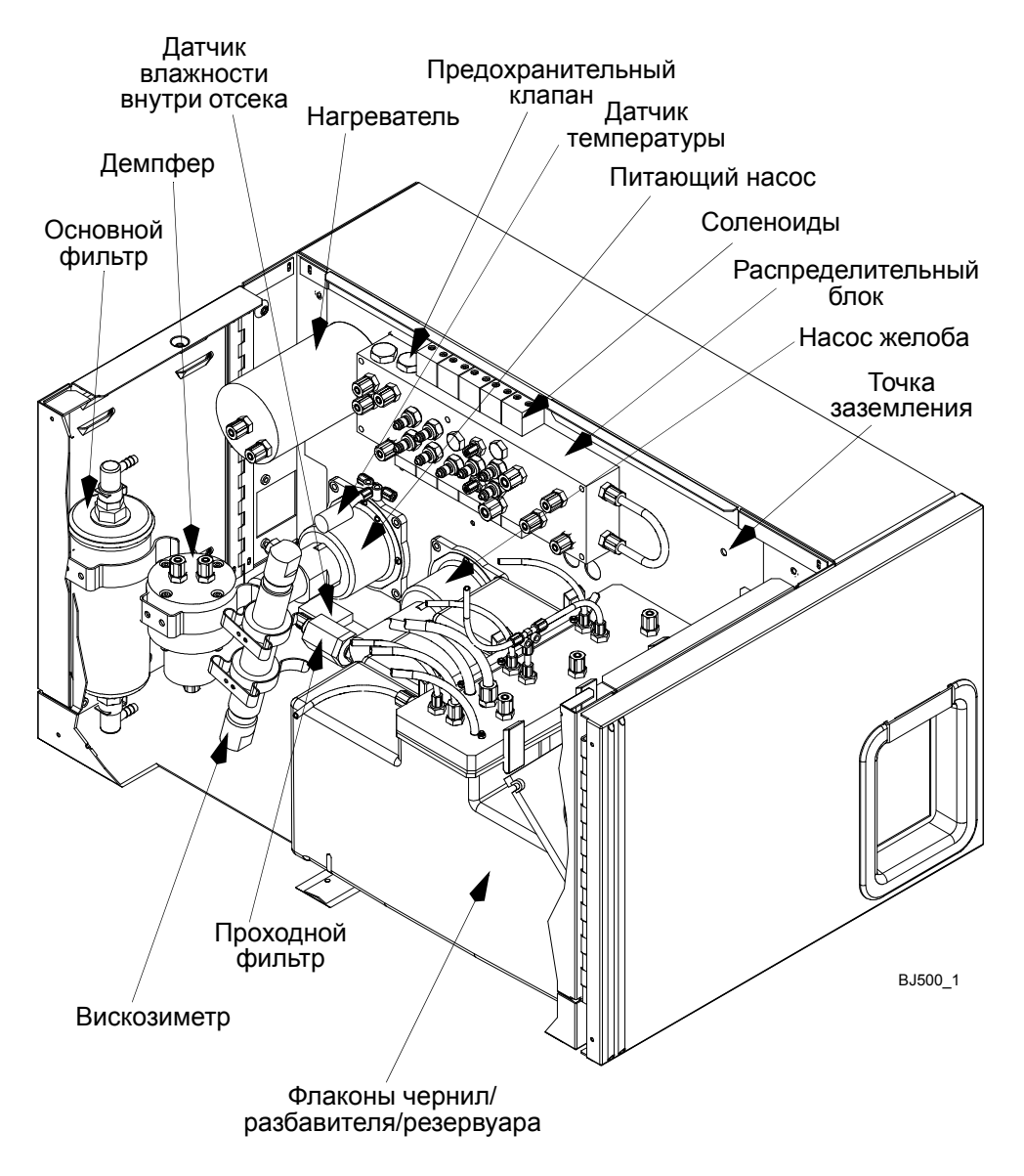

*Основной блок - Чернильный отсек*

### **Замена поплавкового датчика**

SC.

**ПРЕДУПРЕЖДЕНИЯ: (1) При выполнении этой процедуры принтер должен быть выключен.**

- **(2) При работе с чернильной системой необходимо носить защитную одежду и защитные очки.**
- **(3) Утилизируйте чернильные отходы в санкционированном порядке. Обеспечьте хорошую вентиляцию.**

Для улавливания вытекающих чернил потребуются очистительная салфетка или ткань и контейнер.

Узлы поплавковых датчиков чернил, разбавителя и резервуара идентичны.

- (1) В верхней части крышки резервуара отвинтите электрическое соединение Festo поплавкового датчика, который требуется заменить.
- (2) В отсеке электроники отсоедините соответствующее электрическое соединение на плате интерфейса датчиков.

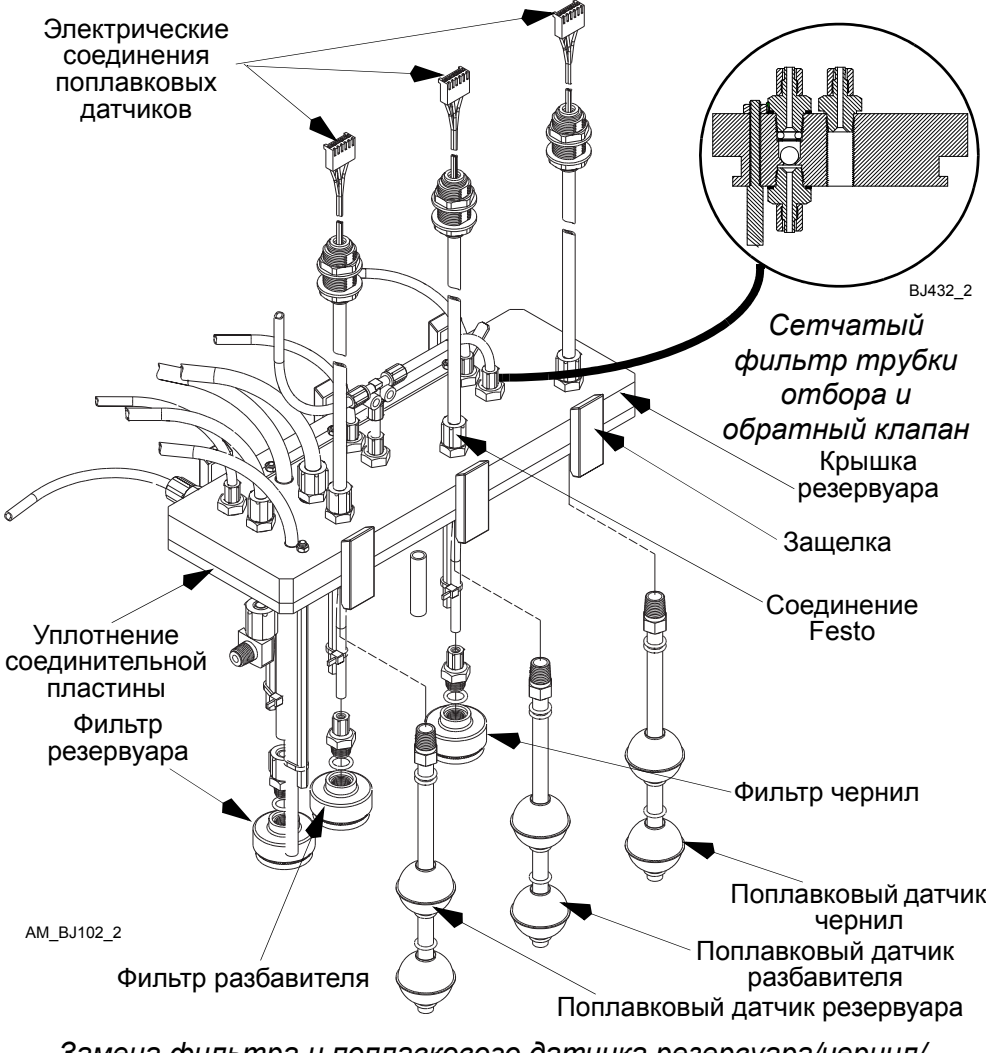

*Замена фильтра и поплавкового датчика резервуара/чернил/ растворителя*

- (3) Запомните расположение электрических проводов на разъеме и отсоедините их. (Для обеспечения свободного доступа к разъему необходимо ослабить кабельные хомуты.)
- (4) В чернильном отсеке отсоедините крышку резервуара и приподнимите ее так, чтобы поплавковые датчики вышли из флаконов.
- (5) Вывинтите поврежденный поплавковый датчик из нижней части крышки и извлеките его вместе с электрическими соединениями. Утилизируйте его согласно местным нормам.
- (6) Оберните резьбу нового (заменяющего) поплавкового датчика пленкой ПЭТФ (лавсан), пропустите провода нового поплавкового датчика сквозь нижнюю часть крышки резервуара, затем сквозь трубки и введите их в отсек электроники.
- (7) Вручную привинтите поплавковый датчик к нижней части крышки резервуара, затем затяните ключом еще на пол-оборота.
- (8) Привинтите трубку Festo к верхней части крышки.
- (9) В отсеке электроники присоедините новый разъем к проводам датчика уровня и убедитесь, что расположение электрических проводов соответствует расположению, отмеченному в шаге (3).
- (10)Закройте дверцы отсека.
- (11)Опустите крышку резервуара на флаконы и закрепите ее.
- (12)Снова подсоедините кабельные хомуты и трубки.

### **Замена обратного клапана (NRV) и фильтра трубки отбора**

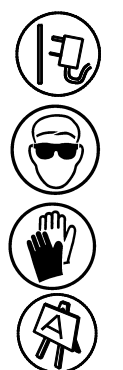

- **ПРЕДУПРЕЖДЕНИЯ: (1) Принтер BitJet+ создает высокое напряжение. Отключите питание прежде, чем выполнять любое обслуживание.**
	- **(2) При работе с чернильной системой необходимо носить защитную одежду и защитные очки.**

Для улавливания вытекающих чернил потребуются очистительная салфетка или ткань и контейнер.

Внутри обеих трубок отбора - добавки чернил и разбавителя - находятся сетчатый фильтр и обратный клапан (NRV), которые можно заменить следующим образом:

*Примечание: При извлечении крышки резервуаров необходимо иметь под рукой большое количество салфеток для улавливания и счистки чернил и разбавителя.*

- (1) Вывинтите трубку отбора Festo в верхней части соединительной планки флакона.
- (2) Удалите уплотнительное кольцо из отверстия для обратного клапана в верхней части соединительной планки, затем аккуратно извлеките сетчатый фильтр и шарик EPDM.
- (3) Осмотрите и очистите отверстие для обратного клапана в соединительной планке.
- (4) Поместите шарик EPDM в верхнюю часть отверстия, затем введите новый сетчатый фильтр на заплечик внутри отверстия.
- (5) Вставьте уплотнительное кольцо на фильтр и убедитесь, что все заменяющие части расположены правильно.
- (6) Установите на место верхнее festo соединение.

## **Замена фильтра флакона**

 $\bullet$ 

**ПРЕДУПРЕЖДЕНИЯ: (1) Принтер BitJet+ создает высокое напряжение. Отключите питание прежде, чем выполнять любое обслуживание.**

> **(2) При работе с чернильной системой необходимо носить защитную одежду и защитные очки.**

*Примечание: Фильтры флаконов заменяются как один комплект (все 3).*

Для улавливания вытекающих чернил потребуются очистительная салфетка или ткань и контейнер.

- (1) В чернильном отсеке отсоедините крышку резервуаров и приподнимите ее целиком вместе с уплотнением таким образом, чтобы поплавковые переключатели и фильтры вышли из флаконов. (Для обеспечения свободного доступа к разъему необходимо ослабить кабельные хомуты.)
- (2) Вывинтите фильтры из соединителей Festo и удалите фильтры вместе с уплотнительными кольцами. Утилизируйте согласно местным нормам.
- (3) Вручную ввинтите новые фильтры с уплотняющими кольцами в разъемы Festo. (Не забудьте промыть фильтры перед сборкой.)
- (4) С помощью гаечного ключа затяните каждый фильтр еще на полоборота.
- (5) Установите крышку резервуаров с новым уплотнением на флаконы и закрепите ее.

### **Замена питающего насоса и насоса желоба**

**ПРЕДУПРЕЖДЕНИЯ: (1) Внутри корпуса создается высокое напряжение. Прежде чем снимать панели, убедитесь, что питание отключено.**

> **(2) При работе с чернильной системой необходимо носить защитную одежду и защитные очки.**

Процедура замены питающего насоса и насоса желоба одна и та же.

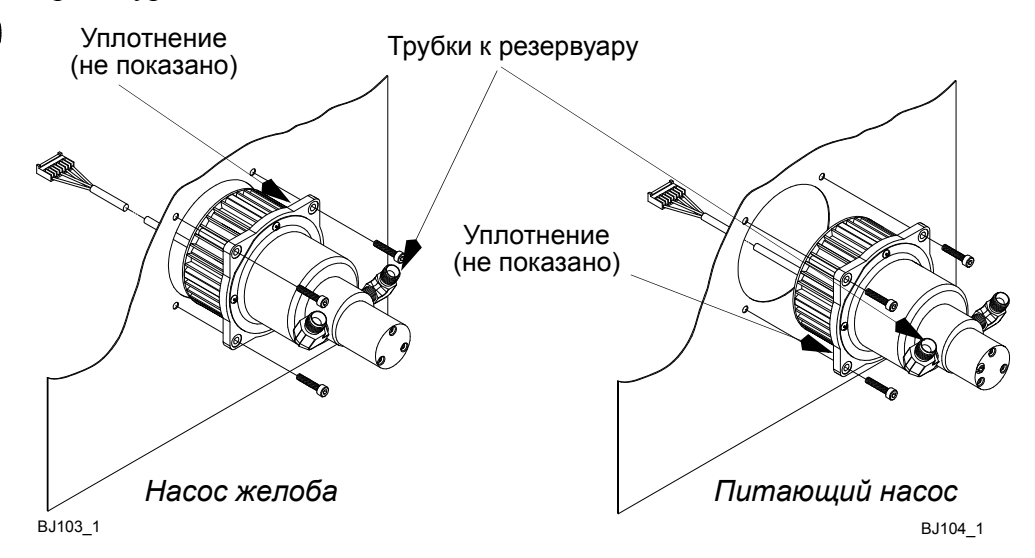

*Питающий насос и насос желоба (вид со стороны чернильного отсека)*

Для улавливания вытекающих чернил потребуются очистительная салфетка или ткань и контейнер.

- (1) Открутите семь винтов, крепящих кожух отсека электроники, и снимите его.
- (2) Отсоедините от платы распределения сигнала электрические соединения насоса, который требуется заменить.
- (3) Снимите верхнюю крышку корпуса и отсоедините трубки от насоса, который требуется заменить.
- (4) Запомните расположение соединений трубок на насосе, а также расположение насоса в надстройке.
- (5) Открутите четыре винта, крепящие насос к надстройке корпуса, и извлеките насос вместе с уплотнением.
- (6) Вставьте новый насос, выполняя процедуру, приведенную выше, в обратном порядке; убедитесь, что расположение и направление потока соответствуют отмеченным в шаге (4).

### **Обновление предохранительного клапана**

**ПРЕДУПРЕЖДЕНИЯ: (1) При работе с чернильной системой необходимо носить защитную одежду и защитные очки.**

> **(2) Принтер должен быть выключен, а питание отсоединено.**

Для улавливания вытекающих чернил потребуются очистительная салфетка или ткань.

Предохранительный клапан на 1 psi (фунт/кв.дюйм) вставляется в блок распределения чернил, как показано на схеме на стр[. 4-14](#page-185-0).

*Примечание: Для отсоединения этой части нужен специальный инструмент для снятия предохранительного клапана.*

- (1) Вывинтите заглушку предохранительного клапана из блока распределения.
- (2) Вывинтите установочный винт и корпус предохранительного клапана, извлеките клапан целиком вместе с уплотнительными кольцами, тарелкой, седлом клапана и т. д.
- (3) Разберите предохранительный клапан, а также удалите старое уплотнительное кольцо с седла клапана. Тщательно очистите все части, включая углубление в блоке распределения.
- (4) Установите новое уплотнительное кольцо на седло клапана. Вновь вставьте пружину, тарелку и седло в корпус предохранительного клапана (в случае сомнений замените пружину).
- (5) Проверьте отремонтированный предохранительный клапан, наполнив его растворителем. Если клапан работает правильно, то он пропускает 1 каплю в секунду. Если

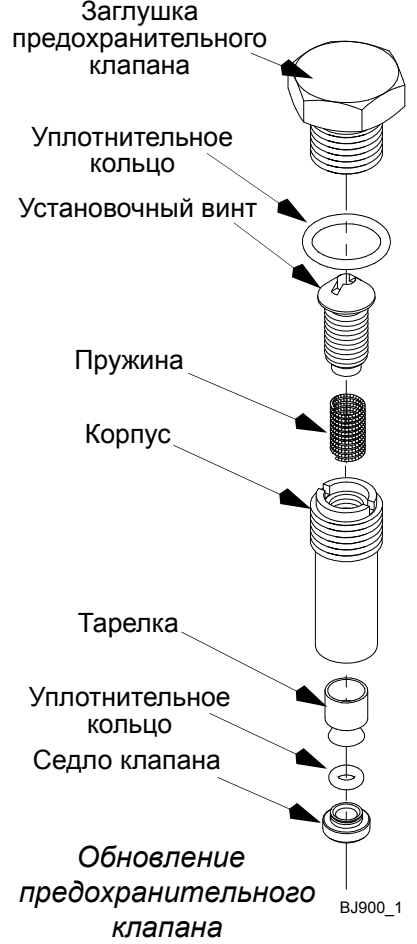

- частота иная, то снимите клапан и переберите его еще раз.
- (6) Установите корпус предохранительного клапана в блок распределения и плотно заверните. Не прикладывайте избыточного усилия.
- (7) Ввинтите установочный винт.
- (8) Вставьте новое уплотнительное кольцо в заглушку клапана, после чего установите заглушку на место и затяните ее.

### **Замена дискового фильтра**

**ПРЕДУПРЕЖДЕНИЯ: (1) Принтер BitJet+ создает высокое напряжение. Прежде чем снимать панели, убедитесь, что питание отключено.**

> **(2) При работе с чернильной системой необходимо носить защитную одежду и защитные очки.**

Для улавливания вытекающих чернил потребуются очистительная салфетка или ткань и контейнер.

*Примечание: Перед снятием фильтра запомните направление потока и убедитесь, что после установки фильтра на место оно не изменилось.*

(1) Извлеките фильтр из трубки, ослабив гайки Festo. Отрежьте минимальные куски трубки с каждого конца, чтобы получился прямой разрез, и оберните трубку тканью во избежание утечек.

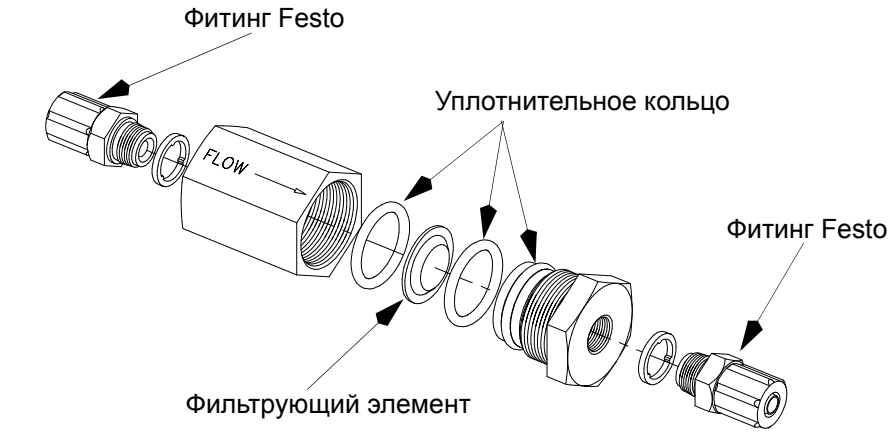

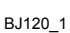

*Замена фильтра*

(2) Отвинтите корпус фильтра и удалите фильтрующий элемент, два резиновых уплотнительных кольца и уплотнительное кольцо с резьбы корпуса. Утилизируйте все уплотнительные кольца и фильтрующий элемент.

*Примечание: Убедитесь, что размер нового фильтра соответствует выгравированной на корпусе фильтра величине.*

- (3) Вставьте в корпус новое уплотнительное кольцо, затем новый фильтрующий элемент, и наконец второе уплотнительное кольцо. Убедитесь, что все элементы правильно расположены.
- (4) Поместите новое уплотнительное кольцо на винт корпуса и вручную закрутите винт в корпус. Затяните ключом еще на полтора оборота.

### **Замена главного фильтра - Основной блок**

**ПРЕДУПРЕЖДЕНИЯ: (1) Принтер BitJet+ создает высокое напряжение. Прежде чем снимать панели, убедитесь, что питание отключено.**

> **(2) При работе с чернильной системой необходимо носить защитную одежду и защитные очки.**

Для улавливания вытекающих чернил потребуются очистительная салфетка или ткань и контейнер.

*ПРЕДОСТЕРЕЖЕНИЕ. Фильтры нельзя очищать, их следует только заменять! Если необходимо извлечь фильтр и установить его на место до плановой замены, очень важно вставить фильтр точно так же, как он был установлен прежде. Запомните положение стрелки или метку In/Out на боку фильтра прежде, чем извлекать его.*

Замените фильтр следующим образом:

(1) Отделите быстроразъемное соединение (коленчатое под 90°) в нижней части (вход) фильтра и оберните ткань вокруг трубки для предотвращения вытекания чернил.

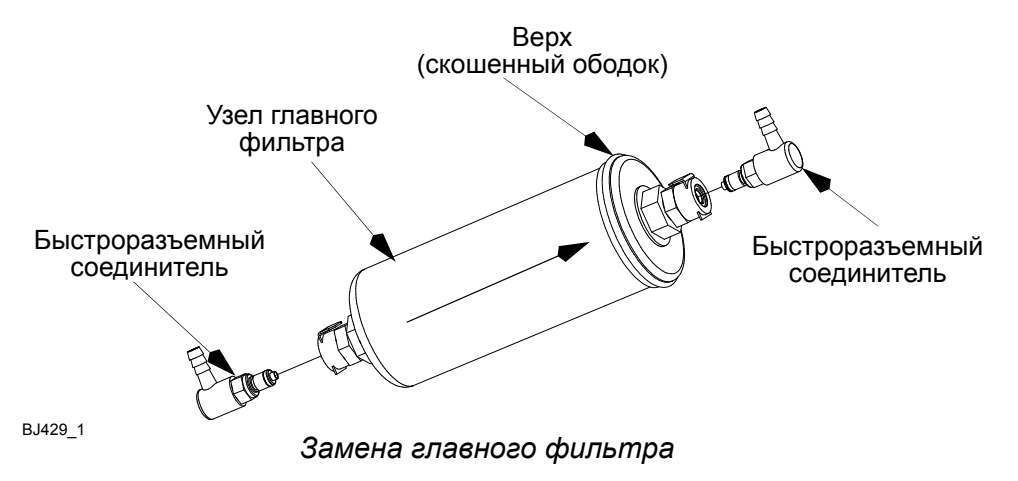

- (2) Повторите процедуру для верхней (выход) части фильтра.
- (3) Извлеките фильтр из зажимов на стенке корпуса и утилизируйте его согласно местным нормам.
- (4) Убедитесь, что в новом фильтре стрелка направления потока указывает от нижней части к верхней. Присоедините быстроразъемные соединители нового фильтра к чернильным трубкам.
- (5) Прокачайте систему согласно подробному описанию в «[процедура](#page-352-0) запуска нового [принтера](#page-352-0)» на странице A-13.

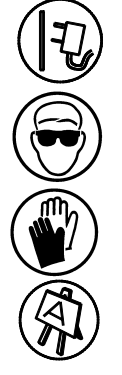

### **Замена соленоидного клапана - Основной блок**

**ПРЕДУПРЕЖДЕНИЯ: (1) Принтер BitJet+ создает высокое напряжение. Прежде чем снимать панели, убедитесь, что питание отключено.**

> **(2) При работе с чернильной системой необходимо носить защитную одежду и защитные очки.**

Для улавливания вытекающих чернил потребуются очистительная салфетка или ткань и контейнер.

В целях облегчения обслуживания рекомендуется снимать боковую панель отсека электроники, а также верхнюю крышку принтера.

(1) Удалите гайку и шайбу, крепящие обмотку соленоида к соленоидному клапану, который требуется заменить.

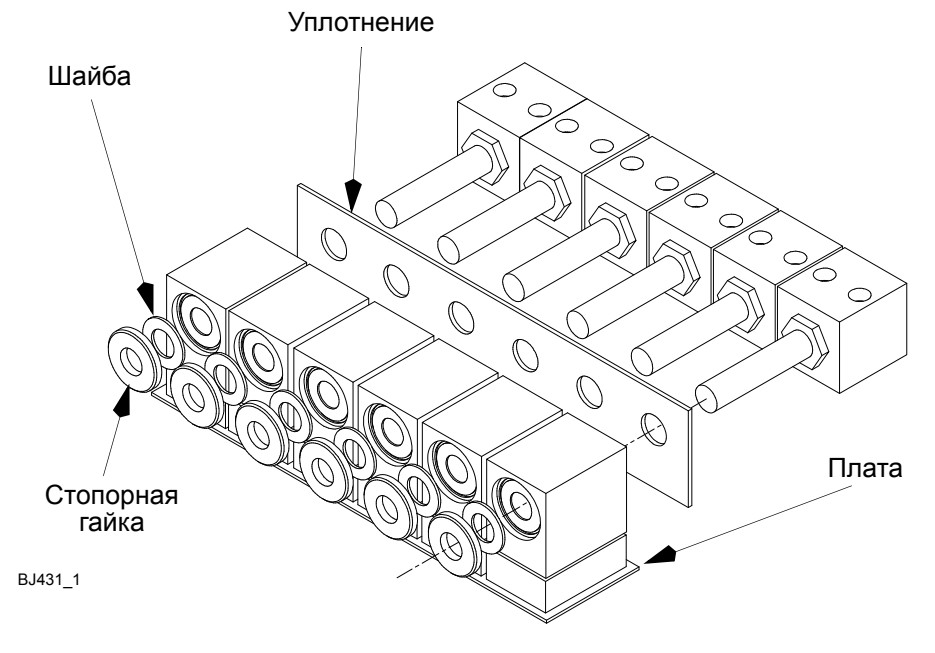

*Плата соленоидов*

- (2) Открутите два винта с головками под торцевой ключ из клапана, который требуется заменить, извлеките клапан целиком вместе с двумя уплотнительными кольцами (между клапаном и блоком распределения). Утилизируйте уплотнительные кольца и клапан.
- (3) Очистите лицевую сторону блока распределения и убедитесь, что лицевая сторона нового клапана чистая.

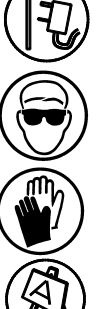

- (4) Установите новый электромагнитный клапан и убедитесь, что два новых уплотнительных кольца расположены правильно. Не перетягивайте два крепящих винта.
- (5) Верните на место гайки и шайбы соленоида, удаленные в шаге (1).

### **Замена вискозиметра**

*Примечание: Эту деталь могут заменять только специально обученные инженеры.*

**ПРЕДУПРЕЖДЕНИЯ: (1) Принтер BitJet+ создает высокое напряжение. Прежде чем снимать панели, убедитесь, что питание отключено.**

- **(2) При работе с чернильной системой необходимо носить защитную одежду и защитные очки.**
- **(3) Данную процедуру должен выполнять только квалифицированный персонал.**

Для улавливания вытекающих чернил потребуются очистительная салфетка или ткань и контейнер.

- (1) На плате распределения сигнала (см. стр[. 5-70](#page-283-0)) отсоедините провода вискозиметра от разъема JP33 и датчик температуры от разъема JP29. Удалите установочные гайки надстройки и проведите провода сквозь надстройку в чернильный отсек.
- (2) Извлеките вискозиметр из удерживающих зажимов на стенке корпуса.
- (3) Отсоедините чернильные трубки от вискозиметра и датчика температуры (см. стр[. 4-14\)](#page-185-0) и немного подрежьте конец каждой трубки (примерно на 5-6 мм). Присоедините трубки на новый вискозиметр и датчик температуры и установите новый вискозиметр на место в удерживающие зажимы на стенке корпуса.
- (4) Проведите провода сквозь надстройку, установите детали надстройки и подсоедините провода вискозиметра к разъему JP33, а датчик температуры к разъему JP29 платы распределения сигнала.
- *Примечание: Калибровочные величины вискозиметра и датчика температуры, прикрепленные к их соответствующим проводам, должны быть введены в меню серийной диагностики контроллера PEC (см. шаг 10).*

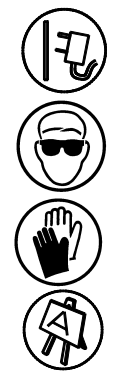

(5) Запомните калибровочные величины «A» и «B» вискозиметра. Стандартные величины:

 $\langle A \rangle$  = 0RRA

 $\langle \times$ B $\rangle$  = D831

В случае отсутствия калибровочных величин на проводах вискозиметра используйте стандартные величины.

- (6) Запомните калибровочные величины датчика температуры. Стандартная величина: 0000.
- (7) Подключите принтер к сети и войдите в процессор RIP.
- (8) В меню диагностики щелкните левой кнопкой по позиции PEC Serial Diagnostics для отображения окна Serial Comms.
- (9) Щелкнув левой кнопкой по белому окошку для ввода данных, поместите в него курсор. Введите следующие данные и выберите FILTER ENABLED для установки фильтра: 0112.
- (10)Затем, щелкнув левой кнопкой по белому окошку для ввода данных, поместите в него курсор. Введите следующие данные и выберите SEND после каждого ввода команд:

01120000\*\*\*\*

Где \*\*\*\* - четырехзначная калибровочная величина 'А'. Щелкните SEND.

 $01120001++++$ 

Где ++++ - четырехзначная калибровочная величина 'B'. Щелкните SEND.

01120002####

Где #### - четырехзначная калибровочная величина температуры. Щелкните SEND.

(11)На 30 секунд отключите принтер от питания, затем снова включите питание. Откройте окно Serial Comms, как описано в шагах (9) и (10), но введите 0113.

#### ПРОЦЕДУРЫ ОБСЛУЖИВАНИЯ

(12)Подтвердите принятие и сохранение калибровочных величин, впечатав следующие входные команды. Выбирайте SEND после введения каждой команды и отмечайте ответ окна Serial Comms.

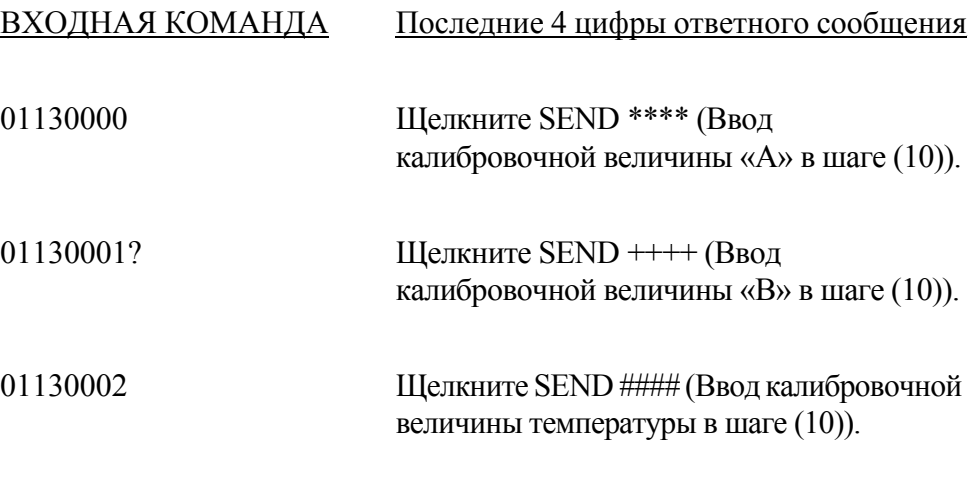

(13)В случае, если ответы не соответствуют вводимым калибровочным величинам, повторите шаг (10).

### **Обновление демпфера**

**ПРЕДУПРЕЖДЕНИЯ: (1) Принтер BitJet+ создает высокое напряжение. Прежде чем снимать панели, убедитесь, что питание отключено.**

- **(2) Один из элементов демпфера мощная пружина. Действуйте осторожно.**
- **(3) При работе с чернильной системой необходимо носить защитную одежду и защитные очки.**

Для улавливания вытекающих чернил потребуются очистительная салфетка или ткань.

(1) Извлеките демпфер из удерживающего зажима.

*Примечание: Демпфер присоединен к боковой панели с помощью винта; убедитесь, что этот винт отвинчен.*

(2) Отсоедините трубки в соединителях Festo.

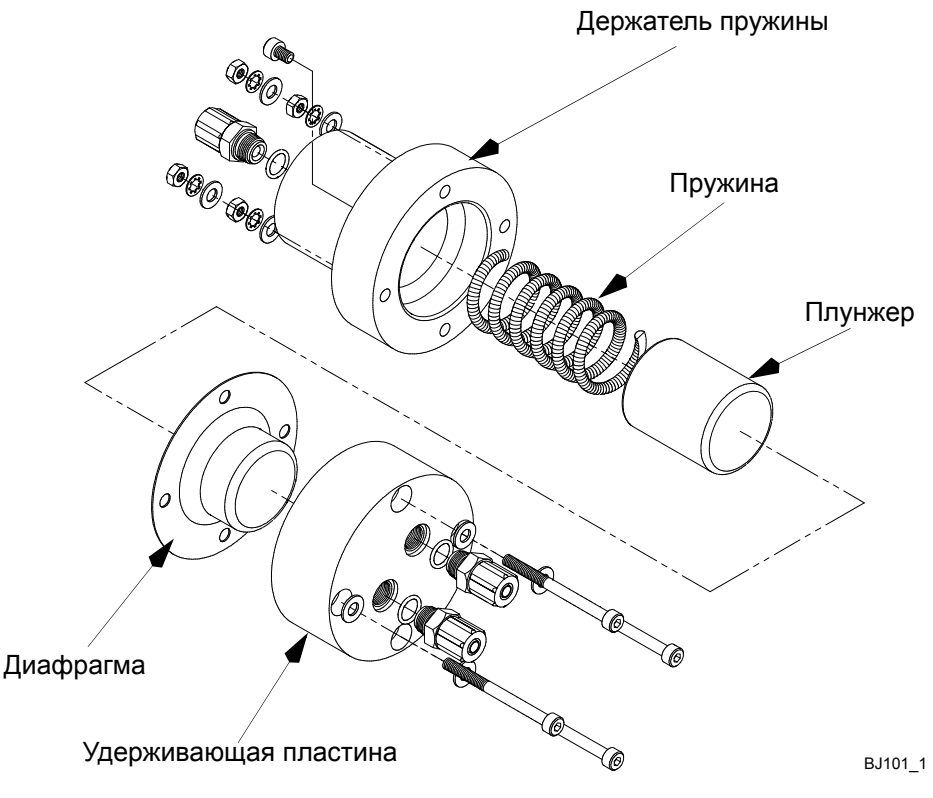

*Обновление демпфера давления*

- (3) Открутите четыре винта и разделите демпфер на две половины.
- (4) Очистите пружину и плунжер. Проверьте пружину и, если она повреждена или искривлена, замените ее.

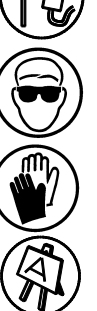

- (5) Очистите диафрагму и осмотрите ее на наличие износа или повреждений. При необходимости замените.
- (6) Очистите два держателя. Проверьте детали Festo и при необходимости замените их.
- (7) Вставьте диафрагму в удерживающую пластину и плотно вдавите ее, при этом резиновая сторона диафрагмы должна опираться на держатель (тканевая сторона повернута к пружине).
- (8) Соедините удерживающую пластину и держатель пружины (при этом пружина и плунжер должны находиться между ними). Сведите вместе удерживающую пластину и держатель пружины, при этом пружина и плунжер должны находиться между ними. Поставьте винты, шайбы и гайки, после чего затяните все винты.
- (9) Верните демпфер в корпус, заново подсоедините трубки и установите демпфер в зажим.

### **Замена нагревателя в сборе**

**ПРЕДУПРЕЖДЕНИЯ: (1) Принтер BitJet+ создает высокое напряжение. Прежде чем снимать панели, убедитесь, что питание отключено.**

> **(2) При работе с чернильной системой необходимо носить защитную одежду и защитные очки.**

HO (i) E

Для улавливания вытекающих чернил потребуются очистительная салфетка или ткань и контейнер.

В целях облегчения обслуживания рекомендуется снимать боковую панель отсека электроники, а также верхнюю крышку принтера.

*Примечание: В случае, если потребуется замена самого термостата нагревателя, его можно заказать отдельно.*

- (1) В отсеке электроники аккуратно опустите контроллер PEC в горизонтальное положение, затем отсоедините провод нагревателя от платы распределения сигнала.
- (2) В отсеке электроники отсоедините датчик температуры нагревателя от разъема JP30 на плате распределения сигнала.

<span id="page-201-1"></span>(3) В отсеке электроники открутите три винта с головкой под торцевой ключ, которые крепят нагреватель к надстройке.

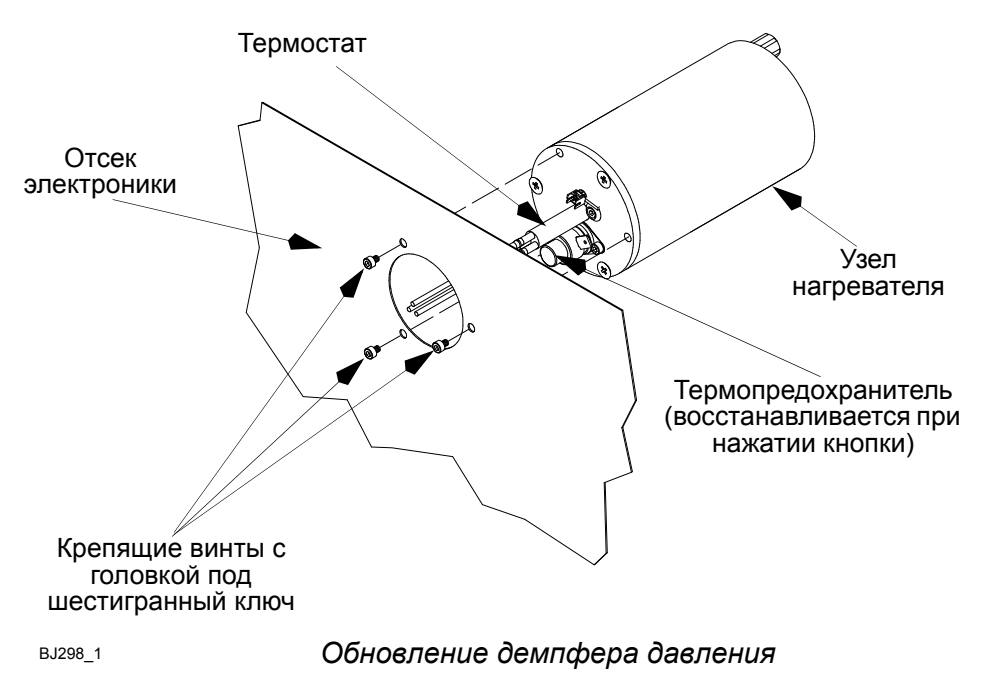

- <span id="page-201-0"></span>(4) Аккуратно опустите нагреватель и его провода в чернильный отсек и запомните расположение трубок, идущих к нагревателю.
- (5) Удерживая нагреватель в вертикальном положении (трубки на самом верху) и приготовив салфетку для улавливания вытекающих чернил, извлеките из нагревателя впускную и выпускную трубки.
- (6) Удерживая нагреватель вертикально, извлеките его целиком вместе с уплотнением из принтера, выпустите чернила из нагревателя в подходящий контейнер для их последующей утилизации.
- (7) Присоедините впускную и выпускную трубки к новому нагревателю, повторяя расположение трубок, отмеченное в [шаг](#page-201-0) (4).
- (8) Установите новое уплотнение на электрический конец нагревателя и аккуратно вставьте нагреватель в надстройку. Закрепите тремя винтами с головкой под торцевой ключ, извлеченными в [шаг](#page-201-1) (3).
- (9) Заново подсоедините провода нагревателя к плате распределителя сигнала.
- (10)Аккуратно верните контроллер PEC в вертикальное положение и установите на место верхнюю крышку принтера и панель отсека электроники.

# **ОТСЕК ЭЛЕКТРОНИКИ**

# **Доступ**

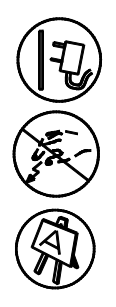

**ПРЕДУПРЕЖДЕНИЕ. Убедитесь, что принтер выключен и питание отключено.**

*ПРЕДОСТЕРЕЖЕНИЕ. Платы содержат чувствительные к электростатике устройства (ESSD). При выполнении работ всегда следует стоять на рассеивающем электростатику коврике, а также носить антистатический браслет, соединенный с разъемом заземления принтера.*

Доступ в отсек электроники осуществляется путем откручивания семи винтов, крепящих боковую панель, и снятия панели.

В отсеке электроники находятся контроллер PEC, вентилятор охлаждения, нагнетательный воздушный насос, платы соленоидных клапанов, блок питания и лицевая панель управления с главным сетевым выключателем.

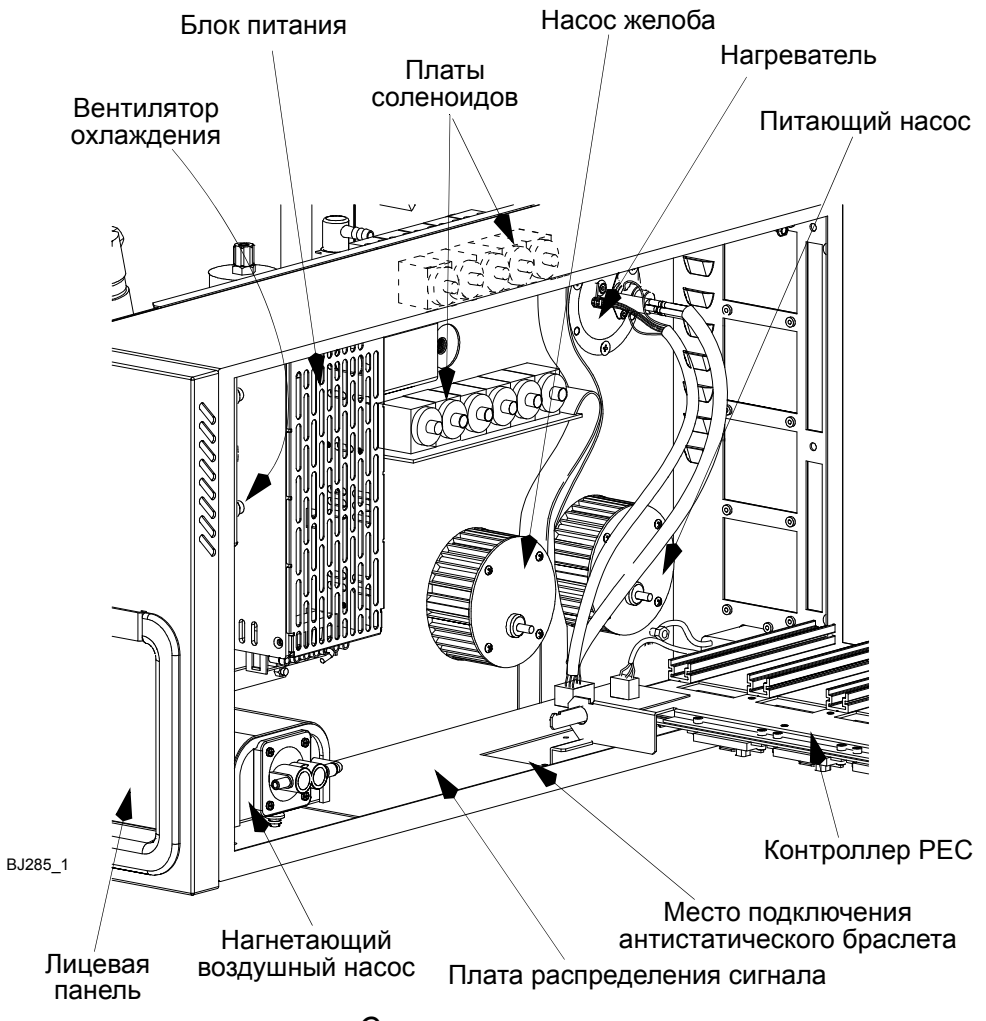

*Отсек электроники*

## **Замена воздушного фильтра**

- (1) Откройте переднюю дверцу принтера, извлеките фильтр из его гнезда в верхней правой части корпуса и утилизируйте его.
- (2) Вставьте новый фильтр соответствующим образом в гнездо и закройте переднюю дверцу.

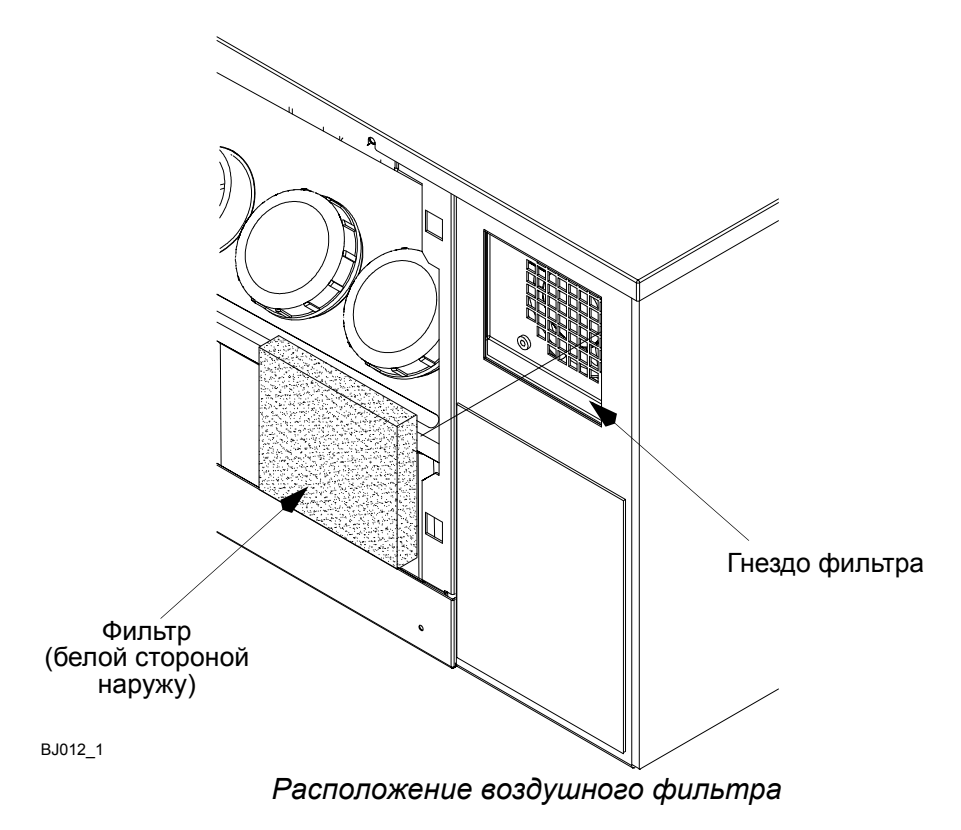

### **Замена вентилятора**

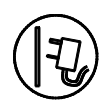

#### **ПРЕДУПРЕЖДЕНИЕ. Убедитесь, что принтер выключен и питание отключено.**

*Примечание: Запомните, как проложены провода питания вентилятора под его ограждением в плату распределения сигнала.*

- (1) Открутите семь винтов, крепящих боковую панель отсека электроники, и снимите панель.
- (2) Отсоедините провода питания вентилятора от платы распределения сигнала.
- (3) Изнутри корпуса отвинтите каждый из четырех винтов с головкой под торцевой ключ, которые крепят вентилятор и его ограждение к боковой стороне отсека, и извлеките вентилятор с ограждением. Утилизируйте вентилятор.

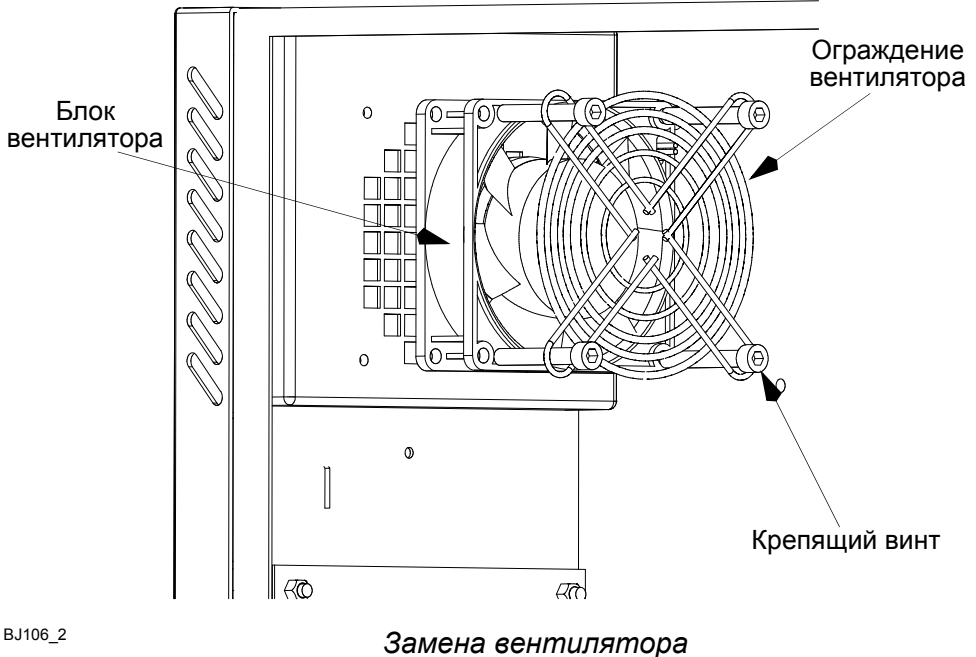

- (4) Убедитесь, что провода питания нового вентилятора проложены правильно и установите ограждение на вентилятор.
- (5) Убедитесь, что поток воздуха направлен внутрь корпуса, расположите вентилятор вместе с ограждением на место, при этом провода питания должны выходить из верхней правой части вентилятора. Закрепите по месту четырьмя винтами с головкой под торцевой ключ.
- (6) Установите на место боковую панель отсека электроники и закрепите ее семью винтами, открученными в шаге (1).

### **Замена платы лицевой панели**

#### **ПРЕДУПРЕЖДЕНИЕ. Убедитесь, что принтер выключен и питание отключено.**

*ПРЕДОСТЕРЕЖЕНИЕ. Плата лицевой панели содержит чувствительные к электростатике устройства (ESSD). При выполнении работ всегда следует стоять на рассеивающем электростатику коврике, а также носить антистатический браслет, соединенный с разъемом заземления принтера.*

Для получения доступа к плате открутите семь винтов, крепящих крышку отсека электроники, и снимите крышку.

*Примечание: Возможно, сначала стоит снять нагнетательный воздушный насос.*

- (1) На лицевой панели извлеките соединитель лицевой панели из платы распределения сигнала.
- (2) Отсоедините штепсель и плоский кабель от платы распределения сигнала.
- (3) Открутите восемь гаек М4, крепящих плату к лицевой панели, и извлеките плату вместе с выключателем.

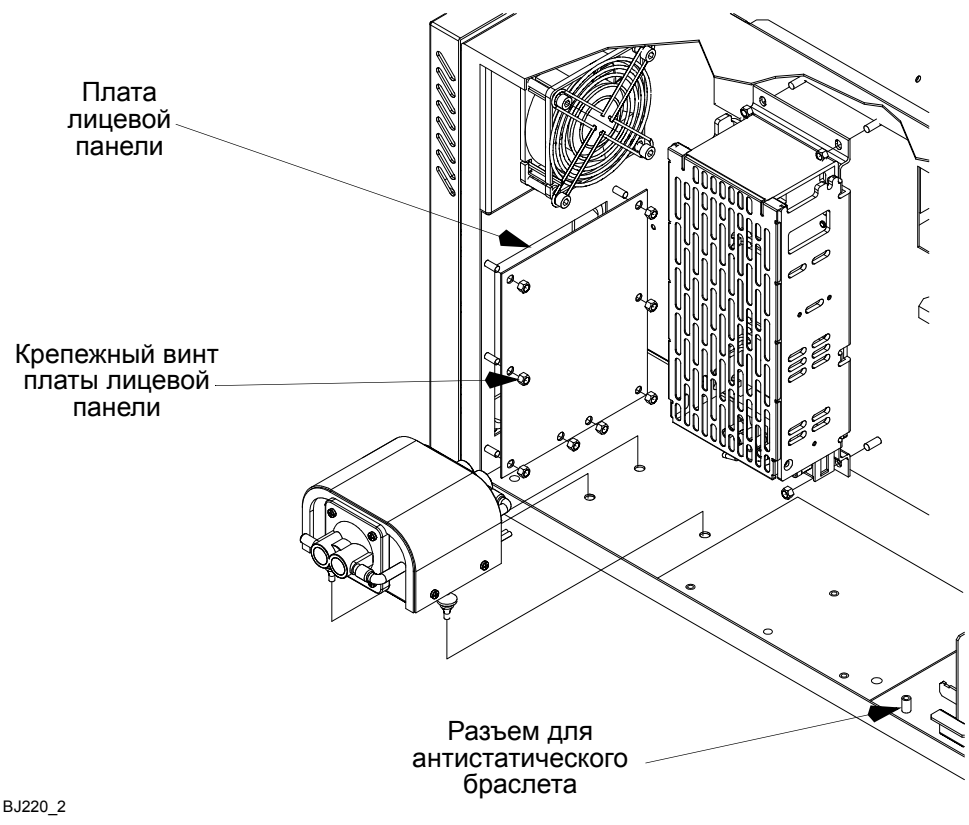

*Замена платы лицевой панели*

*Примечание: Сетевой выключатель является частью платы лицевой панели.*

(4) Установка платы на место представляет собой операцию, обратную процедуре ее извлечения. Убедитесь, что электрические соединения выполнены правильно и надежно.

### **Замена блока питания**

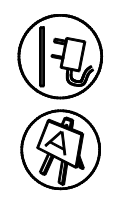

#### **ПРЕДУПРЕЖДЕНИЕ. Убедитесь, что принтер выключен и питание отключено.**

Блок питания находится в отсеке электроники в надстройке над нагнетательным воздушным насосом.

- (1) Запомните расположение соединений, идущих от блока питания, а также то, как проложены кабель вентилятора и плоский кабель лицевой панели вокруг блока питания.
- (2) Отсоедините провода блока питания от платы распределения сигнала в разъеме JP21
- (3) В основании принтера отсоедините заземление блока питания.
- (4) Открутите четыре гайки, крепящие блок питания к надстройке, и извлеките блок питания.

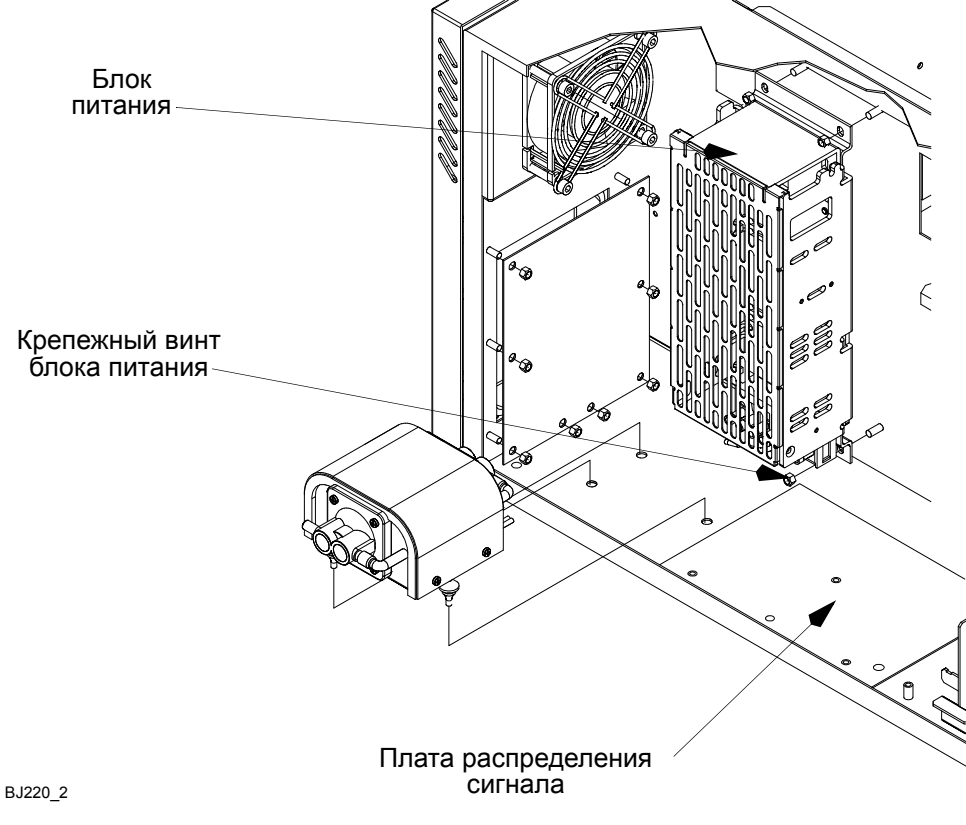

#### *Замена блока питания*

Для установки нового блока питания выполните приведенные выше инструкции в обратном порядке. Убедитесь, что соединения расположены так же, как в шаге (1), провод вентилятора проложен поверх блока питания, а плоский кабель лицевой панели под блоком питания.

### **Замена нагнетающего воздушного насоса**

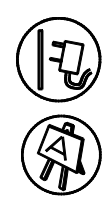

**ПРЕДУПРЕЖДЕНИЕ. Убедитесь, что принтер выключен и питание отключено.**

Воздушный насос можно заменять. Замена выполняется следующим образом:

- (1) Отсоедините провода питания воздушного насоса от платы распределения сигнала.
- (2) Запомните расположение воздушных трубок и отсоедините их от передней и задней части насоса.
- (3) Извлеките каждую из трех резиновых ножек из их монтажных отверстий и вытяните весь узел насоса целиком из основания корпуса.

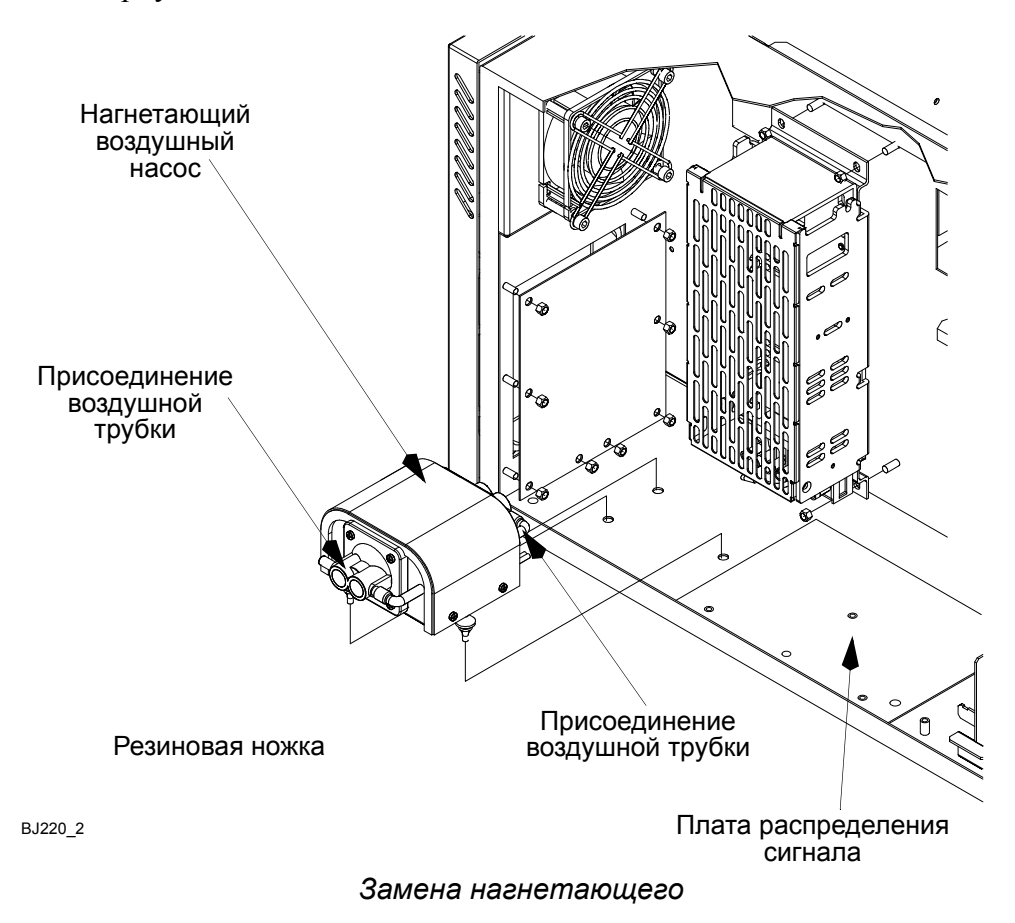

- (4) Поместите новый воздушный насос в корпус и вставьте каждую из трех резиновых ножек в соответствующее монтажное отверстие.
- (5) Заново подсоедините кабели питания насоса и трубки.

### <span id="page-210-0"></span>**Замена предохранителя**

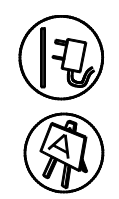

#### **ПРЕДУПРЕЖДЕНИЕ. Убедитесь, что принтер выключен и питание отключено.**

Предохранители воздушного насоса и нагревателя (F1 и F2) находятся на плате распределения сигнала. Для замены предохранителя извлеките существующий предохранитель из платы и замените его новым. Сетевой предохранитель находится на вводе питания, оснащенном двухполюсным предохранителем. Номиналы предохранителей зависят от напряжения питания.

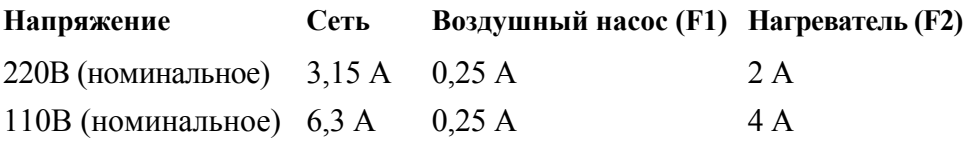

## **Замена контроллера PEC**

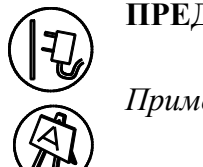

#### **ПРЕДУПРЕЖДЕНИЕ. Убедитесь, что принтер выключен и питание отключено.**

*Примечание: Перед заменой контроллера PEC запишите все параметры NVRAM и пользовательские настройки экрана RIP.*

- (1) Отсоедините три кабельных соединителя в задней части принтера.
- (2) Снимите боковую панель принтера, а также любые дополнительно установленные модули.
- (3) На контроллере PEC удалите соединители кондуита из разъемов JP6 и JP7, а также соединители плоского кабеля из разъемов JP1 и JP2.

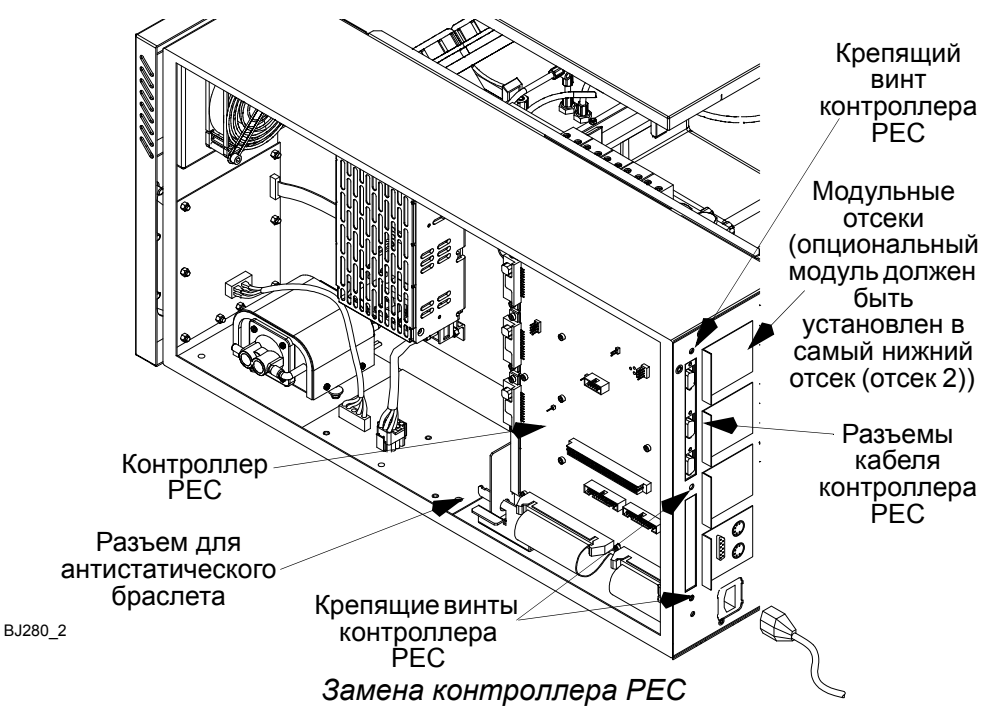

- (4) Открутите три винта с головкой под торцевой ключ, крепящие контроллер PEC в задней части принтера.
- (5) Открутите четыре винта, крепящие любой установленный модуль, и извлеките модуль, вытащив его из направляющих.
- (6) Аккуратно освободите контроллер PEC из его гнезд в задней части принтера и извлеките его из держателей.
- (7) Храните контроллер РЕС в антистатическом пакете.
- (8) Установка контроллера на место является процедурой, обратной процедуре его извлечения. Убедитесь, что все соединители надежно вставлены в свои разъемы.
- (9) Теперь необходимо перепрограммировать контроллер PEC для соответствующей версии ПО и заново ввести данные NVRAM.

### **Замена платы распределения сигнала**

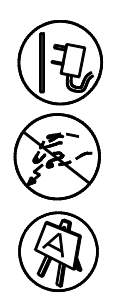

#### **ПРЕДУПРЕЖДЕНИЕ. Убедитесь, что принтер выключен и питание отключено.**

*ПРЕДОСТЕРЕЖЕНИЕ. Плата содержит чувствительные к электростатике устройства (ESSD). При выполнении работ всегда следует стоять на рассеивающем электростатику коврике, а также носить антистатический браслет, соединенный с разъемом заземления принтера.*

- (1) Отсоедините три кабельных соединителя в задней части принтера.
- (2) Снимите боковую панель принтера.
- (3) Открутите три винта с головкой под торцевой ключ, крепящие контроллер PEC в задней части принтера и установленные опциональные модули.
- (4) Аккуратно освободите контроллер PEC из его гнезд в задней части принтера и опустите его в горизонтальное положение.

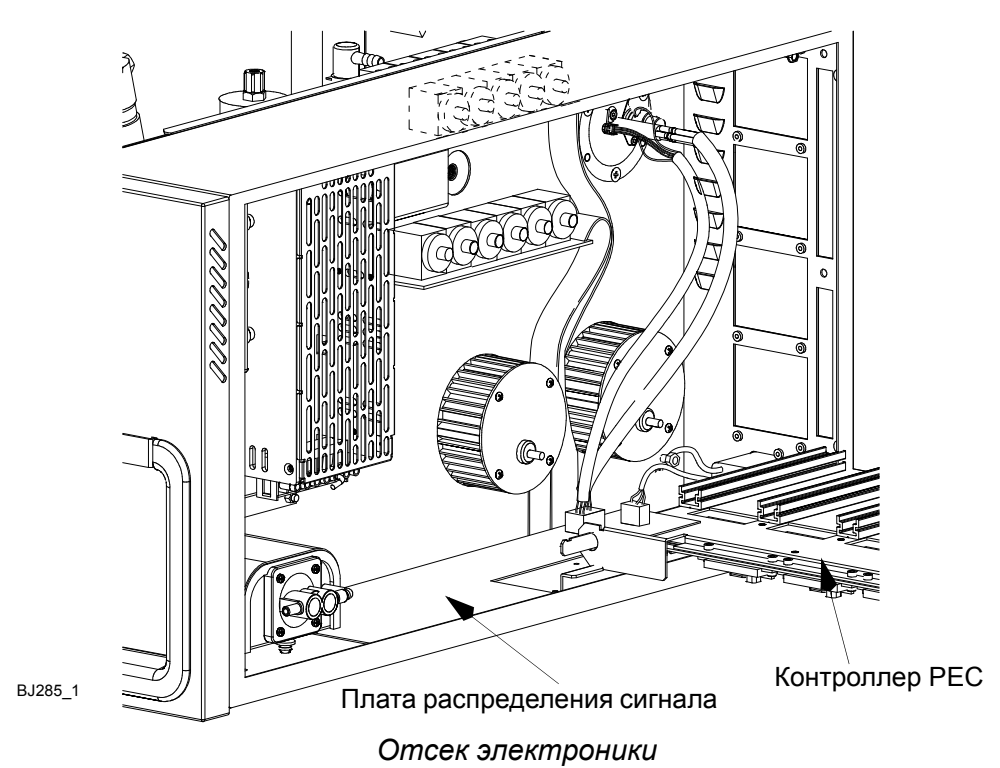

(5) На плате распределения сигнала отсоедините плоский кабель, идущий от РЕС.

#### ПРОЦЕДУРЫ ОБСЛУЖИВАНИЯ

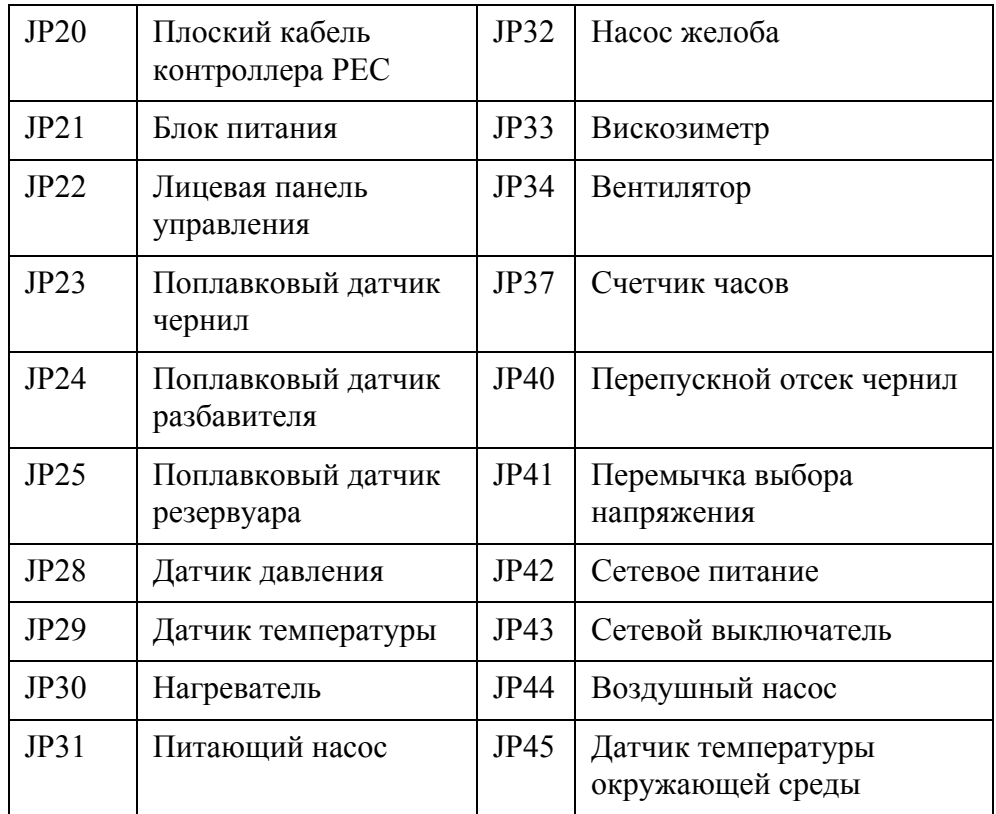

(6) Разъедините следующие соединения на плате:

- (7) В центре передней части платы распределения сигнала открутите винт с головкой под торцевой ключ.
- (8) Аккуратно сдвиньте плату вправо и извлеките ее из направляющих стоек.
- (9) Перед установкой новой платы убедитесь, что номиналы предохранителей соответствуют местному питанию (см. стр[. 4-39\)](#page-210-0).
- (10)Установка платы на место представляет собой процедуру, обратную процедуре ее извлечения. Убедитесь, что уплотнение под платой расположено правильно, а все соединители надежно вставлены в свои разъемы.

# **ЧАСТЬ 5: ПОИСК И УСТРАНЕНИЕ НЕИСПРАВНОСТЕЙ**

# **СОДЕРЖАНИЕ**

#### Страница

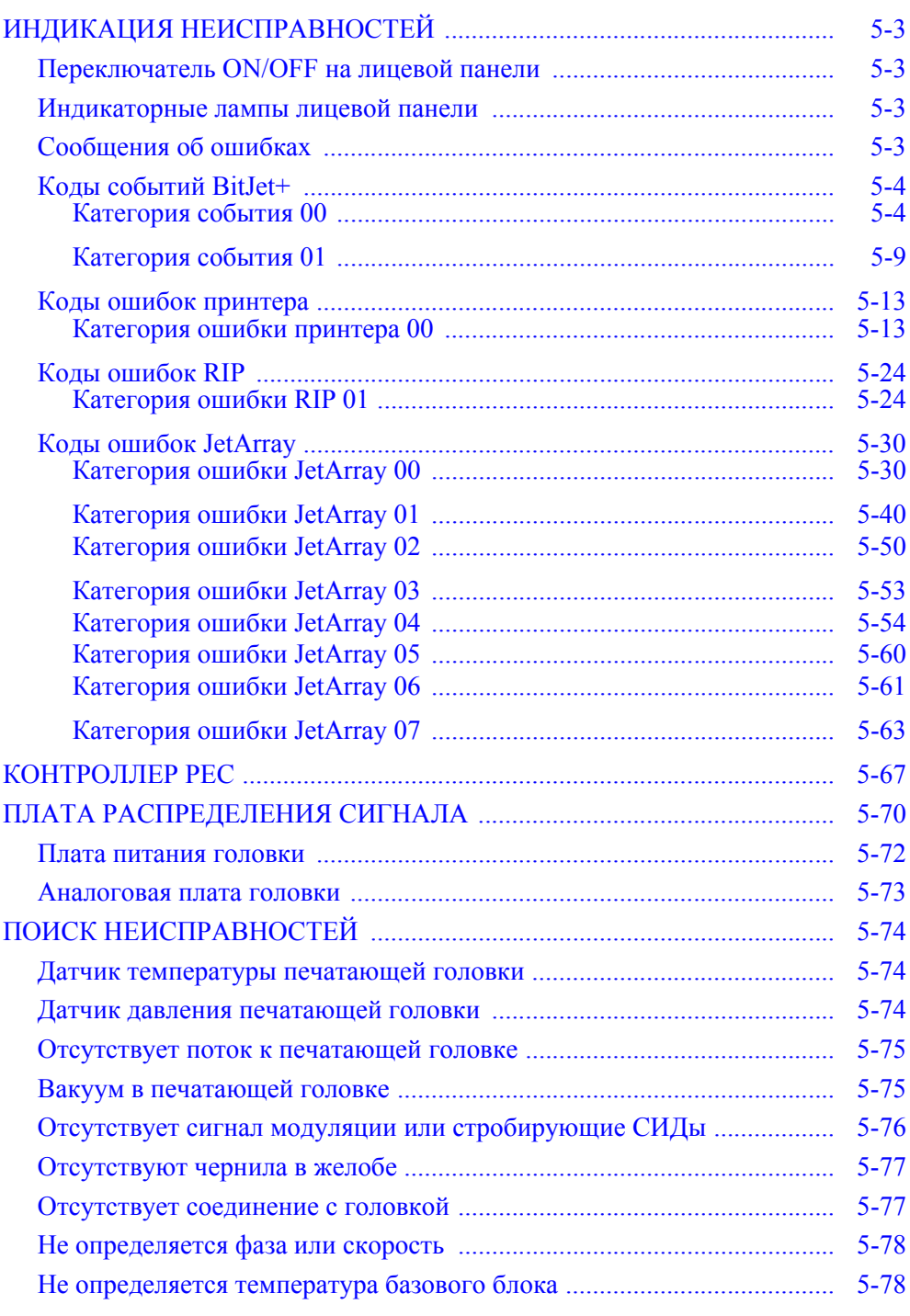

#### ПОИСК И УСТРАНЕНИЕ НЕИСПРАВНОСТЕЙ

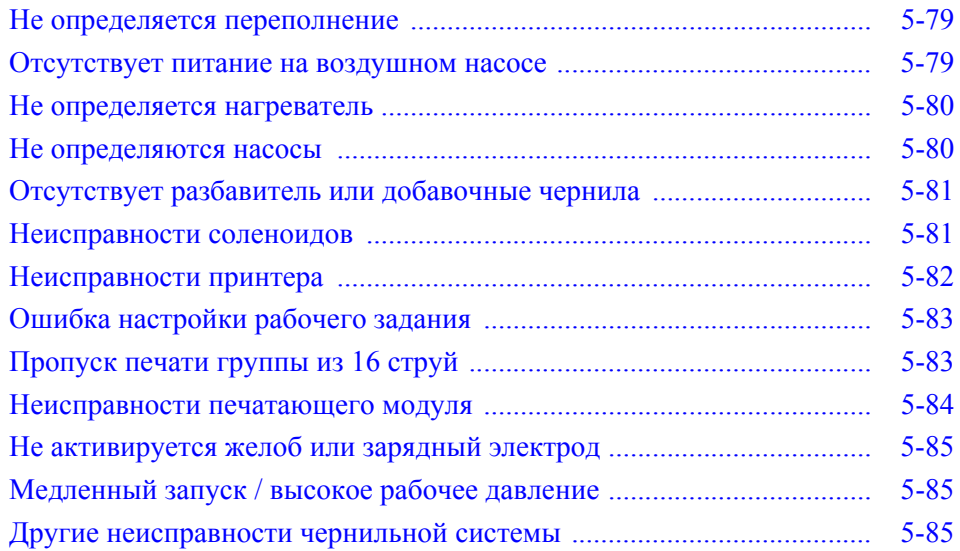
# **ИНДИКАЦИЯ НЕИСПРАВНОСТЕЙ**

На панели управления корпуса расположены следующие индикаторы:

## **Переключатель ON/OFF на лицевой панели**

• (Зеленый) Означает, что на принтер подано питание.

### **Индикаторные лампы лицевой панели**

- Зеленая Принтер готов к печати или находится в процессе печати.
- Желтая Принтер требует внимания (печать не отменяется).
- Красная Принтер требует немедленного внимания (печать отменяется).

Несколько индикаторов находятся внутри блока электроники и служат для индикации состояния принтера.

## **Сообщения об ошибках**

**ПРЕДУПРЕЖДЕНИЯ: (1) При работе с компонентами чернильной системы необходимо использовать средства защиты для глаз.**

> **(2) Внутри печатающей головки и корпуса присутствует высокое напряжение. Перед тем как снимать крышки или открывать дверцы блока, убедитесь, что подача питания отключена.**

Принтер BitJet+ отображает сообщения об ошибках на экране оператора.

- Зеленая Принтер готов к печати или находится в процессе печати.
- Желтая Принтер требует внимания (печать не отменяется).
- Красная Принтер требует немедленного внимания (печать отменяется).

Эти сообщения, а также действия по устранению ошибок приводятся в таблицах на последующих страницах.

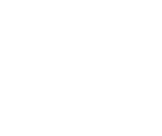

 $(\epsilon)$ 

# **Коды событий BitJet+**

Сообщения о событиях BitJet+ выводятся в следующем формате:

#### **(Событие x00/ x00) Сообщение**

Первое число означает **категорию** события, а второе число означает **код** события.

Событиям не назначаются соответствующие цвета сигналов ошибок. Они служат только в информационных целях как предупреждения.

### **Категория события 00**

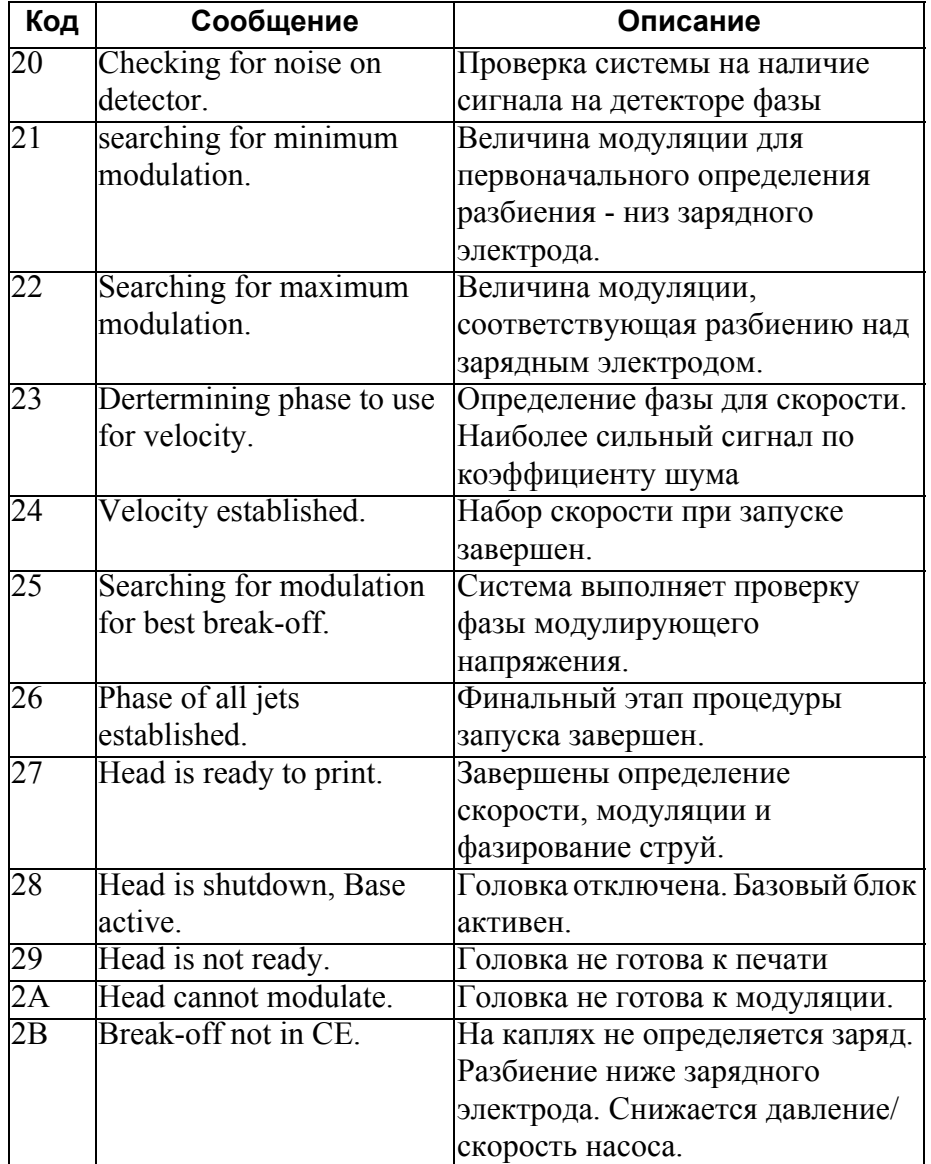

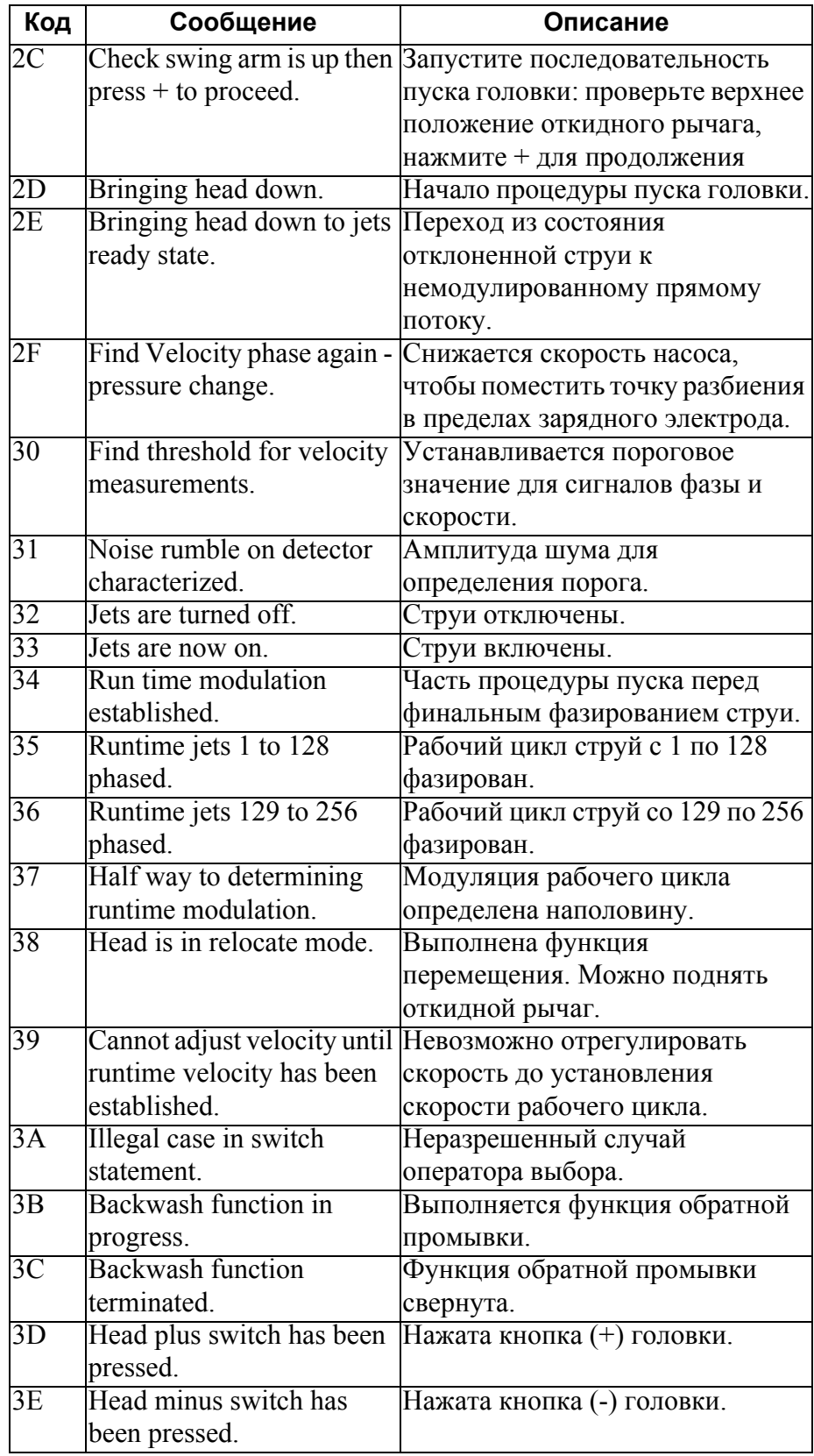

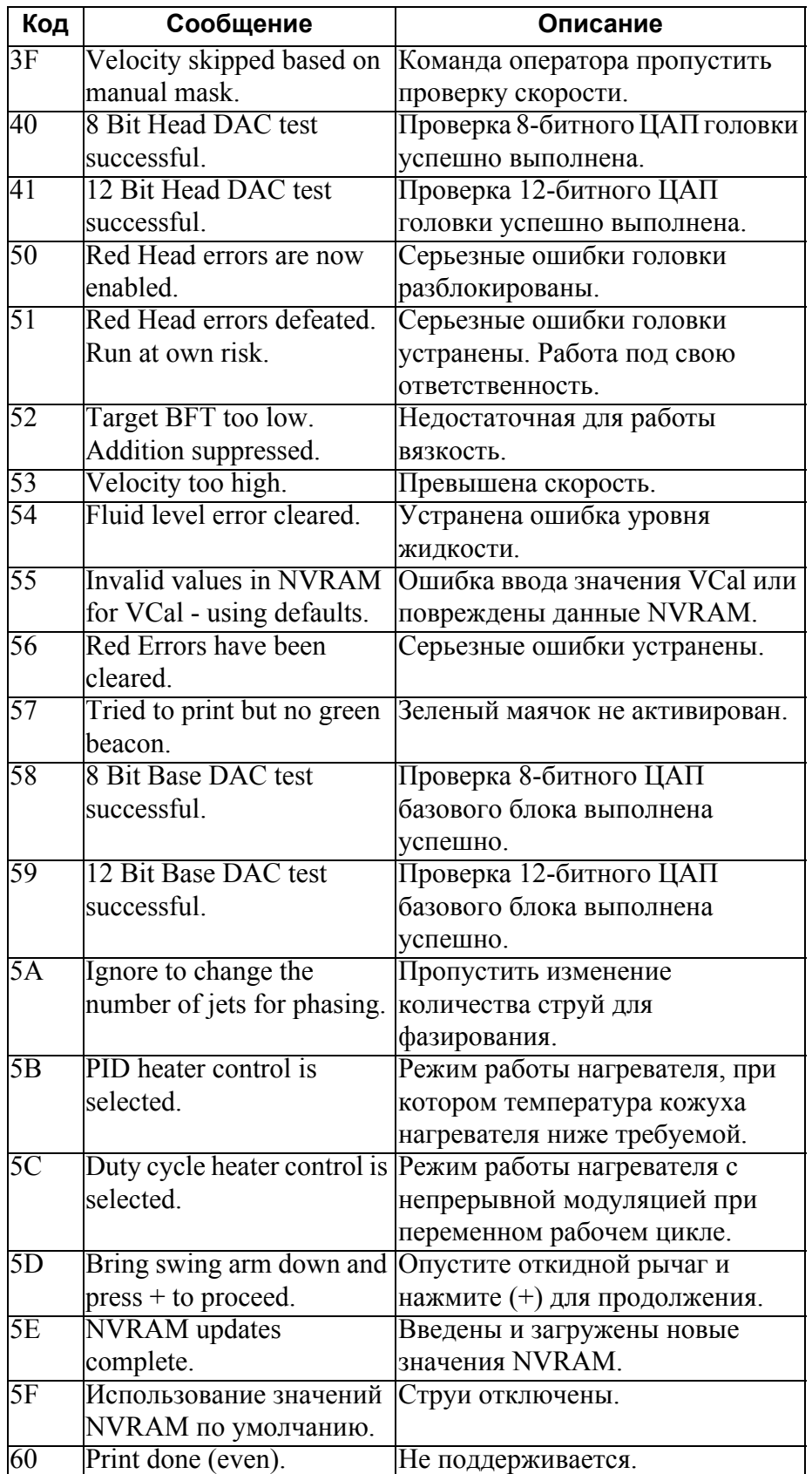

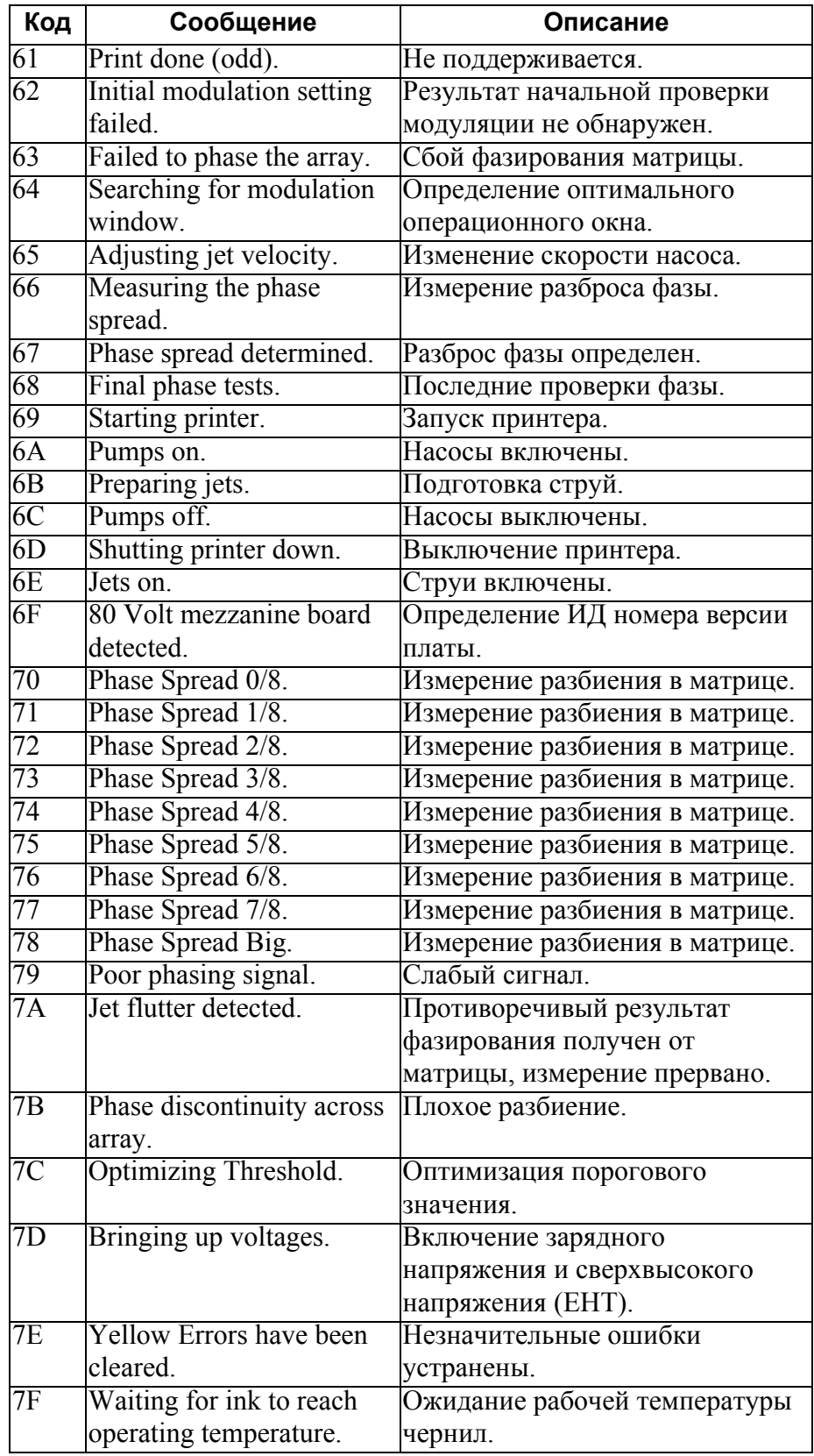

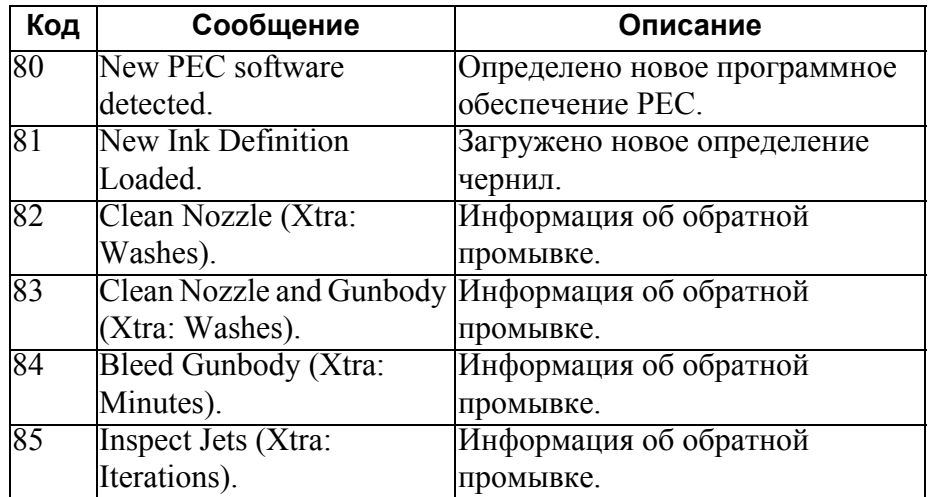

# **Категория события 01**

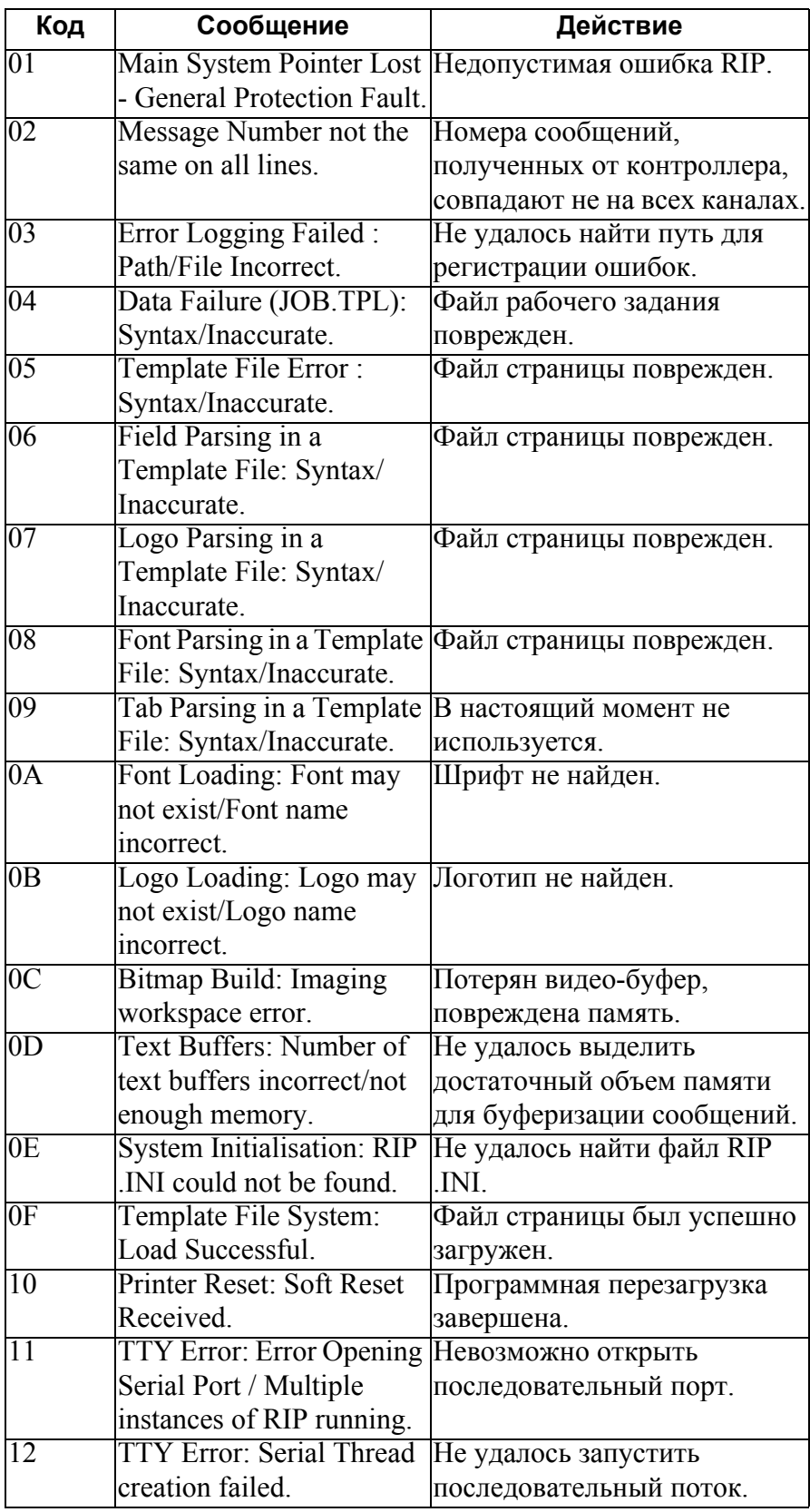

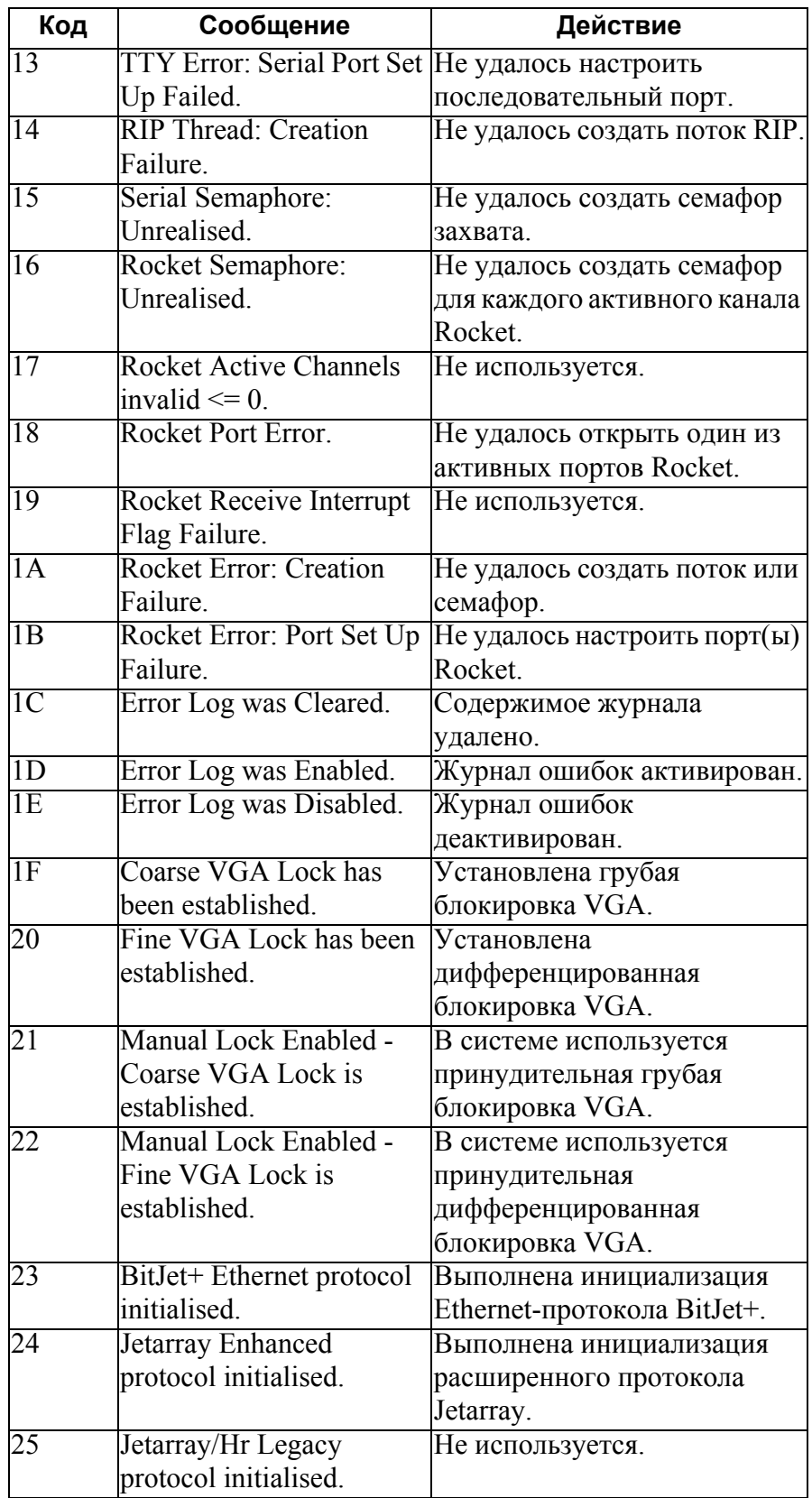

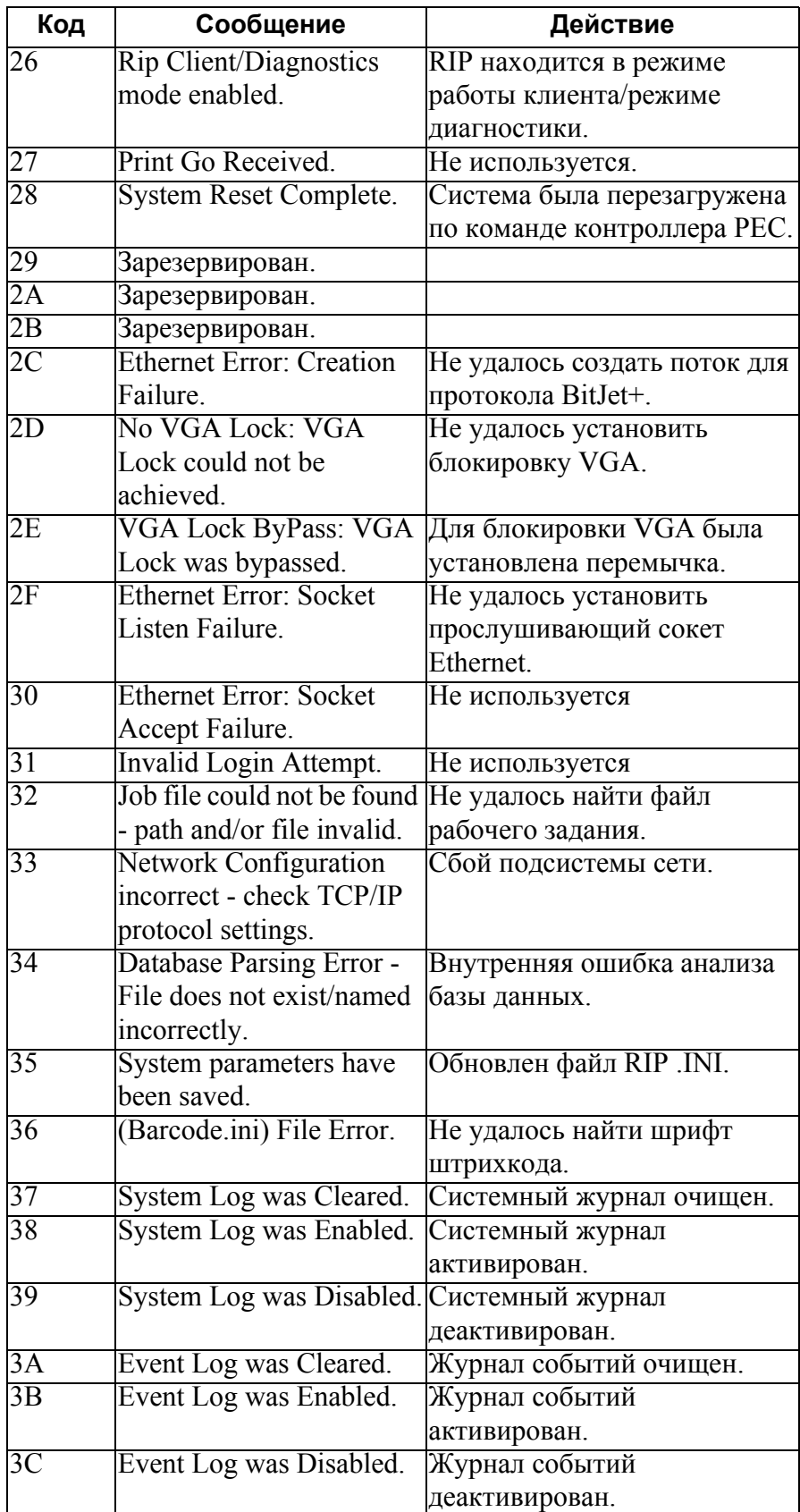

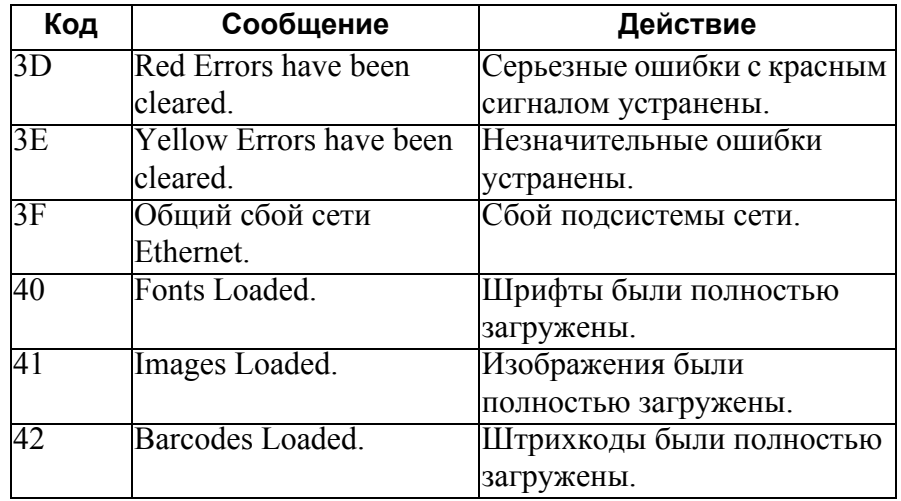

## **Коды ошибок принтера**

Сообщения об ошибках принтера выводятся в формате:

#### **(Ошибка x00/x00)(Ошибки принтера) Сообщение**

Первое число означает **категорию** ошибки, а второе число означает **код** ошибки. Ошибки принтера имеют только одну категорию - 00.

### **Категория ошибки принтера 00**

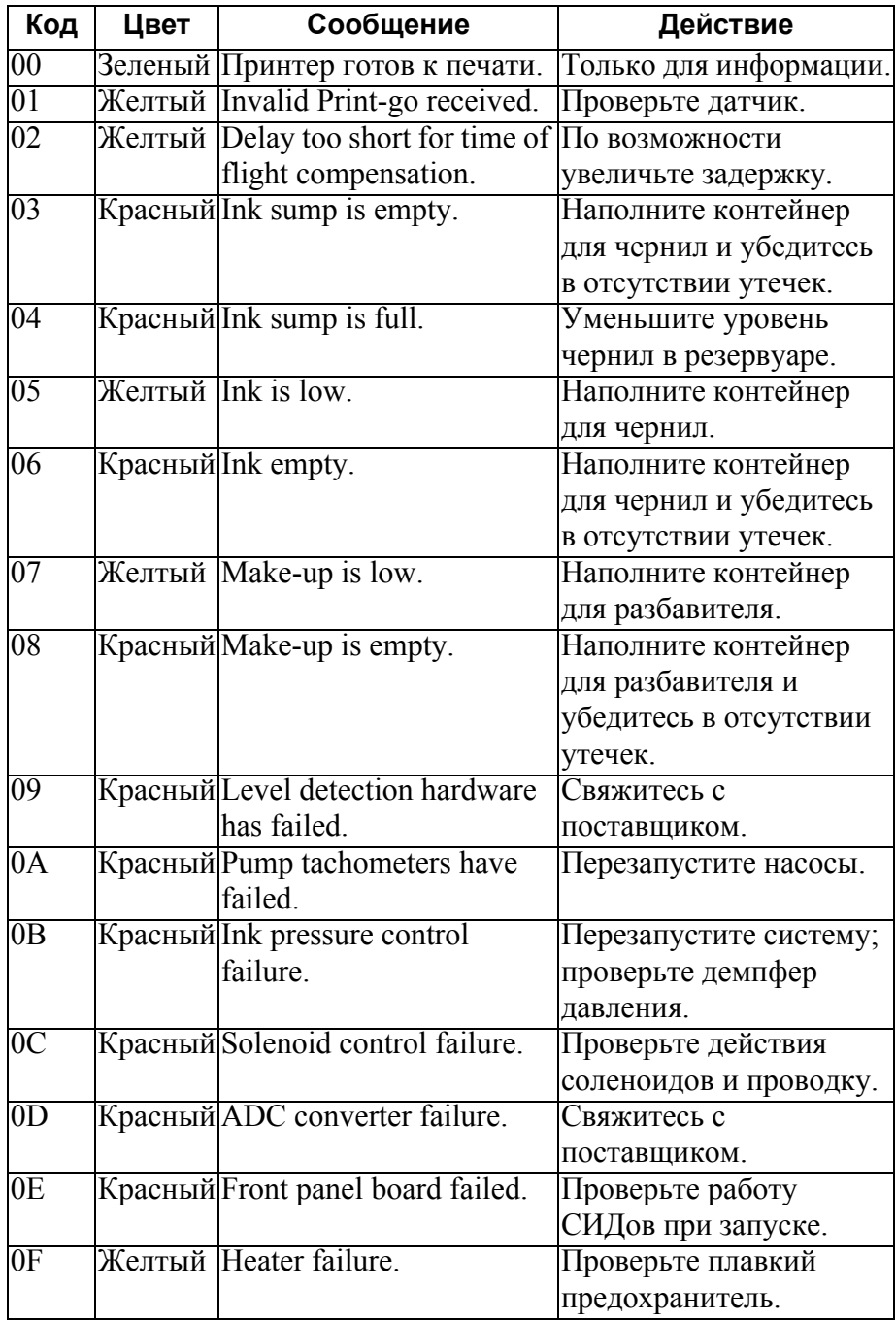

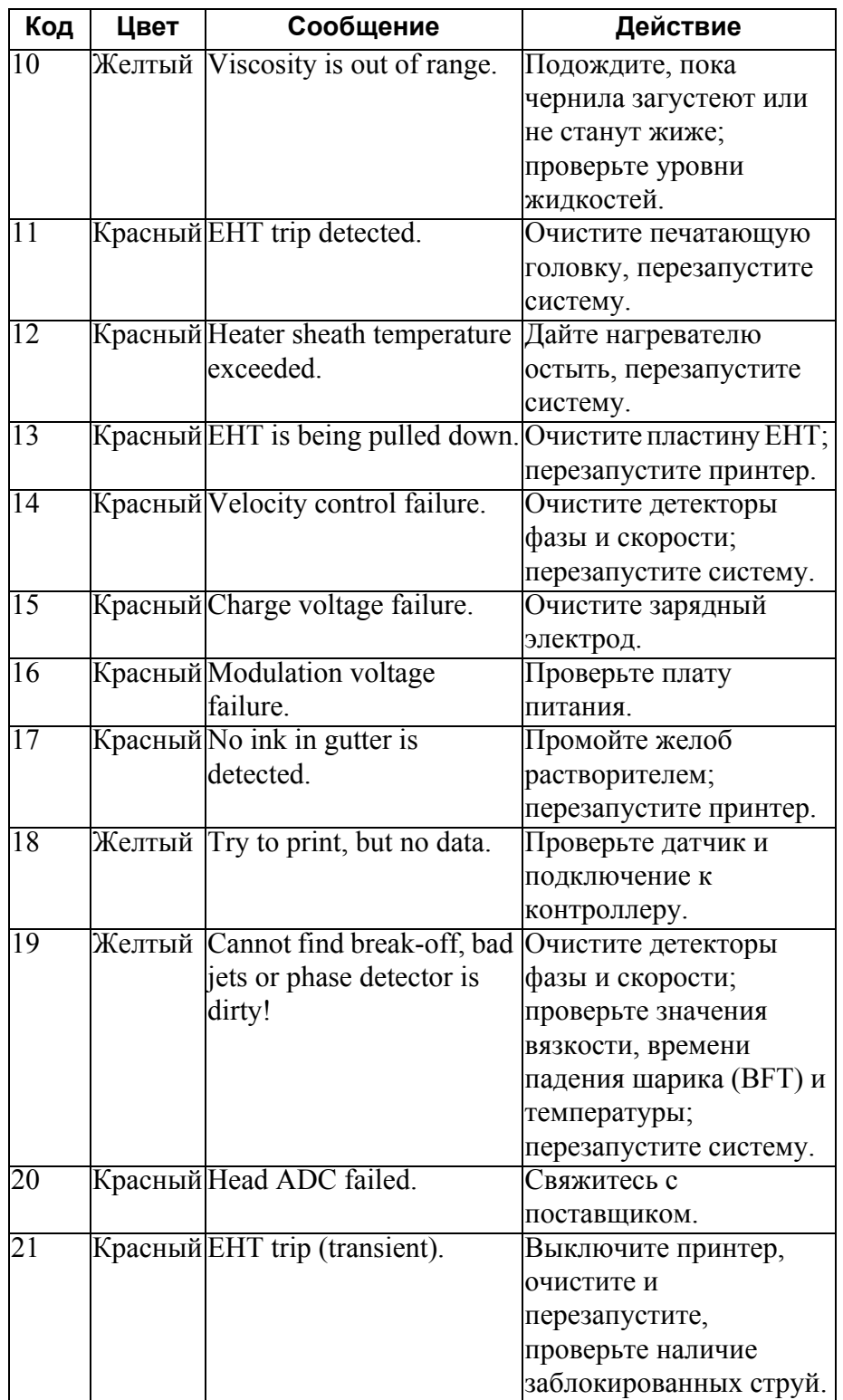

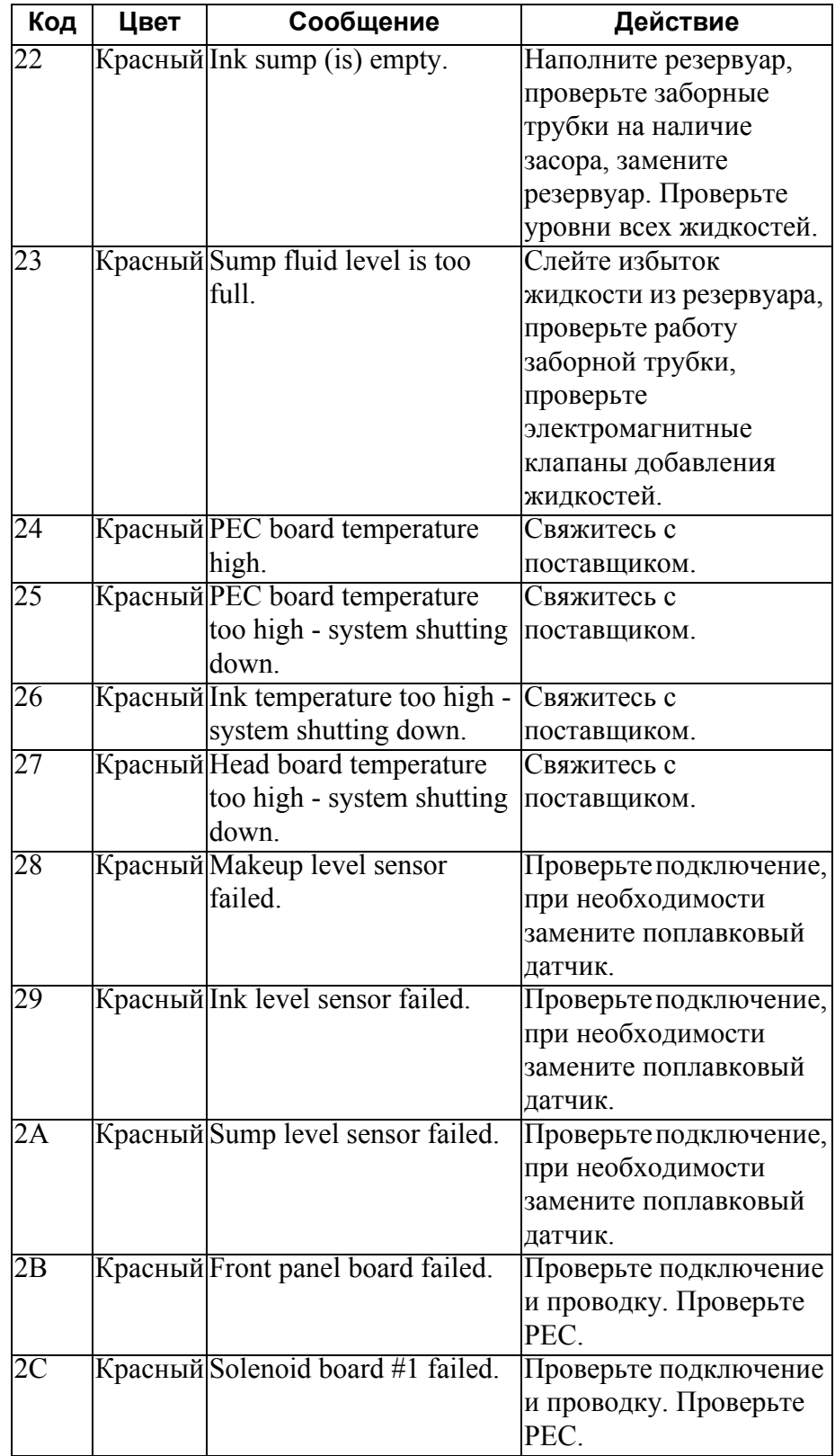

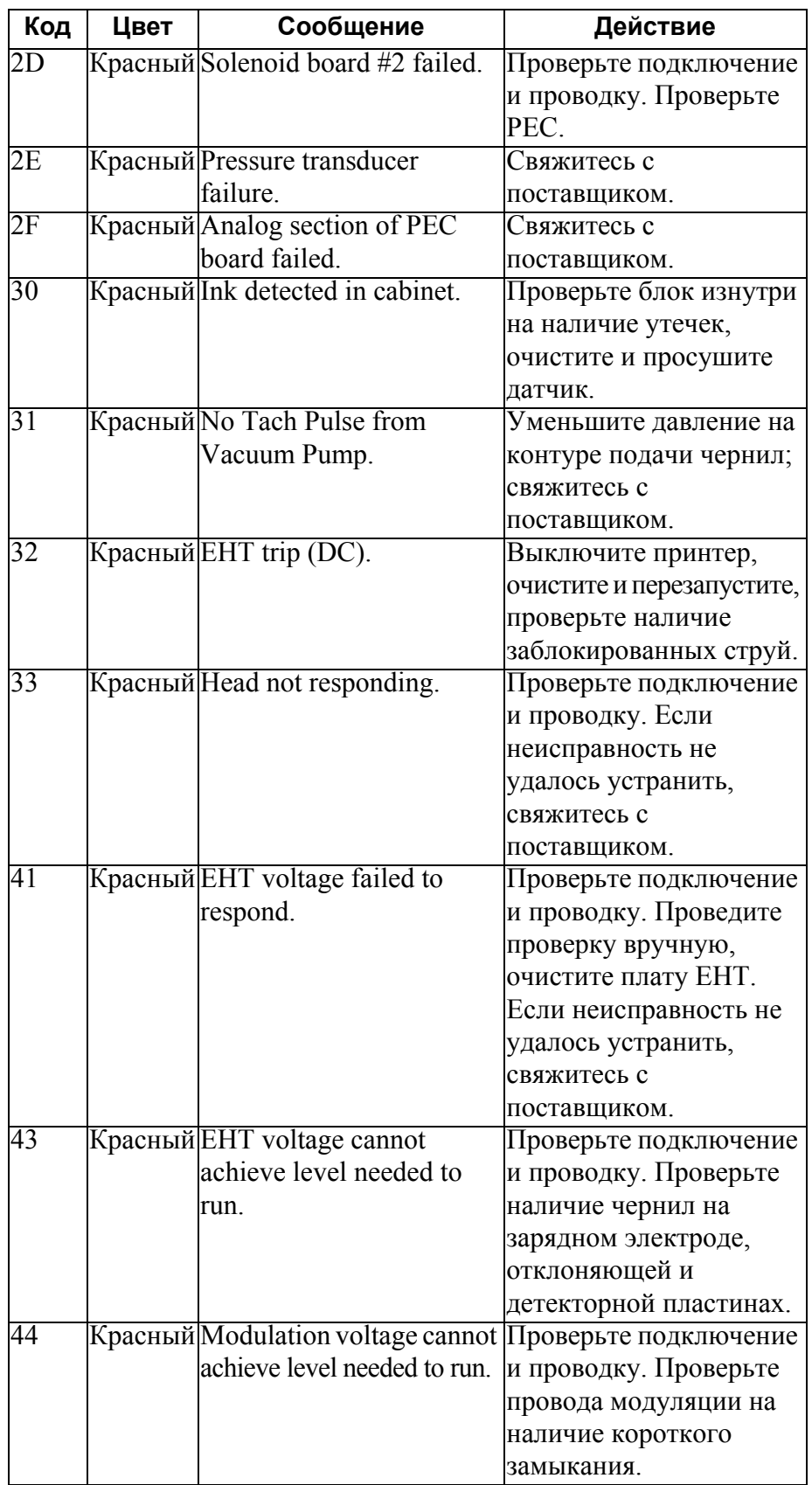

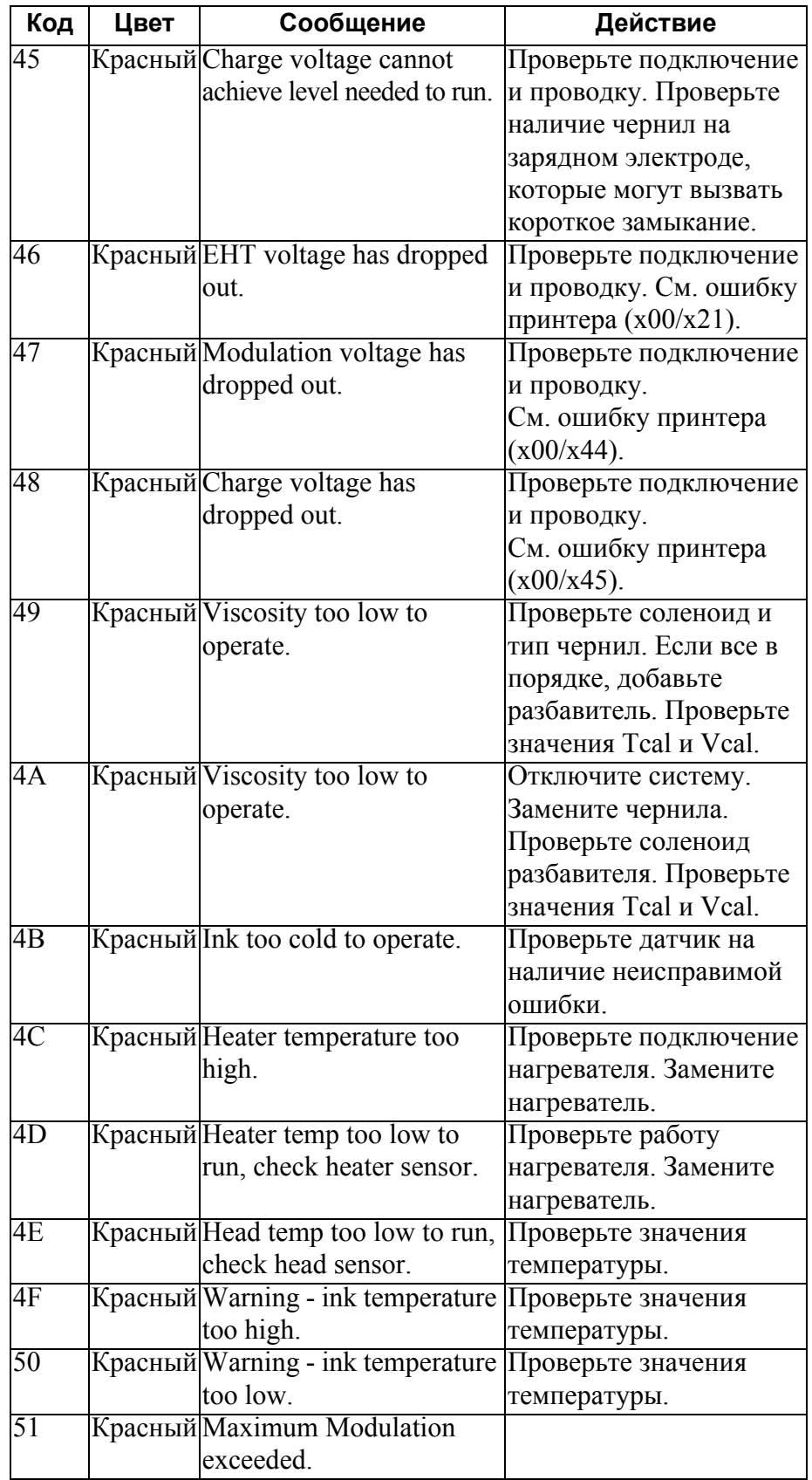

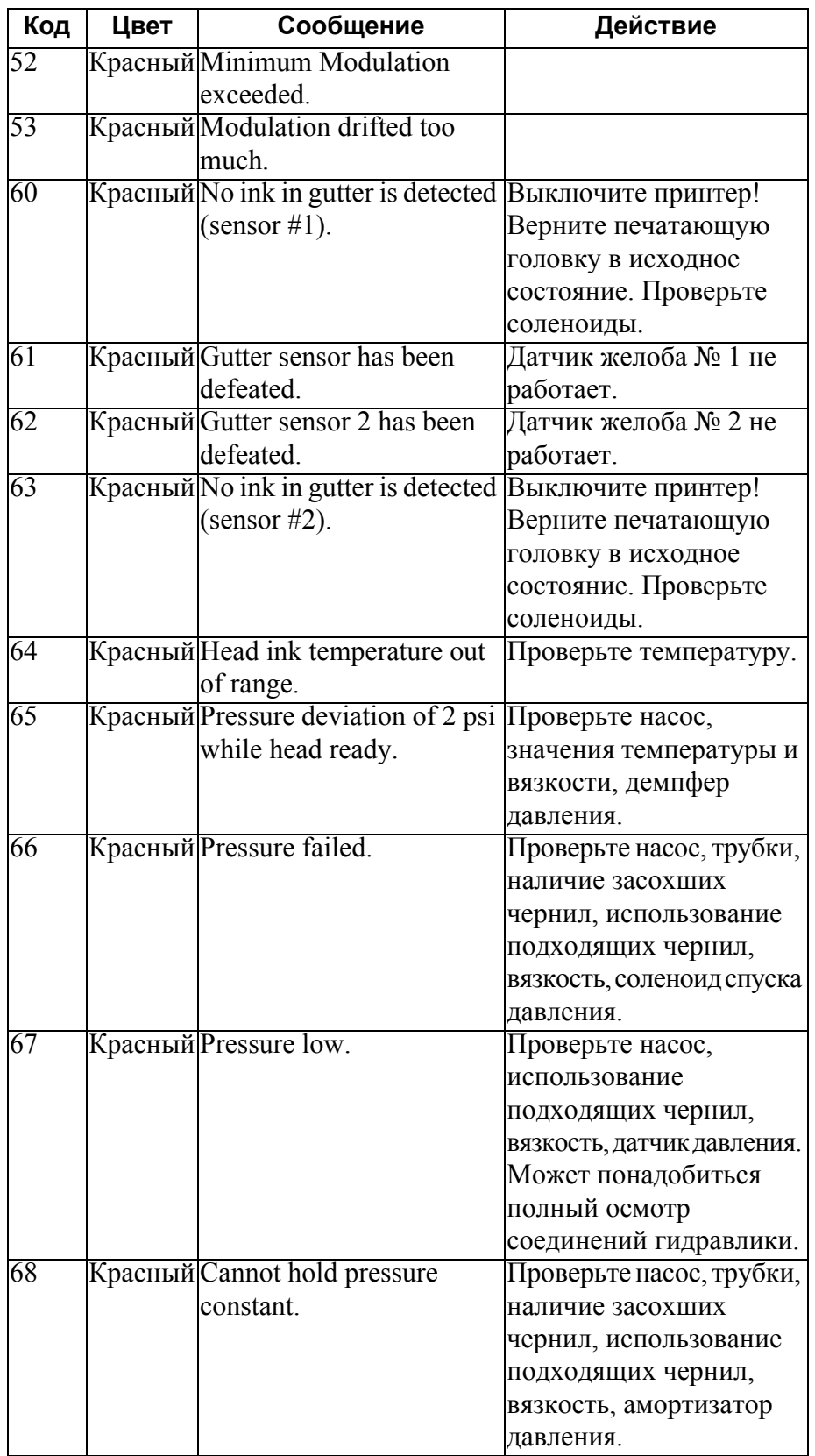

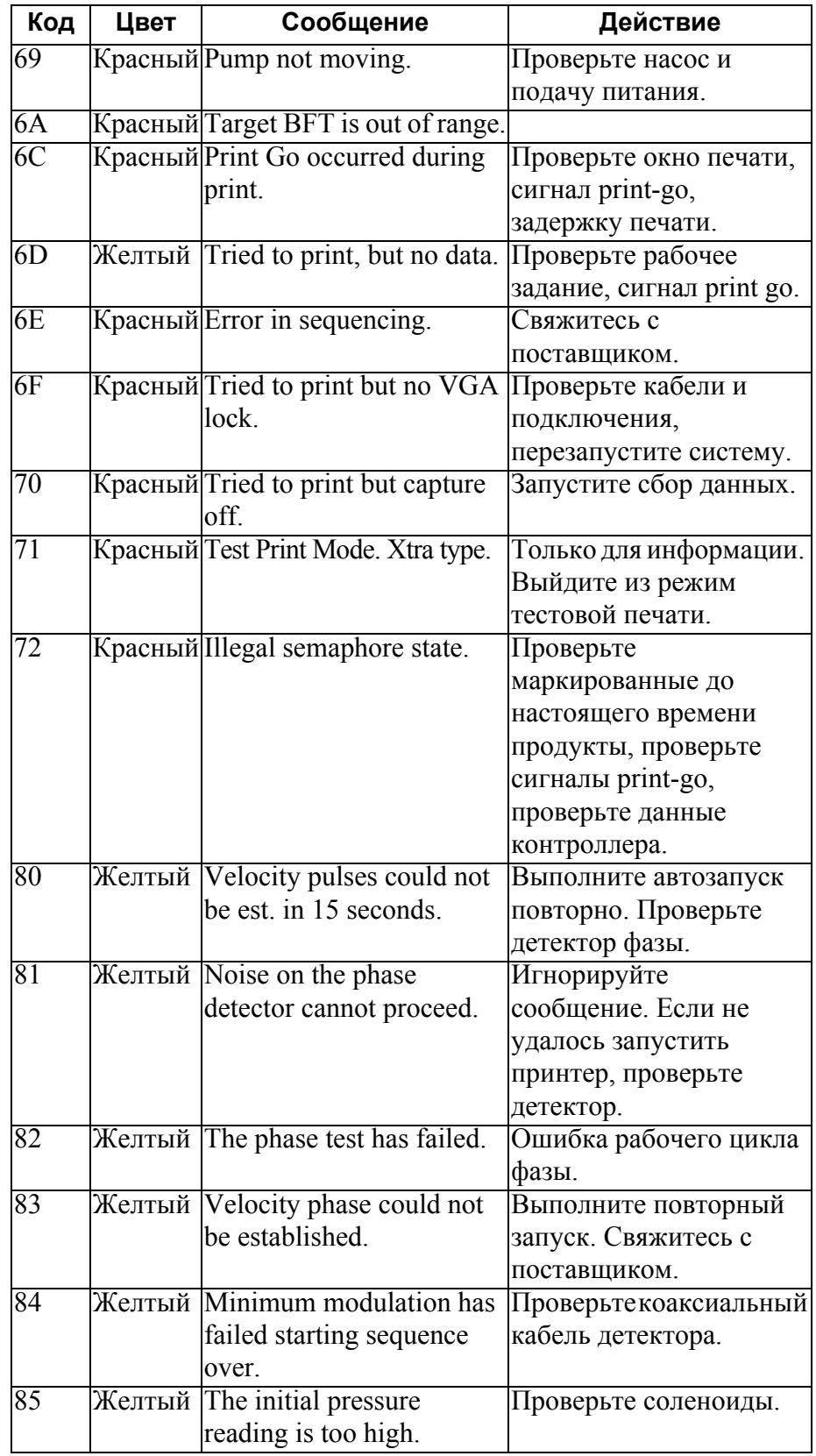

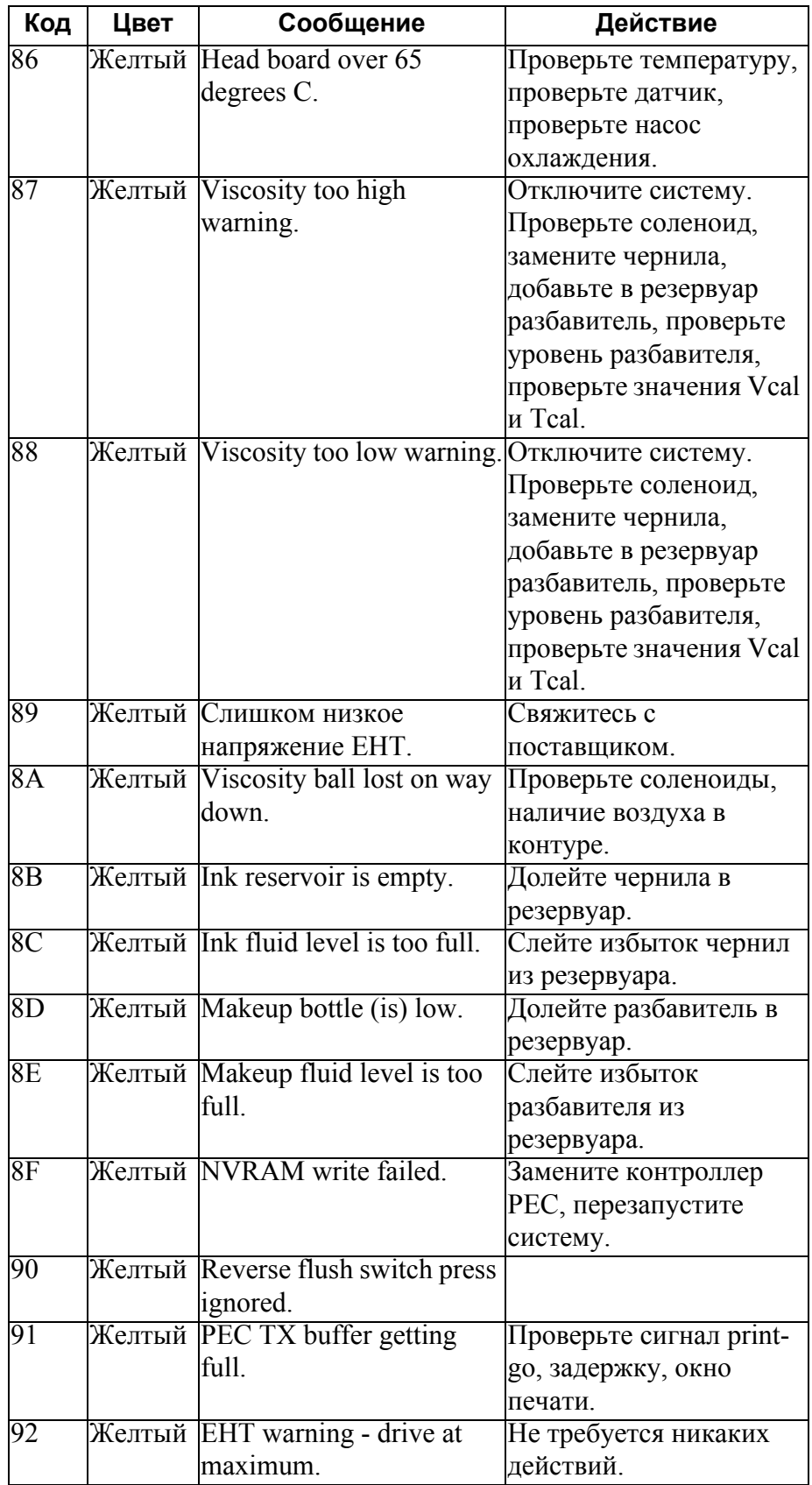

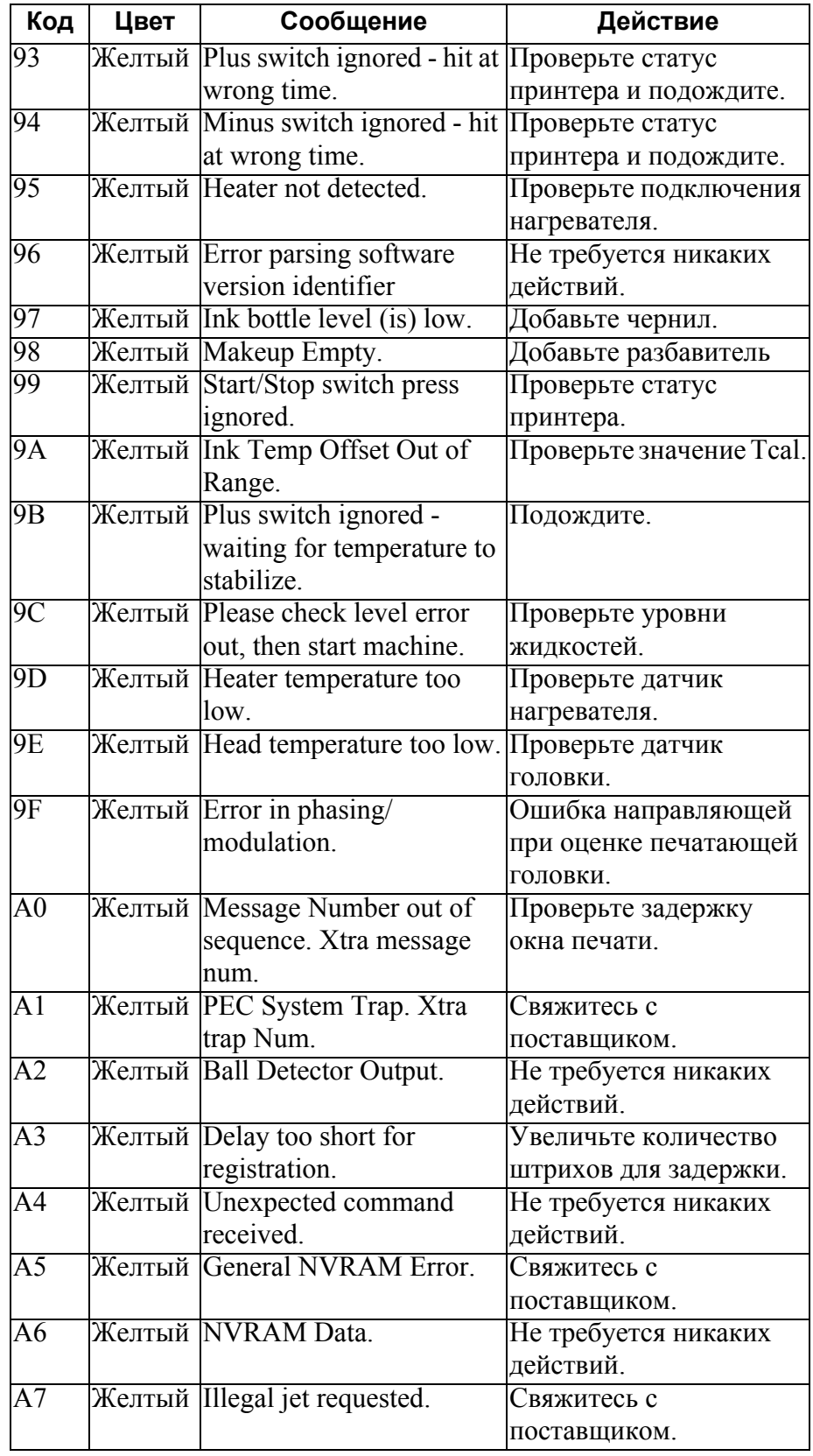

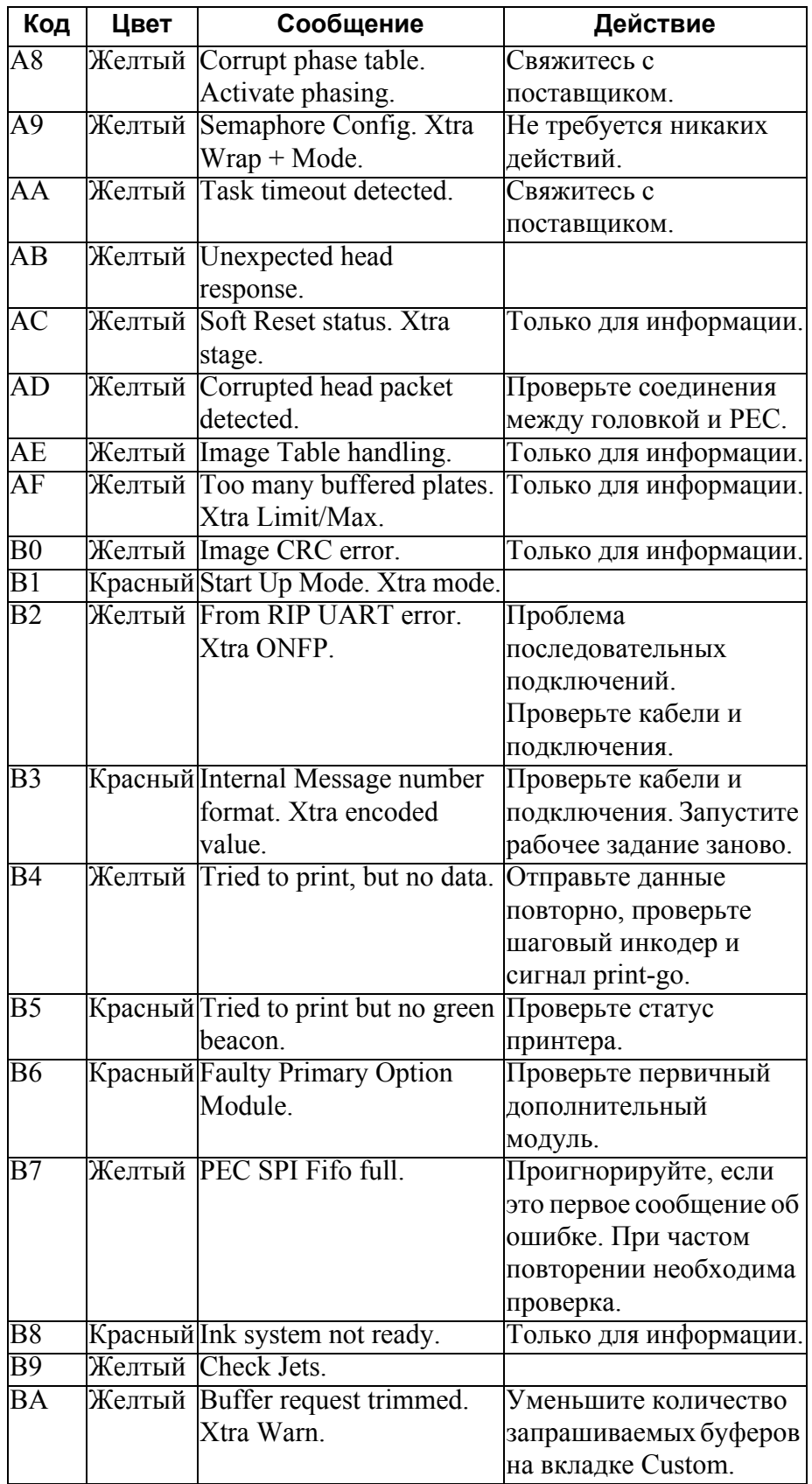

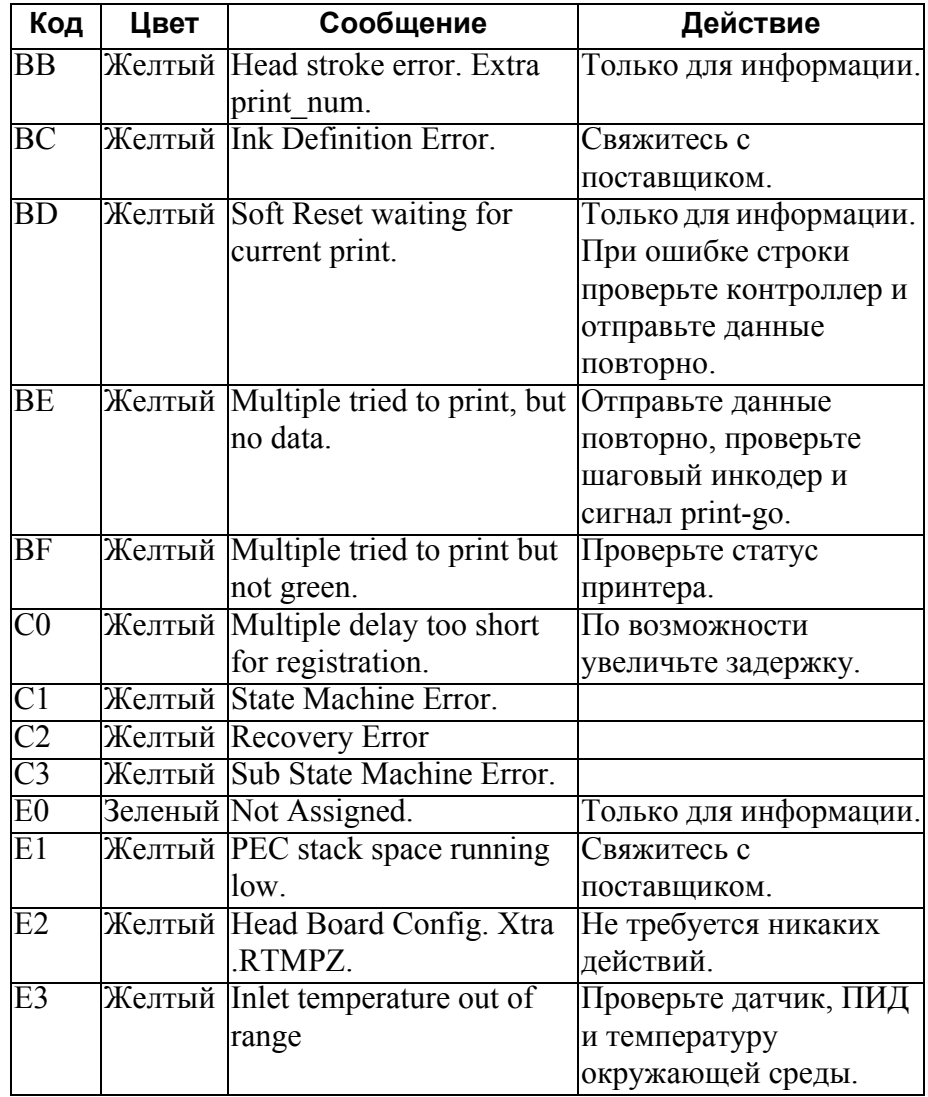

# **Коды ошибок RIP**

Сообщения об ошибках RIP выводятся в формате:

#### **(Ошибка x01/x00)(Ошибки RIP) Сообщение**

Первое число означает **категорию** ошибки, а второе число означает **код ошибки**. Ошибкам RIP присваивается только категория 01.

### **Категория ошибки RIP 01**

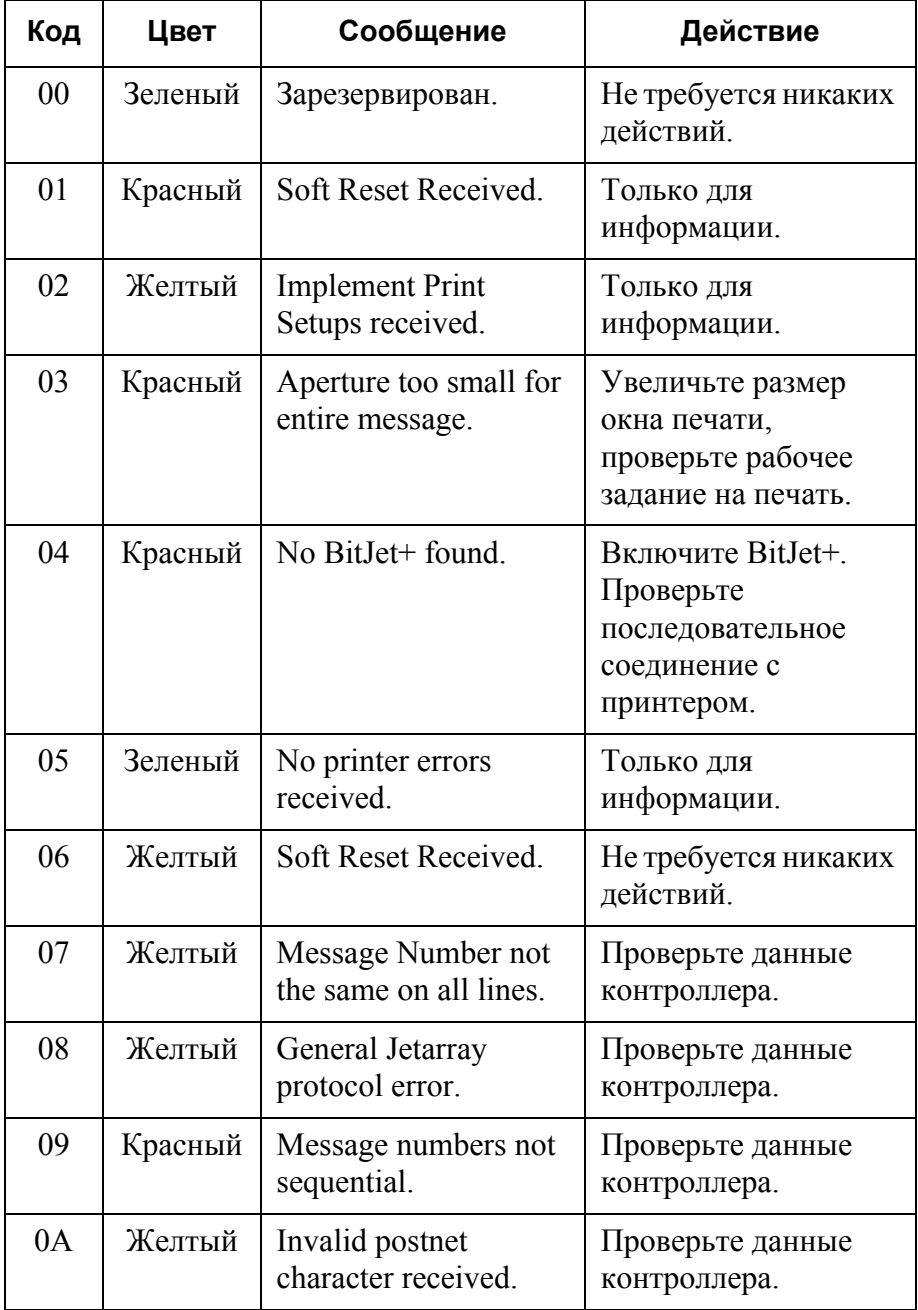

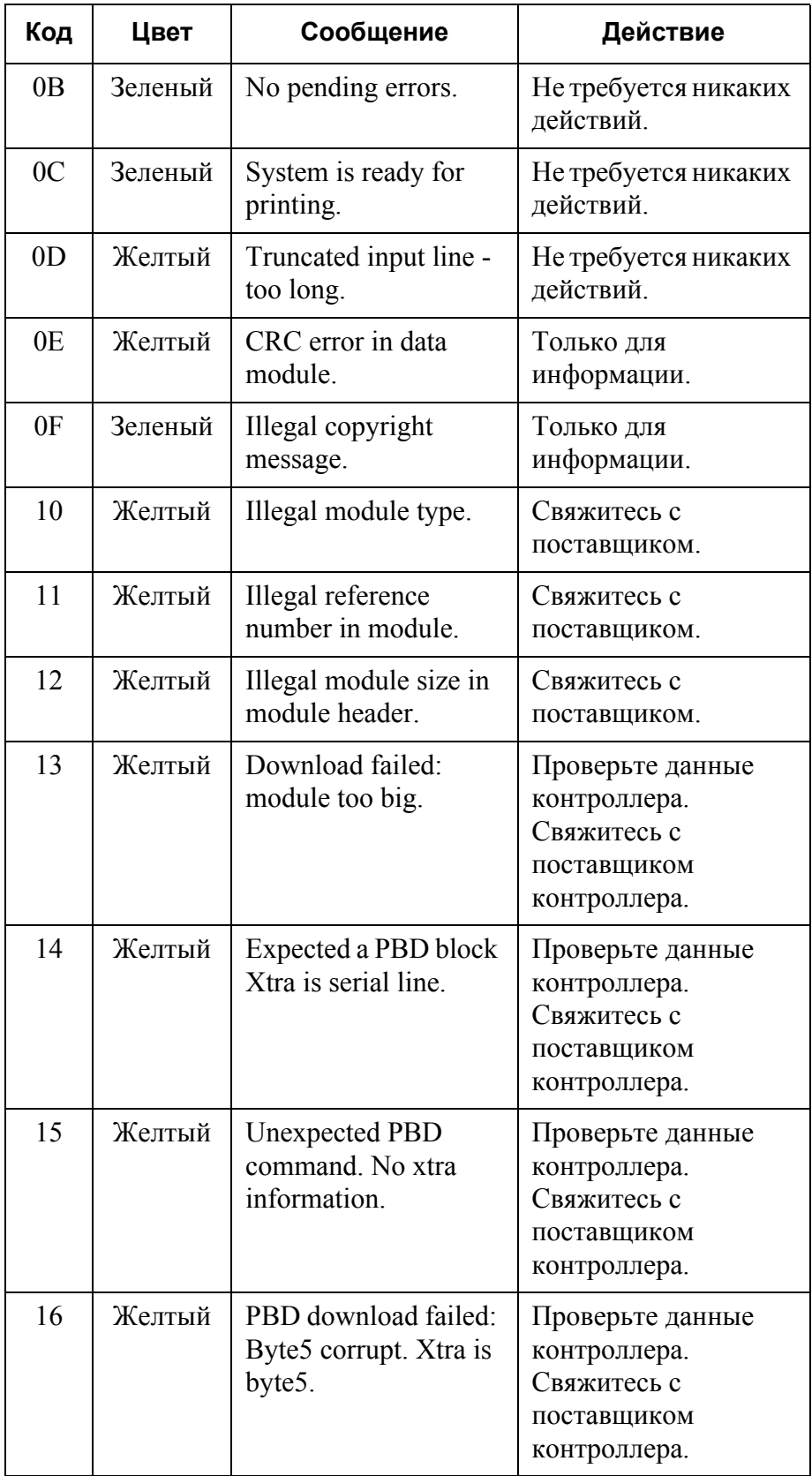

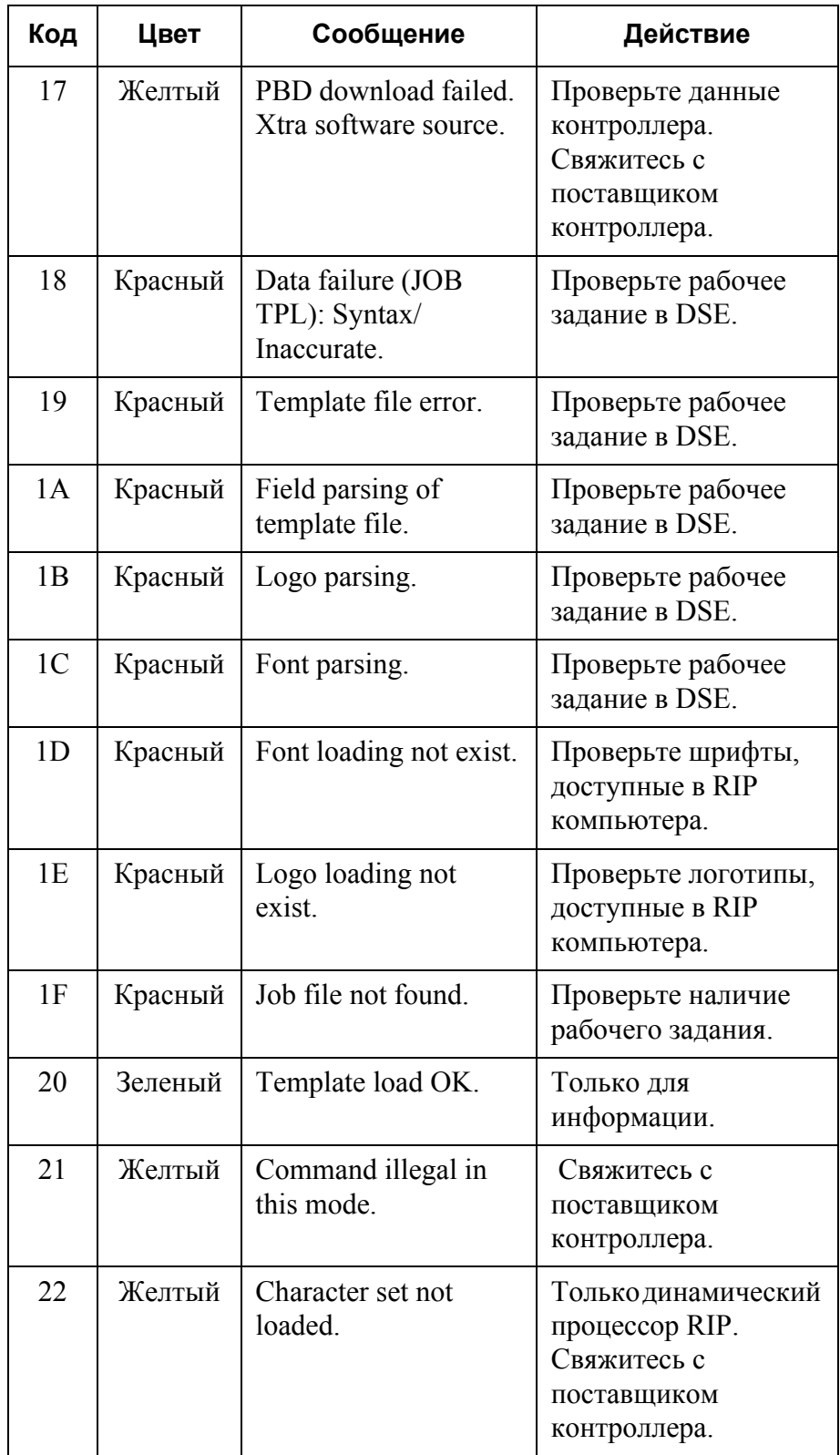

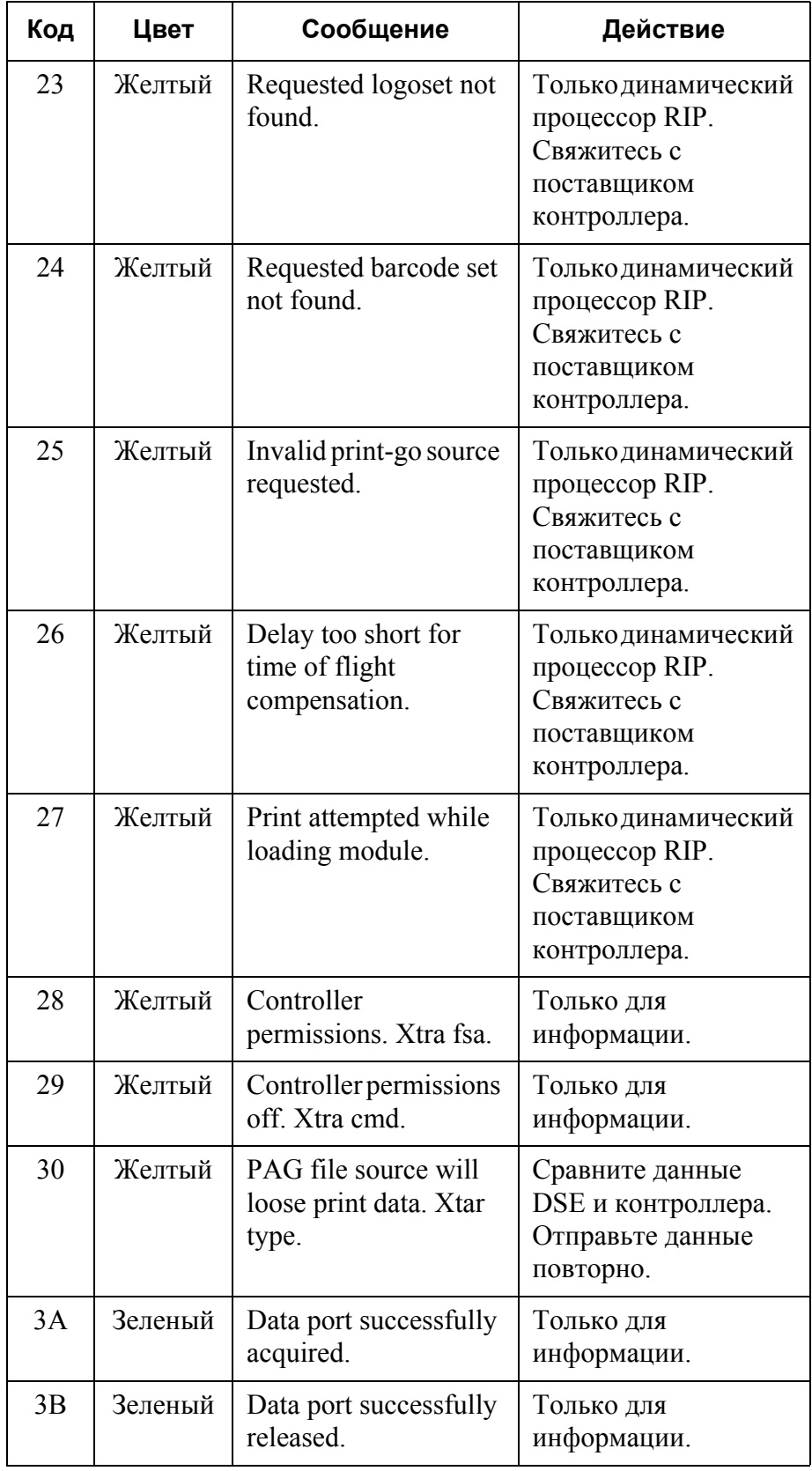

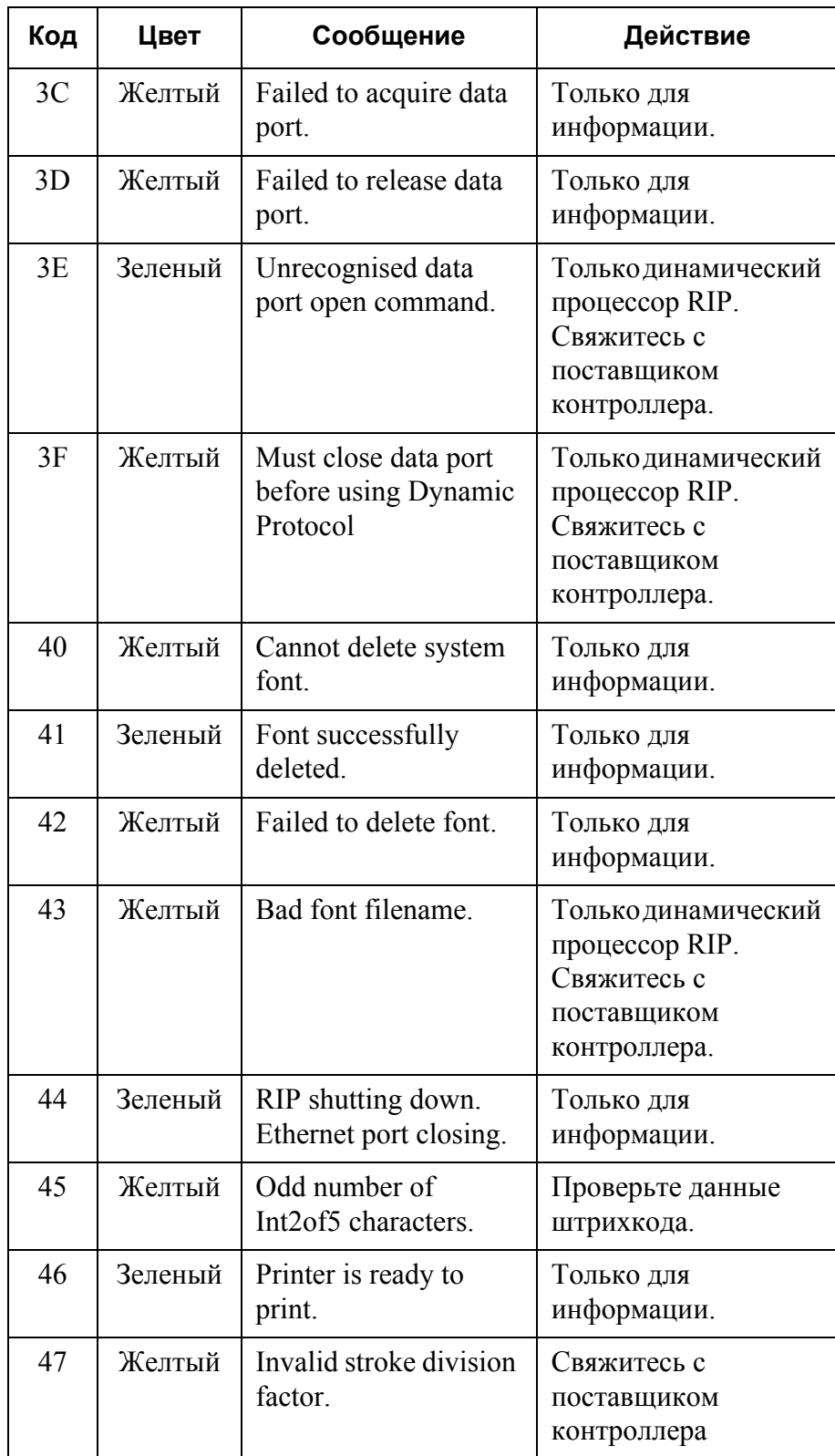

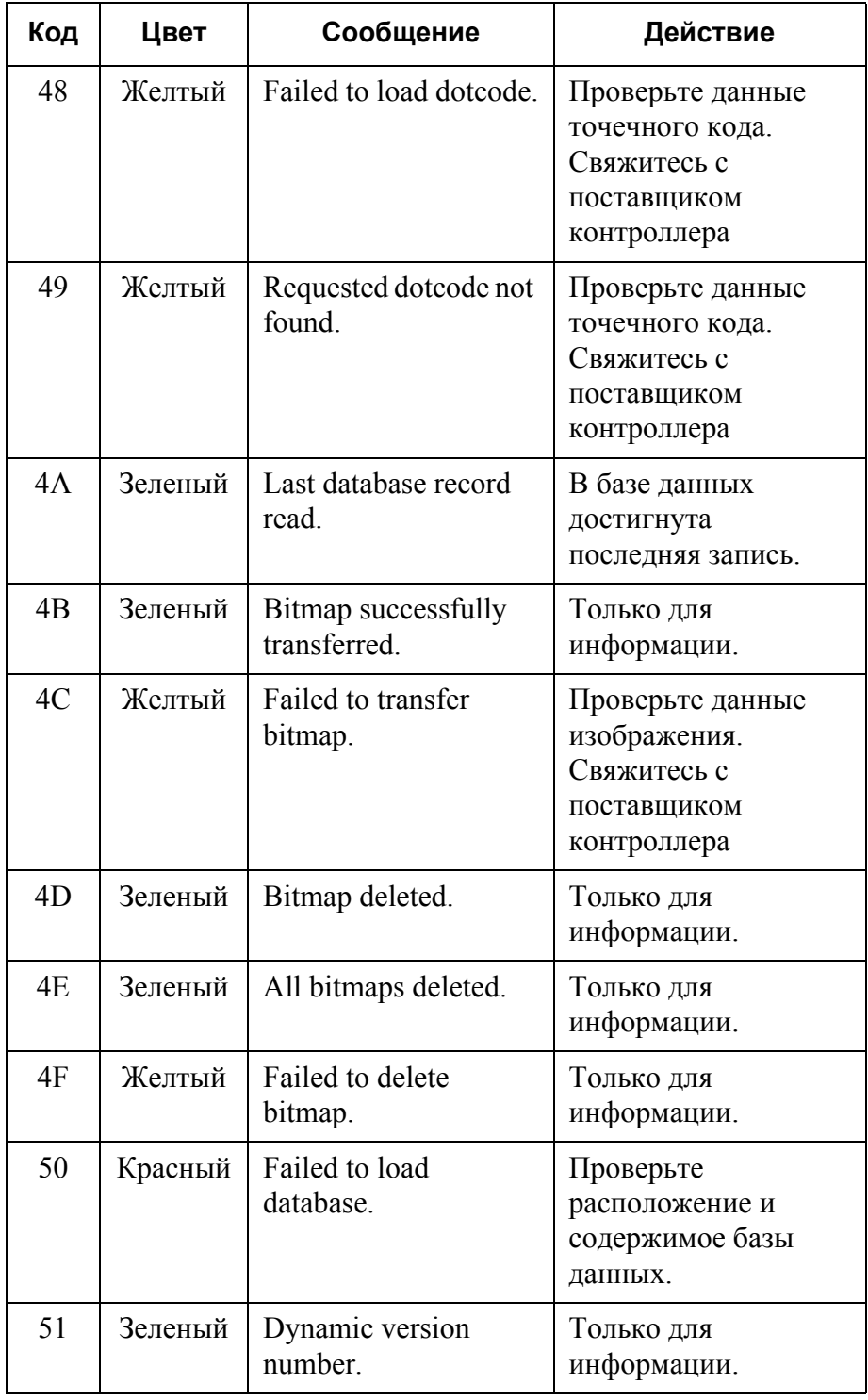

# **Коды ошибок JetArray**

Сообщения об ошибках JetArray выводятся в формате:

#### **(Ошибка x00/x01) Сообщение**

Первое число означает **категорию** ошибки, а второе число означает **код** ошибки.

*Примечание. Большинство ошибок матрицы относятся к устаревшим сообщениям, не генерируемым в BitJet+. Ошибки, перечисленные без указания действия, относятся к устаревшим командам.*

### **Категория ошибки JetArray 00**

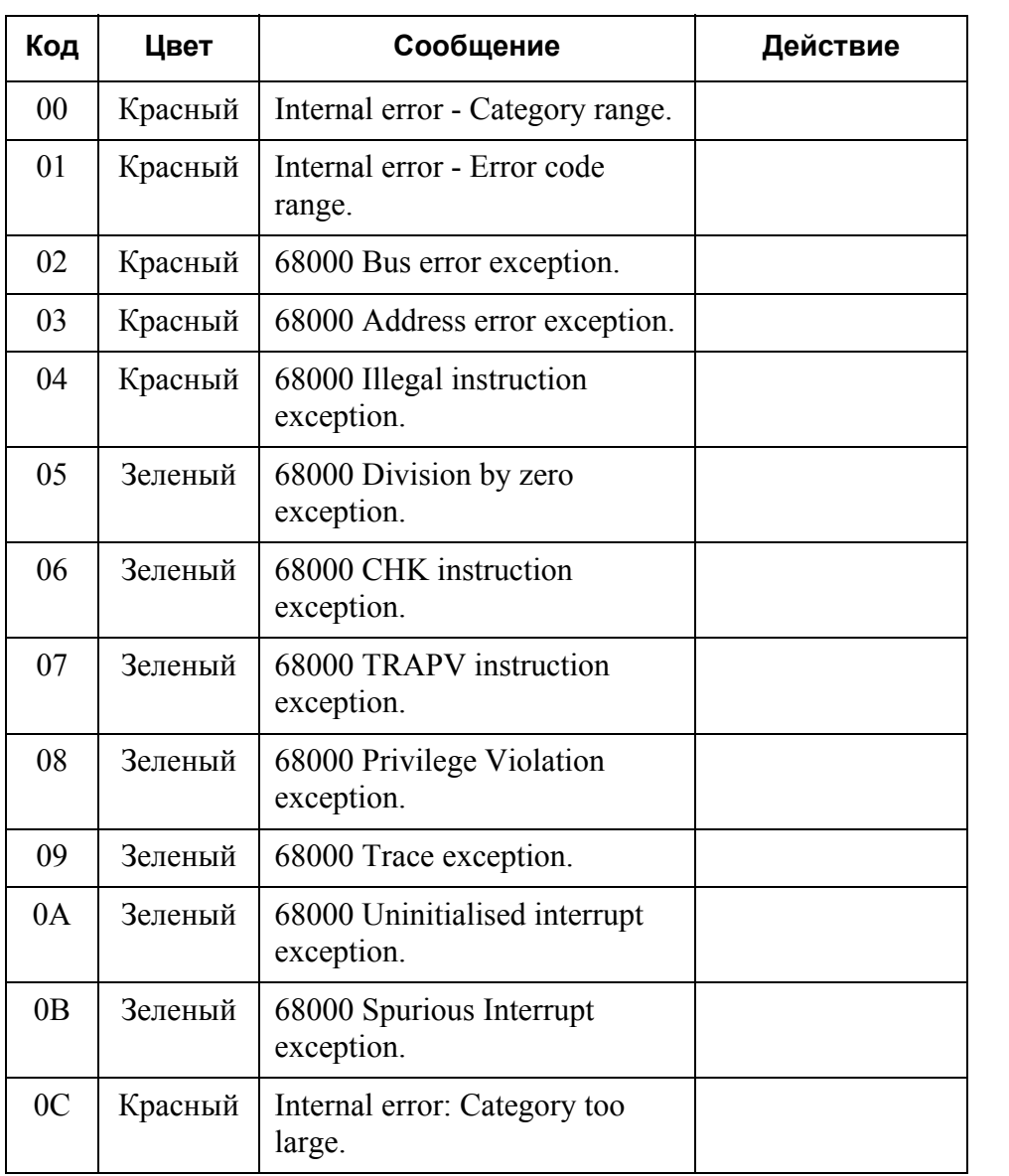

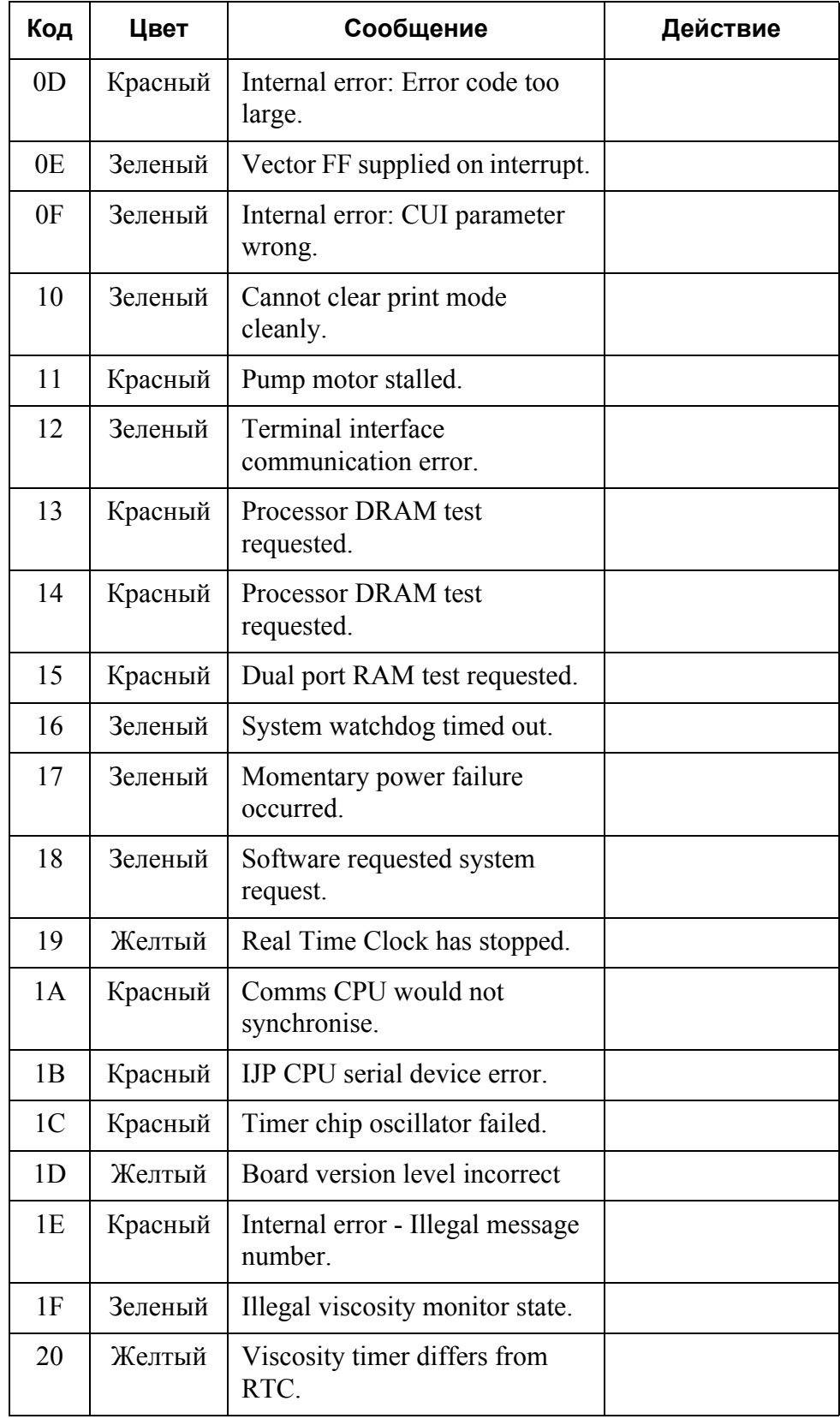

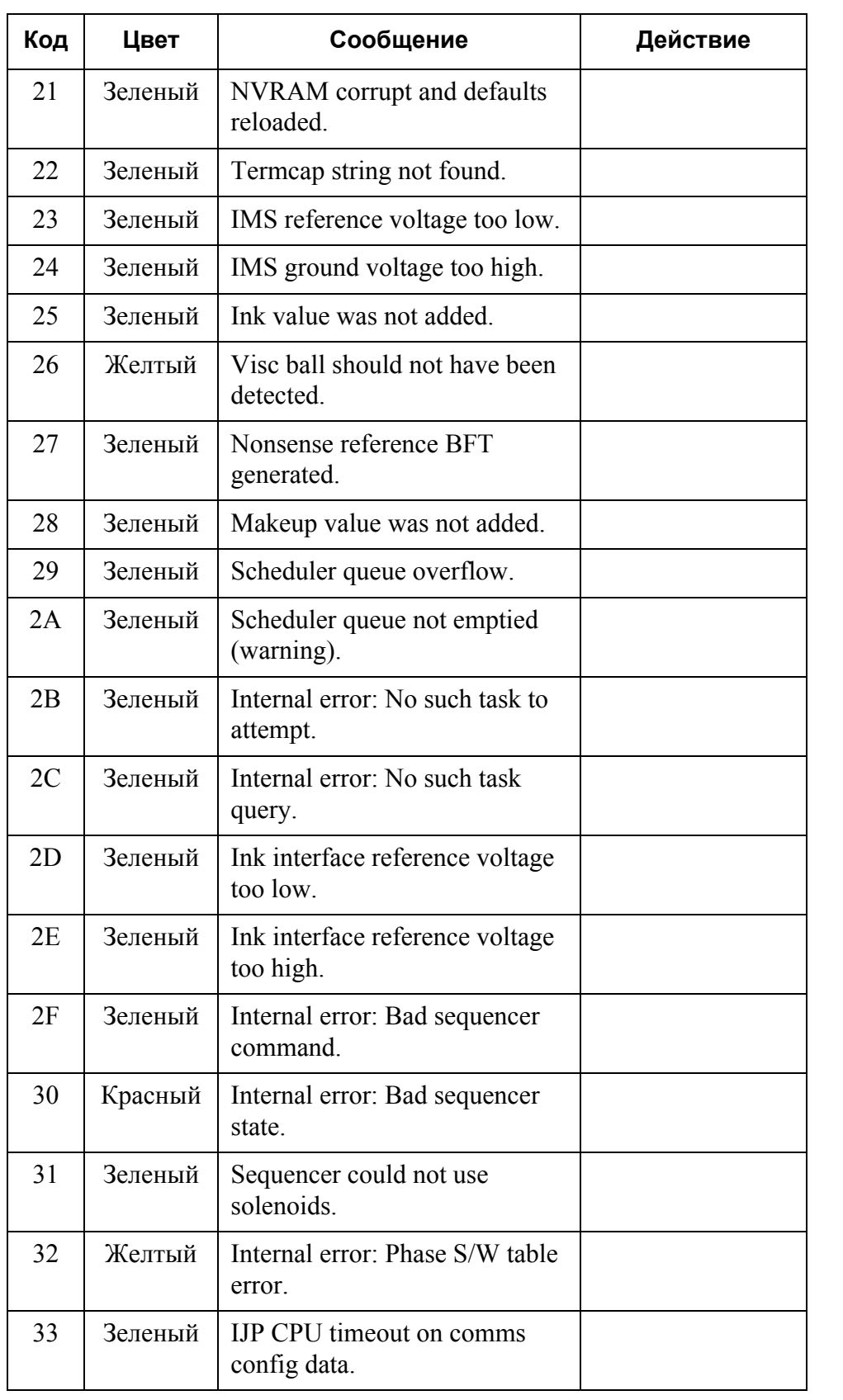

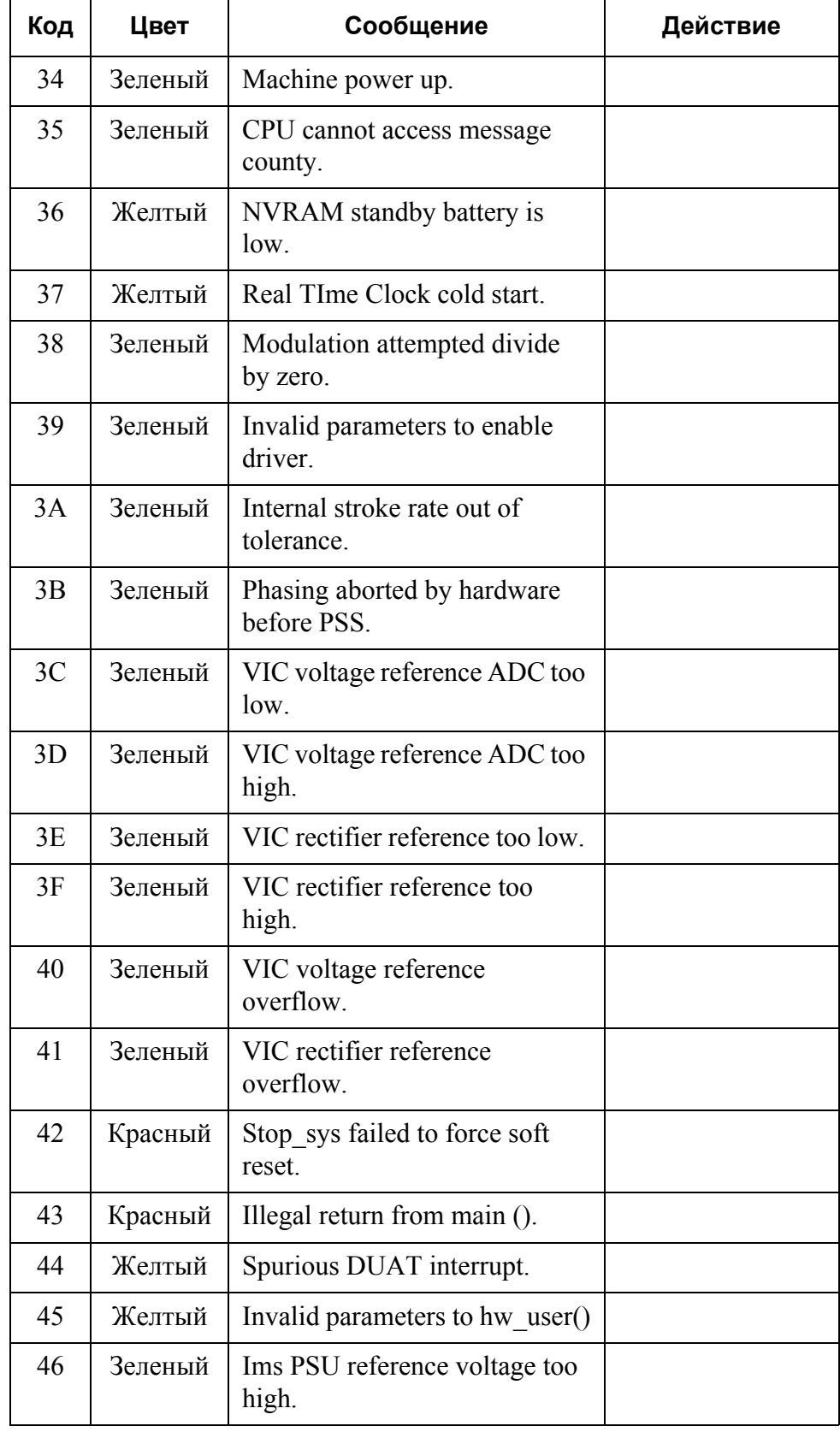

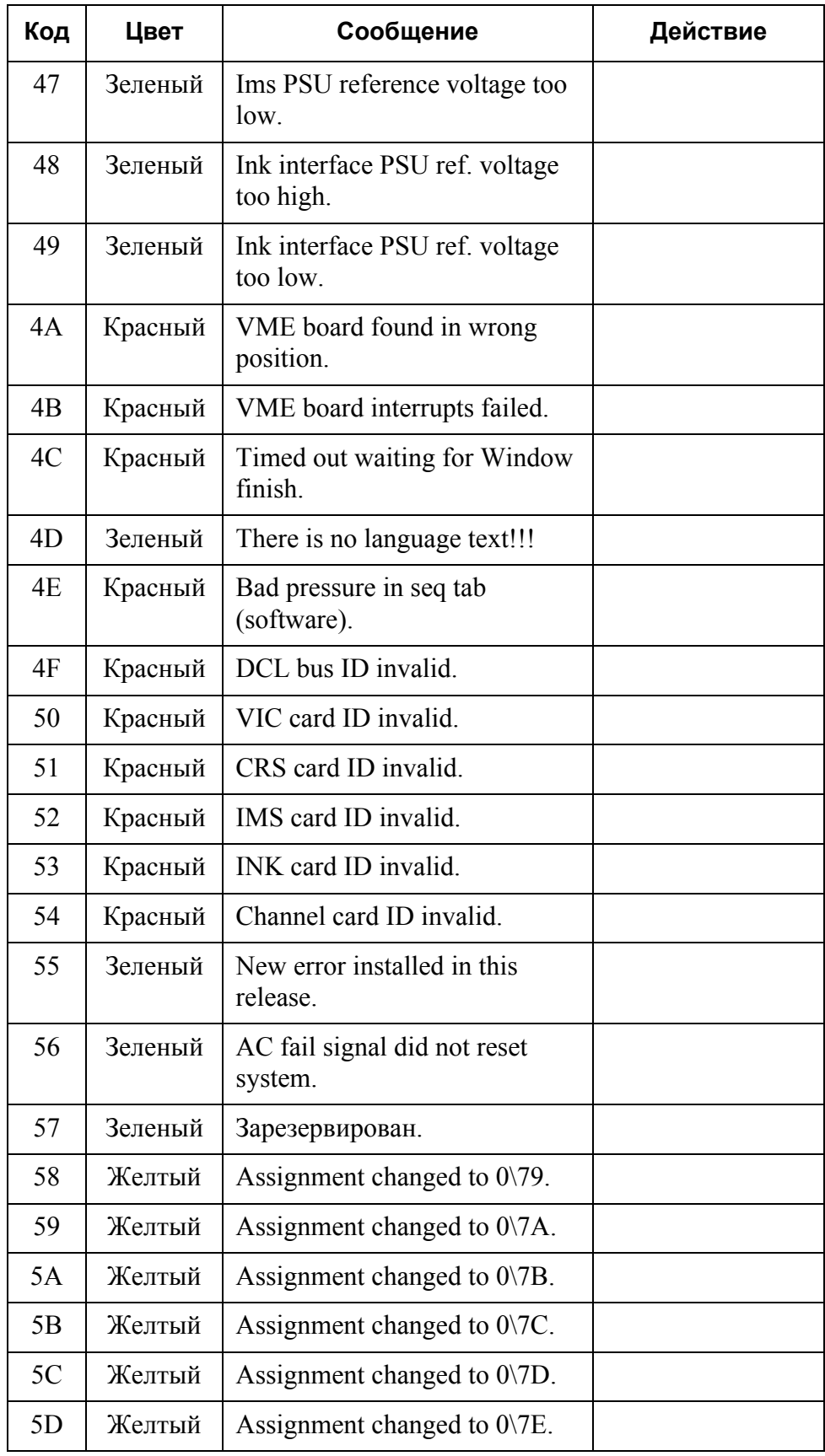

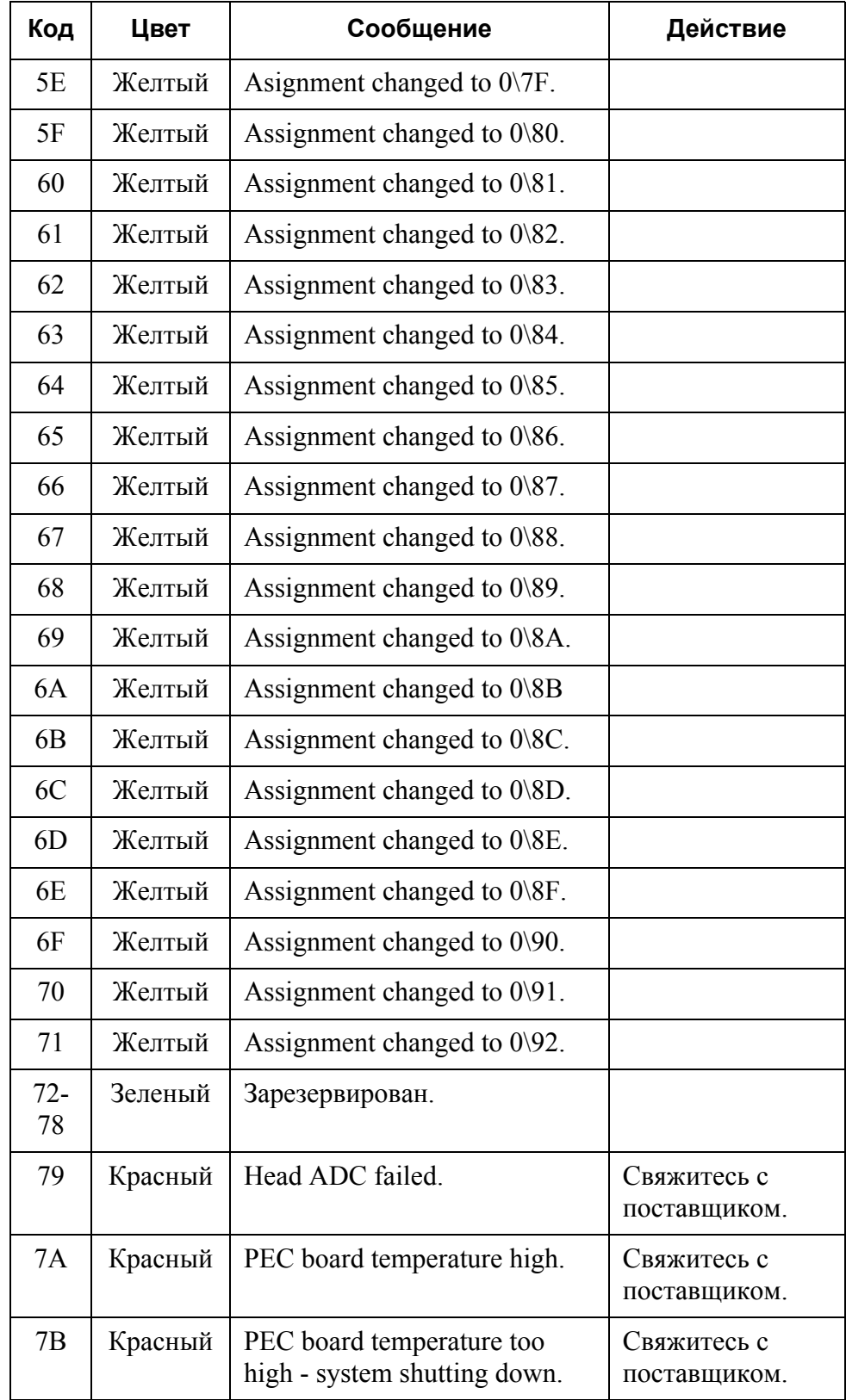

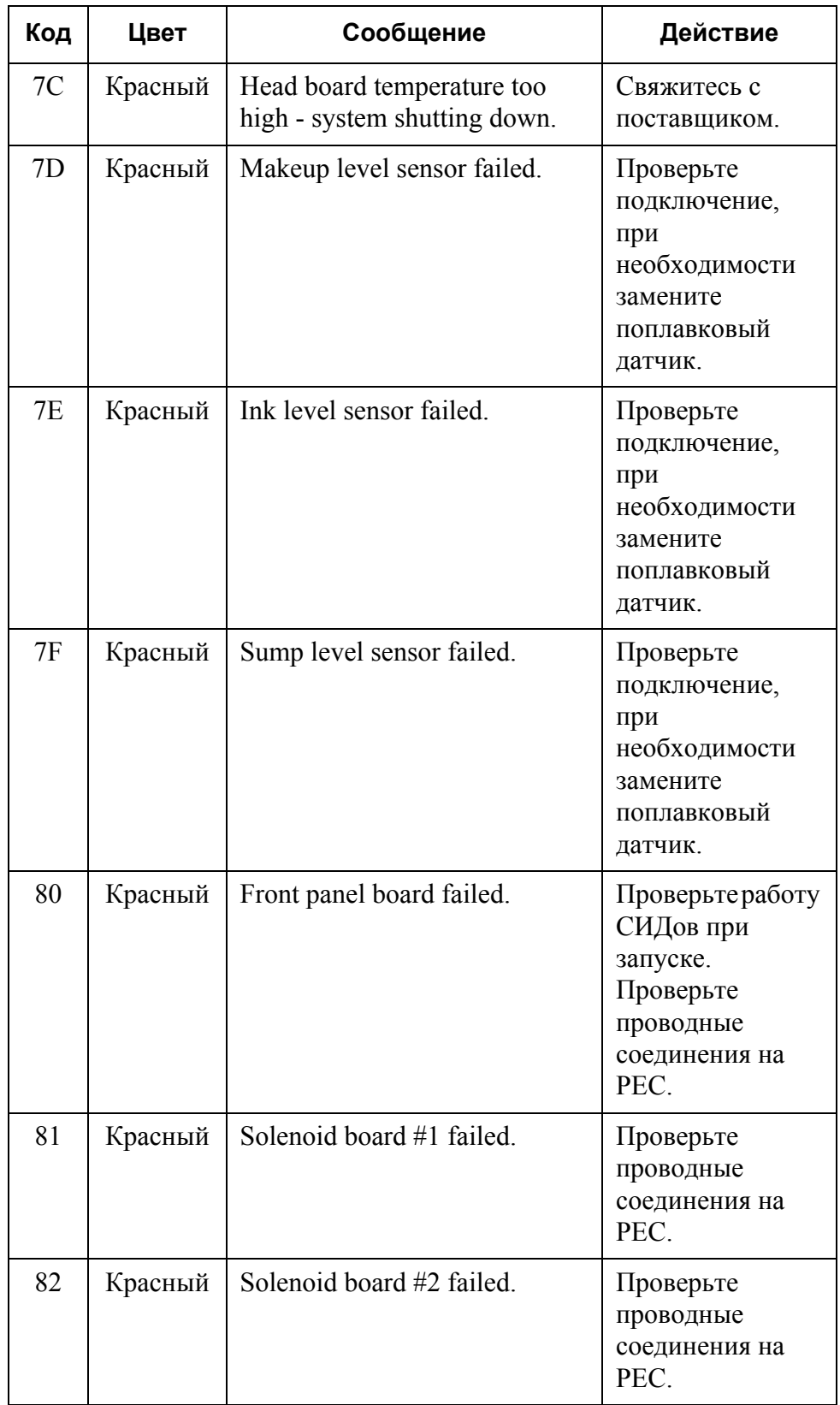

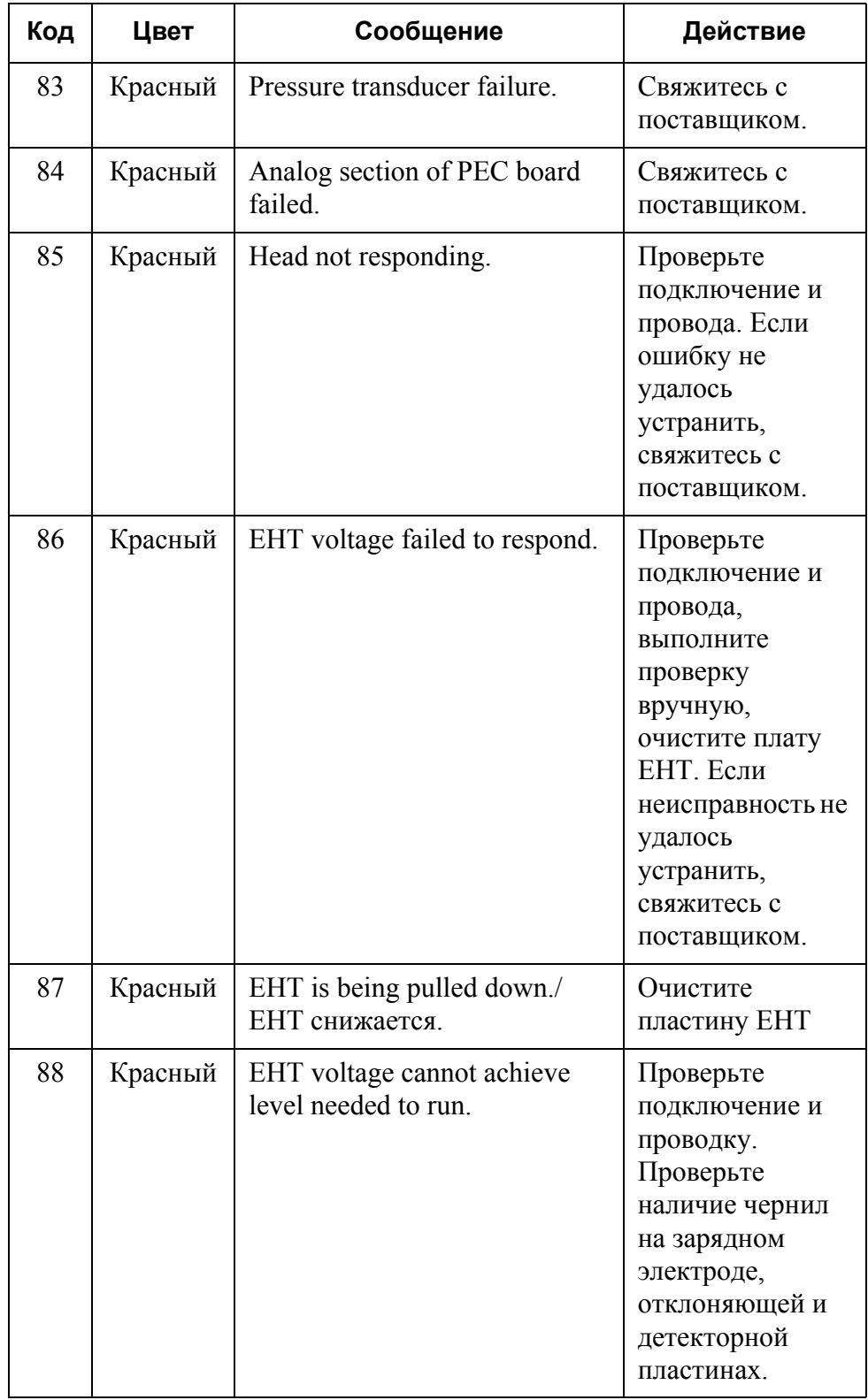

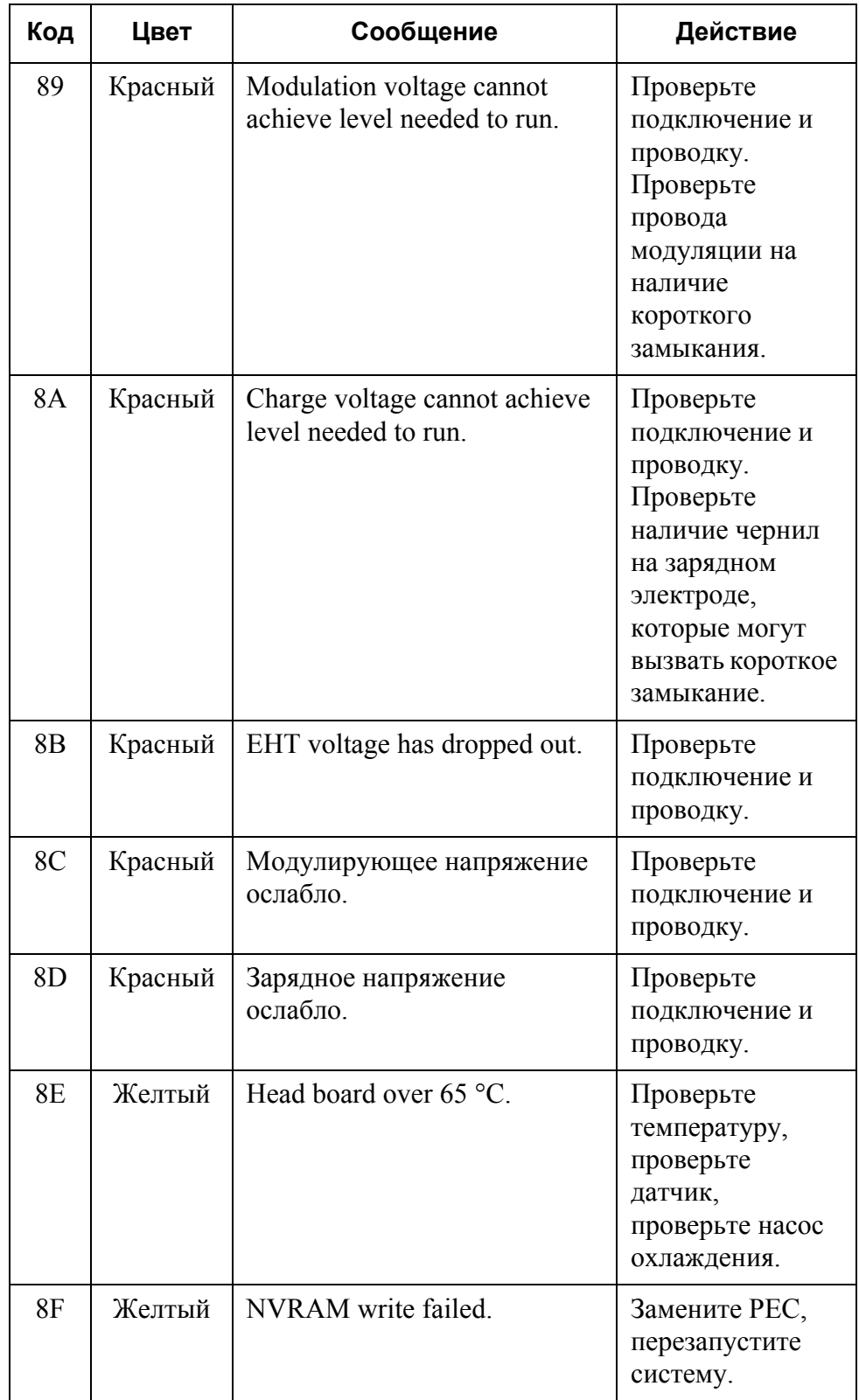
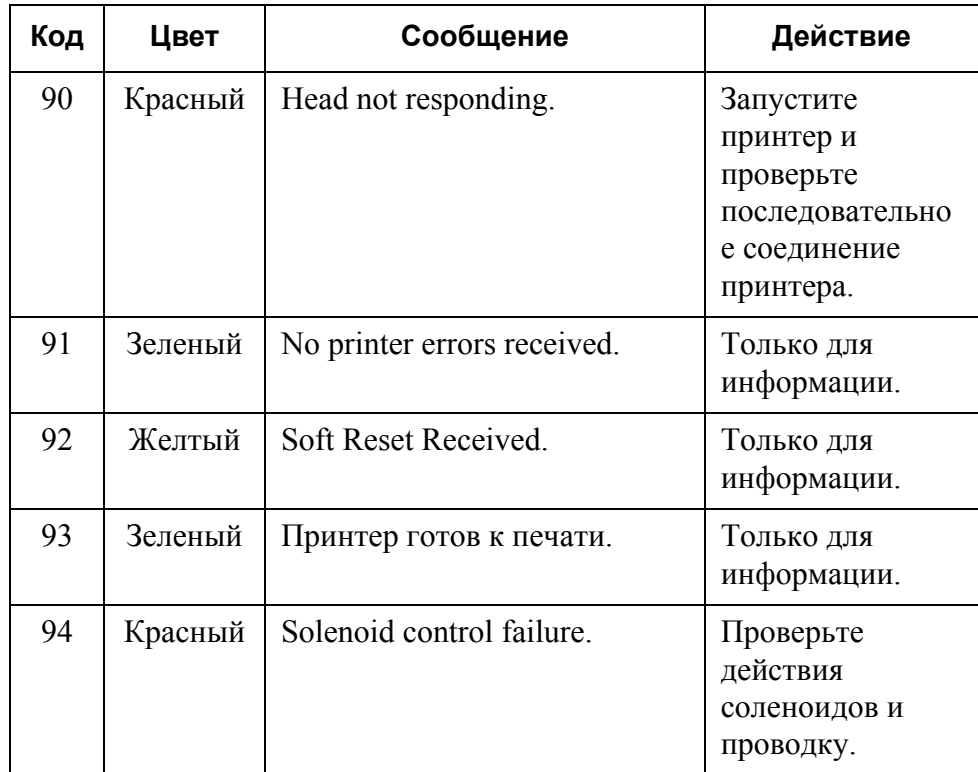

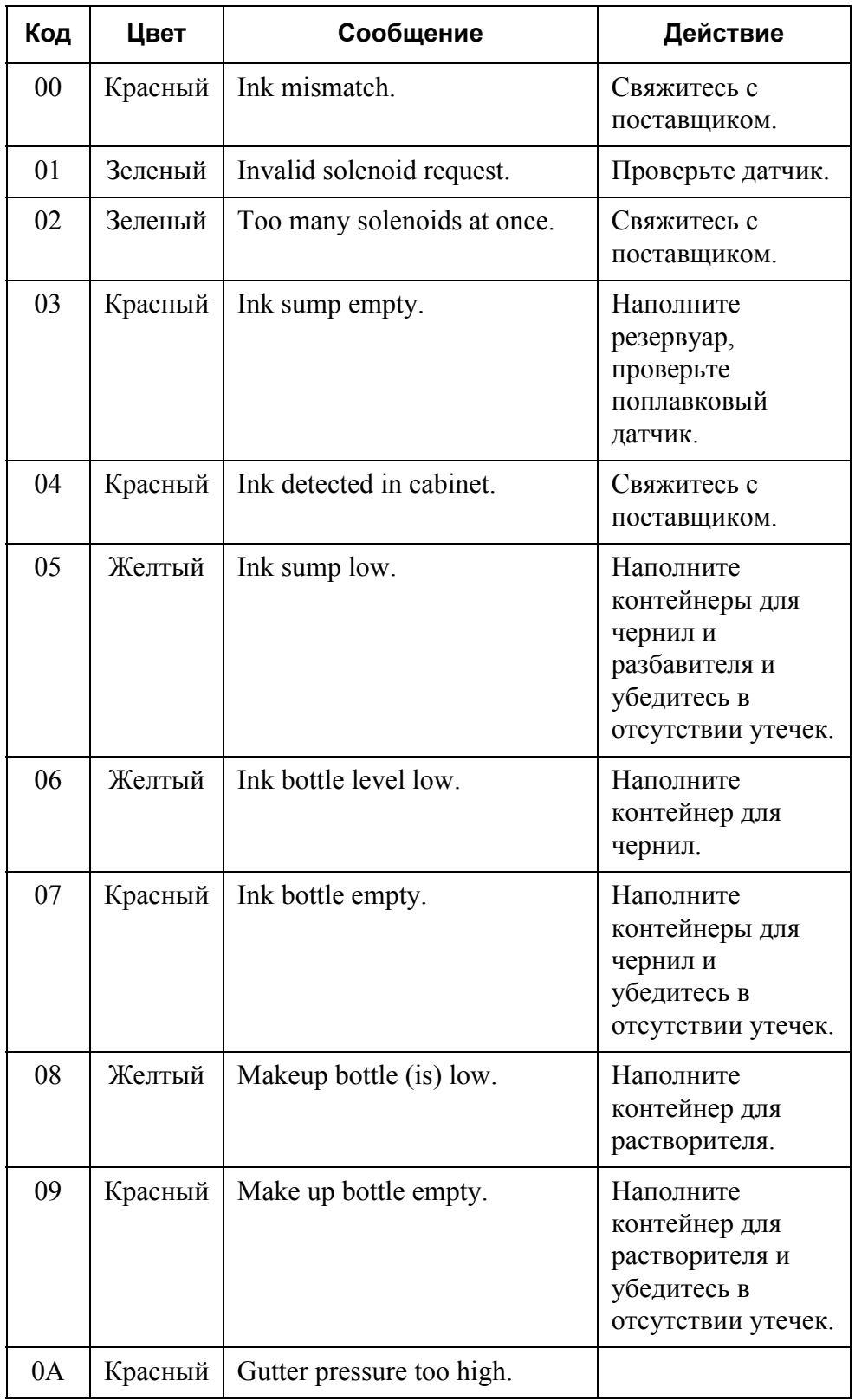

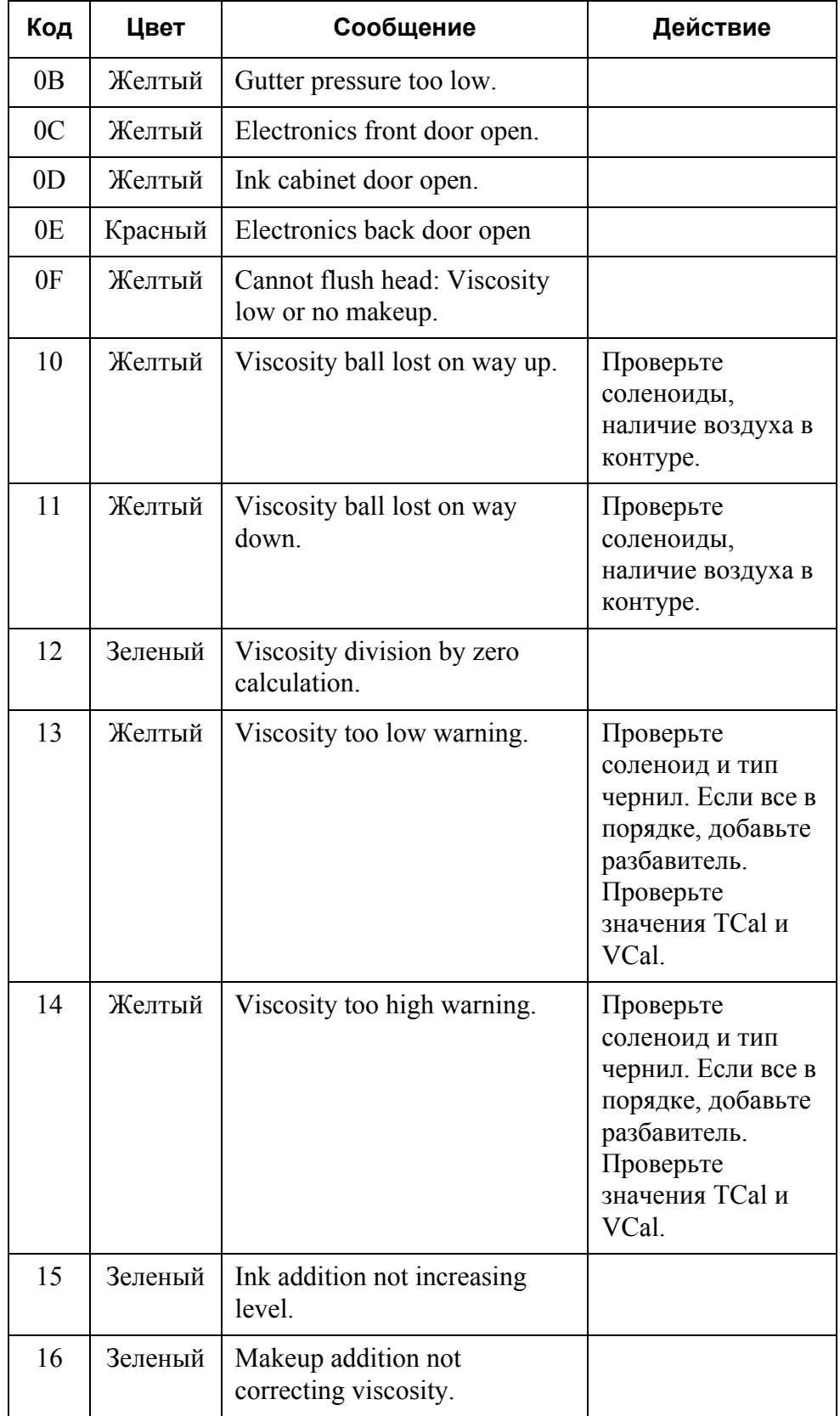

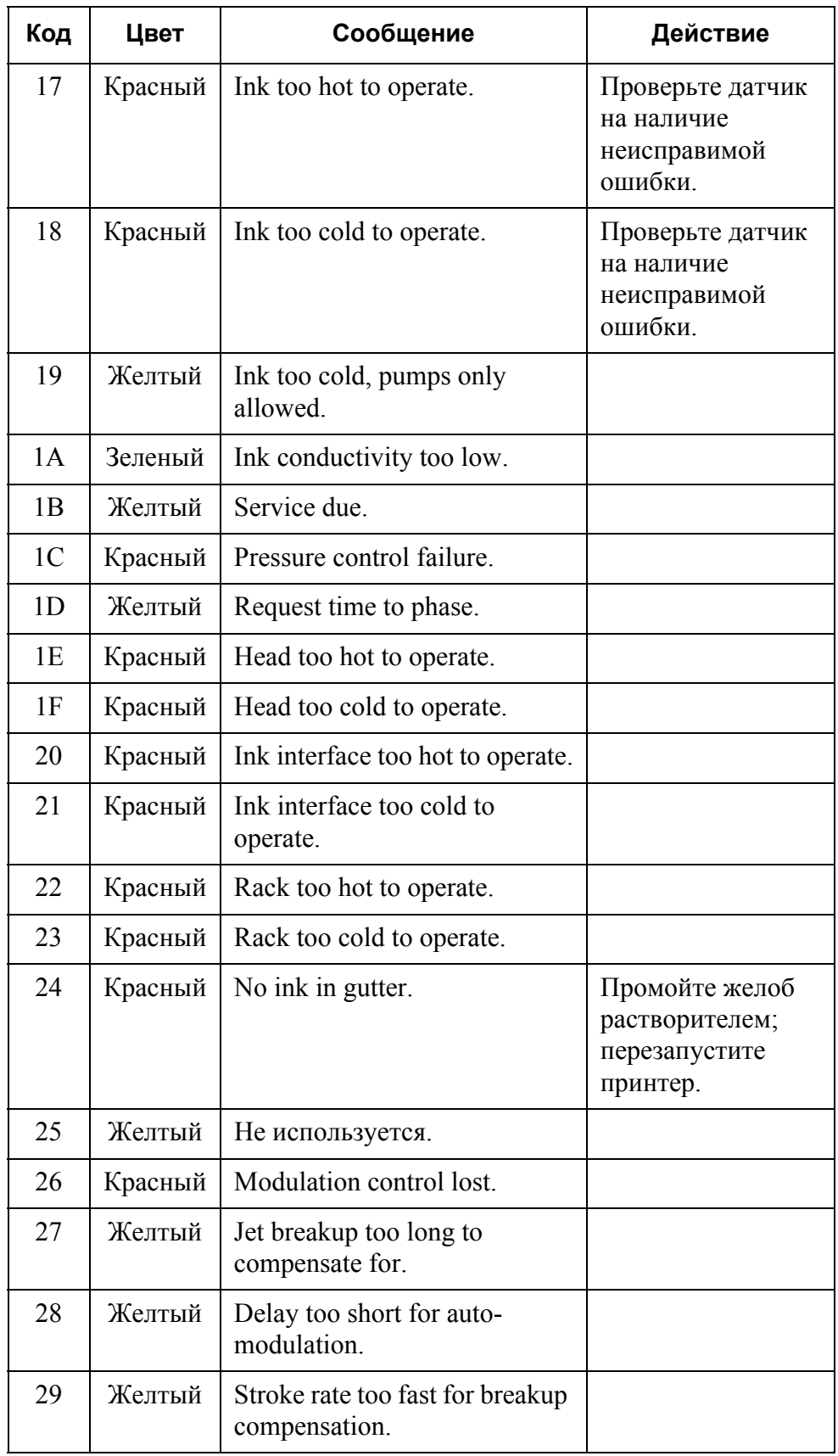

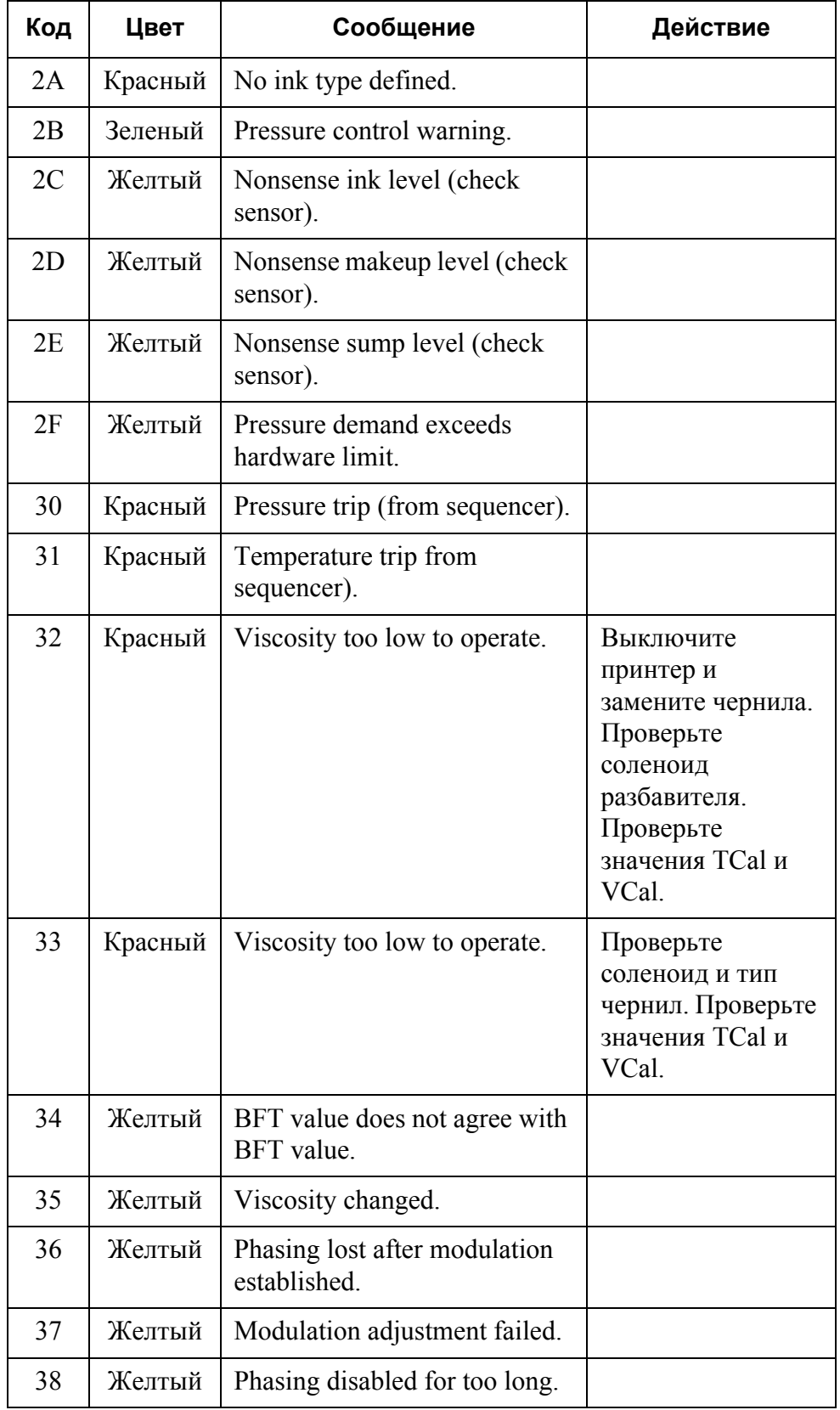

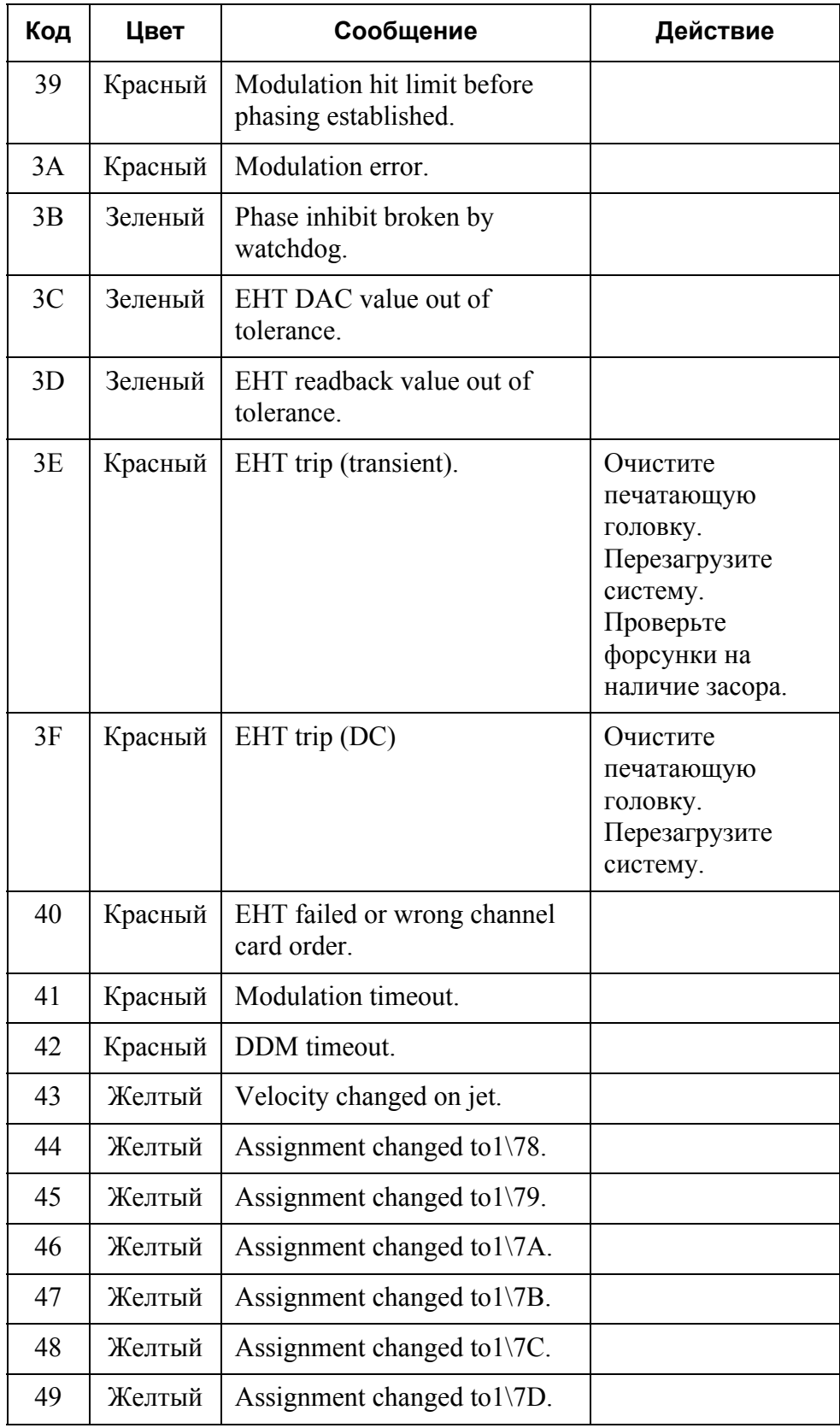

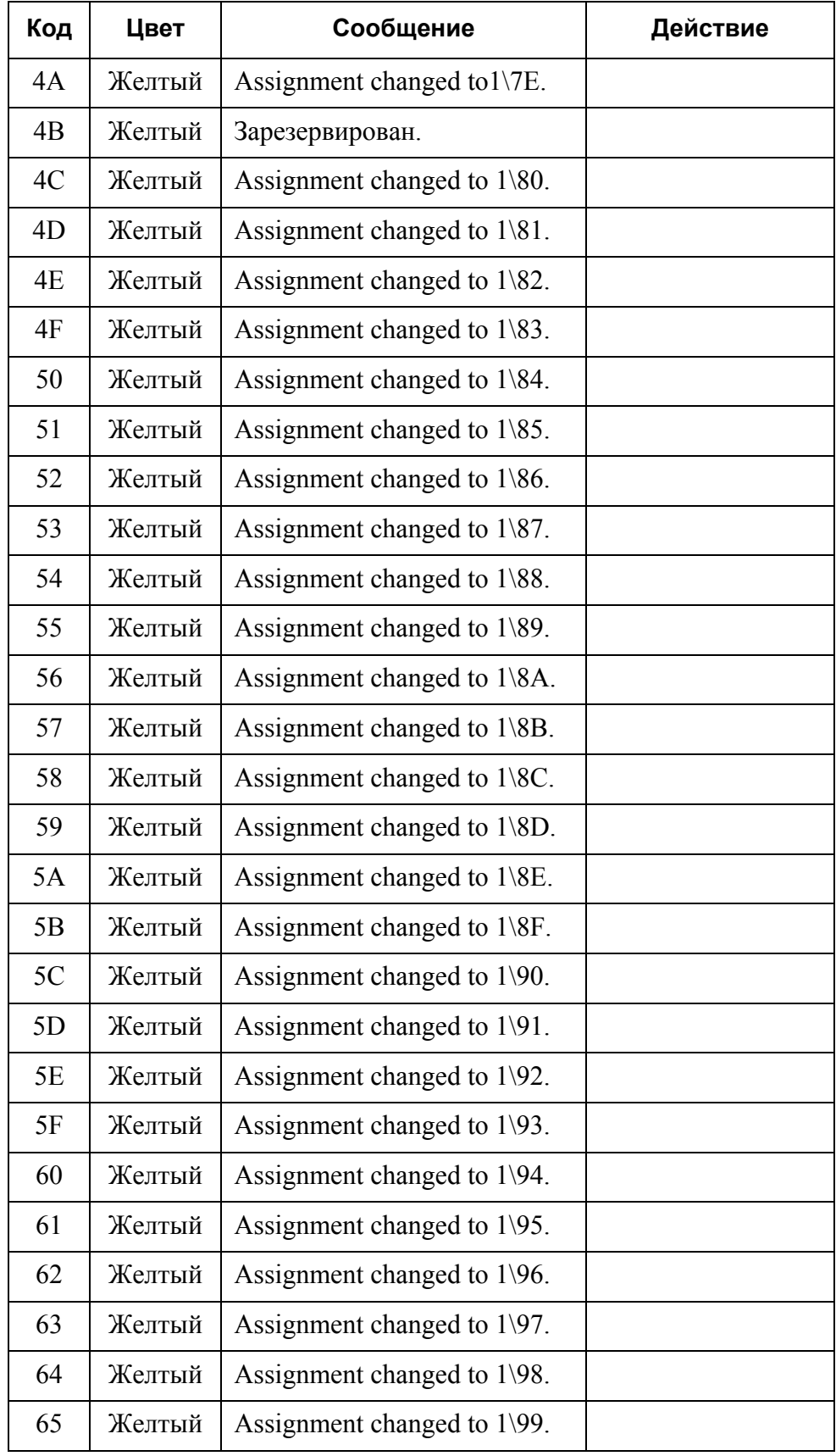

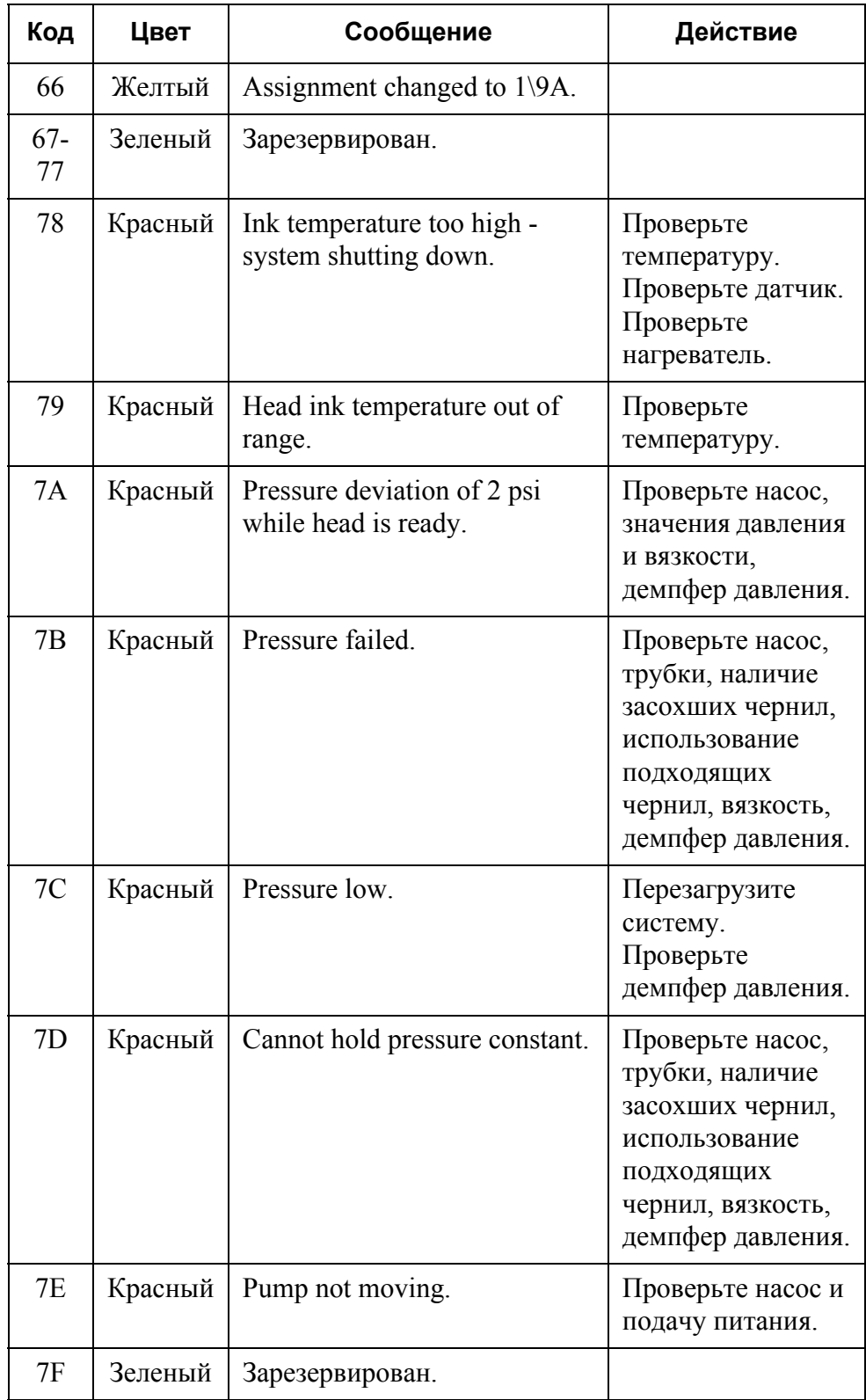

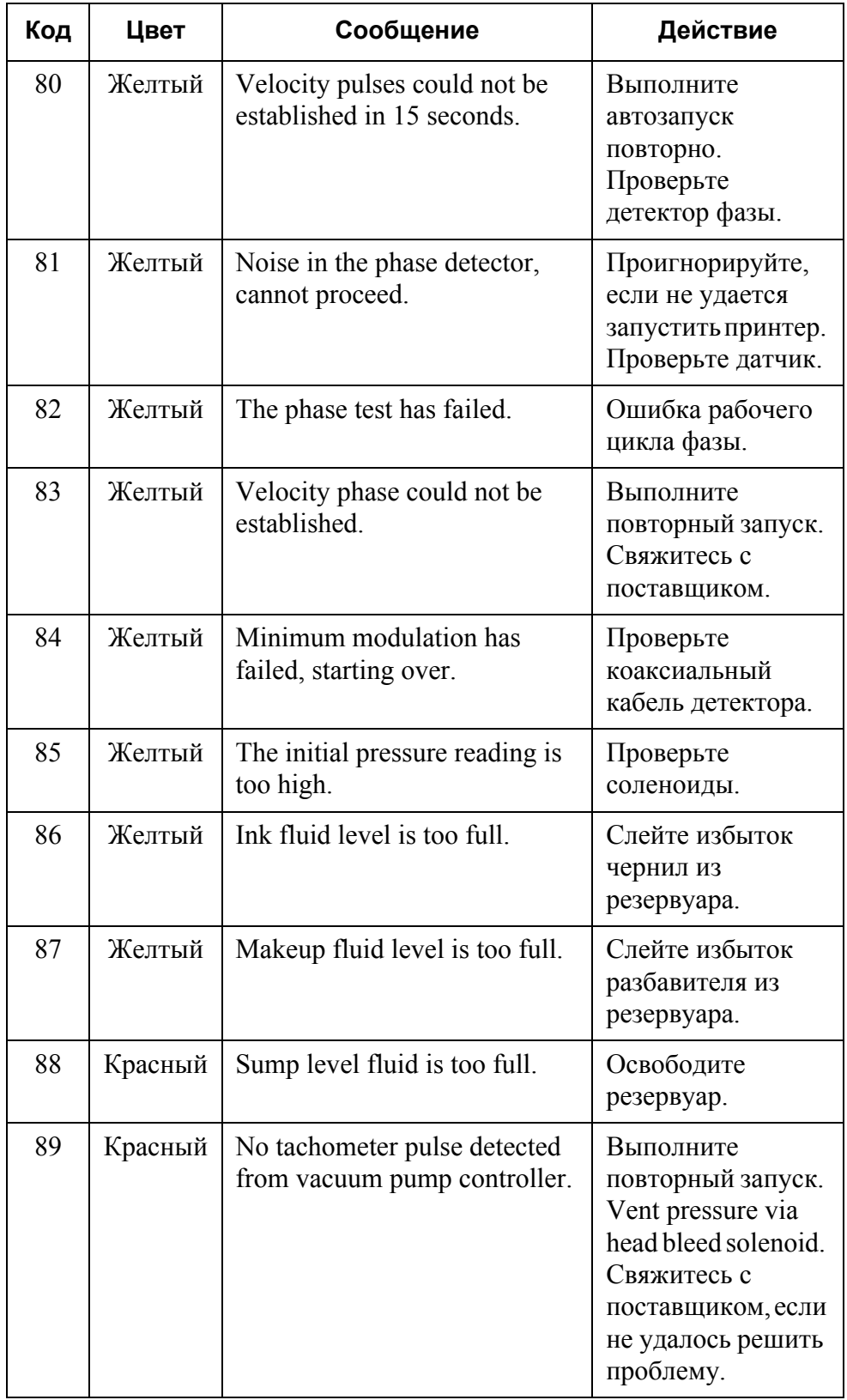

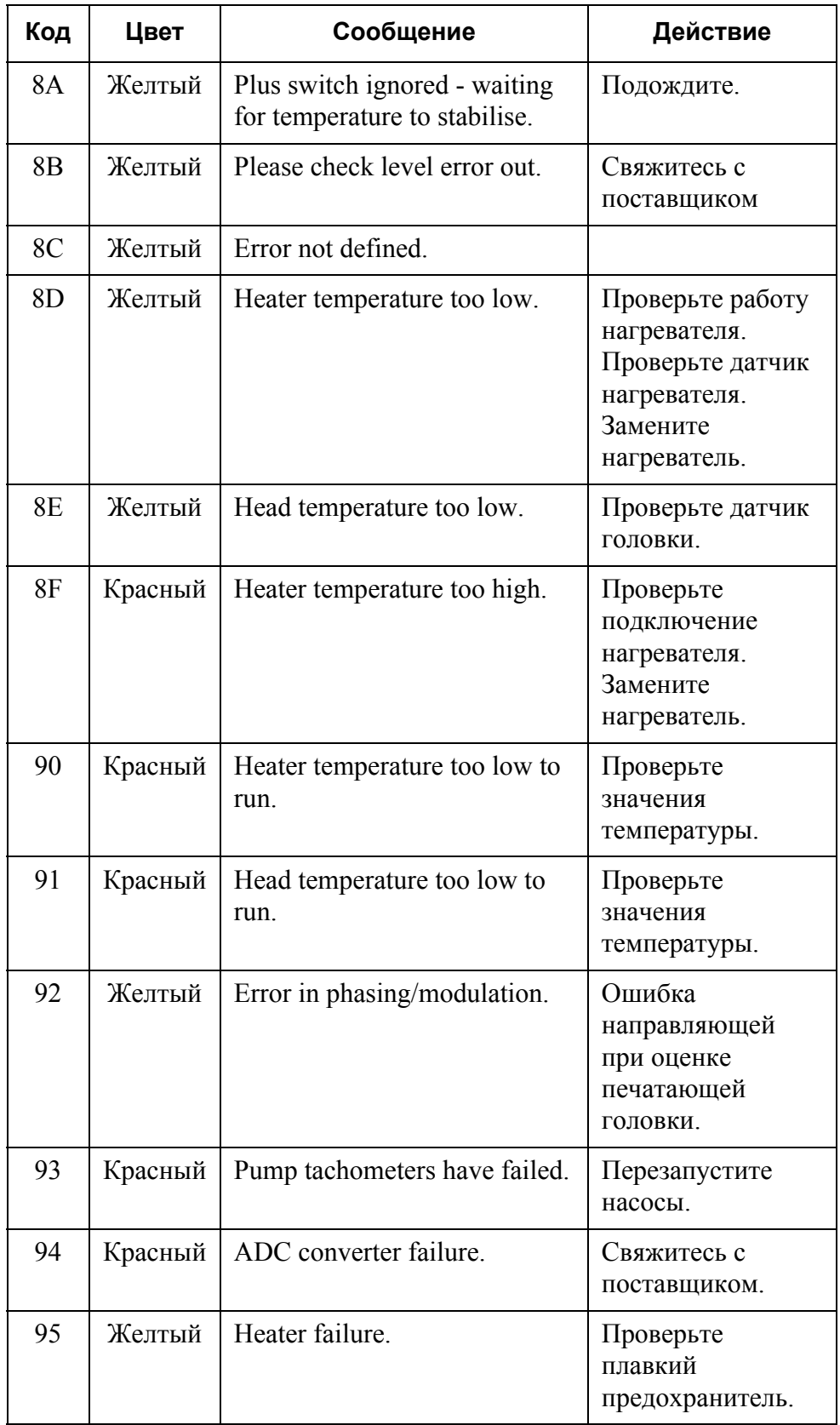

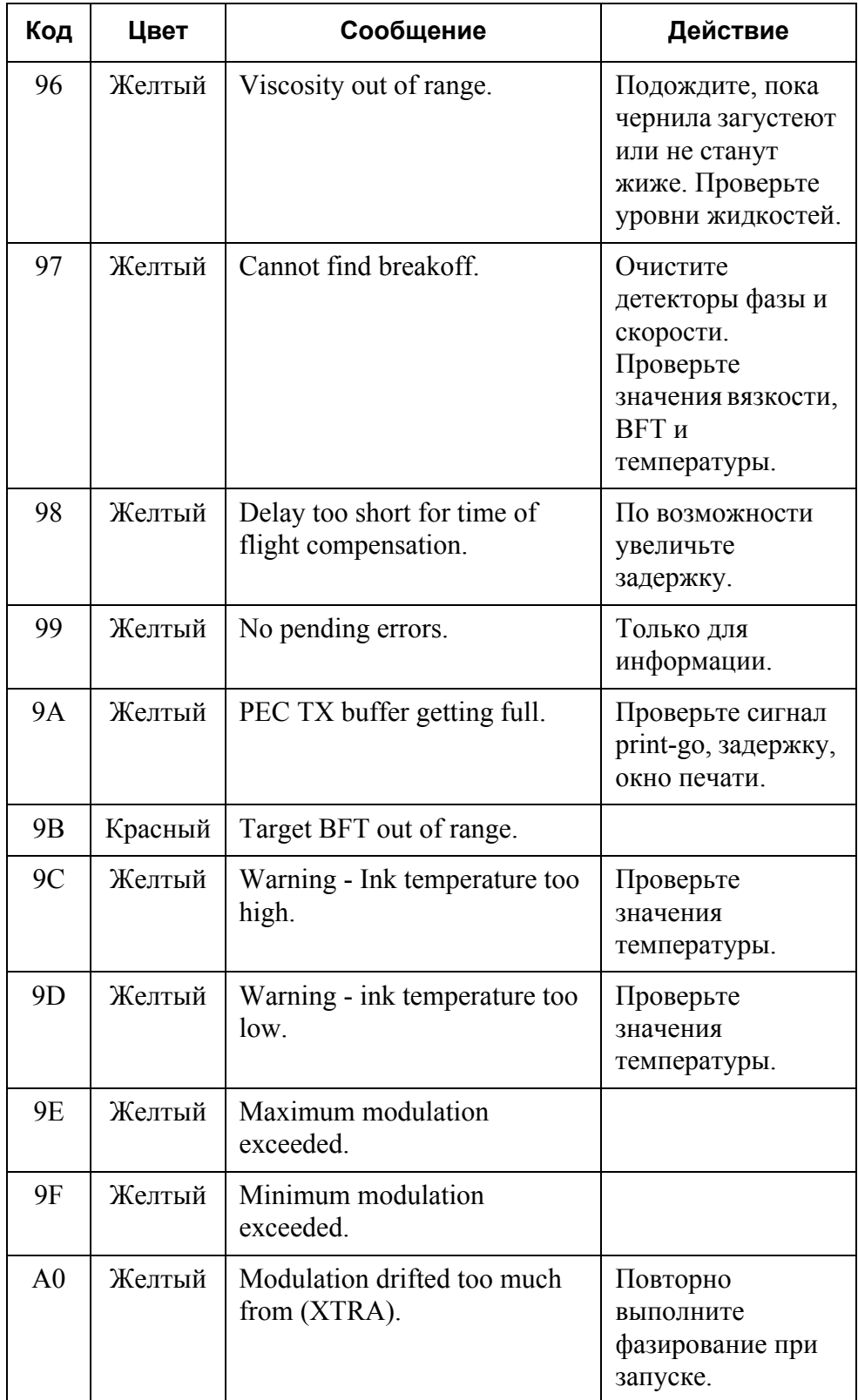

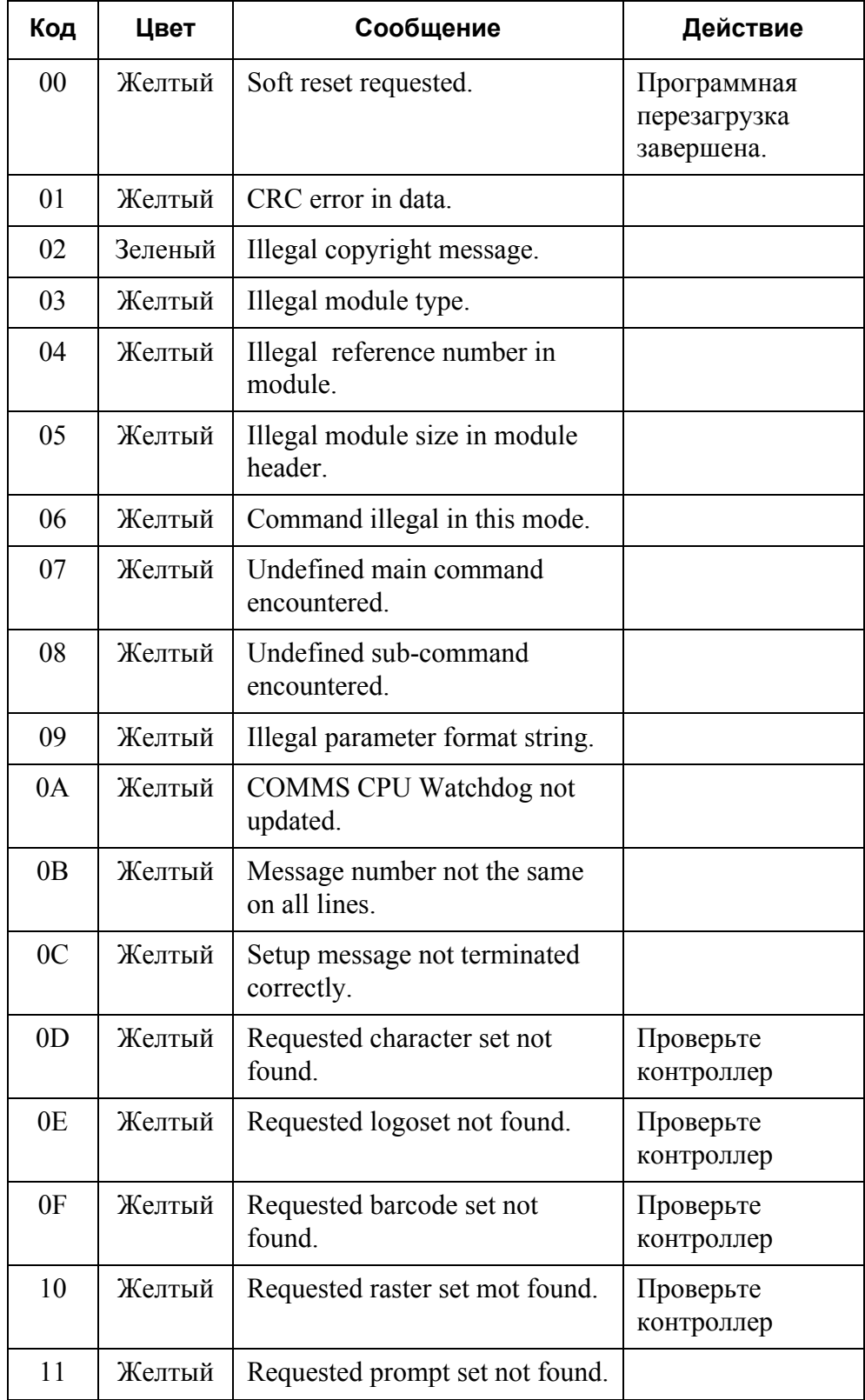

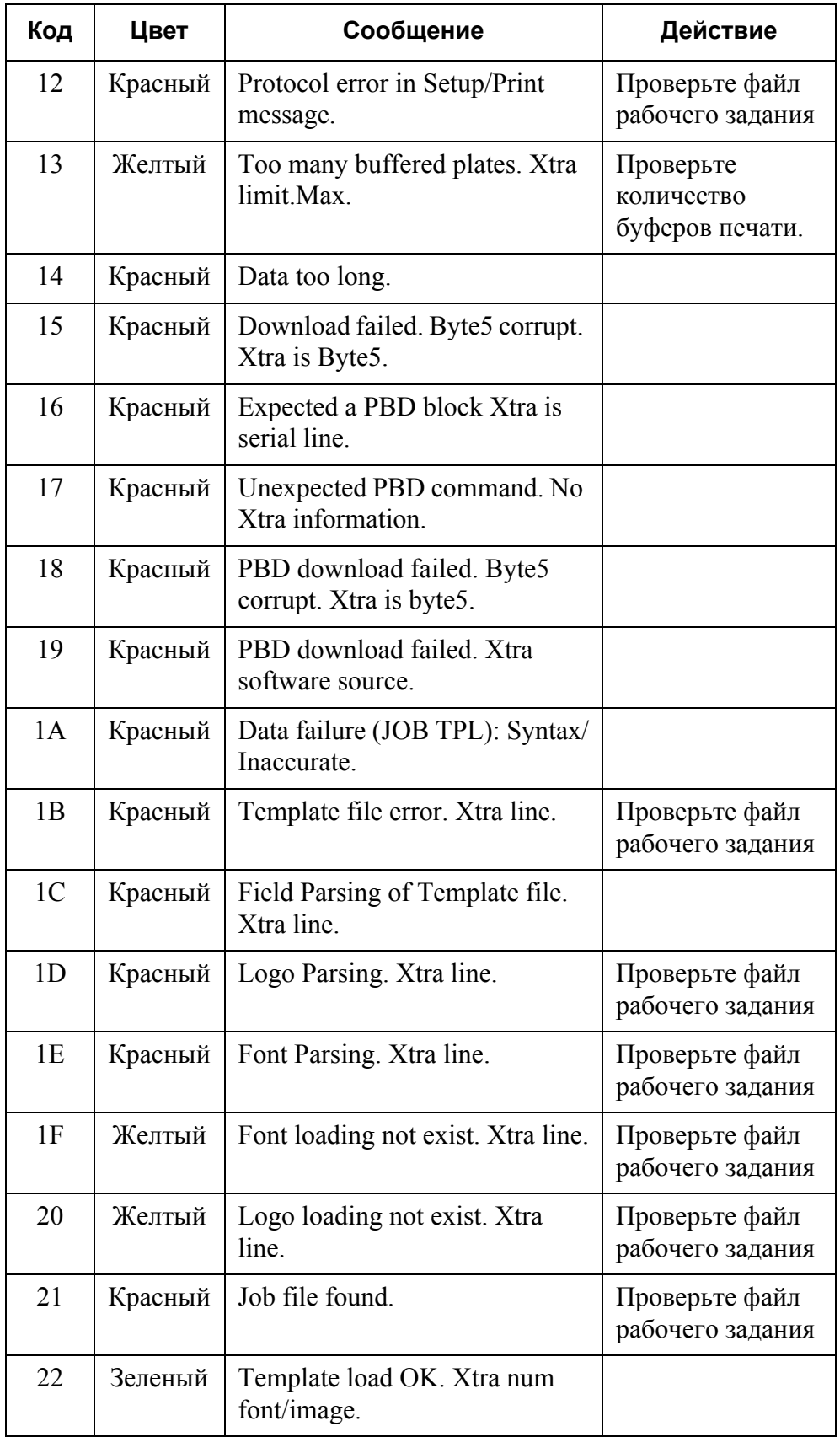

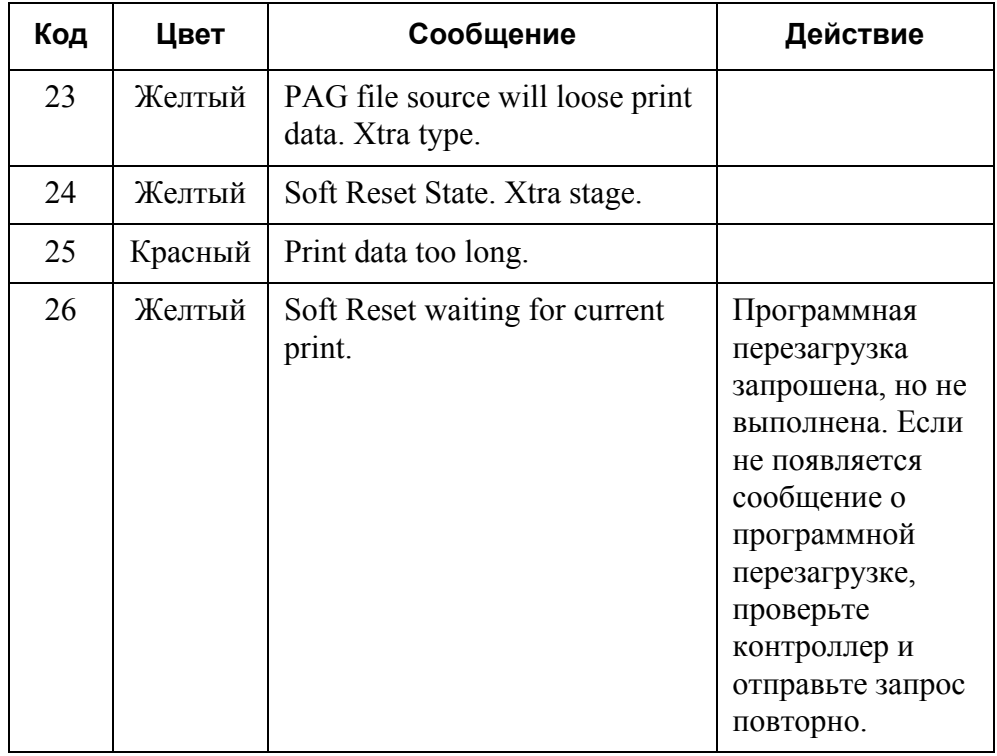

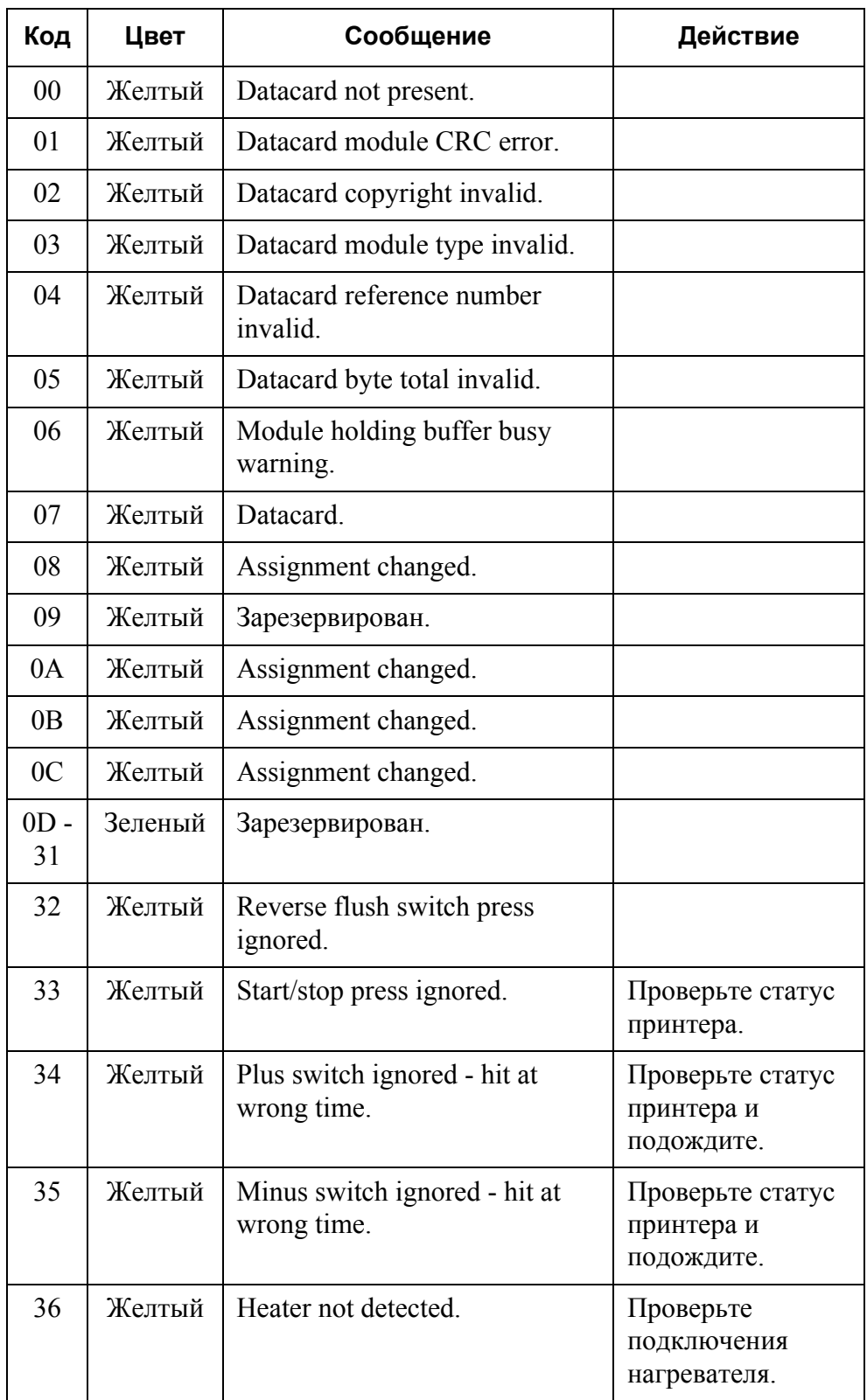

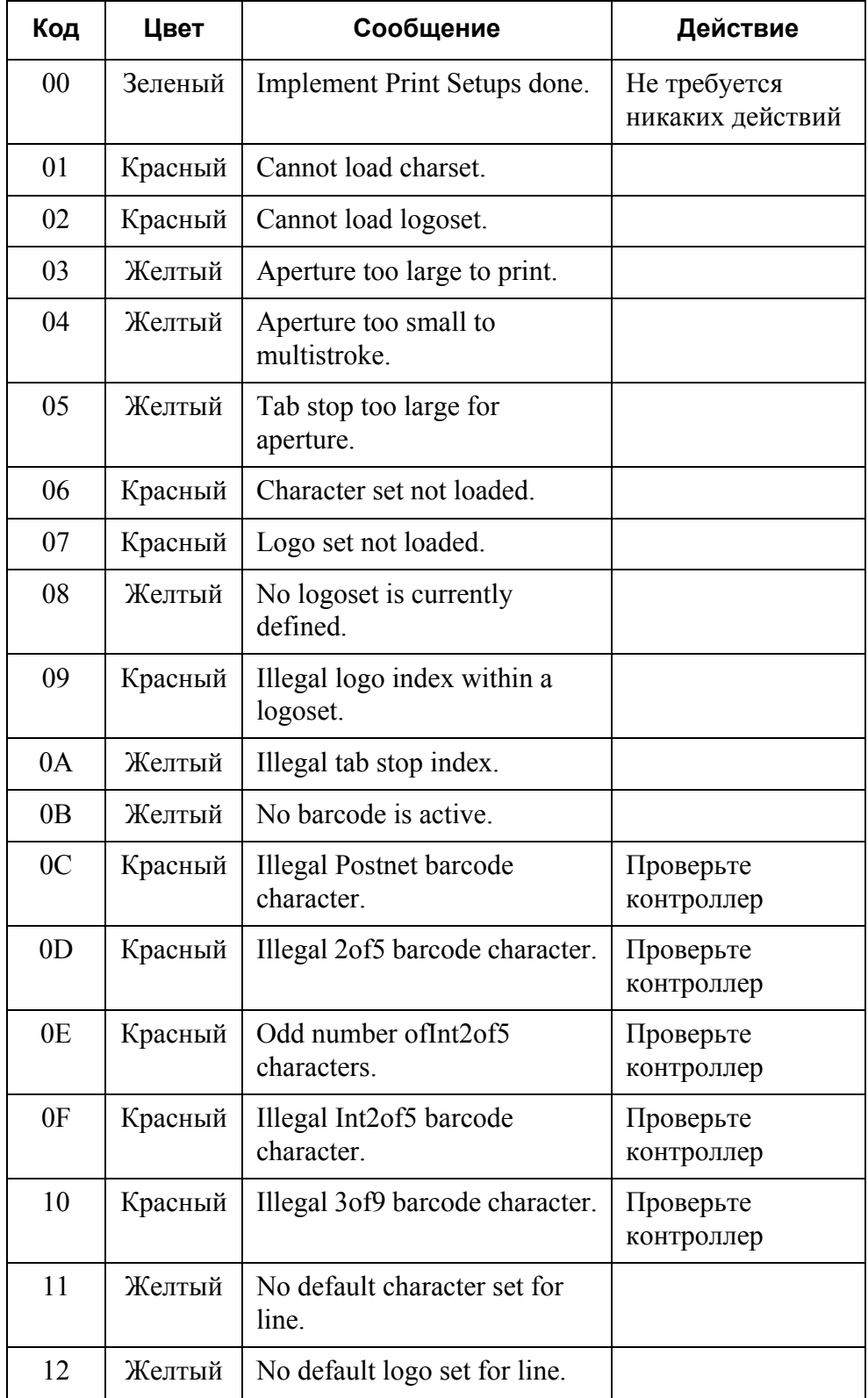

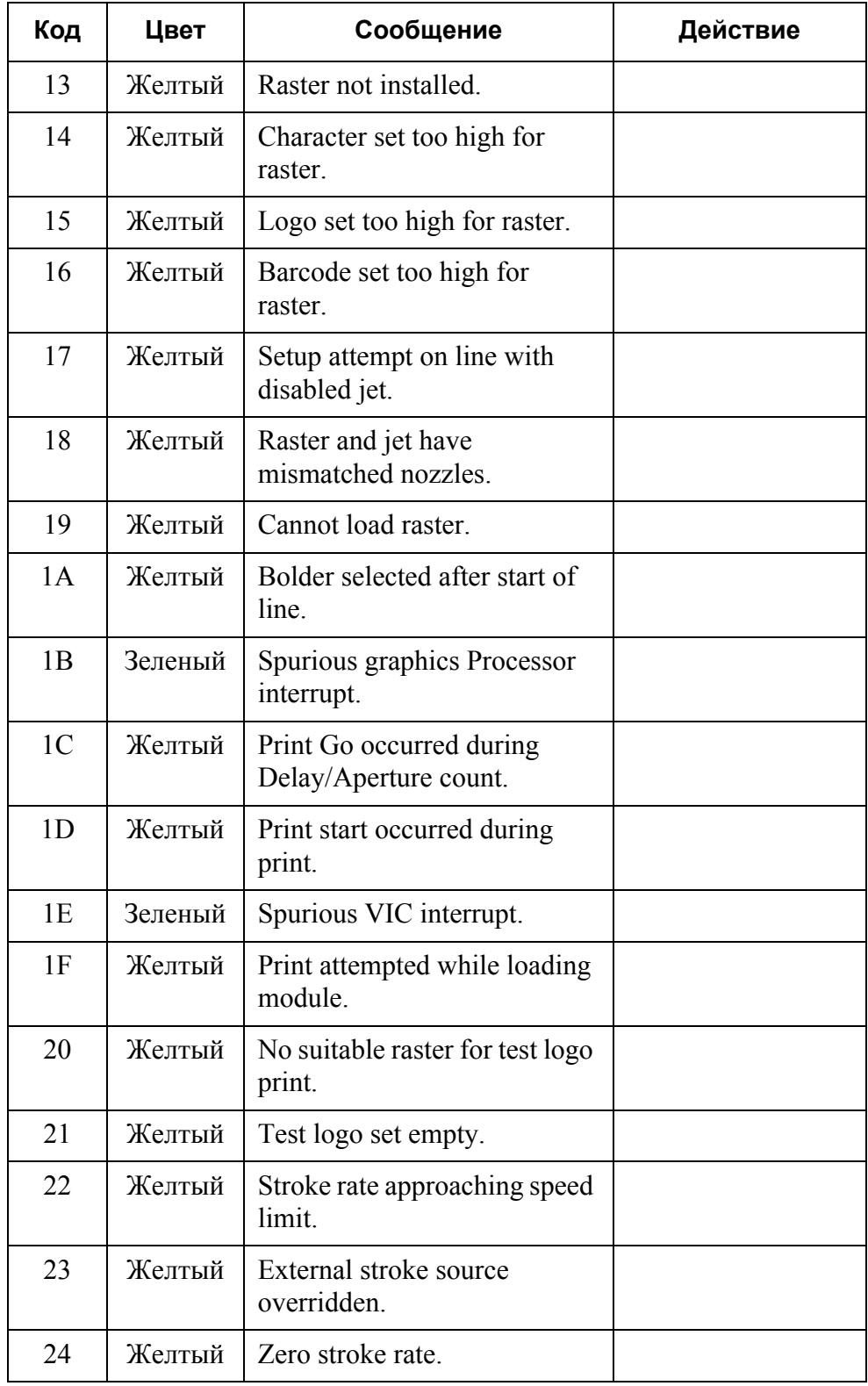

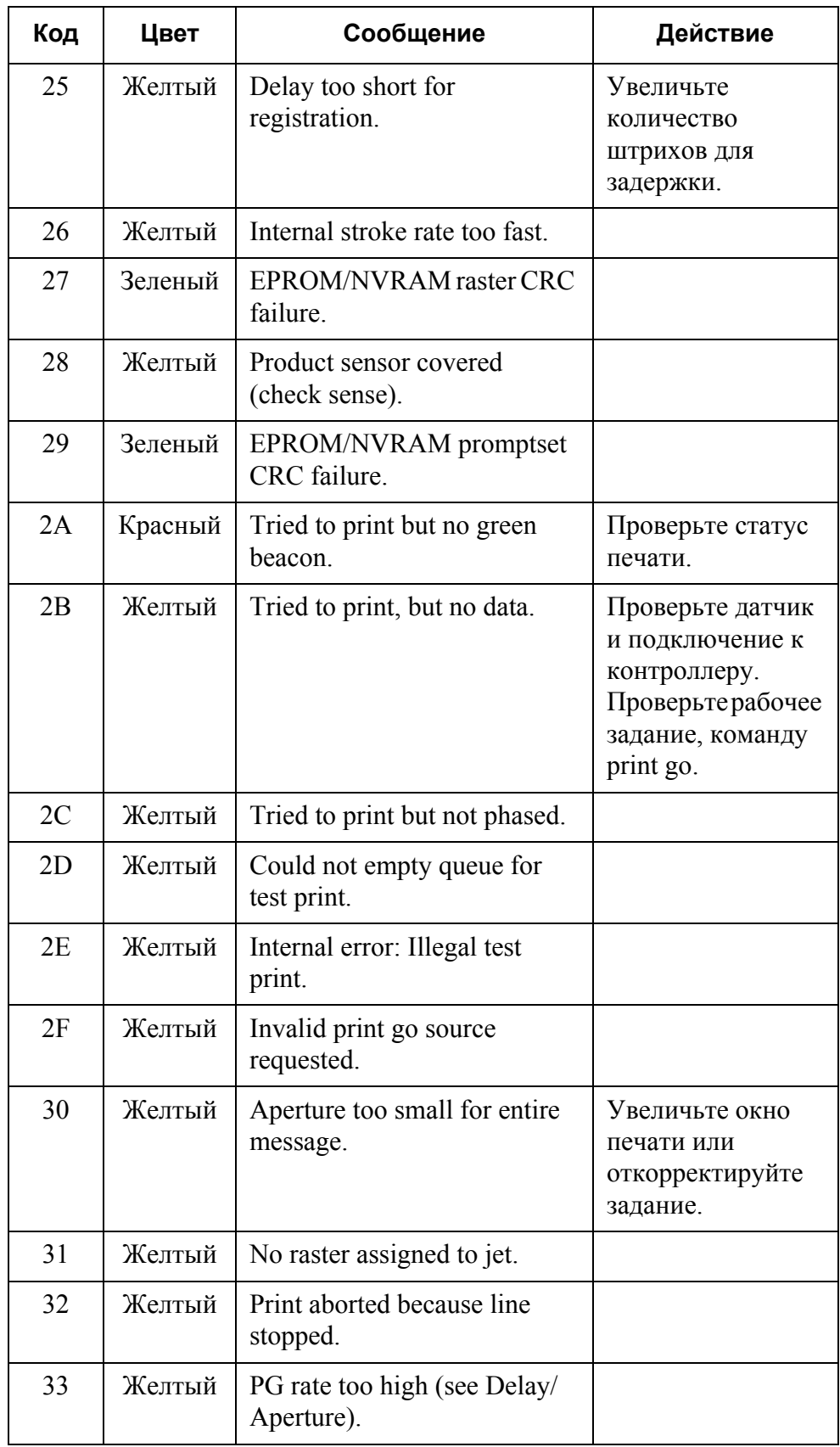

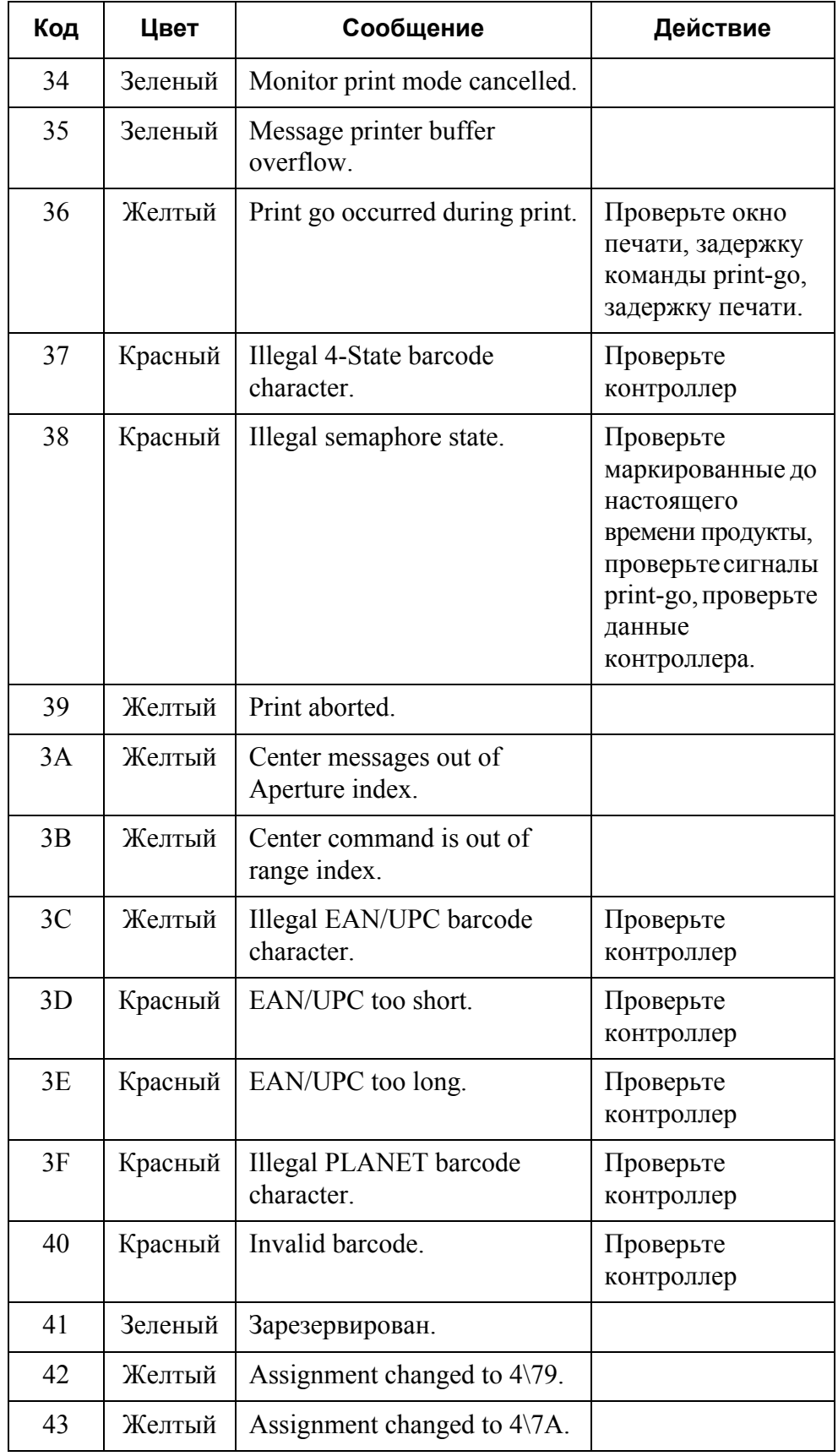

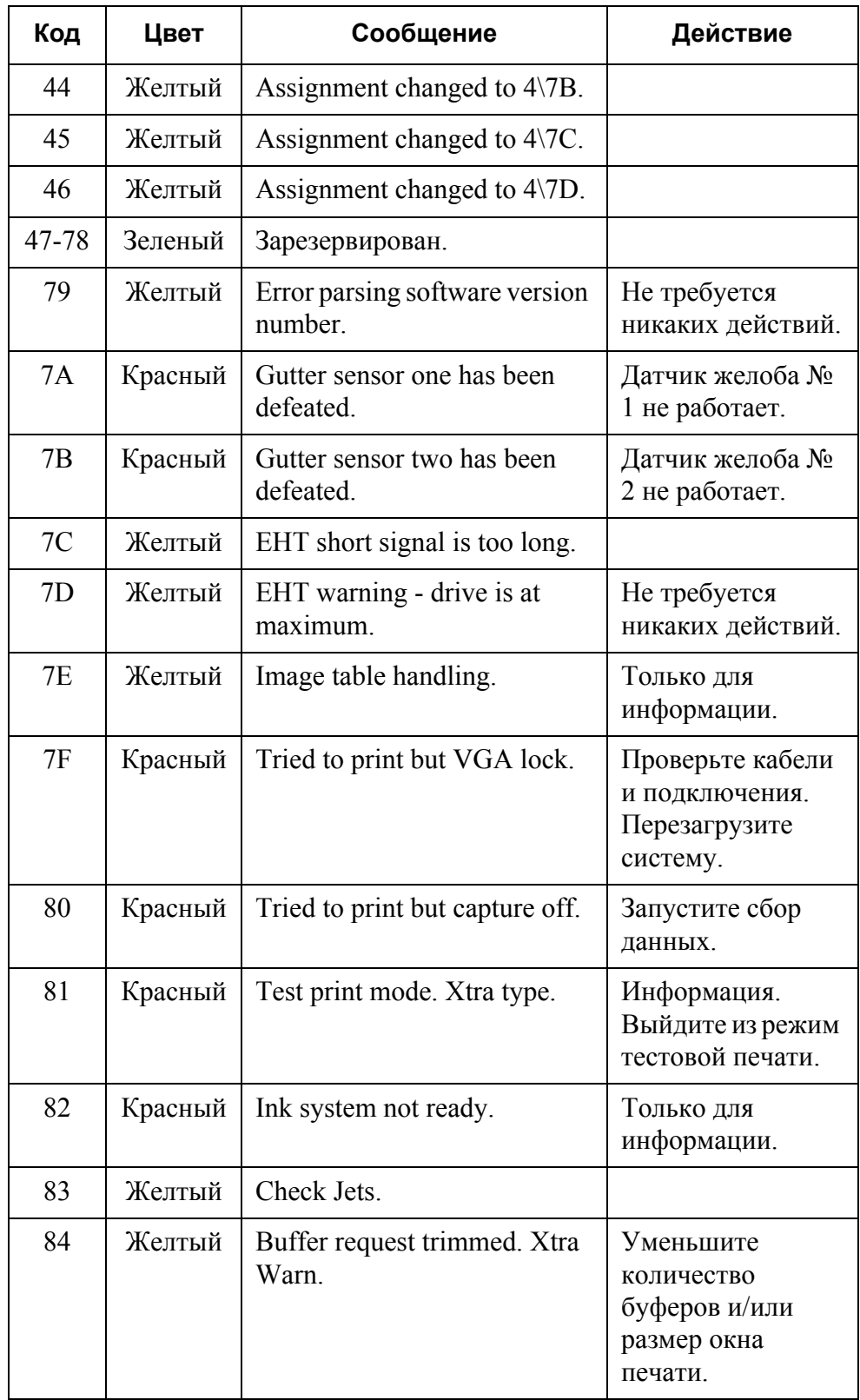

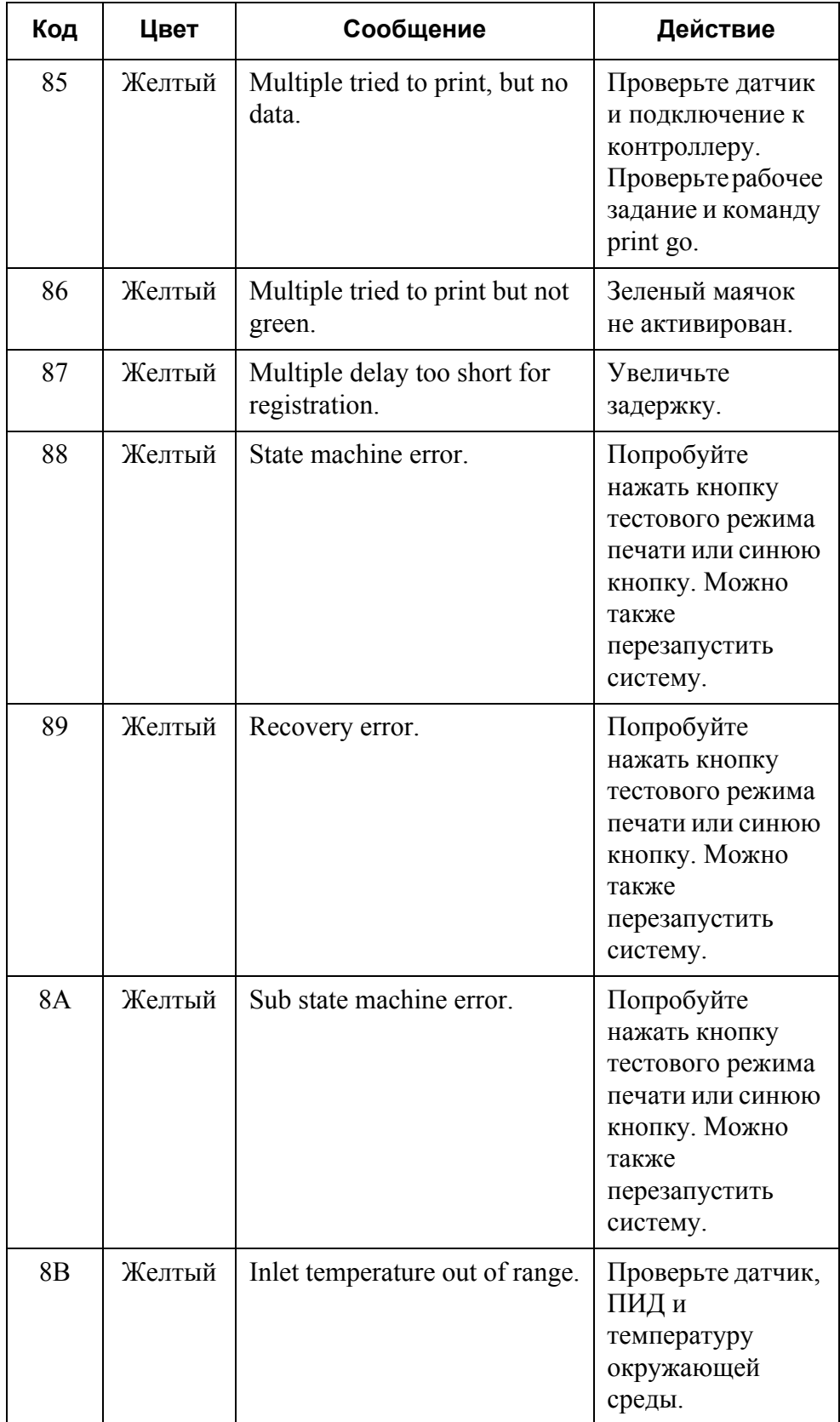

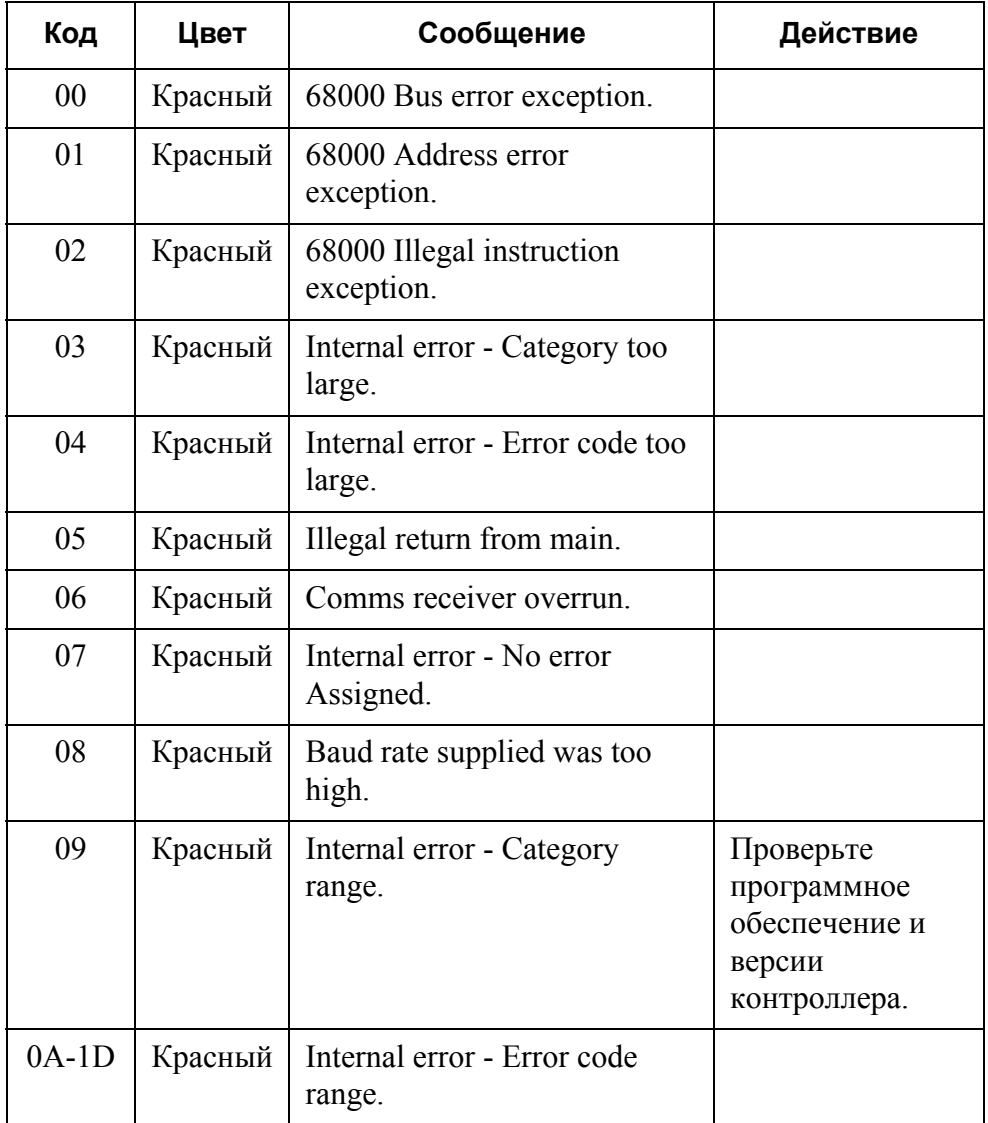

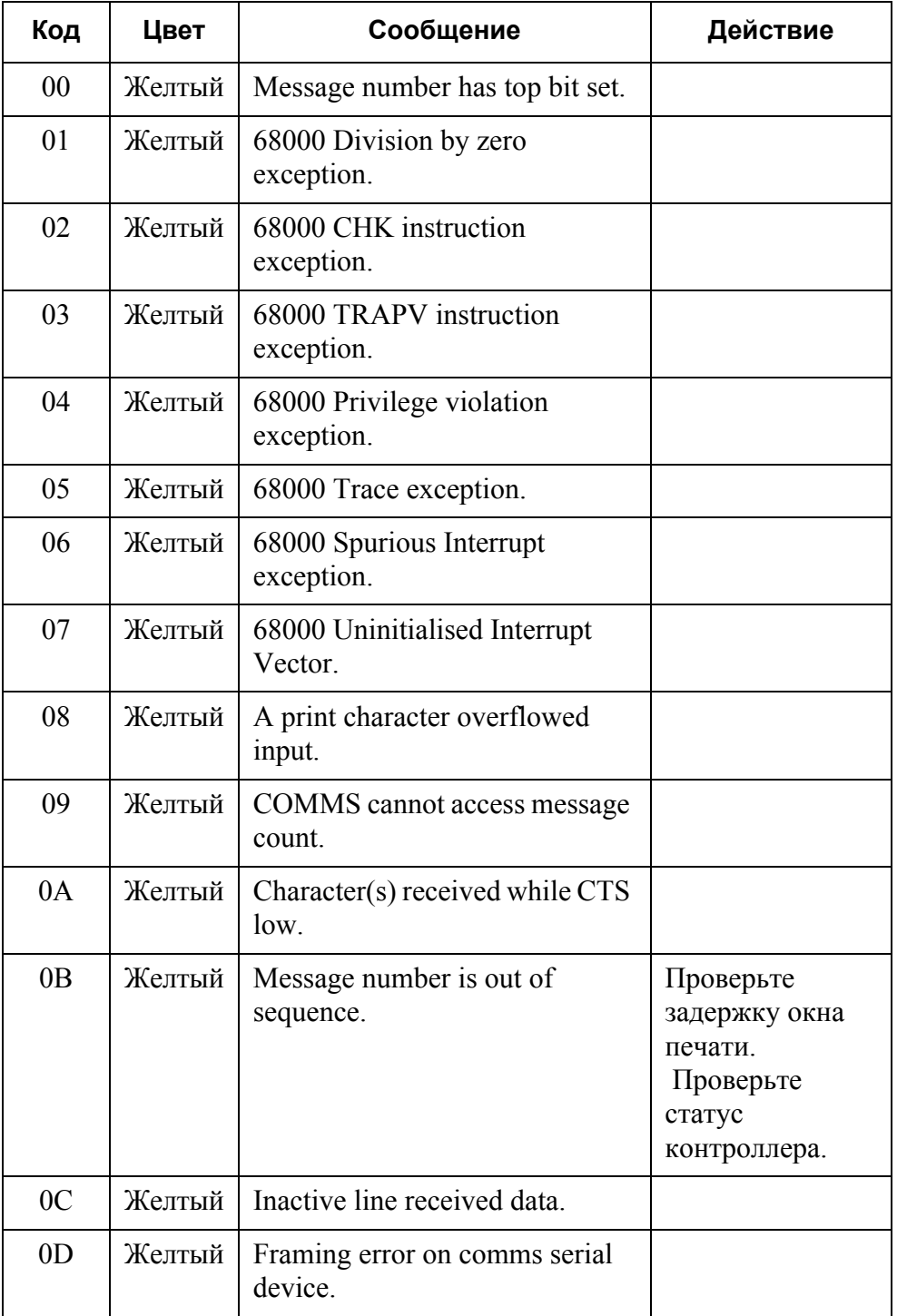

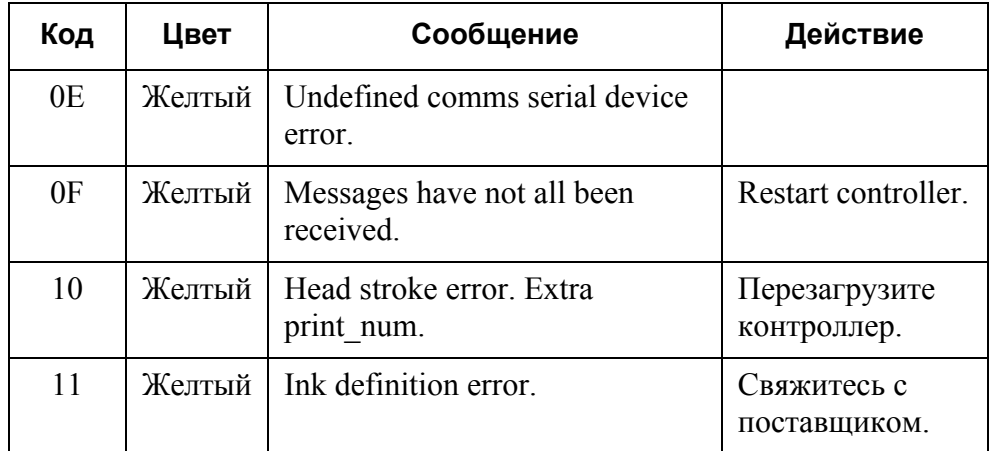

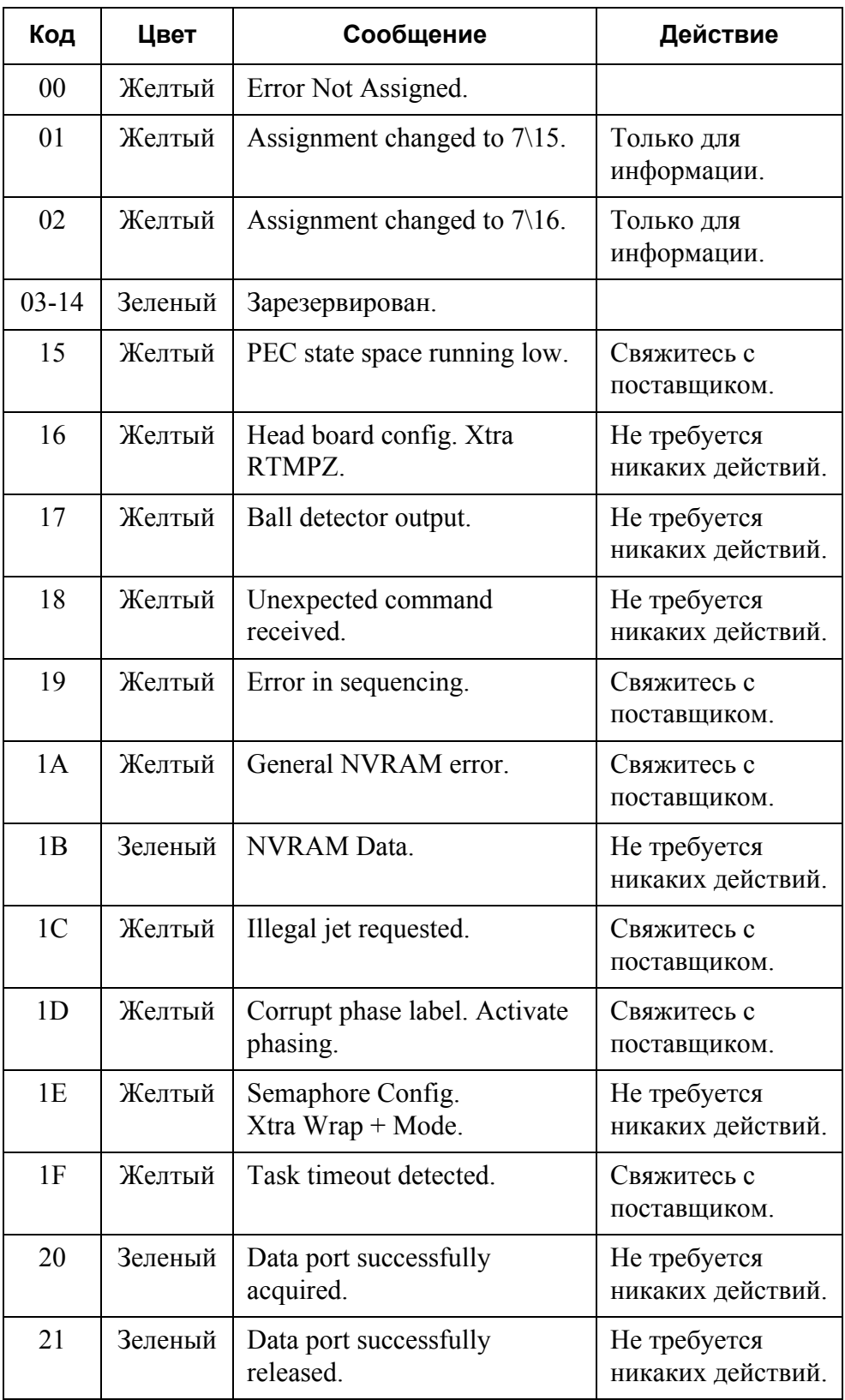

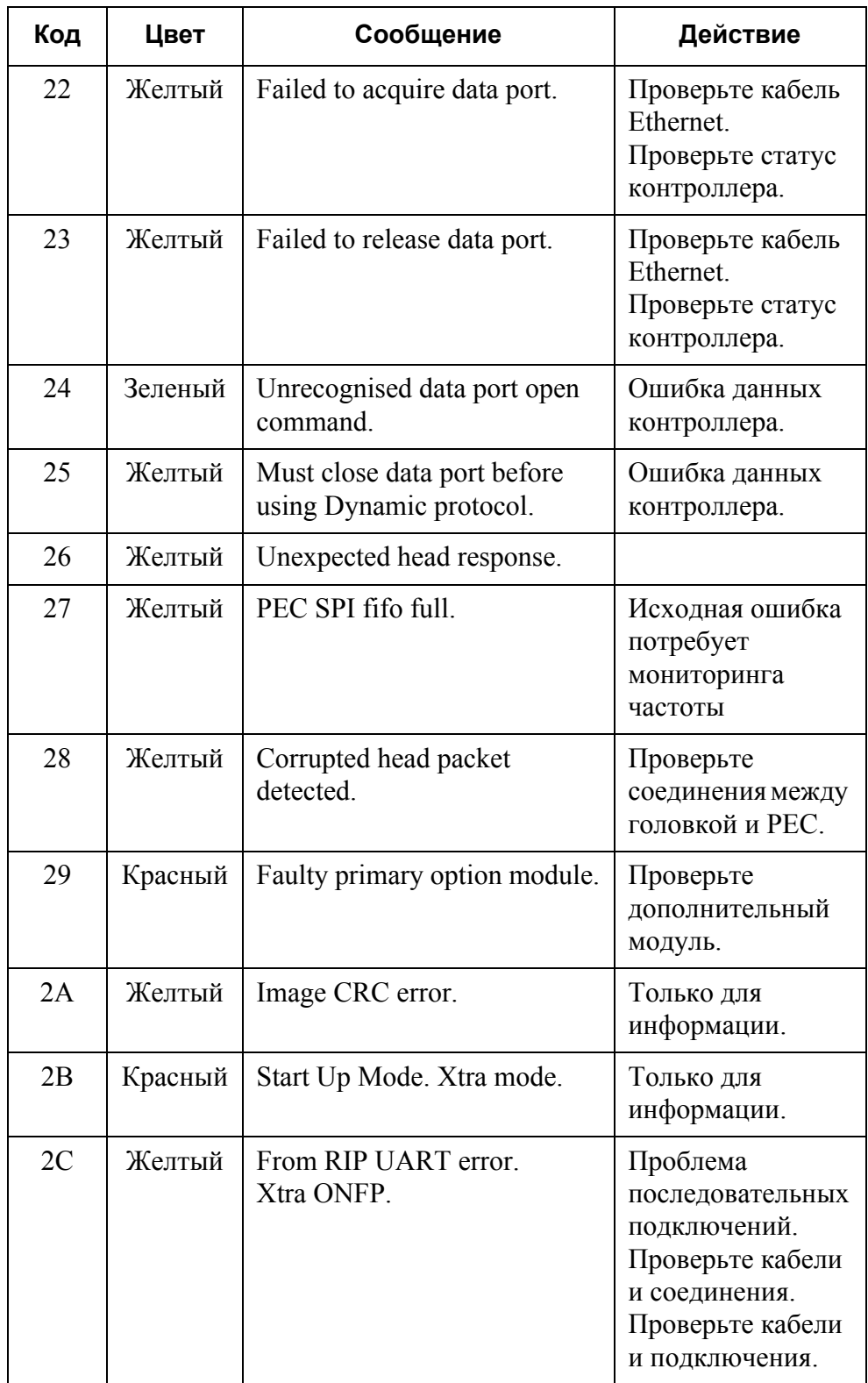

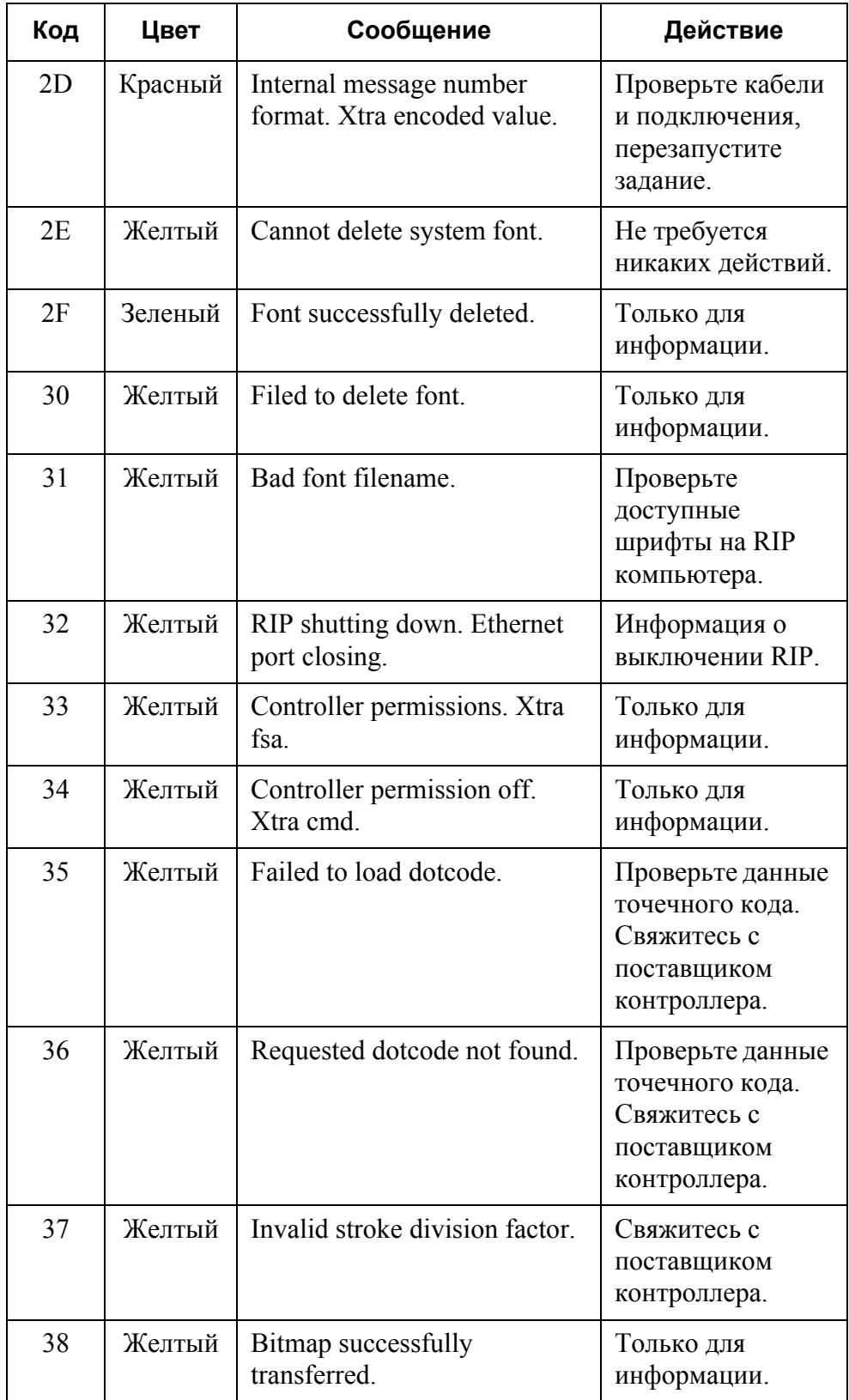

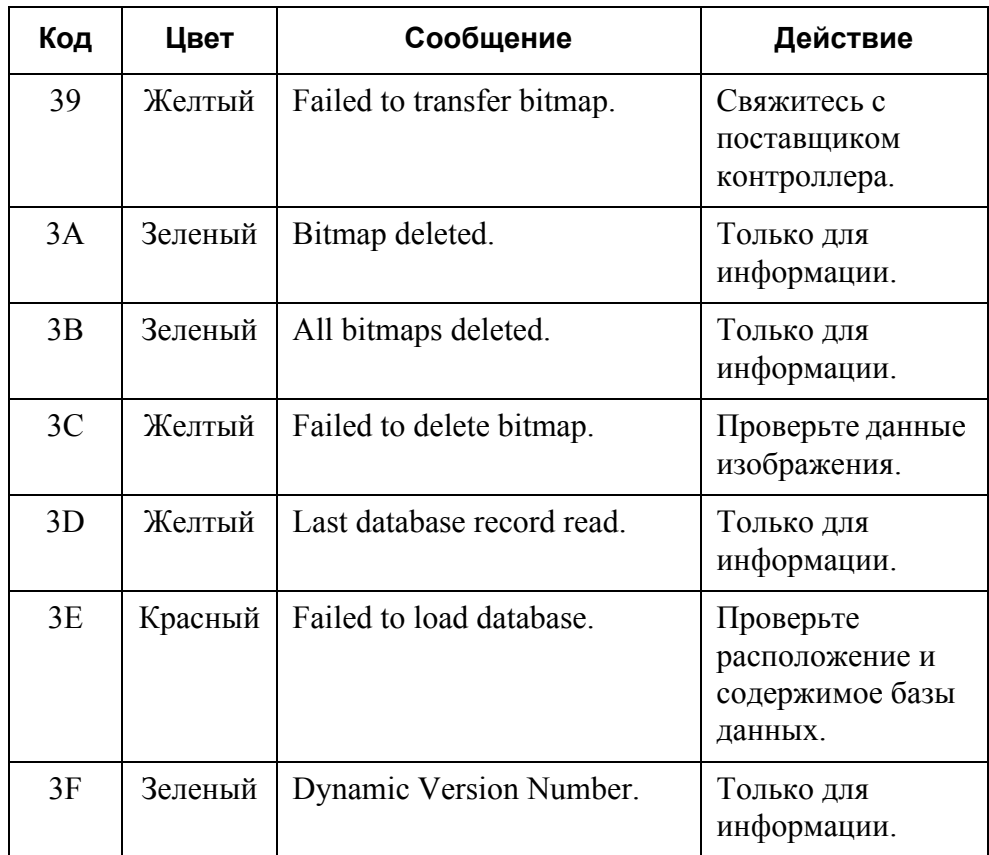

## **КОНТРОЛЛЕР PEC**

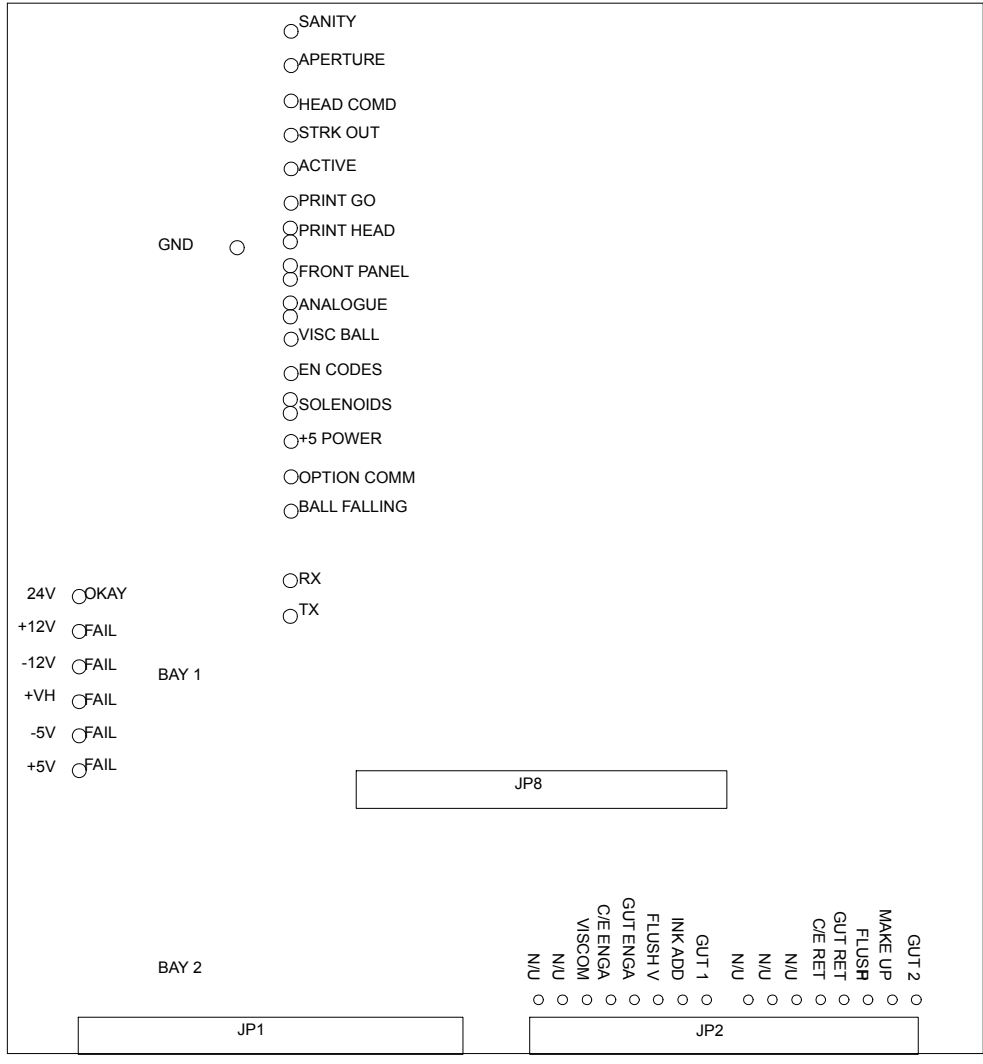

*Светодиоды контроллера управления печатью*

- SANITY пульсирует во время работы ядра процессора.
- APERTURE активизируется после подачи команды на начало печати, и если остаются ненапечатанные штрихи.
- HEAD CMD активизируется при отправке команд на печатающую головку.
- STRK OUT светится, когда на печатающую головку отправляются штрихи.
- ACTIVE активизируется в процессе захвата видео изображения контроллером печати РЕС.
- PRINT GO активен при активном внешнем сигнале print-go (начало печати).
- PRINT HEAD двойной СИД, красный при сбое самопроверки коммуникаций печатающей головки, зеленый при правильном выполнении самопроверки.
- FRONT PANEL двойной СИД, красный при сбое самопроверки коммуникаций лицевой панели, зеленый при правильном выполнении самопроверки.
- ANALOGUE двойной СИД, красный при сбое самопроверки аналоговой подсистемы, зеленый при правильном выполнении проверки.
- VISC BALL активен, когда шарик вискозиметра находится в катушке детектора вискозиметра.
- EN CODES активен, когда запрашиваются коды модулей.
- SOLENOIDS двойной СИД, красный, когда плата соленоидов не подключена, зеленый при правильном выполнении проверки.
- +5V POWER светится зеленым при подаче питания.
- OPTION COMM последовательные соединения, проведенные через дополнительный модуль.
- BALL FALLING активен при отслеживании времени падения шарика вискозиметра.
- BAY 1 2 в секции установлен дополнительный модуль. Обычно при отсутствии установленного модуля этот СИД светится красным и зеленым (желтым) одновременно. Если модуль установлен и признан исправным, СИД секции загорится зеленым. Если модуль неисправен или не распознан системой, СИД загорится красным (неисправность).

Ниже представлены индикаторы проверки подачи питания:

- $+24V$  OKAY напряжение питания РЕС 24 V в порядке (зеленый).
- $+12V$  FAIL напряжение питания PEC  $+12V$  низкое (красный).
- -12V FAIL напряжение питания РЕС -12 V низкое (красный).
- $+VH$  FAIL напряжение питания печатающей головки 7 V низкое (красный).
- -5V FAIL напряжение питания PEC -5 V низкое (красный).
- $+5V$  FAIL напряжение питания РЕС  $+5V$  низкое (красный).

Ниже представлены СИДы соленоидов. СИД загорается, когда соленоид находится в активном состоянии. СИД загорается при начальной подаче питания на соленоид, затем начинает светиться ровным светом. При первом возбуждении соленоидов на них импульсно подается более высокое напряжение (примерно 4-кратно превышающее напряжение удержания).

- GUT 2 соленоид желоба, второй из двух.
- **MAKE UP соленоид растворителя.**
- FLUSH P соленоид давления промывки.
- GUT RET обратный ЭМК активации желоба.
- C/E RET обратный ЭМК активации зарядного электрода.
- N/U в настоящее время не используется, имеется пять неиспользуемых позиций.
- GUT 1 соленоид желоба, первый из двух.
- INK ADD соленоид добавления чернил.
- FLUSH P соленоид вакуума промывки.
- GUT RET ЭМК давления для активации желоба.
- C/E ENGA ЭМК давления активации зарядного электрода.
- VISCOM соленоид вискозиметра.

# **ПЛАТА РАСПРЕДЕЛЕНИЯ СИГНАЛА**

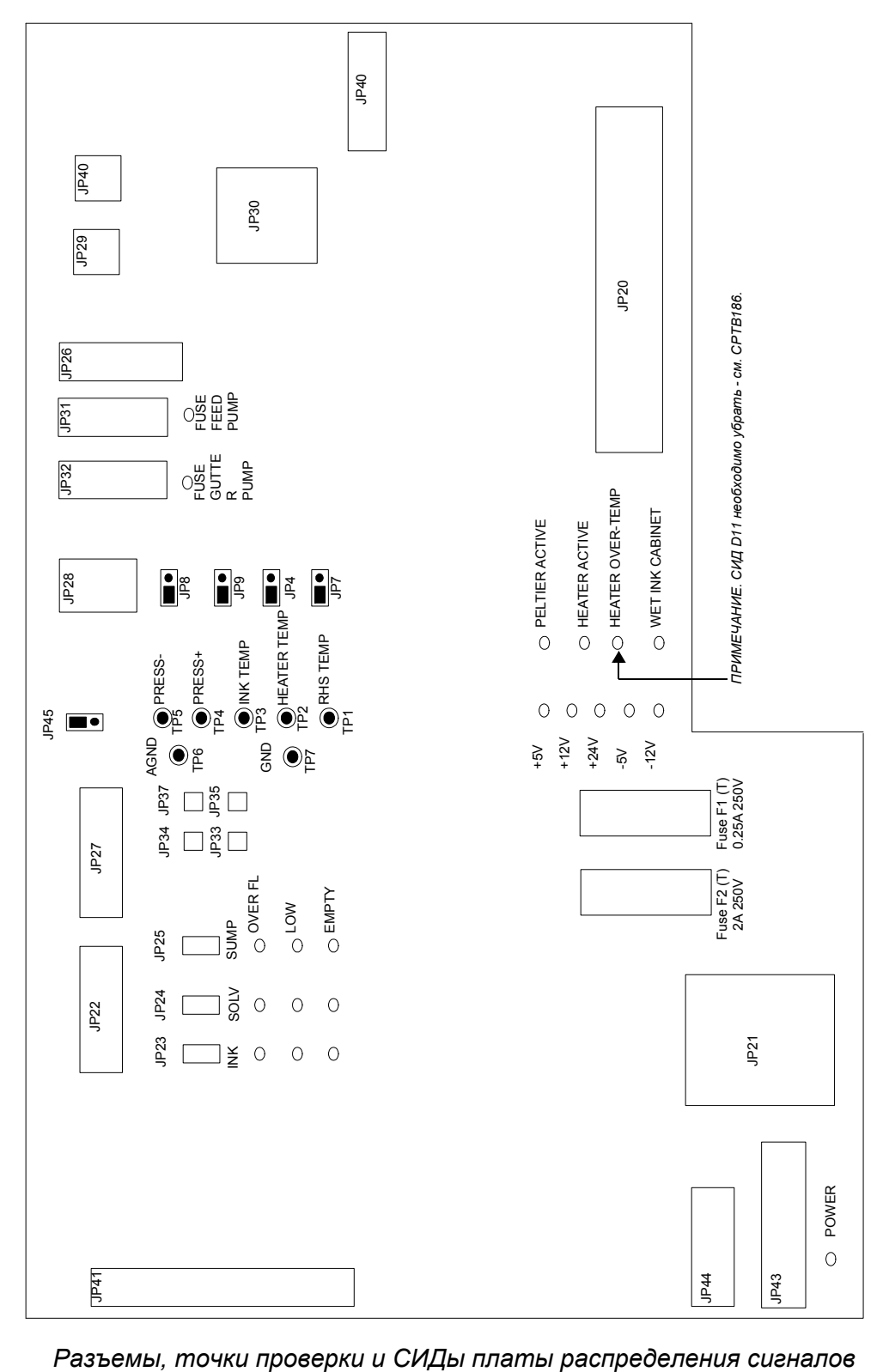

- INK OVER FL светится при избыточно высоком уровне чернил. Слейте избыток чернил в заземленную емкость.
- INK LOW светится при низком уровне чернил. Долейте чернила до необходимого уровня. Используйте подходящие чернила.
- INK EMPTY светится, когда чернил почти нет. Долейте чернила до необходимого уровня. Используйте подходящие чернила.
- SOLV OVER FL светится при избыточно высоком уровне разбавителя. Слейте избыток разбавителя в заземленную емкость.
- SOLV LOW светится при низком уровне разбавителя Долейте разбавитель до необходимого уровня. Используйте подходящий разбавитель.
- SOLV EMPTY светится, когда разбавителя почти нет. Долейте разбавитель до необходимого уровня. Используйте подходящий разбавитель.
- SUMP OVER FL светится при избыточно высоком уровне чернил в резервуаре. Слейте избыток чернил в заземленную емкость. Если эту ошибку не устранить, принтер не будет работать.
- SUMP LOW светится при низком уровне чернил. Вероятно, пуст чернильный флакон. Необходимо долить чернила.
- SUMP EMPTY светится при пустом резервуаре. Вероятно, пуст чернильный флакон. Необходимо долить чернила. Если эту ошибку не устранить, принтер не будет работать.
- $+5V$  светится, указывая, что доступно питание  $+5V$ .
- $+12V$  светится, указывая, что доступно питание  $+12V$ .
- $+24V$  светится, указывая, что доступно питание  $+24V$ .
- -5V светится, указывая, что доступно питание -5V.
- $-12V$  светится, указывая, что доступно питание  $-12V$ .
- PELTIER ACTIVE указывает на активность элемента Пельтье. В настоящее время в системе BitJet не используется.
- HEATER ACTIVE указывает на активность нагревателя.
- WET INK CABINET указывает, что внутри чернильного отсека имеются разлитые чернила или разбавитель. Выключите принтер и очистите отсек.
- POWER линейное напряжение присутствует (напряжение может присутствовать также и при погашенном светодиоде).
- FUSE MAIN 24V красный свет указывает на размыкание самовосстанавливающегося предохранителя, вызванное перегрузкой 24V.
- FUSE GUTTER PUMP красный свет указывает на размыкание самовосстанавливающегося предохранителя, вызванное перегрузкой насоса желоба.
- FUSE FEED PUMP красный свет указывает на размыкание самовосстанавливающегося предохранителя, вызванное перегрузкой питающего насоса.
- FUSE PELTIER красный свет указывает на размыкание самовосстанавливающегося предохранителя, вызванного перегрузкой элемента Пельтье.

### **Плата питания головки**

- POWER светится зеленым, когда присутствует питание логики 5V.
- BLEED светится зеленым при открытом соленоиде спуска давления. Ярко пульсирует при первом возбуждении.
- FEED светится зеленым при открытом соленоиде питания. Ярко пульсирует при первом возбуждении.
- FLUSH светится зеленым при открытом соленоиде промывки. Ярко пульсирует при первом возбуждении
- CHG светится желтым при подаче зарядного напряжения.

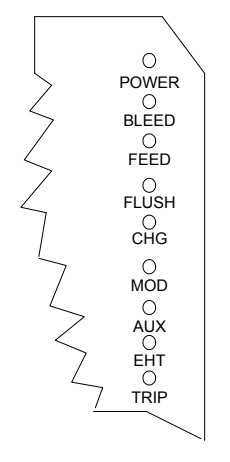

*СИДы платы питания головки*

- MOD светится желтым при подаче напряжения модуляции.
- EHT светится желтым при подаче напряжения ЕНТ.
- TRIP светится красным, когда происходит размыкание вследствие соприкосновения предмета с пластиной ЕНТ.

### **Аналоговая плата головки**

- POWER светится зеленым, когда присутствует питание логики 5V.
- SANITY пульсирует зеленым при работе центрального процессора. Та же функция, что и на контроллере РЕС.
- COMMAND зеленым при выходе отправке команд с контроллера РЕС.
- PRINTMODE светится зеленым во время печати.
- SHIFT светится зеленым во время процедуры проверки фазы (при подъеме зарядного напряжения).
- STROKE светится зеленым при выходе штрихов с РЕС.

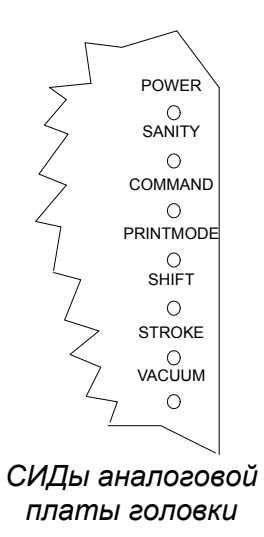

• VACUUM - светится желтым при обнаружении отрицательного давления.

# **ПОИСК НЕИСПРАВНОСТЕЙ**

## **Датчик температуры печатающей головки**

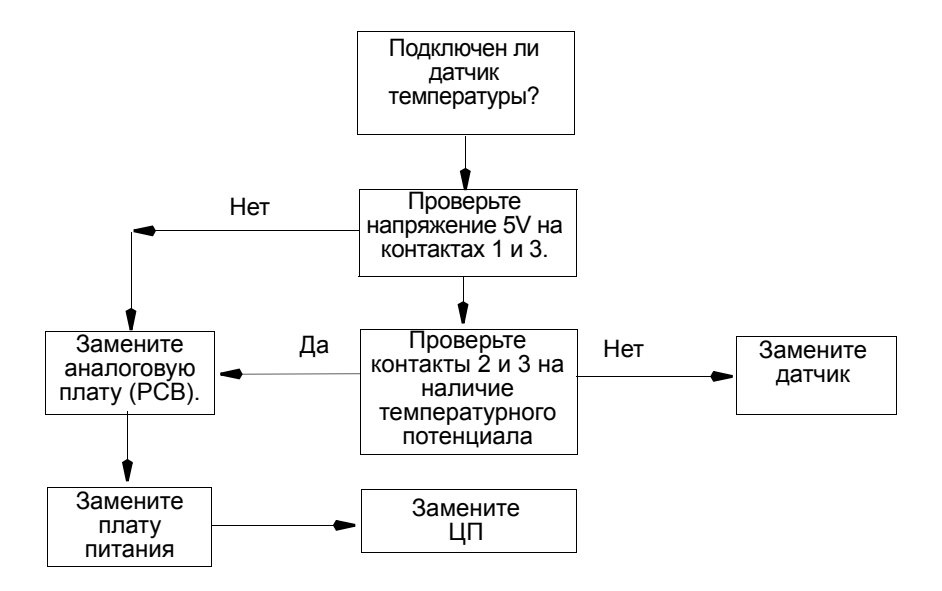

## **Датчик давления печатающей головки**

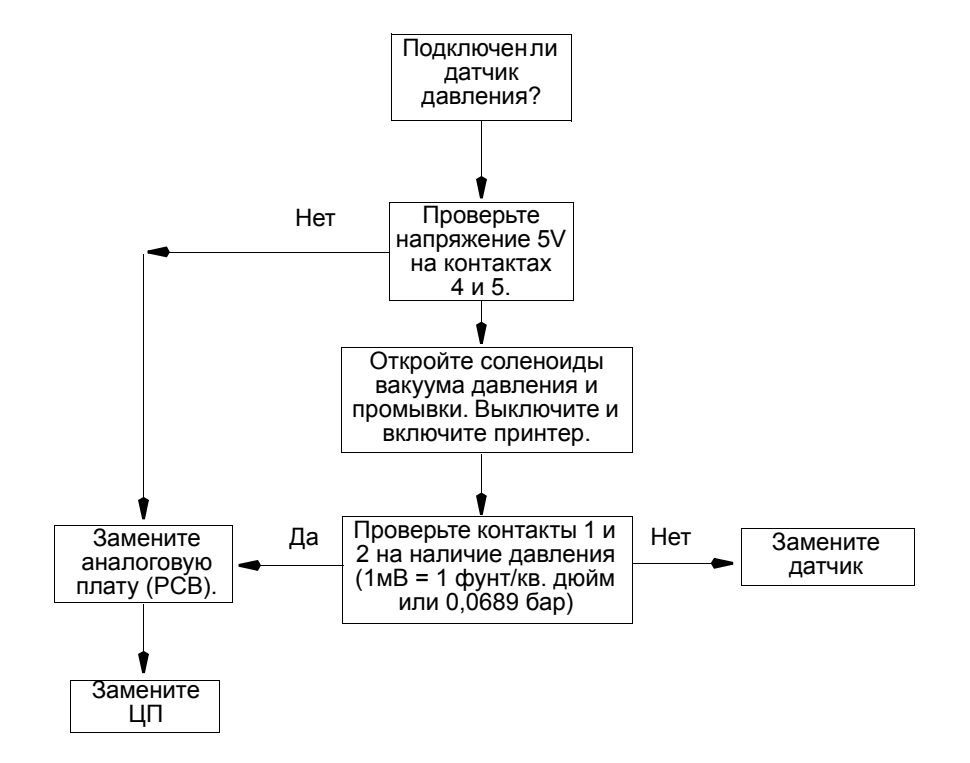
**Отсутствует поток к печатающей головке**

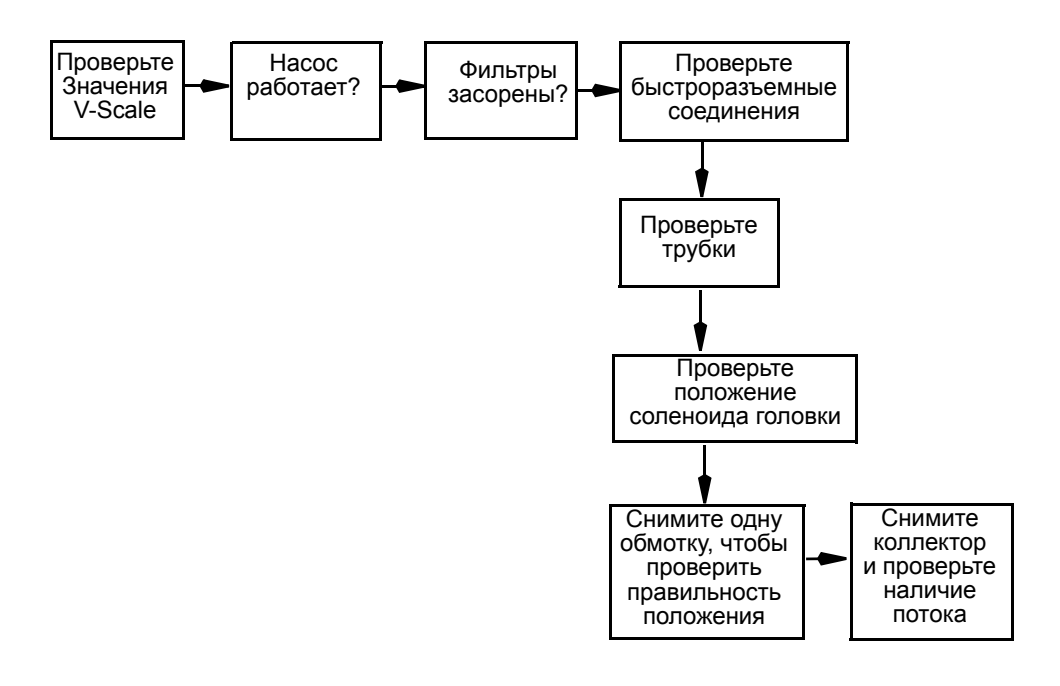

### **Вакуум в печатающей головке**

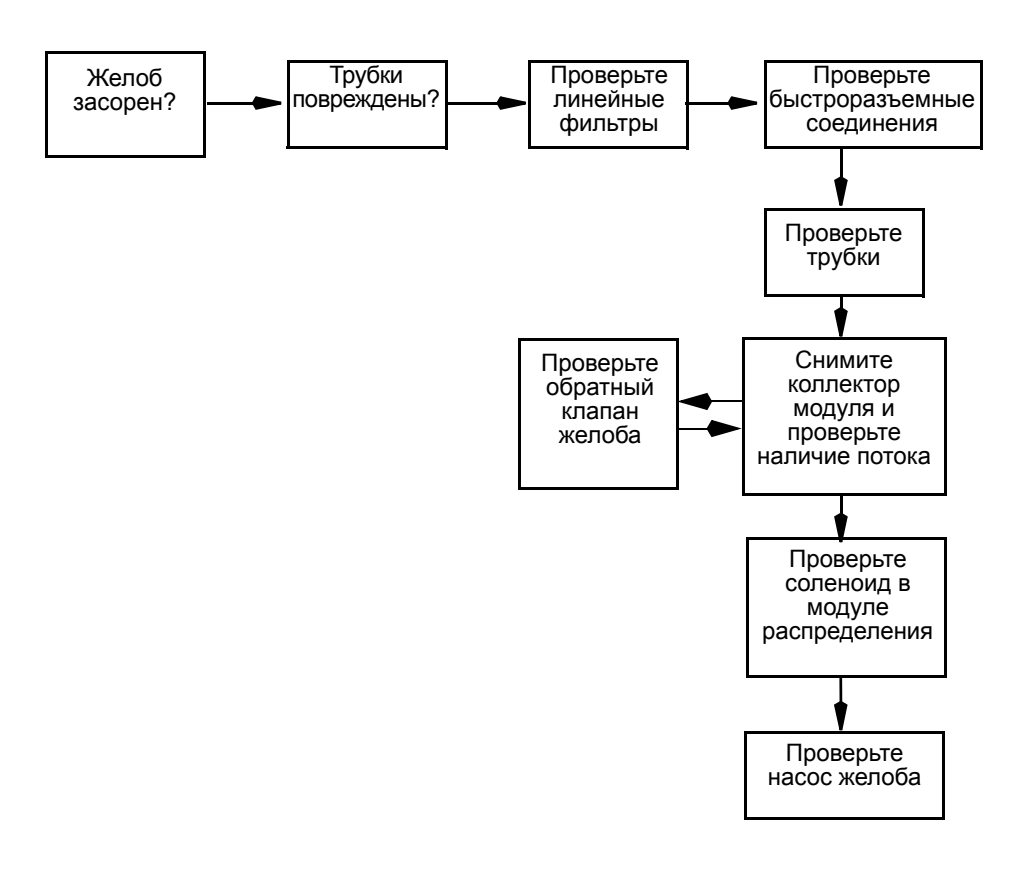

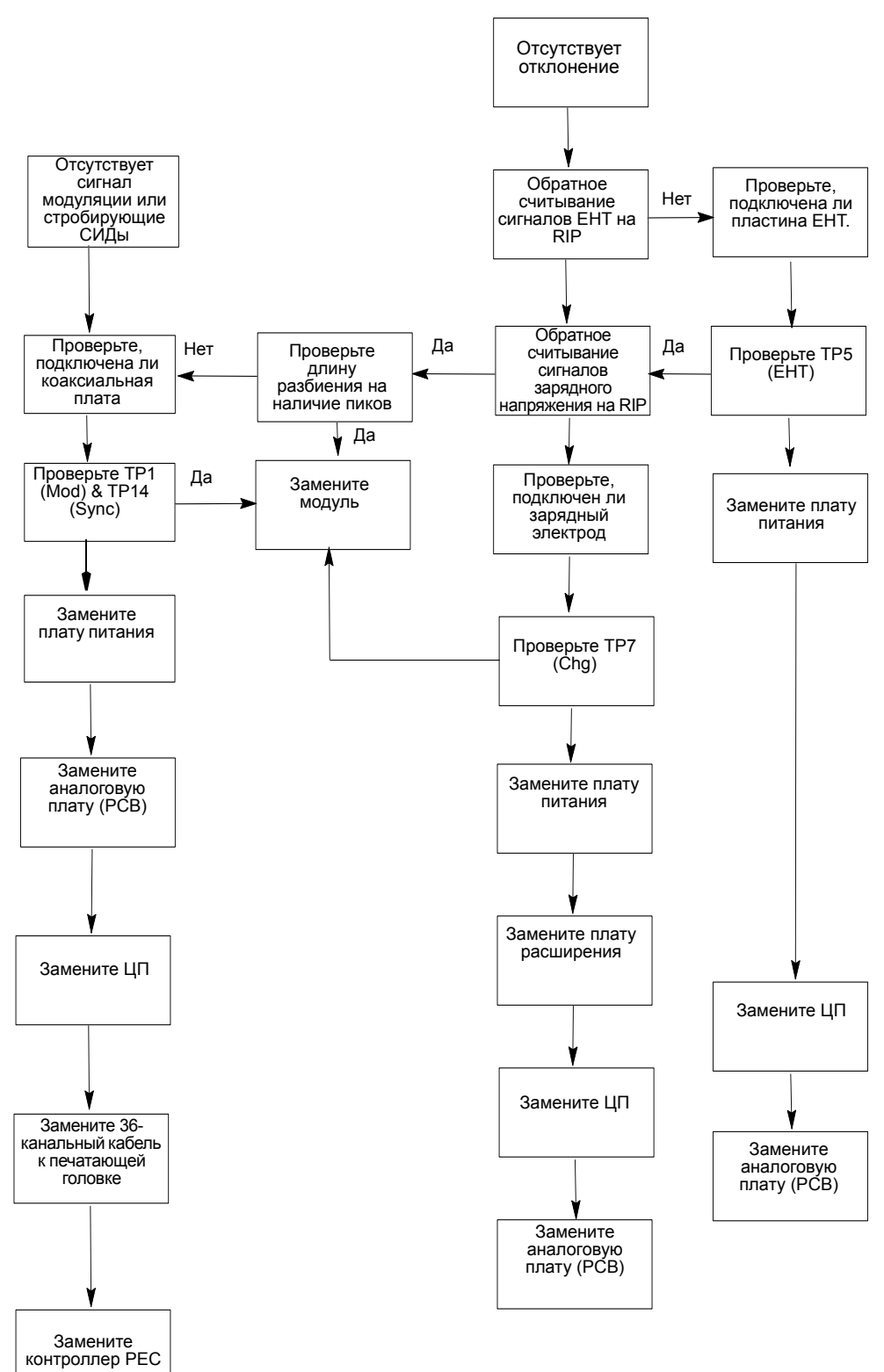

### **Отсутствует сигнал модуляции или стробирующие СИДы**

## **Отсутствуют чернила в желобе**

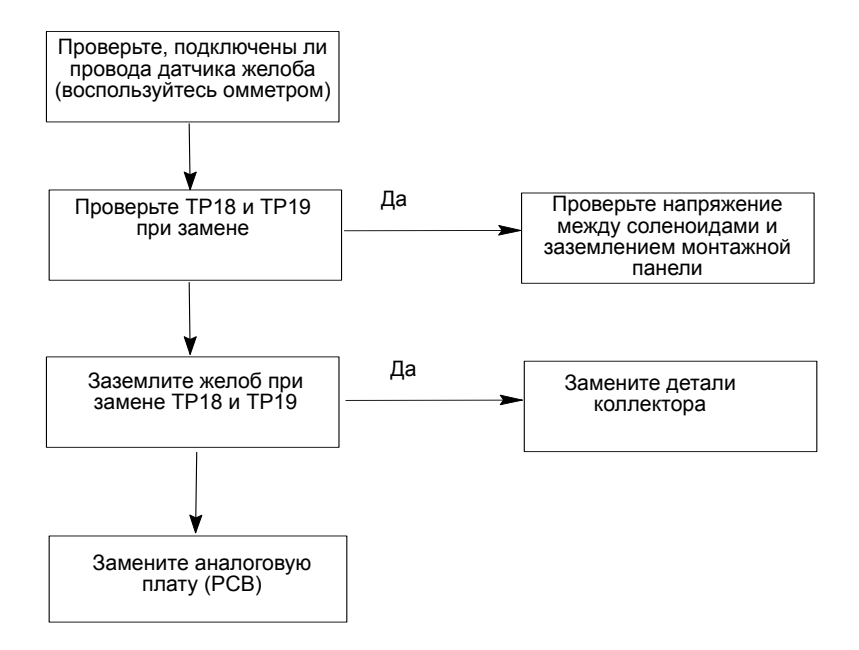

## **Отсутствует соединение с головкой**

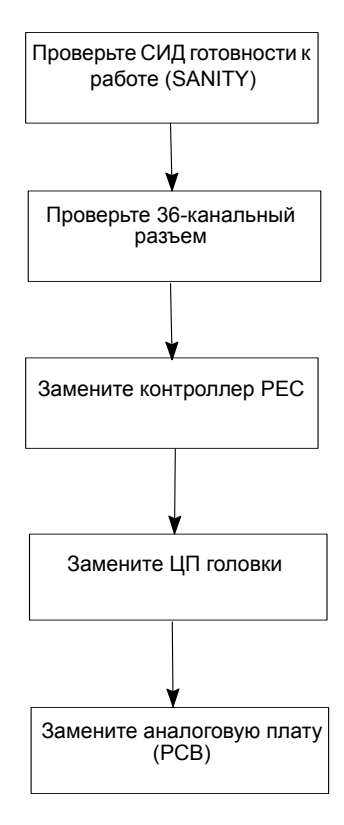

## **Не определяется фаза или скорость**

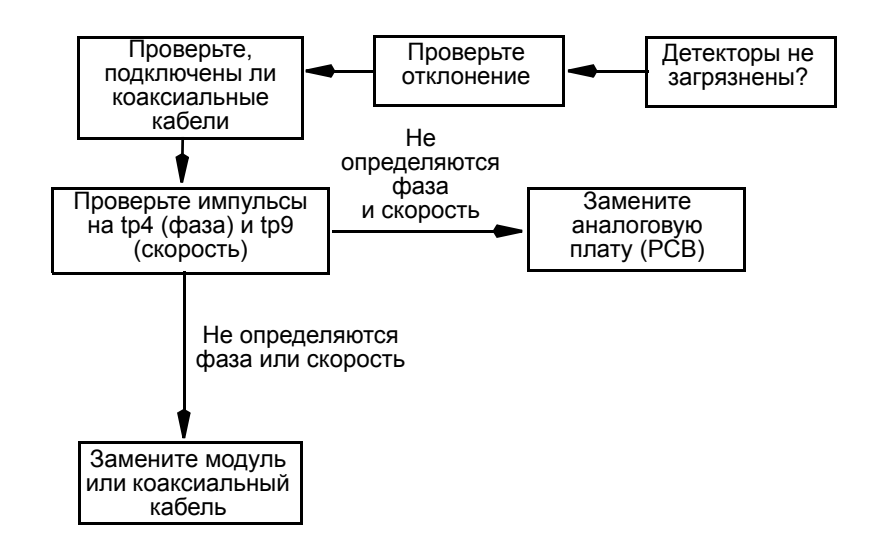

### **Не определяется температура базового блока**

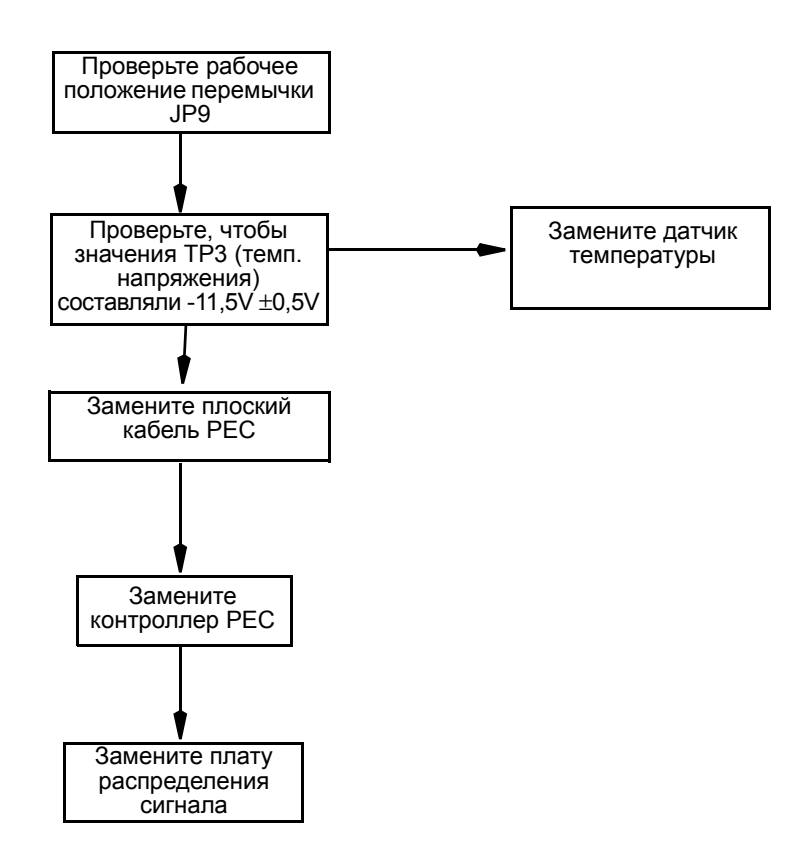

## **Не определяется переполнение**

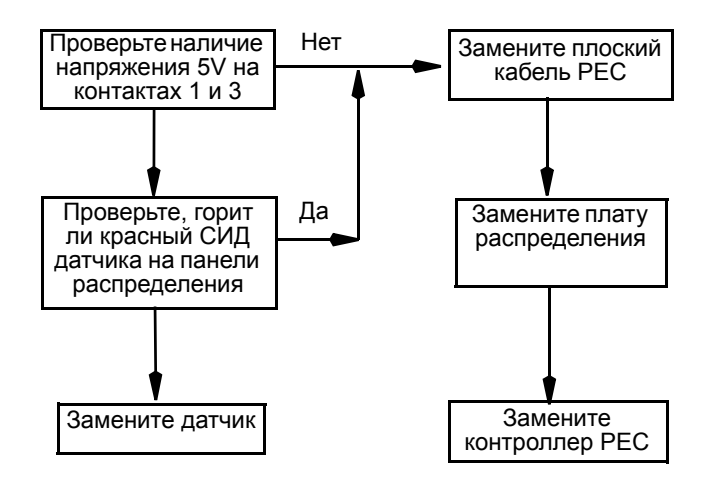

#### **Отсутствует питание на воздушном насосе**

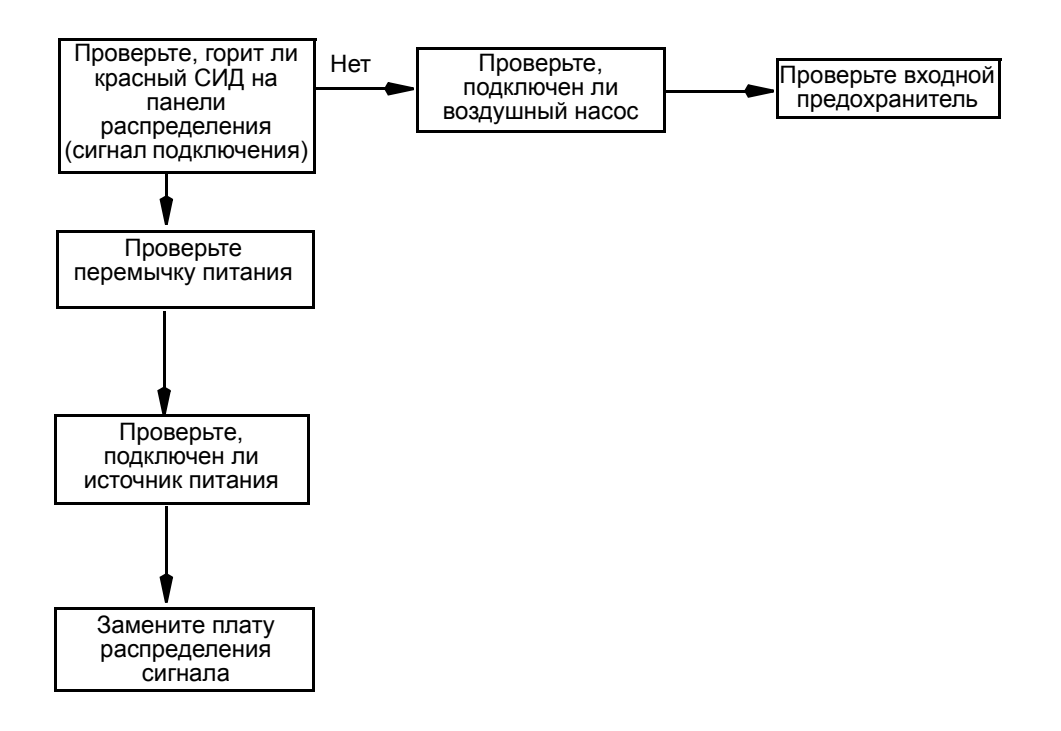

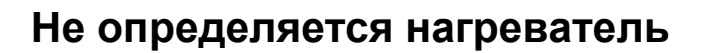

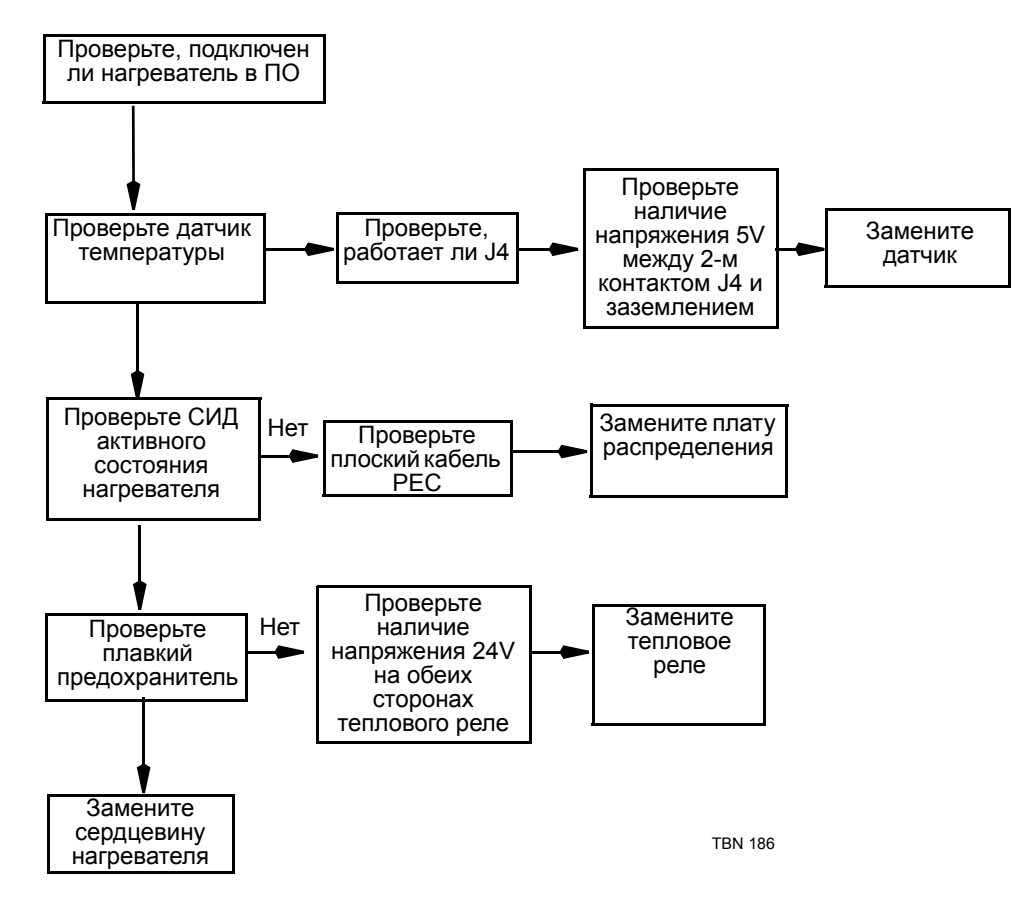

#### **Не определяются насосы**

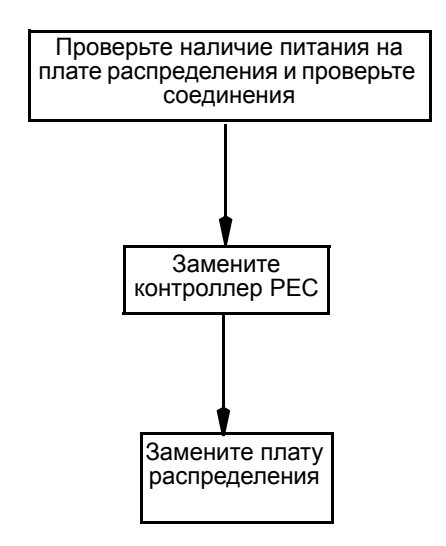

## **Отсутствует разбавитель или добавочные чернила**

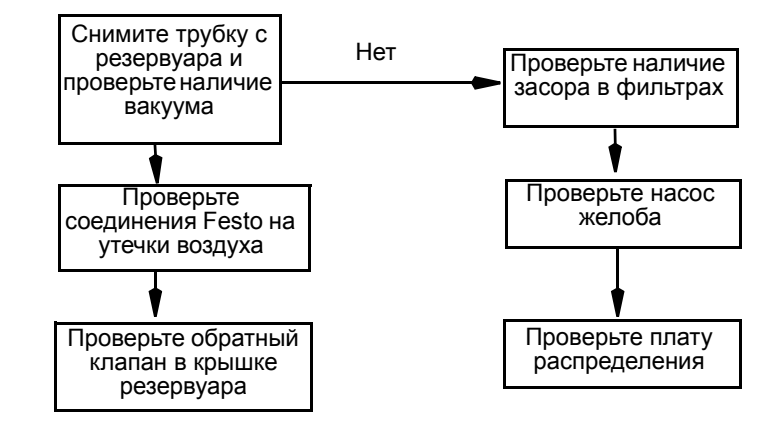

## **Неисправности соленоидов**

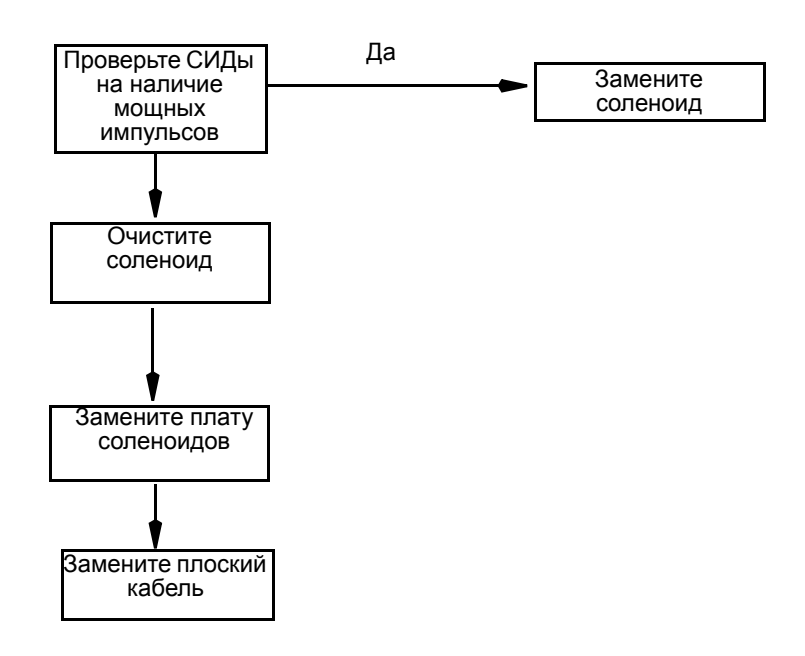

### **Неисправности принтера**

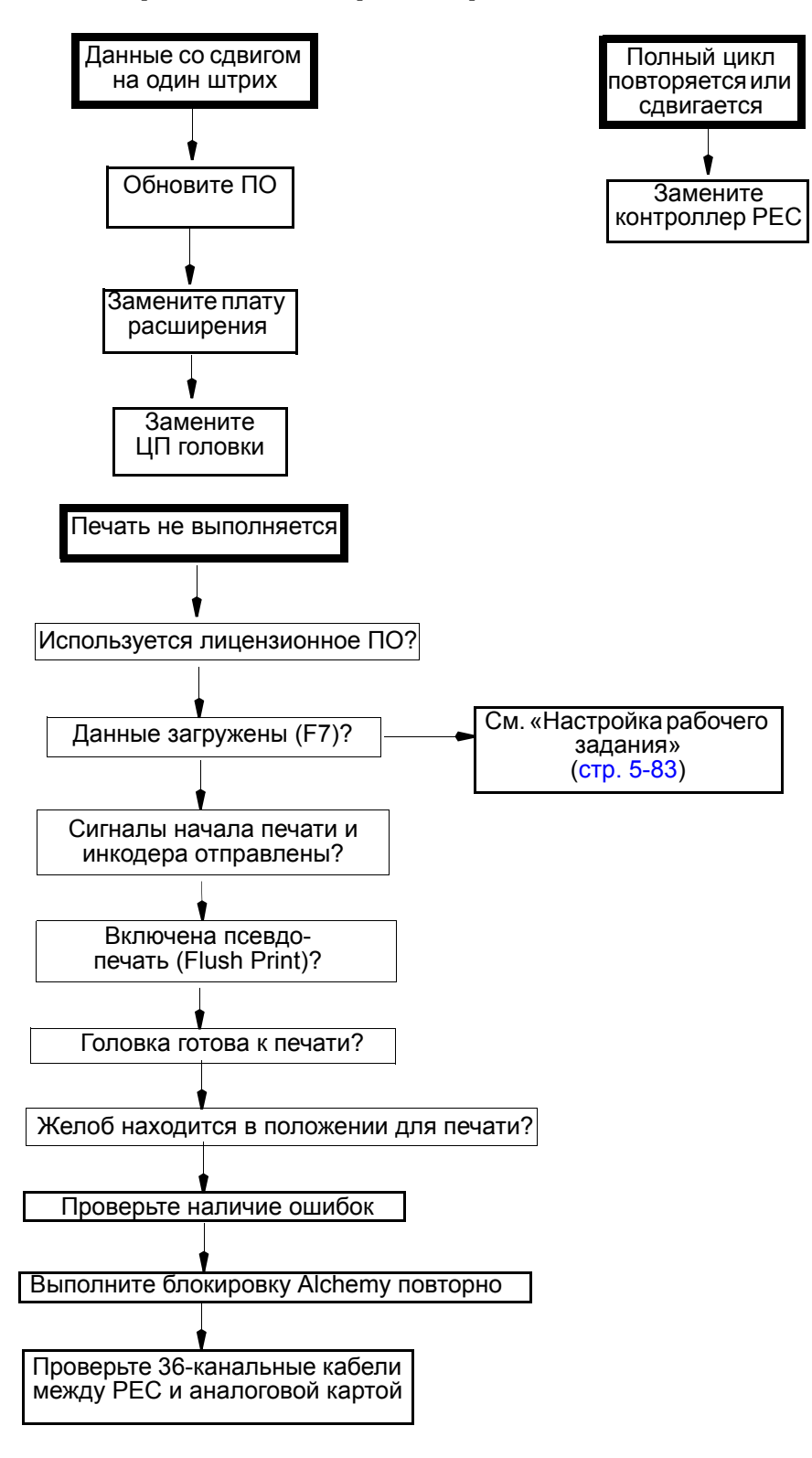

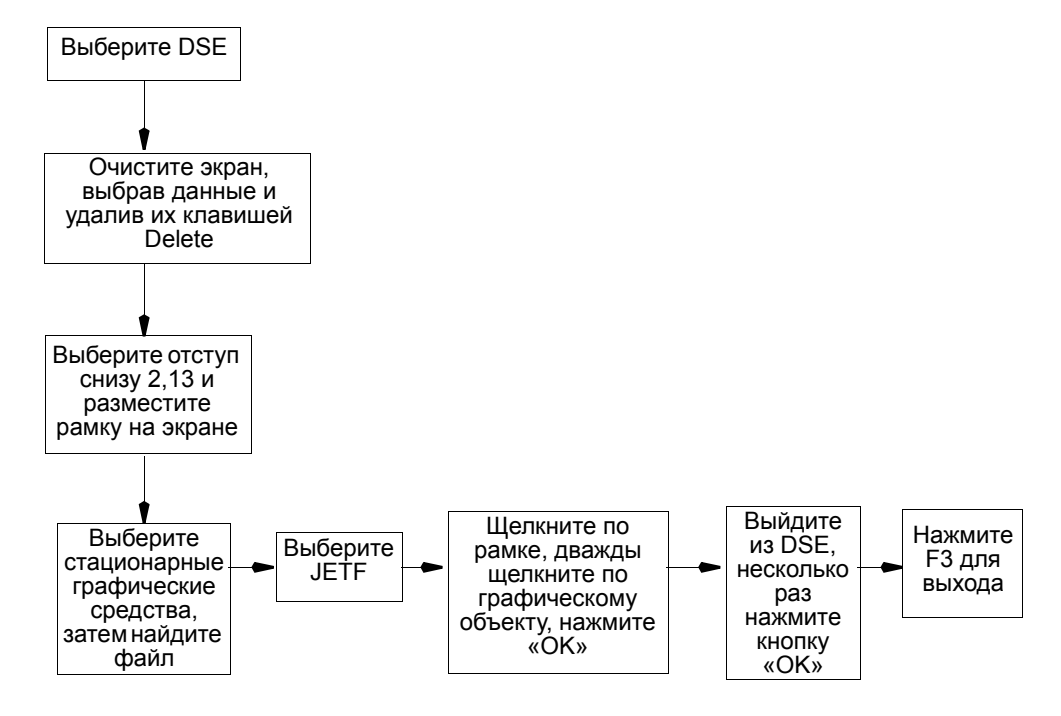

#### <span id="page-296-0"></span>**Ошибка настройки рабочего задания**

### **Пропуск печати группы из 16 струй**

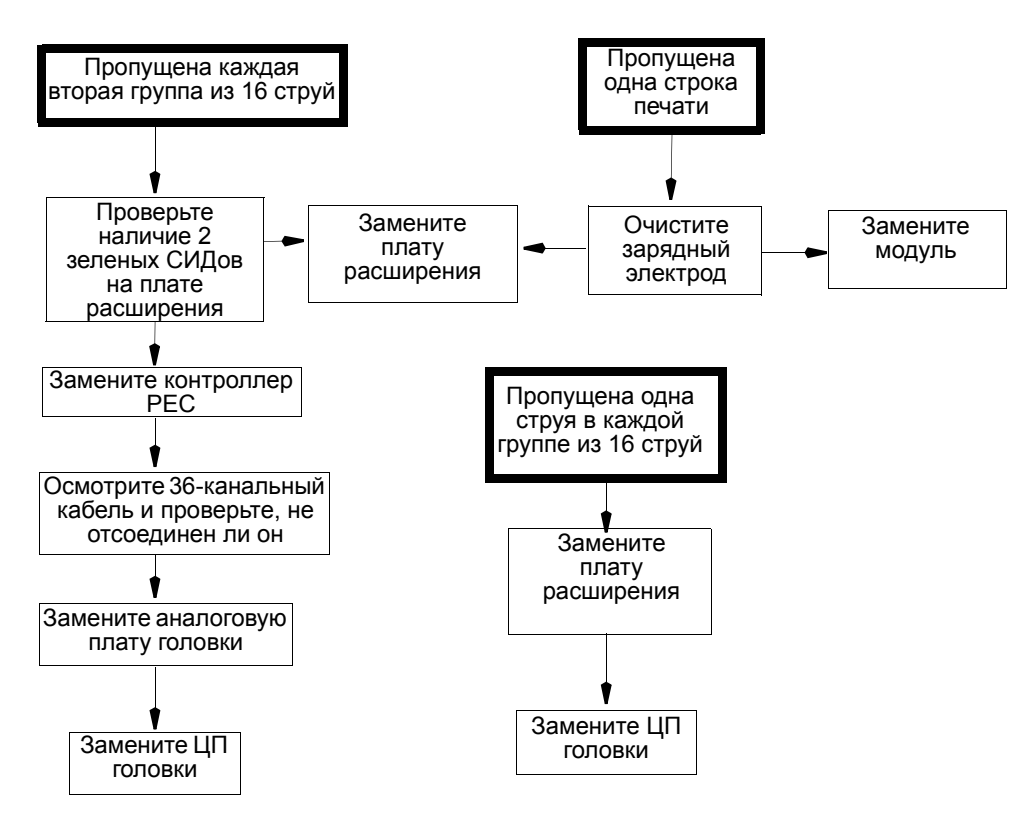

#### **Неисправности печатающего модуля**

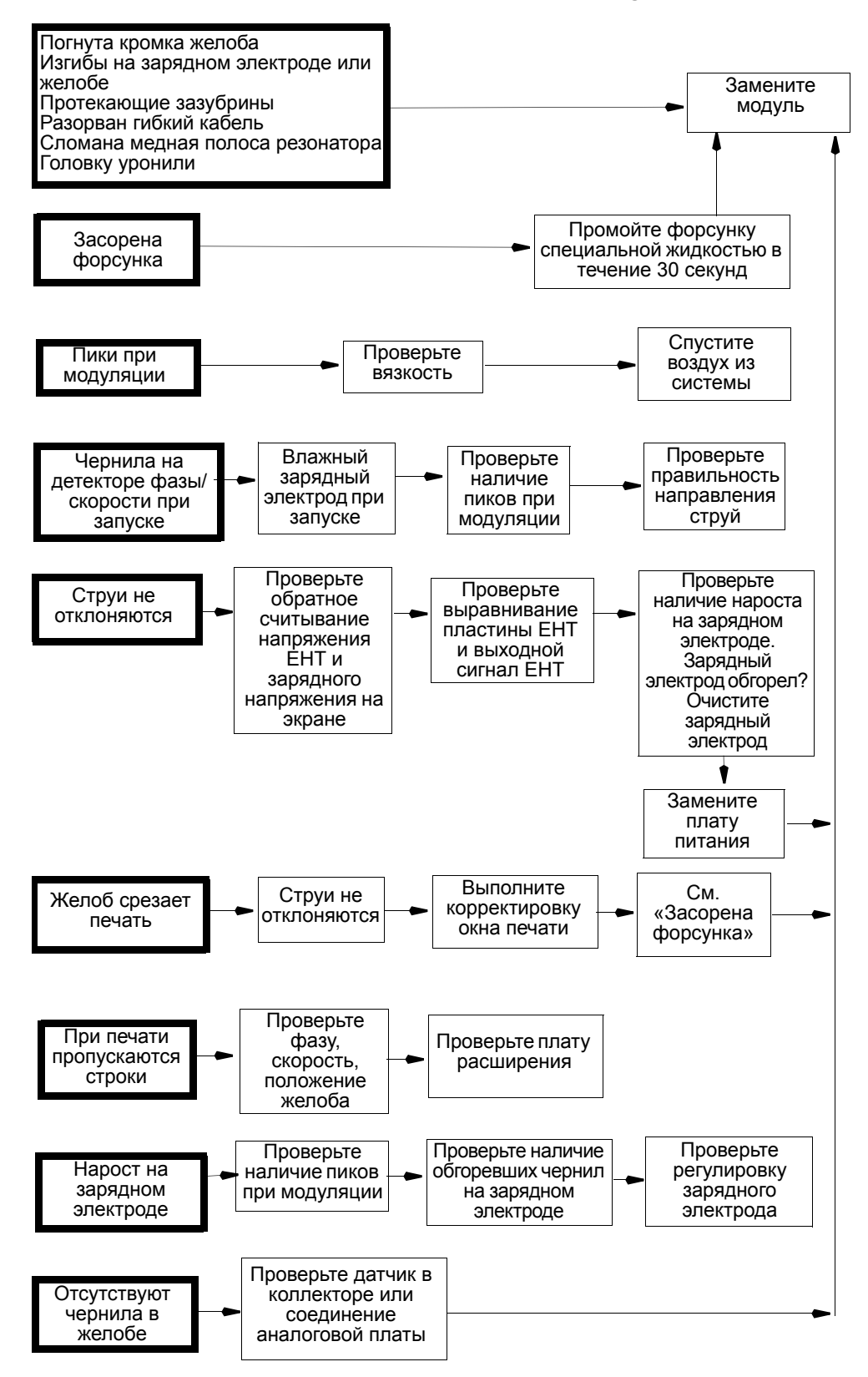

## **Не активируется желоб или зарядный электрод**

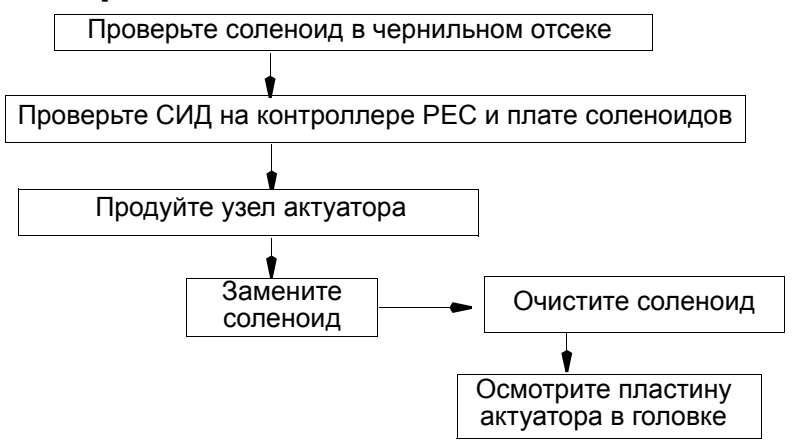

## **Медленный запуск / высокое рабочее давление**

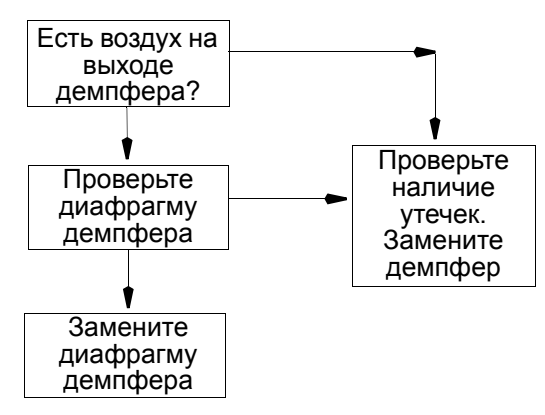

#### **Другие неисправности чернильной системы**

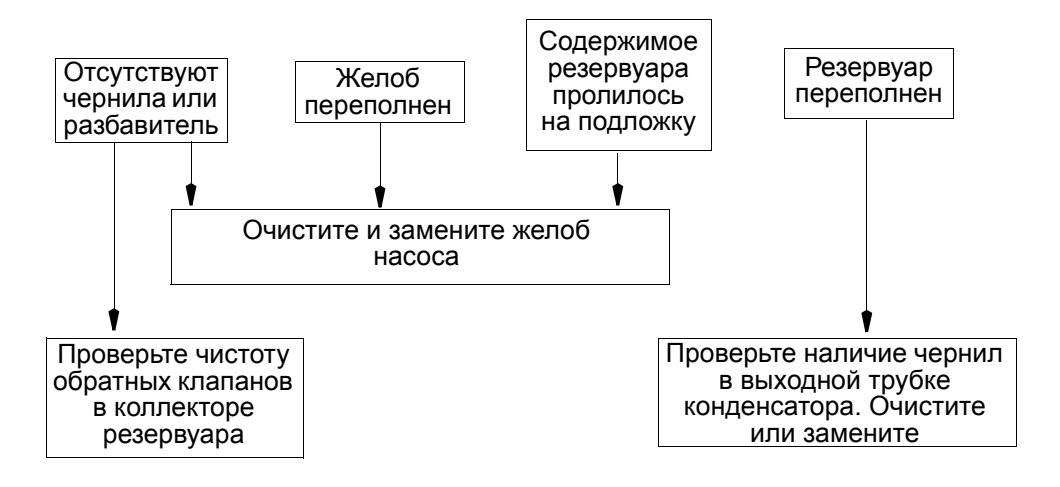

#### ЭТА СТРАНИЦА СПЕЦИАЛЬНО ОСТАВЛЕНА ПУСТОЙ

## **ЧАСТЬ 6: ЗАПАСНЫЕ ЧАСТИ И ПРИСПОСОБЛЕНИЯ**

## **СОДЕРЖАНИЕ**

#### Страница

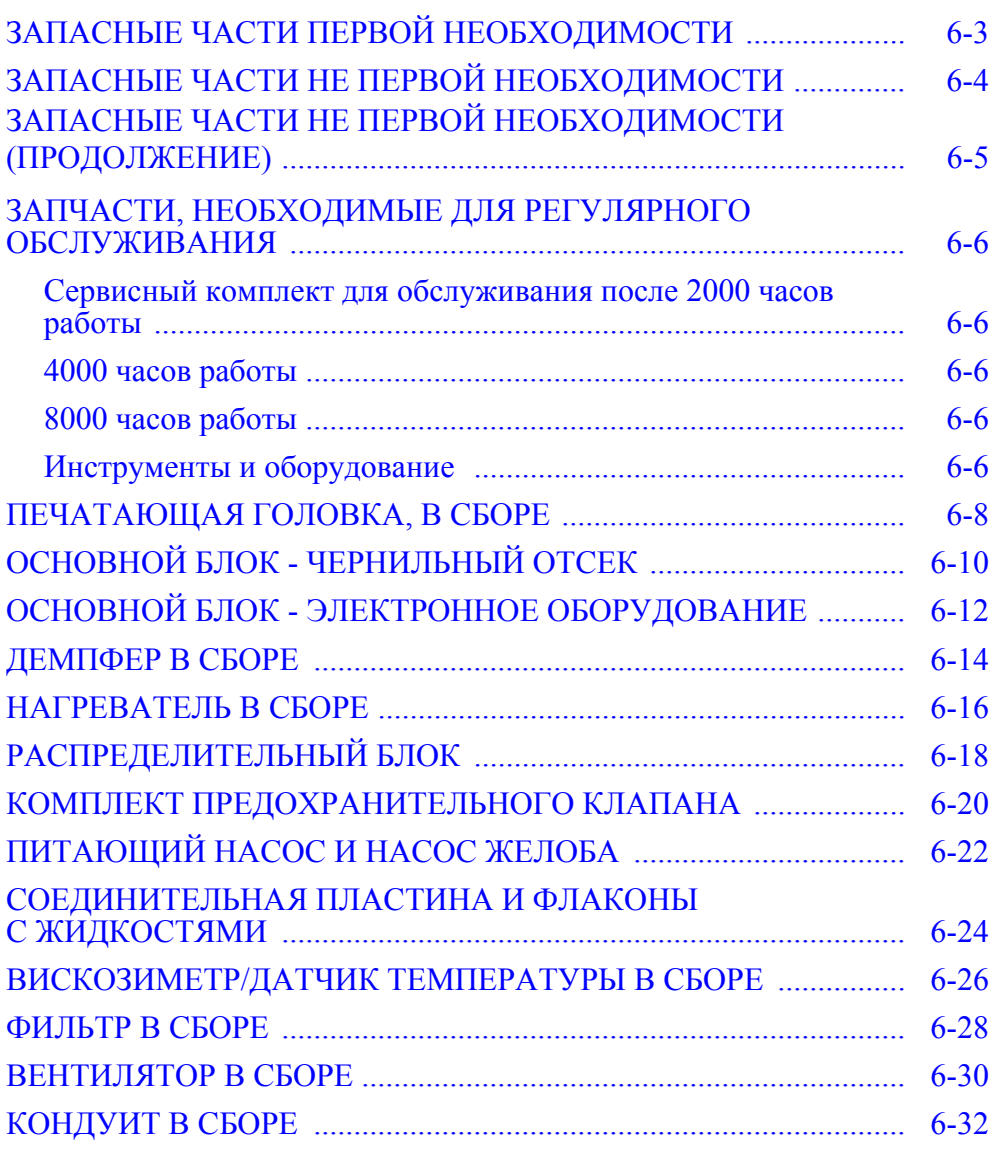

## ЭТА СТРАНИЦА СПЕЦИАЛЬНО ОСТАВЛЕНА ПУСТОЙ

## <span id="page-302-0"></span>**ЗАПАСНЫЕ ЧАСТИ ПЕРВОЙ НЕОБХОДИМОСТИ**

Ниже приведено минимальное количество запчастей, которые необходимы для каждой машины:

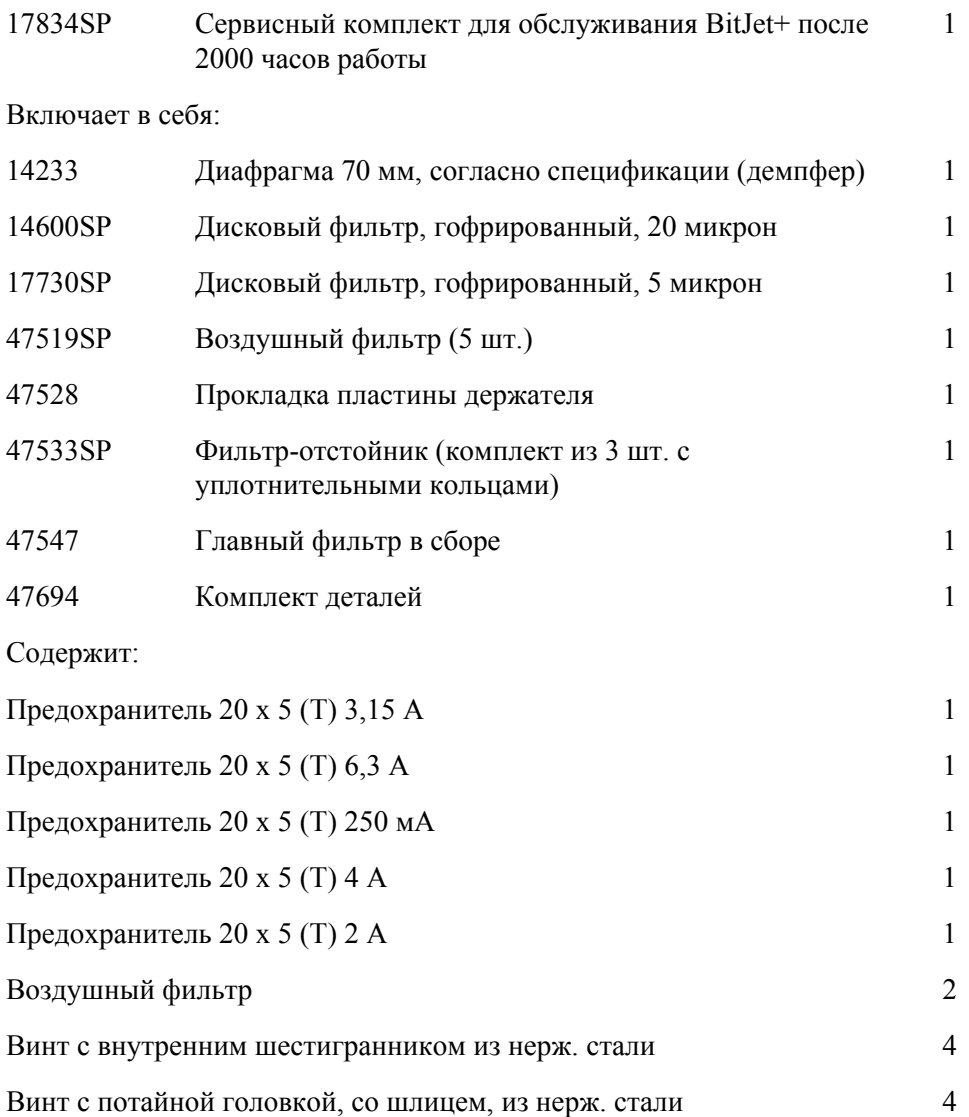

## <span id="page-303-0"></span>**ЗАПАСНЫЕ ЧАСТИ НЕ ПЕРВОЙ НЕОБХОДИМОСТИ**

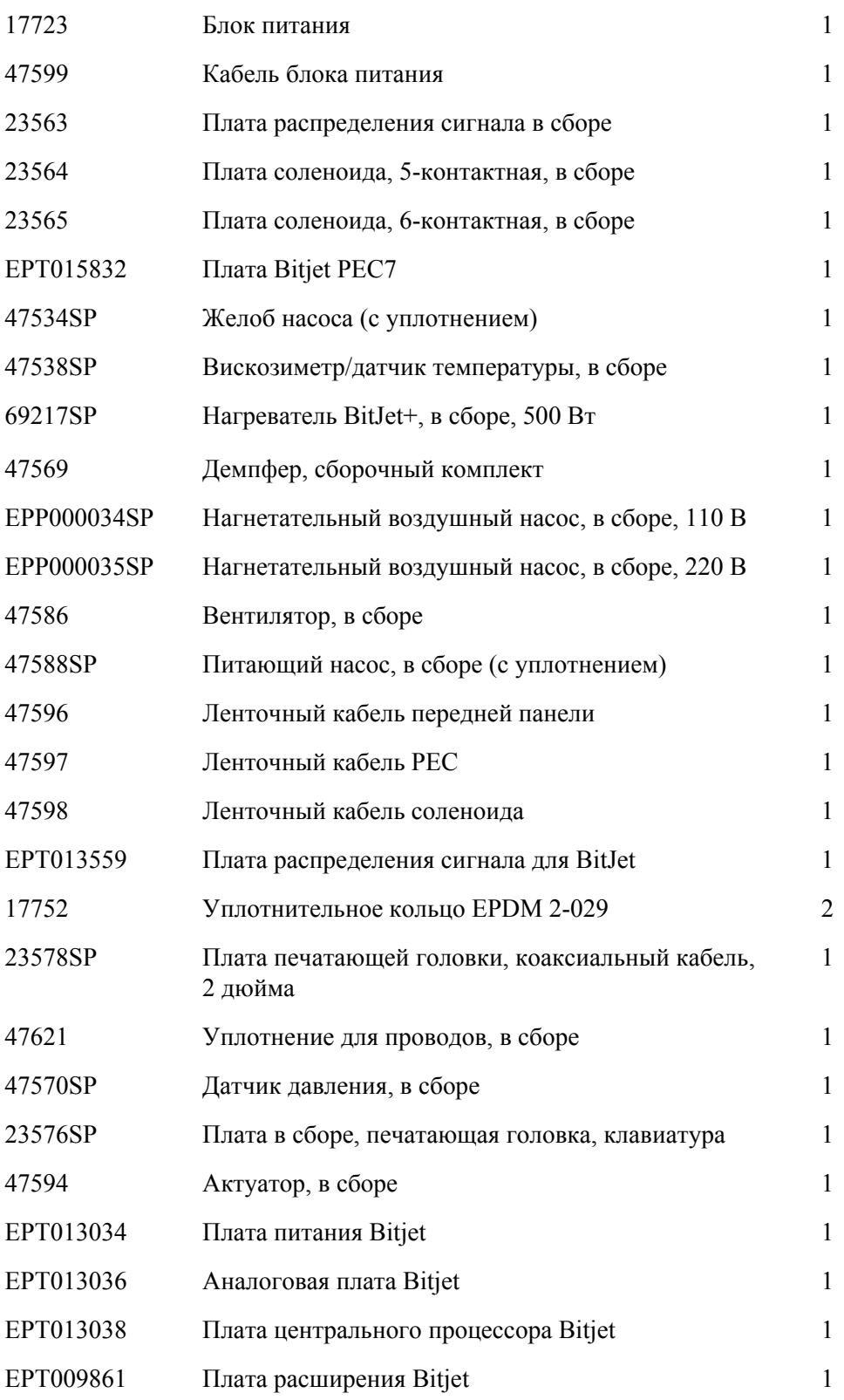

## <span id="page-304-0"></span>**ЗАПАСНЫЕ ЧАСТИ НЕ ПЕРВОЙ НЕОБХОДИМОСТИ (ПРОДОЛЖЕНИЕ)**

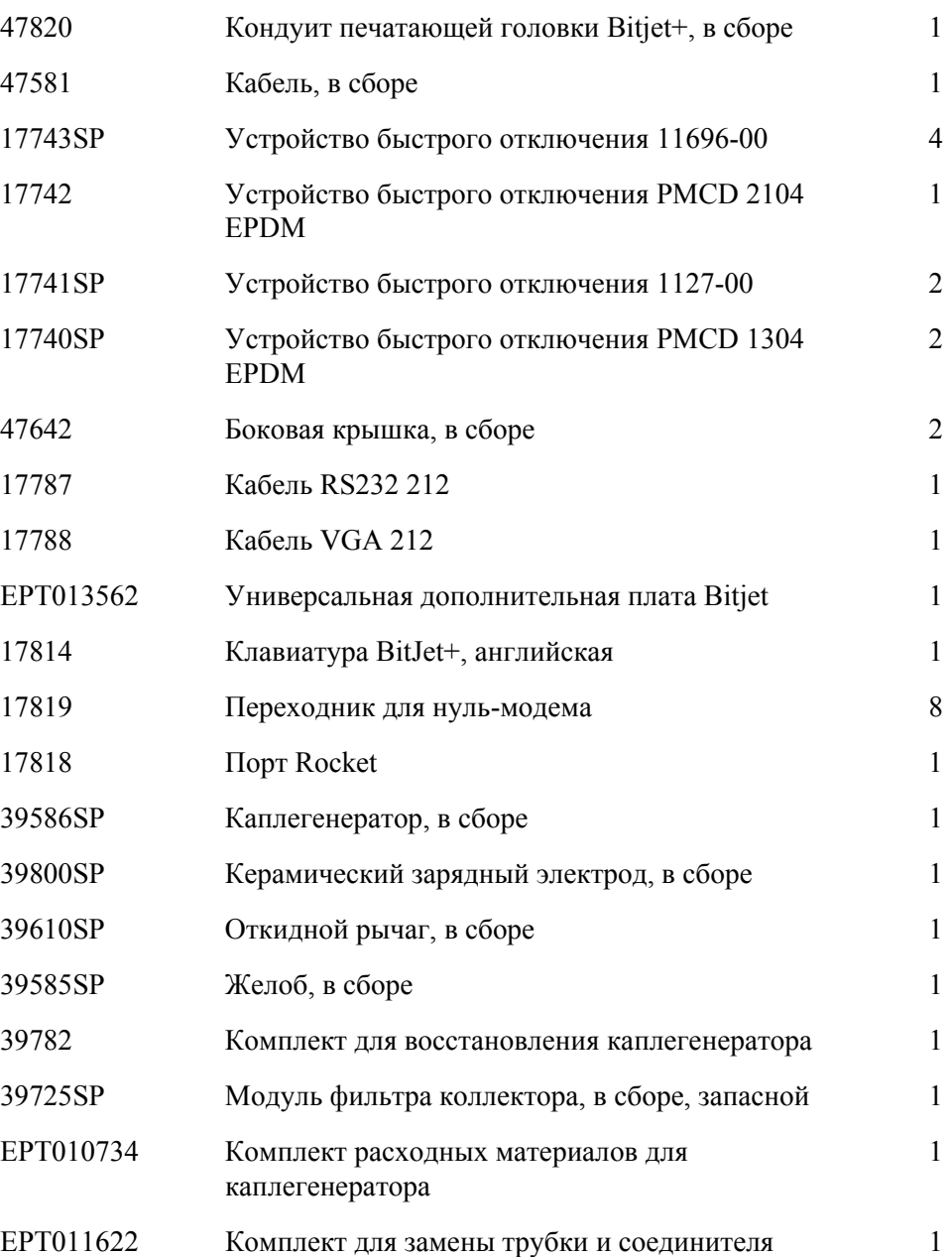

## <span id="page-305-0"></span>**ЗАПЧАСТИ, НЕОБХОДИМЫЕ ДЛЯ РЕГУЛЯРНОГО ОБСЛУЖИВАНИЯ**

## <span id="page-305-1"></span>Сервисный комплект для обслуживания после 2000 часов работы

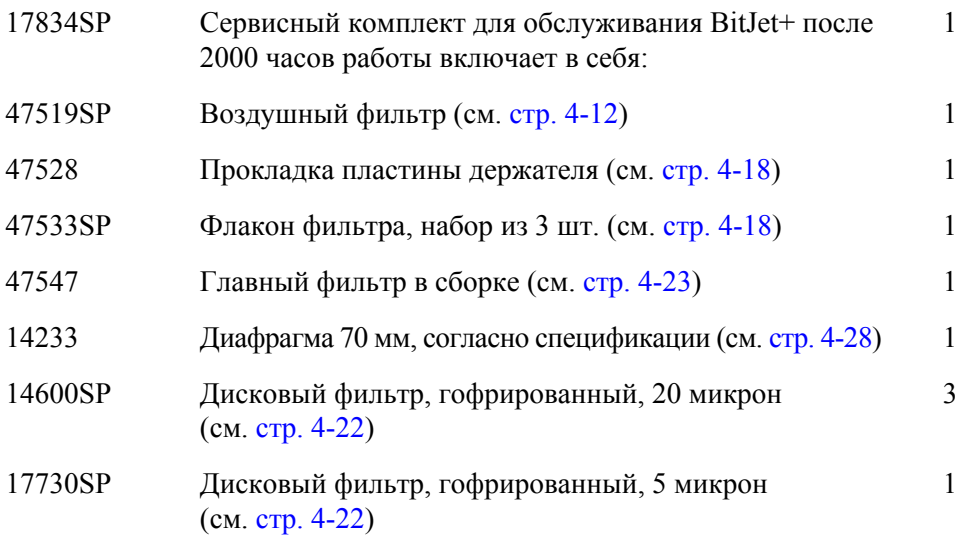

### <span id="page-305-2"></span>**4000 часов работы**

То же, что и для 2000 часов работы

## <span id="page-305-3"></span>**8000 часов работы**

Аналогично обслуживанию после 2000 часов работы, со следующим дополнением:

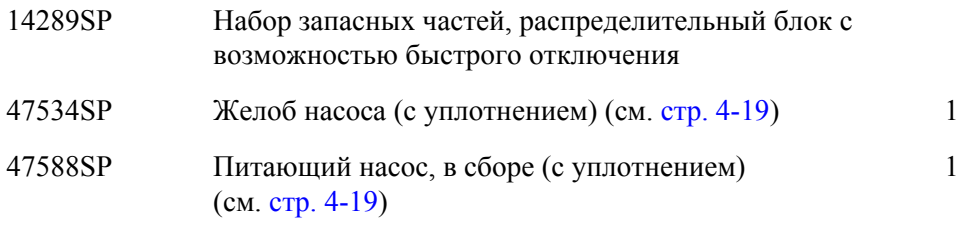

### <span id="page-305-4"></span>**Инструменты и оборудование**

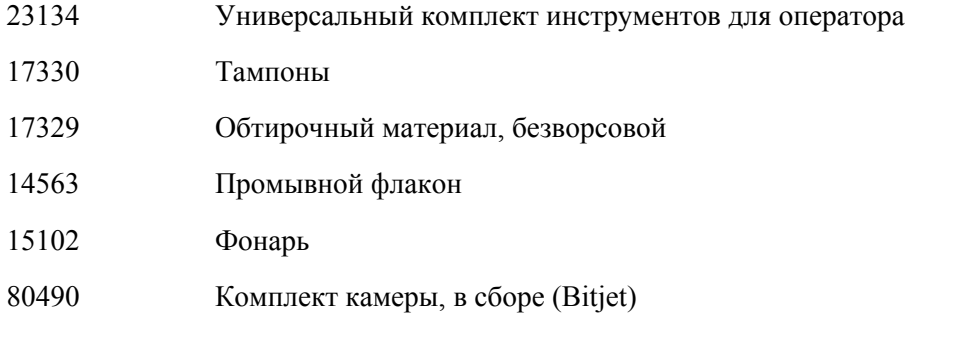

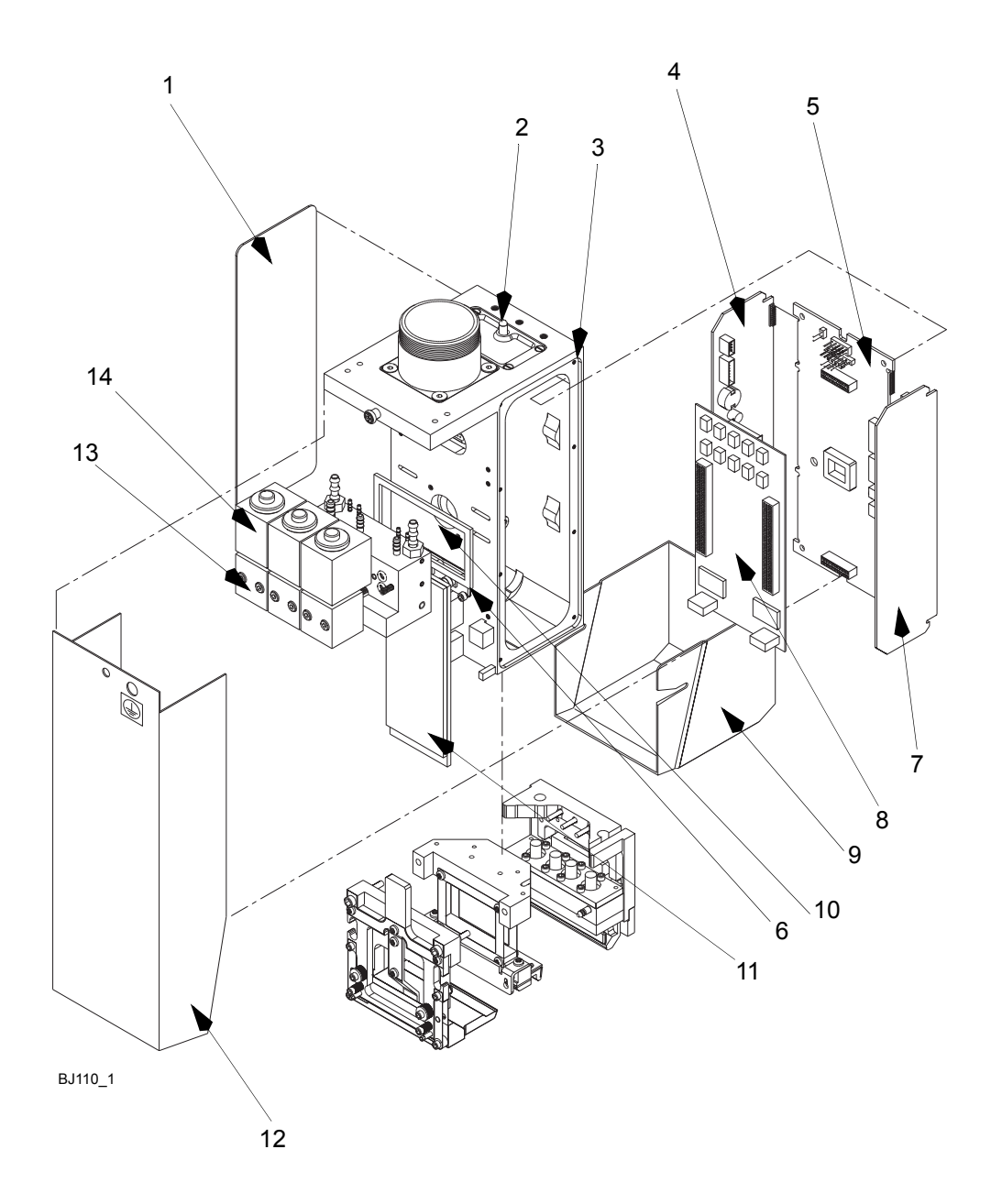

*Узел печатающей головки*

## <span id="page-307-0"></span>ПЕЧАТАЮЩАЯ ГОЛОВКА, В СБОРЕ

<span id="page-307-14"></span><span id="page-307-13"></span><span id="page-307-12"></span><span id="page-307-11"></span><span id="page-307-10"></span><span id="page-307-9"></span><span id="page-307-8"></span><span id="page-307-7"></span><span id="page-307-6"></span><span id="page-307-5"></span><span id="page-307-4"></span><span id="page-307-3"></span><span id="page-307-2"></span><span id="page-307-1"></span>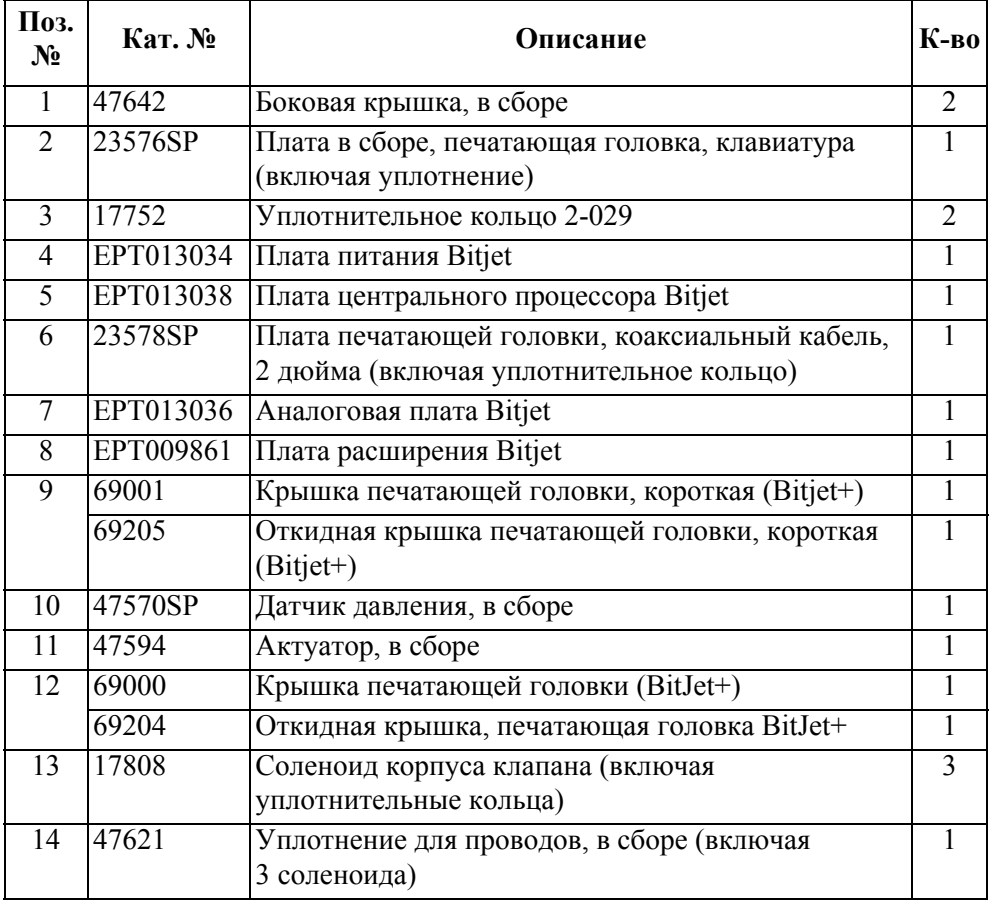

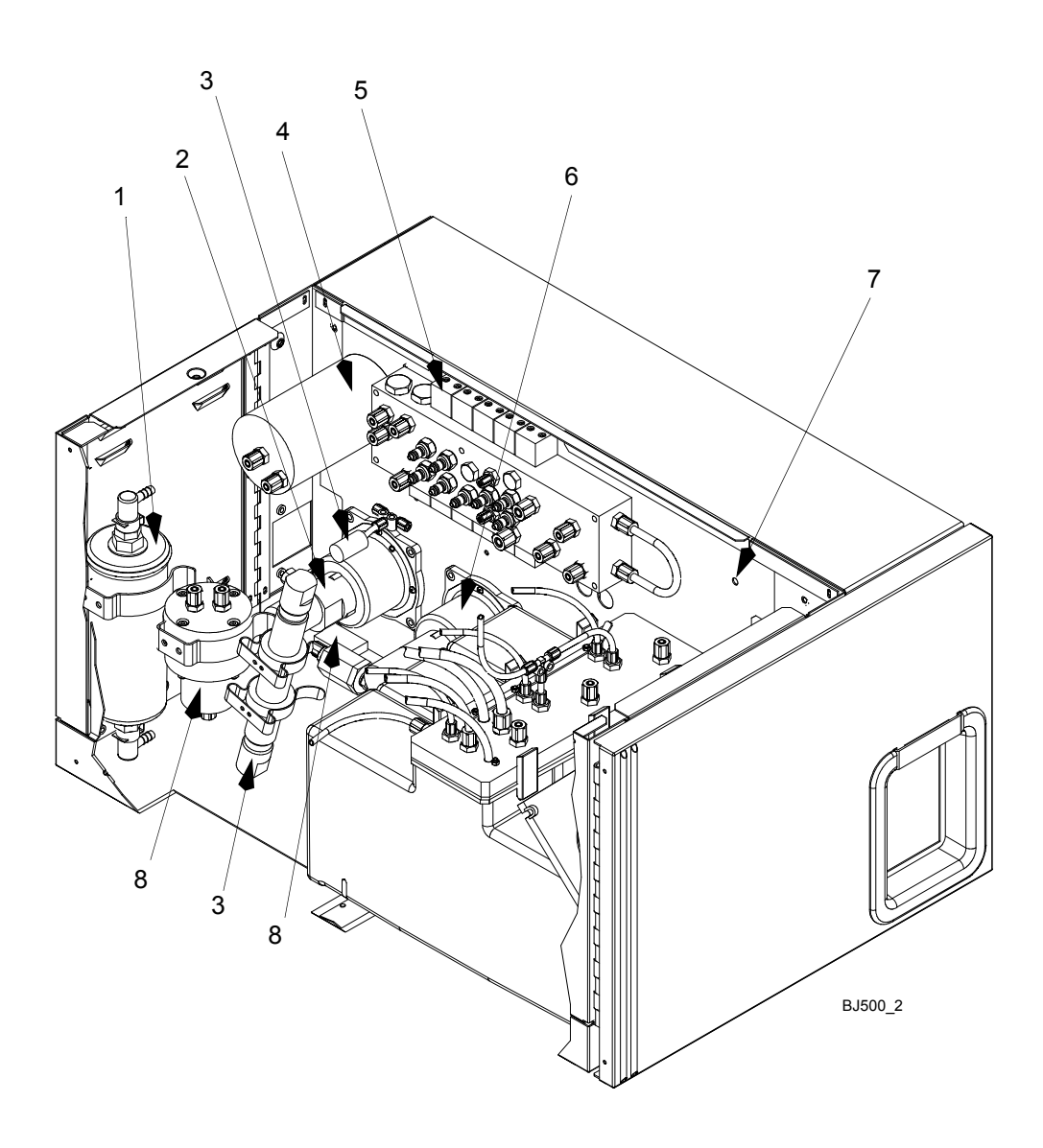

*Основной блок - Чернильный отсек*

# <span id="page-309-0"></span>**ОСНОВНОЙ БЛОК - ЧЕРНИЛЬНЫЙ ОТСЕК**

<span id="page-309-8"></span><span id="page-309-7"></span><span id="page-309-6"></span><span id="page-309-5"></span><span id="page-309-4"></span><span id="page-309-3"></span><span id="page-309-2"></span><span id="page-309-1"></span>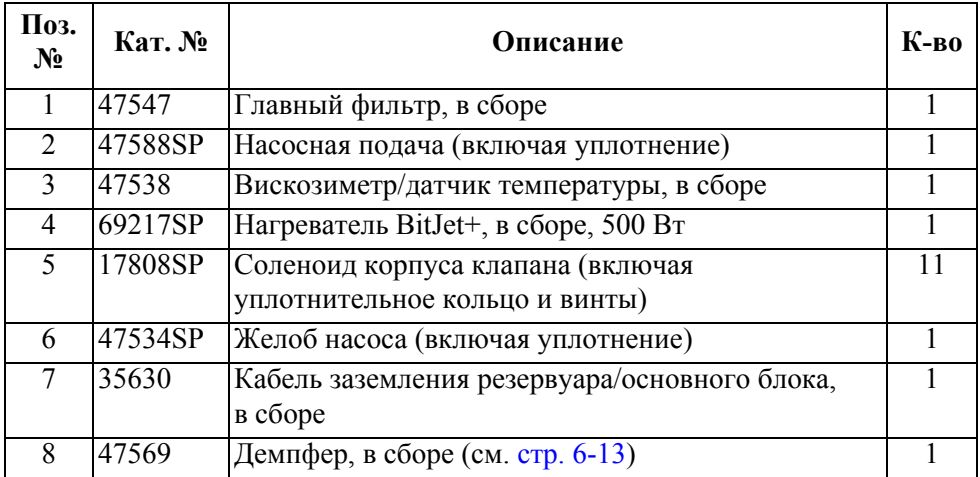

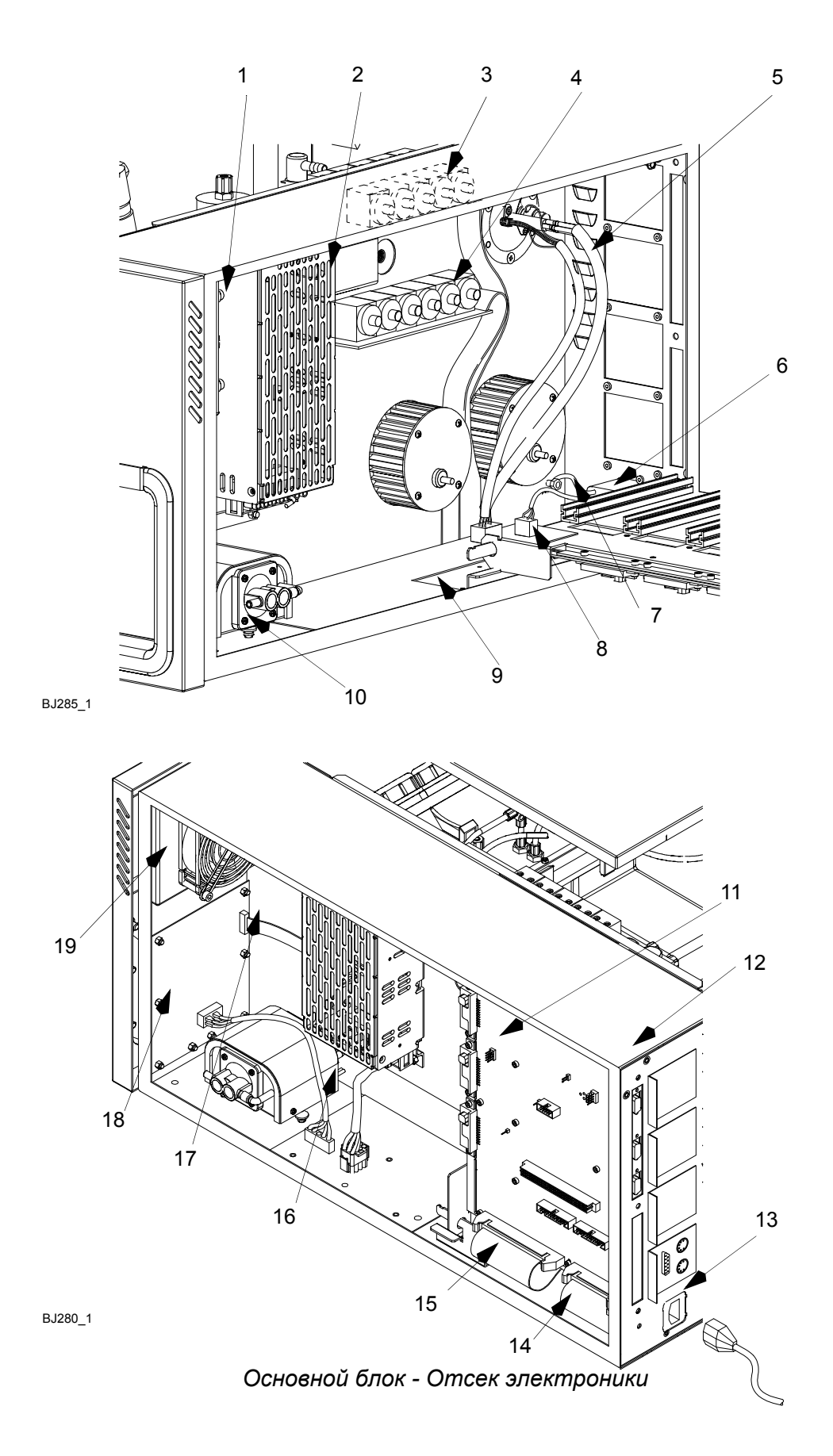

## <span id="page-311-0"></span>ОСНОВНОЙ БЛОК - ЭЛЕКТРОННОЕ ОБОРУДОВАНИЕ

<span id="page-311-19"></span><span id="page-311-18"></span><span id="page-311-17"></span><span id="page-311-16"></span><span id="page-311-15"></span><span id="page-311-14"></span><span id="page-311-13"></span><span id="page-311-12"></span><span id="page-311-11"></span><span id="page-311-10"></span><span id="page-311-9"></span><span id="page-311-8"></span><span id="page-311-7"></span><span id="page-311-6"></span><span id="page-311-5"></span><span id="page-311-4"></span><span id="page-311-3"></span><span id="page-311-2"></span><span id="page-311-1"></span>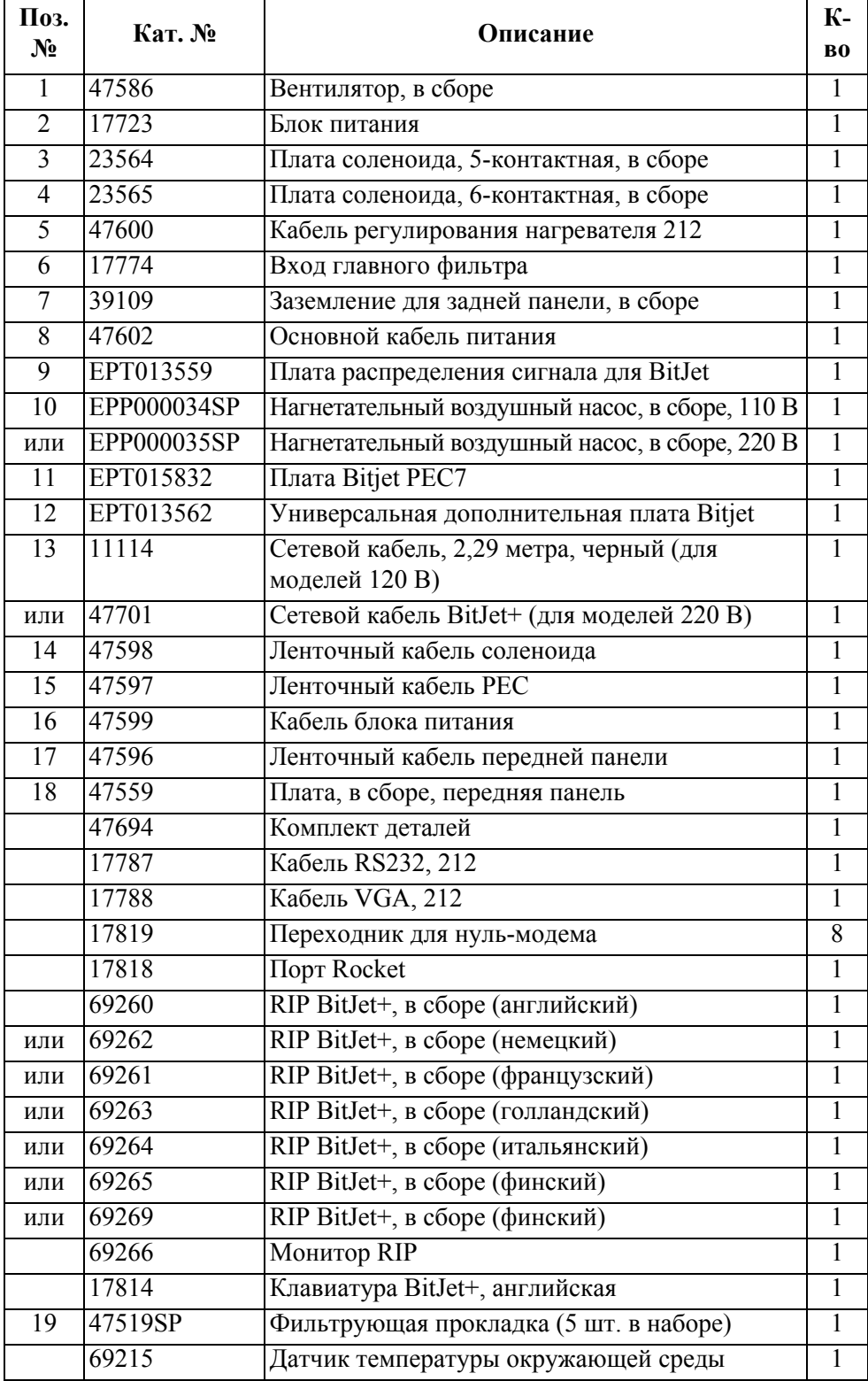

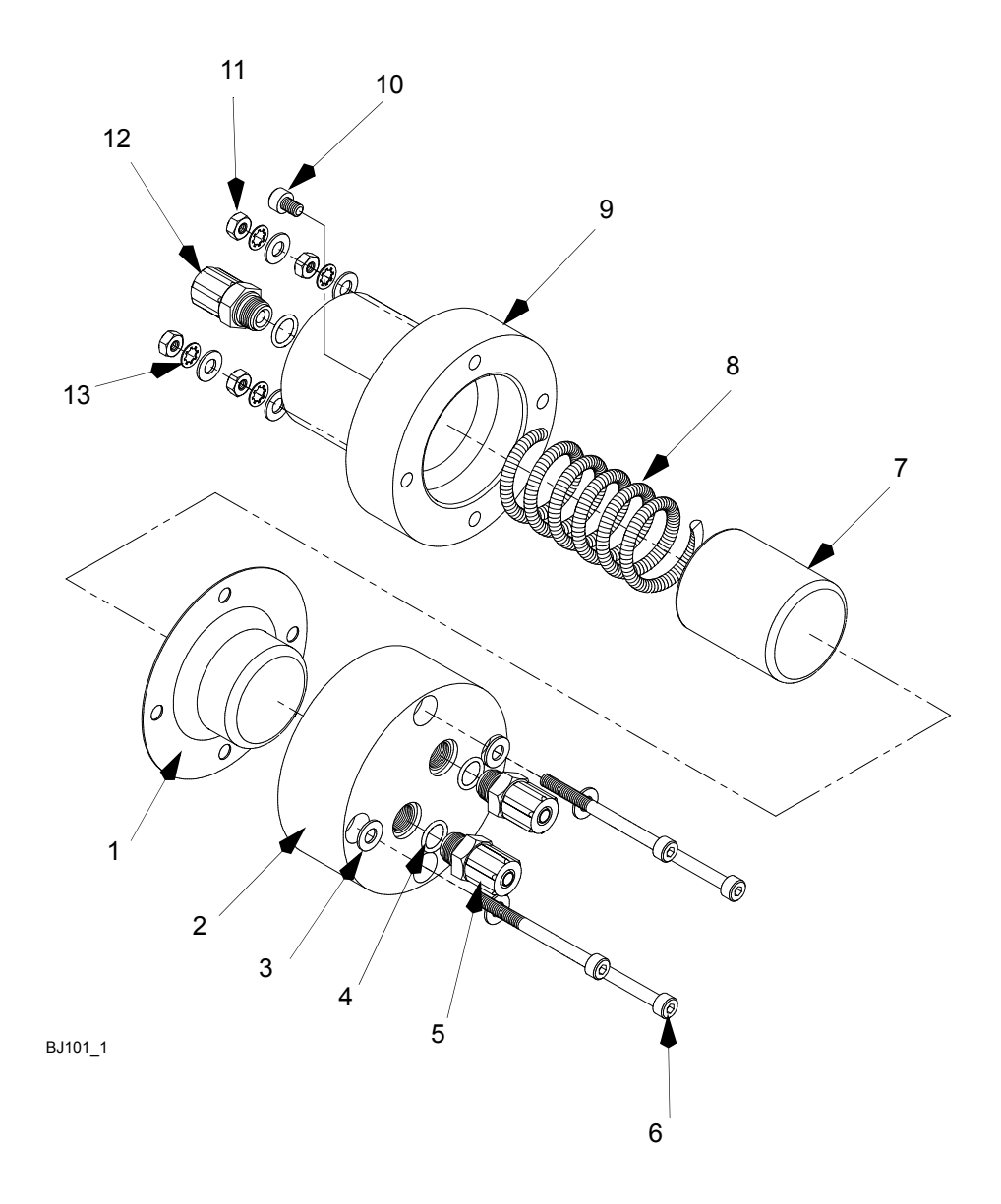

<span id="page-312-0"></span>*Демпфер в сборе*

## <span id="page-313-0"></span>**ДЕМПФЕР В СБОРЕ**

<span id="page-313-13"></span><span id="page-313-12"></span><span id="page-313-11"></span><span id="page-313-10"></span><span id="page-313-9"></span><span id="page-313-8"></span><span id="page-313-7"></span><span id="page-313-6"></span><span id="page-313-5"></span><span id="page-313-4"></span><span id="page-313-3"></span><span id="page-313-2"></span><span id="page-313-1"></span>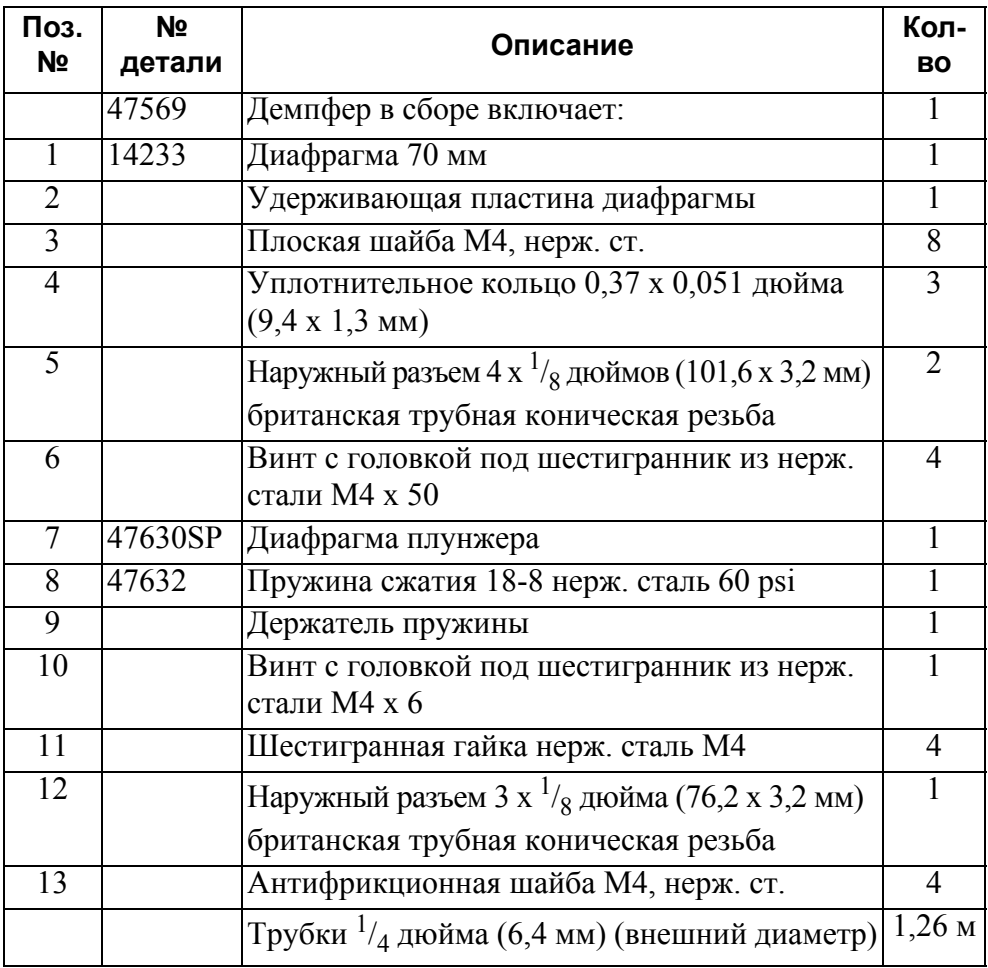

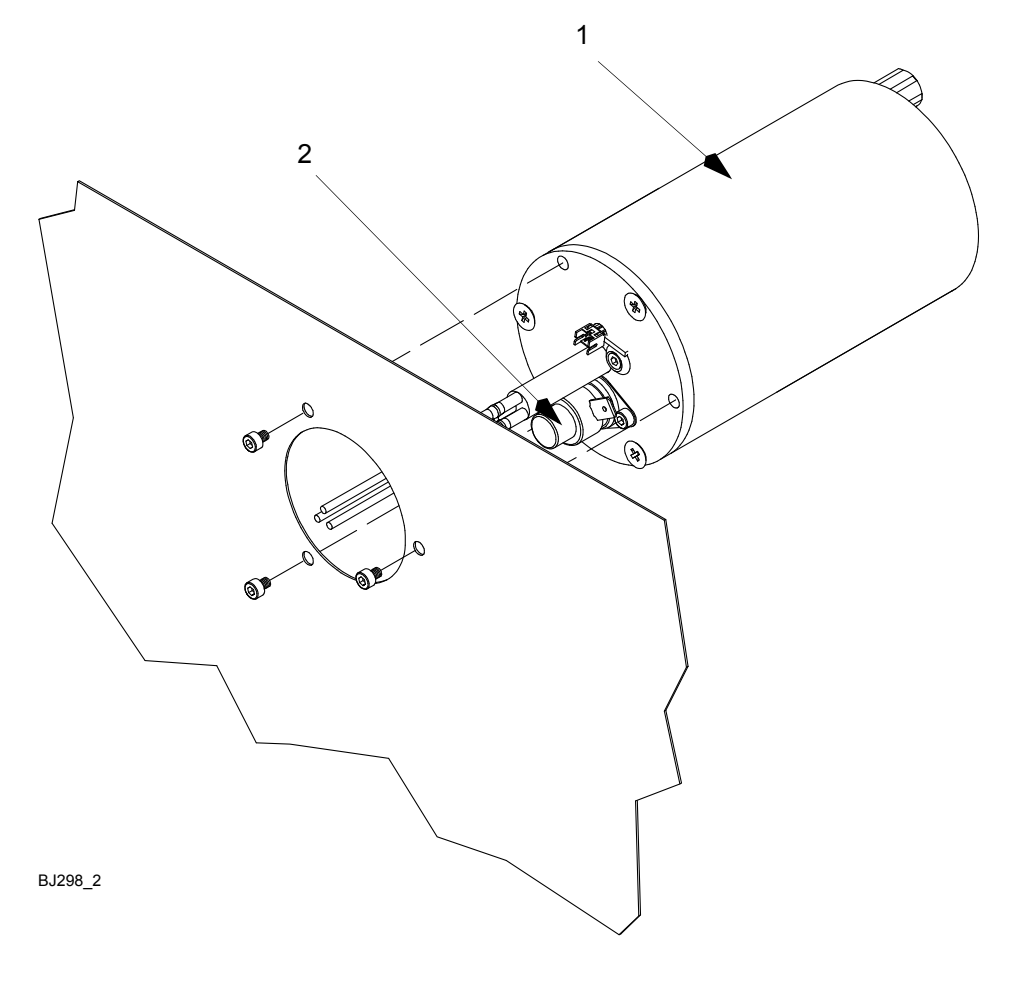

*Нагреватель в сборе*

## <span id="page-315-0"></span>**НАГРЕВАТЕЛЬ В СБОРЕ**

<span id="page-315-2"></span><span id="page-315-1"></span>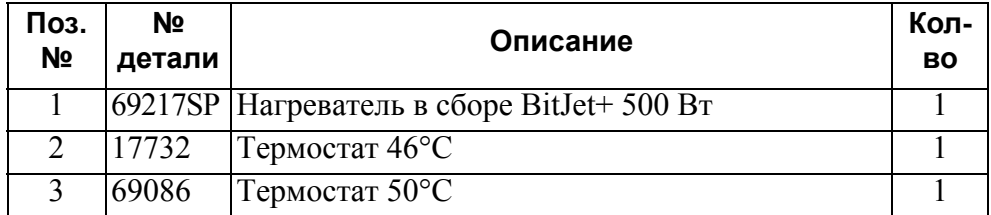

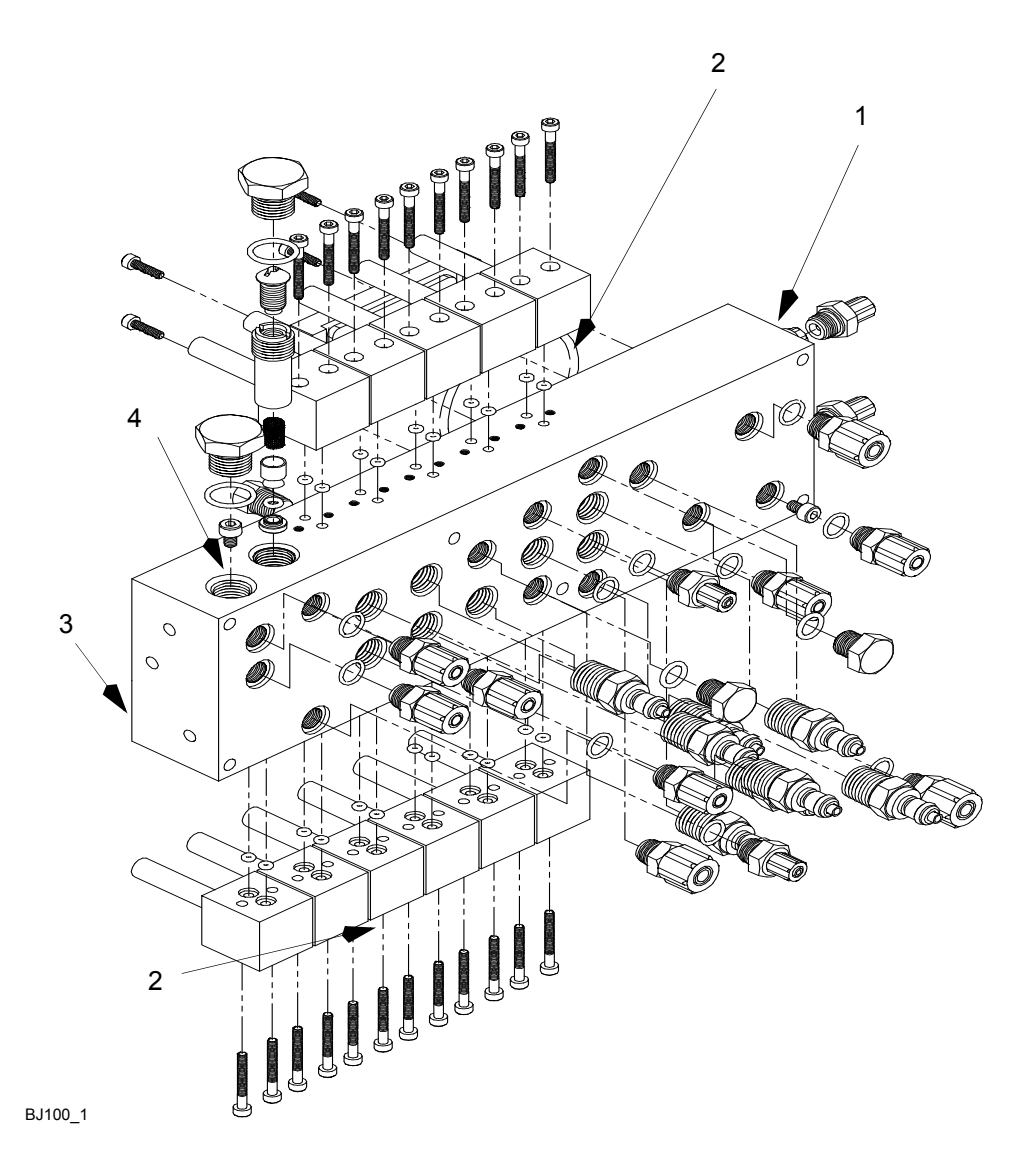

*Распределительный блок*

# <span id="page-317-0"></span>**РАСПРЕДЕЛИТЕЛЬНЫЙ БЛОК**

<span id="page-317-4"></span><span id="page-317-3"></span><span id="page-317-2"></span><span id="page-317-1"></span>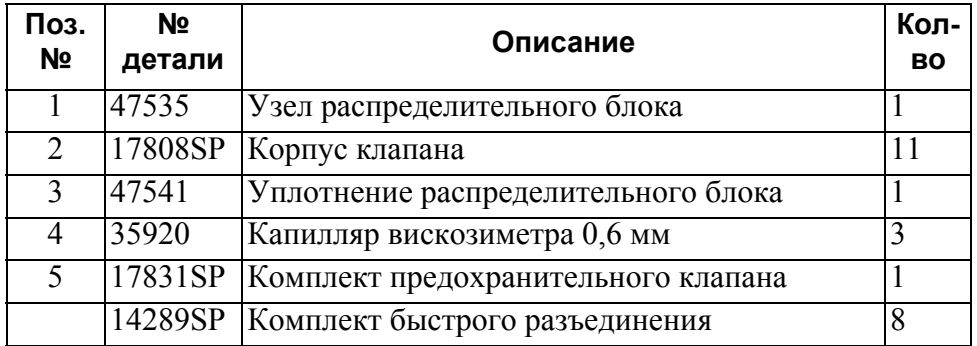

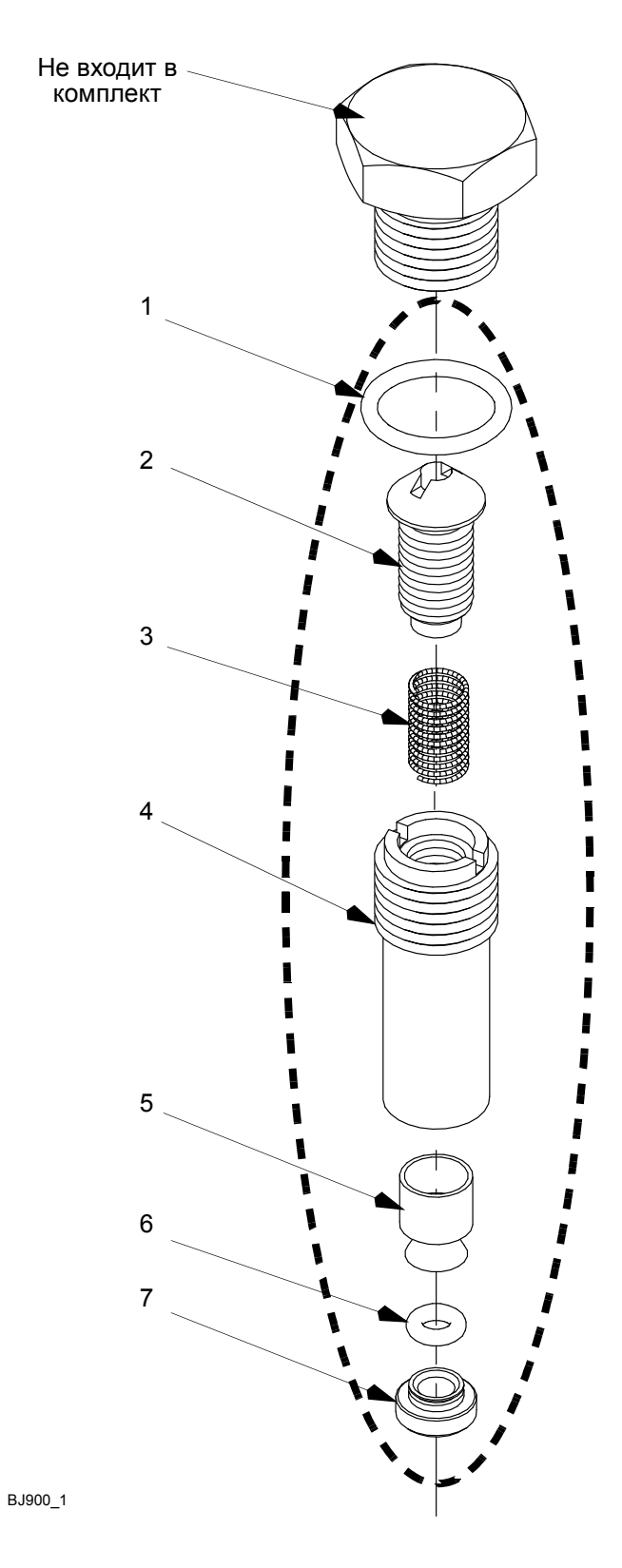

*Комплект предохранительного клапана*

## <span id="page-319-0"></span>**КОМПЛЕКТ ПРЕДОХРАНИТЕЛЬНОГО КЛАПАНА**

<span id="page-319-7"></span><span id="page-319-6"></span><span id="page-319-5"></span><span id="page-319-4"></span><span id="page-319-3"></span><span id="page-319-2"></span><span id="page-319-1"></span>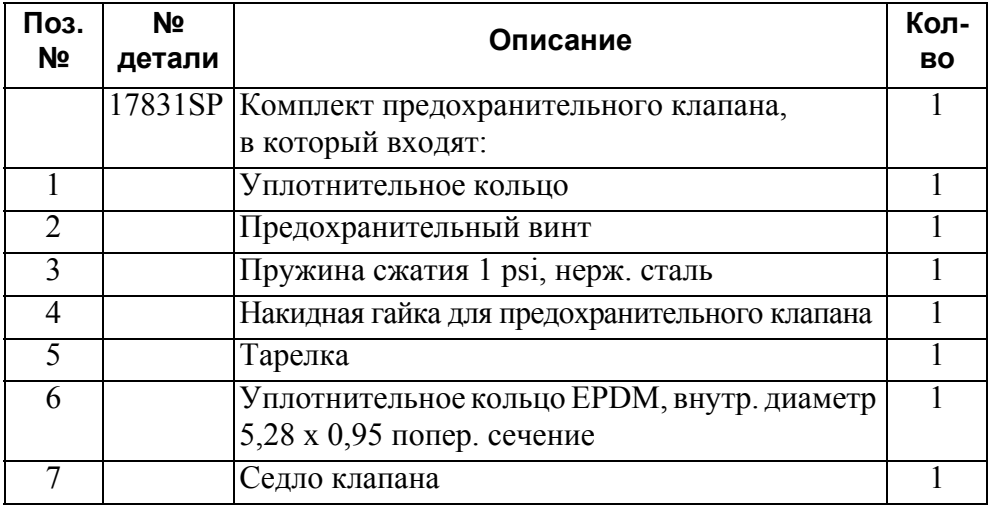

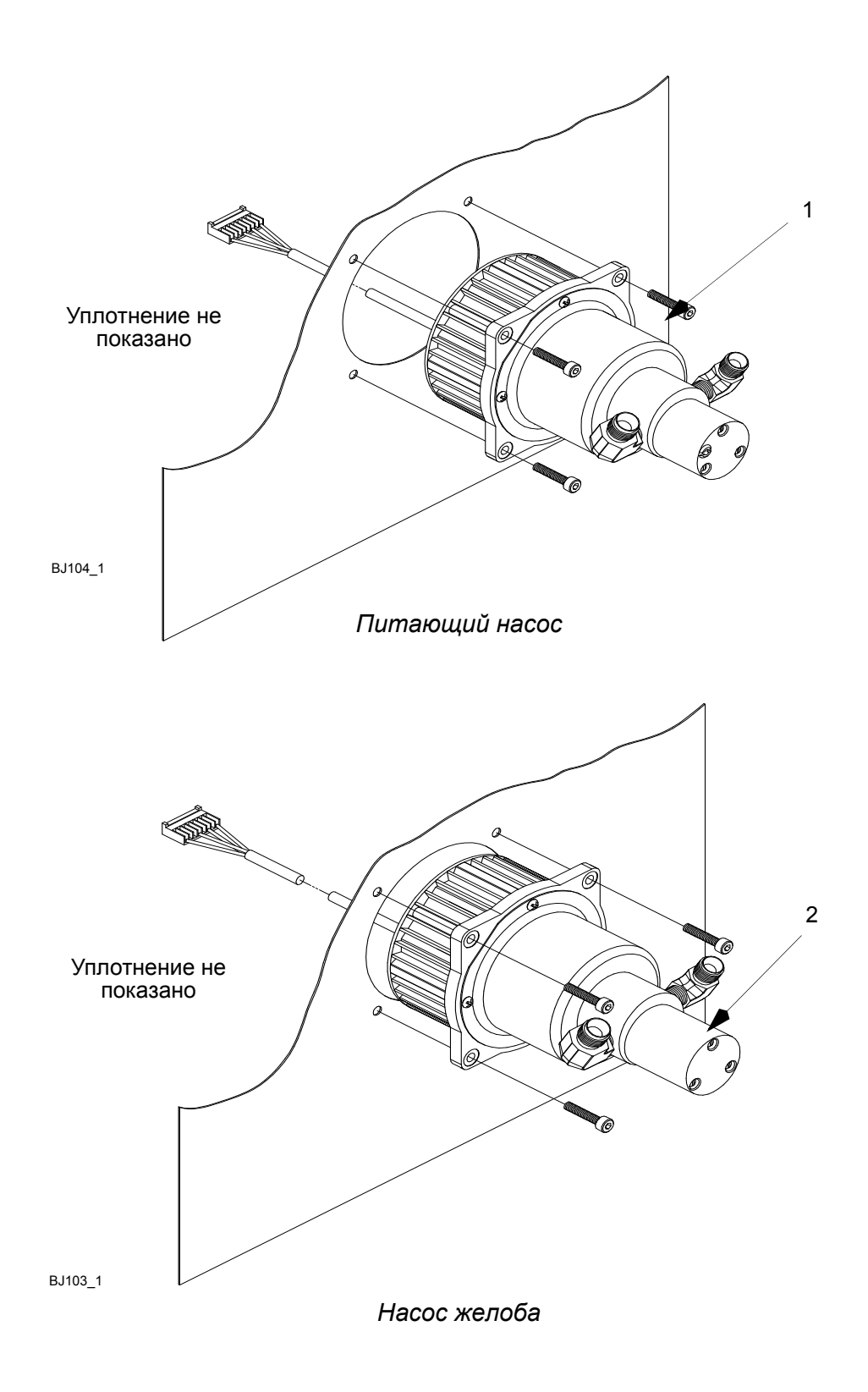

# <span id="page-321-0"></span>**ПИТАЮЩИЙ НАСОС И НАСОС ЖЕЛОБА**

<span id="page-321-2"></span><span id="page-321-1"></span>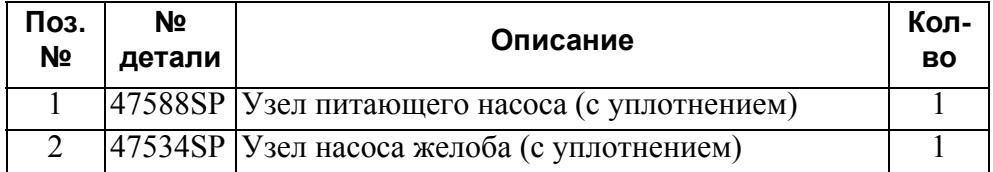

ЗАПАСНЫЕ ЧАСТИ И ПРИСПОСОБЛЕНИЯ

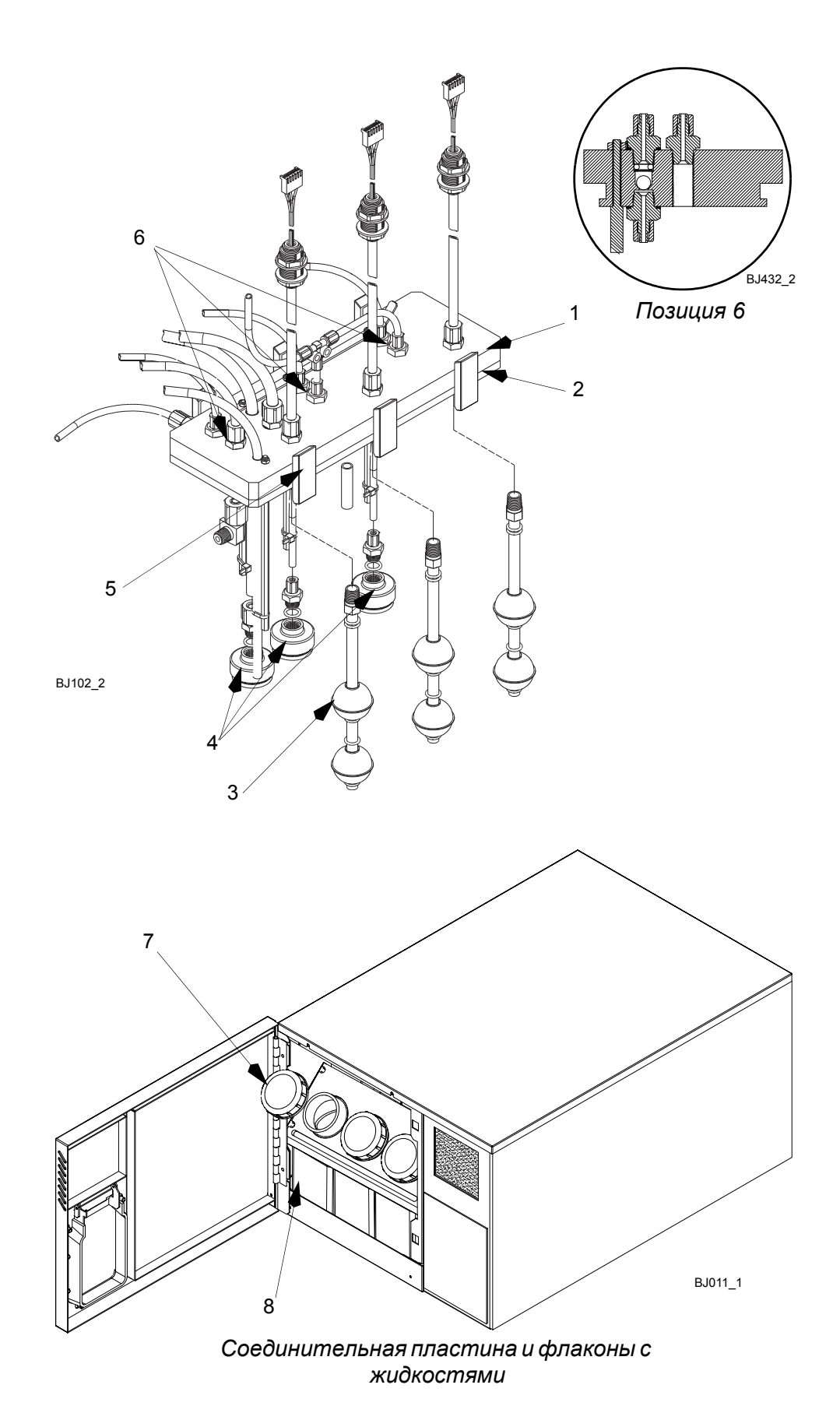

## <span id="page-323-0"></span>**СОЕДИНИТЕЛЬНАЯ ПЛАСТИНА И ФЛАКОНЫ С ЖИДКОСТЯМИ**

<span id="page-323-8"></span><span id="page-323-7"></span><span id="page-323-6"></span><span id="page-323-5"></span><span id="page-323-4"></span><span id="page-323-3"></span><span id="page-323-2"></span><span id="page-323-1"></span>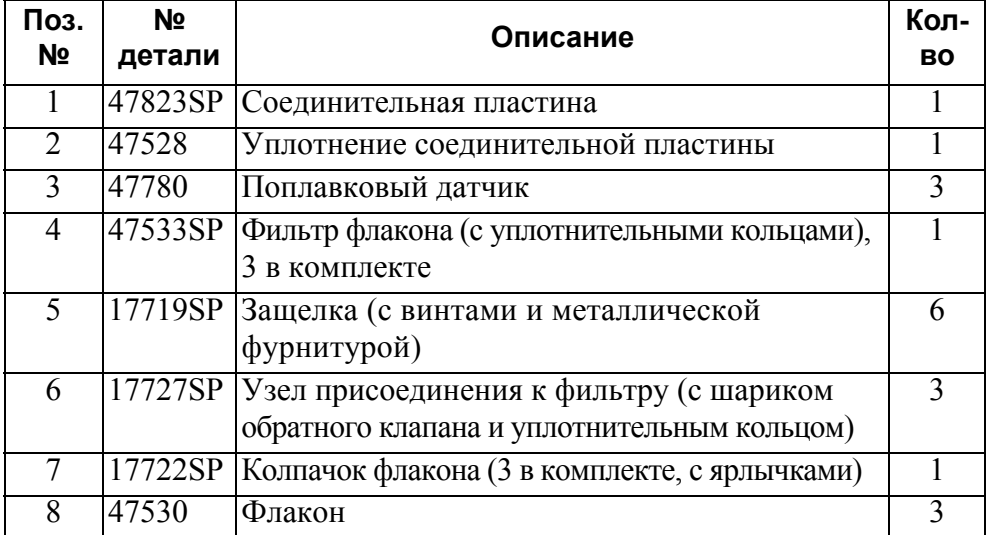
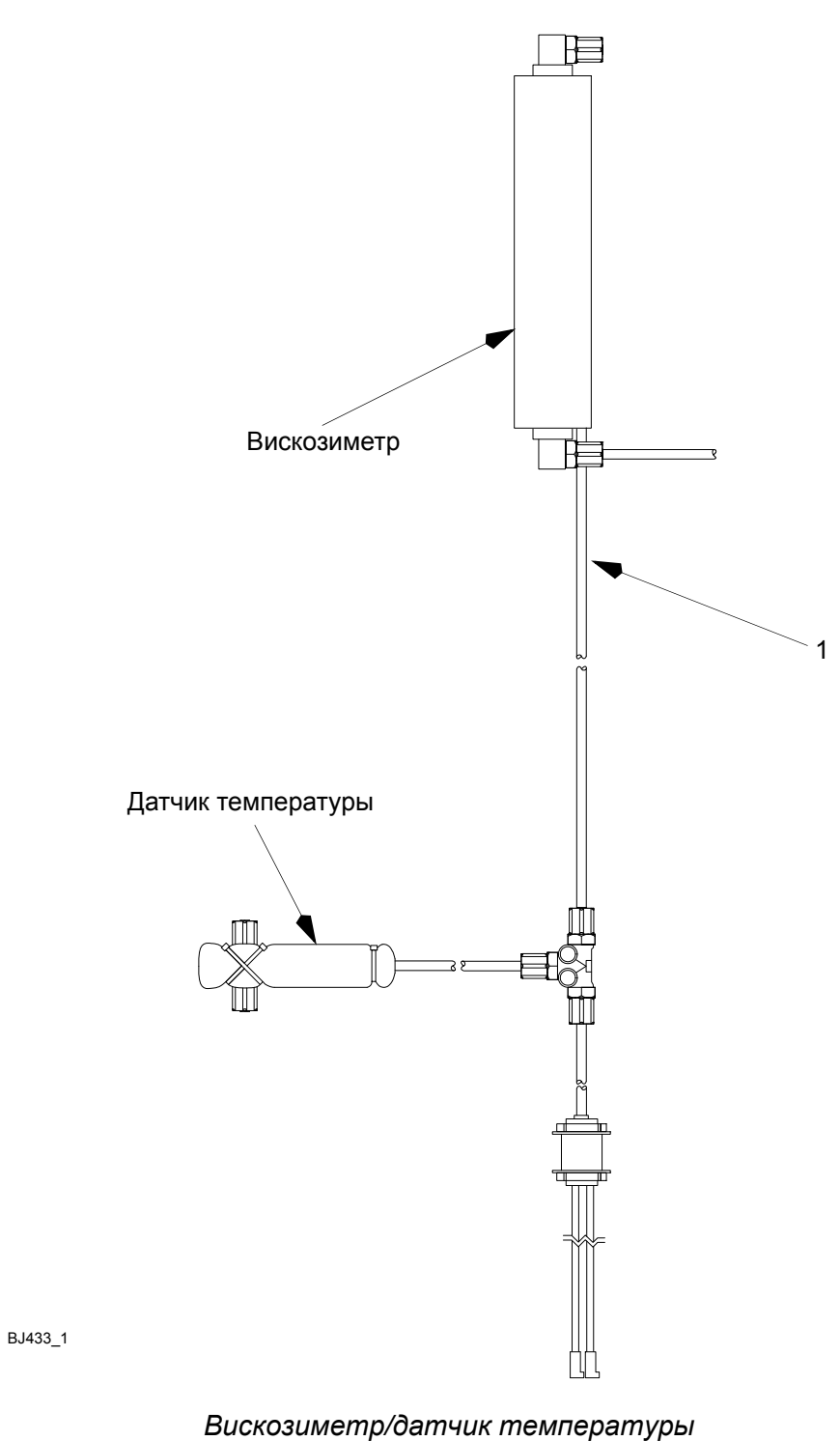

*в сборе*

# **ВИСКОЗИМЕТР/ДАТЧИК ТЕМПЕРАТУРЫ В СБОРЕ**

<span id="page-325-0"></span>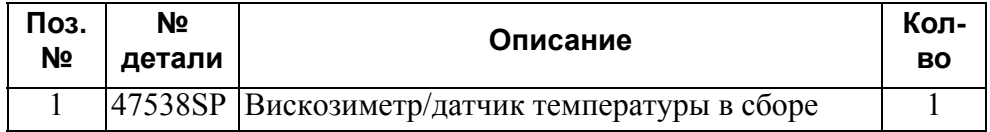

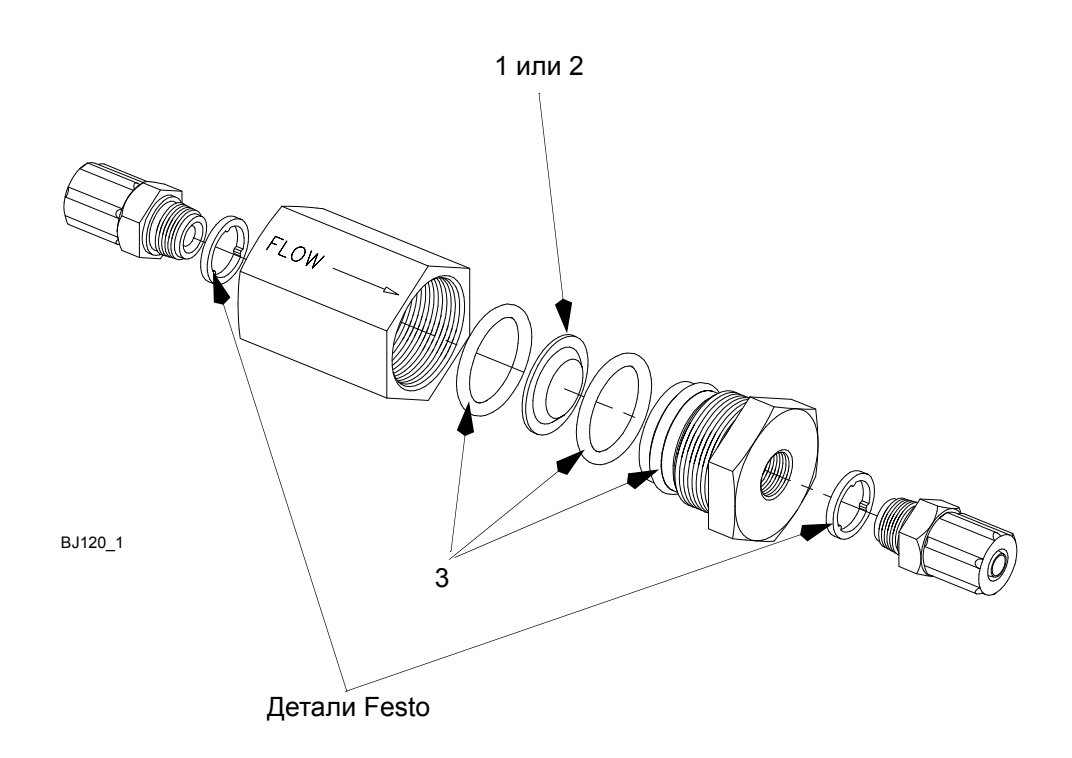

*Примечание. Узлы идентичны для 5- и 20-микронных фильтров.*

*Фильтр в сборе*

# **ФИЛЬТР В СБОРЕ**

<span id="page-327-2"></span><span id="page-327-1"></span><span id="page-327-0"></span>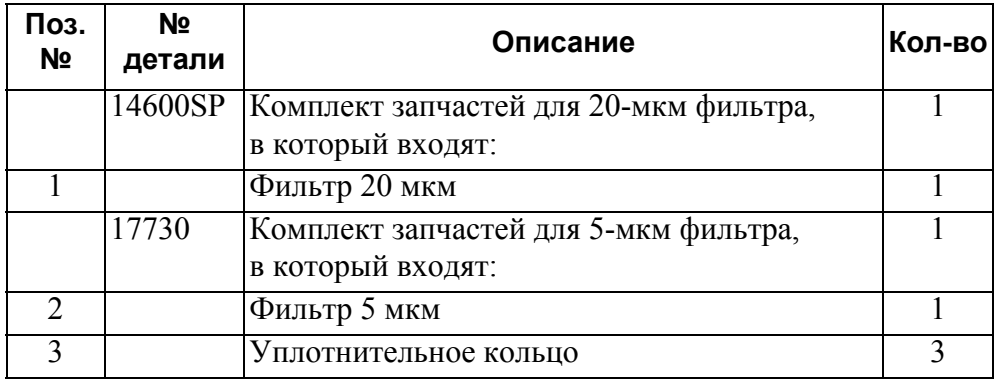

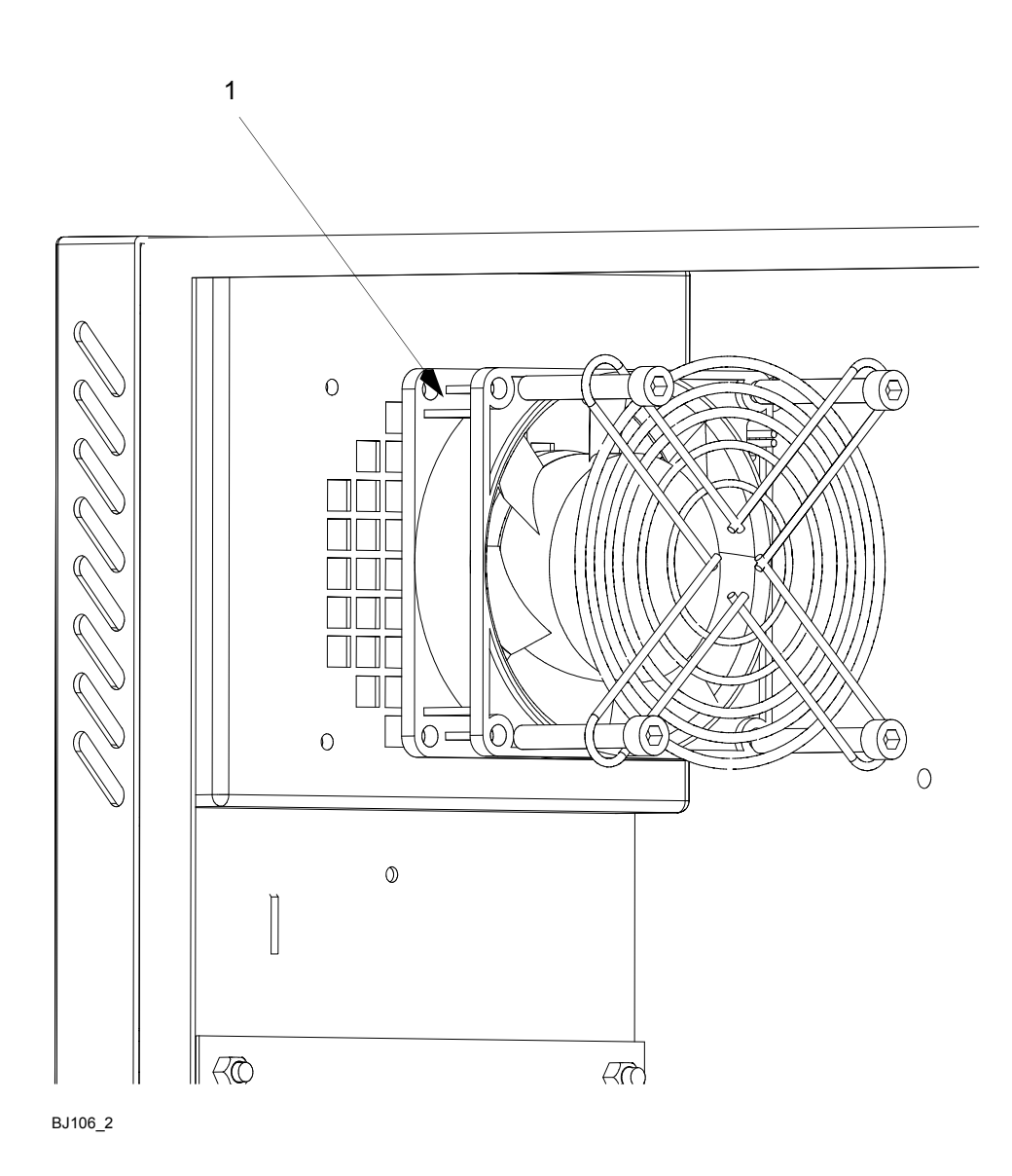

*Вентилятор в сборе*

# **ВЕНТИЛЯТОР В СБОРЕ**

<span id="page-329-0"></span>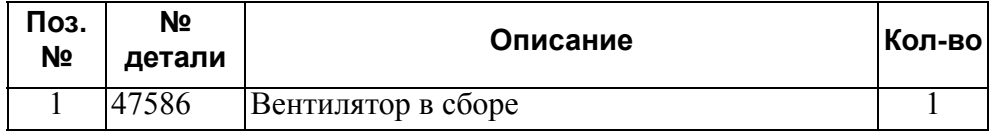

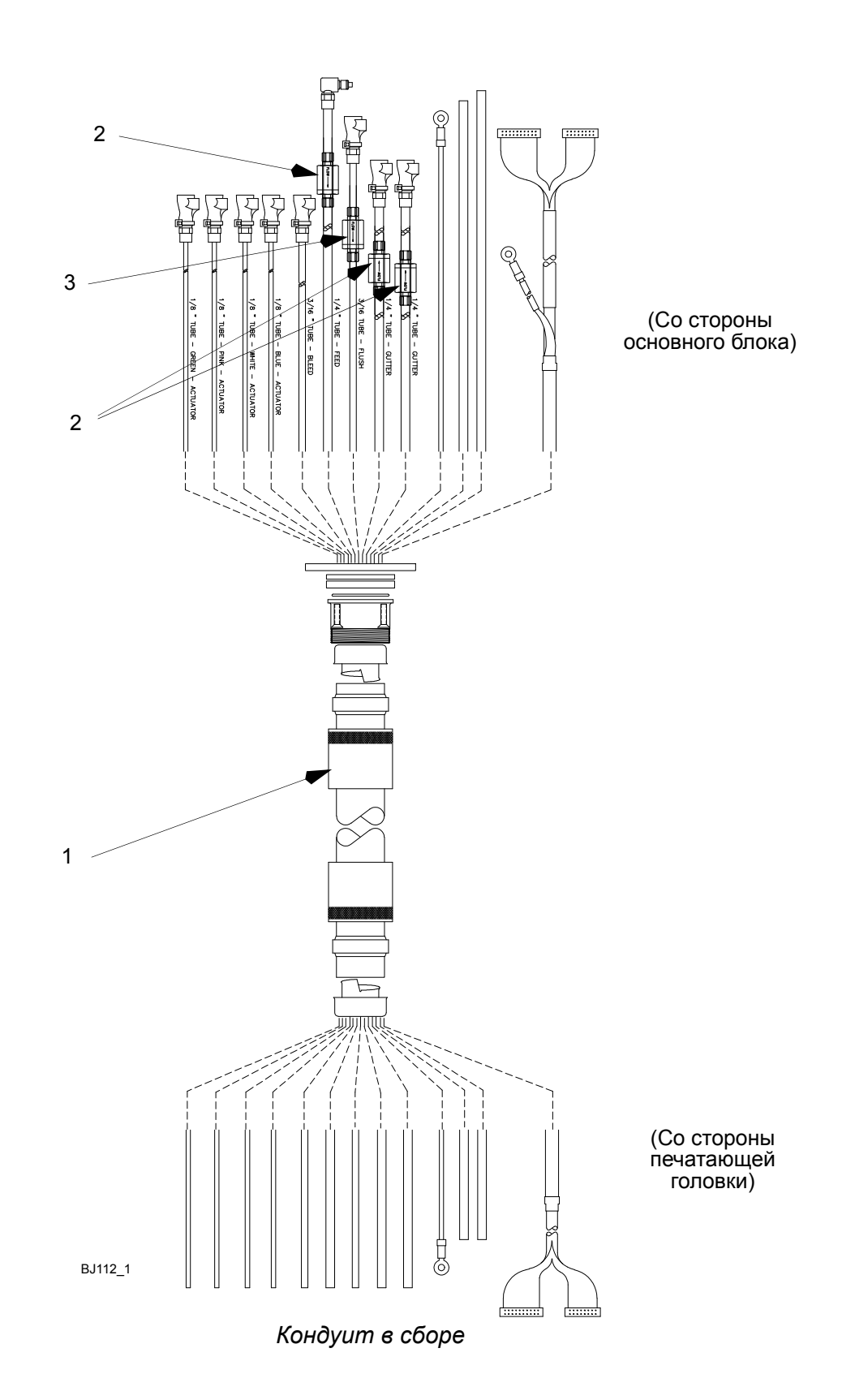

# **КОНДУИТ В СБОРЕ**

<span id="page-331-2"></span><span id="page-331-1"></span><span id="page-331-0"></span>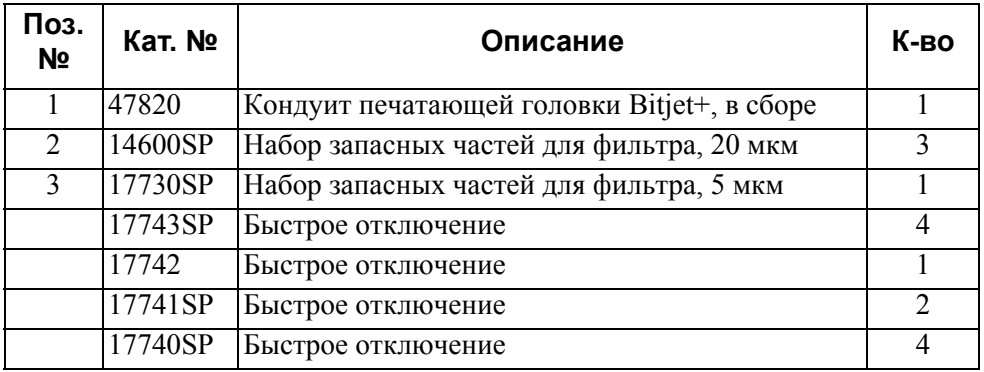

# ЧАСТЬ 7: ОПЦИИ

# СОДЕРЖАНИЕ

#### Страница

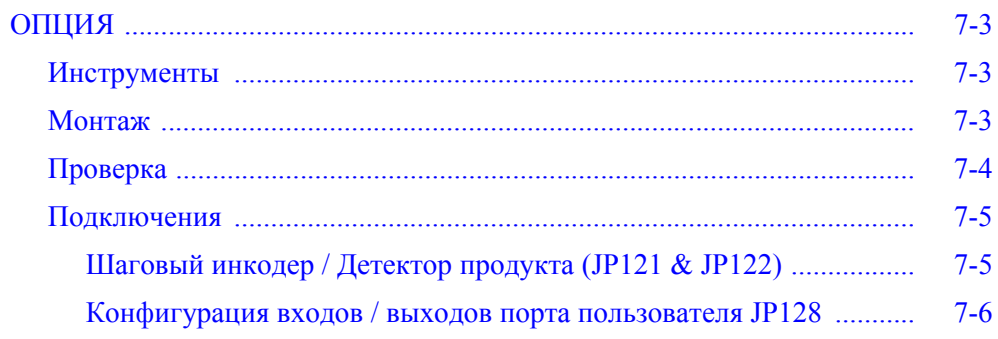

7-2 27819 Издание 8 Август 2018 г.

## ЭТА СТРАНИЦА СПЕЦИАЛЬНО ОСТАВЛЕНА ПУСТОЙ

## <span id="page-334-1"></span><span id="page-334-0"></span>**ОПЦИЯ** Инструменты

*Примечание. Для выполнения монтажа требуется ключ с шестигранной головкой 2,5 мм.*

*ПРЕДОСТЕРЕЖЕНИЕ. Если функция промывки принтера НЕ используется, установите микропереключатель промывки принтера S2 в положение «Не подключен».*

### <span id="page-334-2"></span>**Монтаж**

#### **ПРЕДУПРЕЖДЕНИЕ. Электропитание должно быть отключено.**

- (1) Убедитесь, что три винта, крепящих контроллер PEC, установлены и затянуты.
- (2) Найдите самый нижний отсек дополнительного модуля (отсек 2) и открутите четыре винта, крепящих заглушку отсека модуля.

*Примечание. Эти винты крепят также смежные модули и заглушки.*

- (3) Снимите заглушку.
- (4) Расположите модуль таким образом, чтобы печатная плата (PCB) находилась с левой стороны, при этом торцевой разъем печатной платы должен быть обращен в сторону проема отсека.
- (5) Осторожно выровняйте верхнюю и нижнюю кромки платы модуля по направляющим внутри проема отсека.
- (6) Полностью вставьте модуль в отсек. Обратите внимание на то, что на последних 6 мм (1/4 дюйма) может ощущаться легкое сопротивление движению или щелчок. В случае если для вставки модуля требуется значительное усилие или модуль отпружинивает назад, остановитесь и проверьте выравнивание. Модуль должен входить в отсек таким образом, чтобы его плата была вровень с поверхностью основного блока.
- (7) Верните на место крепящие винты, открученные в шаге (2). В комплекте предусмотрены дополнительные запасные винты.
- (8) Убедитесь, что все винты модуля, а также три крепящих винта контроллера PEC находятся на местах и затянуты. Это необходимо для поддержания стандартов излучения и чувствительности. Несоблюдение этих требований может привести к сбою в работе принтера либо к его непрогнозируемой работе.
- (9) Снимите несущую полосу с ярлыка диаграммы и приклейте ярлык на установленный модуль. Поместите ярлык на задней дверце принтера в непосредственной близости от серого ярлыка, указывающего выбранный для этого модуля отсек.
- (10)Восстановите питание принтера.

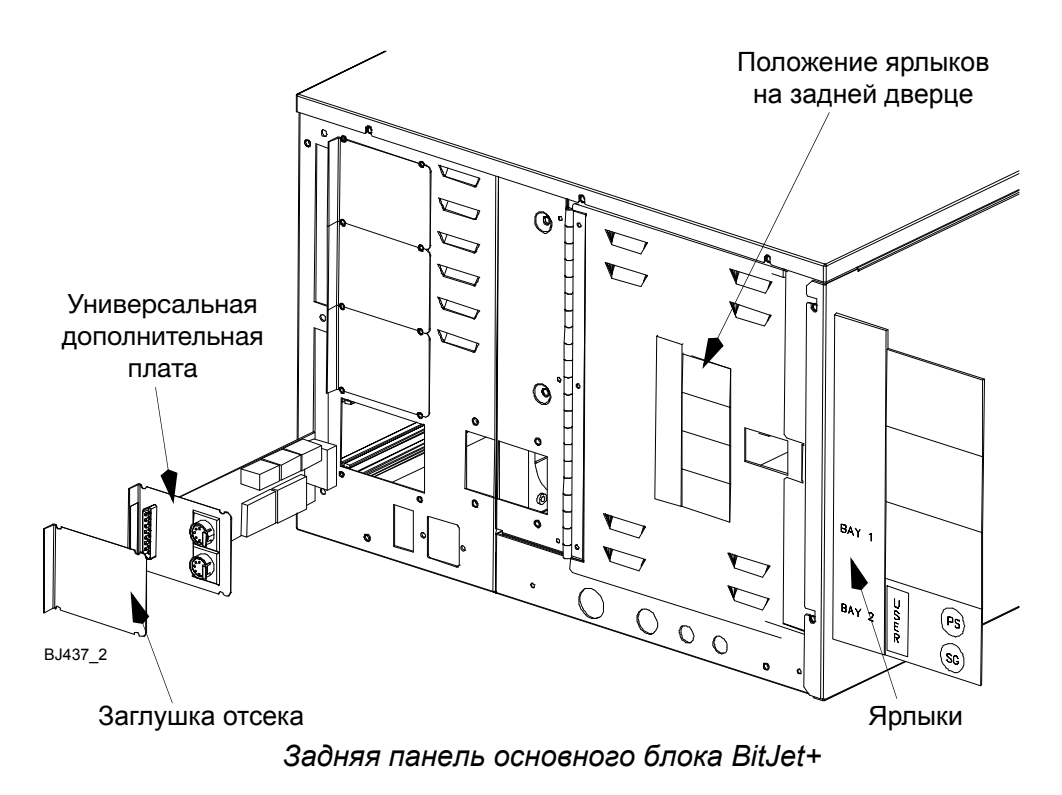

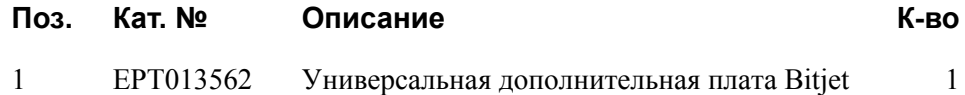

### <span id="page-335-0"></span>**Проверка**

После монтажа и восстановления электропитания система определит тип вставленного модуля и начнет самопроверку.

Для проверки работы подключите к одному из разъемов XLR (JP121/2) детектор продукта, а к другому - инкодер. Выберите главное окно в процессоре RIP. По мере того как инкодер начнет работать, индикатор частоты на экране будет указывать частоту импульсов. Количество затребованных экземпляров увеличится на главном экране RIP, когда сигнал выполнения печати будет получен (только в режиме печати или сухой печати).

Если в окне RIP не отображается работа ни одного из устройств, выполните следующие проверки:

- (1) Проверка наличия питания на XLR (см. стр[. 7-5](#page-336-0) для выходов).
	- (a) Если питание подключено, переходите к шагу (2).
	- (b) Если питание отсутствует, выньте и вновь установите на место дополнительный модуль.
- (2) Снимите боковую крышку отсека электроники (выполняется лишь квалифицированным персоналом, поскольку в сети высокое напряжение) и проверьте, светится ли зеленым индикатор отсека. Проверьте, происходит ли переключение индикатора D60 в ответ на срабатывание детектора продукта.
	- (a) Если индикатор отсека светится зеленым и в ответ на входные сигналы происходит переключение D60, проверьте соединения процессора RIP.
	- (b) Если индикатор секции светится красным либо D60 не реагирует, но питание подключено, то попробуйте вынуть и вновь установить на место дополнительный модуль.

### <span id="page-336-0"></span>**Подключения**

Ниже даны определения соединителей и выходов:

### <span id="page-336-1"></span>**Шаговый инкодер / Детектор продукта (JP121 & JP122)**

Оба порта идентичны, а соединители связаны между собой, а также с соответствующими выходами на порте пользователя. Убедитесь, что сигналы не соединены напрямую через соответствующие выходы.

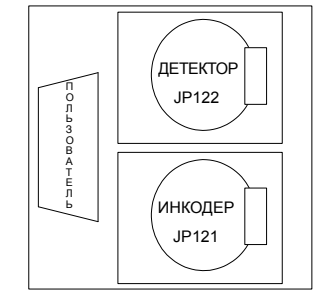

*Положение разъемов*

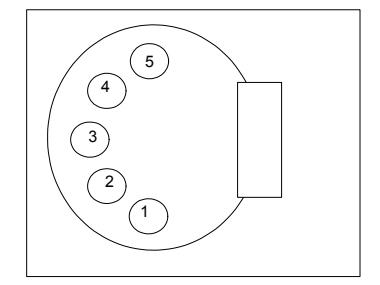

*Выходы JP121 & JP122 XLR*

#### №конт. Функция

- (1) Земля
- (2) Вход инкодера (SGO) (Stroke-Go) см. прим. 1, стр[. 7-7](#page-338-0)
- (3) Вход детектора (PGO) (Print-Go) см. прим. [1](#page-338-0) стр[. 7-7](#page-338-0)
- (4) + 5 В пост. ток (500 мA максим.выход для модуля)
- (5)  $+ 12 B$  пост. ток (500 мА максим.выход для модуля)

#### <span id="page-337-0"></span>**Конфигурация входов / выходов порта пользователя JP128**

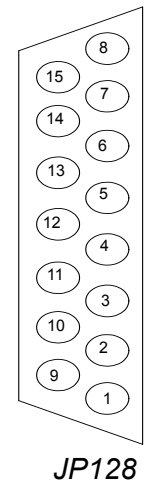

*Выходы D-типа*

#### № конт. Функция

- (1) Красный сигнал (100 мА сток, открытый коллектор) Выход 15, см. прим. [2](#page-338-1)
- (2) Желтый сигнал (100 мА сток, открытый коллектор), см. прим. [2](#page-338-1)
- (3) Зеленый сигнал (100 мА сток, открытый коллектор) Выход 13, см. прим. [2](#page-338-1) и [3](#page-338-2)
- (4) Соединитель Aux (100 мА сток, открытый коллектор), см. прим. [4](#page-338-3)
- (5) Вход семафора (Вход 0-12 В пост.тока), см. прим. [5](#page-339-0)
- (6) Вход, определяемый пользователем (Вход 0-12 В пост.тока), см. прим. [5](#page-339-0) и [6](#page-339-1)
- (7) Выход семафора (100 мА сток, открытый коллектор), см. прим. [4](#page-338-3)
- (8) Выход гирлянды (100 мА сток, открытый коллектор), см. прим. [4](#page-338-3)
- (9) Вход инкодера (SGO) (Stroke-Go), см. прим. [1](#page-338-0)
- (10) Детектор (PGO) (Print-Go), см. прим. [1](#page-338-0)
- (11) Земля
- (12) Принтер готов (100 мА сток, открытый коллектор), см. прим. [2](#page-338-1) и [3](#page-338-2)
- (13) Земля
- (14) + 5 В пост. ток (500 мA максим.выход для модуля)
- (15)  $+ 12 B$  пост. ток (500 мА максим.выход для модуля)
- <span id="page-338-3"></span><span id="page-338-2"></span><span id="page-338-1"></span><span id="page-338-0"></span>*Примечания:* (1) Входы Stroke-Go (штрих) и Print-Go (старт печати) присоединены ко внутреннему напряжению 5 В модуля; они создают нагрузку 1 кОм по отношению к внешнему источнику сигнала, понижающему напряжение до 0 В. Защита по входу проявляется в качестве общей нагрузки 500 Ом на внутреннее напряжение 5 В, обеспечивая напряжение по входу не более 5 В. Ни при каких обстоятельствах напряжение, прикладываемое к этим входам, не должно превышать 18 В. Входы защищаются также фильтрацией и гистерезисом. Если замкнута перемычка S1, то для точного распознавания сигнала низкого/высокого уровня напряжение должно быть ниже 0,9 В/выше 3,85 В. Если перемычка S1 разомкнута, то граница низкого сигнала повысится на 0,6-1,5 В, а граница высокого сигнала - до 4,15 В.
	- (2) Эти выходы управляются каскадами транзисторов Дарлингтона, что гарантирует нижний уровень сигнала не ниже 1,1 В при токе нагрузки 100 мА, поэтому убедитесь, что это совместимо с требуемым минимумом нижнего уровня сигнала для оборудования пользователя. Некоторые модификации платы имеют установленные на нижней стороне нагрузочные резисторы, обычно 1 кОмна шину 12 В. Вэтом случае необходимо соблюдать осторожность, чтобыприсоединяемые схемы не были повреждены выходным напряжением или током. Приводы рассчитаны на максимальное напряжение 35 В (50 В в случае полностью неиндуктивной нагрузки), но не подключайте к сети напряжения более 24 В, если на плате находится повышающее напряжение.
	- (3) GREEN и READY это один и тот же сигнал, подключенный напрямую к обоим выходам.
	- (4) Эти выходы управляются каскадами транзисторов Дарлингтона, что гарантирует нижний уровень сигнала не ниже 1,1 В при токе нагрузки 100 мА, поэтому убедитесь, что это совместимо с требуемым минимумом нижнего уровня сигнала для оборудования пользователя. К этимвыходамприлагаются индивидуальные нагрузочные резисторы на 5 В и 12 В; они также могут быть оставлены в качестве открытых коллекторов, в зависимости от установок перемычек J1 (AUX), J2 (SEMAPHORE) или J3 (DAISY). Для лучшей гибкости и подавления шумов оставьте открытые коллекторы, обеспечив нагрузку на стороне входов контроллера. Приводы рассчитаны на максимальное напряжение 35 В (50 В в случае полностью не индуктивной нагрузки).

#### ОПЦИИ

- <span id="page-339-0"></span>(5) (См. также прим. 1) Входы USER (определяемый пользователем) и SEMA IN (вход семафора) присоединены ко внутреннему напряжению модуля 5 В; они создают нагрузку 1 кОм по отношению к внешнему источнику сигнала, понижающему напряжение до 0 В. Защита по входу проявляется в качестве общей нагрузки 500 Ом на внутреннее напряжение 5 В, обеспечивая напряжение по входу не более 5 В. Ни при каких обстоятельствах напряжение, прикладываемое к этим входам, не должно превышать 18 В. Входы защищаются также фильтрацией и гистерезисом. Если замкнута перемычка S1, то для точного распознавания сигнала низкого/высокого уровня напряжение должно быть ниже 0,9 В/выше 3,85 В. Если перемычка S1 разомкнута, то граница низкого сигнала повысится на 0,6 - 1,5 В, а граница высокого сигнала - до 4,15 В.
- <span id="page-339-1"></span>(6) Вход USER используется для сигнала FLUSH на версии Flush-Print дополнительного модуля, но имеет такие же входные характеристики.

# **ПРИЛОЖЕНИЕ А: МОНТАЖ**

# **СОДЕРЖАНИЕ**

#### Страница

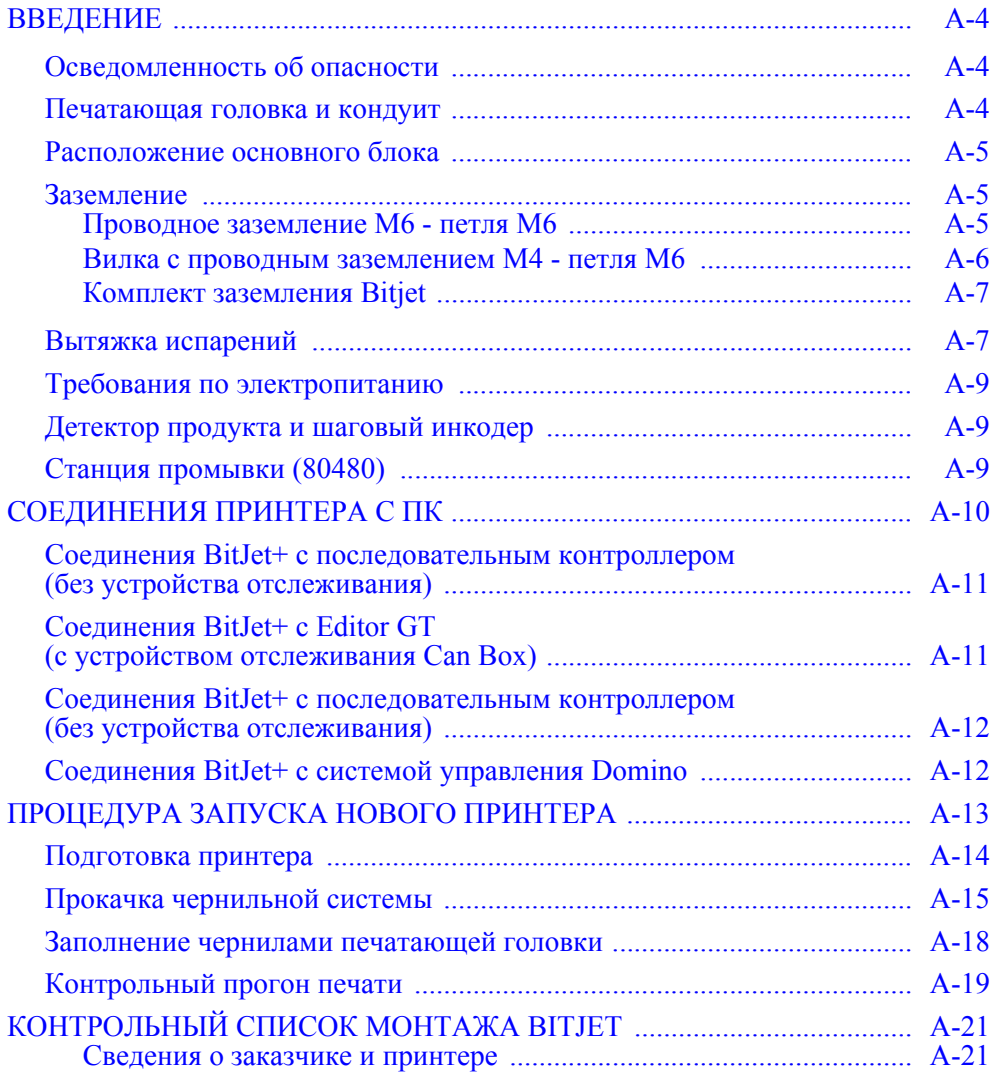

## ЭТА СТРАНИЦА СПЕЦИАЛЬНО ОСТАВЛЕНА ПУСТОЙ

#### ПРИЛОЖЕНИЕ А: МОНТАЖ

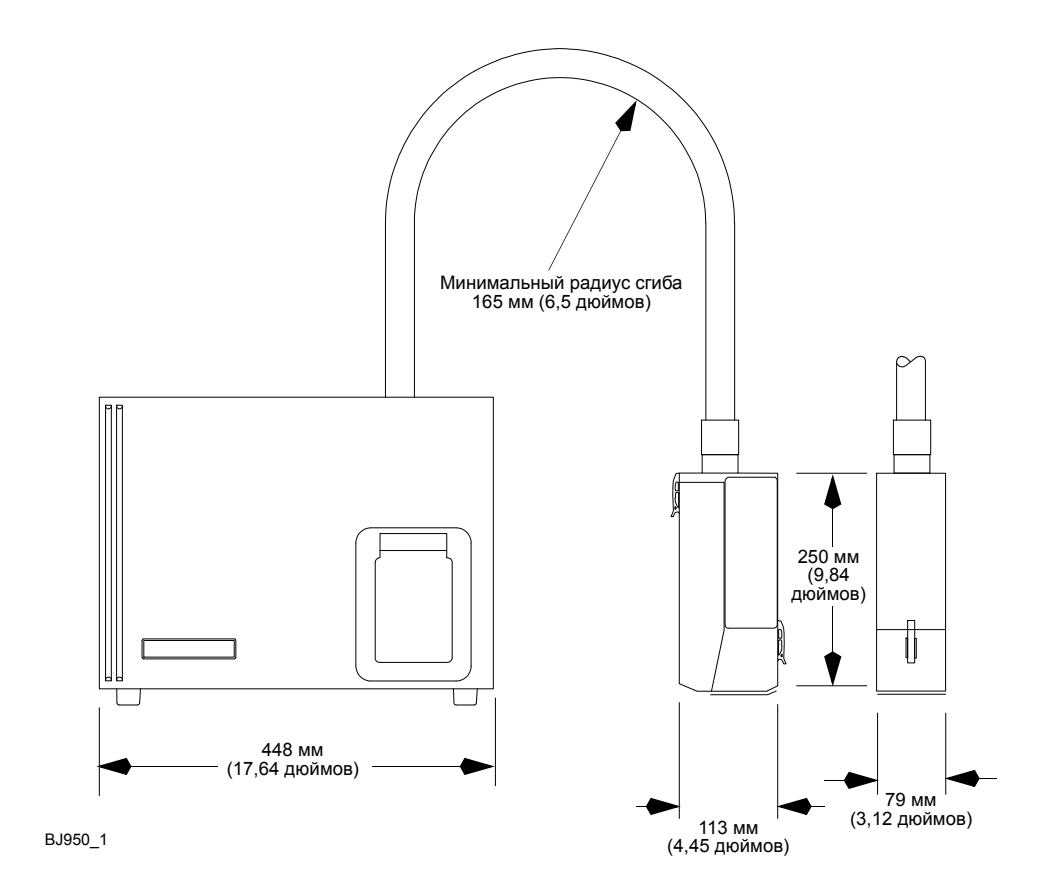

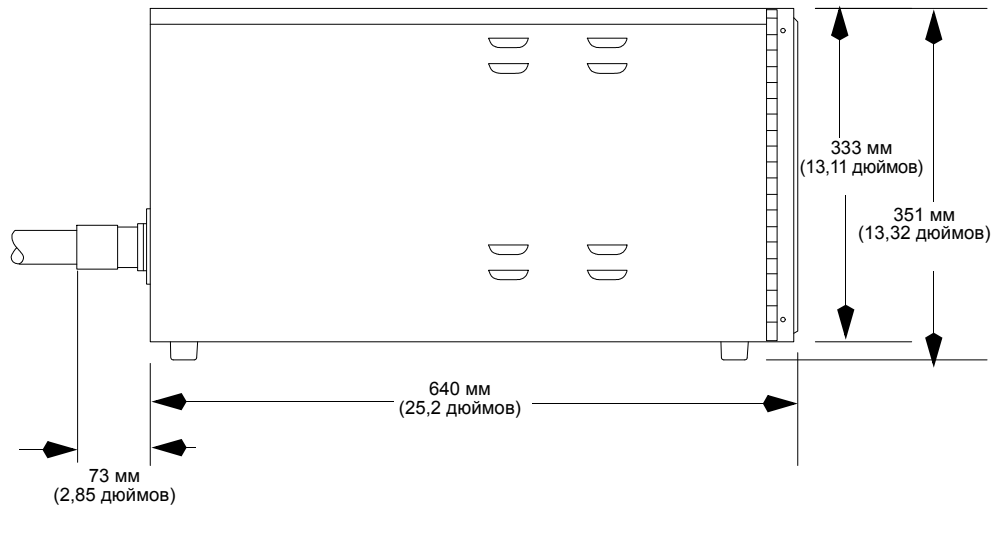

BJ951\_1

*Установочные размеры*

# <span id="page-343-0"></span>**ВВЕДЕНИЕ**

### **Осведомленность об опасности**

При утверждении монтажа представитель Domino должен провести аудит для проверки электрического заземления во всех местах эксплуатации и проинформировать Заказчика о рисках и опасностях, связанных с чернилами для печати на основе растворителей. Копия формы аудита приведена в конце настоящего Приложения. В качестве альтернативы копии доступны для загрузки с портала технической информации myDomino или непосредственно в Domino TSG.

В проверке должно быть указано, что Заказчик осознает представленные опасности или несоответствия требованиям и что представитель Domino предоставит рекомендации по корректирующим действиям, если заземление окажется недостаточным, что должно быть исправлено Domino во время первоначального посещения.

Осведомленность и принятие условий подтверждаются заполнением подписанной и датированной формы аудита для каждого отдельного принтера представителем Заказчика, что обеспечивает явную прослеживаемость.

После завершения аудита Domino не несет ответственности за любые последующие изменения, внесенные Заказчиком в монтаж принтера.

### <span id="page-343-1"></span>**Печатающая головка и кондуит**

Основные габариты печатающей головки указаны на схеме на предыдущей странице.

Печатающую головку можно установить в любом месте при условии, что она находится не больше чем на 2 м (7 футов) выше или ниже основания корпуса. Печатающая головка должна быть установлена перпендикулярно маркируемой поверхности. Однако печатающая головка, а также маркируемая поверхность, могут быть расположены как угодно.

Номинальное расстояние от маркируемой поверхности должно составлять  $\frac{1}{5}$  дюйма (5 мм); его необходимо отрегулировать для получения наилучшего качества печати.

Кондуит следует располагать вдали от кабелей питания и других источников электрических помех.

Кондуит и, в особенности, печатающую головку следует устанавливать в месте, где на них не будет действовать вибрация.

### <span id="page-344-0"></span>**Расположение основного блока**

На предыдущей странице приведены важные для расположения основного блока размеры.

Основной блок принтера должен быть установлен на твердой поверхности в месте, обеспечивающем немедленный доступ к главному выключателю и панели управления. Основной блок должен быть расположен в лотке или контейнере для сбора пролитых чернил.

В целях безопасности оператора установка принтера выше уровня пола разрешена только на твердой поверхности, которая обеспечивает недопущение падения инструментов или пролитой жидкости на уровень ниже. Необходимо также наличие достаточного пространства для открывания передней дверцы при обслуживании, например, для пополнения чернил и разбавителя.

Необходимо наличие достаточного пространства с двух сторон от основного блока и позади него, чтобы охлаждающий воздух мог поступать в жалюзийные панели, а также для вентиляции растворителей в чернильном отсеке. Несмотря на то что основной блок легко перемещается, желательно наличие достаточного пространства для снятия крышек при проведении обслуживания.

Следует эксплуатировать основной блок при уровне влажности от 10 до 80% (относительная, без конденсации) и температуре от 5°C до 35°C. Хранить принтер следует при температуре от 0°C до 55°C.

### <span id="page-344-1"></span>**Заземление**

Основной блок принтера и все элементы станции промывки должны быть надежно заземлены. Опорный узел печатающей головки должен быть изготовлен из металла или другого электропроводного материала и подсоединен к заземлению производственной линии.

Доступны следующие запчасти:

#### **Проводное заземление М6 - петля М6**

Этот провод 600 мм (арт. EPT030355) предназначен для соединения узла станции промывки <sup>с</sup> корпусом принтера.

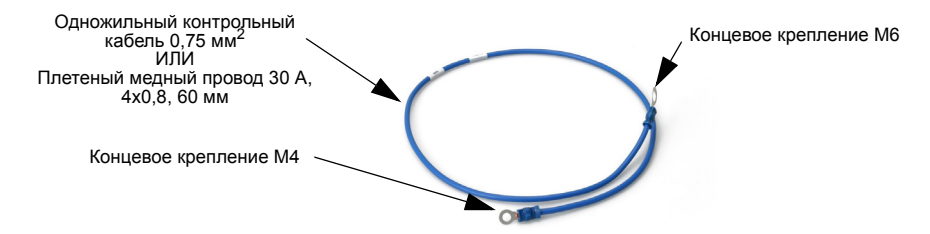

#### ПРИЛОЖЕНИЕ А: МОНТАЖ

#### **Размещение**

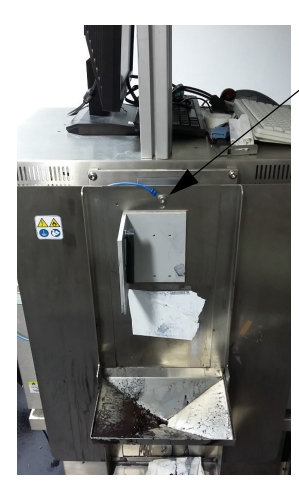

Концевое крепление М6 - закрепить на верху монтажного болта станции промывки.

Концевое крепление М4 - закрепить на любом из болтов М4 в задней части корпуса.

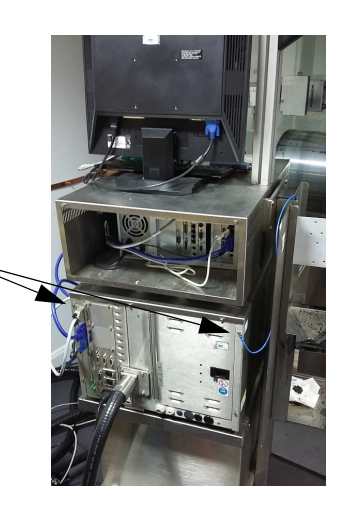

### **Вилка с проводным заземлением М4 - петля М6**

Этот провод 400 мм (арт. EPT030765) предназначен для соединения узла станции промывки <sup>с</sup> печатающей головкой.

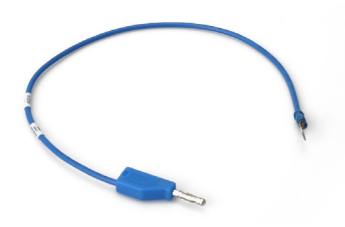

#### **Размещение**

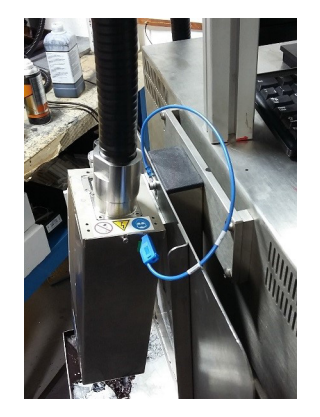

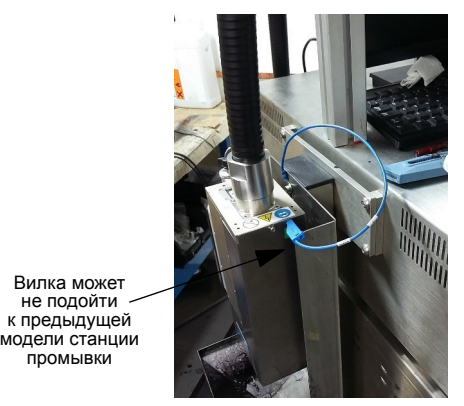

Текущая станция промывки Предыдущая станция промывки

#### **Комплект заземления Bitjet**

Данный комплект (арт. EPT007602) предназначен для обеспечения линии заземления между стойкой, Bitjet, ПК RIP и узлом станции промывки. В него входит новая задняя панель для корпуса ПК RIP и необходимые провода <sup>и</sup> соединения.

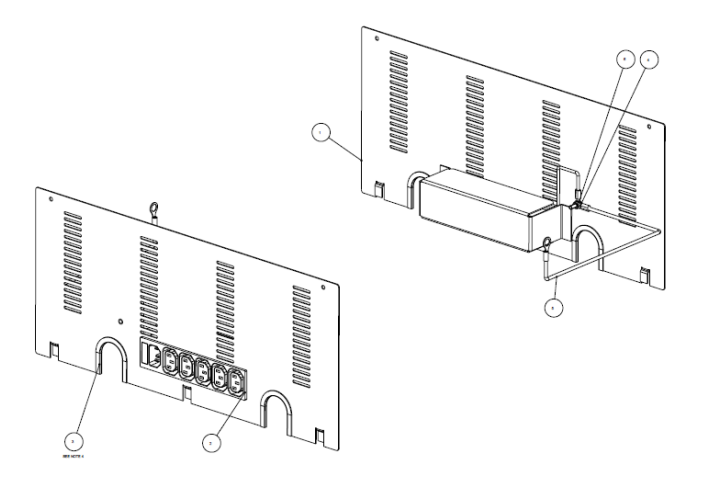

## <span id="page-346-0"></span>**Вытяжка испарений**

Испарения могут накопиться вокруг печатающей головки при эксплуатации в пункте промывки, поэтому крайне важно заземлить печатающую головку и узел станции промывки. Оператор должен надевать заземляющие браслеты, присоединенные к печатающей головке.

Системы вытяжки испарений лучше всего размещать возле станции промывки и возле производственной линии печати. Их следует расположить таким образом, который обеспечивал бы надлежащую степень удаления испарений.

Domino не несет ответственности за предоставление систем вытяжки.

Заказчик обязан самостоятельно производить оценку риска в соответствии с местными требованиями к охране здоровья и труда. Дополнительная информация об уровнях растворителя доступна в Группе технической поддержки Domino (TSG).

Схематический чертеж приведен на следующей странице.

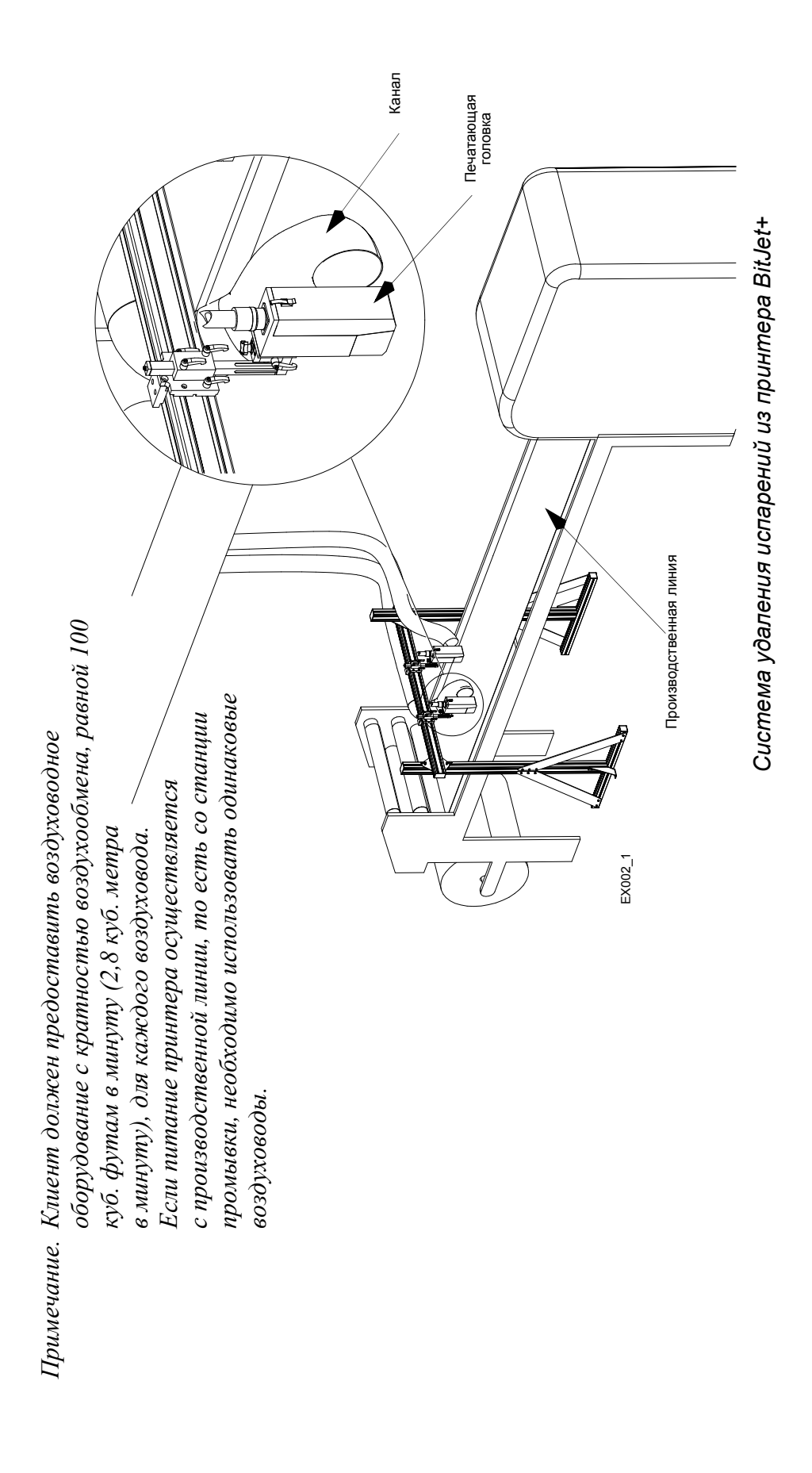

### <span id="page-348-0"></span>**Требования по электропитанию**

Требуется однофазный источник питания напряжением 100-120 В или 200-220 В, 50-60 Гц. Напряжение имеет фабричную настройку на 110 или 220 В (номинальное напряжение). К принтеру прилагается шнур питания.

Принтер оснащен внутренним фильтром электрических помех, однако при необходимости может быть подключен к внешнему устройству.

Необходимо правильно подключить принтер к системе заземления: через шнур питания или иным способом в соответствии с местными нормами.

Электрические подключения к принтеру должны быть экранированы.

Принтер должен быть подключен с помощью легко доступного штекера и розетки, расположенной на небольшом расстоянии от принтера или места интеграции и оснащенной кнопкой аварийного отключения, чтобы при необходимости можно было быстро отключить питание.

## <span id="page-348-1"></span>**Детектор продукта и шаговый инкодер**

Принтер обычно сконфигурирован для работы с внешним детектором продукта и шаговым инкодером.

Детектор продукта обычно представляет собой сенсорное устройство, посылающее сигнал при определении каждого проходящего продукта. Этот сигнал используется для запуска печати сообщения.

Шаговый инкодер генерирует импульсы с частотой, пропорциональной скорости прохождения продукта под печатающей головкой. Эти импульсы используются для управления частотой формирования штрихов принтера, позволяя, тем самым, принтеру следить за изменениями линейной скорости. Эти импульсы также определяют разрешение печати в штрихах или каплях на единицу расстояния с учетом примененных коэффициентов деления или умножения.

Domino может рекомендовать специальные типы датчиков и шаговых инкодеров.

Датчик и шаговый инкодер присоединяются к задней стороне принтера BitJet.

## <span id="page-348-2"></span>**Станция промывки (80480)**

Станция промывки обеспечивает удобное место для работы с печатающей головкой. Она состоит из штатива для печатающей головки, расположенного рядом с принтером таким образом, чтобы можно было легко перенести печатающую головку на этот штатив.

Очистка и обслуживание печатной головки обычно включают в себя удаление остатков чернил и промывку головки. Таким образом, станция промывки должна иметь средства для сбора чернил и промывной жидкости, чтобы в дальнейшем их можно было утилизировать в соответствии с местными нормами.

27819 Издание 8 Август 2018 г. А-9

# <span id="page-349-0"></span>**СОЕДИНЕНИЯ ПРИНТЕРА С ПК**

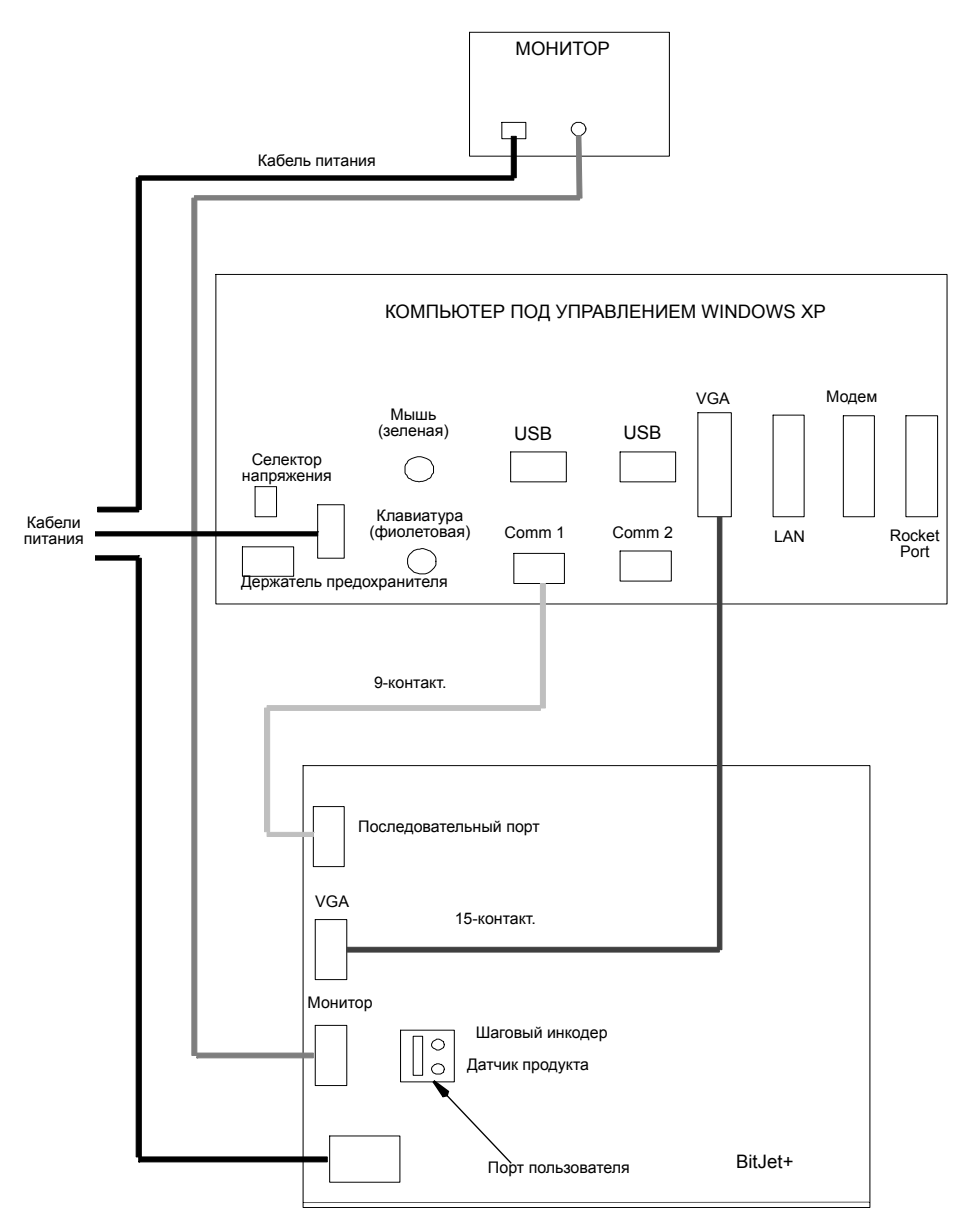

Примечания: (1) Для последовательных портов на RIP PC должна быть установлена плата Rocket Port.

- (2) Убедитесь, что все соединения плотно затянуты.
- (3) Кабель клавиатуры распознается автоматически. Если он был отсоединен, то его необходимо вставить в те же разъемы.
- (4) Номиналы предохранителей: 220 В, 3,15 А; 110 В, 6,3 А
- (5) Мышь и клавиатуру также можно подсоединить через USB-входы.

*Соединения принтера с ПК - последовательный интерфейс*

## <span id="page-350-0"></span>**Соединения BitJet+ с последовательным контроллером (без устройства отслеживания)**

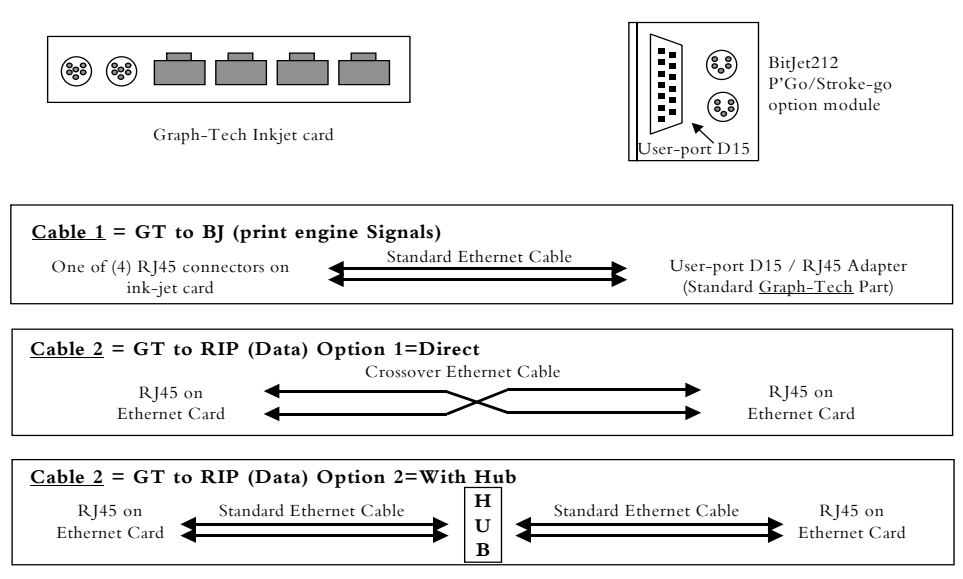

**BitJet Connections # 1** = EditorGT with Mail-table Tracker(2 Cables)

## <span id="page-350-1"></span>**Соединения BitJet+ с Editor GT (с устройством отслеживания Can Box)**

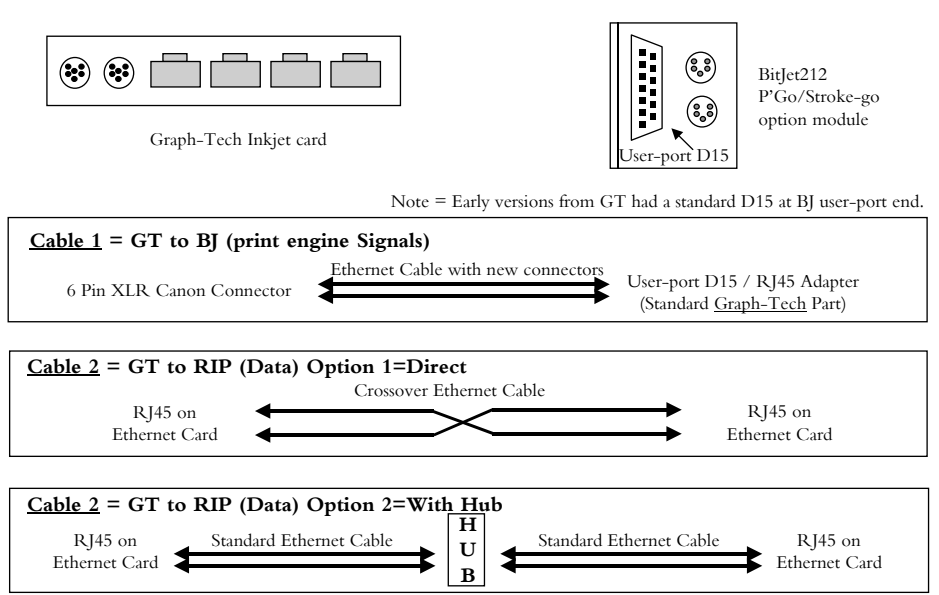

**BitJet Connections # 2** = EditorGT with Can Box Tracker(2 Cables)

## <span id="page-351-0"></span>Соединения BitJet+ с последовательным контроллером (без устройства отслеживания)

**BitJet Connections # 3** = Editor2 (No Tracker)

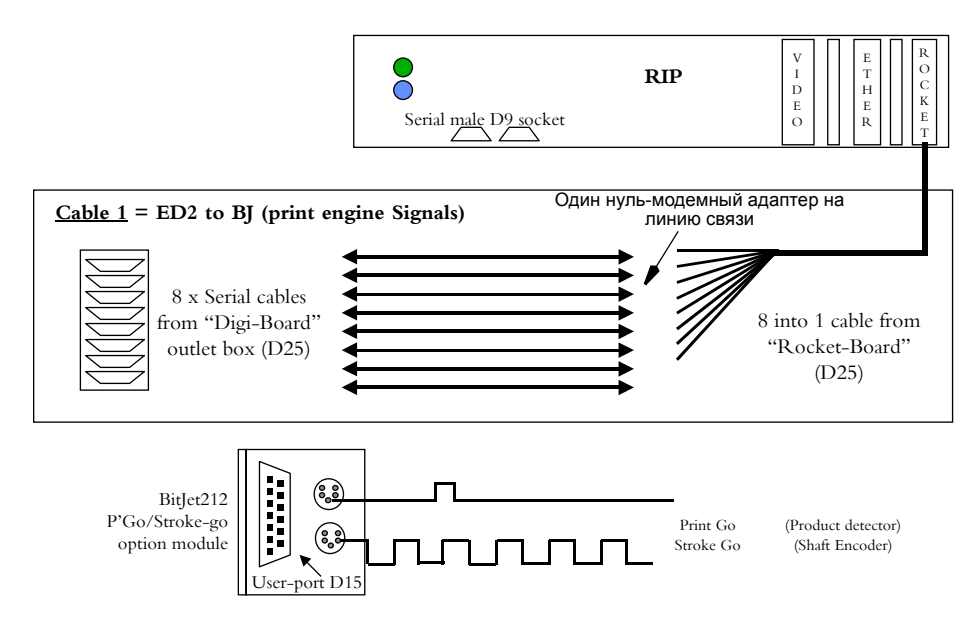

## <span id="page-351-1"></span>**Соединения BitJet+ с системой управления Domino**

**BitJet Connections # 4** = D.C.S.

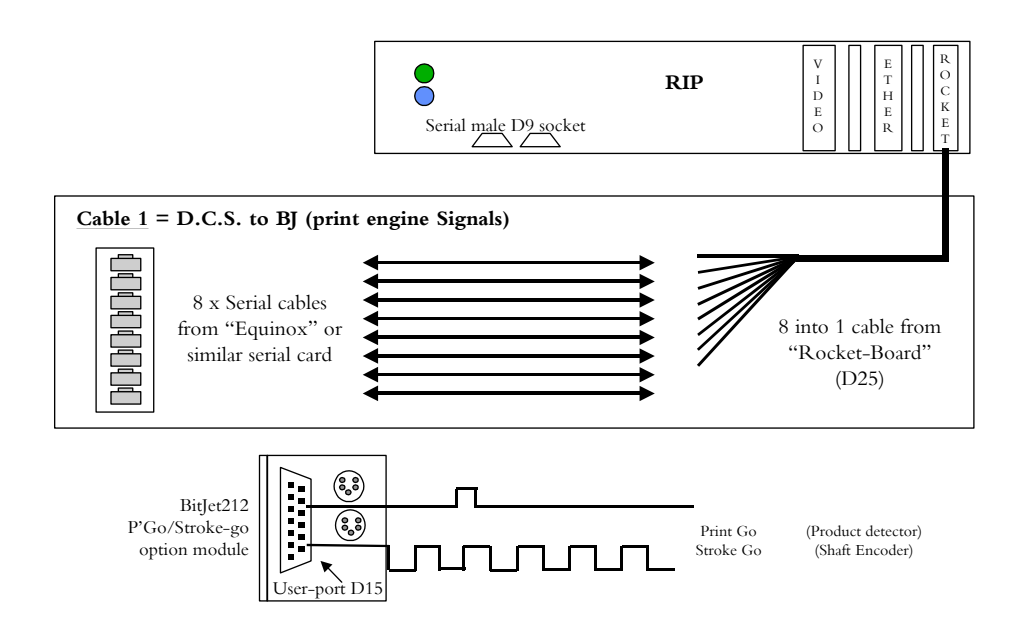

# <span id="page-352-0"></span>**ПРОЦЕДУРА ЗАПУСКА НОВОГО ПРИНТЕРА**

**ПРЕДУПРЕЖДЕНИЯ: (1) Эту процедуру может выполнять только обученный персонал.**

- **(2) Прежде чем приступать к выполнению этой процедуры, прочтите предупреждения на стр. [1-3](#page-12-0) и [1-4.](#page-13-0)**
- **(3) При работе с жидкостями принтера необходимо носить защитные очки и защитную одежду.**

Следующая процедура описывает, как следует готовить новый принтер к печати.

- *Примечания:*(1) Заполните форму обратной связи по качеству продукции и отправьте ее нам; это станет важным шагом на пути к улучшению качества этого продукта.
	- (2) Рекомендуется подсоединить два отрезка трубок одинаковой длины >1 м с внешним диаметром 1/4 и 3/8 дюйма (6 и 10 мм) к возвратным трубкам низкого и высокого давления соответственно, чтобы отработанные жидкости безопасно удалялись из чернильной системы.
	- (3) В результате прокачки чернильной системы образуется примерно 2 литра отработанных жидкостей; убедитесь, что контейнер для отработанных жидкостей вмещает этот объем.
	- (4) RIP для версии 4.5 содержит лицензионную систему. Пробный период после первой загрузки длится 28 дней, после чего функция печати отключается. Это не препятствует работе чернильной системы для плановых запусков и обслуживания.
	- (5) Переключение между ручным и автоматическим режимами осуществляется путем нажатия пиктограммы на панели инструментов или функциональной кнопки F5. В версии 4.5 также загорается красный индикатор на печатающей головке.
	- (6) В версии 4.5 на печатной головке и на вкладке Ink System Diagnostics на процессоре RIP располагаются кнопки последовательности принтера «+» и «-». Они работают аналогично кнопкам на главной лицевой панели.

## <span id="page-353-0"></span>**Подготовка принтера**

- (1) Проверьте поставку, чтобы убедиться в наличии всех частей. Сравните заказ на поставку с перечнем комплекта поставки, пришедшим вместе с принтером, и немедленно сообщите в Domino о любых ошибках, отсутствующих деталях или поломках.
- (2) Установите средства крепления печатающей головки и средства размещения компьютера в непосредственной близости от зоны, где принтер будет окончательно установлен.
- (3) Извлеките принтер и RIP PC из упаковок, расположите соответствующим образом и установите печатающую головку на средство крепления.
- (4) Снимите с основного блока боковую панель отсека электроники, а также верхнюю крышку чернильной системы.
- (5) Наденьте антистатический браслет и присоедините его к гнезду заземления на основном блоке. Проверьте наличие соответствующего переключателя напряжений на плате распределения сигнала: - 110 В, желтый
	- 220 В, оранжевый
- (6) Убедитесь, что переключатель напряжения на задней стороне RIP PC установлен правильно.
- (7) Проверьте надежность и хорошее состояние электрических подключений в отсеке электроники. Установите на место боковую панель отсека электроники.
- (8) Проверьте правильность и надежность всех гидравлических соединений чернильной системы.

<span id="page-354-0"></span>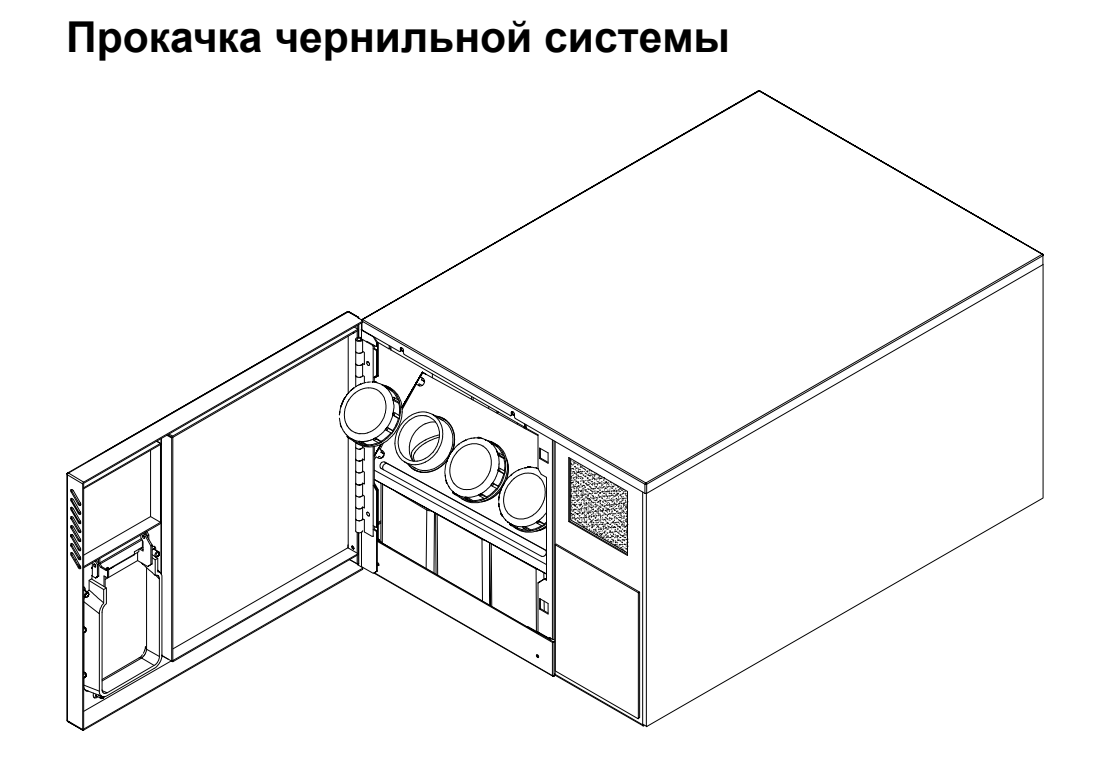

(1) Отвинтите и снимите крышки флаконов с жидкостями, предварительно запомнив этикетки на флаконах и расположение флаконов. Наполните флаконы следующим образом:

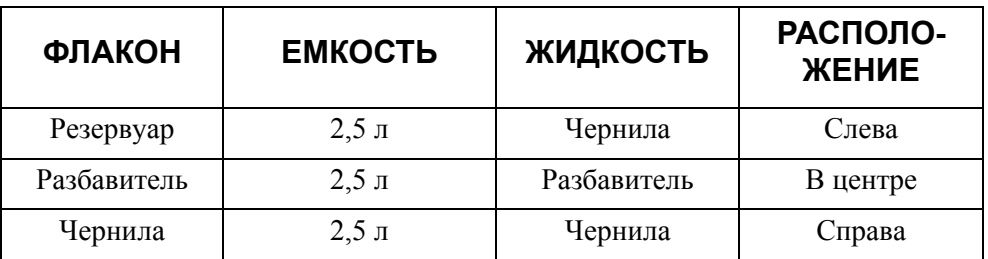

- (2) Закройте флаконы крышками.
- (3) Отсоедините возвратную трубку высокого давления насоса желоба (трубка диаметром 1/4 дюйма (6 мм)) от соединения Festo на крышке резервуара и протяните эту трубку в контейнер для сбора отработанных жидкостей.
- (4) Если трубка слишком коротка, насадите трубку диаметром 3/8 дюйма (10 мм) на конец этой трубки и протяните ее в контейнер для сбора отработанных жидкостей.
- (5) В пучке трубок отследите трубку диаметром 1/4 дюйма (6 мм), которая идет от верхней части вискозиметра к тройнику Festo.
- (6) Отсоедините возвратную трубку низкого давления диаметром 1/4 дюйма (6 мм), идущую к крышке резервуара.
- (7) Вставьте трубку диаметром 1/4 дюйма (6 мм) в этот тройник, а ее противоположный конец опустите в контейнер для сбора отработанных жидкостей.

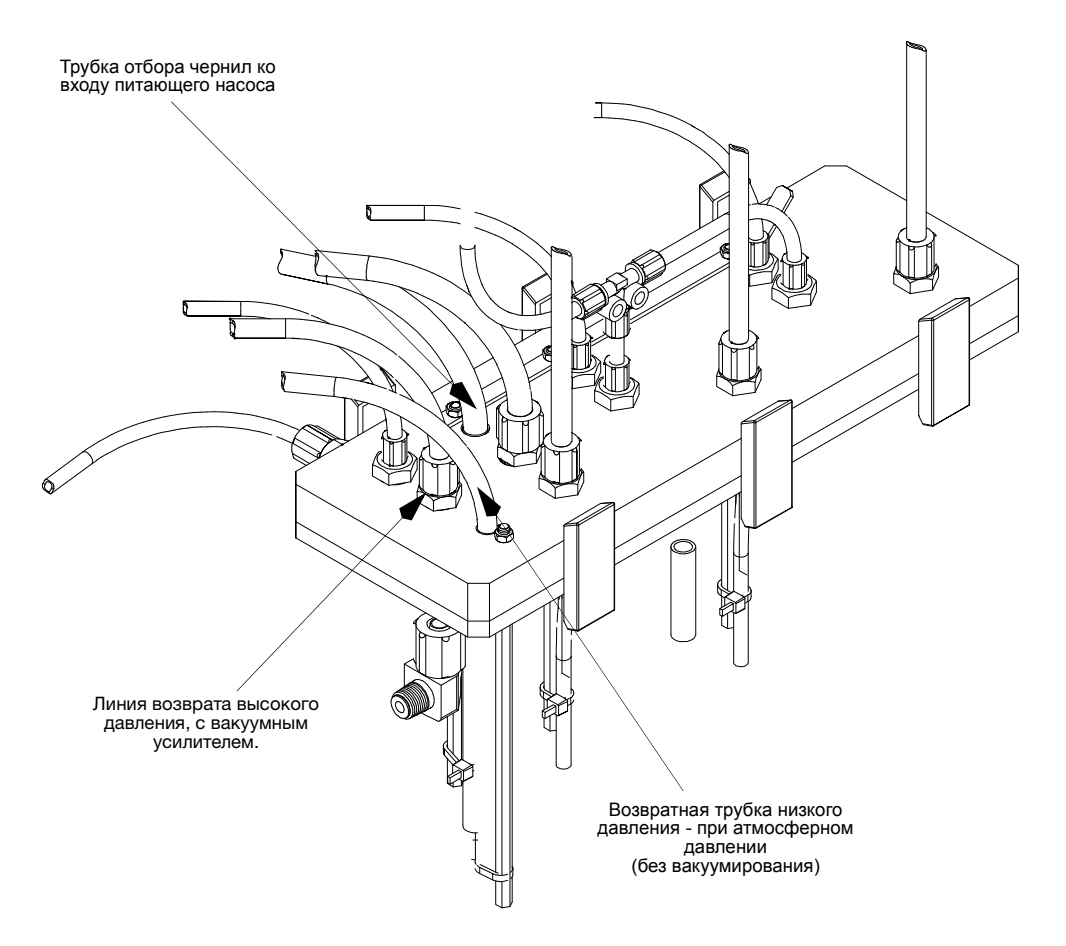

- (8) Включите принтер BitJet+ с помощью зеленого клавишного переключателя на лицевой панели.
- (9) Загрузите RIP. Если Alchemy Lock не работает, то выйдите из приложения и перезагрузите его.
- (10) Переключение между ручным и автоматическим режимами осуществляется путем нажатия пиктограммы на панели инструментов или функциональной кнопки F5.
- (11) Переведите принтер в режим «Heat Sleep», дважды нажав кнопку последовательности принтера (+) на лицевой панели или на вкладке Ink System Diagnostics в RIP. Подождите, пока принтер установит контроль над давлением и активирует соленоиды актуатора.
- (12)Не прекращайте циркуляцию до тех пор, пока чернила не будут видны в трубках актуатора.
- (13)Во время цикла прокачки внимательно проверьте чернильную систему на наличие протечек. В случае обнаружения протечек надежно закрепите соединения трубок либо выключите принтер, нажав на синюю кнопку.
- (14)Следите за резервуаром для добавления чернил, поскольку во время этой процедуры он будет опустошен. Доливайте чернила по необходимости.
- *Примечание. Не забывайте следить за уровнем жидкости в контейнере для отработанных жидкостей во избежание утечки этих жидкостей.*
	- (15) Выполните автоматическое отключение принтера, нажав синюю кнопку на лицевой панели или на вкладке «Ink System Diagnostics» в RIP.

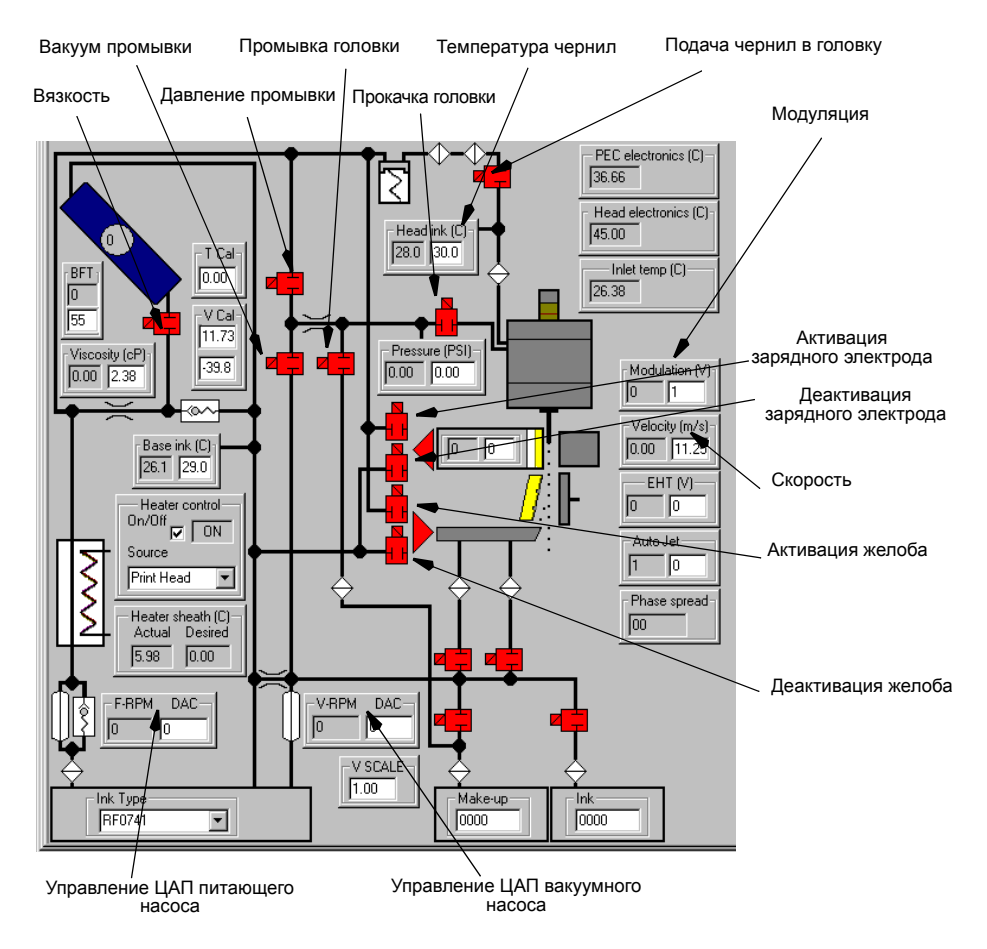

(16) Установите зеленый клавишный переключатель в положение «Off», после чего установите верхнюю крышку чернильной системы на основной блок.

- (17) Выйдите из RIP.
- (18) Верните трубки в первоначальное положение, после чего установите верхнюю крышку чернильной системы на основной блок.

#### <span id="page-357-0"></span>**Заполнение чернилами печатающей головки**

- (1) Включите принтер BitJet+ с помощью зеленого клавишного переключателя на лицевой панели.
- (2) Загрузите RIP. Если после этого произойдет сбой блокировки изображения, завершите работу приложения и выполните перезагрузку.
- (3) Проверьте уровни жидкости в принтере BitJet+ и пополните уровень соответствующих жидкостей, если требуется.
- (4) Поместите заземленную емкость под печатающей головкой.
- (5) Переключение между ручным и автоматическим режимами осуществляется путем нажатия пиктограммы на панели инструментов или функциональной кнопки F5. Индикатор на печатающей головке загорится красным.
- (6) Переведите принтер в режим «Heat Sleep», дважды нажав кнопку последовательности принтера «+» на лицевой панели, на печатающей головке или на вкладке «Ink System Diagnostics» в RIP. Подождите, пока принтер установит регулятор давления и активирует соленоиды актуатора.
- (7) Щелкните правой кнопкой мыши любое из полей управления насосом для перехода в ручной режим (поля станут черными).
- (8) Очистите лицевую поверхность форсунки соответствующим промывным раствором для удаления любых загрязнений с поверхности.
- (9) Закройте соленоид давления промывки (Flush Pressure) и откройте соленоид вакуума промывки (Flush Vacuum).
- (10) Установите ЦАП питающего насоса на значение 45, а ЦАП вакуумного насоса на значение 130.
- (11) Откройте соленоид прокачки головки (Head Bleed) и промойте лицевую поверхность форсунки по направлению слева направо (2-3 раза).
- (12) Откройте соленоид питания головки (Head Feed) и установите значение напряжения модуляции на 100. Оставьте систему в таком состоянии на 15-20 минут.
- (13) Установите ЦАП питающего насоса на значение 50.
- (14) Постепенно увеличивайте значение ЦАП питающего насоса на 10 единиц - 60, 70, 80 (интервалы должны составлять одну минуту). После каждого увеличения скорости насоса промывайте форсунку слева направо.
- (15) Откройте соленоиды желоба (Gutter).
- (16) Чтобы сформировать струи, аккуратно подавайте промывную жидкость на форсунку слева направо. Выполняйте это действие при каждом увеличении значения ЦАП. Постепенно увеличивайте значение ЦАП питающего насоса на 10 единиц - 80, 90, 100 (интервалы должны составлять одну минуту). После каждого увеличения скорости насоса, промывайте форсунку слева направо.
- (17) Проверьте струи и убедитесь, что все они направлены в нужную сторону (при необходимости закройте соленоид вакуума промывки) (Flush Vacuum). Если требуется, вручную выполните обратную промывку.
- (18) Если не возникло проблем со струями, продолжайте прокачку системы в течение не более 15 минут.
- (19) Закройте соленоиды питания головки (Head Feed) и прокачки головки (Head Bleed).
- (20) Очистите желоб, чтобы все трубки стали прозрачными, затем закройте соленоиды вакуума промывки (Flush Vacuum) и желоба (Gutter).
- (21) Выключите принтер, нажав синюю кнопку пуска/остановки на лицевой панели или на вкладке «Ink System Diagnostics» в RIP. Появится сообщение «Shutting printer down». Подождите, пока не появится сообщение «Pumps Off».
- (22) Установите зеленый клавишный переключатель в положение «Off» и установите обе крышки печатающей головки.

### <span id="page-358-0"></span>**Контрольный прогон печати**

- (1) Убедитесь, что обе крышки печатающей головки сняты, а откидной рычаг поднят.
- (2) Включите принтер BitJet+ с помощью зеленого клавишного переключателя на лицевой панели.
- (3) Загрузите RIP. Если после этого произойдет сбой блокировки изображения, завершите работу приложения и выполните перезагрузку.
- (4) После завершения блокировки изображения выберите вкладку «Диагностика системы подачи чернил».
- (5) Проверьте уровни жидкости в принтере BitJet+ и пополните уровень соответствующих жидкостей, если требуется.
- (6) Включите принтер, нажав синюю кнопку пуска/остановки на лицевой панели или на вкладке «Ink System Diagnostics» в RIP.
- (7) Принтер перейдет в автоматический режим последовательного включения. Принтер выполнит несколько операций, включая прокачку системы актуатора и отправку сигналов в нее, запуск и прокачку струй, а затем исходную настройку давления. Как только эта последовательность действий будет выполнена, принтер перейдет в режим «Jets Ready» (струи готовы). Появится сообщение «Waiting for ink to reach operating temperature».
- (8) Это состояние называется «состоянием естественной паузы». Прежде чем продолжать последовательность действий для запуска принтера, необходимо выполнить следующие условия:
	- (a) Проверить, нет ли заблокированных или неправильно направленных (искривленных) струй
	- (b) Убедиться, что печатающая головка чистая и сухая
	- (c) Убедиться, что температура чернил в печатающей головке достигла отметки >=29,5ºC
	- (d) Убедиться, что время падения шарика (BFT) находится в пределах ±2 секунд от заданного значения.
- (9) В версии 4.5 есть функция автоматической обратной промывки. Эту функцию можно активировать из состояния «Jets Ready» (струи готовы) или из состояния «Natural pause state» (состояние естественной паузы), нажав кнопку «Backwash» на лицевой панели (или на панели меню).
- (10) Когда принтер BitJet+ прогреется до нужной температуры, появится сообщение «Check swing arm is up and press + to proceed». Нажмите кнопку последовательности принтера «+» на лицевой панели или на вкладке «Ink System Diagnostics» в RIP. Во время автоматического выполнения последовательности действий для запуска принтера определяются модуляция, разброс фазы и скорость струй. Если во время выполнения этих шагов произойдет сбой, то принтер автоматически вернется в режим «Jets Ready» (струи готовы).
- (11) После выполнения последовательности действий появится сообщение «Bring swing arm down and press + to proceed».
- (12) Опустите откидной рычаг, закрепите его, а затем нажмите кнопку последовательности принтера «+» на лицевой панели, на печатающей головке или на вкладке «Ink System Diagnostics» в RIP. Будет увеличено напряжение зарядного электрода и электрода отклоняющейся пластины, а желоб будет отведен.
- (13) После завершения измерения разброса фазы появится сообщение «Head is ready to print», а на лицевой панели загорится зеленый индикатор. Теперь принтер готов к печати.
- (14) Используйте файл редактора DSE System.job с растровым изображением JetF и настройте скорость печати и сигналы штриха на внутренний источник. Начните печатать и, если потребуется, направьте желоб в сторону печатающих капель, пока они не будут одинаково и равномерно задевать за переднюю кромку желоба. Затем используйте ключ-шестигранник с шариком на торце, чтобы отодвинуть желоб и обеспечить чистое и стабильное окно печати.
- (15) Переведите головку в режим перемещения и очистите желоб. Теперь выведите печатающую головку из режима перемещения и возобновите печать. Проверьте желоб на предмет нарастания на нем чернил. Возможно потребуется немного отрегулировать электрод и/или желоб, чтобы устранить нарастание.
- (16) Продолжайте печатать, пока не убедитесь, что принтер работает стабильно и правильно (выполните несколько автоматических запусков и прогонов печати).
- (17) Обновите файл журнала принтера на рабочем столе RIP PC.

# **КОНТРОЛЬНЫЙ СПИСОК МОНТАЖА BITJET**

Bitjet — это высокопроизводительный струйный принтер, использующий чернила на основе растворителей. Летучие растворители необходимы для обеспечения быстрого высыхания, необходимого для высокой скорости печати.

Для безопасной эксплуатации данного оборудования необходимо соблюдать меры предосторожности. Данный лист учета призван гарантировать, что представитель заказчика понимает опасности, связанные с настройкой и эксплуатацией оборудования, и что эти меры предосторожности соблюдаются.

### **Сведения о заказчике и принтере**

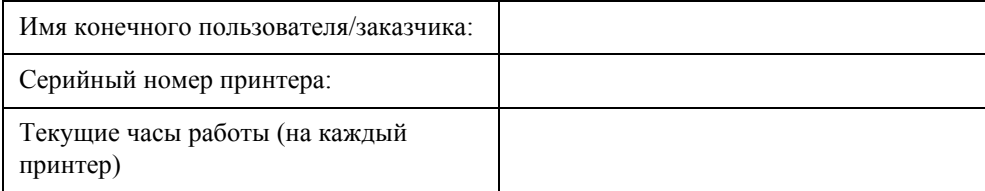

#### ПРИЛОЖЕНИЕ А: МОНТАЖ

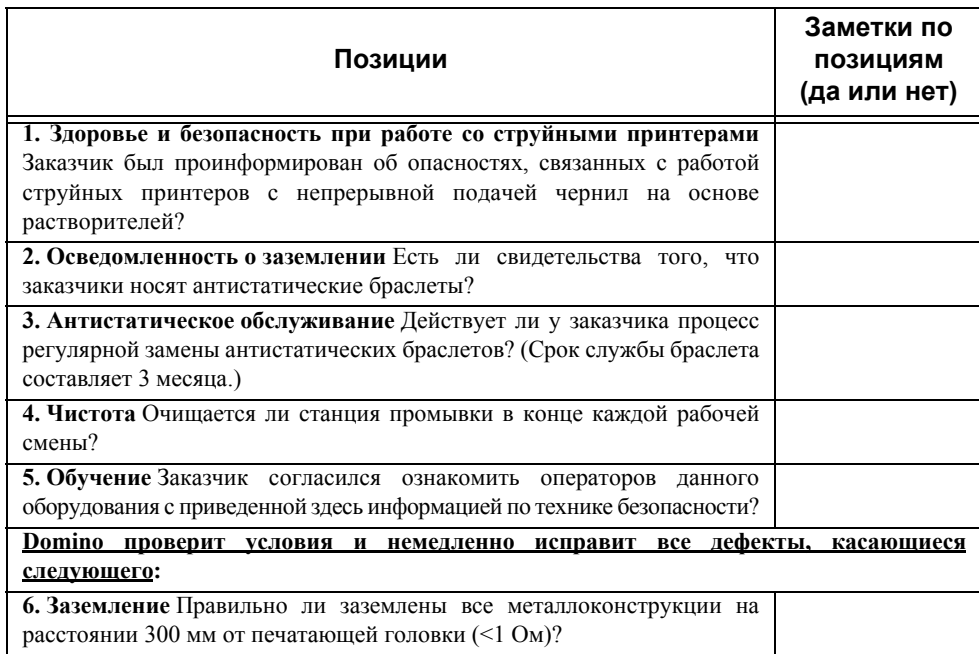

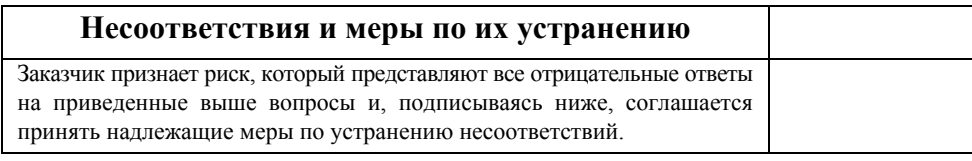

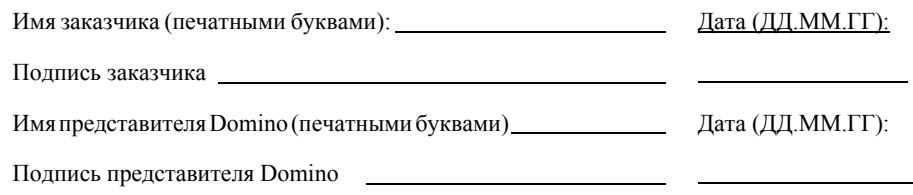

# **ПРИЛОЖЕНИЕ Б: ПЕРИОДИЧЕСКОЕ ОБСЛУЖИВАНИЕ**

## **СОДЕРЖАНИЕ**

### Страница

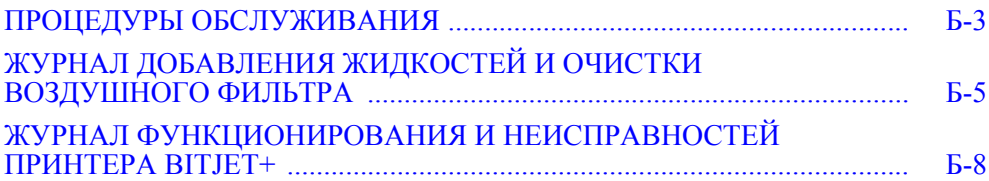

### ЭТА СТРАНИЦА СПЕЦИАЛЬНО ОСТАВЛЕНА ПУСТОЙ

## <span id="page-364-0"></span>**ПРОЦЕДУРЫ ОБСЛУЖИВАНИЯ**

Нижеописанные процедуры обслуживания должны выполняться каждые 8-12 часов операторами, обученными работе с принтерами Bitjet+, чтобы принтер работал в соответствии с техническими требованиями.

*ПРЕДОСТЕРЕЖЕНИЕ. Не превышайте временной интервал в 12 часов непрерывной работы, так как это может привести к самопроизвольной остановке принтера, результатом чего может стать блокировка форсунок или сгорание зарядного электрода.*

- (1) Выполните процедуру перемещения (см. стр[. 3-34](#page-87-0)).
- (2) Наполните контейнеры для чернил и разбавителя жидкостями нужного типа в том случае, если уровень жидкости в них ниже 2-литровой отметки (горит желтое предупреждение о низком уровне чернил или разбавителя).

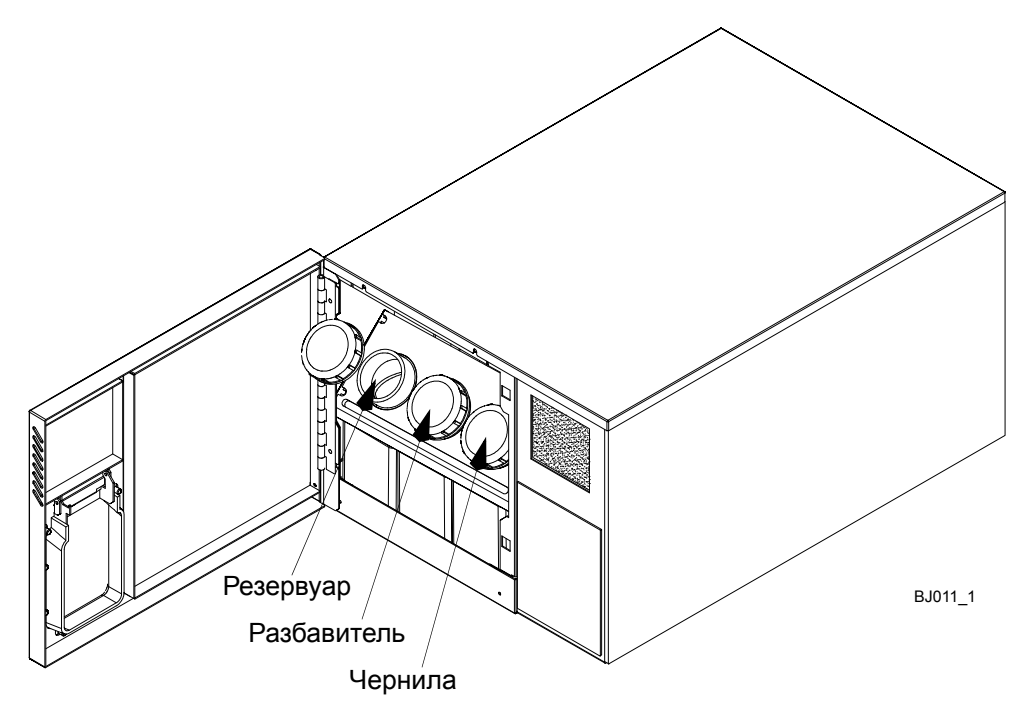

*Контейнеры резервуара, разбавителя и чернил*

- (3) Внесите в соответствующие графы журнала добавления жидкостей дату и количество.
- (4) Если произошел сбой, внесите в соответствующие графы журнала функционирования и неисправностей принтера имя оператора, дату и описание неисправности.
- (5) Очистите воздушный фильтр, расположенный за дверцей корпуса, как описано ниже:
	- (i) Извлеките фильтр.
	- (ii) Замените фильтр, если он загрязнен. Фильтр необходимо менять ежемесячно или ежеквартально, в зависимости от состояния окружающей среды.

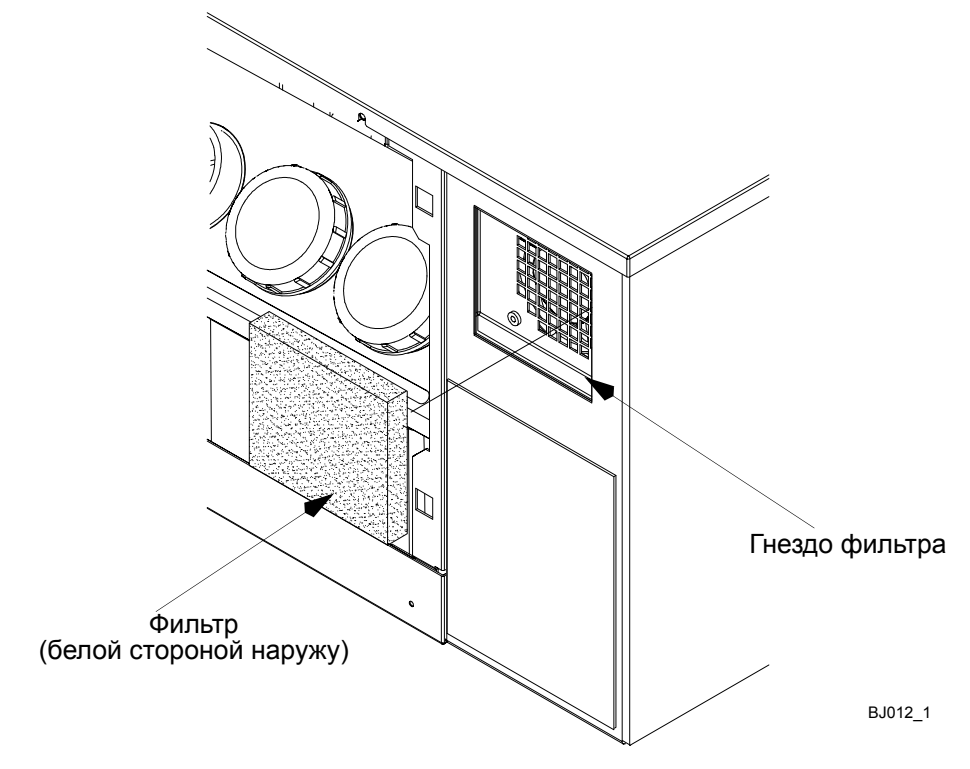

*Расположение воздушного фильтра*

- (6) Заполните соответствующие графы в журнале.
- (7) Если принтер BitJet+ не будет использоваться в течение длительного периода времени, то рекомендуется запускать принтер каждые три-четыре дня для проверки качества струй.
- (8) Во избежание образования нароста из высохших чернил, которые легко воспламеняются, следует очищать от чернил как внешнее, так и внутреннее основание крышки печатающей головки. Эти поверхности следует осматривать и при необходимости очищать при очистке печатающей головки через каждые восемь часов либо чаще, если требуется.

# <span id="page-366-0"></span>**ЖУРНАЛ ДОБАВЛЕНИЯ ЖИДКОСТЕЙ И ОЧИСТКИ ВОЗДУШНОГО ФИЛЬТРА**

Для обеспечения надежной работы принтера Bitjet+ необходимо постоянно поддерживать нужный уровень жидкостей.

Необходимо доливать в систему рабочие жидкости, когда загорается желтый сигнал о низком уровне чернил или растворителя.

Оператор принтера BitJet+ должен заполнять нижеследующий журнал для обеспечения постоянного контроля за добавлением жидкостей и очисткой воздушного фильтра.

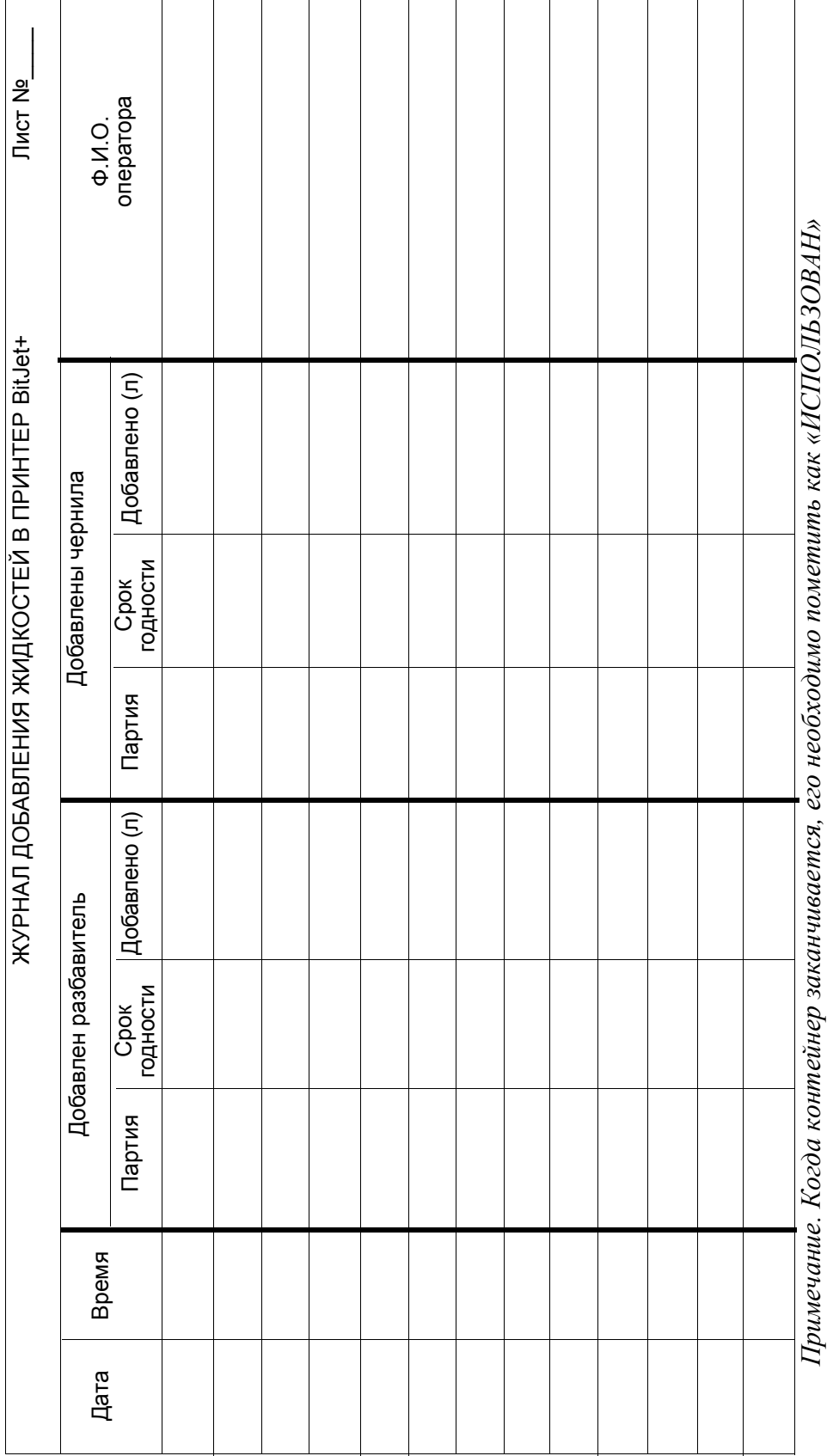

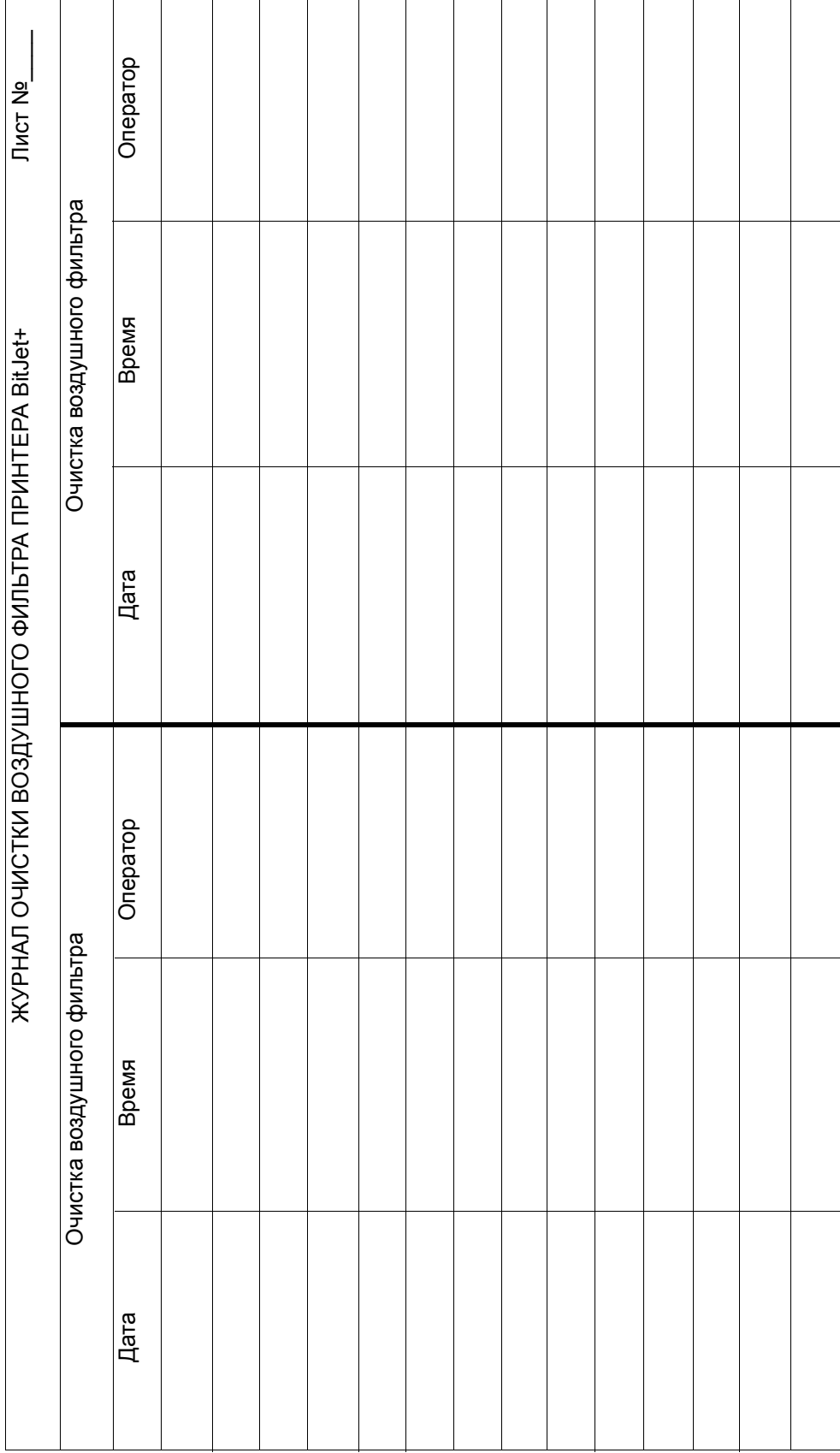

### ПРИЛОЖЕНИЕ Б: ПЕРИОДИЧЕСКОЕ ОБСЛУЖИВАНИЕ

## <span id="page-369-0"></span>**ЖУРНАЛ ФУНКЦИОНИРОВАНИЯ И НЕИСПРАВНОСТЕЙ ПРИНТЕРА BITJET+**

Необходимо заполнять нижеследующий журнал для обеспечения непрерывного контроля функционирования принтера, проведения процедур запуска, перемещения и остановки и регистрации проявляющихся неисправностей, относящихся к печатающему модулю или принтеру.

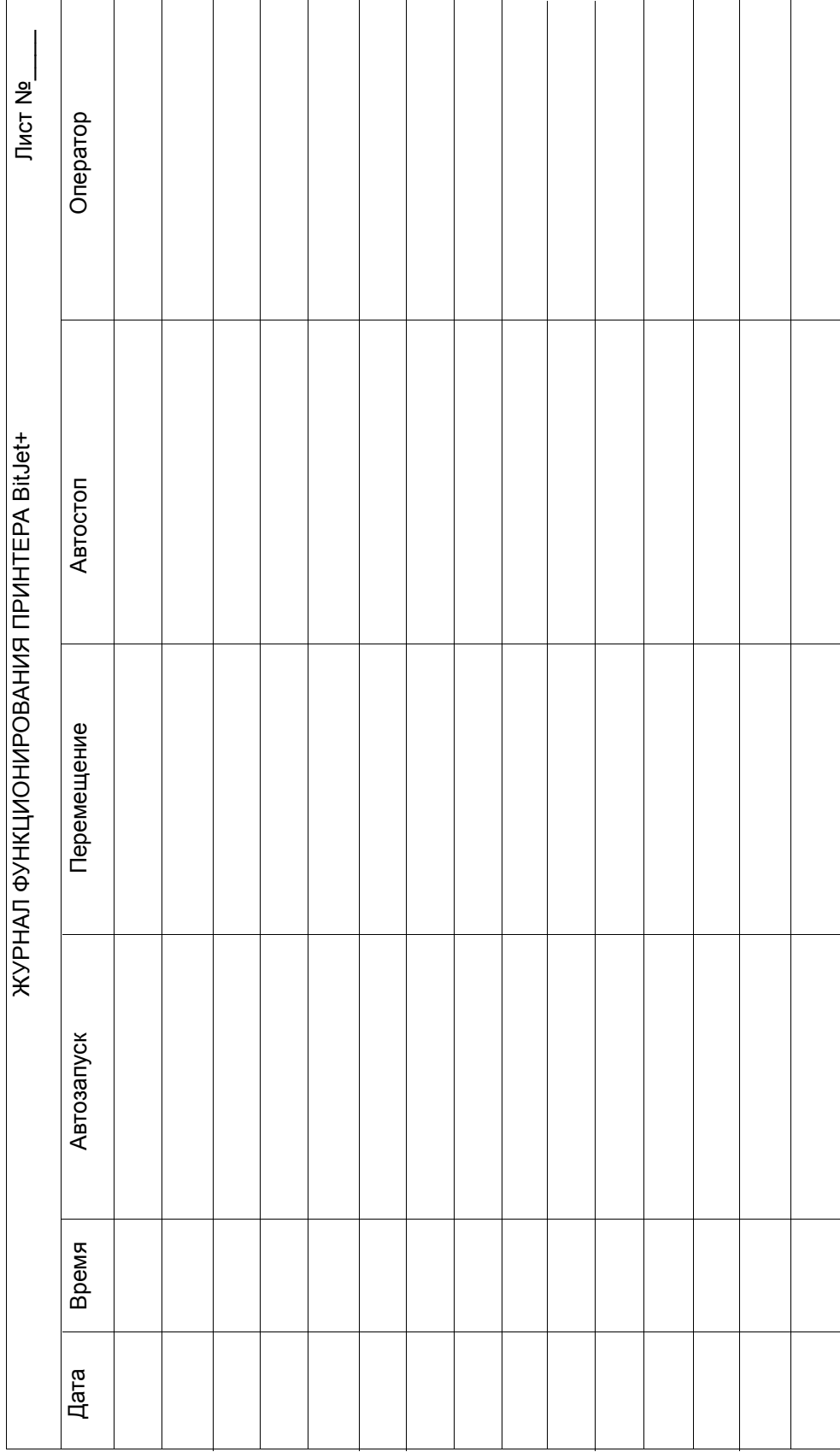

### ПРИЛОЖЕНИЕ Б: ПЕРИОДИЧЕСКОЕ ОБСЛУЖИВАНИЕ

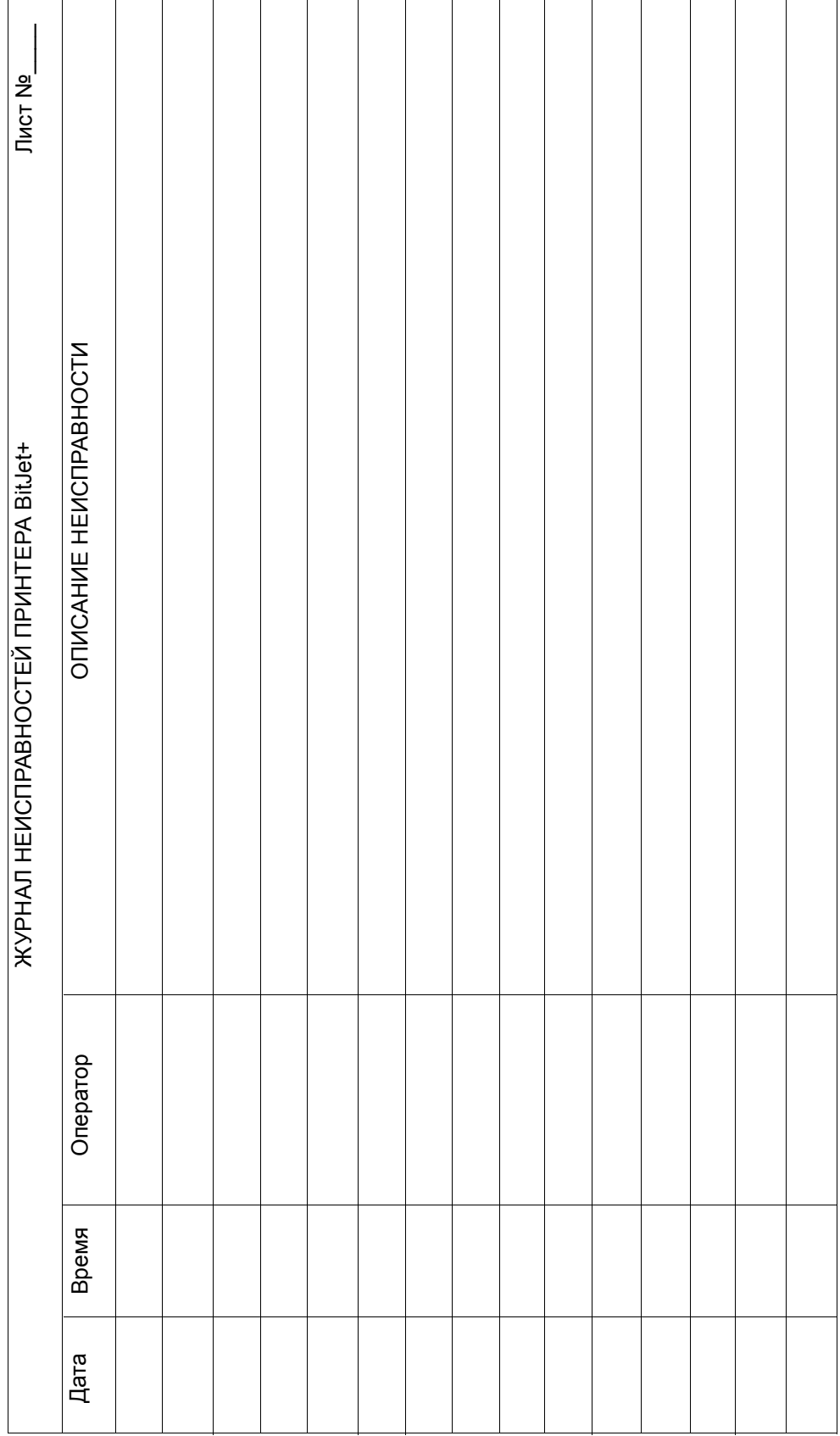

### ПРИЛОЖЕНИЕ Б: ПЕРИОДИЧЕСКОЕ ОБСЛУЖИВАНИЕ

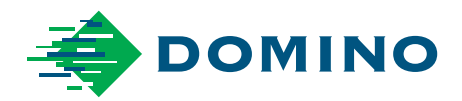

#### **Domino BitJet+ Руководство по эксплуатации и обслуживанию - Part No. 27819**

Domino Printing Sciences plc придерживается политики постоянного совершенствования продукции. В силу этого компания оставляет за собой право изменять спецификации, указанные в данном руководстве, без уведомления.

© Domino Printing Sciences plc 2018. Все права защищены.

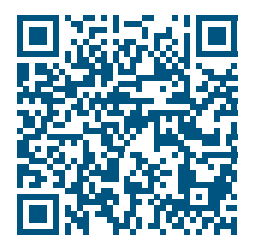

Чтобы получить дополнительную документацию, в том числе на других языках, просканируйте QR-код или перейдите на страницу **https://mydomino.domino-printing.com**

#### **ООО Глобал Принтинг Системс**

141420, Московская область, г. Химки, микрорайон Сходня, ул. Курганная, дом 8А Тел.: +7 495 662 7004 Факс.: +7 495 662 7006 E-mail: sales@globalprinting.ru Web: www.globalprinting.ru

#### **Domino Printing Sciences plc**

Bar Hill Cambridge CB23 8TU **England** Tel: +44 (0)1954 782551 Fax: +44 (0)1954 782874 Email: enquiries@domino-uk.com

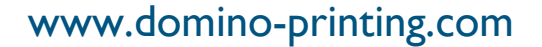